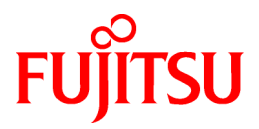

# **FUJITSU Software Systemwalker Service Quality Coordinator**

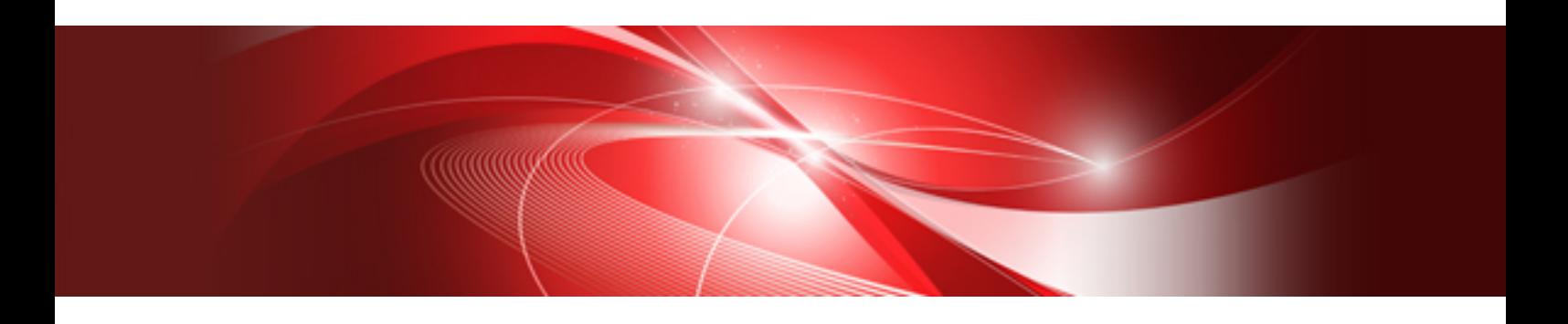

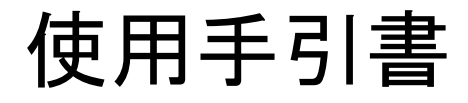

Windows/Solaris/Linux

J2X1-7659-05Z0(04) 2018年12月

## まえがき

### ■本書の目的

本書では、Systemwalker Service Quality Coordinatorの管理機能について説明しています。

連携製品や、しきい値の設定、Browser Agentのパッケージの作成およびインストールの方法など、応用的な内容を説明し ています。

### ■本書の読者

本書は、Systemwalker Service Quality Coordinatorを管理機能の設定および操作する方を対象としています。

また、本書を読む場合、OSやGUIの一般的な操作、およびTCP/IPやSMTPなどの一般的な知識をご理解の上でお読み ください。

### ■本製品のマニュアル体系

Systemwalker Service Quality Coordinatorのマニュアル構成は以下です。

- ・ Systemwalker Service Quality Coordinator 解説書 機能の概要について説明しています。
- ・ Systemwalker Service Quality Coordinator 導入手引書 インストール、セットアップについて説明しています。
- ・ Systemwalker Service Quality Coordinator 使用手引書 機能の使用方法について説明しています。
- ・ Systemwalker Service Quality Coordinator 使用手引書(コンソール編) 機能の使用方法のうち、画面の使用に関する説明をしています。
- ・ Systemwalker Service Quality Coordinator 使用手引書(ダッシュボード編) ダッシュボード機能の使用方法を説明しています。
- ・ Systemwalker Service Quality Coordinator リファレンスマニュアル コマンド、データフォーマット、メッセージ等について説明しています。
- ・ Systemwalker Service Quality Coordinator トラブルシューティングガイド トラブルの対処方法について説明しています。
- ・ Systemwalker Service Quality Coordinator Web利用状況管理編 本製品の提供する機能のうち、Web利用状況分析機能、Webコンテンツの改ざん監視機能について説明しています。
- ・ Systemwalker Service Quality Coordinator 使用手引書(Systemwalker共通ユーザー管理/Systemwalkerシングル・サ インオン編)

Systemwalker共通ユーザー管理/Systemwalkerシングル・サインオン機能を使用してSystemwalker Service Quality Coordinatorを利用する場合の導入方法および使用方法について説明しています。

・ Systemwalker 共通ユーザー管理/Systemwalker シングル・サインオン使用手引書

Systemwalker共通ユーザー管理/Systemwalkerシングル・サインオンの導入方法について説明しています。 Systemwalker共通マニュアルです。

・ Systemwalker Service Quality Coordinator 用語集

Systemwalker Service Quality Coordinatorの用語について説明しています。

### ■本書の位置づけ

本書は、Systemwalker Service Quality Coordinatorの共通マニュアルです。本書は、以下の製品のWindows版/Solaris版/ Linux版に対応しています。

- ・ Systemwalker Service Quality Coordinator Enterprise Edition V15.2.0
- ・ Systemwalker Service Quality Coordinator Standard Edition V15.2.0

### ■略語表記について

- ・ 以下の製品すべてを示す場合は、"Windows Server 2016" と表記します。
	- Microsoft(R) Windows Server(R) 2016 Standard
	- Microsoft(R) Windows Server(R) 2016 Datacenter
- ・ 以下の製品すべてを示す場合は、"Windows Server 2012 R2" と表記します。
	- $-$  Microsoft(R) Windows Server(R) 2012 R2 Foundation
	- Microsoft(R) Windows Server(R) 2012 R2 Standard
	- Microsoft(R) Windows Server(R) 2012 R2 Datacenter
- ・ 以下の製品すべてを示す場合は、"Windows Server 2012" と表記します。
	- $-$  Microsoft(R) Windows Server(R) 2012 Foundation
	- Microsoft(R) Windows Server(R) 2012 Standard
	- Microsoft(R) Windows Server(R) 2012 Datacenter
- ・ 以下の製品すべてを示す場合は、"Windows Server 2012 Standard" と表記します。
	- Microsoft(R) Windows Server(R) 2012 R2 Standard
	- Microsoft(R) Windows Server(R) 2012 Standard
- ・ 以下の製品すべてを示す場合は、"Windows Server 2012 Datacenter" と表記します。
	- $-$  Microsoft(R) Windows Server(R) 2012 R2 Datacenter
	- Microsoft(R) Windows Server(R) 2012 Datacenter
- ・ Server Coreインストールした以下の製品すべてを示す場合は、"Windows Server 2012 Server Core" と表記します。
	- $-$  Microsoft(R) Windows Server(R) 2012 R2 Foundation
	- Microsoft(R) Windows Server(R) 2012 R2 Standard
	- Microsoft(R) Windows Server(R) 2012 R2 Datacenter
	- $-$  Microsoft(R) Windows Server(R) 2012 Foundation
	- Microsoft(R) Windows Server(R) 2012 Standard
	- Microsoft(R) Windows Server(R) 2012 Datacenter
- ・ 以下の製品すべてを示す場合は、"Windows Server 2008 R2" と表記します。
	- Microsoft(R) Windows Server(R) 2008 R2 Foundation
	- Microsoft(R) Windows Server(R) 2008 R2 Standard
	- $-$  Microsoft(R) Windows Server(R) 2008 R2 Enterprise
	- $-$  Microsoft(R) Windows Server(R) 2008 R2 Datacenter
- ・ 以下の製品すべてを示す場合は、"Windows Server 2008" と表記します。
	- $-$  Microsoft(R) Windows Server(R) 2008 R2 Foundation
	- Microsoft(R) Windows Server(R) 2008 R2 Standard
	- $-$  Microsoft(R) Windows Server(R) 2008 R2 Enterprise
	- Microsoft(R) Windows Server(R) 2008 R2 Datacenter
	- Microsoft(R) Windows Server(R) 2008 Foundation
	- Microsoft(R) Windows Server(R) 2008 Standard
	- $-$  Microsoft(R) Windows Server(R) 2008 Enterprise
	- Microsoft(R) Windows Server(R) 2008 Datacenter
	- Microsoft(R) Windows Server(R) 2008 Standard without Hyper-V(TM)
	- Microsoft(R) Windows Server(R) 2008 Enterprise without Hyper-V(TM)
	- Microsoft(R) Windows Server(R) 2008 Datacenter without Hyper-V(TM)
- ・ 以下の製品すべてを示す場合は、"Windows Server 2008 Enterprise" と表記します。
	- Microsoft(R) Windows Server(R) 2008 R2 Enterprise
	- Microsoft(R) Windows Server(R) 2008 Enterprise
	- $-$  Microsoft(R) Windows Server(R) 2008 Enterprise without Hyper-V(TM)
- ・ 以下の製品すべてを示す場合は、"Windows Server 2008 Datacenter" と表記します。
	- Microsoft(R) Windows Server(R) 2008 R2 Datacenter
	- Microsoft(R) Windows Server(R) 2008 Datacenter
	- Microsoft(R) Windows Server(R) 2008 Datacenter without Hyper-V(TM)
- ・ Server Coreインストールした以下の製品すべてを示す場合は、"Windows Server 2008 Server Core" と表記します。
	- Microsoft(R) Windows Server(R) 2008 Standard
	- Microsoft(R) Windows Server(R) 2008 Standard without Hyper-V(TM)
	- $-$  Microsoft(R) Windows Server(R) 2008 Enterprise
	- $-$  Microsoft(R) Windows Server(R) 2008 Enterprise without Hyper-V(TM)
	- Microsoft(R) Windows Server(R) 2008 Datacenter
	- Microsoft(R) Windows Server(R) 2008 Datacenter without Hyper-V(TM)
- ・ 以下の製品すべてを示す場合は、"Windows 10"と表記します。
	- $-$  Windows(R) 10 Home
	- $-$  Windows(R) 10 Pro
	- $-$  Windows(R) 10 Enterprise
- ・ 以下の製品すべてを示す場合は、"Windows 8.1"と表記します。
	- $-$  Windows(R) 8.1
	- $-$  Windows(R) 8.1 Pro
	- $-$  Windows(R) 8.1 Enterprise
- ・ 以下の製品すべてを示す場合は、"Windows 8"と表記します。
	- $-$  Windows(R) 8
	- $-$  Windows(R) 8 Pro
- $-$  Windows(R) 8 Enterprise
- ・ 以下の製品すべてを示す場合は、"Windows 7"と表記します。
	- $-$  Windows(R) 7 Home Premium
	- $-$  Windows(R) 7 Professional
	- $-$  Windows(R) 7 Enterprise
	- $-$  Windows(R) 7 Ultimate
- ・ 以下の製品すべてを示す場合は、"Windows Vista"と表記します。
	- Windows Vista(R) Home Basic
	- $-$  Windows Vista $(R)$  Home Premium
	- $-$  Windows Vista(R) Business
	- Windows Vista(R) Enterprise
	- $-$  Windows Vista $(R)$  Ultimate
- ・ Windows Server 2008およびWindows Server 2008 R2を、"Windows Server 2008 R2以前"と表記することがあります。
- ・ Windows Server 2008 R2、Windows Server 2012、Windows Server 2012 R2、およびWindows Server 2016 を、"Windows Server 2008 R2以降"と表記することがあります。
- ・ Windows Server 2012、Windows Server 2012 R2、およびWindows Server 2016を、"Windows Server 2012以降"と表記 することがあります。
- ・ Windows VistaおよびWindows 7を、"Windows 7以前"と表記することがあります。
- ・ Windows 8、Windows 8.1、およびWindows 10を、"Windows 8以降"と表記することがあります。
- ・ Windows Server 2008およびWindows 7以前を、"Windows Server 2008/Windows 7以前"と表記することがあります。
- ・ Windows Server 2012以降およびWindows 8以降を、"Windows Server 2012/Windows 8以降"と表記することがあります。
- Windows(R) Internet Explorer(R) 8、Windows(R) Internet Explorer(R) 9、Windows(R) Internet Explorer(R) 10、およ びWindows(R) Internet Explorer(R) 11を"Internet Explorer"と表記します。
- ・ Microsoft(R) SQL Server(TM) を、"SQL Server"と表記します。
- ・ Microsoft(R) Cluster Serverを"MSCS"と表記します。
- ・ Oracle SolarisはSolaris, Solarisオペレーティングシステム, Solaris Operating System, Solaris OSと記載することがあります。
- ・ Oracle Solaris ゾーンはSolarisコンテナと記載することがあります。
- ・ Oracle WebLogic Serverを"WebLogic Server"と表記します。
- ・ Oracle Databaseを"Oracle"と表記します。
- ・ Systemwalker Centric Managerを"Centric Manager"と表記します。
- ・ Systemwalker Resource Coordinatorを"Resource Coordinator"と表記します。
- ・ Interstage Application Serverを"Interstage"と表記します。
- ・ Symfoware Serverを"Symfoware"と表記します。
- ・ VMware ESX(R)を"VMware ESX"または"ESX"と表記します。
- ・ VMware ESXi(TM)を"VMware ESXi"または"ESXi"と表記します。
- ・ VMware vCenter(R)を"VMware vCenter"または"vCenter"と表記します。 また、Windows版VMware vCenterを"VMware vCenter"と表記します。
- ・ VMware vCenter Server(R) Appliance(TM)を"VMware vCenter Server Appliance"または"vCenter Server Appliance"と 表記します
- ・ VMware vSphere(R)を"VMware vSphere"と表記します。
- ・ Windows上で動作するSystemwalker Service Quality Coordinatorを"Windows版"と表記します。
- ・ Solarisで動作するSystemwalker Service Quality Coordinatorを"Solaris版"と表記します。
- ・ Linux上で動作するSystemwalker Service Quality Coordinatorを"Linux版"と表記します。
- ・ Solaris版およびLinux版のSystemwalker Service Quality Coordinatorを包括して、"UNIX版"と表記します。
- ・ Agent for Server/Agent for Businessの共通記事を"Agent"と表記します。

### ■本書の表記について

・ エディションによる固有記事について

本書では、標準仕様である「Systemwalker Service Quality Coordinator Standard Edition」の記事と区別するため、エ ディションによる固有記事に対して以下の記号をタイトル、または本文につけています。

Systemwalker Service Quality Coordinator Enterprise Edition固有の記事です。

Systemwalker Service Quality Coordinator Standard Edition固有の記事です。

また、Systemwalker Service Quality Coordinator Enterprise Editionを"EE版"、Systemwalker Service Quality Coordinator Standard Editionを"SE版"と表記している箇所があります。

・ Windows版とUNIX版の固有記事について

本書は、Windows版、UNIX版共通に記事を掲載しています。Windows版のみの記事、UNIX版のみの記事は、以下 のように記号をつけて共通の記事と区別しています。

#### 【Windows版】

Windows版固有の記事です。

### 【UNIX版】

UNIX版固有の記事です。

本文中でSolaris/Linux/AIX/HP-UXの記載が分かれる場合は、「【Solaris版】」、「【Linux版】」、「【AIX版】」、「【HP-UX 版】」のように場合分けして説明しています。

また、特に注意が必要な場合には、以下のように記号をつけて共通の記事と区別しています。

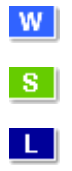

EE

SF

Windows版固有の記事です。

Solaris版固有の記事です。

Linux版固有の記事です。

### ■記号について

コマンドで使用している記号について以下に説明します。

### 【記述例】

 $[PARA = \{a \mid b \mid c \mid \dots \}]$ 

### 【記号の意味】

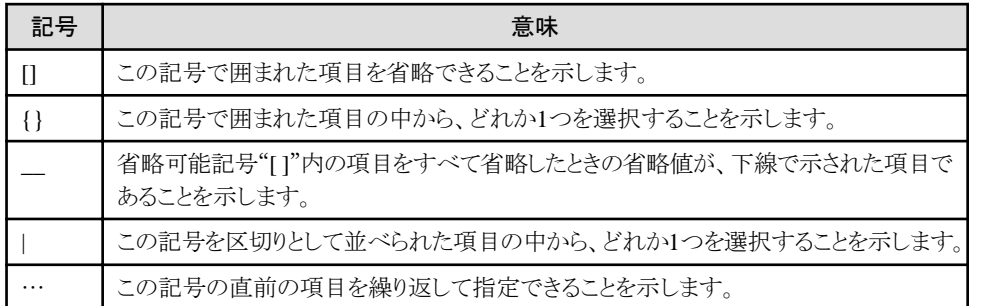

### ■輸出管理規制について

本ドキュメントを輸出または第三者へ提供する場合は、お客様が居住する国および米国輸出管理関連法規等の規制をご 確認のうえ、必要な手続きをおとりください。

### ■商標について

- ・ Adobe、Adobe Reader、およびFlashは、Adobe Systems Incorporated (アドビシステムズ社)の米国ならびに他の国に おける商標または登録商標です。
- ・ Apache、Tomcatは、The Apache Software Foundationの登録商標または商標です。
- ・ HP-UXは、米国Hewlett-Packard社の登録商標です。
- ・ IBM、IBMロゴ、AIX、AIX 5L、HACMP、Power、PowerHAは、International Business Machines Corporationの米国お よびその他の国における商標です。
- ・ Intel、Itaniumは、米国およびその他の国におけるIntel Corporationまたはその子会社の商標または登録商標です。
- ・ Linux は、Linus Torvalds氏の登録商標です。
- ・ Microsoft、Windows、Windows Serverまたはその他のマイクロソフト製品の名称および製品名は、米国Microsoft Corporationの米国およびその他の国における登録商標または商標です。 その他のすべての商標は、それぞれの所有者に帰属します。
- ・ OracleとJavaは、Oracle Corporation およびその子会社、関連会社の米国およびその他の国における登録商標です。 文中の社名、商品名等は各社の商標または登録商標である場合があります。
- ・ PostgreSQLはPostgreSQLの米国およびその他の国における商標です。
- ・ Red Hatは米国およびそのほかの国において登録されたRed Hat, Inc. の商標です。
- ・ SAPおよびSAPロゴ、SAP R/3、mySAP.com、mySAP Business Suite、その他のSAP製品は、ドイツおよびその他の国 におけるSAP AGの商標または登録商標です。
- ・ SPARC Enterprise、SPARC64、SPARC64ロゴ、およびすべてのSPARC商標は、米国SPARC International, Inc.のラ イセンスを受けて使用している、同社の米国およびその他の国における商標または登録商標です。
- ・ UNIXは、米国およびその他の国におけるThe Open Groupの登録商標です。
- ・ VMware、VMwareロゴ、Virtual SMP、VMotionはVMware, Inc.の米国およびその他の国における登録商標または商 標です。
- ・ OpenStackのワードマークは、米国とその他の国におけるOpenStack Foundationの登録商標 / サービスマークまたは商 標 / サービスマークのいずれかであり、OpenStack Foundationの許諾の下に使用されています。
- ・ その他の会社名および製品名は、それぞれの会社の商標もしくは登録商標です。
- ・ 本書に記載されている会社名、システム名、製品名等には必ずしも商標表示(TM・(R))を付記しておりません。

Microsoft Corporationのガイドラインに従って、画面写真を使用しています。

### ■謝辞

This product includes software developed by the OpenSSL Project for use in the OpenSSL Toolkit. (http:// www.openssl.org/)

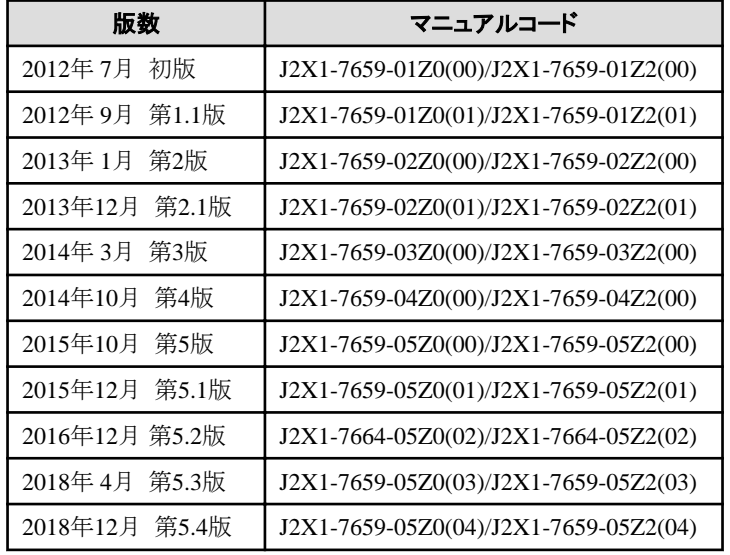

### ■出版年月および版数

### ■著作権表示

Copyright 2003-2018 FUJITSU LIMITED

## 変更履歴

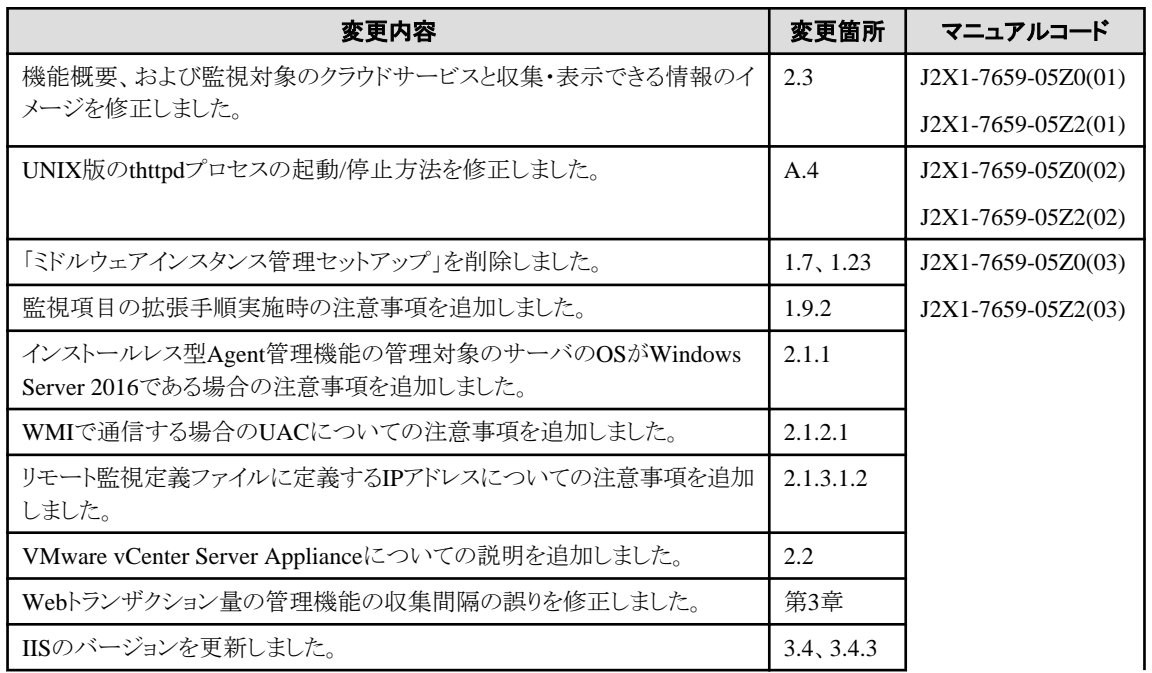

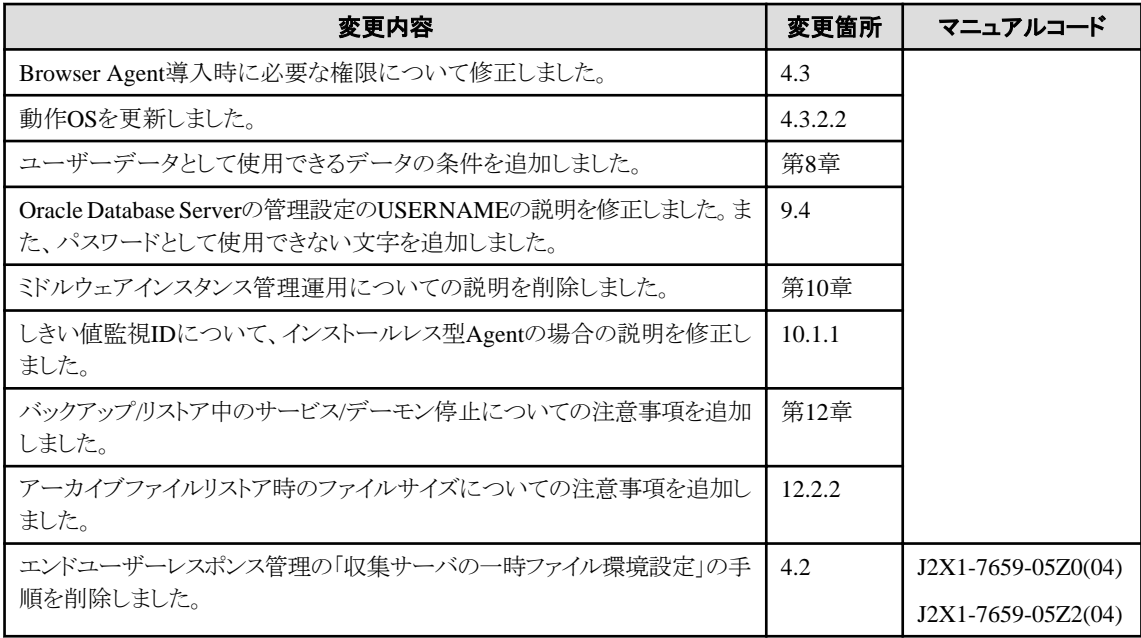

## 目次

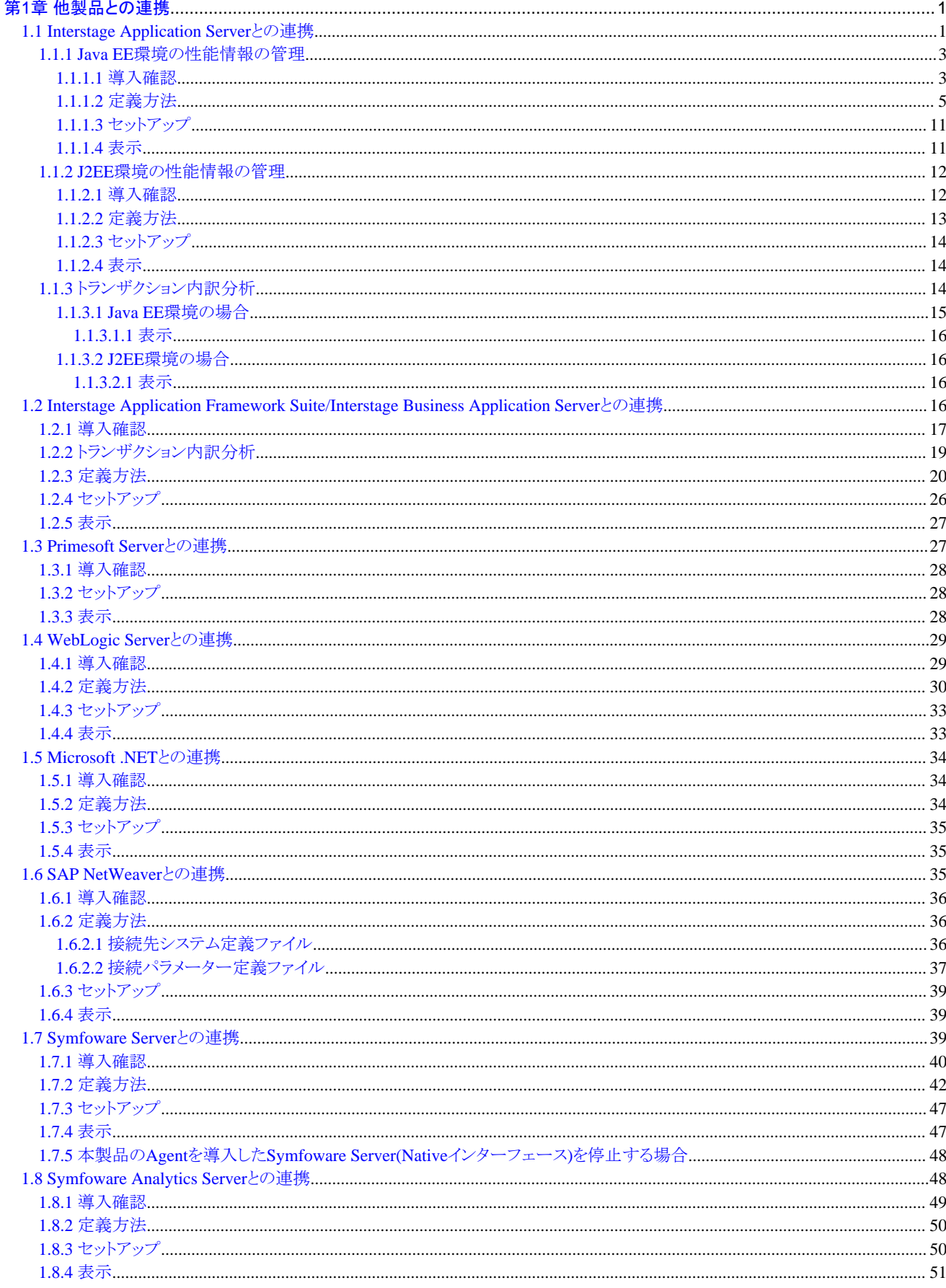

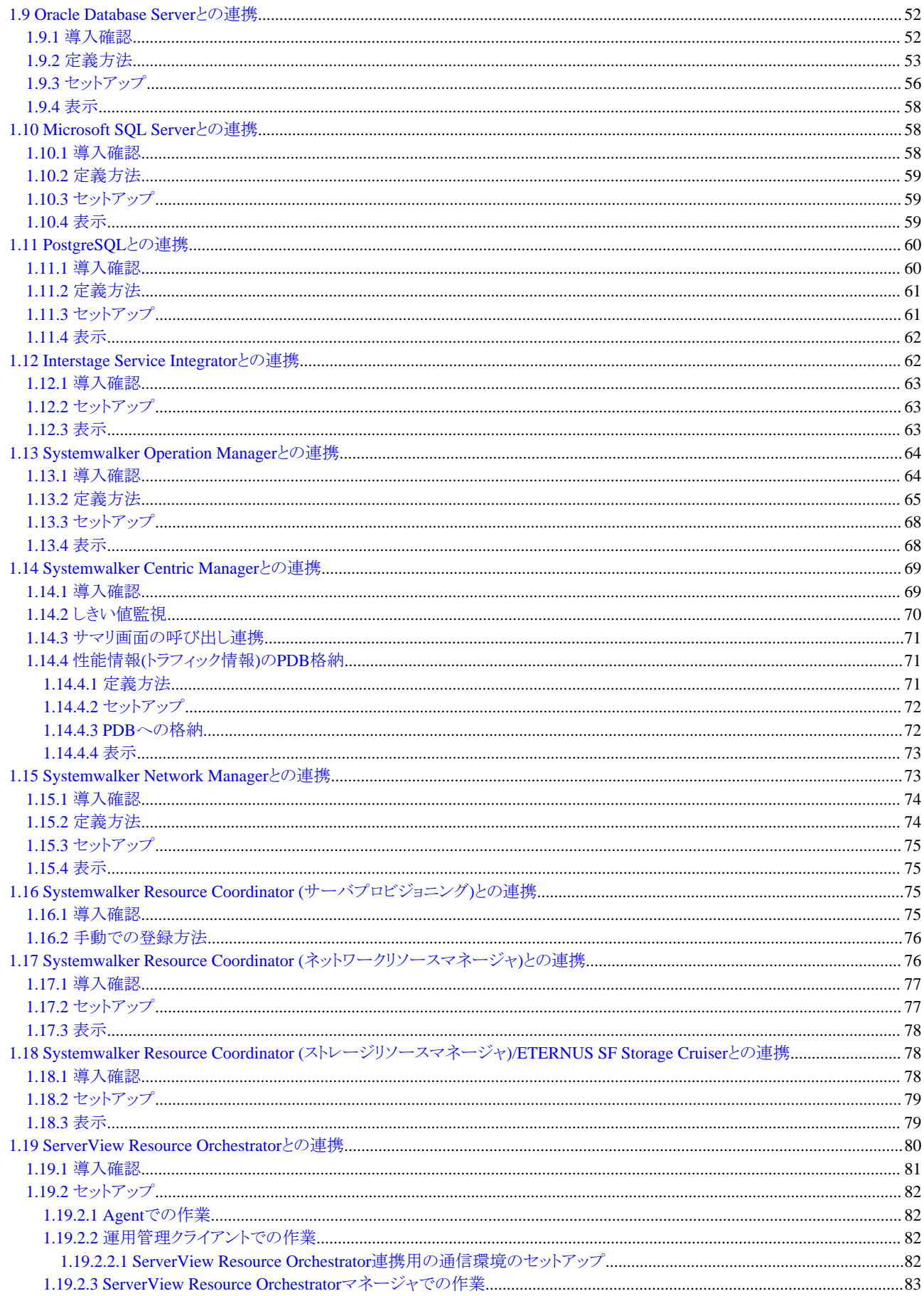

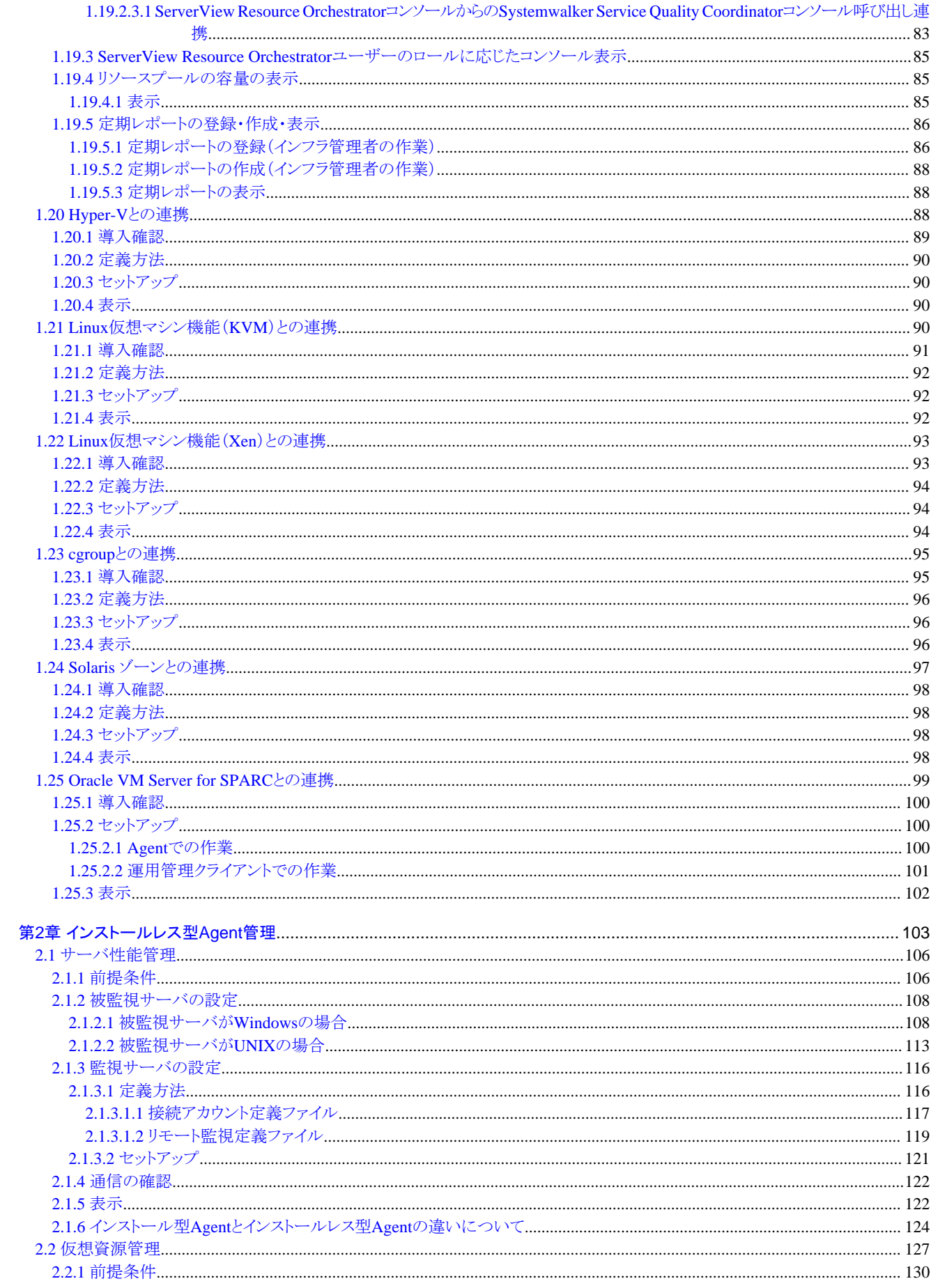

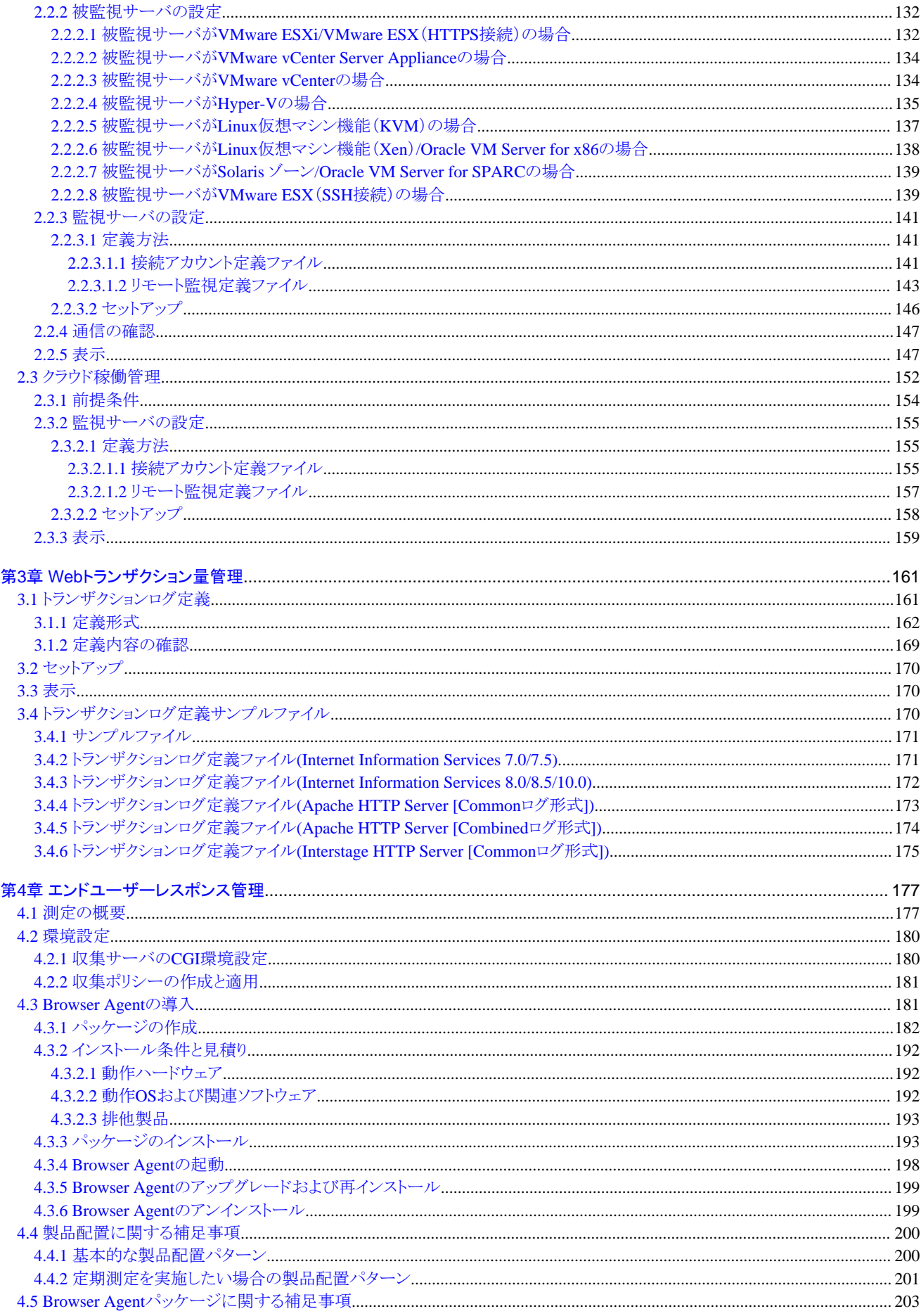

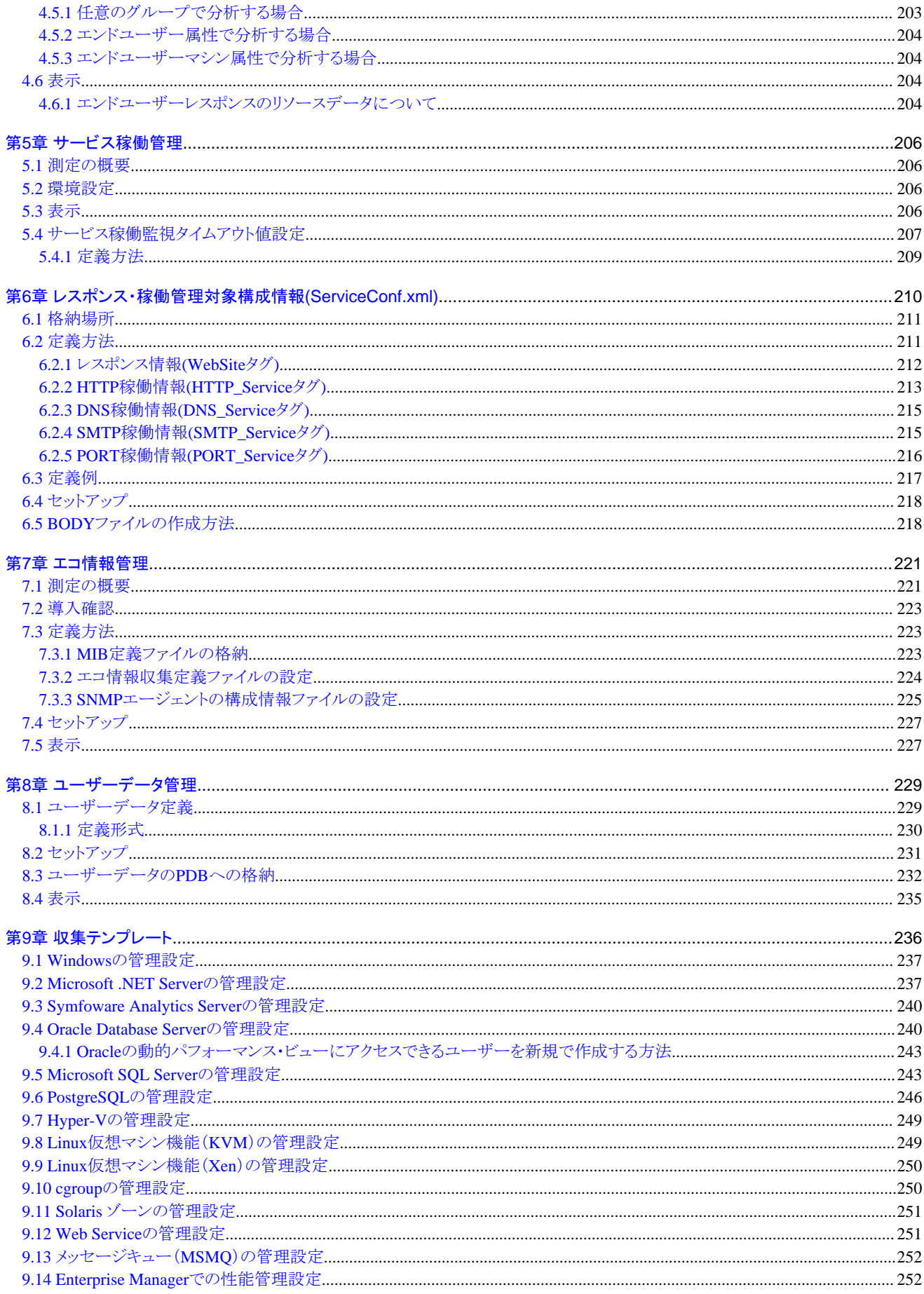

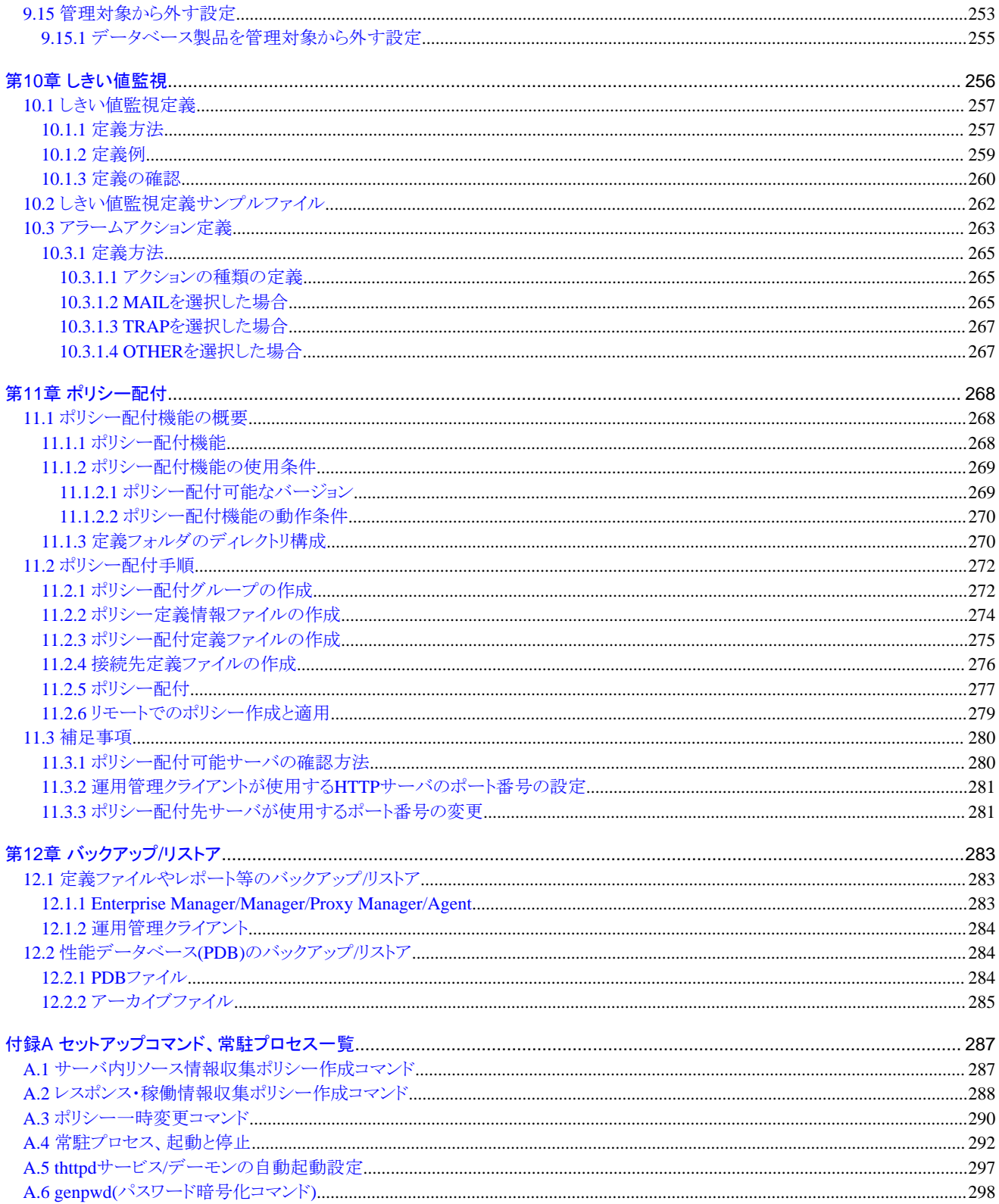

## <span id="page-15-0"></span>第**1**章 他製品との連携

本章は、ソフトウェア、ソリューション製品の性能管理を行う場合の、

- ・ 連携対象の確認(導入確認)
- ・ 定義方法(カスタマイズ、セットアップ)
- ・ 表示(表示)

の各手順について説明します。

対応インストール種別の関係については、解説書「管理対象と対応インストール種別」を参照してください。

## 注意

データベース名等のリソース構成情報や収集するデータに、マルチバイト文字または以下の文字が含まれていると、収集や 表示が正しく行われない場合があります。

 $\langle$ "&,|

その場合は、リファレンスマニュアル「リソース構成情報(MiddlewareConf.xml)」を参照して、該当する項目を管理対象から 除外してください。

### 日 ポイント

- ・ Enterprise Manager上で性能管理を行う場合は、サービス/デーモンが停止しているか確認後、「[9.14 Enterprise Manager](#page-266-0)
- [での性能管理設定」](#page-266-0)を参照して、収集テンプレート(template.dat)を修正、または修正されていることを確認してください。
- ・ 連携製品を管理対象外とする場合は、「9.15 [管理対象から外す設定](#page-267-0)」を参照してください。
- ・ 連携製品をアンインストールした場合は、定義を元に戻し、「A.1 [サーバ内リソース情報収集ポリシー作成コマンド」](#page-301-0)を参照 してsqcRPolicy、およびsqcSetPolicyを実行してください。
- ・ 本章では、Agentを例に説明しています。Enterprise Manager/Manager/Proxy Managerに含まれるAgent機能で性能情 報を収集する場合は、それぞれ読み替えてください。管理対象と対応インストール種別の関係については、解説書「管 理対象と対応インストール種別」を参照してください。

**1.1 Interstage Application Server**との連携

### ■機能概要

Interstage Application Server上で動作する業務アプリケーションの、Javaヒープ量/コネクション状況/処理時間などの性能を、 Systemwalker Service Quality Coordinatorで分析することにより、目的に応じたわかりやすいレポートとともにシステムの稼 働状況や傾向を把握することができます。

・ Java EE環境の場合

. . . . . . . . . . . . . . . . . . .

IJServerクラスタを監視する場合は、Java EEアプリケーションのコンポーネントごとの処理時間を測定することが可能に なります。

これにより、Java EEアプリケーションのトランザクションの、内訳の性能分析が可能になり、ボトルネックの検出を支援す ることができます。

・ J2EE環境の場合

IJServerワークユニットを監視する場合は、J2EEアプリケーションのコンポーネントごとの処理時間を測定することが可能 になります。

これにより、J2EEアプリケーションのトランザクションの、内訳の性能分析が可能になり、ボトルネックの検出を支援す ることができます。

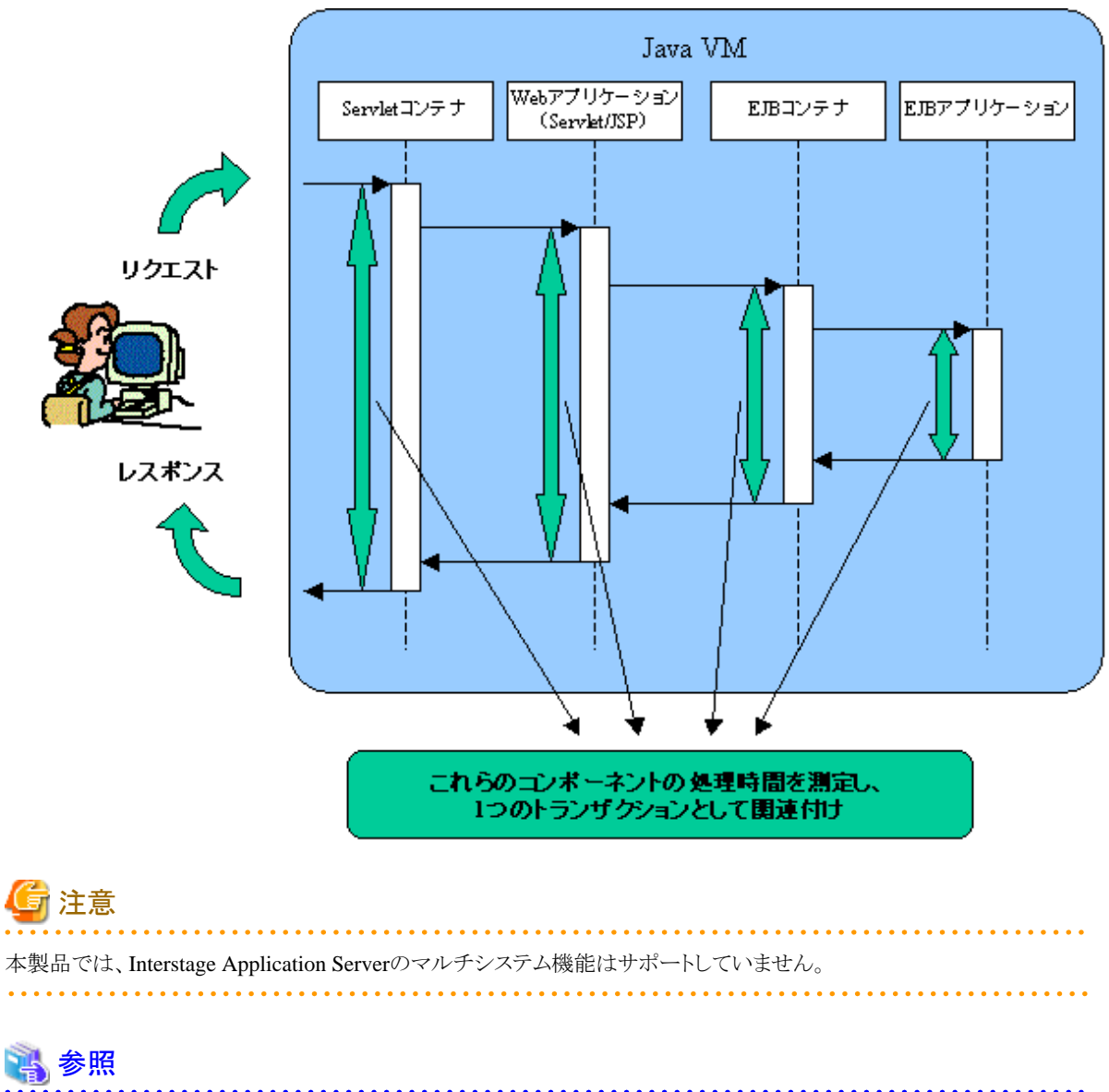

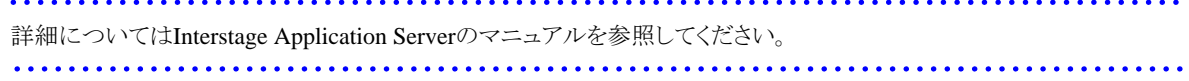

### ■収集間隔

収集間隔は、5分です。

### ■手順

連携を行うための手順を説明します。

- ・ 1.1.1 Java EE[環境の性能情報の管理](#page-17-0)
- ・ 1.1.2 J2EE[環境の性能情報の管理](#page-26-0)

<span id="page-17-0"></span>・ 1.1.3 [トランザクション内訳分析](#page-28-0)

### **1.1.1 Java EE**環境の性能情報の管理

Java EE環境の性能情報の管理を行うための手順を説明します。

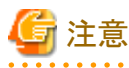

・ Java EE環境の性能監視は、Interstage Application Serverの以下のバージョン・レベルでサポートします。

- Java EE 5の場合:Interstage Application Server V10.0以降
- Java EE 6の場合:Interstage Application Server V11.2以降
- ・ トランザクション内訳分析は、Interstage Application ServerのJava EE 6機能とは連携できません。

### 1.1.1.1 導入確認

### ■環境

本製品のAgentをInterstage Application Server V10.0以降のアプリケーションサーバ機能がインストールされている、Java EE 運用環境へ導入することで連携が可能です。

対応インストール種別の関係については、解説書「管理対象と対応インストール種別」を参照してください。

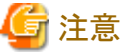

. . . . . . . . . . . . . . . . . . Interstage Application Serverのマルチサーバ運用を行う場合、管理サーバのみが監視対象となります。

### ■**Interstage Application Server**側での作業

## 日 ポイント

asadminの格納場所は、以下のとおりです。

### <Java EE 6の場合>

【UNIX版】

/opt/FJSVisje6/glassfish/bin

Java EE 6機能のコマンドを実行するときは、コマンドの絶対パスを指定する必要があります。

コマンドの詳細については、Interstage Application Server/Interstage Web Server Express「Java EE運用ガイド(Java EE 6編)」 を参照してください。

### <Java EE 5の場合>

【Windows版】

C:¥Interstage¥F3FMisjee¥bin

【UNIX版】

#### /opt/FJSVisjee/bin

コマンドの詳細については、Interstage Application Server/Interstage Web Server Express「リファレンスマニュアル(コマンド 編)」を参照してください。

収集ポリシーの作成と適用を行う前に、Interstage Application Server側で以下の準備/確認が必要になります。

- ・ Interstageの各サービス/デーモンが起動していること。
- ・ JMXのサービス/デーモンが起動していること。
- ・ IJServerクラスタおよびサーバーインスタンスが作成されていること。
- ・ <Java EE 6の場合のみ> 監視対象のInterstage Java EE 6 DASサービスやIJServerクラスタ、サーバーインスタンスが起動していること。
- ・ <Java EE 6の場合のみ> asadminコマンド実行時にユーザーとパスワードの入力が省略できること。

asadmin login

・ 監視対象のIJServerクラスタごとに監視レベルが設定されていること。 asadminコマンドを利用して、監視する性能情報の監視レベルを設定します。 IJServerクラスタ名が「IJServer001」のときの、監視レベルの設定方法を例示します。

1. デフォルトの性能情報を収集する場合(「[■定義手順」](#page-19-0)参照)

### <Java EE 6の場合>

asadmin enable-monitoring --modules jvm:thread-pool:transaction-service:jdbc-connection-pool -target IJServer001

#### <Java EE 5の場合>

```
asadmin set IJServer001.monitoring-service.module-monitoring-levels.jvm=LOW
asadmin set IJServer001.monitoring-service.module-monitoring-levels.jdbc-connection-pool=HIGH
asadmin set IJServer001.monitoring-service.module-monitoring-levels.thread-pool=LOW
asadmin set IJServer001.monitoring-service.module-monitoring-levels.transaction-service=LOW
```
2. デフォルト以外の性能情報を収集する場合(「[■監視項目の拡張手順](#page-23-0)」参照) 1.に加えて、以下を設定します。

#### <Java EE 6の場合>

asadmin enable-monitoring --modules http-service:orb:connector-connection-pool:ejb-container - target IJServer001

#### <Java EE 5の場合>

```
asadmin set IJServer001.monitoring-service.module-monitoring-levels.ejb-container=LOW
asadmin set IJServer001.monitoring-service.module-monitoring-levels.orb=LOW
asadmin set IJServer001.monitoring-service.module-monitoring-levels.http-service=LOW
asadmin set IJServer001.monitoring-service.module-monitoring-levels.connector-connection-pool=HIGH
```
上記の設定は、監視するIJServerクラスタごとに行います。

・ IJServerクラスタの「トランザクション内訳分析」を行う場合は、「1.1.3 [トランザクション内訳分析](#page-28-0)」に記載する設定を行っ ていること。

## 注意

JMXサービスへの接続プロトコルは、RMIプロトコル(JNDI形式)のみです。 

### <span id="page-19-0"></span>1.1.1.2 定義方法

### ■定義手順

本連携機能を使用した場合、デフォルトで収集される項目は以下です。

- ・ IS\_JMX\_JAVAEE\_JVM
- ・ IS\_JMX\_JAVAEE\_JDBC\_POOL
- ・ IS\_JMX\_JAVAEE\_THREAD\_POOL
- ・ IS\_JMX\_JAVAEE\_TRANSACTION

JDK5を使用する場合は、デフォルトの性能情報のみを収集することができます。

1. 収集テンプレート(template.dat)を修正します。

### ■格納場所

【Windows版】

<可変ファイル格納ディレクトリ>\control\template.dat

【UNIX版】

/etc/opt/FJSVssqc/template.dat

#### <Java EE 6の場合>

1. [ISJMXSNSRJE6]セクションを修正します。

### ■修正内容

必要に応じて★印の行を修正します。

#########################################

# Interstage Application Server JMX Sensor Information (Java EE 6)

[ISJMXSNSRJE6]

DCAID="ISJMXSNSRJE6"

PORT="12011" ★Interstage Java EE 6 DASサービスの運用管理用HTTPリスナーのポート 番号を設定します。

USER="" ★Interstage Java EE 6 DASサービスの管理ユーザーIDを設定します。

PASSWORD="" ★Interstage Java EE 6DASサービスに接続するためのパスワードを暗号化 して設定します。

JAVA\_HOME="" ★Javaのbinディレクトリの絶対パスを設定します。

#########################################

#### ■設定値

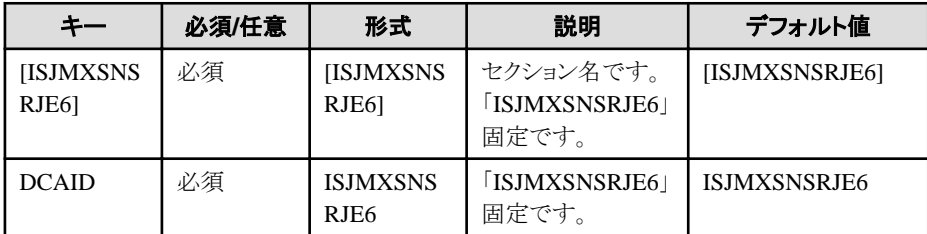

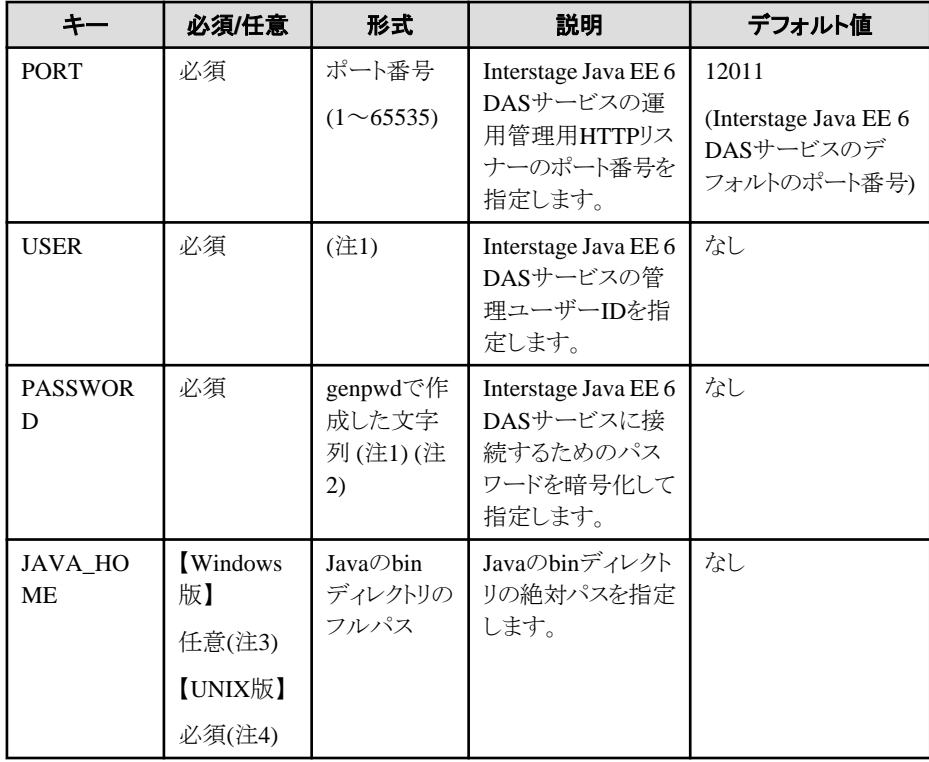

注1) Java EE運用環境で利用するユーザー名およびパスワードの詳細はInterstage Application Serverの マニュアルを参照してください。

注2) genpwd([パスワード暗号化コマンド](#page-312-0))の使用方法は、「A.6 genpwd(パスワード暗号化コマンド)」を参照 してください。

注3) システムのPATH環境変数の先頭に、以下のいずれかのパスが設定されている場合は不要です。

設定されていない場合は、環境に合わせて以下のいずれかを指定します。

- ・<Interstage Application Serverのインストールパス>\JDK7\bin
- ・<Interstage Application Serverのインストールパス>\JDK6\bin

注4) 環境に合わせて以下のいずれかを指定します。

- ・ /opt/FJSVawjbk/jdk7/bin
- ・ /opt/FJSVawjbk/jdk6/bin

### ■定義例

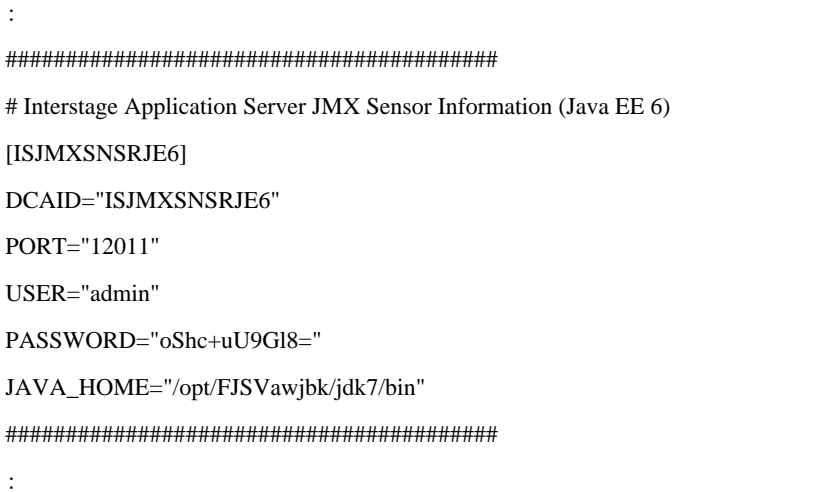

2. [ATTR::AP]セクションを修正します。

### ■修正内容

```
GROUPキーに、"ISJMXSNSRJE6"を追加します。
```
【修正前】

[ATTR::AP]

GROUP="XXXX,YYYY"

【修正後】

```
[ATTR::AP]
```
GROUP="XXXX,YYYY,ISJMXSNSRJE6"

### <Java EE 5の場合>

1. [ISJMXSNSR]セクションを修正します。

### ■修正内容

必要に応じて★印の行を修正します。

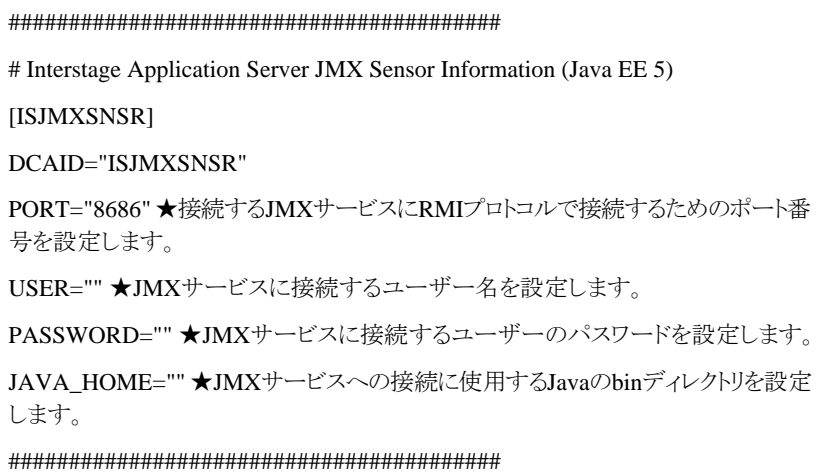

### ■設定値

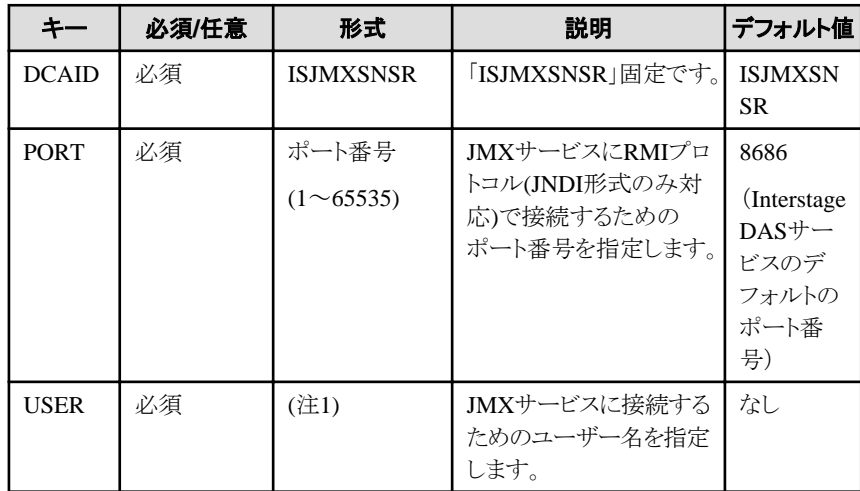

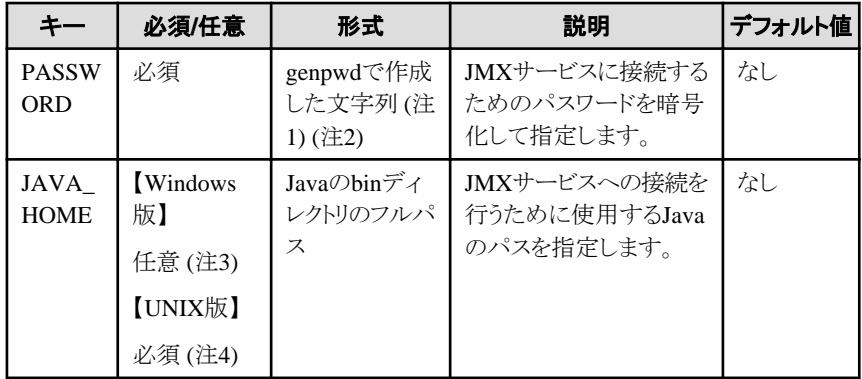

注1) Java EE運用環境で利用するユーザー名およびパスワードの詳細はInterstage Application Serverの マニュアルを参照してください。

注2) genpwd([パスワード暗号化コマンド](#page-312-0))の使用方法は、「A.6 genpwd(パスワード暗号化コマンド)」を参照 してください。

注3) システムのPATH環境変数の先頭に、以下のいずれかのパスが設定されている場合は不要です。設定 されていない場合は、環境に合わせて以下のいずれかを指定します。

- ・<Interstage Application Serverのインストールパス>\JDK6\bin
- ・<Interstage Application Serverのインストールパス>\JDK5\bin

注4) 環境に合わせて以下のいずれかを指定します。

- ・ /opt/FJSVawjbk/jdk6/bin
- ・ /opt/FJSVawjbk/jdk5/bin

### ■定義例 :

######################################### # Interstage Application Server JMX Sensor Information (Java EE 5) [ISJMXSNSR] DCAID="ISJMXSNSR"

PORT="8686"

USER="isadmin"

PASSWORD="oShc+uU9Gl8="

JAVA\_HOME="/opt/FJSVawjbk/jdk6/bin"

#########################################

2. [ATTR::AP]セクションを修正します。

### ■修正内容

:

GROUPキーに、"ISJMXSNSR"を追加します。

【修正前】

[ATTR::AP]

GROUP="XXXX,YYYY"

【修正後】

[ATTR::AP]

### GROUP="XXXX,YYYY,ISJMXSNSR"

### <span id="page-23-0"></span>■監視項目の拡張手順

監視項目の拡張手順を実施することにより、以下のレコードの収集が可能になります。

- ・ IS\_JMX\_JAVAEE\_MSGDRIVEN\_BEAN
- ・ IS\_JMX\_JAVAEE\_ORB\_CONNECTION
- ・ IS\_JMX\_JAVAEE\_CONNECTION\_QUEUE
- ・ IS\_JMX\_JAVAEE\_CONNECTOR\_POOL
- ・ IS\_JMX\_JAVAEE\_HTTP\_LISTENER
- ・ IS\_JMX\_JAVAEE\_ENTITY\_BEAN
- ・ IS\_JMX\_JAVAEE\_STATEFUL\_SESSION
- ・ IS\_JMX\_JAVAEE\_STATELESS\_SESSION

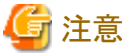

・ IJServerクラスタ上で動作するアプリケーションによっては、収集ができないレコードがあります。

## 日 ポイント

デフォルトで収集される項目で要件を満たす場合は、以降の手順を実施する必要はありません。

1. 上記[「■定義手順](#page-19-0)」で説明したtemplate.datを修正します。

### ■修正内容

★印の行を追加します。

### <Java EE 6の場合>

######################################### # Interstage Application Server JMX Sensor Information (Java EE 6) [ISJMXSNSRJE6] DCAID="ISJMXSNSRJE6" PORT="12011" USER="" PASSWORD="" JAVA\_HOME="" LEVEL=2 ★

### #########################################

#### <Java EE 5の場合>

#########################################

# Interstage Application Server JMX Sensor Information (Java EE 5) [ISJMXSNSR] DCAID="ISJMXSNSR" **PORT="8686"**  $USER="$ PASSWORD="" JAVA\_HOME="" LEVEL=2  $\star$ 

#### ■設定値

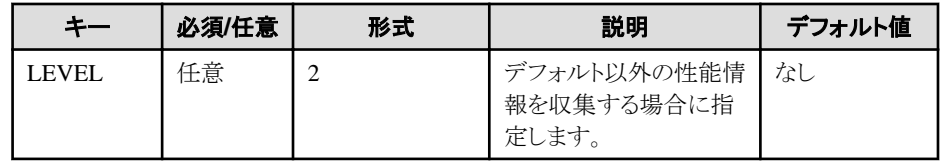

### ■定義例

### <Java EE 6の場合>

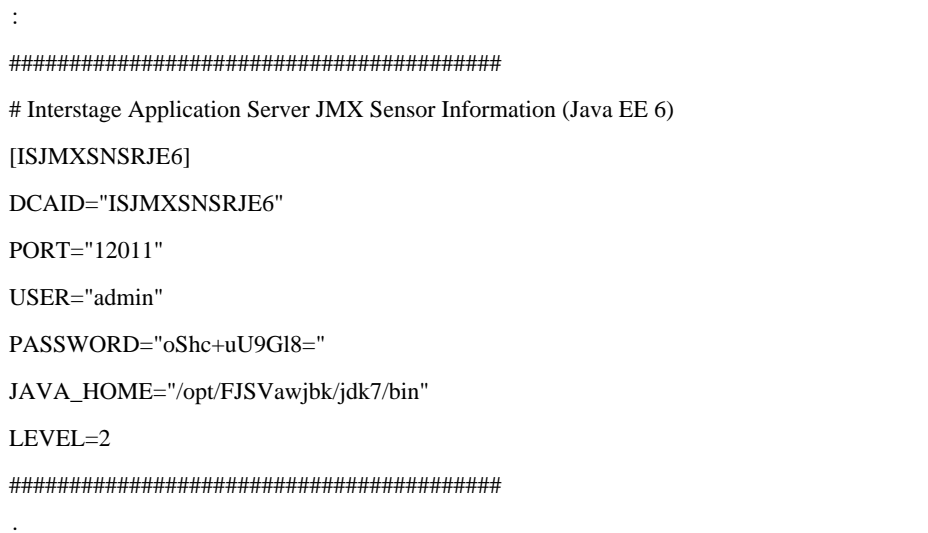

### <Java EE 5の場合>

 $\ddot{\cdot}$ # Interstage Application Server JMX Sensor Information (Java EE 5) [ISJMXSNSR] DCAID="ISJMXSNSR" PORT="8686" USER="isadmin" PASSWORD="oShc+uU9Gl8=" JAVA\_HOME="/opt/FJSVawjbk/jdk6/bin"  $LEVEL = 2$ 

<span id="page-25-0"></span>#########################################

### 1.1.1.3 セットアップ

:

「A.1 [サーバ内リソース情報収集ポリシー作成コマンド](#page-301-0)」を参照して、sqcRPolicy、およびsqcSetPolicyを実行してください。 この後にIJServerクラスタおよびサーバーインスタンスの追加/削除など構成を変更した場合は、再度収集ポリシーの作成と 適用を実施する必要があります。

また、収集ポリシーのセットアップを実施した場合は、コンソールに反映が必要です。使用手引書(コンソール編)「Agents」を 参照して、Agent設定画面で構成情報の取得を行ってください。

### 1.1.1.4 表示

Interstage Application ServerのJava EE環境の性能情報は、以下の方法で表示することができます。

### サマリ

サマリツリーの「Interstage(IJServerクラスタ)」ノード(Interstage(IJServerCluster)Monitor)を選択することで表示できます。

### 詳細

詳細ツリーの[Interstage(IJServerCluster)]ノード - [<IJServerクラスタ名>]ノード配下の、各詳細表示項目を選択するこ とで表示できます。

詳細表示項目は、以下の表に示すとおりです。各詳細表示項目は、リソースごとに絞り込んで情報を表示することが できます。

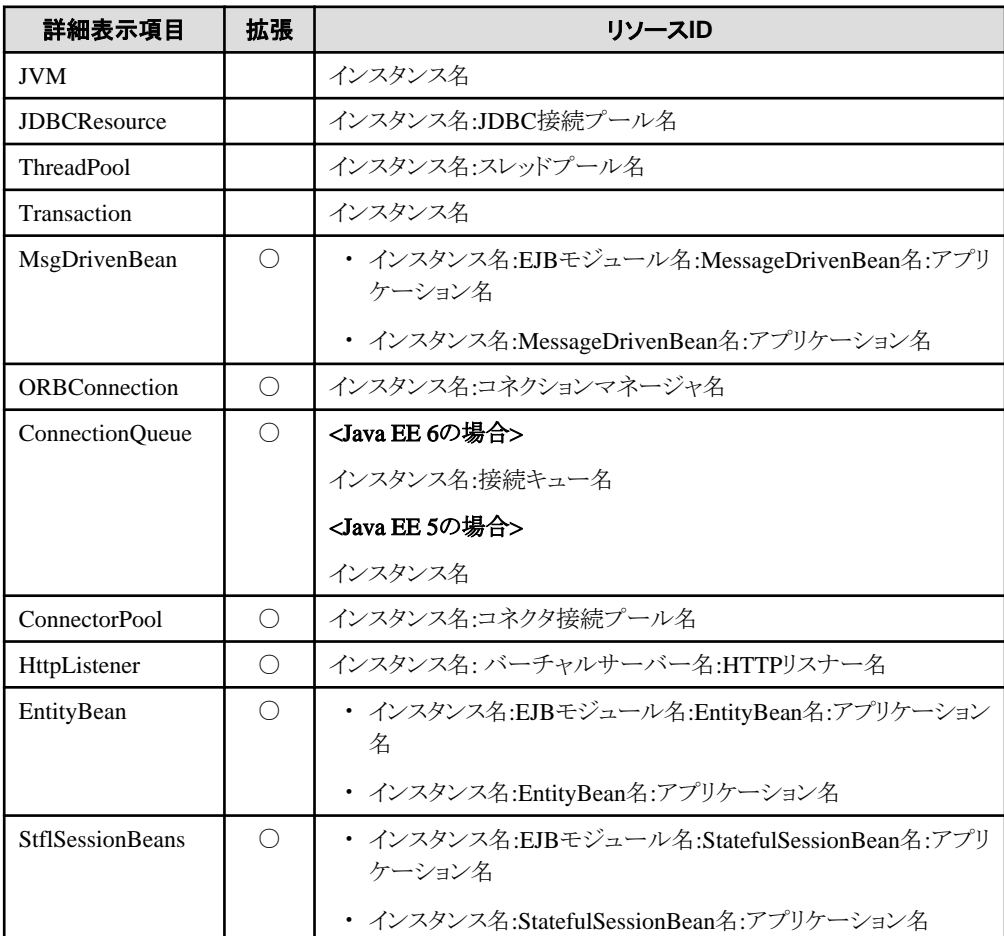

<span id="page-26-0"></span>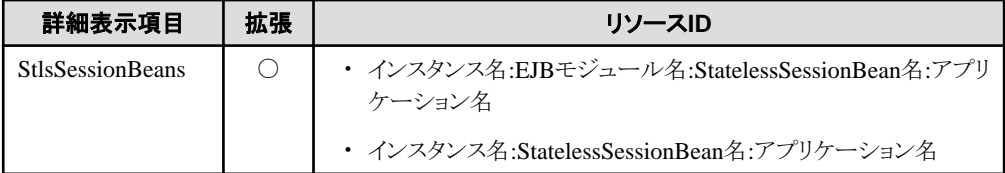

備考1:インスタンス名は、「IJServerクラスタ名:サーバーインスタンス名」の形式で表示されます。

備考2:「拡張」欄に○がある項目は、「[■監視項目の拡張手順](#page-23-0)」を実施した場合に表示されます。

リソースの指定方法については、使用手引書(コンソール編)「Resources」を参照してください。

### レポート

- Interstage Application Server(IJServerクラスタ)カテゴリーのレポート
- 汎用レポートカテゴリーのレポート

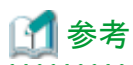

Systemwalker Service Quality Coordinatorでは、「server」という名称のInterstage Java EE DASサービスのインスタンスも監 視対象となります。

Interstage Java EE DASサービスについては、Interstage Application Server/Interstage Web Server Express「Java EE運用ガ イド」を参照してください。

### 

### **1.1.2 J2EE**環境の性能情報の管理

J2EE環境の性能情報の管理を行うための手順を説明します。

### 1.1.2.1 導入確認

### ■環境

本製品のAgentをInterstage Application Serverのアプリケーションサーバ機能がインストールされている環境へ導入するこ とで連携が可能です。

対応インストール種別の関係については、解説書「管理対象と対応インストール種別」を参照してください。

### ■**Interstage Application Server**側での作業

収集ポリシーの作成と適用を行う前に、Interstage Application Server側で以下の準備/確認が必要になります。

- ・ EJB/TD/CORBAワークユニットの性能管理を行う場合は、性能分析監視環境が作成されている(ispstatusコマンド実行時 にエラーメッセージが表示されない)こと。IJServerワークユニットの性能管理を行う場合は必要ありません。) ※性能分析監視環境の作成についてはInterstage Application Serverのマニュアルを参照してください。 ※収集間隔は5分間に設定してください。
- ・ Interstageの各サービス/デーモンが起動していること。
- ・ IJServerワークユニットの「トランザクション内訳分析」を行う場合は、「1.1.3 [トランザクション内訳分析」](#page-28-0)に記載する設定を 行っていること。

### <span id="page-27-0"></span>1.1.2.2 定義方法

デフォルトの設定状態の場合、IJServerワークユニットで収集可能なレコードは以下のとおりです。

- ・ IS\_JMX\_JVM
- ・ IS\_JMX\_JTARESOURCE
- ・ IS\_JMX\_JDBCRESOURCE

定義手順を実施することにより、以下のレコードの収集が可能になります。

- ・ IS\_JMX\_SERVLET
- ・ IS\_JMX\_ENTITYBEAN\_METHOD
- ・ IS\_JMX\_ENTBEAN\_POOL\_AND\_PASSIVATE
- ・ IS\_JMX\_STFBEAN\_METHOD
- ・ IS\_JMX\_STFBEAN\_INS\_AND\_IDLE
- ・ IS\_JMX\_STLSBEAN\_METHOD
- ・ IS\_JMX\_MESSBEAN\_METHOD
- ・ IS\_JMX\_MESSBEAN\_INFO
- ・ IS\_JMX\_EVENTSERVICE
- ・ IS\_JMX\_SERVLETCONTAINER
- ・ IS\_JMX\_WEBAPPSESSION

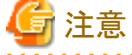

### 

- ・ IJServerワークユニット上で動作するアプリケーションによっては、収集ができないレコードがあります。
- ・ 定義手順を実施することにより収集できるレコード数が増加するため、監視対象数が多い場合など、収集間隔内で収 集処理が完了できず、エラーが発生する場合があります。

日 ポイント

デフォルトで収集される項目で要件を満たす場合は、以降の手順を実施する必要はありません。 

### ■**IJServer**の性能情報収集の拡張手順

収集テンプレート(template.dat)を修正します。

■格納場所

### 【Windows版】

<可変ファイル格納ディレクトリ>\control\template.dat

### 【UNIX版】

/etc/opt/FJSVssqc/template.dat

### ■修正内容

以下のように、INTSGセクションの「ARMTXN=...」の次の行に「LEVEL=2」を追記してください。

<span id="page-28-0"></span>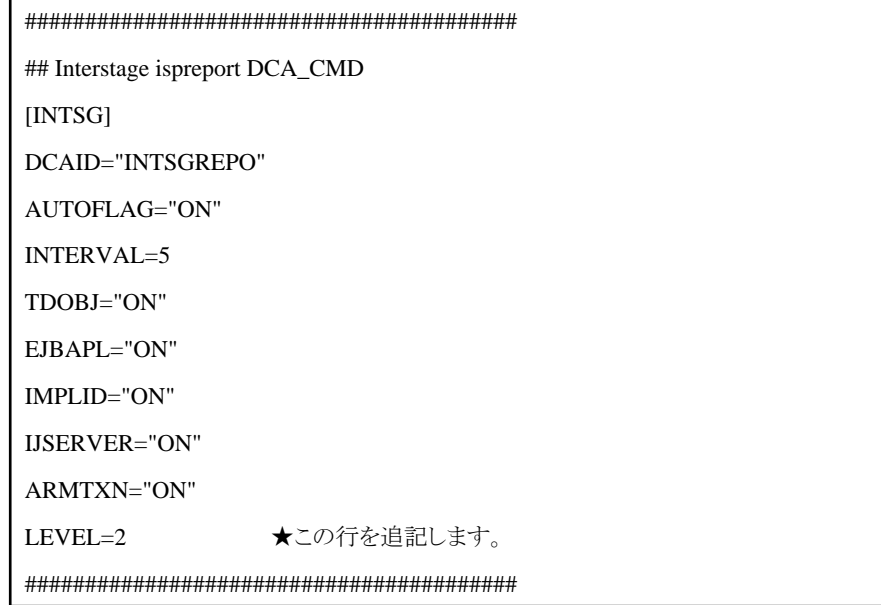

### 1.1.2.3 セットアップ

「A.1 [サーバ内リソース情報収集ポリシー作成コマンド](#page-301-0)」を参照して、sqcRPolicy、およびsqcSetPolicyを実行してください。 この後にワークユニットの追加/削除など構成を変更した場合は、再度収集ポリシーの作成と適用を実施する必要があります。 また、収集ポリシーのセットアップを実施した場合は、コンソールに反映が必要です。使用手引書(コンソール編)「Agents」を 参照して、Agent設定画面で構成情報の取得を行ってください。

### 1.1.2.4 表示

Interstage Application ServerのJ2EE環境の性能情報は、以下の方法で表示することができます。

サマリ

サマリツリーの[Interstage(IJServer)]ノード(Interstage(IJServer)Monitor)を選択することで表示できます。

詳細

詳細ツリーの[Interstage]ノード-[<ワークユニット名>]ノード配下の、各詳細表示項目を選択することで表示できます。

レポート

- Interstage Application Server(ワークユニット)カテゴリーのレポート
- 汎用レポートカテゴリーのレポート

## **1.1.3** トランザクション内訳分析

トランザクション内訳分析の測定を行う際に、動作するすべてのトランザクションを対象に情報収集すると、システムへのオー バヘッドが大きくなるため、一部のデータのみをサンプリングするようになっています。

サンプリングする頻度はInterstageの動作パラメーター「測定間隔」として変更できます。

通常は、測定間隔は「1000」で運用することを推奨します。1000トランザクションに1回の割合でデータ収集する頻度(0.1%) となります。トランザクションの発生が少なく、トランザクション内訳分析用のデータが、ほとんど収集できない場合に限って割合 を変更してください。測定間隔「1000」は、秒間10トランザクションの負荷を想定した値となっています。したがって、値を変更 する場合は、100秒間に1回程度の割合で情報収集される値を目安に変更してください。

<span id="page-29-0"></span>この測定間隔が短すぎる場合は、システムへのオーバーヘッドが大きくなります。一定以上に負荷がかかった場合(内部で 保持するバッファがフルになった場合)は、これ以上負荷がかかることを抑止するために、データ収集を一時的に中断します。 結果、トランザクション内訳分析データとしては、一部が欠落した情報になります。この時、通常昇順に採番されるトランザ クションIDが、途中欠番がある状態になっているため、詳細画面で収集データを表示することで確認できます。トランザクション IDが途中欠番となる場合、測定間隔が短すぎるため、設定値を見直してください。

トランザクションIDの詳細については、使用手引書(コンソール編)「Interstage(TxnAnalysis)JavaEE/Interstage(TxnAnalysis) ツリー」を参照してください。

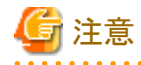

Java EE環境のサーバーインスタンス名と、J2EE環境のワークユニット名は重複しないように定義してください。

### 1.1.3.1 Java EE環境の場合

IJServerクラスタの「トランザクション内訳分析」を行う場合は、asadminコマンドまたはInterstage Java EE管理コンソールで設定 を行います。

### ■**asadmin**コマンドの**set**サブコマンドを使用する場合

IJServerクラスタ名が「IJServer001」、設定名が「IJServer001-config」、サンプリング頻度が「1000」のときの、設定方法を例示 します。

1. トランザクション内訳分析を有効にします。

asadmin set IJServer001-config.monitoring-service.module-monitoring-levels.property.ssqc-service=true

2. サンプリング頻度(測定間隔)を設定します。

asadmin set IJServer001-config.monitoring-service.module-monitoring-levels.property.ssqc-interval=1000

上記の設定は、監視するIJServerクラスタごとに行います。

asadminコマンドの詳細については、Interstage Application Server/Interstage Web Server Express「リファレンスマニュアル (コマンド編)」を参照してください。

### ■**Interstage Java EE**管理コンソールを使用する場合

監視するIJServerクラスタの[監視サービス]ページから以下の設定を行います。

1. トランザクション内訳分析を有効にします。

追加プロパティとして、以下を追加します。

- 名前:ssqc-service
- 値 :true
- 2. サンプリング頻度(測定間隔)を設定します。

追加プロパティとして、以下を追加します。

- 名前:ssqc-interval
- 値 :1000 (サンプリング頻度が「1000」の場合)

上記の設定は、監視するIJServerクラスタごとに行います。

Interstage Java EE管理コンソールの詳細については、Interstage Application Server/Interstage Web Server Express「Java EE 運用ガイド」を参照してください。

### <span id="page-30-0"></span>1.1.3.1.1 表示

Java EE環境のトランザクション内訳分析情報は、以下の方法で表示することができます。

### 詳細

詳細ツリーの[Interstage(TxnAnalysis)JavaEE]ノード配下に、サーバーインスタンスごとにノードが生成されます。サー バーインスタンスを選択することで、そのサーバーインスタンスで実行されたすべてのトランザクションが表示されます。また、 トランザクションIDのノードを設定することにより、1トランザクションごとに参照することも可能です。詳細は、使用手引書 (コンソール編)「Interstage(TxnAnalysis)JavaEE/Interstage(TxnAnalysis)ツリー」を参照してください。

### 1.1.3.2 J2EE環境の場合

IJServerワークユニットの「トランザクション内訳分析」を行う場合は、Interstage管理コンソールから以下の設定を行います。

- 1. トランザクション内訳分析を有効にします。
- 2. サンプリング頻度(測定間隔)を設定します。

Interstage管理コンソールの詳細については、Interstage Application Server/Interstage Web Server「J2EE ユーザーズガイド (旧版互換)」を参照してください。

### 1.1.3.2.1 表示

J2EE環境のトランザクション内訳分析情報は、以下の方法で表示することができます。

### 詳細

詳細ツリーの[Interstage(TxnAnalysis)]ノード配下に、ワークユニットごとにノードが生成されます。ワークユニットを選択 することで、そのワークユニットで実行されたすべてのトランザクションが表示されます。また、トランザクションIDのノードを 設定することにより、1トランザクションごとに参照することも可能です。詳細は、使用手引書(コンソール編) 「Interstage(TxnAnalysis)JavaEE/Interstage(TxnAnalysis)ツリー」を参照してください。

### $S$   $L$ **1.2 Interstage Application Framework Suite/Interstage Business Application Server**との連携

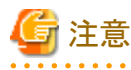

当機能は、Interstage Application Framework Suiteと連携する場合は本製品のSolaris版、Interstage Business Application Serverと連携する場合は本製品のSolaris版/Linux版の環境でのみ利用可能です。

### ■機能概要

Interstage Application Framework Suite/Interstage Business Application Serverの標準ログから業務アプリケーションの性能 を分析することにより、目的に応じたわかりやすいレポートでシステムの稼働状況や傾向を把握することができます。

また、標準ログ内の性能ログ情報からオープンJavaフレームワークに関する性能情報を収集・分析することにより、コンポー ネントやフレームワーク別での性能分析が可能となり、オープンJavaフレームワークを用いたアプリケーションにおいて、ア プリケーション性能のボトルネック要因の発見や、性能低下時の原因箇所(コンポーネント、フレームワーク)の特定が行え るようになります。

<span id="page-31-0"></span>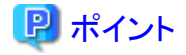

オープンJavaフレームワークに関する性能情報は、Interstage Business Application Server V9.2以降(Solaris版)にて、J2EE 環境の場合のみ収集可能です。

### ■収集間隔

収集間隔は、10分です。

### ■手順

連携を行うための手順を説明します。

- ・ 1.2.1 導入確認
- ・ 1.2.2 [トランザクション内訳分析](#page-33-0)
- ・ 1.2.3 [定義方法](#page-34-0)
- ・ 1.2.4 [セットアップ](#page-40-0)
- ・ [1.2.5](#page-41-0) 表示

### **1.2.1** 導入確認

### ■環境

本製品のAgentをInterstage Application Framework Suite/Interstage Business Application Serverのサーバへ導入すること で連携が可能です。

対応インストール種別の関係については、解説書「管理対象と対応インストール種別」を参照してください。

### ■**Interstage Application Framework Suite/Interstage Business Application Server**側での作業

収集ポリシーの作成と適用を行う前に、Interstage Application Framework Suite/Interstage Business Application Server側で 以下の準備/確認が必要になります。詳細は、「1.2.2 [トランザクション内訳分析」](#page-33-0)を参照してください。

1. Interstage Application Framework Suite/Interstage Business Application Serverの標準ログが設定されていること。

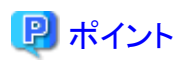

ログの出力レベルについては以下のように設定しておく必要があります。当機能では、標準ログとして出力されるロ グのうち、性能ログを分析対象とします。

- 同期トランザクションの場合 ログレベル 3以上
- 非同期トランザクションの場合 ログレベル10以上
- オープンJavaフレームワークの場合 <通信前後で切り分けたトランザクション性能を収集する場合> ログレベル 3以上 <通信前後およびデータベースアクセス処理で切り分けたトランザクション性能を収集する場合> ログレベル 5以上

```
<すべてのアクティビティ別に切り分けたトランザクション性能を収集する場合>
ログレベル 15以上
```
#### 注意

ここでのログ出力レベルは、Interstage Business Application Serverのログが出力された時に設定されている ログ出力レベルを指します。

Interstage Business Application Serverのログが出力された後に新たなログ出力レベルが設定された場合、設 定以前のログについては設定以前のログ出力レベルで切り分けが行われるものとします。 

2. Interstage Business Application Server オープンJavaフレームワークを使用する場合は、Interstage Business Application Server オープンJavaフレームワークの標準ログで使用するログ定義ファイル logconf0ss.xml を、以下の ように "label. subname" が括弧[]で囲まれるように修正する必要があります。

#### ■格納場所

#### 【オープンJavaフレームワーク機能に関するログ定義ファイル】

/opt/FJSVibs/etc/def/log\_inf/logconfOss.xml

### ■定義内容

【修正前】

```
・・・
     <msgBody>
         \langleitem name="label.code" length="-1"> \langle/item>
         \langleitem name="label.name" length="-1"> \langle/item>
         \langle!-- \langleitem name="messageID" length="-1"> \langle/item> -->
         \langleitem name="label.subname" length="-1"> \langle/item>
         \langleitem name="message"/>
     </msgBody>
 ・・・
```
【修正後】

```
・・・
     <msgBody>
         <item name="label.code" length="-1"> </item>
        \langleitem name="label.name" length="-1"> \sqrt{|\langle}item>
         <!-- <item name="messageID" length="-1"> </item>-->
        \langleitem name="label.subname" length="-1">] \langle/item>
        \langleitem name="message"/\rangle </msgBody>
  ・・・
```
### 参照

Interstage のログ出力定義の詳細については、Mccoordinator ユーザーズガイド、Interstage Business Application Server アプリケーション開発ガイド、Interstage Business Application Server 運用ガイド(アプリケーション連携実行基 盤編)、Interstage Business Application Server オープンJavaフレームワークユーザーズガイドを参照してください。 

3. オープンJavaフレームワーク機能もしくは非同期アプリケーション実行基盤(Java)上のアプリケーションを分析する場合、 Interstage Business Application Serverの性能ログ出力を標準出力に設定しておく必要があります。デフォルトのログ 出力先は標準出力です。

■格納場所

```
【オープンJavaフレームワーク機能に関するログ定義ファイル】
```
<span id="page-33-0"></span>/opt/FJSVibs/etc/def/log\_inf/logconfOss.xml

### 【アプリケーション連携実行基盤に関するログ定義ファイル】

/opt/FJSVibs/etc/def/log\_inf/logconfExt.xml

### ■定義内容

監視するアプリケーションに応じて、ログ定義ファイルの<logComposer name="performance" ...> タグ配下に、 type属性がstdoutである<output>タグを定義します。

■オープンJavaフレームワーク機能に関するログ定義ファイルの定義例

```
・・・
    <logComposer name="performance" class="com.fujitsu.uji.log.ext.ExtTimeComposer">
        <level>9</level>
         <output name="performanceOutput" type="stdout">
            <msgFormat>
             ・・・
            </msgFormat>
         </output>
    </logComposer>
・・・
```
## 参照

Interstage Business Application Serverのログ出力定義の詳細については、以下を参照してください。

- Interstage Business Application Server オープンJavaフレームワーク ユーザーズガイド
- Interstage Business Application Server 運用ガイド(アプリケーション連携実行基盤編)
- Interstage Business Application Server アプリケーション開発ガイド

4. Interstage Application Framework Suite/Interstage Business Application Serverの各サービス/デーモンが起動してい ること。

参考 詳細については、Interstage Application Server 運用ガイド、Interstage Application Server リファレンスマニュアル(コ マンド編) または Interstage Business Application Server運用ガイド(アプリケーション連携実行基盤編) を参照して ください。

### **1.2.2** トランザクション内訳分析

トランザクション内訳分析機能は、複数および単一サーバを使用して動作する Interstage Application Framework Suite/ Interstage Business Application Server の業務アプリケーションの標準ログファイルから、動作性能を分析します。これにより、 トランザクションの実行状況を可視化して性能問題発生時に問題箇所の特定を容易にします。

また、サマリ機能により、実行される業務アプリケーションの実行数や実行時間の状況を監視し、システム設計段階でのキャ パシティプランニングを支えます。

<span id="page-34-0"></span>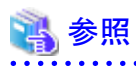

詳細については、Interstage Application Framework Suite/Interstage Business Application Server のマニュアルを参照して ください。

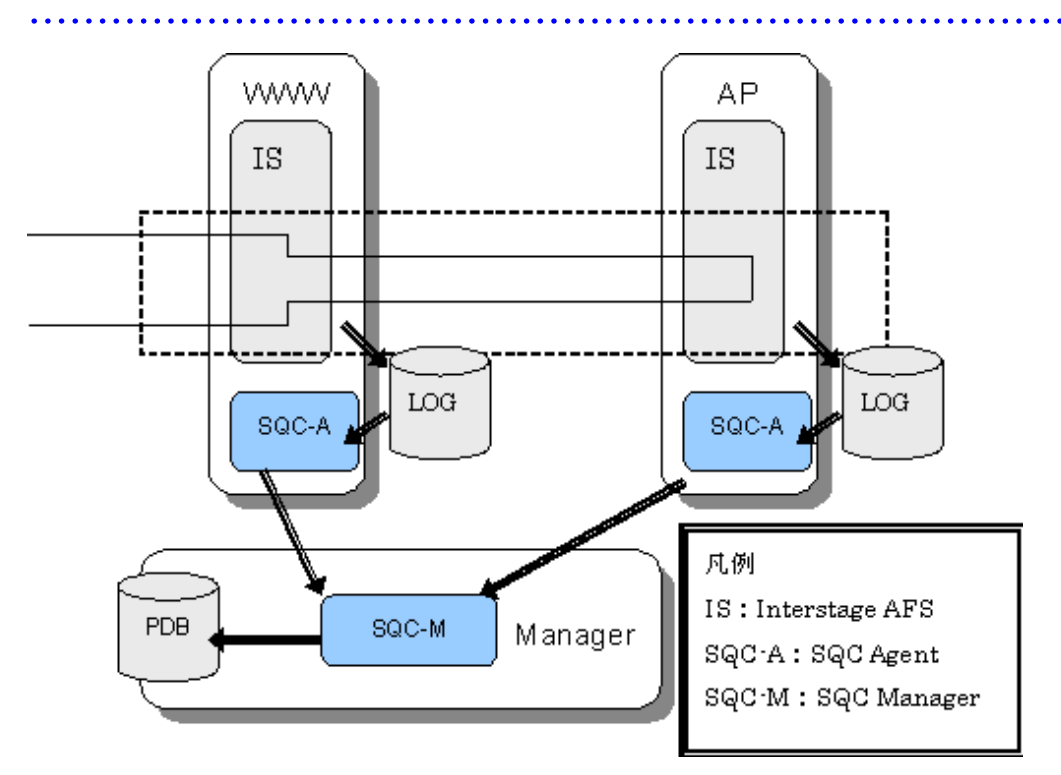

### **1.2.3** 定義方法

以下の定義ファイルを用意します。

### ■格納場所

定義ファイルは、テキストファイルです。ファイルの作成と編集は、メモ帳などのテキストエディタを使用してください。ファイ ルのパスは、以下のとおりです。

### 【UNIX版】

/opt/FJSVssqc/control/tda.ini

### ■形式

[IsLog]  $TYPE = AES | BAS$ APLOGFILE = aplog-file MULTIASYNCLOGFILE = multi-asynclog-file JAVAASYNCLOGDIR = java-asynclog-dir MCLOGDIR = mclog-dir OSSJAVALOGDIR = oss-java-log-dir

APLOGFORMAT = "aplog-format" MULTIASYNCLOGFORMAT = "multi-asynclog-format" JAVAASYNCLOGFORMAT = "java-asynclog-format" MCLOGFORMAT = "mclog-format" OSSJAVALOGFORMAT = oss-java-log-format SAMPLING\_RATIO = sample-ratio TIMEZONE = timezone MAXNAMELENGTH = max-name-length LANGUAGE = ASCII | EUCJP | SJIS | UTF8

## 日 ポイント

- ・ 空行は、コメントとして扱われます。
- ・ '#'で始まる行は、コメントとして扱われます。

・ セクション名(IsLog)およびエントリー名(TYPE、APLOGFILE、...等)は、大文字・小文字の区別はしません。

. . . . . . . . . . . . . . . .

### ■説明

### [IsLog]

Interstage ログ関連パラメーターの設定を行うセクションを示します。

### $TYPE = AFS | BAS$

Interstage の種別の定義です。選択肢の意味は以下のとおりです。

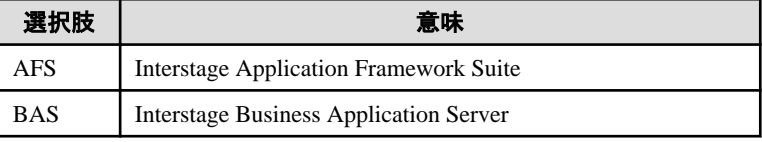

デフォルトは、以下のとおりです。デフォルトの場合、行自体を省略できます。

### TYPE=BAS

### APLOGFILE = aplog-file

```
分析対象ログファイルのパスを定義します。
```
aplog-file には、Interstage の同期アプリケーション実行基盤によって、COBOLまたはC言語のアプリケーションを利用した 場合(フレームワークApcoordinator)に出力される標準ログファイルのパスを指定します。

### MULTIASYNCLOGFILE = multi-asynclog-file

分析対象ログファイルのパスを定義します。

multi-asynclog-file には、Interstage の非同期アプリケーション実行基盤によって、COBOLまたはC言語のアプリケー ションを利用した場合に出力される標準ログファイルのパスを指定します。

### JAVAASYNCLOGDIR = java-asynclog-dir

分析対象ログファイルの出力先ディレクトリを定義します。

java-asynclog-dir には、非同期アプリケーション実行基盤で、Javaのアプリケーションを利用した場合に出力されるログ ファイルについて、IJServer のログ出力ディレクトリ(IJServer 名まで)のパスを指定します。指定されたディレクトリ配下の すべての標準ログファイルが解析されます。複数の IJServer を解析する場合、JAVAASYNCLOGDIR文を複数指定し ます。
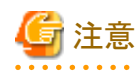

複数のJAVAASYNCLOGDIR文を指定する場合、各分析対象ログファイルのログ記録形式が同じである必要があります。 ログ記録形式は後述のJAVAASYNCLOGFORMAT文で指定します。

#### MCLOGDIR = mclog-dir

分析対象ログファイルの出力先ディレクトリを定義します。

mclog-dir には、Interstage のフレームワークの1つ、Mccoordinatorで出力されるログファイルについて、解析対象 IJServer のログ出力ディレクトリ(IJServer 名まで)のパスを指定します。指定されたディレクトリ配下のすべての標準ロ グファイルが解析されます。複数の IJServer を解析する場合、MCLOGDIR文を複数指定します。

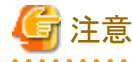

複数のMCLOGDIR文を指定する場合、各分析対象ログファイルのログ記録形式が同じである必要があります。ログ記 録形式は後述のMCLOGFORMAT文で指定します。

. . . . . . . . . . . . . . .

#### OSSJAVALOGDIR = oss-java-log-dir

分析対象ログファイルのパスを定義します。

oss-java-log-dirには、オープンJavaフレームワーク実行基盤で出力される標準ログファイルについて、IJServer のログ出 力ディレクトリ(IJServer 名まで)のパスを指定します。指定されたディレクトリ配下のすべての標準ログファイルが解析さ れます。複数の IJServer を解析する場合、OSSJAVALOGDIR文を複数指定します。

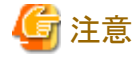

複数のOSSJAVALOGDIR文を指定する場合、各分析対象ログファイルのログ記録形式が同じである必要があります。 ログ記録形式は後述のOSSJAVALOGFORMAT文で指定します。

#### APLOGFORMAT = "aplog-format"

APLOGFILE文で指定された分析対象ログファイルのログ記録形式を定義します。 aplog-format にデータに対応したトークンを実際のログと同じ順番、同じ区切りとなるように指定します。ダブルクォー テーションで括って指定します。トークンの種類と意味は、以下のとおりです。

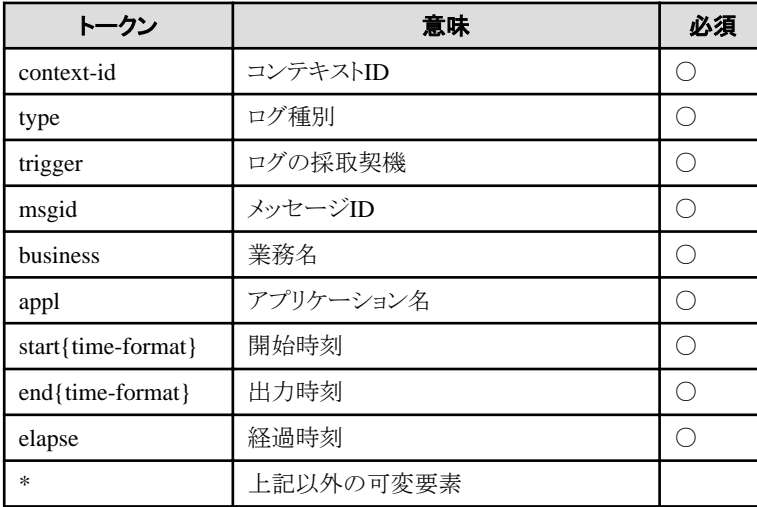

time-format には、時刻の形式に対応したトークンの指定をする必要があります。トークンは、以下のとおりです。

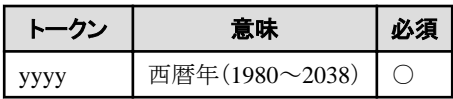

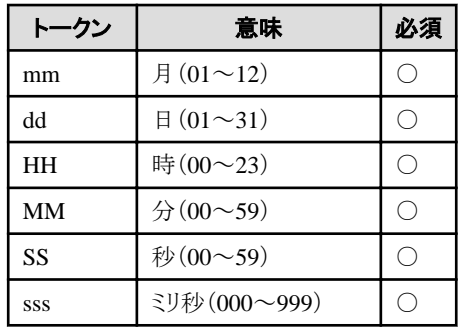

トークン対して出力される文字数の幅が予め分かっている場合(固定幅)、その幅を指定できます。以下の形式で指定し ます。

#### token{fixedwidthDDD}

token はトークンを示します。DDD は0~999 までの10進数で、トークンの幅(単位 バイト)を示します。

■例

24バイトの任意文字

\*{fixedwidth24}

#### MULTIASYNCLOGFORMAT = "multi-asynclog-format"

MULTIASYNCLOGFILE文で指定された分析対象ログファイルのログ記録形式を定義します。 APLOGFORMAT文 と同様にして、multi-async-logformat ログ形式を指定します。トークンの種類と意味は、以下のと おりです。

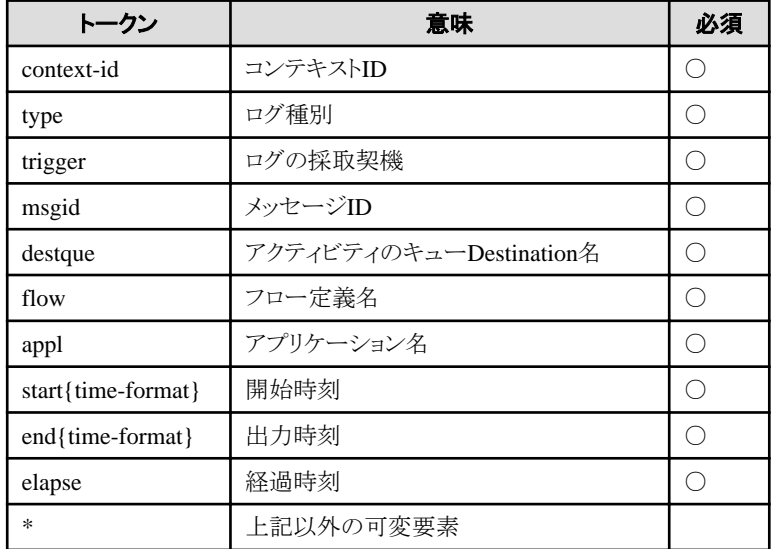

time-format には、時刻の形式に対応したトークンの指定をする必要があります。前述のAPLOGFORMAT文のtimeformatと同じトークンを使って指定します。

# ポイント

- 非同期トランザクションの場合は、コンテキストID にコリレーションID が出力されます。標準ログのログ記録形式に ついては、Interstage Business Application Server 運用ガイド(アプリケーション連携実行基盤編)を参照してください。

- トークン対して出力される文字数の幅が予め分かっている場合(固定幅)、その幅を指定できます。指定方法は前述の APLOGFORMAT文と同じです。

### JAVAASYNCLOGFORMAT = "java-asynclog-format"

JAVAASYNCLOGDIR文で指定された分析対象ログファイルのログ記録形式を定義します。 前述のMULTIASYNCLOGFORMATと同じ方法で指定します。

### MCLOGFORMAT = "mclog-format"

MCLOGDIR文で指定された分析対象ログファイルのログ記録形式を定義します。 mclog-format には、以下のトークンを使用します。フォーマットの指定方法はAPLOGFORMAT と同様です。トークンの 種類と意味は、以下のとおりです。

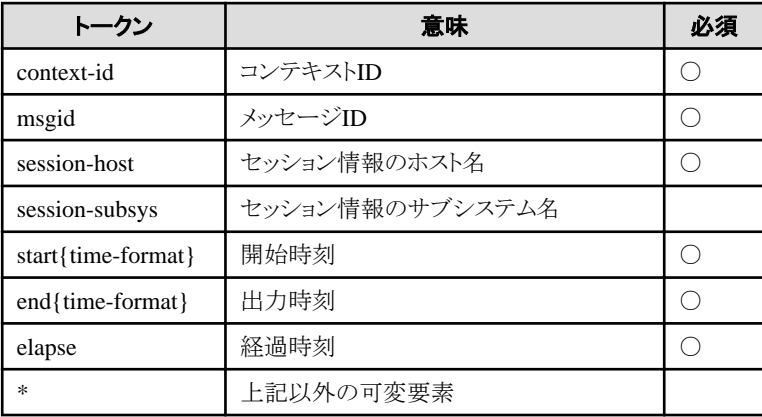

time-format には、時刻の形式に対応したトークンの指定をする必要があります。前述のAPLOGFORMAT文のtimeformatと同じトークンを使って指定します。

トークン対して出力される文字数の幅が予め分かっている場合(固定幅)、その幅を指定できます。指定方法は前述の APLOGFORMAT文と同じです。

### OSSJAVALOGFORMAT = oss-java-log-format

OSSJAVALOGFILE文で指定されたディレクトリにある分析対象ログファイルのログ記録形式を定義します。oss-javalog-formatには、以下のトークンを使用します。

フォーマットの指定方法はAPLOGFORMATと同じです。

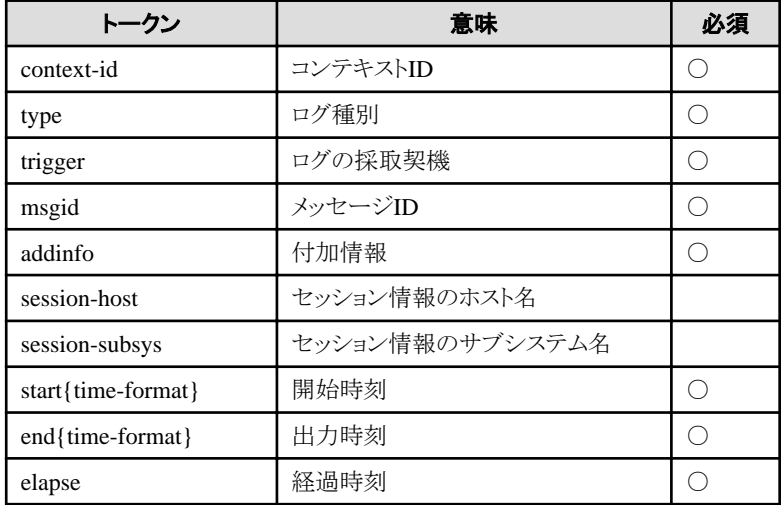

#### SAMPLING\_RATIO = sample-ratio

サンプリング比率を指定します。 sample-ratio には、サンプリング比率を、0~10000までの整数で指定します。サンプリング処理で選択されたトランザク ションのみが詳細画面の解析対象になります。 デフォルトは、以下のとおりです。デフォルトの場合、行自体を省略できます。

# SAMPLING\_RATIO=1000

# 日 ポイント

sample-ratio に0を指定すると、リソースデータ(10分)は採取されません。すなわち、詳細表示による分析は行えません。

sample-ratio に1を指定した場合には、サンプリングは行われません。すなわち、すべてのトランザクションが解析対象と なります。

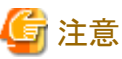

サンプリング処理は、デフォルト形式のコンテキストID/コリレーションID を元に行われます。このため、ユーザーの定義な どによって、コンテキストID/コリレーションID がデフォルト形式と異なるトランザクションはサンプリングの対象にならない可能性 があります。

トランザクションが複数のサーバ間を経由する構成の場合、すべてのサーバのSystemwalker Service Quality Coordinatorで sample-rationを同じ値にしてください。

### TIMEZONE = timezone

分析対象ログファイルに記録されている時刻データのタイムゾーンを定義します。 timezone には、ログに出力された時刻のタイムゾーンを指定します。形式は、以下のとおりです。

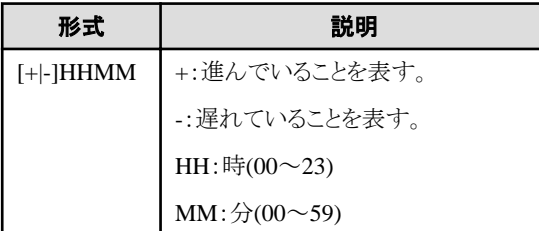

デフォルトは、以下のとおりです。デフォルトの場合、行自体を省略できます。

TIMEZONE=+0000

### MAXNAMELENGTH = max-name-length

トランザクション名を構成する各キーワードの文字数を示します。

max-name-length には、キーワード文字数を指定します。トランザクション名は、業務名、アプリケーション名、フロー定 義名などの情報をキーワードとし、これらのキーワードから構成されます。キーワードは各情報の先頭 max-name-length 文字で作成されます。max-name-length には、1~1024までの値を指定できます。単位は文字です。(日本語、英数字 のどちらの場合でも同じです)

デフォルトは、以下のとおりです。デフォルトの場合、行自体を省略できます。

### MAXNAMELENGTH=16

### LANGUAGE = ASCII | EUCJP | SJIS | UTF8

分析対象ログの文字コードを定義します。選択肢の意味は以下のとおりです。

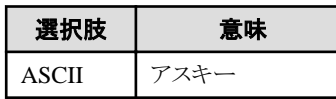

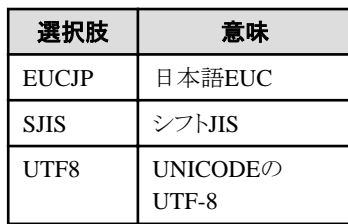

LANGUAGE文が定義されていない場合は、デフォルト値(動作している環境の言語情報)が採用されます。

# ■定義例

[IsLog]

sampling ratio  $= 1000$ 

 $timezone = +0900$ 

multiasynclogfile = /var/log/islog\*.log

multiasynclogformat = "[\*] [context-id] type trigger msgid [destque] flow appl \*{fixedwidth24} start{yyyy/mm/ dd HH:MM:SS.sss} end{yyyy/mm/dd HH:MM:SS.sss} elapse "

オープンJavaフレームワークのログを監視する場合

[IsLog]

 $TYPE = BAS$ 

 $TIMEZONE = +0900$ 

OSSJAVALOGDIR= /opt/FJSVj2ee/var/deployment/ijserver/SAMPLE

OSSJAVALOGFORMAT= "[\*] [context-id] type trigger msgid [\*] [addinfo] session-host{fixedwidth16} session-subsys{fixedwidth8} start{yyyy/mm/dd HH:MM:SS.sss} end{yyyy/mm/dd HH:MM:SS.sss} elapse "

SAMPLING\_RATIO = 1000

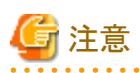

OSSJAVALOGDIRに指定されたディレクトリ配下に標準ログファイルが出力されていることを確認してください。

ログファイルが出力されていない場合は、ポリシー作成コマンド(sqcRPolicy)でInterstage Business Application Serverが検出 されません。

# **1.2.4** セットアップ

「A.1 [サーバ内リソース情報収集ポリシー作成コマンド](#page-301-0)」を参照して、sqcRPolicy、およびsqcSetPolicyを実行してください。

一度セットアップを実施した後に、Interstage Application Framework Suite/Interstage Business Application Server のシス テム構成を変更した場合は、再度セットアップを実施することで、当機能に Interstage Application Framework Suite/ Interstage Business Application Server のシステム構成の変更を反映してください。

また、再度収集ポリシーの作成と適用を実施した場合は、コンソールに反映が必要です。使用手引書(コンソール編) 「Agents」を参照して、Agent設定画面で構成情報の取得を行ってください。

# **1.2.5** 表示

トランザクション内訳分析情報は、以下の方法で表示することができます。

#### サマリ

サマリツリーの以下のノードを選択することで表示できます。

- [Interstage(IBAS 同期)]ノード(TxnSyncMonitor)
- [Interstage(IBAS 非同期)]ノード(TxnAsyncMonitor)
- [Interstage(IBAS OssJava)]ノード(TxnOssJavaMonitor)

# 詳細

詳細ツリーの[TxnAnalysis(Sync)]ノード配下、[TxnAnalysis(ASync)]ノード配下、および[TxnAnalysis(OssJava)]ノード 配下に生成される[TxnTime]ノードを選択することで表示できます。 また、[TxnTime]ノード配下の[TxnIDs]を選択し、トランザクションIDのノードを設定することにより、1トランザクションごとに

参照することも可能です 。 詳 細 は 使用手引書 ( コンソール 編 ) 「 TxnAnalysis(Sync)/TxnAnalysis(Async)/ TxnAnalysis(OssJava)ツリー」を参照してください

#### レポート

- Interstage Application Server(ワークユニット)カテゴリーのレポート
- 汎用レポートカテゴリーのレポート

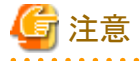

表示されるトランザクション名、コンテキストID/コリレーションID などの情報は、標準ログが出力する性能ログのメッセージ本文 から作成されます。ただし、メッセージ本文に以下に示す文字が含まれた場合、

 $\frac{1}{2}$  < > ",  $\frac{1}{2}$  |  $\frac{1}{2}$  & =

次のように置き換えて表示されます。

|該当文字の16進コード|

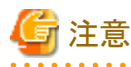

以下の場合、Java非同期およびオープンJavaフレームワークの性能情報監視は行えません。

・ 同じIJServer内でJava非同期とオープンJavaフレームワークが同時に動作する場合(同じ標準ログファイル内に、Java非 同期とオープンJavaフレームワークのログが混在する場合)

#### 

# **1.3 Primesoft Server**との連携

# ■機能概要

-L I

Primesoft Serverの性能情報を管理することができます。

# ■収集間隔

収集間隔は、1分です。

# ■手順

連携を行うための手順を説明します。

- ・ 1.3.1 導入確認
- ・ 1.3.2 セットアップ
- ・ 1.3.3 表示

# **1.3.1** 導入確認

### ■環境

本製品のAgentをPrimesoft Serverがインストールされている環境へ導入することで連携が可能です。

対応インストール種別の関係については、解説書「管理対象と対応インストール種別」を参照してください。

#### ■**Primesoft Server**側での作業

事前にPrimesoft Server側で以下の準備/確認が必要になります。

- 1. Primesoft Serverがインストールされていること。
- 2. Primesoft Serverのデーモンが起動していること。

# **1.3.2** セットアップ

「A.1 [サーバ内リソース情報収集ポリシー作成コマンド](#page-301-0)」を参照して、sqcRPolicy、およびsqcSetPolicyを実行してください。

sqcRPolicyを実行したときにPrimesoft Serverの性能情報が収集可能な環境である場合、以下のメッセージを出力します。

(Success) : Middleware product <Primesoft> has been detected. The configuration definitions for the detected middleware has been added. (Success) : sqcRPolicy succeeded.

sqcSetPolicyを実行した際に出力されるメッセージは以下のとおりです。

This Host Name is "<Hostname>" The policy has been set for the  $\langle$ Primesoft $\rangle$ 

(Success) : sqcSetPolicy succeeded.

また、収集ポリシーのセットアップを実施した場合は、コンソールに反映が必要です。使用手引書(コンソール編)「Agents」を 参照して、Agent設定画面で構成情報の取得を行ってください。

# **1.3.3** 表示

Primesoft Serverの性能情報は、以下の方法で表示することができます。

サマリ

サマリツリーの[Primesoft]ノード(PrimesoftMonitor)を選択することで表示できます。

# 詳細

詳細ツリーの[Primesoft]ノードを選択することで表示できます。

レポート

- Primesoft Serverカテゴリーのレポート
- 汎用レポートカテゴリーのレポート

# **1.4 WebLogic Server**との連携

# ■機能概要

WebLogic ServerからJava Management Extension(JMX)を通して得られたWebLogic Serverの性能情報をSystemwalker Service Quality Coordinatorで分析することにより、目的に応じたわかりやすいレポートとともにWebLogic Serverの稼働状況 や傾向を把握することができます。

# ■収集間隔

収集間隔は、5分です。

# ■手順

連携を行うための手順を説明します。

- ・ 1.4.1 導入確認
- ・ 1.4.2 [定義方法](#page-44-0)
- ・ 1.4.3 [セットアップ](#page-47-0)
- ・ [1.4.4](#page-47-0) 表示

# **1.4.1** 導入確認

# ■環境

本製品のAgentを、WebLogic Serverの管理サーバまたは管理対象サーバが動作している環境へ導入することで連携が可能 です。対応インストール種別の関係については、解説書「管理対象と対応インストール種別」を参照してください。

# 注意

- ・ 監視対象は、管理サーバと管理対象サーバです。
- ・ 監視対象である管理サーバおよび管理対象サーバでは、JMXエージェントを起動しておく必要があります。
- ・ 1つのホストに複数のドメインが存在する場合、監視対象のドメインは1つです。

### ■**WebLogic Server**側での作業

JMXエージェントを起動するときは、引数に以下を指定してください。

・ Djavax.management.builder.initial=weblogic.management.jmx.mbeanserver.WLSMBeanServerBuilder

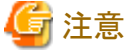

JMXエージェントへの接続プロトコルは、RMIプロトコル(JNDI形式)のみです。

# <span id="page-44-0"></span>**1.4.2** 定義方法

# ■定義手順

本連携機能を使用した場合、収集される項目は以下です。

- ・ WL\_JMX\_JAVAEE\_JVM
- ・ WL\_JMX\_JAVAEE\_JDBC\_POOL
- ・ WL\_JMX\_JAVAEE\_THREAD\_POOL
- ・ WL\_JMX\_JAVAEE\_TRANSACTION

それぞれの項目は、管理サーバまたは、管理対象サーバごとに収集されます。

Solarisの場合、ガーベジコレクションに関する性能情報は収集されません。

1. 収集テンプレート(template.dat)を修正します。

### ■格納場所

【Windows版】

<可変ファイル格納ディレクトリ>\control\template.dat

【UNIX版】

/etc/opt/FJSVssqc/template.dat

1. [WLJMXSNSR]セクションを修正します。

### ■修正内容

必要に応じて★印の行を修正します。

```
#########################################
# WebLogic Server JMX Sensor Information
[WLJMXSNSR]
DCAID="WLJMXSNSR"
SERVERNAME="" ★管理サーバまたは管理対象サーバの名前を設定します。
| PORT="" ★接続するJMXエージェントのポート番号を設定します。<br>| USER="" ★JMXエージェントに接続するユーザー名を設定します。
USER=""    ★JMXエージェントに接続するユーザー名を設定します。<br>PASSWORD=""  ★JMXエージェントに接続するユーザーのパスワードを記
             ★JMXエージェントに接続するユーザーのパスワードを設定します。
JAVA_HOME="" ★JMXエージェントへの接続に使用するJavaのbinディレクトリを設定します。
JROCKIT="" ★監視対象のサーバを実行しているJava VMがJRockit JVMかどうかを設定します。
#########################################
```
### ■設定値

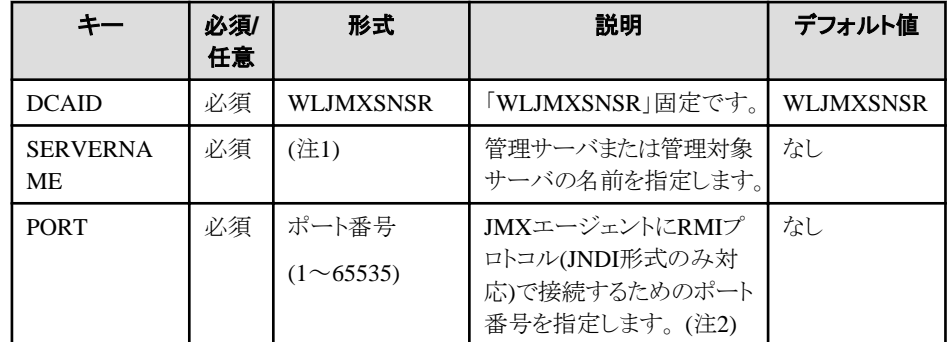

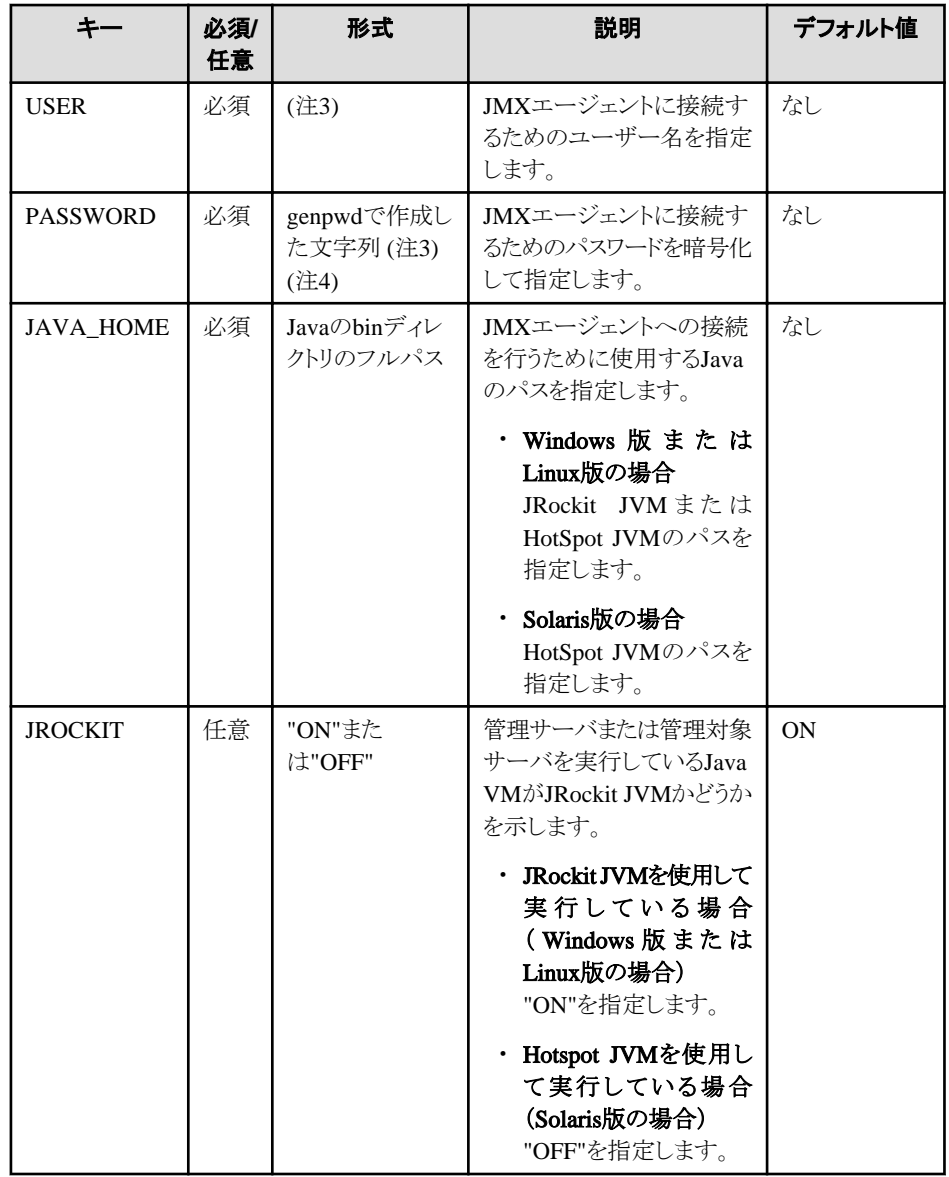

注1) 管理サーバおよび管理対象サーバの名前についての詳細はWebLogic Serverのマニュアルを参照し てください。

注2) JMXエージェントを有効化する際に指定したポート番号を指定します。

注3) ユーザー名およびパスワードの詳細はWebLogic Serverのマニュアルを参照してください。

注4) genpwd([パスワード暗号化コマンド](#page-312-0))の使用方法は、「A.6 genpwd(パスワード暗号化コマンド)」を参照 してください。

■定義例

| # WebLogic Server JMX Sensor |
|------------------------------|
| [WLJMXSNSR]                  |
| DCAID="WLJMXSNSR"            |
| SERVERNAME="AdminServer"     |
| $PORT="7002"$                |

USER="weblogic" PASSWORD="oShc+uU9Gl8=" JAVA\_HOME="/root/Oracle/Middleware/bin" JROCKIT="OFF" ######################################### :

2. [ATTR::AP]セクションを修正します。

# ■修正内容

GROUPキーに、セクション名「WLJMXSNSR」を追加します。

【修正前】

[ATTR::AP]

GROUP="XXXX,YYYY"

【修正後】

[ATTR::AP]

GROUP="XXXX,YYYY,WLJMXSNSR"

# ポイント

管理サーバと監視対象サーバなど、2つ以上のインスタンスを監視する場合は、以下の定義を行います。

- 1. セクションを追加し、パラメーターを設定します。
	- セクションは、18バイト以内の半角英数字で定義可能ですが、セクション名が収集テンプレート内で重複しない ように定義します。ここでは、「WLJMX1」というセクションを追加した例を記述します。

- 複数のインスタンスを監視する場合も、「DCAID」キーの値は「WLJMXSNSR」と定義してください。

【定義例】

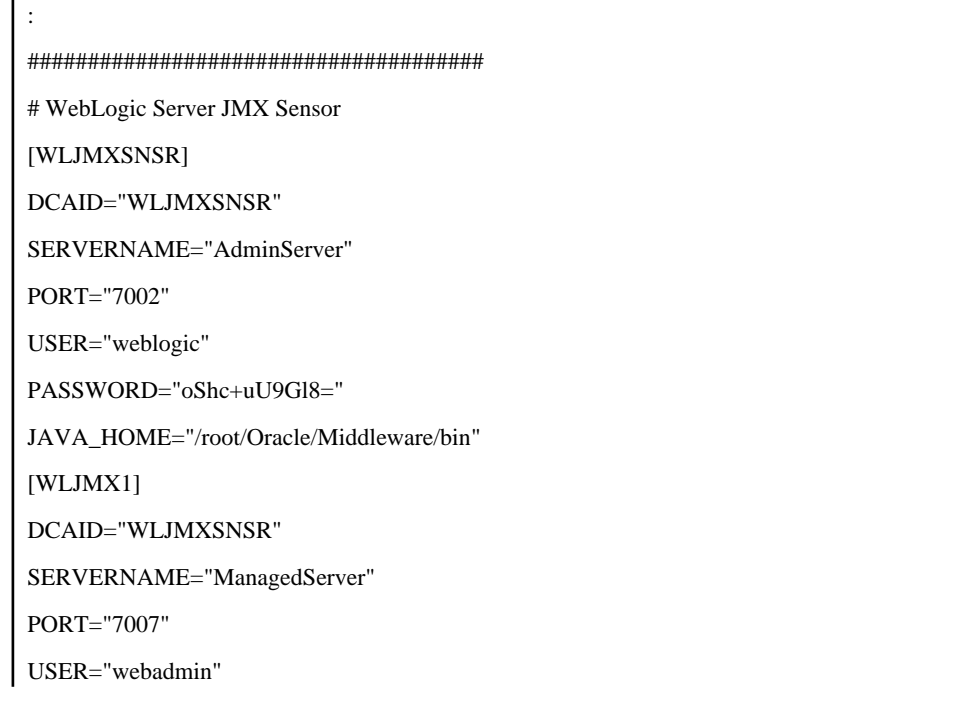

```
PASSWORD="oShc+uU9Gl8="
JAVA_HOME="/root/Oracle/Middleware/bin"
JROCKIT="OFF"
######################################
```
2. 手順1.で追加したセクション名を、「ATTR::AP」セクションの「GROUP」キーに追加します。手順1.の例のように定義し た場合には、以下のように修正します。

【修正前】

:

[ATTR::AP]

GROUP="XXXX,YYYY,WLJMXSNSR"

【修正後】

[ATTR::AP]

GROUP="XXXX,YYYY,WLJMXSNSR,WLJMX1"

# **1.4.3** セットアップ

「A.1 [サーバ内リソース情報収集ポリシー作成コマンド](#page-301-0)」を参照して、ポリシーを適用してください。

この後に管理サーバまたは管理対象サーバの追加/削除など構成を変更した場合は、再度ポリシーの適用を実施する必要 があります。

また、ポリシーを適用した場合は、コンソールに反映が必要です。使用手引書(コンソール編)「Agents」を参照して、Agent 設定画面で構成情報の取得を行ってください。

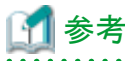

[「■定義手順」](#page-44-0)の「ポイント」の説明のように、収集テンプレートに複数のセクションが定義されている場合、ポリシー適用時に、 定義されているセクション数分以下のメッセージが表示されます。

「The policy has been set for the <WebLogic Server>」

# **1.4.4** 表示

WebLogic Serverの性能情報は、以下の方法で表示することができます。

サマリ

サマリツリーの[WebLogicServer]ノード(WebLogicServerMonitor)を選択することで表示できます。

詳細

詳細ツリーの[WebLogicServer]ノードを選択することで表示できます。

表示する詳細表示項目は、[JVM]、[JDBCResource]、[ThreadPool]、[JTAResource]の4つです。

レポート

- Oracle WebLogic Serverカテゴリーのレポート

- 汎用レポートカテゴリーのレポート

#### **1.5 Microsoft .NET**との連携  $W$

# ■機能概要

.NETを構成する各種リソースの状態を監視し、レポートすることができます。

# ■収集間隔

収集間隔は、1分です。

# ■手順

連携を行うための手順を説明します。

- ・ 1.5.1 導入確認
- ・ 1.5.2 定義方法
- ・ 1.5.3 [セットアップ](#page-49-0)
- ・ [1.5.4](#page-49-0) 表示

# **1.5.1** 導入確認

### ■環境

本製品のAgentをMicrosoft .NET(Microsoft(R) Internet Information ServicesのASP.NET、および、.NET Framework)がイ ンストールされている環境へ導入することで連携が可能です。

対応インストール種別の関係については、解説書「管理対象と対応インストール種別」を参照してください。

### ■**Microsoft .NET**側での作業

収集ポリシーの作成と適用を行う前に、Microsoft .NET側で以下の準備/確認が必要になります。

・ Microsoft .NETアプリケーションが起動していること。

# **1.5.2** 定義方法

収集テンプレートにMicrosoft .NETの性能情報を取得するための定義が必要です。

# ■格納場所

収集テンプレートの格納場所は以下のとおりです。

#### 【Windows版】

<可変ファイル格納ディレクトリ>\control\template.dat

### 【UNIX版】

/etc/opt/FJSVssqc/template.dat

<span id="page-49-0"></span>定義方法については、「[9.2 Microsoft .NET Server](#page-251-0)の管理設定」を参照してください。

# **1.5.3** セットアップ

「A.1 [サーバ内リソース情報収集ポリシー作成コマンド](#page-301-0)」を参照して、sqcRPolicy、およびsqcSetPolicyを実行してください。

また、収集ポリシーのセットアップを実施した場合は、コンソールに反映が必要です。使用手引書(コンソール編)「Agents」を 参照して、Agent設定画面で構成情報の取得を行ってください。

# **1.5.4** 表示

Microsoft .NETの性能情報は、以下の方法で表示することができます。

サマリ

サマリツリーの[MS-.NET]ノード(MS-.NET\_Monitor)を選択することで表示できます。

### 詳細

詳細ツリーの[MS-.NET]ノードを選択することで表示できます。

レポート

- Microsoft .NETカテゴリーのレポート
- 汎用レポートカテゴリーのレポート

# **1.6 SAP NetWeaver**との連携

# ■機能概要

本製品は、SAP NetWeaverが提供するCCMS連携インターフェースを利用して性能情報を収集します。

SAP NetWeaver上で動作する業務アプリケーションの性能をSystemwalker Service Quality Coordinatorで分析することにより、 アプリケーションサーバの性能、および業務アプリケーションのレスポンスや処理量などのサービス品質を管理することが できます。

### ■収集間隔

収集間隔は、5分です。

# ■非互換情報

V13.5.0以降は、SAP NetWeaver連携の接続パラメーター定義ファイル(sqcGetSAPalertmon.ini)のPASSWORDに、暗号化 したパスワードを定義します。

V13.4.0以前からアップグレードインストールを行った場合は、SAP NetWeaver連携の接続パラメーター定義ファイル (sqcGetSAPalertmon.ini)のPASSWORDに定義しているパスワードを暗号化してください。

暗号化の方法は、「1.6.2.2 [接続パラメーター定義ファイル](#page-51-0)」を参照してください。

# ■手順

連携を行うための手順を説明します。

- ・ 1.6.1 [導入確認](#page-50-0)
- ・ 1.6.2 [定義方法](#page-50-0)
- <span id="page-50-0"></span>・ 1.6.3 [セットアップ](#page-53-0)
- ・ [1.6.4](#page-53-0) 表示

# **1.6.1** 導入確認

### ■環境

本製品のAgentをSAP NetWeaverがインストールされている環境へ導入することで連携が可能です。 対応インストール種別の関係については、解説書「管理対象と対応インストール種別」を参照してください。

# **■SAP NetWeaver側での作業**

収集ポリシーの作成と適用を行う前に、SAP NetWeaver側で以下の準備/確認が必要になります。

・ SAP NetWeaverの警告モニタ(Alert Monitor)が、利用できる状態になっていること。

# **1.6.2** 定義方法

SAP NetWeaverから性能情報を収集するには、以下に示す2つの定義ファイルが必要です。

- ・ 1.6.2.1 接続先システム定義ファイル
- ・ 1.6.2.2 [接続パラメーター定義ファイル](#page-51-0)

# 1.6.2.1 接続先システム定義ファイル

SAP NetWeaverシステムに接続するためには、saprfc.ini ファイルに設定する必要があります。

# 14 参照

```
saprfc.ini ファイルの記述形式詳細は、SAP NetWeaverのドキュメントを参照してください。
```
# ■格納場所

定義ファイルは、テキストファイルです。ファイルの作成と編集は、テキストエディタを使用してください。ファイルのパスは、以下 のとおりです。

## 【Windows版】

<可変ファイル格納ディレクトリ>\control\saprfc.ini

# 【UNIX版】

/etc/opt/FJSVssqc/saprfc.ini

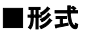

DEST=destination

TYPE=A

ASHOST=hostname

# <span id="page-51-0"></span>■説明

### DEST=destination

接続先システム定義名を定義します。

ここで定義した名前は、「接続先システム定義名」と呼ばれます。この名前は、次項で説明する接続パラメーター定義ファ イルのDEST定義文と合わせておく必要があります。

### TYPE=A

接続タイプを指定します。必ず A を指定してください。

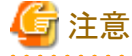

タイプA は、特定のアプリケーションサーバを監視対象とする場合に指定するパラメーターです。タイプA以外のタイプを 指定すると、監視機能は正常に動作しません。

#### ASHOST=hostname

監視対象のSAP NetWeaverアプリケーションサーバのホスト名を定義します。ホスト名には hosts ファイルで定義された 名前を指定します。

#### SYSNR=system-number

監視対象のSAP NetWeaverアプリケーションサーバのシステム番号を定義します。システム番号は2 桁の半角英数字(00 ~99)で指定します。

### ■定義例

定義例は以下のとおりです。

DEST=BIN\_HS0011

TYPE=A

ASHOST=HS0011

SYSNR=01

# 1.6.2.2 接続パラメーター定義ファイル

本定義ファイルは、SAP NetWeaverシステムとのセッション開設に必要なパラメーターなどを記述したファイルです。

# ■格納場所

定義ファイルは、テキストファイルです。ファイルの作成と編集は、テキストエディタを使用してください。ファイルのパスは、以下 のとおりです。

### 【Windows版】

<可変ファイル格納ディレクトリ>\control\sqcGetSAPalertmon.ini

#### 【UNIX版】

/etc/opt/FJSVssqc/sqcGetSAPalertmon.ini

### ■形式

DEST=destination-name

CLIENT=signon-data-client

USER= signon-data-user

PASSWORD= signon-data-password

LANGUAGE= signon-data-language

# ■説明

#### DEST=destination-name

接続先システム定義名を定義します。

前項で説明した接続先システム定義ファイル(saprfc.ini)のDEST定義文で定義した接続先システム定義名を指定して ください。

# 46 注意

DEST定義文に始まる一連の定義は、1セットのみ定義してください。複数のアプリケーションサーバに対する定義は設定 できません。 <u>. . . . . . . . . . . . . . . . .</u>

#### CLIENT=signon-data-client

SAP NetWeaverシステムに接続する時に使用するクライアント番号を指定します。クライアント番号とは、ユーザー登録 した際に定義した付加情報です。

# USER=signon-data-user

SAP NetWeaverシステムに接続する時に使用するユーザー名を定義します。

使用するユーザーには、以下の権限が必要です。

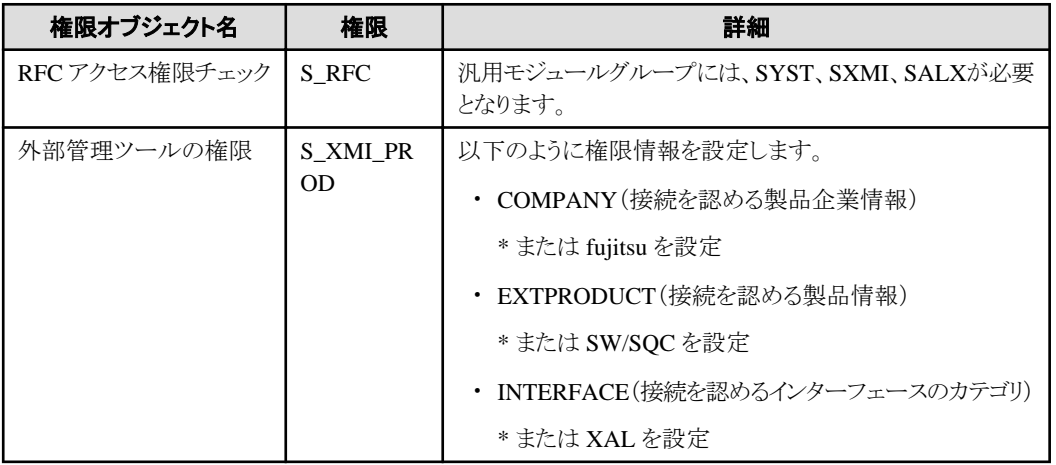

#### PASSWORD=signon-data-password

SAP NetWeaverシステムに接続する時に使用するユーザーのパスワードを定義します。USER定義文に対応するパス ワードをgenpwdで暗号化し、作成された文字列を指定してください。

genpwd([パスワード暗号化コマンド](#page-312-0))の使用方法は、「A.6 genpwd(パスワード暗号化コマンド)」を参照してく ださい。

#### <span id="page-53-0"></span>LANGUAGE= signon-data-language

SAP NetWeaverシステムに接続した時に出力されるログ言語を指定します。指定可能な言語は、SAP NetWeaver シス テムのログ出力で指定できる言語です。

代表的な言語に、日本語、英語、ドイツ語があります。日本語の場合はJ またはJA、英語の場合はE またはEN、ドイツ語の 場合はD またはDE を指定します。

# ■定義例

定義例は以下のとおりです。

DEST=BIN\_HS0011 CLIENT=100 USER=ssqc PASSWORD=oShc+uU9Gl8= LANGUAGE=J

# **1.6.3** セットアップ

「A.1 [サーバ内リソース情報収集ポリシー作成コマンド](#page-301-0)」を参照して、sqcRPolicy、およびsqcSetPolicyを実行してください。

また、収集ポリシーの作成と適用を実施した場合は、コンソールに反映が必要です。使用手引書(コンソール編)「Agents」を 参照して、Agent設定画面で構成情報の取得を行ってください。

# **1.6.4** 表示

SAP NetWeaverの性能情報は、以下の方法で表示することができます。

サマリ

サマリツリーの[SAP]ノード(SAP Monitor)を選択することで表示できます。

詳細

詳細ツリーの[SAP]ノードを選択することで表示できます。

レポート

- SAP NetWeaverカテゴリーのレポート
- 汎用レポートカテゴリーのレポート

# **1.7 Symfoware Server**との連携

# ■機能概要

データベースサーバの稼働状況をSystemwalker Service Quality Coordinatorで監視することにより、ボトルネックを可視化 することができます。

Symfoware Server V12以降のNativeインターフェースとOpenインターフェース、および、Symfoware Server V11以前の監視 を行うことができます。以降、Symfoware Server V11以前の場合は、Nativeインターフェースについての記事を参照してく ださい。

# <span id="page-54-0"></span>■収集間隔

収集間隔は、5分です。

### ■手順

連携を行うための手順を説明します。

- ・ 1.7.1 導入確認
- ・ 1.7.2 [定義方法](#page-56-0)
- ・ 1.7.3 [セットアップ](#page-61-0)
- ・ [1.7.4](#page-61-0) 表示
- ・ 1.7.5 本製品のAgentを導入した[Symfoware Server\(Native](#page-62-0)インターフェース)を停止する場合

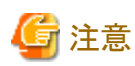

# Nativeインターフェースを使用した性能情報の収集について

本連携機能は、rdbsar等のSymfoware ServerのRDBコマンドを定期的に実行することで性能情報を収集します。

このため、本機能が動作している時に、他のアプリケーションやRDBコマンドを実行すると、Symfoware/RDBの排他制御の ため、どちらかが資源の占有エラーとなったり、資源の占有が解除されるまで待ちに入ったりする場合があります。

詳細についてはSymfoware Serverのマニュアルを参照してください。

本連携機能が定期的に実行するRDBコマンドについては、リファレンスマニュアル「SymfowareMonitor」および「Symfoware フォルダ配下/Symfoware~レポート」を参照してください。

#### Openインターフェースを使用した性能情報の収集について

・ 本連携機能は、psql等のPostgreSQLのコマンドを実行することで収集ポリシーを作成し、性能情報を収集します。

定義に誤りがある場合やセットアップ後にデータベース構成を変更した場合、psqlコマンドの実行が失敗するため、 PostgreSQLの設定によってはイベントログ/syslogにエラーが出力される場合があります。

・ データベース名にマルチバイト文字を含む場合、性能情報の収集に使用するpostgreSQLのコマンドが動作しないため、 本製品での監視はできません。

# **1.7.1** 導入確認

# ■環境

本製品のAgentをSymfoware Serverへ導入することで連携が可能です。

対応インストール種別の関係については、解説書「管理対象と対応インストール種別」を参照してください。

### ■**Symfoware Server**側での作業

収集ポリシーの作成と適用を行う前に、Symfoware Server側で以下の準備/確認が必要になります。

# ・ Nativeインターフェースを使用した収集を行う場合

性能表示のための各コマンド(rdbsar, rdbps, rdbspcinf, rdbinf)が利用可能な状態になっている(RDBシステムが動作中 である)こと。

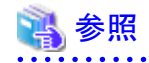

詳細については、Symfoware Server RDB管理者ガイドを参照してください。

## ・ Openインターフェースを使用した収集を行う場合

- Symfoware Serverの収集対象のインスタンスが起動中であること。
- Symfoware Serverのデータベースが起動中であること。
- ローカル通信で「psql -U <インスタンス管理ユーザー> -p <インスタンスの使用するポート番号> -d <存在するDBの DB名>」を実行した場合にパスワードが要求されないこと。

psqlコマンドの詳細についてはPostgreSQLのマニュアルを参照してください。

以下のいずれかの方法で実現可能です。複数インスタンスを監視する場合、使用する方法は統一してください。

日 ポイント

(2)の方法は平文でパスワードを記載する必要があるため、(1)の方法を推奨します。

ただし、(2)のパスワードファイルは管理者しか参照できない状態となります。詳細はPostgreSQLのマニュアルを参照 してください。

なお、(1)の方法については、WebAdminでインスタンスを作成した場合は、[設定] - [クライアント認証]画面で設定を 行います。WebAdminについてはSymfoware Serverのマニュアルを参照してください。

# (1) pg\_hba.confを設定する方法

インスタンス管理者がpostgresの場合、以下の設定を追加します。

### 【Windows版】

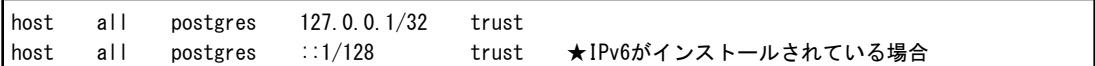

### 【UNIX版】

local all postgres trust

設定の記載位置(行)によって動作が変わります。詳細はPostgreSQLのpg\_hba.confに関するマニュアルを参照し てください。

設定後、該当のインスタンスを再起動し、psqlコマンドを実行してパスワードが要求されないことを確認してください。

#### (2) パスワードファイルを設定する方法

以下のファイルの設定を行います。

# 【Windows版】

%APPDATA%\postgresql\pgpass.conf

注) 「%APPDATA%」はユーザーのプロファイル内のアプリケーションデータディレクトリです。

# 【UNIX版】

~/.pgpass

# 設定例

localhost:26500:\*:postgres:password

<span id="page-56-0"></span>パスワードファイルの設定方法についてはPostgreSQLのマニュアルを参照してください。 設定後、psqlコマンドを実行してパスワードが要求されないことを確認してください。

# **1.7.2** 定義方法

Openインターフェースを使用した収集を行う場合、収集テンプレートにPostgreSQLの性能情報を取得するための定義が必要 です。定義方法については、「第9章 [収集テンプレート](#page-250-0)」を参照してください。

Nativeインターフェースを使用した収集を行う場合、デフォルトで収集される項目は以下のとおりです。

- ・ RDBSAR\_EB
- ・ RDBSAR\_ED
- ・ RDBSAR\_EM
- ・ RDBSAR\_AGE
- ・ RDBSAR\_EL
- ・ RDBPS\_S
- ・ RDBPS\_R

定義手順を実施することにより、以下の項目が収集可能になります。

- ・ RDBSAR\_ER
- ・ RDBSAR\_EC
- ・ RDBPS\_IA
- ・ RDBINF\_AI
- ・ RDBINF\_AP
- ・ RDBSPCINF\_PD

# 日 ポイント

```
デフォルトで収集される項目で要件を満たす場合は、以降の手順を実施する必要はありません。
```
# ■手順 1

収集テンプレート(template.dat)を修正します。

# ■格納場所

#### 【Windows版】

<可変ファイル格納ディレクトリ>\control\template.dat

# 【UNIX版】

/etc/opt/FJSVssqc/template.dat

# ■修正内容

RDBSAR\_ER/RDBSAR\_ECを収集する場合

SYMSARセクションの、

- DSIBUFキーを"ON"にすると、RDBSAR\_ERの収集が有効になります。
- 
- 
- RDBCOMキーを"ON"にすると、RDBSAR\_ECの収集が有効になります。
- 
- 
- 
- 
- 
- 
- 
- 
- 
- 
- 
- 
- 

DSIBUF="OFF" ★RDBSAR\_ERを有効にするには"ON"にします。 RDBCOM="OFF" ★RDBSAR\_ECを有効にするには"ON"にします。

- DSISTATUSキーを"ON"にすると、RDBPS\_IAの収集が有効になります。

- RDBSAR\_ECは、Symfoware側でロードシェア機構が有効になっていないと収集ができません。

すぎて収集間隔内に収集が完了しなかったりするなど、正常に動作しない可能性があります。

- RDBSAR\_ERの収集を有効にすると、環境によってはSymfowareに負荷をかけたり、収集されるデータ量が多

- 
- SYMSARセクションの抜粋

#########################################

## Symfoware RDBSAR DCA\_CMD

[SYMSAR]

INTERVAL=5 AUTOFLAG="ON" BUFPOOL="ON" DBSPIO="ON" TMPLOG="ON" ARCLOG="ON" MEMORY="ON"

注意

RDBPS\_IAを収集する場合 SYMPSセクションの、

SYMPSセクションの抜粋

DCAID="SYMFOPS"

[SYMPS]

INTERVAL=5

DCAID="SYMFOSAR"

SQLSTATUS="ON" PRGSTATUS="ON"

AUTOFLAG="ON"

DSISTATUS="OFF" ★RDBPS\_IAを有効にするには"ON"にします。

#########################################

## Symfoware RDBPS DCA\_CMD

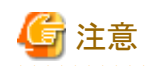

- RDBPS IAの収集を有効にすると、環境によってはSymfowareに負荷をかけたり、収集されるデータ量が多す ぎて収集間隔内に収集が完了しなかったりするなど、正常に動作しない可能性があります。

#### RDBINF\_AI/RDBINF\_APを収集する場合

SYMINFセクションの、

- SPCINFOキーを"ON"にすると、RDBINF\_APの収集が有効になります。
- DSIINFOキーを"ON"にすると、RDBINF\_AIの収集が有効になります。

#### SYMINFセクションの抜粋

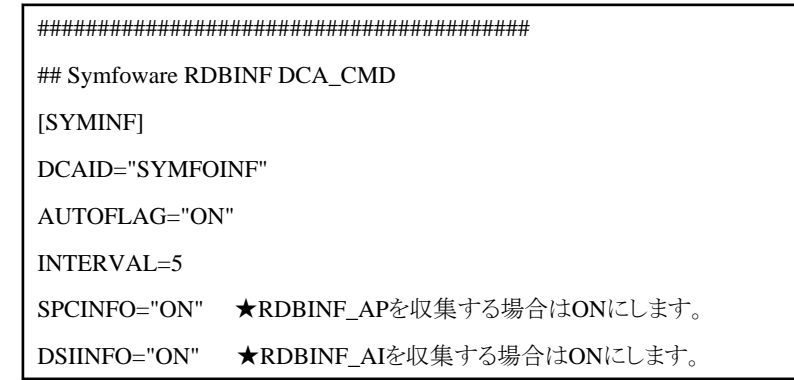

ATTR::DBセクションを修正します。

GROUPキーに、"SYMINF"を追加します。

# ATTR::DBセクションの抜粋

[ATTR::DB]

GROUP="XXXX,YYYY"

$$
\downarrow
$$

GROUP="XXXX,YYYY,SYMINF"

# 注意

- RDBINF\_AI/RDBINF\_APの収集を有効にするには、さらに監視対象として、DSI名、DBスペース名を Middlewareconf.xmlへ設定する必要があります。

- 監視対象数が多い場合、環境によってはSymfowareに負荷をかけたり、収集されるデータ量が多すぎて収集 間隔内に収集が完了しなかったりするなど、正常に動作しない可能性があります。できる限り監視対象の絞り込 みを行ってください。

# RDBSPCINF\_PDを収集する場合

SYMSPCINFセクションの、

- SPCALLキーをOFFにして、かつ、SPCSEPキーをONにすると、RDBSPCINF\_PDの収集が有効になります。

### SYMSPCINFセクションの抜粋

#########################################

```
## Symfoware RDBSPCINF DCA_CMD
[SYMSPCINF]
DCAID="SYMFOSPCINF"
INTERVAL = 5AUTOFLAG="ON"
SPCALL="ON" ★OFFにしてください。
SPCSEP="OFF" ★ONにしてください。
```
ATTR::DBセクションを修正します。

GROUPキーに、"SYMSPCINF"を追加します。

### ATTR::DBセクションの抜粋

[ATTR::DB]

```
GROUP="XXXX,YYYY"
```
 $\downarrow$ 

GROUP="XXXX,YYYY,SYMSPCINF"

# 注意

RDBSPCINF\_PDの収集を有効にするには、さらに監視対象としてDBスペース名をMiddlewareconf.xmlへ設定する 必要があります。

RDBSPCINF\_PDの収集を有効にすると、環境によってはSymfowareに負荷をかけたり、収集されるデータ量が多す ぎて収集間隔内に収集が完了したりするなど、正常に動作しない可能性があります。

# ■手順 **2**

MiddlewareConf.xmlを修正します。

# ■格納場所

# 【Windows版】

<可変ファイル格納ディレクトリ>\control\MiddlewareConf.xml

# 【UNIX版】

/etc/opt/FJSVssqc/MiddlewareConf.xml

# 注意

本ファイルは、ポリシー作成コマンドの実行で作成されます。

ポリシー作成コマンド実行時に、監視対象のSymfowareを検出していることを確認後、修正を実施してください。

#### ■修正内容

RDBINF\_AP/RDBINF\_AI/RDBSPCINF\_PDを収集する場合は、ポリシー作成コマンドの実行時に、Symfowareを検出 したことを示すメッセージを確認した後、監視対象とするDB/DBスペース/DSIの名前を本ファイルへ設定します。

### 修正前の状態

ポリシー作成コマンドにてSymfowareを検出すると、本ファイル内に以下のようなRDB\_Systemまでのタグが自動生成さ れています。

<Symfoware DisplayName="Symfoware" InstanceName="" NodeType="F"> <SymfoEE DisplayName="" InstanceName="" NodeType=""/> <RDB\_System DisplayName="GYOMU" InstanceName="GYOMU" NodeType="I"> ★この間に記述 </RDB\_System> </Symfoware>

★印の位置に、監視対象とするDB/DBスペース/DSIの名前を設定します。

# ■修正方法

<RDB\_System>タグ内(★印の行)に収集対象とするDBの情報を記述します。

# 記述形式

```
<DBタグ> #必須
 <DB_Spaceタグ> #必須
  <DSI タグ /> #RDBINF_AIを収集する場合は必要
 </DB_Spaceタグ>
</DBタグ>
```
#### ■修正例

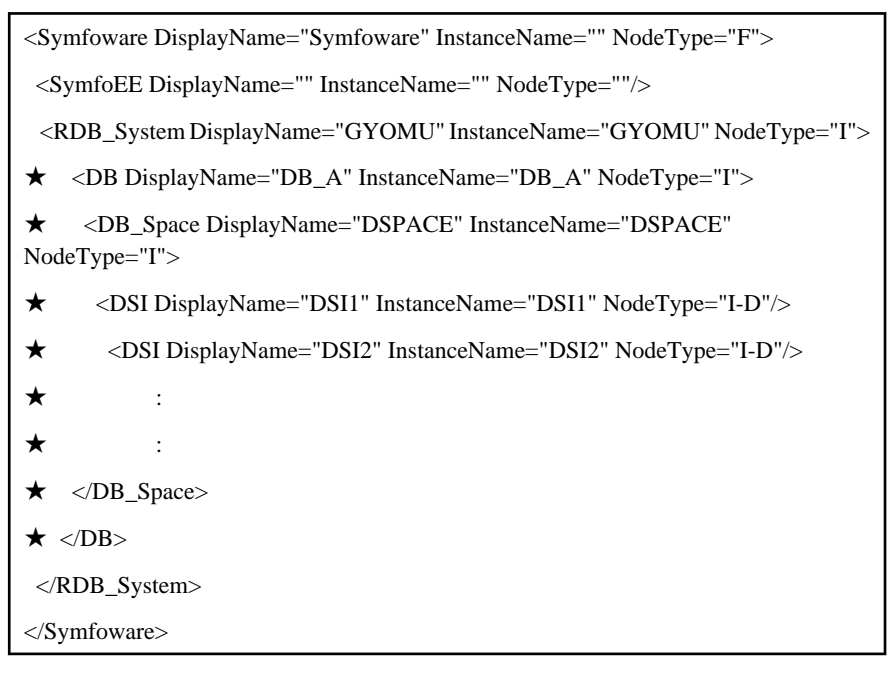

注)·DBタグのDisplayName属性、InstanceName属性には、DB名を記述します。NodeType属性には必ず"I"を記述し ます。

 ・DB\_SpaceタグのDisplayName属性、InstanceName属性には、DBスペース名を記述します。NodeType属性には必 ず"I"を記述します。

<span id="page-61-0"></span> ・DSIタグのDisplayName属性、InstanceName属性には、DSI名を記述します。NodeType属性には必ず"I-D"を記述し ます。

# **1.7.3** セットアップ

「A.1 [サーバ内リソース情報収集ポリシー作成コマンド](#page-301-0)」を参照して、sqcRPolicy、およびsqcSetPolicyを実行してください。

注意

・ 「1.7.2 [定義方法」](#page-56-0)の「■手順 2」でMiddlewareconf.xmlを編集した場合は、編集後にsqcSetPolicyだけを実行してくだ さい。sqcRPolicyを実行すると、Middlewareconf.xmlが上書きされ、編集した内容が無効となります。

- ・ Symfoware ServerのNativeインターフェースで以下の状況の場合、sqcRPolicy実行時にエラーが出力されます。再度 「1.7.1 [導入確認](#page-54-0)」および「1.7.2 [定義方法」](#page-56-0)を確認してください。
	- 性能表示のための各コマンド(rdbsar, rdbps, rdbspcinf, rdbinf)が利用可能な状態になっていない(RDBシステムが 動作していない)
- ・ Symfoware ServerのOpenインターフェースでsqcRPolicyにより自動検出できない場合は、再度「1.7.1 [導入確認」](#page-54-0)および 「1.7.2 [定義方法](#page-56-0)」について確認してください。確認するときは、以下のインスタンスの状態や設定に注意してください。
	- PostgreSOLの収集対象のインスタンスが起動しているか
	- パスワードファイルにパスワードが正しく設定されているか
	- 収集テンプレートが正しく設定されているか
		- PGPASSFILEに、パスワードファイル以外のパスや存在しないパスを誤って設定していないか

PostgreSQLのログ出力の設定によっては、イベントログ/syslogにエラーが出力されるものもあります。

- ・ Symfoware ServerのOpenインターフェースおよびPostgreSQLのインスタンスが複数存在するシステムの場合、 sqcSetPolicyを実行すると、PostgreSQLのポリシー適用メッセージが複数行表示される場合があります。
- ・ Symfoware ServerにデフォルトRDBシステムが存在しない状態で収集ポリシーの作成を行った場合、エラーメッセージ (qdg13315uなど)が出力される場合があります。 これはRDBシステムの構成を確認するために出力されるエラーメッセージです。収集ポリシー作成コマンドが正常終了 した場合は問題ありません。

一度収集ポリシーのセットアップを実施した後に、Symfoware ServerのRDBシステム構成を変更した場合は、再度収集ポ リシーの作成、「1.7.2 [定義方法](#page-56-0)」の確認と必要に応じて再設定、および、収集ポリシーの適用を実施することで、Symfoware Serverのシステム構成に合わせた収集を実施してください。

また、インスタンス管理運用を行わない場合、再度収集ポリシーの作成と適用を実施した場合は、コンソールに反映が必要 です。使用手引書(コンソール編)「Agents」を参照して、Agent設定画面で構成情報の取得を行ってください。

# **1.7.4** 表示

Symfoware Serverの性能情報は、以下の方法で表示することができます。

# **■Nativeインターフェースの場合**

### サマリ

サマリツリーの[Symfoware]ノード(SymfowareMonitor)を選択することで表示できます。

#### 詳細

詳細ツリーの[Symfoware]を選択することで表示できます。

<span id="page-62-0"></span>レポート

- Symfoware Serverカテゴリーのレポート
- 汎用レポートカテゴリーのレポート

# 日 ポイント

```
. . . . . . . . . . . . . . . . . .
Symfoware Server ロードシェア縮退機能が有効になっている場合、RDBSAR_ELレコードのリソースIDは、「RDBシステム
名:ロググループ名」が表示されます。
```
. . . . . . . . . . . . . . . . . . .

# ■Openインターフェースの場合

# サマリ

サマリツリーの[PostgreSQL]ノード(PostgresMonitor)を選択することで表示できます。

#### 詳細

詳細ツリーの[PostgreSQL]を選択することで表示できます。

#### レポート

- PostgreSQLカテゴリーのレポート
- 汎用レポートカテゴリーのレポート

# **1.7.5** 本製品の**Agent**を導入した**Symfoware Server(Native**インターフェー ス**)**を停止する場合

本製品が、NativeインターフェースでSymfoware Serverを管理しているシステムでは、Symfoware Serverの通常停止がで きません。Symfoware Serverを停止する場合は、以下の方法で停止してください。

- ・ 強制切断モード(rdbsstop -mc)で停止する。(Symfoware Server 9.0以降で利用可能)
- ・ sqcMdPolicy(ポリシー一時変更コマンド)でSymfoware Serverの性能情報収集を停止した後、Symfoware Serverを停止 する。

# 参考

sqcMdPolicy(ポリシー一時変更コマンド)でSymfoware Serverの性能情報収集を停止した後、Symfoware Serverを停止する 場合は、以下の手順で実施してください。

1. ポリシーの一時変更

「A.3 [ポリシー一時変更コマンド](#page-304-0)」を参照して、Symfoware Serverの性能情報収集を停止してください。

2. Symfoware Serverの停止 rdbstopコマンドでSymfoware Serverを停止してください(詳細はSymfoware Serverのマニュアルを参照してください)。

# **1.8 Symfoware Analytics Server**との連携

# ■機能概要

Symfoware Analytics Serverの稼働状況をSystemwalker Service Quality Coordinatorで監視することにより、ボトルネックの 可視化やリソースの需要予測ができます。

### <span id="page-63-0"></span>■収集間隔

収集間隔は、5分です。

# ■手順

連携を行うための手順を説明します。

- ・ 1.8.1 導入確認
- ・ 1.8.2 [定義方法](#page-64-0)
- ・ 1.8.3 [セットアップ](#page-64-0)
- ・ [1.8.4](#page-65-0) 表示

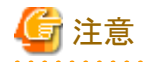

・ 本連携機能は、psql等のPostgreSQLのコマンドを実行することで収集ポリシーを作成し、性能情報を収集します。

定義に誤りがある場合やセットアップ後にデータベース構成を変更した場合、psqlコマンドの実行が失敗するため、 PostgreSQLの設定によってはイベントログ/syslogにエラーが出力される場合があります。

- ・ データベース名にマルチバイト文字を含む場合、性能情報の収集に使用するpostgreSQLのコマンドが動作しないため、 本製品での監視はできません。
- ・ 以下のバージョンレベルの製品と連携する場合、かつ、これらの製品のアーカイブファイルの設定が初期状態のままの 場合、これらの製品の仕組により、5分ごとに16MBのアーカイブファイルが作成されます。

このファイルはSymfoware Analytics Serverのデータベースのバックアップデータ格納先ディレクトリに作成されます。

1日当たり3.65GB作成されることになるため、格納先ディレクトリの空き容量が十分か確認してくだい。または、アーカ イブファイルの管理方法について検討してください。

- Symfoware Analytics Server V12.0.0 Windows版/Linux版
- Symfoware Analytics Server V12.1.0 Linux版
- ・ Symfoware Analytics Serverと連携することによって、Symfoware Analytics Serverの仕組により、以下のメッセージが5分 ごとにイベントログ/syslogに出力される場合があります。

運用上問題はないため、無視してください。

例)

```
Jan 14 03:25:00 Hostname SQLAnywhere(username): 接続が異常終了しました。
Jan 14 03:25:00 Hostname SQLAnywhere(username): 接続が切断された SharedMemory クライアントの AppInfo (以下
省略)
```
# **1.8.1** 導入確認

# ■環境

本製品のAgentをSymfoware Analytics ServerのDWHサーバへ導入することで連携が可能です。

対応インストール種別の関係については、解説書「管理対象と対応インストール種別」を参照してください。

#### <span id="page-64-0"></span>■Symfoware Analytics Server (DWHサーバ)側での作業

収集ポリシーの作成と適用を行う前に、Symfoware Analytics Server(DWHサーバ)側で以下の準備/確認が必要になります。

- ・ 収集対象のSymfoware Analytics Server(DWHサーバ)が起動中であること。
- ・ ローカル通信で「psql -U <インスタンス管理ユーザー> -p <インスタンスの使用するポート番号> -d <存在するDBのDB名 >」を実行した場合にパスワードが要求されないこと。

psqlコマンドの詳細についてはPostgreSQLのマニュアルを参照してください。

# 上野 ポイント

インスタンス管理者がpostgresの場合、以下の設定を追加します。

#### 【Windows版】

通常は必要ありません。インスタンス管理ユーザーを変更している場合、下記のように設定します。

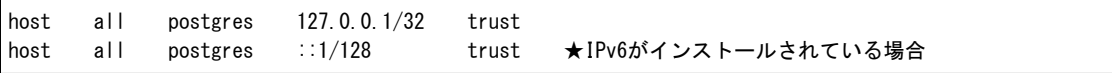

# 【UNIX版】

local all postgres trust

設定の記載位置(行)によって動作が変わります。詳細はPostgreSQLのpg\_hba.confに関するマニュアルを参照してく ださい。

```
設定後、該当のインスタンスを再起動し、psqlコマンドを実行してパスワードが要求されないことを確認してください。
```
# **1.8.2** 定義方法

定義方法については、「第9章 [収集テンプレート」](#page-250-0)を参照してください。

# **1.8.3** セットアップ

「A.1 [サーバ内リソース情報収集ポリシー作成コマンド](#page-301-0)」を参照して、sqcRPolicy、およびsqcSetPolicyを実行してください。

sqcRPolicyを実行したときにSymfoware Analytics Serverの性能情報が収集可能な環境である場合、以下のメッセージを出 力します。

```
(Success) : Middleware product <Symfoware Analytics Server> has been detected.
           The configuration definitions for the detected middleware has been added.
(Success) : sqcRPolicy succeeded.
```
sqcSetPolicyを実行した際に出力されるメッセージは以下のとおりです。

# 【Windows版】

```
This Computer Name is "<Hostname>"
The policy has been set for the <Symfoware Analytics Server>
```
(Success) : sqcSetPolicy succeeded.

#### 【UNIX版】

This Host Name is "<Hostname>" The policy has been set for the <Symfoware Analytics Server>

(Success) : sqcSetPolicy succeeded.

<span id="page-65-0"></span>待ち状態のクライアントのコネクションに関して、何分以上を「待ち状態」と見なすか設定できます。定義方法については、[「第](#page-250-0)9 章 [収集テンプレート」](#page-250-0)を参照してください。

この設定値に誤りがあった場合、以下のように警告が表示されます。このときSymfoware Analytics Serverは監視対象にな りません。

#### 【Windows版】

This Computer Name is "<Hostname>" (Warning) : <Symfoware Analytics Server> LONGCONNECT is wrong value (LONGCONNECT = xxx). (Success) : sqcSetPolicy succeeded.

### 【UNIX版】

This Host Name is "<Hostname>" (Warning) : <Symfoware Analytics Server> LONGCONNECT is wrong value (LONGCONNECT = xxx).

(Success) : sqcSetPolicy succeeded.

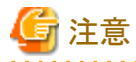

- ・ 以下のバージョンの製品と連携する場合は、sqcRPolicy、およびsqcSetPolicyを実行時に"Interstage Application Server"および "Systemwalker Operation Manager"が自動検出されます。
	- Symfoware Analytics Server Standard Edition V12.0
- ・ sqcRPolicyにより自動検出できない場合は、再度「1.8.1 [導入確認」](#page-63-0)および「1.8.2 [定義方法」](#page-64-0)について確認してください。 確認するときは、以下のインスタンスの状態や設定に注意してください。
	- 収集対象のSymfoware Analytics Server(DWHサーバ)が起動しているか
	- 収集テンプレートが正しく設定されているか

Symfoware Analytics Serverの設定によっては、イベントログ/syslogにエラーが出力されるものもあります。

・ Symfoware Analytics ServerはSymfoware Serverを同梱しており、デフォルトRDBシステムが存在しない状態で運用する 場合があります。その際、収集ポリシーの作成を行ったときに、エラーメッセージ(qdg13315u)が出力される場合があ ります。

これはRDBシステムの構成を確認するために出力されるエラーメッセージです。収集ポリシー作成コマンドが正常終了 した場合は問題ありません。

一度収集ポリシーのセットアップを実施した後に、Symfoware Analytics Serverのデータベース構成を変更した場合は、再 度収集ポリシーの作成、「1.8.2 [定義方法」](#page-64-0)の確認と必要に応じて再設定、および、収集ポリシーの適用を実施することで、 Symfoware Analytics Serverのシステム構成に合わせた収集を実施してください。

また、再度収集ポリシーの作成と適用を実施した場合は、コンソールに反映が必要です。使用手引書(コンソール編) 「Agents」を参照して、Agent設定画面で構成情報の取得を行ってください。

# **1.8.4** 表示

Symfoware Analytics Serverの性能情報は、以下の方法で表示することができます。

サマリ

サマリツリーの[SymfowareAnalyticsServer]ノード(SymfowareAnalyticsServerMonitor)を選択することで表示できます。

#### 詳細

詳細ツリーの[SymfowareAnalyticsServer]を選択することで表示できます。

レポート

- Symfoware Analytics Serverカテゴリーのレポート
- 汎用レポートカテゴリーのレポート

# **1.9 Oracle Database Server**との連携

# ■機能概要

Oracle Database Serverで構築された、データベースシステムのキャッシュ使用状況やテーブルの空き容量などを監視(しきい 値監視)し、各業務の稼働状態を把握することができます。

# ■収集間隔

収集間隔は、5分です。

# ■手順

連携を行うための手順を説明します。

- ・ 1.9.1 導入確認
- ・ 1.9.2 [定義方法](#page-67-0)
- ・ 1.9.3 [セットアップ](#page-70-0)
- ・ [1.9.4](#page-72-0) 表示

# **1.9.1** 導入確認

### ■環境

本製品のAgentをOracle Database Serverのサーバへ導入することで連携が可能です。 対応インストール種別の関係については、解説書「管理対象と対応インストール種別」を参照してください。

### ■**Oracle Database Server**側での作業

収集ポリシーの作成を行う前、および適用を行う前にはOracleの各サービス/デーモンが起動している必要はありません。

ただし、Systemwalker Service Quality Coordinatorによる監視を開始する際には、Oracle Database Server側で以下の準備/ 確認が必要になります。

- ・ Oracleの各サービス/デーモンが起動していること。
- ・ データベースへの接続について、以下のとおりであること。

# 【Windows版】

データベースにリモート接続(ローカル・ネーミング)できること。

#### 【UNIX版】

データベースにローカル接続できること。

# 参考

詳細については、Oracleのマニュアルを参照してください。 

<span id="page-67-0"></span>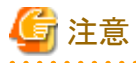

Oracle Database Serverの管理者ユーザーのパスワードに、以下の文字は使用できません。

 $\frac{Y}{2}$ ;|<>?@()`'"

# **1.9.2** 定義方法

# ■定義手順

1. Systemwalker Service Quality Coordinator側の設定を行います。 収集テンプレートにOracle性能情報を取得するための定義が必要です。

定義方法については、「第9章 [収集テンプレート」](#page-250-0)を参照してください。

2. Oracleのパス情報を確認/設定します。

### 【Windows版】

PATH環境変数にOracleのパスが設定されていることを確認してください。これは通常、Oracleをインストールした際に、 自動的に設定されています。なんらかの理由により設定されていない場合は、PATH環境変数に追加する必要が あります。

詳細については、Oracleのマニュアルを参照してください。

# 【UNIX版】

収集テンプレートに設定を行います。 詳細は「[9.4 Oracle Database Server](#page-254-0)の管理設定」を参照してください。

本連携機能を使用した場合、デフォルトで収集される項目は以下のとおりです。

- ・ ORA\_IO
- ・ ORA\_QUEUE
- ・ ORA\_RETR
- ・ ORA\_TSS
- ・ ORA\_RC
- ・ ORA\_LC
- ・ ORA\_LT
- ・ ORA\_RBS

以降で解説する定義手順を実施することにより、以下の項目が収集可能になります。

- ・ ORA\_USR
- ・ ORA\_MEMORY
- ・ ORA\_TSF
- ・ ORA\_OSE
- ・ ORA\_DFS
- ・ ORA\_FS
- ・ ORA\_SEGS
- ・ ORA\_REDO
- ・ ORA\_WAIT
- ・ ORA\_FMEM

# ■監視項目の拡張手順

# 注意

監視項目の拡張手順を実施し、監視対象のレコード数が多くなった場合、性能情報収集時にCPU使用量が上昇する場合 があります。また、環境によっては性能情報量が多くなると収集間隔内に収集を完了できず、エラーが発生する場合があ ります。その場合は、収集間隔内に収集が完了できるように、収集する項目を減らすなど調整が必要になります。

<u>. . . . . . . . . . . . . .</u>

デフォルトで収集される項目で要件を満たす場合は、以降の手順を実施する必要はありません。

1. 対象ノード上で、Systemwalker Service Quality Coordinatorが動作している場合は停止します。

**AAAAAAAAAAA** 

- 2. 収集テンプレート(template.dat)を編集します。
	- ■格納場所

### 【Windows版】

<可変ファイル格納ディレクトリ>\control\template.dat

### 【UNIX版】

/etc/opt/FJSVssqc/template.dat

#### ■修正内容

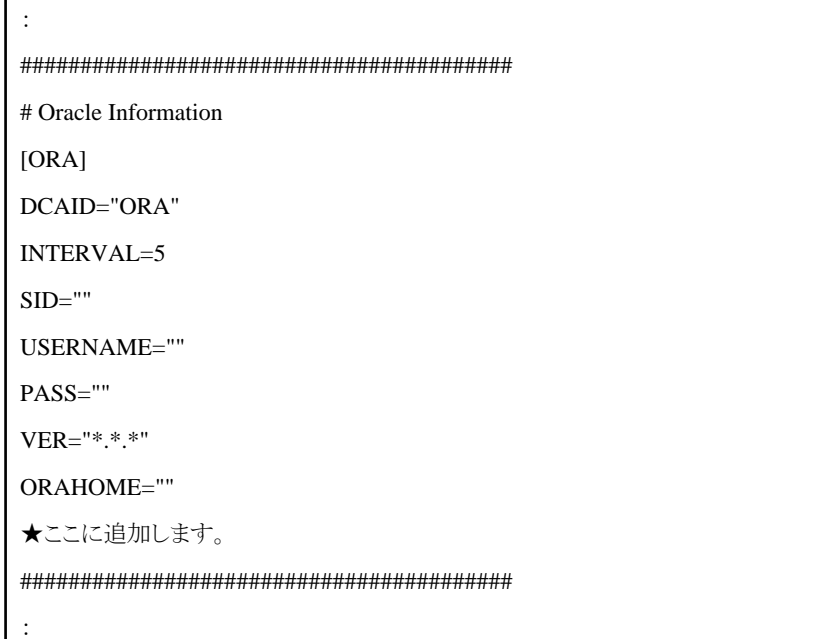

追加可能なキーは以下になります。

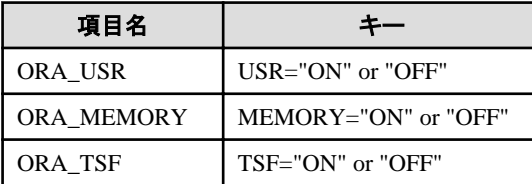

| 項目名      |                        |
|----------|------------------------|
| ORA OSE  | $OSE = "ON"$ or "OFF"  |
| ORA DFS  | DFS="ON" or "OFF"      |
| ORA FS   | FS="ON" or "OFF"       |
| ORA SEGS | $SEGS = "ON"$ or "OFF" |
| ORA REDO | $REDO="ON"$ or "OFF"   |
| ORA WAIT | $WAIT = "ON"$ or "OFF" |
| ORA FMEM | FMEM="ON" or "OFF"     |

コンソールの詳細ツリー上で項目名を表示したい項目のキーを"ON"に、表示したくない項目を"OFF"にして追加 してください。

3. Oracle収集SQL定義元ファイルを編集します。

#### ■格納場所

### 【Windows版】

<可変ファイル格納ディレクトリ>\control\dsa\_ora\_all.sql

#### 【UNIX版】

/etc/opt/FJSVssqc/dsa\_ora\_all.sql

# ■修正内容

監視したい項目に該当する処理のコメント識別子'--'を外します。

以下に、ORA\_USRの収集を行う場合を例に説明します。

# ■定義例

### 【修正前】

```
※ここで監視項目名を判断します。ORA_MEMORYの収集を行う場合は「ORA MEM」のブロッ
クを修正してください。
```
 $\downarrow$ 

-- ORA USR records %%%%%%%%%%%%%%%%%%%%%%%%%%%%%%%%

- -- TABLES NEED TO BE READ: V\$SYSSTAT
- -- The following data collection parameter set repo
- -- the database.

--

#### -- [0300] COLUMN

- -- (PKEY, INTERVAL, SAMPLE, INTERVAL, SAMPLE, IN
- -- DELIM=",";
- ★ -- PROMPT dsa\_oracle\_data\_start 300 column 7 interva
- $\bigstar$  -- SELECT VALUE SYSSTAT
- ★ -- FROM V\$SYSSTAT
- ★ -- WHERE NAME IN ('logons cumulative'
- $\star$  -- ,'logons current'

<span id="page-70-0"></span>★ -- ,'opened cursors cumulative' ★ -- ,'opened cursors current'  $\star$  -- ,'user calls' ★ -- ,'user commits'  $\star$  -- ,'user rollbacks'  $\star$  -- ) ★ -- ORDER BY NAME;

「PROMPT」のある行から、SQL文の範囲(★印の行)にある'--'を削除してください。

ヘッダー情報の'--'を削除しないように注意してください。

# 【修正後】

- -- ORA USR records %%%%%%%%%%%%%%%%%%%%%%%%%%%%%%%% -- TABLES NEED TO BE READ: V\$SYSSTAT
- -- The following data collection parameter set repo
- -- the database.
- --
	- -- [0300] COLUMN
- -- (PKEY, INTERVAL, SAMPLE, INTERVAL, SAMPLE, IN
- -- DELIM=",";
- ★ PROMPT dsa\_oracle\_data\_start 300 column 7 interva
- ★ SELECT VALUE SYSSTAT
- ★ FROM V\$SYSSTAT
- ★ WHERE NAME IN ('logons cumulative'
- ★ ,'logons current'
- ★ ,'opened cursors cumulative'
- ★ ,'opened cursors current'
- ★ ,'user calls'
- ★ ,'user commits'
- ★ ,'user rollbacks'
- $\star$  )
- ★ ORDER BY NAME;

その他の追加したい監視項目についても、同様の修正を行ってください。

デフォルトの収集項目については定義を変更しないでください。

# **1.9.3** セットアップ

1. sqcSetPolicyを実行します。

【Windows版】

<インストールディレクトリ>\bin\sqcSetPolicy.exe [-h <host name>] [-p <IP address>]

# 【UNIX版】

/opt/FJSVssqc/bin/sqcSetPolicy.sh [-h <host name>] [-p <IP address>]

sqcSetPolicyの詳細については、リファレンスマニュアル「sqcSetPolicy(ポリシー適用コマンド)」を参照してください。

# 注意

1度もポリシー作成コマンド(sqcRPolicy)を実行していない場合は、手順を実施する前に、ポリシー作成コマンド (sqcRPolicy)を実行してください。

#### 【Windows版】

<インストールディレクトリ>\bin\sqcRPolicy.exe

### 【UNIX版】

/opt/FJSVssqc/bin/sqcRPolicy.sh

sqcSetPolicyを実行することにより、編集したOracle収集SQL定義元ファイルを元にして収集用の定義ファイルが作成 されます。

#### ■格納場所

### 【Windows版】

<可変ファイル格納ディレクトリ>\control\<セクション名>\_all\_sel.sql

# 【UNIX版】

/etc/opt/FJSVssqc/<セクション名>\_all\_sel.sql

<セクション名>・・・template.datで定義されたOracle収集セクション名がセットされます。

### 【例】

ORA\_all\_sel.sql

# 日 ポイント

- 
- 複数のインスタンスを監視(template.datに複数のOracle収集定義セクションを追加)している場合は、監視し ている数だけ定義ファイルが生成されます。
- 上記以外に、同じディレクトリ内に、<セクション名>\_<Oracleバージョン>\_sel.sqlが作成されます。<Oracleバー ジョン>には、template.datで定義されたOracleバージョン名がセットされます。

2. Systemwalker Service Quality Coordinatorが停止している場合は、起動します。

また、以下のケースでSystemwalker Service Quality Coordinatorが起動している場合は、Systemwalker Service Quality Coordinatorを再起動します。
- 本製品の運用開始後にOracle Database Serverをインストールした場合

- 「1.9.2 [定義方法](#page-67-0)」 - 「■定義手順」の手順2.でPATH環境変数にOracleのパスを設定した場合

5分程度(Pull運用の場合は10分)経過したら、管理コンソールから構成情報取得を実施してください。

一度収集ポリシーの作成と適用を実施した後に、Oracleの監視対象としているインスタンスを変更した場合は、本節の作業 をもう一度実施してください。

また、再度収集ポリシーのセットアップを実施した場合は、コンソールに反映が必要です。使用手引書(コンソール編) 「Agents」を参照して、Agent設定画面で構成情報の取得を行ってください。

## **1.9.4** 表示

Oracle Database Serverの性能情報は、以下の方法で表示することができます。

サマリ

サマリツリーの[Oracle]ノード(OracleMonitor)を選択することで表示できます。

#### 詳細

詳細ツリーの[Oracle]を選択することで表示できます。

レポート

- Oracle Databaseカテゴリーのレポート
- 汎用レポートカテゴリーのレポート

#### **1.10 Microsoft SQL Server**との連携  $|W|$

#### ■機能概要

データベースサーバの稼働状況をSystemwalker Service Quality Coordinatorで監視することにより、ボトルネックを可視化 することができます。

#### ■収集間隔

収集間隔は、1分です。

#### ■手順

連携を行うための手順を説明します。

- ・ 1.10.1 導入確認
- ・ 1.10.2 [定義方法](#page-73-0)
- ・ 1.10.3 [セットアップ](#page-73-0)
- ・ [1.10.4](#page-73-0) 表示

### **1.10.1** 導入確認

#### ■環境

本製品のAgentをMicrosoft SQL Serverがインストールされている環境へ導入することで連携が可能です。

<span id="page-73-0"></span>対応インストール種別の関係については、解説書「管理対象と対応インストール種別」を参照してください。

#### ■**Microsoft SQL Server**側での作業

事前にMicrosoft SQL Server側で以下の準備/確認が必要になります。

- 1. Microsoft SQL Serverがインストールされていること。
- 2. Microsoft SQL Serverの各サービス/デーモンが起動していること。

## **1.10.2** 定義方法

収集テンプレートにMicrosoft SQL Serverの性能情報を取得するための定義が必要です。

#### ■格納場所

収集テンプレートの格納場所は以下のとおりです。

#### 【Windows版】

<可変ファイル格納ディレクトリ>\control\template.dat

#### 【UNIX版】

/etc/opt/FJSVssqc/template.dat

定義方法については、「[9.5 Microsoft SQL Server](#page-257-0)の管理設定」を参照してください。

#### 参照

詳細については、Microsoft SQL Serverのマニュアルを参照してください。

## **1.10.3** セットアップ

「A.1 [サーバ内リソース情報収集ポリシー作成コマンド](#page-301-0)」を参照して、sqcRPolicy、およびsqcSetPolicyを実行してください。

また、収集ポリシーのセットアップを実施した場合は、コンソールに反映が必要です。使用手引書(コンソール編)「Agents」を 参照して、Agent設定画面で構成情報の取得を行ってください。

### **1.10.4** 表示

Microsoft SQL Serverの性能情報は、以下の方法で表示することができます。

サマリ

サマリツリーの[MS-SQL]ノード(MS-SQL\_Monitor)を選択することで表示できます。

詳細

詳細ツリーの[MS-SQL]ノードを選択することで表示できます。

#### レポート

- Microsoft SQL Serverカテゴリーのレポート
- 汎用レポートカテゴリーのレポート

## <span id="page-74-0"></span>**1.11 PostgreSQL**との連携

#### ■機能概要

PostgreSQLの稼働状況をSystemwalker Service Quality Coordinatorで監視することにより、ボトルネックを可視化すること ができます。

#### ■収集間隔

収集間隔は、5分です。

#### ■手順

連携を行うための手順を説明します。

- ・ 1.11.1 導入確認
- ・ 1.11.2 [定義方法](#page-75-0)
- ・ 1.11.3 [セットアップ](#page-75-0)
- ・ [1.11.4](#page-76-0) 表示

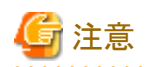

・ 本連携機能は、psql等のPostgreSQLのコマンドを実行することで収集ポリシーを作成し、性能情報を収集します。 定義に誤りがある場合やセットアップ後にデータベース構成を変更した場合、psqlコマンドの実行が失敗するため、 PostgreSQLの設定によってはイベントログ/syslogにエラーが出力される場合があります。

・ データベース名にマルチバイト文字を含む場合、性能情報の収集に使用するpostgreSQLのコマンドが動作しないため、 本製品での監視はできません。

## **1.11.1** 導入確認

#### ■環境

本製品のAgentをPostgreSQLがインストールされている環境へ導入することで連携が可能です。 対応インストール種別の関係については、解説書「管理対象と対応インストール種別」を参照してください。

#### ■**PostgreSQL**側での作業

収集ポリシーの作成と適用を行う前に、PostgreSQL側で以下の準備/確認が必要になります。

- ・ PostgreSQLの収集対象のインスタンスが起動中であること。
- ・ ローカル通信で「psql -U <インスタンス管理ユーザ> -p <インスタンスの使用するポート番号> -d <存在するDBのDB名>」 を実行した場合にパスワードが要求されないこと。

psqlコマンドの詳細についてはPostgreSQLのマニュアルを参照してください。

以下のいずれかの方法で実現可能です。複数インスタンスを監視する場合、使用する方法は統一してください。

<span id="page-75-0"></span>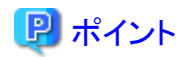

(2)の方法は平文でパスワードを記載する必要があるため、(1)の方法を推奨します。

ただし、(2)のパスワードファイルは管理者しか参照できない状態となります。詳細はPostgreSQLのマニュアルを参照し てください。

#### (1) pg\_hba.confを設定する方法

インスタンス管理者がpostgresの場合、以下の設定を追加します。

#### 【Windows版】

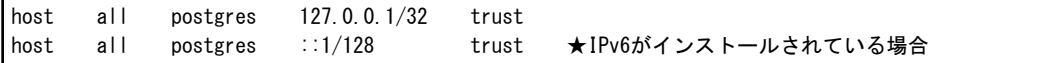

#### 【UNIX版】

local all postgres trust

設定の記載位置(行)によって動作が変わります。詳細はPostgreSQLのpg\_hba.confに関するマニュアルを参照してく ださい。

設定後、該当のインスタンスを再起動し、psqlコマンドを実行してパスワードが要求されないことを確認してください。

#### (2) パスワードファイルを設定する方法

以下のファイルの設定を行います。

#### 【Windows版】

%APPDATA%\postgresql\pgpass.conf

注) 「%APPDATA%」はユーザーのプロファイル内のアプリケーションデータディレクトリです。

#### 【UNIX版】

~/.pgpass

### 設定例

localhost:5432:\*:postgres:password

パスワードファイルの設定方法についてはPostgreSQLのマニュアルを参照してください。

設定後、psqlコマンドを実行してパスワードが要求されないことを確認してください。

### **1.11.2** 定義方法

収集テンプレートにPostgreSQLの性能情報を取得するための定義が必要です。 定義方法については、「第9章 [収集テンプレート」](#page-250-0)を参照してください。

## **1.11.3** セットアップ

「A.1 [サーバ内リソース情報収集ポリシー作成コマンド](#page-301-0)」を参照して、sqcRPolicy、およびsqcSetPolicyを実行してください。

<span id="page-76-0"></span>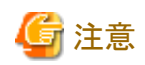

・ sqcRPolicyにより自動検出できない場合は、再度「1.11.1 [導入確認」](#page-74-0)および「1.11.2 [定義方法」](#page-75-0)について確認してください。 確認するときは、以下のインスタンスの状態や設定に注意してください。

- PostgreSQLの収集対象のインスタンスが起動しているか
- パスワードファイルにパスワードが正しく設定されているか
- 収集テンプレートが正しく設定されているか
	- USERNAMEに、ユーザ名を誤って設定していないか
	- POSTGRESHOMEに、PostgreSQLのインストール先以外のパスや存在しないパスを誤って設定していないか
	- PORTに、インスタンスで使用していないポートを誤って設定していないか
	- PGPASSFILEに、パスワードファイル以外のパスや存在しないパスを誤って設定していないか

PostgreSQLのログ出力の設定によっては、イベントログ/syslogにエラーが出力されるものもあります。

・ Symfoware ServerのOpenインターフェースおよびPostgreSQLのインスタンスが複数存在するシステムの場合、 sqcSetPolicyを実行すると、PostgreSQLのポリシー適用メッセージが複数行表示される場合があります。

一度収集ポリシーのセットアップを実施した後に、PostgreSQLのデータベース構成を変更した場合は、再度収集ポリシーの 作成、「1.11.2 [定義方法](#page-75-0)」の確認と必要に応じて再設定、および、収集ポリシーの適用を実施することで、PostgreSOLのシ ステム構成に合わせた収集を実施してください。

また、再度収集ポリシーの作成と適用を実施した場合は、コンソールに反映が必要です。使用手引書(コンソール編) 「Agents」を参照して、Agent設定画面で構成情報の取得を行ってください。

## **1.11.4** 表示

PostgreSQLの性能情報は、以下の方法で表示することができます。

#### サマリ

サマリツリーの[PostgreSQL]ノード(PostgresMonitor)を選択することで表示できます。

詳細

```
詳細ツリーの[PostgreSQL]を選択することで表示できます。
```
レポート

- PostgreSQLカテゴリーのレポート
- 汎用レポートカテゴリーのレポート

## **1.12 Interstage Service Integrator**との連携

#### ■機能概要

Interstage Service Integrator運用管理コンソールの機能に加え、Systemwalker Service Quality Coordinatorと連携することで 数分前のメッセージ量と比較することができます。メッセージの急激な増加や滞留が、表やグラフでいち早く確認できます。

Interstage Service Integratorで構築されたシステムの業務処理量や滞留数などを監視(しきい値監視)し、各業務の稼働状態 を把握することができます。

#### ■収集間隔

収集間隔は、1分です。

#### ■手順

連携を行うための手順を説明します。

- ・ 1.12.1 導入確認
- ・ 1.12.2 セットアップ
- ・ 1.12.3 表示

### **1.12.1** 導入確認

#### ■環境

本製品のAgentをInterstage Service Integratorのサーバへ導入することで連携が可能です。

対応インストール種別の関係については、解説書「管理対象と対応インストール種別」を参照してください。

#### ■**Interstage Service Integrator**側での作業

セットアップを行う前に、Interstage Service Integrator側で以下の準備/確認が必要になります。

- ・ Interstage Service Integratorの環境が設定されていること。 詳細は、Interstage Service Integrator 運用ガイド「Systemwalker SQC連携機能の利用」を参照してください。
- ・ Interstage Service Integratorのサービスが起動されていること。

## **1.12.2** セットアップ

「A.1 [サーバ内リソース情報収集ポリシー作成コマンド](#page-301-0)」を参照して、sqcRPolicy、およびsqcSetPolicyを実行してください。

一度収集ポリシーの作成と適用を実施した後に、Interstage Service Integratorのグループ、キュー、シーケンスなどの構成を 変更した場合は、再度収集ポリシーの作成と適用を実施する必要があります。

また、再度収集ポリシーの作成と適用を実施した場合は、コンソールに反映が必要です。使用手引書(コンソール編) 「Agents」を参照して、Agent設定画面で構成情報の取得を行ってください。

## **1.12.3** 表示

Interstage Service Integratorの性能情報は、以下の方法で表示することができます。

サマリ

サマリツリーの以下のノードを選択することで表示できます。

- [Interstage(ISI Sequenceサマリ)]ノード(ISI SequenceMonitor(Summary))
- [Interstage(ISI Sequence詳細)]ノード(ISI SequenceMonitor(Detail))
- [Interstage(ISI Queueサマリ)]ノード(ISI QueueMonitor(Summary))
- [Interstage(ISI Queue詳細)]ノード(ISI QueueMonitor(Detail))

#### 詳細

詳細ツリーの、[ISI]ノード直下でシーケンス処理件数をあらわす[Sequence]ノードおよび、キュー滞留数を表す[Oueue] ノードにツリーが分かれます。[Sequence]ノード配下は、ISIのグループ名のノード、エンドポイント名のノード、およびシー

ケンス名のノードの3段階の構成で表示され、[Queue]ノード配下は、ISIのグループ名のノード、およびキュー名のノードの 2段階の構成で表示されます。詳細は、使用手引書(コンソール編)「ISIツリー」を参照してください。

レポート

- Interstage Service Integratorカテゴリーのレポート
- 汎用レポートカテゴリーのレポート

## **1.13 Systemwalker Operation Manager**との連携

#### ■機能概要

Systemwalker Operation Manageと連携することで、バッチジョブの実行状況とバッチサーバやDBサーバの負荷状況の相 関関係を可視化・分析することができます。

#### ■収集間隔

収集間隔は、5分です。

#### ■手順

連携を行うための手順を説明します。

- ・ 1.13.1 導入確認
- ・ 1.13.2 [定義方法](#page-79-0)
- ・ 1.13.3 [セットアップ](#page-82-0)
- ・ [1.13.4](#page-82-0) 表示

## **1.13.1** 導入確認

#### ■環境

本製品のAgentをSystemwalker Operation Managerのサーバへ導入することで連携が可能です。 対応インストール種別の関係については、解説書「管理対象と対応インストール種別」を参照してください。

#### ■**Systemwalker Operation Manager側での作業**

収集ポリシーの作成と適用を行う前に、Systemwalker Operation Manager側で以下の準備/確認が必要になります。

- 1. Systemwalker Operation Managerがインストールされていること。
- 2. Systemwalker Operation Managerの環境設定が行われていること。
- 3. 環境設定時に、稼働実績情報ファイルが保存されるように設定されていること。

注意 稼働実績情報ファイルの保存日数は、2日以上としてください。 

4. 予測時間超えジョブ数を分析する場合、環境設定時に、ジョブスケジューラの起動パラメーターのイベント出力設定 において、ジョブの実行予測時間を過ぎても終了しない場合に通知を行うように設定されていること。

<span id="page-79-0"></span>5. Systemwalker Operation Managerの各サービス/デーモンが起動されていること。

以下で説明する、特定のサブシステム、キュー、および、プロジェクトのみを分析対象としたい場合、Systemwalker Operation Managerの各サービス/デーモンは起動されている必要はありません。

## 参照

キューを追加、変更または削除した場合や、稼働実績情報ファイルの保存場所を変更した場合には、変更を有効にする

ためにSystemwalker Operation Managerの各サービス/デーモンを初期化モードで再起動してください。

詳細については、Systemwalker Operation Managerのマニュアル等を参照してください。 

## **1.13.2** 定義方法

Systemwalker Operation Managerの特定のサブシステム、キュー、およびプロジェクトのみを分析対象としたい場合、および、 クラスタシステム運用を行う場合は、以下の定義ファイルを用意します。

また、Systemwalker Operation Managerが動作中でないが、いずれ起動する場合にも、以下の定義ファイルを用意します。

## 日 ポイント

本定義ファイルを利用し、分析対象のサブシステム、プロジェクト、および、キューを制限することにより、PDBへ格納され るデータ量を抑えられ、管理サーバの負荷を軽減することにも利用できます。

## 注意

- ・ 本定義ファイルの設定を行った場合、設定を行ったサブシステム、キュー、および、プロジェクト以外のデータはPDBには 格納されません。
- ・ 本定義ファイルを設定しない場合、Systemwalker Operation Managerで設定されているすべてのサブシステム、キュー、 および、プロジェクトを分析対象とします。

そのため、特定のサブシステム、キュー、および、プロジェクトを絞り込んだ分析を行わない場合は、定義ファイルの設定 は必要ありません。

インストール時は、本定義ファイルが存在しません。

・ 監視対象サーバであるが、Systemwalker Operation Managerが停止状態、もしくは、待機状態などの理由により、動作中 でないサーバに関しまして、サブシステム名、プロジェクト名、および、キュー名の情報を取得することができないため、 本定義ファイルの設定を行ってください。

本定義ファイルが設定されていない場合、Systemwalker Operation Managerが停止状態から動作中に変わった場合、正 しくデータを採取することができません。

#### ■格納場所

定義ファイルは、テキストファイルです。ファイルの作成と編集は、メモ帳などのテキストエディタを使用してください。ファイ ルのパスは、以下のとおりです。

#### 【Windows版】

<可変ファイル格納ディレクトリ>\control\jla.ini

#### 【UNIX版】

/opt/FJSVssqc/control/jla.ini

なお、テキストファイルに日本語を記述する場合は、Operation Managerが動作している文字コードを使用する必要があります。

#### ■形式

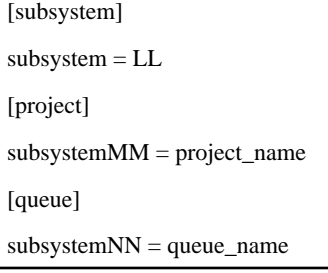

#### ■説明

#### [subsystem]

収集対象のサブシステムの定義ブロックの開始を表します。また、他の定義ブロックの終了を表します。 分析対象となるサブシステムを以下の定義文にて設定します。

subsystem = LL

LL:00~09までの2桁の整数で、対象となるサブシステムの番号を1つ設定します。

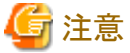

- 本製品は、リソースIDにサブシステム、キュー、および、プロジェクトが設定され、レポート画面にて前方一致という形式 で絞り込むことができます。そのため、サブシステムの番号に一意性を持たせるよう2桁の整数で扱うようになって います。Systemwalker Operation Managerのサブシステムの番号が1桁の場合、ゼロ(0)を前に加えて、2桁の整数に 読み替えてください。

#### ■例 2の場合→02

- 複数のサブシステムを指定する場合は、同様に複数行設定します。
- LLの部分が指定されていない行は無視されます。
- 本ブロック内に定義文が1行もなく、本セクションを省略した場合、全サブシステムが分析対象になります。

#### [project]

対象プロジェクトの定義ブロックの開始を表します。また、他の定義ブロックの終了を表します。

分析対象となるプロジェクトを以下の定義文にて設定します。

subsystemMM = project\_name

MM:00~09までの2桁の整数、対象となるプロジェクトのサブシステムの番号を設定します。

project\_name:対象となるプロジェクト名を1つ設定します。

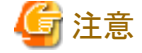

- 複数のプロジェクト、サブシステムを指定する場合は、同様に複数行設定します。

- project\_nameの部分が指定されていない行は無視されます。
- [project]内に設定されていないサブシステムについては、その[subsystem]内の全プロジェクトが分析対象になります。
- 同じ指定が重複して指定された場合も問題ありません。
- 本ブロック内に定義文が1行もない場合は、本ブロックを省略することができます。
- ー プロジェクト名にSystemwalker Service Quality Coordinatorの禁止文字(\': <>", \$'[ ] & =)が使用された場合、禁 止文字が以下のフォーマットに変換されて表示されます。

"|16進の禁止文字のコード|"

■例

" $&$ " -> " $|26|$ "

#### [queue]

対象キュー定義ブロックの開始を表します。また、他の定義ブロックの終了を表します。 分析対象となるキューを以下の定義文にて設定します。

subsystemNN = queue\_name

NN:00~09までの2桁の整数、対象となるキューのサブシステムの番号を設定します。 queue\_name:対象となるキュー名を1つ設定します。

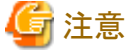

- 複数のキュー、サブシステムを指定する場合は、同様に複数行設定します。
- queue\_nameの部分が指定されていない行は無視されます。
- [queue]内に設定されていないサブシステムについては、その[subsystem]内の全キューが分析対象になります。
- 同じ指定が重複して指定された場合でも問題ありません。
- 本ブロック内に定義文が1行もない場合は、本ブロックを省略することができます。
- ・ [subsystem]、[project]、[queue] ブロックの順序による影響はありません。
- ・ シャープ(#)から始まる行はコメントと見なして、無視されます。

#### ■定義例

定義例は、以下のとおりです。

[subsystem] subsystem = 00 subsystem = 01 [project]  $subsystem00 = eigyo$  $subsystem00 = keiri$ 

<span id="page-82-0"></span> $subsystem01 = soumu$ [queue]  $subsystem00 = queue0$  $subsystem00 = queue1$  $subsystem01 = queue0$  $subsystem01 = queue1$ 

#### ■クラスタシステム運用を行う場合

・ サーバ構成が運用待機形態の場合 定義ファイルを、現用側、待機側の両方のサーバに同一の設定を行ってください。

・ サーバ構成が相互待機形態 両方のサーバで分析対象としたいサブシステム、プロジェクト、および、キューを合わせて定義ファイルに設定を行います。 また、定義ファイルは、両側に同一の設定を行ってください。

## **1.13.3** セットアップ

# 注意

収集ポリシーセットアップを行う前に、Systemwalker Operation Managerの各サービス/デーモンが起動されていることを確認 してください。

定義ファイル(jla.ini)が設定されている場合、Systemwalker Operation Managerの各サービス/デーモンは起動されている必 要はありません。

収集ポリシーのセットアップを行う前に、定義ファイル(jla.ini)に分析対象を設定していない場合は、以下のような分析を行 うため、注意してください。

- ・ 定義ファイル(jla.ini)にて分析対象サブシステムを設定していない場合は、収集ポリシー作成時に動作しているサブ システムのみ分析を行います。
- ・ 定義ファイル(jla.ini)にて分析対象プロジェクトを設定していない場合は収集ポリシー作成時に登録されているプロジェ クトのみ分析を行います。
- ・ 定義ファイル(jla.ini)にて分析対象キューを設定していない場合は収集ポリシー作成時にSystemwalker Operation Managerの初期化ファイル(ジョブ実行制御)に定義されているキューのみ分析を行います。

「A.1 [サーバ内リソース情報収集ポリシー作成コマンド](#page-301-0)」を参照して、sqcRPolicy、およびsqcSetPolicyを実行してください。

一度収集ポリシーのセットアップを実施した後に、サブシステム、キュー、またはプロジェクトにおいて、追加また削除をした 場合は、収集ポリシーの作成と適用を実施することで、Systemwalker Operation Managerのシステム構成に合わせた収集を 実施してください。

また、収集ポリシーの作成と適用を実施した後に、コンソールへの反映が必要になります。使用手引書(コンソール編) 「Agents」を参照して、Agent設定画面で構成情報の取得を行ってください。

## **1.13.4** 表示

Systemwalker Operation Managerの性能情報は、以下の方法で表示することができます。

サマリ

```
サマリツリーの[Operation Manager]ノード(OperationMgrMonitor)を選択することで表示できます。
```
詳細

```
詳細ツリーの[OperationMGR]ノードを選択することで表示できます。
```
レポート

- Systemwalker Operation Managerカテゴリーのレポート
- ー 汎用レポートカテゴリーのレポート

## **1.14 Systemwalker Centric Manager**との連携

#### ■機能概要

Systemwalker Centric Managerとの連携は以下の機能を提供します。

- ・ しきい値監視
- ・ サマリ画面の呼び出し
- ・ 性能情報(トラフィック情報)のPDB格納

#### しきい値監視

しきい値監視で、しきい値超えが検知されると、Systemwalker Centric Managerの監視画面では、該当するノードにて異 常が発生した旨の通知(ノードアイコンの点滅など)を行うことができます。

#### サマリ画面の呼び出し

Systemwalker Centric Managerの監視画面から、本製品のサマリ画面を呼び出すことができます。

#### 性能情報(トラフィック情報)のPDB格納

```
Systemwalker Centric Managerの部門管理サーバ(または運用管理サーバ)から、F3crTrfBcsv(性能情報のCSV出力コ
マンド)の出力結果(トラフィック情報)を取得し、そのCSV出力ファイルをPDBに格納すると、本製品のレポート画面か
らトラフィック情報のレポートを出力することができます。
```
#### ■手順

連携を行うための手順を説明します。

- ・ 1.14.1 導入確認
- ・ 1.14.2 [しきい値監視](#page-84-0)
- ・ 1.14.3 [サマリ画面の呼び出し連携](#page-85-0)
- ・ 1.14.4 性能情報([トラフィック情報](#page-85-0))のPDB格納

## **1.14.1** 導入確認

#### ■環境

Systemwalker Centric Managerが導入されている環境で連携が可能です。

対応インストール種別の関係については、解説書「管理対象と対応インストール種別」を参照してください。

#### <span id="page-84-0"></span>■**Systemwalker Centric Manager側での作業**

収集ポリシーの作成と適用を行う前に、Systemwalker Centric Manager側で以下の準備/確認が必要になります。

#### しきい値監視機能を使用する場合

1. 監視イベント種別「性能監視」を登録する

「性能監視」は初期登録されている種別です。通常は登録する必要はありません。削除されている場合に限り、 Systemwalker Centric Managerの以下のマニュアルを参照して登録してください。

- Systemwalker Centric Manager 使用手引書 監視機能編
- 2. 監視イベントを登録する

Systemwalker Centric Managerの[イベント監視の条件定義]ウィンドウで監視イベントを追加し、Systemwalker Service Quality Coordinatorのメッセージに対して性能監視を行えるように定義します。

- Systemwalker Service Quality Coordinatorのメッセージを特定するための条件は以下です。 [イベント監視の条件定義]の[イベント定義]において、 [ラベル名]の定義でソース名に"SSQC"を指定します。
- 性能監視を行うための[アクション定義]の設定は以下です。 [イベント監視の条件定義]の[アクション定義]において、[監視イベント種別]で"性能監視"を選択します。

Systemwalker Centric Managerの[イベント監視の条件定義]の詳細については、以下のマニュアルを参照して ください。

- Systemwalker Centric Manager 使用手引書 監視機能編

#### サマリ画面の呼び出し

特に作業は必要ありません。

#### 性能情報(トラフィック情報)のPDB格納

性能監視機能(ネットワークトラフィック情報の監視)を有効にしておく必要があります。「性能情報収集間隔」は「60分」に してください。

## 参照

詳細については、Systemwalker Centric Managerのマニュアルを参照してください。

## **1.14.2** しきい値監視

しきい値監視で、しきい値超えが検知されると、Systemwalker Centric Managerの監視画面では、該当するノードにて異常が 発生した旨の通知が行われます(ノードアイコンの点滅など)。

サーバ内リソース情報のしきい値監視については、Systemwalker Centric Managerの監視画面で認識されている管理対象 ノードと、本製品の管理対象は合致します。しかし、レスポンス・稼働情報のしきい値監視については、しきい値超えの結果、 どのノードアイコンを点滅させるか、事前に決めておく必要があります。

どのノードアイコンを点滅させるかは、レスポンス・稼働管理対象構成情報(ServiceConf.xml)の、各タグ内のAlertTarget属性 で定義します。定義方法の詳細については、「第6章 [レスポンス・稼働管理対象構成情報](#page-224-0)(ServiceConf.xml)」を参照して ください。

<span id="page-85-0"></span>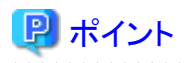

インストール時に、しきい値超えが発生した場合の通知方法として「イベントログ/syslog」を選択した場合は、実行するアラー ムアクションの種類として「Centric Manager」を定義する必要があります。定義方法の詳細については、「10.3 [アラームア](#page-277-0) [クション定義」](#page-277-0)を参照してください。

**1.14.3** サマリ画面の呼び出し連携

Systemwalker Centric Managerの監視画面から、本製品のサマリ画面を呼び出す場合は、Systemwalker Centric Managerの 監視画面で、本製品のサマリをメニュー登録する必要があります。サマリ画面の呼び出し方法については、使用手引書(コ ンソール編)「サマリ画面呼び出し方法」を参照してください。

## **1.14.4** 性能情報**(**トラフィック情報**)**の**PDB**格納

Systemwalker Centric Managerの部門管理サーバ(または運用管理サーバ)から、F3crTrfBcsv(性能情報のCSV出力コマ ンド)の出力結果(トラフィック情報)を取得し、そのCSV出力ファイルをPDBに格納すると、本製品のレポート画面からトラフィッ ク情報のレポートを出力することができます。

## 注意

トラフィック情報をPDBに格納する場合は、Systemwalker Centric Managerのネットワーク性能の「性能情報収集間隔」は「60 分」にしてください。 

## 日 ポイント

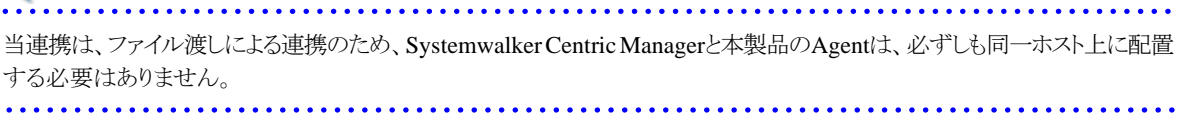

以下に手順を示します。

## 1.14.4.1 定義方法

トラフィック情報をPDBに格納するには、まず、以下の定義ファイルを用意します。

### ■格納場所

定義ファイルは、テキストファイルです。ファイルの作成と編集は、メモ帳などのテキストエディタを使用してください。ファイ ルのパスは、以下のとおりです。

#### 【Windows版】

<可変ファイル格納ディレクトリ>\control\cntrcconf.ini

#### 【UNIX版】

/etc/opt/FJSVssqc/cntrcconf.ini

#### ■形式

XML=ON | OFF

### ■説明

#### [MIDDLEWARE\_CONF]

トラフィック情報を管理するか否かを定義します。

#### XML=ON | OFF

選択肢の意味は以下のとおりです。初期値は、OFFになっています。

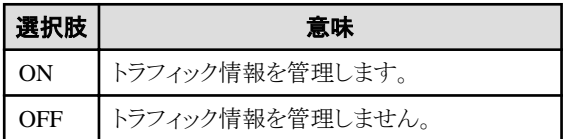

## 1.14.4.2 セットアップ

「A.1 [サーバ内リソース情報収集ポリシー作成コマンド](#page-301-0)」を参照して、sqcRPolicy、およびsqcSetPolicyを実行してください。

また、収集ポリシーのセットアップを実施した場合は、コンソールに反映が必要です。使用手引書(コンソール編)「Agents」を 参照して、Agent設定画面で構成情報の取得を行ってください。

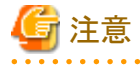

Systemwalker Centric ManagerはSymfoware Serverを同梱しており、デフォルトRDBシステムが存在しない状態で運用する 場合があります。その際、収集ポリシーの作成を行ったときに、エラーメッセージ(qdg13315u)が出力される場合があります。

これはRDBシステムの構成を確認するために出力されるエラーメッセージです。収集ポリシー作成コマンドが正常終了した 場合は問題ありません。

## 1.14.4.3 PDBへの格納

トラフィック情報をPDBに格納するには、sqcPDBcloadコマンドを使用します。

#### ■格納パス

#### 【Windows版】

<インストールディレクトリ>\bin

#### 【UNIX版】

/opt/FJSVssqc/bin

#### ■記述形式

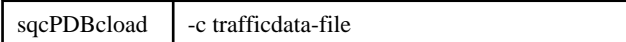

### ■オプション

#### -c trafficdata-file

PDBに格納する、トラフィックデータファイル(CSVファイル)を指定します。トラフィックデータファイルは、F3crTrfBcsv(性 能情報のCSV出力コマンド)の出力結果です。

#### ■使用例

#### 【Windows版/UNIX版】

> sqcPDBcload -c traffic.csv

## 1.14.4.4 表示

トラフィック情報は、以下の方法で表示することができます。

#### レポート

- Systemwalker Centric Manager(ネットワーク)カテゴリーのレポート
- 汎用レポートカテゴリーのレポート

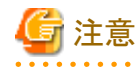

・ [データ間隔]は[1時間単位]のみ使用可能です。それ以外の単位を指定しても表示は行われません。

・ 詳細表示の[CentricTraffic]フォルダは操作できません。

# **1.15 Systemwalker Network Manager**との連携

## 注意

 $S$  L

当機能は、本製品のSolaris版/Linux版の環境でのみ利用可能です。

#### ■機能概要

Systemwalker Network Managerの運用管理サーバで、本製品とのレポート連携機能を使用することで、本製品のレポート 画面からSystemwalker Network Managerのログデータのレポートを出力したり、サーバ間のTCP通信やネットワーク機器の 状態を分析したりすることができます。

Systemwalker Network Managerの運用管理サーバから、本製品とのレポート連携機能を使用することで、サーバ間のTCP 通信やネットワーク機器の状態を分析することができます。

#### ■手順

連携を行うための手順を説明します。

- ・ 1.15.1 [導入確認](#page-88-0)
- ・ 1.15.2 [定義方法](#page-88-0)
- ・ 1.15.3 [セットアップ](#page-89-0)

## <span id="page-88-0"></span>**1.15.1** 導入確認

#### ■環境

本製品のAgentをSystemwalker Network Managerの運用管理サーバへ導入することで連携が可能です。 対応インストール種別の関係については、解説書「管理対象と対応インストール種別」を参照してください。

## 参考

詳細については、Systemwalker Network Managerのマニュアルを参照してください。 

#### ■**Systemwalker Network Manager側での作業**

Systemwalker Network Managerの運用管理サーバで、本製品とのレポート連携機能による統計監視スケジュールを行う ことで、自動的に、ログデータをPDBに格納します。

## **1.15.2** 定義方法

ログデータを本製品で表示するには、以下の定義ファイルを用意します。

#### ■格納場所

定義ファイルは、テキストファイルです。ファイルの作成と編集は、メモ帳などのテキストエディタを使用してください。ファイ ルのパスは、以下のとおりです。

#### 【UNIX版】

/etc/opt/FJSVssqc/snmconf.ini

#### ■形式

[MIDDLEWARE\_CONF]

XML=ON | OFF

### ■説明

[MIDDLEWARE\_CONF]

ログデータを管理するか否かを定義します。

#### XML=ON | OFF

選択肢の意味は以下のとおりです。初期値は、OFFになっています。

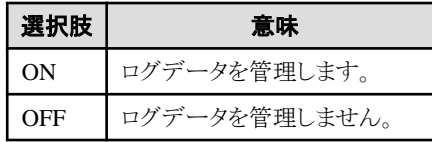

## <span id="page-89-0"></span>**1.15.3** セットアップ

「A.1 [サーバ内リソース情報収集ポリシー作成コマンド](#page-301-0)」を参照して、sqcRPolicy、およびsqcSetPolicyを実行してください。

また、収集ポリシーの作成と適用を実施した後に、コンソールへの反映が必要になります。使用手引書(コンソール編) 「Agents」を参照して、Agent設定画面で構成情報の取得を行ってください。

## **1.15.4** 表示

ログデータは、以下の方法で表示することができます。

レポート

- Systemwalker Network Managerカテゴリーのレポート
- 汎用レポートカテゴリーのレポート

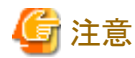

[データ間隔]は[1時間単位]および[1日単位]のみ使用可能です。それ以外の単位を指定しても表示は行われません。(IP 稼働監視は[1日単位]のみ使用可能です)

## **1.16 Systemwalker Resource Coordinator (**サーバプロビジョニ ング**)**との連携

#### ■機能概要

本製品は、Systemwalker Resource Coordinatorのサーバプロビジョニング機能で、サーバリソースの割り当て動作(管理対象 サーバへのソフトウェアイメージ配信)に連動して自動セットアップされるソフトウェアの1つです。 アプリケーションが利用するサーバのリソース配分を必要に応じて最適化し、システム資源を有効に使用することができ、プ ロビジョニングを支援します。

#### ■手順

連携を行うための手順を説明します。 1.16.1 導入確認 1.16.2 [手動での登録方法](#page-90-0)

## **1.16.1** 導入確認

#### ■環境

本製品のAgentをSystemwalker Resource Coordinatorのエージェント(管理対象サーバ)へ導入することで連携が可能です。 対応インストール種別の関係については、解説書「管理対象と対応インストール種別」を参照してください。

#### ■**Systemwalker Resource Coordinator**側での作業

サーバリソースの割り当て動作が行われると、環境設定画面の未登録Agent情報(UnregisteredAgents)に、割り当てられた サーバが未登録のAgentとして表示されます。

この連動は、以下の仕組みによって行われます。

- <span id="page-90-0"></span>・ 本製品は、インストールされた時に、Systemwalker Resource Coordinator側に、本製品のセットアップ内容を登録します。
- ・ Systemwalker Resource Coordinatorは、その登録内容にしたがって、サーバリソースを割り当てる時に、本製品のセッ トアップを実施します。

なお、上記は、以下の順番で製品をインストールした時に行われます。

- ・ Systemwalker Resource Coordinatorのエージェントのインストール
- ・ Systemwalker Service Quality CoordinatorのAgentのインストール

## 注意

```
本製品のAgentが先にインストールされた場合は、セットアップ内容が登録されません。その場合は、「1.16.2 手動での登
録方法」を参照して手動で登録してください。
```
## **1.16.2** 手動での登録方法

#### ■格納パス

#### 【Windows版】

<インストールディレクトリ>\bin

#### 【UNIX版】

/opt/FJSVssqc/bin

#### ■記述形式

#### 【Windows版】

sqcRCset.exe -c|-d

#### 【UNIX版】

sqcRCset.sh -c|-d

#### ■オプション

-c

セットアップ内容を登録します。

-d

セットアップ内容を削除します。

#### **1.17 Systemwalker Resource Coordinator (**ネットワークリソース  $\vert$  s  $\vert$ マネージャ**)**との連携

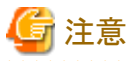

当機能は、本製品のSolaris版の環境でのみ利用可能です。

#### ■機能概要

Systemwalker Resource Coordinatorのネットワーク監視機能と連携することにより、ネットワークの状況をSystemwalker Service Quality Coordinatorからレポートすることができます。

#### ■収集間隔

収集間隔は、5分です。

#### ■手順

連携を行うための手順を説明します。 1.17.1 導入確認 1.17.2 セットアップ [1.17.3](#page-92-0) 表示

## **1.17.1** 導入確認

#### ■環境

本製品のAgentをSystemwalker Resource Coordinatorのエージェント(ネットワークリソースマネージャ)へ導入することで連携 が可能です。

対応インストール種別の関係については、解説書「管理対象と対応インストール種別」を参照してください。

### ■**Systemwalker Resource Coordinator**側での作業

収集ポリシーの作成と適用を行う前に、Systemwalker Resource Coordinator側で以下の準備/確認が必要になります。

- 1. パッケージFJSVnetsrがインストールされていること。
- 2. ネットワーク監視が利用できる状態になっていること。
- 3. Systemwalker Resource Coordinatorの各サービス/デーモンが起動していること。

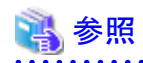

詳細については、Systemwalker Resource Coordinatorのマニュアルを参照してください。 

## **1.17.2** セットアップ

「A.1 [サーバ内リソース情報収集ポリシー作成コマンド](#page-301-0)」を参照して、sqcRPolicy、およびsqcSetPolicyを実行してください。

一度収集ポリシーの作成と適用を実施した後に、Systemwalker Resource Coordinatorのシステム構成を変更した場合は、 再度収集ポリシーの作成と適用を実施することで、Systemwalker Resource Coordinatorのシステム構成に合わせた収集を 実施してください。

<span id="page-92-0"></span>また、再度収集ポリシーの作成と適用を実施した場合は、コンソールに反映が必要です。使用手引書(コンソール編) 「Agents」を参照して、Agent設定画面で構成情報の取得を行ってください。

## **1.17.3** 表示

Systemwalker Resource Coordinator (ネットワークリソースマネージャ)の性能情報は、以下の方法で表示することができます。 サマリ

サマリツリーの[ネットワーク]ノード(TcpNetworkMonitor)を選択することで表示できます。

#### 詳細

詳細ツリーの[TcpNetwork]ノードを選択することで表示できます。

#### レポート

- TcpNetworkカテゴリーのレポート
- 汎用レポートカテゴリーのレポート

## **1.18 Systemwalker Resource Coordinator (**ストレージリソース マネージャ**)/ETERNUS SF Storage Cruiser**との連携

#### ■機能概要

Systemwalker Resource Coordinatorのストレージ管理機能または、ETERNUS SF Storage Cruiserと連携することにより、ス トレージデバイスの稼働状況をSystemwalker Service Quality Coordinatorからレポートすることができます。

#### ■収集間隔

収集間隔は、5分です。

#### ■手順

連携を行うための手順を説明します。

- ・ 1.18.1 導入確認
- ・ 1.18.2 [セットアップ](#page-93-0)
- ・ [1.18.3](#page-93-0) 表示

### **1.18.1** 導入確認

#### ■環境

本製品のAgentをSystemwalker Resource Coordinatorのマネージャ(ストレージリソースマネージャ)または、ETERNUS SF Storage Cruiserのマネージャへ導入することで連携が可能です。

対応インストール種別の関係については、解説書「管理対象と対応インストール種別」を参照してください。

#### ■**Systemwalker Resource Coordinator/ETERNUS SF Storage Cruiser**側での作業

収集ポリシーの作成と適用を行う前に、Systemwalker Resource Coordinatorまたは、ETERNUS SF Storage Cruiser側で以下 の準備/確認が必要になります。

- <span id="page-93-0"></span>1. ストレージリソースマネージャまたは、ETERNUS SF Storage Cruiserがインストールされていること。
- 2. ストレージリソースマネージャまたは、ETERNUS SF Storage Cruiserの各サービス/デーモンが起動していること。
- 3. 性能情報の収集設定が完了していること。

注意 監視間隔は、5分以下の値を設定してください。

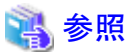

詳細については、Systemwalker Resource Coordinatorまたは、ETERNUS SF Storage Cruiserのマニュアルを参照してくだ さい。 

## **1.18.2** セットアップ

「A.1 [サーバ内リソース情報収集ポリシー作成コマンド](#page-301-0)」を参照して、sqcRPolicy、およびsqcSetPolicyを実行してください。

一度収集ポリシーの作成と適用実施した後に、Systemwalker Resource Coordinatorまたは、ETERNUS SF Storage Cruiser のシステム構成を変更した場合は、再度収集ポリシーの作成と適用を実施することで、Systemwalker Resource Coordinator または、ETERNUS SF Storage Cruiserのシステム構成に合わせた収集を実施してください。

また、再度収集ポリシーの作成と適用を実施した場合は、コンソールに反映が必要です。使用手引書(コンソール編) 「Agents」を参照して、Agent設定画面で構成情報の取得を行ってください。

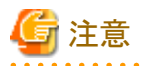

・ 次の場合、RAIDGroupに関する情報が収集されません。

- LogicalVolumeの割り当てられていないRAIDGroup
- ー E6000でMLUが割り当てられているRAIDGroup
- ・ ROE(RAID Offload Engine)を搭載していないETERNUSの場合は、ROEに関する性能情報が収集されません。
- ・ ETERNUS SF Storage CruiserはSymfoware Serverを同梱しており、デフォルトRDBシステムが存在しない状態で運用 する場合があります。その際、収集ポリシーの作成を行ったときに、エラーメッセージ(qdg13315u)が出力される場合が あります。

これはRDBシステムの構成を確認するために出力されるエラーメッセージです。収集ポリシー作成コマンドが正常終了 した場合は問題ありません。

## **1.18.3** 表示

Systemwalker Resource Coordinator(ストレージリソースマネージャ)または、ETERNUS SF Storage Cruiserの性能情報は以 下の方法で表示することができます。

#### サマリ

```
サマリツリーの[ストレージ]ノード(StorageMonitor)を選択することで表示できます。
```
#### 詳細

```
詳細ツリーの[StorageResource]ノードを選択することで表示できます。
```
レポート

- ストレージのレポート
- 汎用レポートカテゴリーのレポート

#### **1.19 ServerView Resource Orchestrator**との連携 WL

#### ■機能概要

ServerView Resource Orchestrator Cloud Editionとの連携は以下の機能を提供します。

・ ServerView Resource Orchestratorのユーザーのロールに応じたインフラ・業務の性能情報の管理

Systemwalker Service Quality Coordinatorは、ServerView Resource Orchestrator Cloud Edition V3.2以降と連携する ことで、仮想化/クラウド環境のパフォーマンス分析やキャパシティ管理がシームレスに行えます。

ServerView Resource Orchestrator Cloud EditionのテナントおよびL-Platformを構成するL-Serverの性能情報を、 ServerView Resource Orchestrator Cloud Editionのユーザーのロールに応じて管理することができます。

・ ServerView Resource Orchestratorが管理するリソースプールの容量の、コンソールでの確認

ServerView Resource Orchestratorが管理するリソースプールの性能情報をSystemwalker Service Quality Coordinator で分析することにより、リソースプールの状況把握や需要を予測することができます。

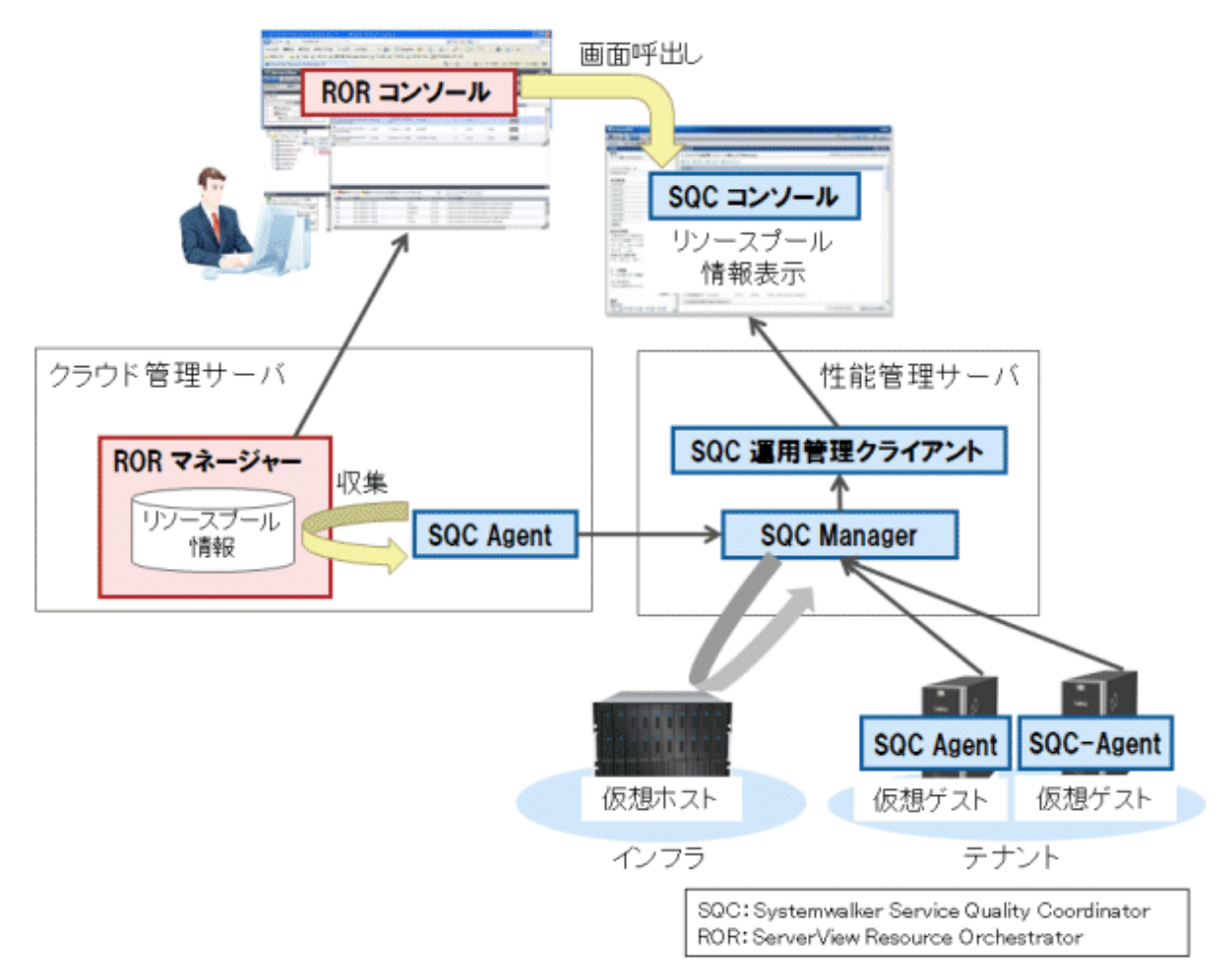

・ テナント共通およびテナントごとの定期レポートの登録・作成・表示

インフラ管理者がテナント共通のレポートを登録することで、テナントごとの利用状況や診断のレポートを定期的に自 動出力できます。

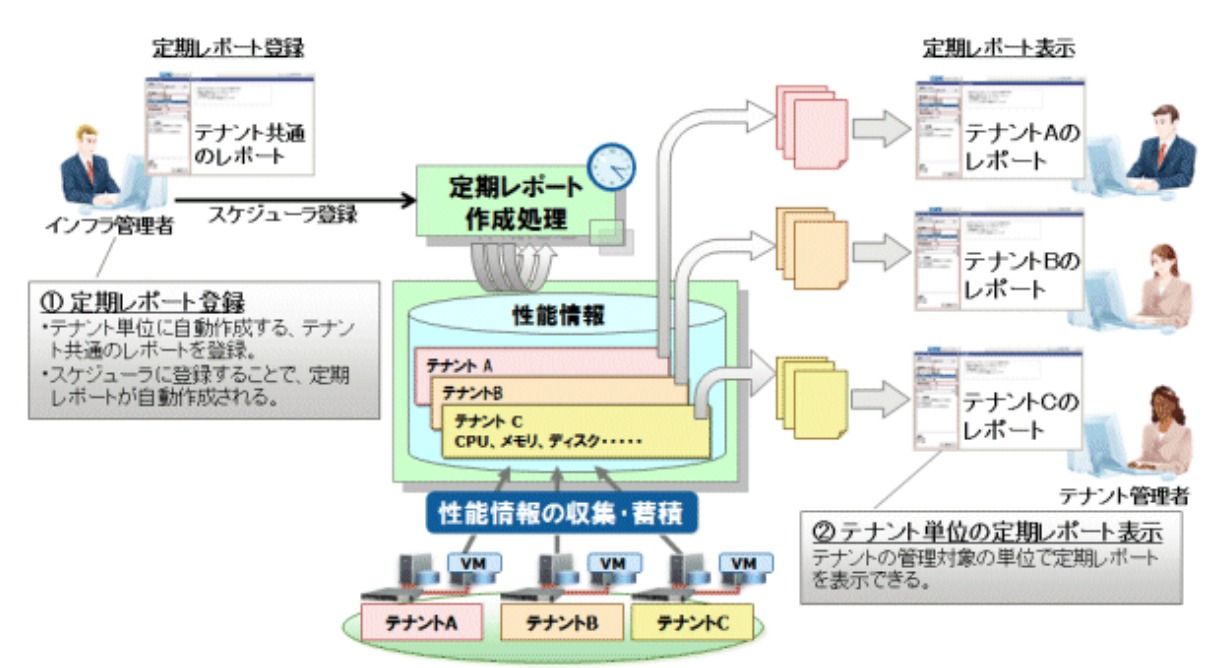

#### ■手順

連携を行うための手順を説明します。

- 1.19.1 導入確認
- 1.19.2 [セットアップ](#page-96-0)
- 1.19.3 ServerView Resource Orchestrator[ユーザーのロールに応じたコンソール表示](#page-99-0)
- 1.19.4 [リソースプールの容量の表示](#page-99-0)
- 1.19.5 [定期レポートの登録・作成・表示](#page-100-0)

## **1.19.1** 導入確認

#### ■環境

本製品のAgentをServerView Resource Orchestrator マネージャーへ導入することで連携が可能です。 対応インストール種別の関係については、解説書「管理対象と対応インストール種別」を参照してください。

#### ■**ServerView Resource Orchestrator**側での作業

事前にServerView Resource Orchestrator マネージャー側で以下の準備/確認が必要になります。

- 1. ServerView Resource Orchestrator マネージャーがインストールされていること。
- 2. ServerView Resource Orchestrator マネージャーの各サービス/デーモンが起動していること。

## <span id="page-96-0"></span>**1.19.2** セットアップ

### 1.19.2.1 Agentでの作業

「A.1 [サーバ内リソース情報収集ポリシー作成コマンド](#page-301-0)」を参照して、sqcRPolicy、およびsqcSetPolicyを実行してください。 sqcSetPolicyを実行した際に出力されるメッセージは以下のとおりです。

#### 【Windows版】

This Computer Name is "<Hostname>" The policy has been set for the <ServerView Resource Orchestrator>

(Success) : sqcSetPolicy succeeded.

#### 【UNIX版】

This Host Name is "<Hostname>" The policy has been set for the <ServerView Resource Orchestrator>

(Success) : sqcSetPolicy succeeded.

また、収集ポリシーのセットアップを実施した場合は、コンソールに反映が必要です。使用手引書(コンソール編)「Agents」を 参照して、Agent設定画面で構成情報の取得を行ってください。

## 1.19.2.2 運用管理クライアントでの作業

#### 1. 運用管理クライアントの通信環境セットアップ

導入手引書「通信環境のセットアップ」を実施してください。

さらに、ServerView Resource Orchestrator連携用のHTTPの仮想ディレクトリの設定、および仮想ディレクトリのプロ パティ設定を行う必要があります。「1.19.2.2.1 ServerView Resource Orchestrator連携用の通信環境のセットアップ」を 参照して、セットアップしてください。

#### 2. ServerView Resource Orchestrator連携設定

リファレンスマニュアル「sqcSetRorInfo(ServerView Resource Orchestrator連携設定コマンド)」を参照して、運用管理 クライアントとServerView Resource Orchestratorマネージャーを連携するための設定を行います。

#### 3. hostsファイルの設定

手順2.の-hオプションおよび-dオプションでホスト名(FODN)を指定した場合、運用管理クライアントと指定したホスト名 (FQDN)とが通信できるようにするため、ホスト名(FQDN)とIPアドレスをhostsファイルに設定してください。

### 1.19.2.2.1 ServerView Resource Orchestrator連携用の通信環境のセットアップ

ServerView Resource Orchestrator連携用の通信環境のセットアップを行います。

#### 1. 仮想ディレクトリの作成

仮想ディレクトリ(エイリアス)"SSQCSV"を追加します。 仮想ディレクトリ(エイリアス)"SSOCSV"の追加には運用管理クライアントで以下のコマンドを実行してください。 実行にはAdministratorsグループに所属するユーザー権限が必要です。

<インストールディレクトリ>\bin\sqcSetIISreg.exe -e SSQCSV -d <インストールディレクトリ>\ww

#### 2. ハンドラマッピングの設定

ハンドラマッピングの設定は、Microsoft(R) Internet Information Services(IIS)のバージョンが7.0以降の場合に必要な 設定です。

設定方法については、導入手引書「ハンドラマッピングの設定」を参照し、仮想ディレクトリ名"SSQC"を"SSQCSV"に 読み替えて設定を行ってください。

その後に、同様の手順で、以下のモジュールマップの追加も実施してください。

## 日 ポイント

[モジュールマップの追加]ダイアログに以下の情報を設定し、[OK]ボタンを押してください。

- 要求パス : \*.rb
- モジュール : CgiModule
- ー 実行可能ファイル : "<インストールディレクトリ>\bin\ruby\bin\ruby.exe" "%s" %s
- 名前 : Ruby-.rb

#### 3. ディレクトリ・セキュリティの設定

手順1.で作成した仮想ディレクトリ"SSQCSV"に対してディレクトリ・セキュリティの設定を行います。

設定方法については、導入手引書「ディレクトリ・セキュリティの設定」を参照し、仮想ディレクトリ名"SSOC"を "SSQCSV"に読み替えて設定を行ってください。

#### 4. CGIタイムアウト値の設定

IISのタイムアウト値を3600秒に延長します。

設定方法については、導入手引書「CGIタイムアウト値の設定」を参照し、仮想ディレクトリ名"SSQC"を"SSQCSV"に 読み替えてタイムアウト値を延長してください。

### 1.19.2.3 ServerView Resource Orchestratorマネージャでの作業

ServerView Resource OrchestratorコンソールにSystemwalker Service Quality Coordinatorコンソールを登録して、呼び出 すようにします。「ServerView Resource OrchestratorコンソールからのSystemwalker Service Quality Coordinatorコンソール 呼び出し連携」を参照してください。

### 1.19.2.3.1 ServerView Resource OrchestratorコンソールからのSystemwalker Service Quality Coordinatorコンソール呼び出し連携

ServerView Resource Orchestratorコンソールに、Systemwalker Service Quality Coordinatorコンソールを登録して、呼び出 すようにします。

#### ■実行に必要な権限

#### 【Windows版】

Administratorsグループに所属するユーザー権限が必要です。

#### 【UNIX版】

システム管理者(スーパーユーザー)権限が必要です。

#### ■手順

1. ServerView Resource Orchestratorマネージャーの以下の定義ファイルをリネームします。

#### ■格納場所

#### 【Windows版】

<ServerView Resource Orchestratorマネージャーのインストールディレクトリ>\RCXCTMG \Operation\conf\funclist\_tools

#### 【UNIX版】

/opt/FJSVctope/conf/funclist\_tools

#### ■ファイル名

[修正前]

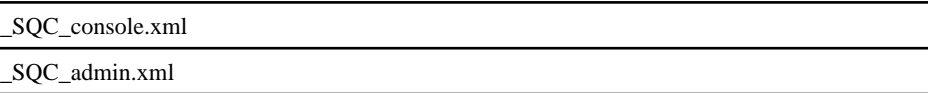

[修正後]

SQC\_console.xml

```
SQC_admin.xml
```
- 2. ServerView Resource OrchestratorマネージャーとSystemwalker Service Quality Coordinator 運用管理クライアントが 別サーバの場合は、以下の手順を実施します。
	- 1. 「SQC\_admin.xml」をテキストエディタで開き、linkタブUrlの値を変更します。

[修正前]

<link url="[Request\_port]/op\_portal/sqc\_admin"

[修正後]

<link url="[Request\_port]/op\_portal/sqc\_admin?protocol=http&amp;server=< 運用管理クライアント IP>&port=80"

<運用管理クライアントIP>には、運用管理クライアントのIPアドレスを指定してください。

また、運用管理クライアントの環境に応じてprotocolおよびportの指定を変更してください。

2. 「SQC\_console.xml」をテキストエディタで編集します。

[修正前]

<link url="[Request\_port]/op\_portal/sqc\_console"

[修正後]

<link url="[Request\_port]/op\_portal/sqc\_console?protocol=http&amp;server=< 運用管理クライアント IP>&port=80"

<運用管理クライアントIP>には、運用管理クライアントのIPアドレスを指定してください。

また、運用管理クライアントの環境に応じてprotocolおよびportの指定を変更してください。

3. ServerView Resource Orchestratorマネージャーを再起動します。

<span id="page-99-0"></span>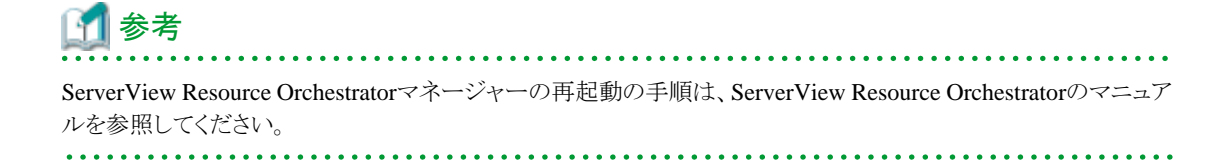

4. ServerView Resource OrchestratorのRORコンソールにログインし、「ホーム」タブにSystemwalker Service Quality Coordinatorコンソールへのリンクが追加されていることを確認してください。

## **1.19.3 ServerView Resource Orchestrator**ユーザーのロールに応じたコン ソール表示

ServerView Resource Orchestrator Cloud Editionのユーザーが利用可能な画面は以下のとおりです。

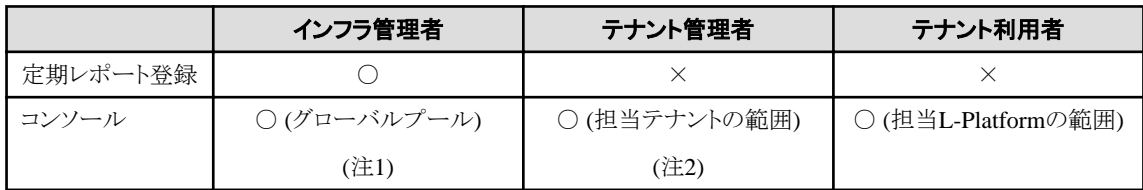

○:利用可、×利用不可

注1) グローバルプールの情報は「@global」というテナント名で表示されます。

注2) グローバルプールから切り出されたリソースは、表示できません。

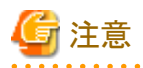

・ ServerView Resource Orchestrator Cloud Editionにおいて、テナント名やL-Platform名などにSystemwalker Service Quality Coordinator 運用管理クライアントで使用できない文字が使用されていた場合、"\_"に置換されて表示されます。

・ テナントおよびL-Platformの追加、削除等の変更をコンソール画面に反映させる場合は、コンソール画面を閉じ、再度 ServerView Resource Orchestratorからコンソール画面の表示を行ってください。

## **1.19.4** リソースプールの容量の表示

ServerView Resource Orchestratorが管理するリソースプールの容量の情報をSystemwalker Service Quality Coordinatorで 分析することにより、リソースプールの状況把握や需要を予測することができます。

リソースプールの容量の情報は、ServerView Resource Orchestratorのマネージャーに同梱されているManagerが収集して いるため、追加の設定は不要です。

#### ■収集間隔

収集間隔は、5分です。

#### 1.19.4.1 表示

リソースプールの容量の情報は、インフラ管理者およびテナント管理者が、以下の方法でコンソール画面に表示すること ができます。

#### <span id="page-100-0"></span>サマリ

サマリツリーの以下のノードを選択することで表示できます。

- [ROR(VMプール)]ノード(ROR(VMPool)Monitor)
- [ROR(ストレージプール)]ノード(ROR(StoragePool)Monitor)
- ー [ROR(ネットワークプール)]ノード(ROR(NetworkPool)Monitor)
- [ROR(サーバプール)]ノード(ROR(ServerPool)Monitor)
- [ROR(アドレスプール)]ノード(ROR(AddressPool)Monitor)

#### 詳細

詳細ツリーの[ResourceOrchestrator]配下の以下のノードを選択することで表示できます。

- $-$  ROR\_VMPOOLCPU
- ROR\_VMPOOLMEM
- ROR\_STORAGEPOOL
- ROR\_NETWORKPOOL
- ROR\_SERVERPOOL
- ROR\_ADDRESSPOOL

#### レポート

- ServerView Resource Orchestrator リソースプールカテゴリーのレポート
- 汎用レポートカテゴリーのレポート

## **1.19.5** 定期レポートの登録・作成・表示

### 1.19.5.1 定期レポートの登録(インフラ管理者の作業)

ServerView Resource Orchestrator連携を行う場合、管理コンソールには[レポート登録]タブが表示されます。[レポート登録] タブをクリックすると、[レポート登録]画面が表示されます。

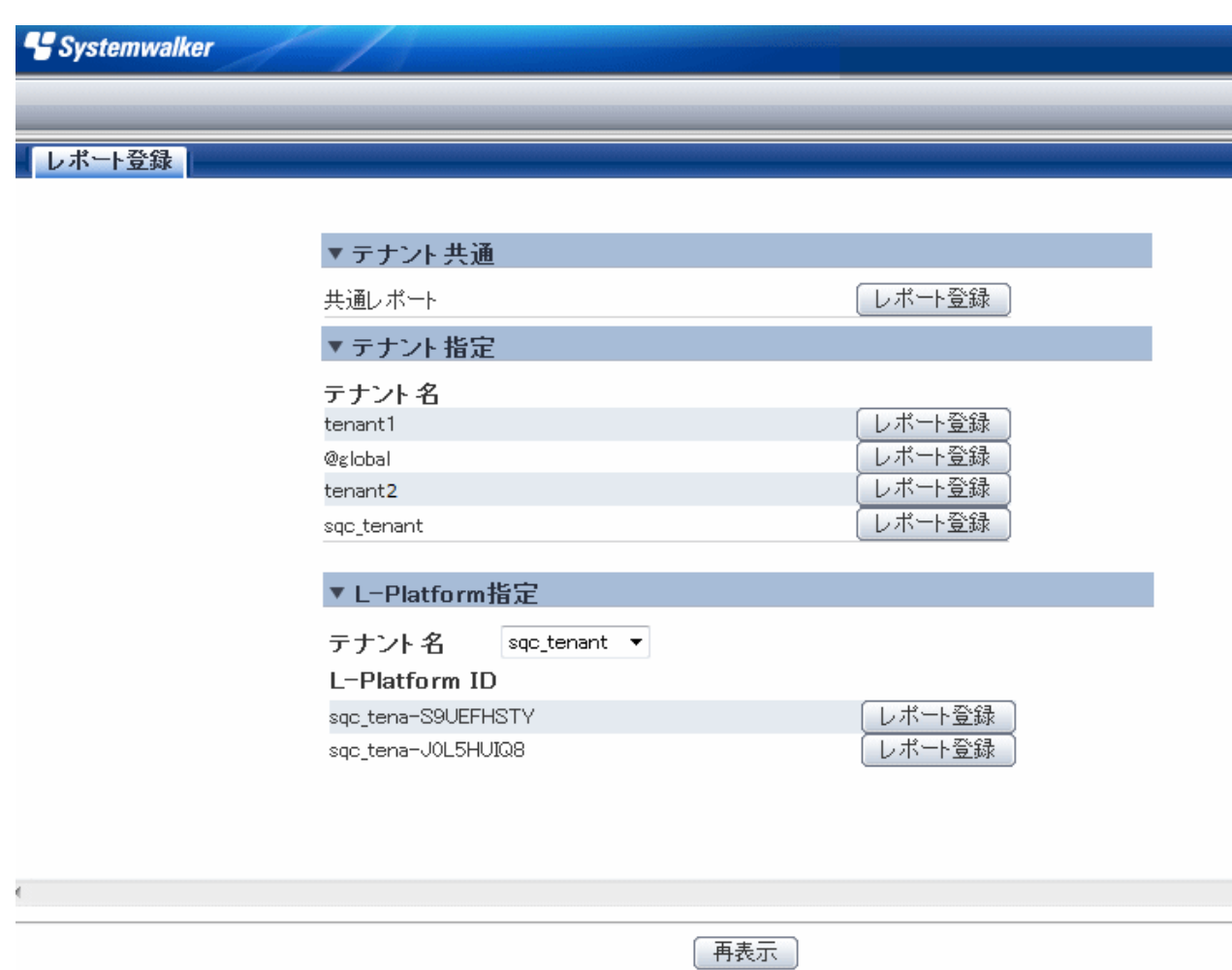

### ■レポート登録画面の操作

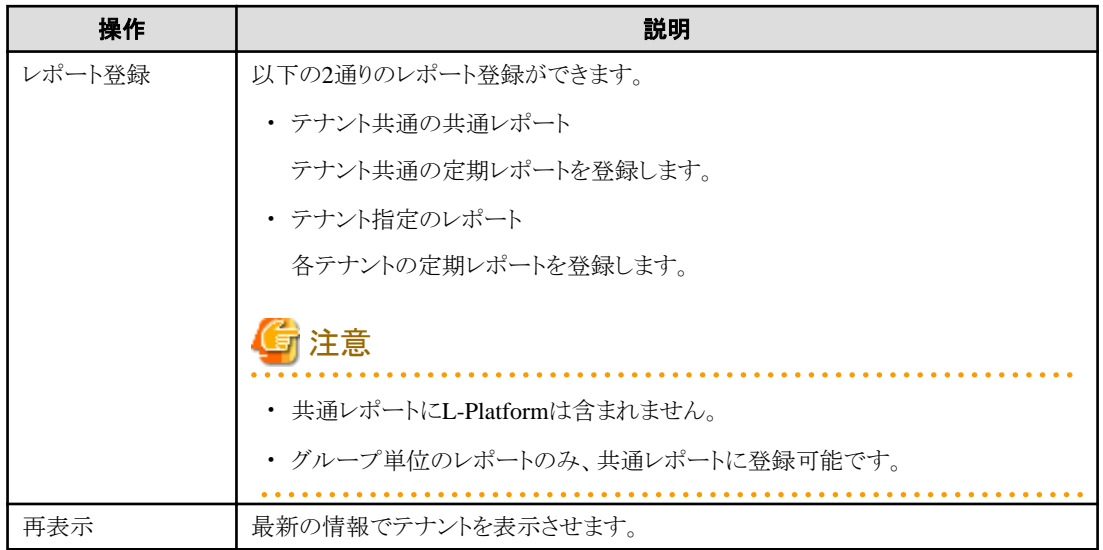

#### ■定期レポートの登録

・ テナント共通のレポート

全テナント共通の定期レポートを登録するには、テナント共通欄に表示された共通レポートの[レポート登録]ボタンを クリックします。

・ テナント指定のレポート

各テナントの定期レポートを登録するには、テナント指定欄に表示された該当のテナントの行の[レポート登録]ボタン をクリックします。

[レポート登録]ボタンをクリックすると、定期レポートを登録する画面が表示されます。その画面上で[登録]ボタンをクリックした 後は、[コンソール定義を保存]をクリックし、定期レポートの定義を保存してください。

表示される「定期レポート登録]画面についてはServerView Resource Orchestrator連携していない場合と同じです。詳細は、 使用手引書(コンソール編)「定期レポートの登録(管理者の作業)」を参照してください。

## 1.19.5.2 定期レポートの作成(インフラ管理者の作業)

登録した定期レポートを作成するには、sqcMakeReport(定期レポート作成コマンド)を実行します。オプション指定により、以 下の定期レポートを作成することができます。スケジューラへ登録して実行されることにより、自動運用が可能になります。

・ 指定したテナントまたはL-Platformの定期レポート

テナントAに登録したレポートについて、2012年9月1日の日報として作成する場合の例

> sqcMakeReport -r テナントA -s 20120901 -e 20120901 daily

・ すべてのテナントに対して共通に登録されている定期レポートをテナント単位で、2012年9月1日の日報として作成する 場合の例

> sqcMakeReport -a COMMON\_REPORT -s 20120901 -e 20120901 daily

sqcMakeReport(定期レポート作成コマンド)については、リファレンスマニュアル「sqcMakeReport(定期レポート作成コマンド)」 を参照してください。

## 日 ポイント

作成した定期レポートは、テナント名またはL-Platform IDを指定して削除することができます。詳細は、リファレンスマニュアル 「sacDeleteReport(定期レポート削除コマンド)」を参照してください。

### 1.19.5.3 定期レポートの表示

作成された定期レポートは、「ホーム」タブの「SQCコンソール」から表示される画面の[定期レポート]で表示します。詳細は、 使用手引書(コンソール編)「定期レポートの表示」を参照してください。

#### **1.20 Hyper-V**との連携 w

#### ■機能概要

Hyper-Vから物理サーバ、仮想マシンの性能情報を収集し、一元管理します。

本機能で収集した仮想マシンの性能情報を、物理サーバの性能情報と突き合わせて総合的に判断することによって、サーバ 内でのリソースを最適化でき、利用効率の向上を図ることができます。

- ・ 物理サーバの性能情報をレポートとして表示します。これにより、物理サーバのCPU、メモリ、ディスクの使用状況を把握 できます。
- ・ 仮想マシンの性能情報をゲスト単位で積み上げてレポートとして表示します。これにより、各ゲストのCPU、メモリ、ディ スクの使用状況を把握できます。

#### ■収集できる情報

Hyper-Vについて、物理サーバ、仮想マシンの性能情報を収集する方法と主な性能情報は以下のとおりです。

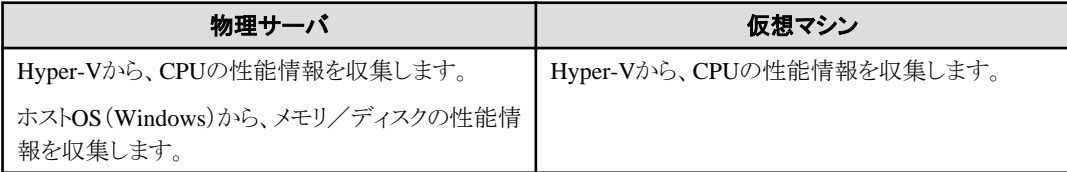

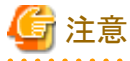

Hyper-Vを監視対象とした場合、ホストOSのWindowsの性能情報も収集されます。

ただし、Hyper-VのホストOS(Windows)から取得したCPUの性能情報は値が正しくありません。物理サーバのCPUの性能 情報を確認したい場合は、Hyper-Vから取得したCPUの性能情報の値を確認してください。

. . . . . . . . . . .

## 日 ポイント

Hyper-Vは、インストールレス型Agentで管理することもできます。「2.2 [仮想資源管理」](#page-141-0)を参照してください。

#### ■収集間隔

収集間隔は、1分です。

#### ■手順

連携を行うための手順を説明します。

- ・ 1.20.1 導入確認
- ・ 1.20.2 [定義方法](#page-104-0)
- ・ 1.20.3 [セットアップ](#page-104-0)
- ・ [1.20.4](#page-104-0) 表示

## **1.20.1** 導入確認

#### ■環境

本製品のAgentをHyper-Vがインストールされている環境へ導入することで連携が可能です。 対応インストール種別の関係については、解説書「管理対象と対応インストール種別」を参照してください。

#### ■**Hyper-V**側での作業

事前にHyper-V側で以下の準備/確認が必要になります。

- <span id="page-104-0"></span>1. Hyper-Vがインストールされていること。
- 2. Hyper-Vの各サービス/デーモンが起動していること。

### **1.20.2** 定義方法

収集テンプレートにHyper-Vの性能情報を取得するための定義が必要です。

#### ■格納場所

収集テンプレートの格納場所は以下のとおりです。

<可変ファイル格納ディレクトリ>\control\template.dat

定義方法については、「9.7 Hyper-V[の管理設定](#page-263-0)」を参照してください。

## **1.20.3** セットアップ

「A.1 [サーバ内リソース情報収集ポリシー作成コマンド](#page-301-0)」を参照して、sqcRPolicy、およびsqcSetPolicyを実行してください。 sqcSetPolicyを実行した際に出力されるメッセージは以下のとおりです。

This Computer Name is "<Hostname>" The policy has been set for the  $\langle$ Hyper-V $\rangle$ 

(Success) : sqcSetPolicy succeeded.

また、収集ポリシーのセットアップを実施した場合は、コンソールに反映が必要です。使用手引書(コンソール編)「Agents」を 参照して、Agent設定画面で構成情報の取得を行ってください。

### **1.20.4** 表示

Hyper-Vの性能情報は、以下の方法で表示することができます。

サマリ

```
サマリツリーの以下のノードを選択することで表示できます。
```
- [Hyper-V(仮想ホスト)]ノード(HyperV(Physical)Monitor)
- [Hyper-V(仮想マシン積み上げ)]ノード(HyperV(Virtual)StackMonitor)

詳細

```
詳細ツリーの[Hyper-V]ノードを選択することで表示できます。
```
レポート

- Hyper-Vカテゴリーのレポート
- 汎用レポートカテゴリーのレポート

## **1.21 Linux**仮想マシン機能(**KVM**)との連携

#### ■機能概要

 $\mathbf{I}$ 

Linux仮想マシン機能(KVM)から物理サーバ、仮想マシンの性能情報を収集し、一元管理します。

本機能で収集した仮想マシンの性能情報を、物理サーバの性能情報と突き合わせて総合的に判断することによって、サーバ 内でのリソースを最適化でき、利用効率の向上を図ることができます。

- ・ 物理サーバの性能情報をレポートとして表示します。これにより、物理サーバのCPU、メモリ、ディスクの使用状況を把握 できます。
- ・ 仮想マシンの性能情報をゲスト単位で積み上げてレポートとして表示します。これにより、各ゲストのCPU、メモリ、ディ スクの使用状況を把握できます。

#### ■収集できる情報

Linux仮想マシン機能(KVM)について、物理サーバ、仮想マシンの性能情報を収集する方法と主な性能情報は以下の とおりです。

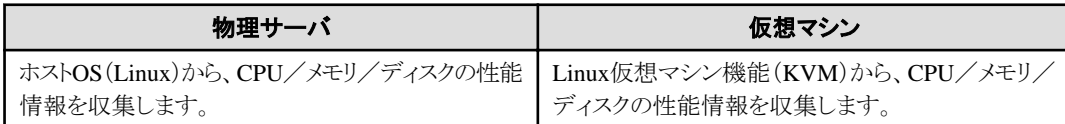

## 注意

Linux仮想マシン機能(KVM)を監視対象とした場合、ホストOSのLinuxの性能情報も収集されます。

#### 

## 日 ポイント

Linux仮想マシン機能(KVM)は、インストールレス型Agentで管理することもできます。「2.2 [仮想資源管理](#page-141-0)」を参照してく ださい。 

#### ■収集間隔

収集間隔は、1分です。

#### ■手順

連携を行うための手順を説明します。

- ・ 1.21.1 導入確認
- ・ 1.21.2 [定義方法](#page-106-0)
- ・ 1.21.3 [セットアップ](#page-106-0)
- ・ [1.21.4](#page-106-0) 表示

## **1.21.1** 導入確認

#### ■環境

本製品のAgentをLinux仮想マシン機能(KVM)がインストールされている環境へ導入することで連携が可能です。 対応インストール種別の関係については、解説書「管理対象と対応インストール種別」を参照してください。

#### <span id="page-106-0"></span>■**Linux**仮想マシン機能(**KVM**)側での作業

事前にLinux仮想マシン機能(KVM)側で以下の準備/確認が必要になります。

- 1. Linux仮想マシン機能(KVM)がインストールされていること。
- 2. Linux仮想マシン機能(KVM)の各サービス/デーモンが起動していること。

## **1.21.2** 定義方法

収集テンプレートにLinux仮想マシン機能(KVM)の性能情報を取得するための定義が必要です。

#### ■格納場所

```
収集テンプレートの格納場所は以下のとおりです。
```
#### 【UNIX版】

/etc/opt/FJSVssqc/template.dat

定義方法については、「9.8 Linux[仮想マシン機能\(](#page-263-0)KVM)の管理設定」を参照してください。

## **1.21.3** セットアップ

「A.1 [サーバ内リソース情報収集ポリシー作成コマンド](#page-301-0)」を参照して、sqcRPolicy、およびsqcSetPolicyを実行してください。 sqcSetPolicyを実行した際に出力されるメッセージは以下のとおりです。

This Host Name is "<Hostname>" The policy has been set for the  $KVM$ 

(Success) : sqcSetPolicy succeeded.

また、収集ポリシーのセットアップを実施した場合は、コンソールに反映が必要です。使用手引書(コンソール編)「Agents」を 参照して、Agent設定画面で構成情報の取得を行ってください。

## **1.21.4** 表示

Linux仮想マシン機能(KVM)の性能情報は、以下の方法で表示することができます。

サマリ

サマリツリーの[KVM(仮想マシン積み上げ)]ノード(KVM(Virtual)StackMonitor)を選択することで表示できます。

詳細

詳細ツリーの[KVM]ノードを選択することで表示できます。

#### レポート

- KVM 仮想マシン再配置カテゴリーのレポート
- KVM 割り当てリソース最適化カテゴリーのレポート
- KVMカテゴリーのレポート
- 汎用レポートカテゴリーのレポート

#### **1.22 Linux**仮想マシン機能(**Xen**)との連携 l L I

#### ■機能概要

Linux仮想マシン機能(Xen)から物理サーバ、仮想マシンの性能情報を収集し、一元管理します。

本機能で収集した仮想マシンの性能情報を、物理サーバの性能情報と突き合わせて総合的に判断することによって、サーバ 内でのリソースを最適化でき、利用効率の向上を図ることができます。

- ・ 物理サーバの性能情報をレポートとして表示します。これにより、物理サーバのCPU、メモリ、ディスクの使用状況を把握 できます。
- ・ 仮想マシンの性能情報をゲスト単位で積み上げてレポートとして表示します。これにより、各ゲストのCPU、メモリ、ディ スクの使用状況を把握できます。

#### ■収集できる情報

Linux仮想マシン機能(Xen)について、物理サーバ、仮想マシンの性能情報を収集する方法と主な性能情報は以下のと おりです。

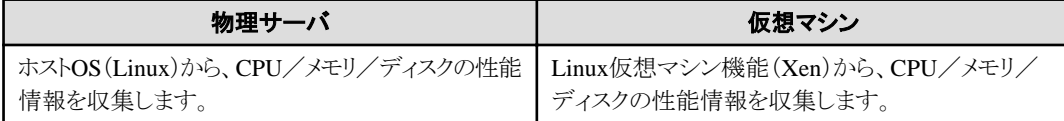

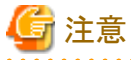

Linux仮想マシン機能(Xen)を監視対象とした場合、ホストOSのLinuxの性能情報も収集されます。 

## 日 ポイント

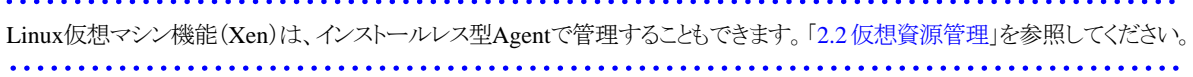

#### ■収集間隔

収集間隔は、1分です。

#### ■手順

連携を行うための手順を説明します。

- ・ 1.22.1 導入確認
- ・ 1.22.2 [定義方法](#page-108-0)
- ・ 1.22.3 [セットアップ](#page-108-0)
- ・ [1.22.4](#page-108-0) 表示

## **1.22.1** 導入確認

#### ■環境

本製品のAgentをLinux仮想マシン機能(Xen)がインストールされている環境へ導入することで連携が可能です。
対応インストール種別の関係については、解説書「管理対象と対応インストール種別」を参照してください。

#### ■**Linux**仮想マシン機能(**Xen**)側での作業

事前にLinux仮想マシン機能(Xen)側で以下の準備/確認が必要になります。

- 1. Linux仮想マシン機能(Xen)がインストールされていること。
- 2. Linux仮想マシン機能(Xen)の各サービス/デーモンが起動していること。

# **1.22.2** 定義方法

収集テンプレートにLinux仮想マシン機能(Xen)の性能情報を取得するための定義が必要です。

#### ■格納場所

収集テンプレートの格納場所は以下のとおりです。

#### 【UNIX版】

/etc/opt/FJSVssqc/template.dat

定義方法については、「9.9 Linux[仮想マシン機能\(](#page-264-0)Xen)の管理設定」を参照してください。

# **1.22.3** セットアップ

「A.1 [サーバ内リソース情報収集ポリシー作成コマンド](#page-301-0)」を参照して、sqcRPolicy、およびsqcSetPolicyを実行してください。 sqcSetPolicyを実行した際に出力されるメッセージは以下のとおりです。

This Host Name is "<Hostname>" The policy has been set for the <Xen>

(Success) : sqcSetPolicy succeeded.

また、収集ポリシーのセットアップを実施した場合は、コンソールに反映が必要です。使用手引書(コンソール編)「Agents」を 参照して、Agent設定画面で構成情報の取得を行ってください。

# **1.22.4** 表示

Linux仮想マシン機能(Xen)の性能情報は、以下の方法で表示することができます。

#### サマリ

```
サマリツリーの[Xen(仮想マシン積み上げ)]ノード(Xen(Virtual)StackMonitor)を選択することで表示できます。
```
詳細

```
詳細ツリーの[Xen]ノードを選択することで表示できます。
```
#### レポート

- Xen / Oracle VM Server for x86カテゴリーのレポート
- 汎用レポートカテゴリーのレポート

# **1.23 cgroup**との連携

#### ■機能概要

 $\mathbf{L}$ 

業務集約を行う際に集約先に必要なスペック、およびcgroup(コントロールグループ)の推奨設定値を把握することができます。 また、業務集約後は、cgroupによりリソース管理を行っている環境から、業務グループ(cgroupで管理するプロセスグループ) 単位で性能情報を収集し、一元管理します。

本機能で収集したcgroupの性能情報を用いて、業務グループ単位でリソースの使用状況を把握、分析することができます。 また、cgroupの再配置設計を支援するシミュレーション機能により、サーバリソースの有効活用を支援します。

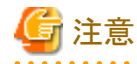

- ・ '(シングルクォーテーション)、および"(ダブルクォーテーション)を含むcgroupはサポートされません。
- ・ しきい値監視に関する詳しい内容は、「第10章 [しきい値監視」](#page-270-0)を参照してください。
- 

#### ■収集間隔

収集間隔は、5分です。

#### ■手順

連携を行うための手順を説明します。

- ・ 1.23.1 導入確認
- ・ 1.23.2 [定義方法](#page-110-0)
- ・ 1.23.3 [セットアップ](#page-110-0)
- ・ [1.23.4](#page-110-0) 表示

# **1.23.1** 導入確認

#### ■環境

本製品のAgentをcgroupがインストールされている環境へ導入することで連携が可能です。

対応インストール種別の関係については、解説書「管理対象と対応インストール種別」を参照してください。

#### ■**cgroup**側での作業

事前にcgroup側で以下の準備/確認が必要になります。

- 1. cgroupがインストールされていること。
- 2. cgroupの各サービス/デーモンが起動していること。

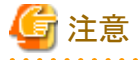

サブシステムの階層パスを以下のデフォルト値から変更している場合、デフォルトの階層パスから、変更したパスに対して シンボリックリンクを作成してください。

#### 【デフォルトの階層パス】

<span id="page-110-0"></span>Red Hat Enterprise Linux 6の場合

cpu : /cgroup/cpu

cpuacct : /cgroup/cpuacct

memory : /cgroup/memory

blkio : /cgroup/blkio

Red Hat Enterprise Linux 7の場合

cpu : /sys/fs/cgroup/cpu

cpuacct : /sys/fs/cgroup/cpuacct

memory : /sys/fs/cgroup/memory

blkio : /sys/fs/cgroup/blkio

例)Red Hat Enterprise Linux 6環境で、cpuを/home/cgroup/cpuに設定した場合

# cd /cgroup ※/cgroupディレクトリがない場合は作成してください

# ln -s /home/cgroup/cpu ./cpu

上記操作はシステム管理者(スーパーユーザー)権限で実行してください。

# **1.23.2** 定義方法

定義方法については、「第9章 [収集テンプレート」](#page-250-0)を参照してください。

# **1.23.3** セットアップ

「A.1 [サーバ内リソース情報収集ポリシー作成コマンド](#page-301-0)」を参照して、sqcRPolicy、およびsqcSetPolicyを実行してください。

また、収集ポリシーのセットアップを実施した場合は、コンソールに反映が必要です。使用手引書(コンソール編)「Agents」を 参照して、Agent設定画面で構成情報の取得を行ってください。

sqcSetPolicyを実行した際に出力されるメッセージは以下のとおりです。

This Host Name is "<Hostname>" The policy has been set for the  $\langle$ cgroup $\rangle$ 

(Success) : sqcSetPolicy succeeded.

また、インスタンス管理運用を行わない場合、再度収集ポリシーの作成と適用を実施した場合は、コンソールに反映が必要 です。使用手引書(コンソール編)「Agents」を参照して、Agent設定画面で構成情報の取得を行ってください。

### **1.23.4** 表示

cgroupの性能情報は、以下の方法で表示することができます。

サマリ

サマリツリーの[cgroup]ノード(cgroupMonitor)を選択することで表示できます。

#### 詳細

詳細ツリーの[cgroup]ノードを選択することで表示できます。

レポート

- cgroup再設計カテゴリーのレポート
- cgroupカテゴリーのレポート
- 汎用レポートカテゴリーのレポート

#### $|S|$ **1.24 Solaris** ゾーンとの連携

#### ■機能概要

Solaris 11のSolaris ゾーンからglobal zoneとnon-global zoneごとの性能情報を収集し、一元管理します。

本機能で収集したnon-global zoneの性能情報を、global zoneのSolarisの性能情報と突き合わせて総合的に判断すること によって、サーバ内でのリソースを最適化でき、利用効率の向上を図ることができます。

- ・ Global zoneのSolarisの性能情報をレポートとして表示します。これにより、global zoneのリソースの使用状況を把握で きます。
- ・ Non-global zoneの性能情報をゾーン単位で積み上げてレポートとして表示します。これにより、各ゾーンのリソースの使 用状況を把握できます。

# 日 ポイント

Solaris 10のSolaris ゾーンを監視する場合は、各ゾーンにAgentをインストールすることにより、ゾーンごとのリソースの使用 状況を把握できます。

#### ■収集できる情報

Solaris ゾーンについて、global zoneとnon-global zoneごとの性能情報を収集する方法と主な性能情報は以下のとおりです。

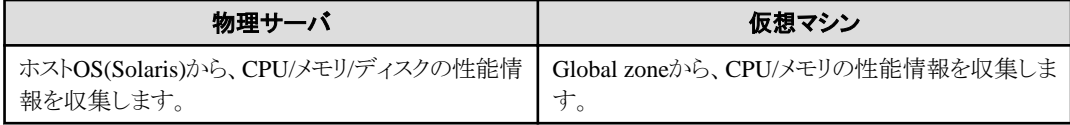

# 注意

Solaris ゾーンを監視対象とした場合、ホストOSのSolarisの性能情報も収集されます。

# 日 ポイント

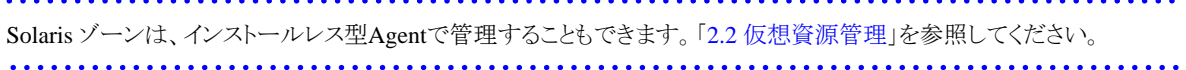

#### ■収集間隔

収集間隔は、1分です。

#### ■手順

連携を行うための手順を説明します。

- ・ 1.24.1 導入確認
- ・ 1.24.2 定義方法
- ・ 1.24.3 セットアップ
- ・ 1.24.4 表示

# **1.24.1** 導入確認

#### ■環境

本製品のAgentをSolaris ゾーンがインストールされている環境へ導入することで連携が可能です。 対応インストール種別の関係については、解説書「管理対象と対応インストール種別」を参照してください。

#### ■**Solaris** ゾーン側での作業

事前にSolaris ゾーン側で以下の準備/確認が必要になります。

- 1. Solaris ゾーンがインストールされていること。
- 2. Solaris ゾーンの各サービス/デーモンが起動していること。

# **1.24.2** 定義方法

収集テンプレートにSolaris ゾーンの性能情報を取得するための定義が必要です。

#### ■格納場所

収集テンプレートの格納場所は以下のとおりです。

#### 【UNIX版】

/etc/opt/FJSVssqc/template.dat

定義方法については、「9.11 Solaris [ゾーンの管理設定](#page-265-0)」を参照してください。

# **1.24.3** セットアップ

「A.1 [サーバ内リソース情報収集ポリシー作成コマンド](#page-301-0)」を参照して、sqcRPolicy、およびsqcSetPolicyを実行してください。

sqcSetPolicyを実行した際に出力されるメッセージは以下のとおりです。

This Host Name is "<Hostname>" The policy has been set for the <Solaris Zone>

(Success) : sqcSetPolicy succeeded.

また、収集ポリシーのセットアップを実施した場合は、コンソールに反映が必要です。使用手引書(コンソール編)「Agents」を 参照して、Agent設定画面で構成情報の取得を行ってください。

# **1.24.4** 表示

Solaris ゾーンの性能情報は、以下の方法で表示することができます。

#### サマリ

```
サマリツリーの[Solaris Zone(仮想マシン積み上げ)]ノード(SolarisZone(Virtual)StackMonitor)を選択することで表示で
きます。
```
#### 詳細

詳細ツリーの[Zone]ノードを選択することで表示できます。

#### レポート

- Solaris Zoneカテゴリーのレポート
- 汎用レポートカテゴリーのレポート

# 日 ポイント

```
Solaris 10の性能情報については、使用手引書(コンソール編)を参照してください。
                                         . . . . . . . . . . . . . . . . .
```
#### **1.25 Oracle VM Server for SPARC**との連携 l s l

#### ■機能概要

Oracle VM Server for SPARCの各ドメインから性能情報を収集し、一元管理します。

本機能で収集したOracle VM Server for SPARCの性能情報を用いてドメインのリソース使用状況を可視化し、リソースが有効 に活用されているか確認できます。

- ・ Oracle VM Server for SPARCの制御ドメインの性能情報をレポートとして表示します。これにより、ドメインへのリソース割り 当て状況を把握できます。
- ・ Oracle VM Server for SPARCの各ドメインの性能情報をレポートとして表示します。これにより、各ドメインのリソースの使 用状況を把握できます。

#### ■収集できる情報

Oracle VM Server for SPARCについて、各ドメインの性能情報を収集する方法と主な性能情報は以下のとおりです。

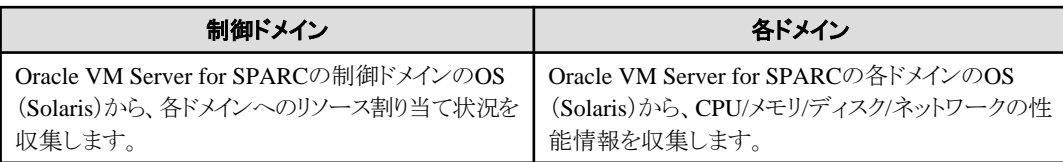

# 日 ポイント

・ Oracle VM Server for SPARCは、インストールレス型Agentで管理することもできます。「2.2 [仮想資源管理」](#page-141-0)を参照し てください。

・ Oracle VM Server for SPARCで管理されている全ドメインをインストール型Agent、または、インストールレス型Agentで 管理してください。

#### ■収集間隔

各ドメインへのリソース割り当て状況に関する情報の収集間隔は、5分です。

#### ■手順

連携を行うための手順を説明します。

- ・ 1.25.1 導入確認
- ・ 1.25.2 セットアップ
- ・ [1.25.3](#page-116-0) 表示

### **1.25.1** 導入確認

#### ■環境

本製品のAgentをOracle VM Server for SPARCがインストールされている環境へ導入することで連携が可能です。 対応インストール種別の関係については、解説書「管理対象と対応インストール種別」を参照してください。

#### ■**Oracle VM Server for SPARC側での作業**

事前にOracle VM Server for SPARC側で以下の準備/確認が必要になります。

- 1. Oracle VM Server for SPARCがインストールされていること。
- 2. Oracle VM Server for SPARCの各サービス/デーモンが起動していること。

# **1.25.2** セットアップ

### 1.25.2.1 Agentでの作業

「A.1 [サーバ内リソース情報収集ポリシー作成コマンド](#page-301-0)」を参照して、sqcRPolicy、およびsqcSetPolicyを実行してください。 sqcSetPolicyを実行した際に出力されるメッセージは以下のとおりです。

This Host Name is "<Hostname>" The policy has been set for the <Oracle VM for SPARC>

(Success) : sqcSetPolicy succeeded.

また、収集ポリシーのセットアップを実施した場合は、コンソールに反映が必要です。使用手引書(コンソール編)「Agents」を 参照して、Agent設定画面で構成情報の取得を行ってください。

# 注意

#### マイグレーション時の画面表示について

マイグレーション実行時に、マイグレーションしたドメインの情報(\*1)の10分データ、1時間データについて、リソースデータの 収集条件を満たさない状況が発生します。そのため、以下の画面について、マイグレーション実行時刻の前、後、または両方 で、対象のドメインの情報が表示されません。

レポート

- Oracle VM Server for SPARCカテゴリーのレポート
- Oracle VM Server for SPARC リソースプールカテゴリーのレポート

\*1) 制御ドメインから収集するOracle VM Server for SPARCの性能情報を指します。各ドメインにインストールしたAgent、ま たは各ドメインを対象としたインストールレス型Agentで収集する性能情報(CPU、メモリなど)は、マイグレーション時にも継続 して収集されます。

上記画面において、マイグレーション時の性能情報を継続して表示させたい場合、リソースデータ収集条件の解除を行っ てください。

リソースデータの収集条件およびリソースデータ収集条件の解除手順については、導入手引書「リソースデータ収集条件の 変更」を参照してください。

. . . . . . . . . . . . . . . .

# 1.25.2.2 運用管理クライアントでの作業

1. コンソール定義を行います。

監視対象のAgentを、システムグループに登録します。詳細は、使用手引書(コンソール編)「SystemGroups」および 「未登録Agent情報の登録」を参照してください。

Oracle VM Server for SPARCの全ドメイン(Agent)(複数の物理サーバが存在する場合は、複数の物理サーバの全 ドメイン)を1つのシステムグループに登録してください。

2. Oracle VM Server for SPARCのドメイン名と、Agentのシステム名の紐づけ定義を行います。

全ドメインについて定義してください。

# 日 ポイント

コンソールを開いている場合は、紐づけ定義後、コンソールを起動しなおしてください。 

1. リファレンスマニュアル「sqcSetOVMconfig(OVM紐づけ定義格納コマンド)」を参照し、紐づけ定義を作成します。

#### ■定義方法

本ファイルは、CSV形式のファイルです。Oracle VM Server for SPARCのドメインに紐づくAgentごとに1行ずつ 定義します。

なお、文字コードや改行コードについて意識する必要はありません。

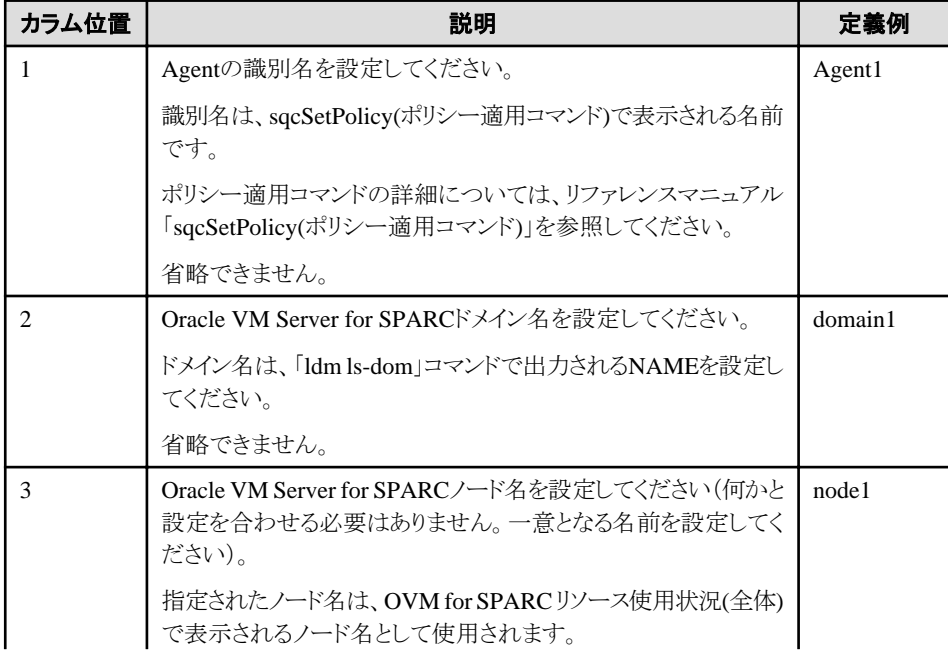

<span id="page-116-0"></span>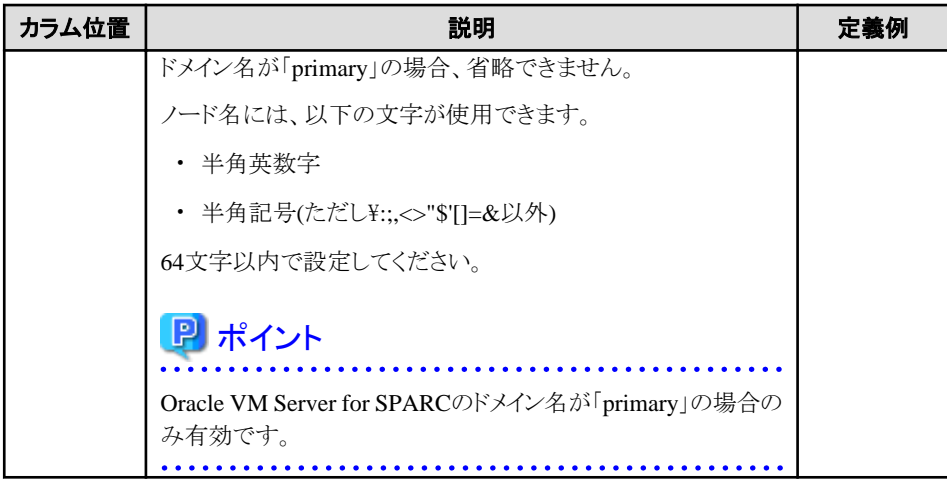

#### ■定義例

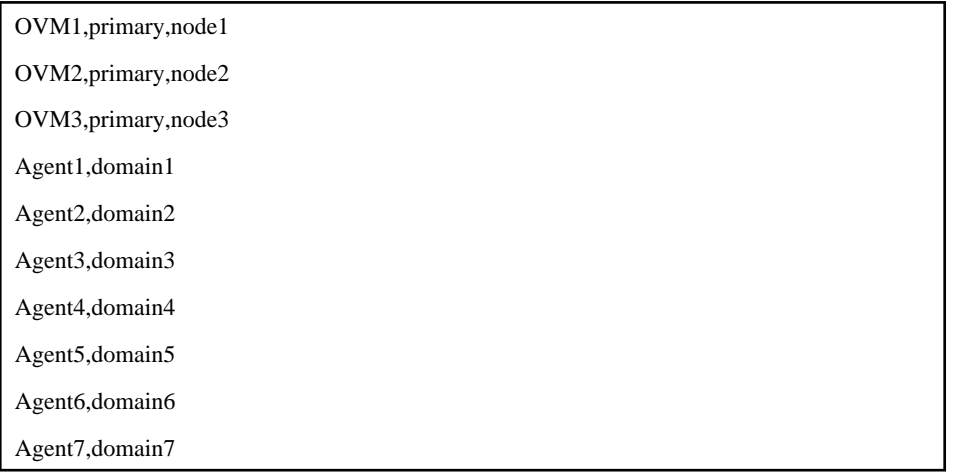

2. リファレンスマニュアル「sqcSetOVMconfig(OVM紐づけ定義格納コマンド)」を参照し、Managerに紐づけ定義 を格納します。

# **1.25.3** 表示

Oracle VM Server for SPARCの性能情報は、以下の方法で表示することができます。

#### サマリ

```
サマリツリーの[OVM for SPARC(リソース割り当て状況)]ノード(OVMSPARCMonitor)を選択することで表示できます。
```
#### 詳細

```
詳細ツリーの[OVMSPARC]ノードを選択することで表示できます。
```
#### レポート

- Oracle VM Server for SPARCカテゴリーのレポート
- Oracle VM Server for SPARC リソースプールカテゴリーのレポート
- 汎用レポートカテゴリーのレポート

# <span id="page-117-0"></span>第**2**章 インストールレス型**Agent**管理

本章では、Agentをインストールしていない被監視サーバをリモートで管理する方法について説明します。

インストールレス型Agentの機能については、解説書「インストールレス型Agentの運用モデル」および「インストールレス型 Agent」を参照してください。

インストール型Agentとインストールレス型Agentの違いについては、解説書「Agent」を参照してください。

サーバ性能管理、仮想資源管理、およびクラウド稼働管理を行うことができます。

#### ■環境

インストールレス型Agentの管理は、Manager/Proxy Managerで行うことができます。

#### ■実行に必要な権限

#### 【Windows版】

Administratorsグループに所属するユーザー権限が必要です。

#### 【UNIX版】

システム管理者(スーパーユーザー)権限が必要です。

#### ■通信方式

リモートで性能情報を収集するときの監視サーバと被監視サーバ(インストールレス型Agent)の通信方式は、WMI、TELNET、 SSH、HTTPS、RESTのいずれかになります。詳細は、サーバ性能管理の場合「2.1.1 [前提条件」](#page-120-0)、仮想資源管理の場合 「2.2.1 [前提条件](#page-168-0)」、クラウド稼働管理の場合「2.3.1 前提条件」を参照してください。

# 注意

- ・ TELNETを使用する場合、監視サーバから被監視サーバにTELNET(ポート番号23)で接続できるように環境を設定し てください。
- ・ SSHを使用する場合、監視サーバから被監視サーバとSSH(ポート番号22)で接続できるように環境を設定してください。
- ・ SSHを使用する場合、パスワードを使用したユーザー認証を行います。
- ・ SSHを使用する場合、使用可能な暗号化アルゴリズムは以下のとおりです。
	- $-$  3des-cbc
	- $-$  aes128-cbc
	- $-$  aes256-cbc
	- $-$  aes192-cbc
	- $-$  arcfour
	- $-$  cast128-cbc
	- $-$  aes128-ctr
	- $-$  aes192-ctr
	- $-$  aes256-ctr

「3des-cbc」の場合の、被監視サーバ側での設定方法は、以下のとおりです。

- 1. /etc/ssh/sshd\_configの「Ciphers」に「3des-cbc」を追加します。 /etc/ssh/sshd\_configに「Ciphers」が存在しない場合は「3des-cbc」が許可されているため、追加する必要はありま せん。
- 2. SSHを再起動します。

#### <span id="page-118-0"></span>■システム時刻について

監視サーバと被監視サーバのシステム時刻は、同じ時刻になるように設定してください。

#### ■管理対象

インストールレス型Agentで以下の性能管理を行うための設定について説明します。

- ・ 2.1 [サーバ性能管理](#page-120-0)
- ・ 2.2 [仮想資源管理](#page-141-0)
- ・ 2.3 [クラウド稼働管理](#page-166-0)

#### ■ヒアリングシートについて

サーバ性能管理および仮想資源管理の場合、以降の「2.1.3.1 [定義方法」](#page-130-0)および「2.2.3.1 [定義方法](#page-155-0)」で説明する接続アカ ウント定義ファイルおよびリモート監視定義ファイルは、ヒアリングシートを利用して作成することもできます。

ヒアリングシートを使用するためには、Microsoft(R) Excel 2007以降が必要です。

ヒアリングシートの利用手順は以下のとおりです。

1. 以下のファイルをWindowsシステムの任意のディレクトリにコピーします。

DVD-ROMドライブ:\tools\Hearing\HearingSheet.exe

- 2. HearingSheet.exeをダブルクリックし、展開します。
- 3. 展開されたHearingSheetディレクトリ配下のHearingSheet.xlsmを開き、以下の手順でマクロ実行環境の準備を行い ます。
	- 1. [Excel のオプション]画面で、左側の[セキュリティセンター]、右側の[セキュリティセンターの設定]ボタンを順に クリックします。
	- 2. [セキュリティ センター]画面で、左側の[マクロの設定]をクリックします。
	- 3. 画面右側の[デジタル署名されたマクロを除き、すべてのマクロを無効にする]を選択し、[VBA プロジェクト オ ブジェクト モデルへのアクセスを信頼する]をチェックして、[OK]ボタンをクリックします。
	- 4. [Excel のオプション]画面で[OK]ボタンをクリックします。

4. 「ヒアリングシート」に記載されている手順に従って操作します。

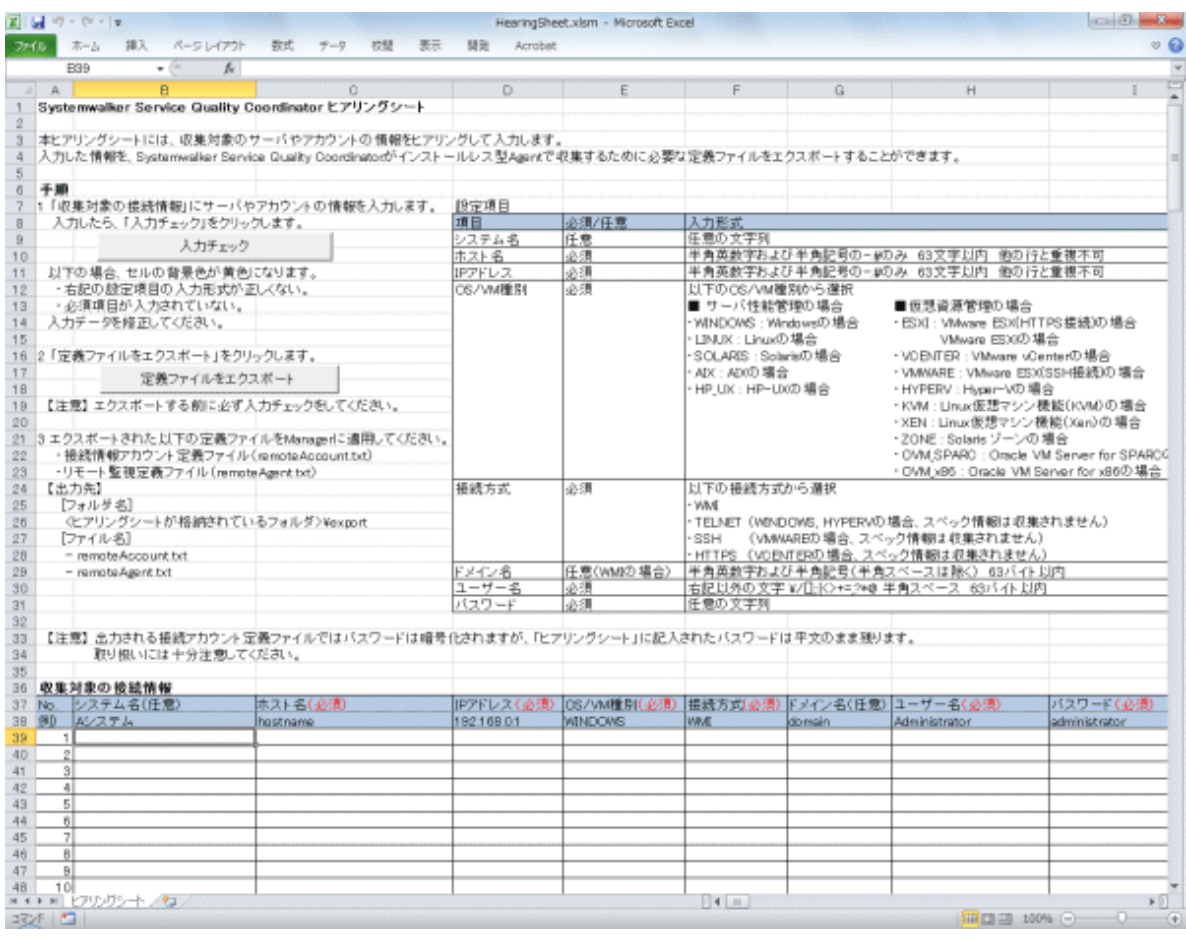

注意

出力される接続アカウント定義ファイルではパスワードは暗号化されますが、「ヒアリングシート」に記入されたパスワー ドは平文のまま残ります。取り扱いには十分注意してください。 

ヒアリングシートと、出力される接続アカウント定義ファイルおよびリモート監視定義ファイルの設定項目の対応は、以下 のとおりです。

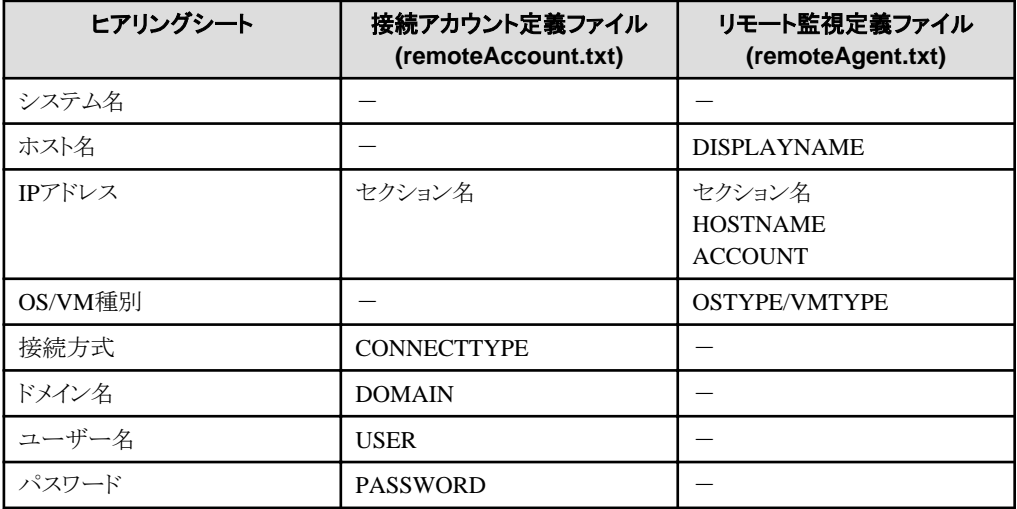

# <span id="page-120-0"></span>**2.1** サーバ性能管理

#### ■機能概要

サーバ性能管理では、Windows、Solaris、Linux、AIX、HP-UXのOSのCPU、メモリ、ディスクなどの性能情報を収集し、一 元管理します。

インストール型Agentと比べて、インストールレス型Agentで収集する場合は、収集項目や収集間隔などの違いがあります。 詳細は「2.1.6 インストール型Agent[とインストールレス型](#page-138-0)Agentの違いについて」を参照してください。

#### ■収集間隔

収集間隔は、5分です。

#### ■手順

インストールレス型Agentでサーバ性能管理を行うための手順を説明します。

- ・ 2.1.1 前提条件
- ・ 2.1.2 [被監視サーバの設定](#page-122-0)
- ・ 2.1.3 [監視サーバの設定](#page-130-0)
- ・ 2.1.4 [通信の確認](#page-136-0)
- ・ [2.1.5](#page-136-0) 表示

運用開始後に、被監視サーバの増減がある場合や、通信方式、接続用のアカウント/パスワード、被監視サーバのホスト名/IP アドレスなどを変更する場合は、上記手順を再度確認、実施してください。パスワードは変更せず、パスワードの有効期限を 変更する場合は、「A.4 [常駐プロセス、起動と停止](#page-306-0)」を参照して監視サーバ(Manager/Proxy Manager)のサービス/デーモンの 再起動のみ行ってください。

# **2.1.1** 前提条件

監視サーバ(Manager/Proxy Manager)のハードウェアおよび動作OSについては、導入手引書「インストール条件と資源見積 り」を参照してください。

#### ■必須ソフトウェア

監視サーバと被監視サーバ間の通信のために必要となるソフトウェアについて説明します。

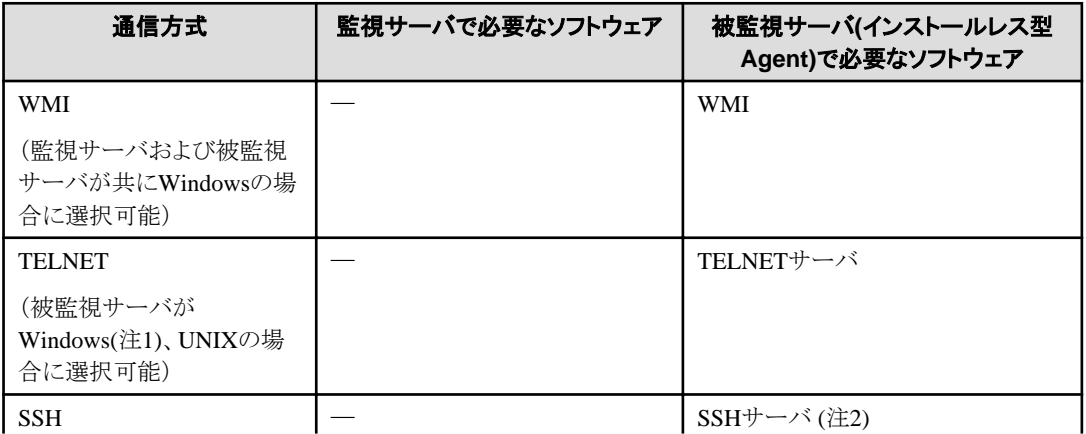

<span id="page-121-0"></span>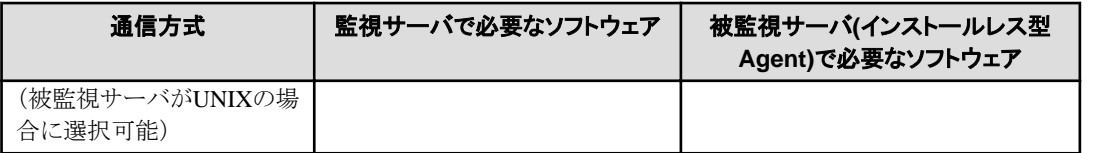

注1) 管理対象のサーバのOSがWindows Server 2016である場合、通信方式としてTELNETを利用することができません。 WMIを利用してください。

注2) SSHで通信する場合、以下の注意事項があります。

- ・ 被監視サーバに、以下のソフトウェアが必要です。セキュリティを考慮した場合、SSHでの運用を推奨します。
	- SSH V2.0以降

Solaris 9、Solaris 10、Solaris 11、Red Hat Enterprise Linux 5、Red Hat Enterprise Linux 6、Red Hat Enterprise Linux 7の場合は、OSの標準機能としてインストールされています。

• 使用可能な暗号化アルゴリズムについては、[「■通信方式](#page-117-0)」を参照してください。

# 日 ポイント

被監視サーバの性能情報を収集するための条件については、導入手引書「インストール条件と資源見積り」の「インストー ルレス型Agent」を参照してください。必要なパッケージなどについて説明しています。

#### ■収集できる条件

・ 被監視サーバがWindowsの場合:

WMIまたはTELNETでパフォーマンスカウンタの値が取得できる状態でなければなりません。

なお、パフォーマンスカウンタのトラブルについてはMicrosoft社からの情報KB266416などが報告されていますので、 参考にしてください。

#### ■資源見積り

#### 接続セッション数

被監視サーバの性能情報を収集するために、被監視サーバ側で必要なTELNET/SSHの接続セッション数を以下に説明 します。

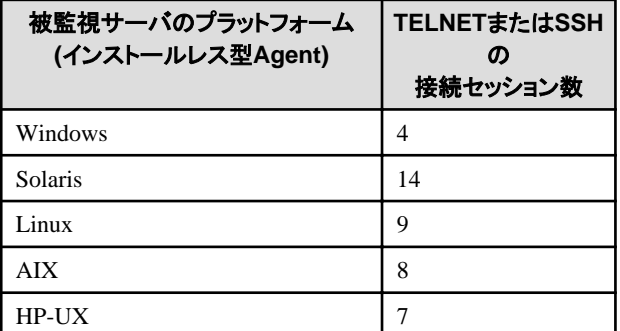

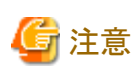

- 接続セッションの合計数が多い場合、監視サーバのSystemwalker SQC DCMサービス/dcmdプロセスの起動および 停止に時間がかかる場合があります。

. . . . . . . . . . . . . . . . . . . .

- <span id="page-122-0"></span>- ネットワークの状態が良くない環境(断続的に接続が切断されるなど)や被監視サーバがビジー状態にある場合は、 TELNETもしくはSSHによる通信が正常に行われない可能性があります。常に正常な通信が行える環境で監視を 行ってください。
- WindowsのTELNETの場合、デフォルトで同時に接続できるセッションの最大数は「2」です。そのため、「2.1.2 被 監視サーバの設定」の手順に従って、同時に接続できるセッションの最大数を変更してください。 UNIXのTELNETおよびSSHの場合、デフォルトで同時に接続できるセッションの最大数の制限はありません。

#### 空きディスク容量

被監視サーバの性能情報を収集するために、被監視サーバ側で必要な空きディスク容量を以下に説明します。

- 被監視サーバに必要な空きディスク容量: 1MB

### **2.1.2** 被監視サーバの設定

被監視サーバの性能情報を収集するために必要な設定について以下に説明します。

### 2.1.2.1 被監視サーバがWindowsの場合

#### ■**WMI**で通信する場合

#### **WMI**でアクセスするためのアカウントの準備

リモート接続(ログイン)するために管理者アカウントを準備してください。

管理者アカウントは、[ユーザーは次回ログオン時にパスワードの変更が必要]を設定しないでください。

なお、ユーザーアカウント制御(UAC)を使用している場合、以下のどちらかの作業を実施してください。

・ Active Directoryを導入している場合

Active Directoryが導入されたドメイン環境のとき、接続先のローカルAdministratorsグループに所属するドメインアカ ウントを設定してください。

・ Active Directoryを導入していない場合

用意した管理者アカウントに対して、以下を実施してください。

- 1. [コントロールパネル] [管理ツール] [コンピューターの管理]の、[ローカルユーザーとグループ] [ユーザー]で、 用意した管理者アカウントに対して「Administrators」権限を付加します。
- 2. [コンポーネントサービス](注)にて[コンポーネントサービス] [コンピュータ] [マイコンピュータ]を右クリックして[プ ロパティ]を選択します。

注) コマンドプロンプトから「DCOMCNFG.EXE」コマンドを起動します。

[マイコンピュータのプロパティ]の[COMセキュリティ]タブより、以下を設定します。

- [アクセス許可]の[制限の編集]をクリックし、「ANONYMOUS LOGON」に対する[リモートアクセス]を許可し ます。
- [起動とアクティブ化のアクセス許可]の[制限の編集]をクリックし、[グループ名またはユーザー名]に用意し たアカウントを追加します。[<ユーザー名>のアクセス許可]では、「リモートからの起動」、「リモートからのア クティブ化」を許可します。

設定の際に、JDCOM のコンピューター全体の設定]のメッセージが表示されることがあります。その場合は、[はい] をクリックして設定を更新してください。

3. [コントロール パネル] - [管理ツール] - [コンピュータの管理]の、[サービスとアプリケーション]で、[WMIコントロー ル]を右クリックし、[プロパティ]を選択します。

[WMIコントロールのプロパティ]の[セキュリティ]タブで、以下の名前空間を選択して、[セキュリティ]をクリックします。 <名前空間>

Root

**Root¥DEFAULT** 

Root¥CIMV2

Root¥WMI

[セキュリティ]では用意した管理者アカウントを追加し、[特殊なアクセス許可]以外のすべての項目に対してア クセスを許可します。

注意

管理者アカウントとしてAdministratorでないユーザーを選択した場合、UACによって権限が制限され、一般ユーザーの権限 で接続されます。これにより、アクセス拒否が発生し、性能情報を取得できないことがあります。

これを回避するためには、被監視サーバにおいて、以下の1,2のいずれかを行ってください。

1. UACを無効化する場合

#### Windows Server 2012以降の場合

ローカルセキュリティポリシーまたはグループポリシーでUACを無効にします。

#### Windows Server 2008 R2以前の場合

[ユーザーアカウント]アプレットでUACを無効にします。

2. UACでリモート接続を許可するレジストリの設定を実施する場合

コマンドプロンプトで、以下のコマンドを実行します。

reg add HKLM\SOFTWARE\Microsoft\Windows\CurrentVersion\Policies\System /v LocalAccountTokenFilterPolicy /t REG\_DWORD /d 1 /f

なお、元に戻す場合は、以下のコマンドを実行してください。

reg delete HKLM\SOFTWARE\Microsoft\Windows\CurrentVersion\Policies\System /v LocalAccountTokenFilterPolicy /f

#### ファイアーウォールの設定

ファイアーウォールでWMIを使用するポートを設定します。WMIは、135と1024以降の動的に割りあたるポートを設定します。 ファイアーウォールの環境では、以下の設定を実施します。

以下のどちらかを実施してください。

・ 動的に割り当てられるポートを制御し特定のポートを使用するように設定します。

Microsoft社から公開されている「文書番号:154596」を参照して設定します。

設定後、135、および設定したポートのTCP/UDPを許可します。

- ・ 「Windows Management Instrumentationの例外許可」を設定します。
	- 1. 例外許可を設定します。

#### [セキュリティが強化された Windows ファイアウォール]で設定する場合

a. [コントロール パネル] - [管理ツール] - [セキュリティが強化された Windows ファイアウォール] - [受信の規 則]/[送信の規則]で、以下の項目を選択し右クリックして、[プロパティ]を表示します。

[受信の規則]

- ・Windows Management Instrumentation (DCOM 受信)
- ・Windows Management Instrumentation (WMI 受信)

[送信の規則]

・Windows Management Instrumentation (WMI 送信)

b. [全般]タブで、全般の[有効]をチェックし、操作の[接続を許可する]を選択して、[OK]ボタンをクリックします。

#### [Windows ファイアウォール]で設定する場合

- a. [コントロールパネル] [Windows ファイアウォール]の[詳細設定]を選択して、[セキュリティが強化された Windowsファイアウォール]を表示します。
- b. [受信の規則]/[送信の規則]で、以下の項目を選択し右クリックして、[プロパティ]を表示します。

[受信の規則]

- ・Windows Management Instrumentation (DCOM 受信)
- ・Windows Management Instrumentation (WMI 受信)

[送信の規則]

- ・Windows Management Instrumentation (WMI 送信)
- 2. スコープを設定します。
	- a. [コントロール パネル] [管理ツール] [セキュリティが強化された Windows ファイアウォール] [受信の規 則]/[送信の規則]で、以下の項目を右クリックし、[プロパティ]を表示します。

[受信の規則]

- ・Windows Management Instrumentation (DCOM 受信)
- ・Windows Management Instrumentation (WMI 受信)

[送信の規則]

・Windows Management Instrumentation (WMI 送信)

b. [スコープ]タブで、以下のどちらかの方法で設定します。

・[リモート IP アドレス]で[任意のIPアドレス]を選択する。

・[リモート IP アドレス]で、[これらのIPアドレス]を選択し、そのコンピュータを監視するサーバ(Manager/ Proxy Manager)のIPアドレスを設定する。

[これらの IP アドレス]の領域に[ローカルサブネット]が表示されている場合は、このコンピュータを異なる サブネットのManager/Proxy Managerから監視することができません。設定を変更してください。

# 注意

#### [セキュリティが強化された Windows ファイアウォール] - [受信の規則]/[送信規則]で設定する項目について

以下の項目は、プロファイル(ドメイン、パブリック、プライベート)ごとにあります。システムで使用しているプロファイルに対 する項目を許可してください。

[受信の規則]

- Windows Management Instrumentation (DCOM 受信)
- Windows Management Instrumentation (WMI 受信)

[送信の規則]

- Windows Management Instrumentation (WMI 送信)

使用しているプロファイルは、netshコマンドで確認できます。

netsh advfirewall show currentprofile

#### **WMI**サービスの設定

WMIのサービス(Windows Management Instrumentation)を自動起動に設定します。

最後に、設定したサーバにWMIで接続し、作成したユーザーでログインできることを確認してください。

#### ■**TELNET**で通信する場合

- 1. リモートで接続するためにユーザーを作成します。 ユーザーは、「ユーザーは次回ログオン時にパスワードの変更が必要」を設定しないでください。
- 2. リモートで接続して情報を収集するために必要なグループ(「TelnetClients」グループと「Performance Monitor Users」 グループ)をユーザーに追加します。

以下の手順に従って、設定してください。

- a. 「TelnetClients」ローカルグループを作成します。
	- 1. [コントロール パネル] [管理ツール] [コンピュータの管理]を開きます。
	- 2. コンソール ツリーで、[ローカル ユーザーとグループ]を展開し、[グループ]をクリックします。
	- 3. グループ「TelnetClients」が詳細ウィンドウにすでに存在する場合は、次の手順をスキップして、「b. ユー ザーを「TelnetClients」グループに追加します。」を実施してください。
	- 4. [グループ]を右クリックし、[新しいグループ]をクリックします。
	- 5. [新しいグループ]ダイアログボックスに、「TelnetClients」と入力します。必要に応じて、説明を追加でき ます。
	- 6. ユーザーを作成済みの場合、[追加]をクリックして、[ユーザー、コンピュータ、またはグループの選択]ダ イアログボックスにユーザー名を入力します。
	- 7. [作成]をクリックします。
- b. ユーザーを「TelnetClients」グループに追加します。
	- 1. [コントロール パネル] [管理ツール] [コンピュータの管理]を開きます。
	- 2. コンソール ツリーで、[ローカル ユーザーとグループ]を展開し、[グループ]をクリックします。
	- 3. 「TelnetClients」グループをダブルクリックします。
	- 4. [追加]をクリックします。
	- 5. [ユーザー、コンピュータまたはグループの選択]ボックスの指示に従って、「TelnetClients」グループに ユーザーを追加し、[OK]をクリックします。
- c. ユーザーを「Performance Monitor Users」グループに追加します。
	- 1. [コントロール パネル] [管理ツール] [コンピュータの管理]を開きます。
	- 2. コンソール ツリーで、[ローカル ユーザーとグループ]を展開し、[グループ]をクリックします。
	- 3. 「Performance Monitor Users」グループをダブルクリックします。
	- 4. [追加]をクリックします。
	- 5. [ユーザー、コンピュータまたはグループの選択]ボックスの指示に従って、「Performance Monitor Users」 グループにユーザーを追加し、[OK]をクリックします。

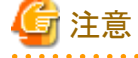

- セキュリティの観点から「Administrators」グループに所属するユーザーは使用しないことを推奨します。
- グループ名「TelnetClients」のスペルは、表示どおりに作成してください。
- 「TelnetClients」グループを作成した後は、「Telnet サーバー」サービスを停止して開始するまでユーザーはログ オンできません。 . . . . . . . . . . . . . . . . . . .
- 3. 「Telnet」サービスを自動起動に設定します。

#### Windows Server 2012以降の場合

「Telnet サーバー」機能を有効化し、「Telnet」サービスを自動起動に設定します。

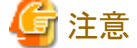

「Telnet サーバー」機能は、デフォルトでは無効化されています。

また、「Telnet」サービスは、デフォルトでは自動起動に設定されていません。

「Telnet サーバー」機能を有効化し、「Telnet」サービスを自動起動する手順は以下のとおりです。

- a. Windowsの[サーバー マネージャー]を起動します。
- b. 上部のメニューで[管理]を選択し、 [役割と機能の追加]をクリックして[役割と機能の追加ウィザード]を起動します。

. . . . . . . . . . . .

- c. [開始する前に]画面が表示されている場合は[次へ]をクリックします。
- d. [インストールの種類の選択]画面で、[役割ベースまたは機能ベースのインストール]を選択し、[次へ]をクリッ クします。
- e. [サーバーの選択]画面で、「Telnet」サービスを有効にしたいサーバを選択します。
- f. [サーバーの役割の選択]画面では何も変更せず、[次へ]をクリックします。
- g. [機能の選択]画面で[Telnet サーバー]を選択し、[次へ]をクリックします。
- h. [インストール オプションの確認]画面で、[インストール]をクリックします。
- i. [インストールの進行状況]画面が表示されます。Telnet サーバー機能が正常にインストールされることを確認し ます。

インストールが完了したら、Windowsの[サービス]を起動し、[Telnet]サービスを自動起動に設定する手順は以下の とおりです。

- a. [コントロール パネル] [管理ツール] [コンピュータの管理]を開きます。
- b. コンソール ツリーで、[サービス]をクリックします。
- c. 「Telnet」サービスをダブルクリックします。
- d. スタートアップの種類を[自動]にし、[適用]をクリックします。
- e. サービス状態を[開始]にし、[OK]をクリックします。

#### Windows Server 2008の場合

「Telnet サーバー」機能を有効化し、「Telnet」サービスを自動起動に設定します。

注意

「Telnet サーバー」機能は、デフォルトでは無効化されています。

また、「Telnet」サービスは、デフォルトでは自動起動に設定されていません。

「Telnet サーバー」機能を有効化し、「Telnet」サービスを自動起動する手順は以下のとおりです。

- <span id="page-127-0"></span>a. Windowsの[サーバー マネージャー]を起動します。
- b. 左側のツリーで[機能]を選択し、右側の画面で[機能の追加]をクリックします。
- c. [Telnet サーバー]を選択し、[次へ]をクリックします。
- d. [インストール]をクリックします。

インストールが完了したら、Windowsの[サービス]を起動し、[Telnet]サービスを自動起動に設定する手順は以下の とおりです。

- a. [コントロール パネル] [管理ツール] [コンピュータの管理]を開きます。
- b. コンソール ツリーで、[サービス]をクリックします。
- c. 「Telnet」サービスをダブルクリックします。
- d. スタートアップの種類を[自動]にし、サービス状態を[開始]にし、[OK]をクリックします。
- 4. 「Telnet」サービスの同時に接続できるセッションの最大数を変更します。

「Telnet」サービスは、デフォルトの同時に接続できるセッションの最大数は「2」です。 [「接続セッション数](#page-121-0)」に記載されている必要なセッション数を考慮して、最大数を設定します。

Windowsの「tlntadmn」コマンドで同時に接続できるセッションの最大数を設定します。

tlntadmn config maxconn=<接続セッションの最大数>

注意 管理者権限で実行する必要があります。 

5. 新しく作成したユーザーでコンピュータにログオンします。

注意 リモートで接続して情報を収集するためには、接続するユーザーのユーザー・プロファイルが必要です。そのために、 接続するユーザーでWindowsのコンピュータに必ずログオンしてください。 

6. 設定したサーバに、TELNETで接続し、作成したユーザーでログインできることを確認してください。

# 2.1.2.2 被監視サーバがUNIXの場合

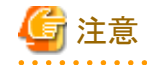

・ Solarisのglobal zoneを監視する場合は、接続アカウントとしてシステム管理者(スーパーユーザー)を指定してください。

・ SolarisのUX\_MEMSTATの情報を収集する場合は、接続アカウントとしてシステム管理者(スーパーユーザー)を指定 してください。

■TELNETで通信する場合

. . . . . . . . . . . . . .

<span id="page-128-0"></span>1. リモートで接続するためにユーザーを作成します。そのときに、ユーザーのホームディレクトリを設定してください。

例えば、useraddまたはusermodコマンドを使う場合は、-dオプションなどでユーザーのホームディレクトリを設定して ください。また、ホームディレクトリが存在しない場合は、ホームディレクトリを作成してください。ホームディレクトリには、 ユーザーの書き込みできる権限を設定してください。

また、そのユーザーのログインシェルは、sh、bash、kshのいずれかとしてください。

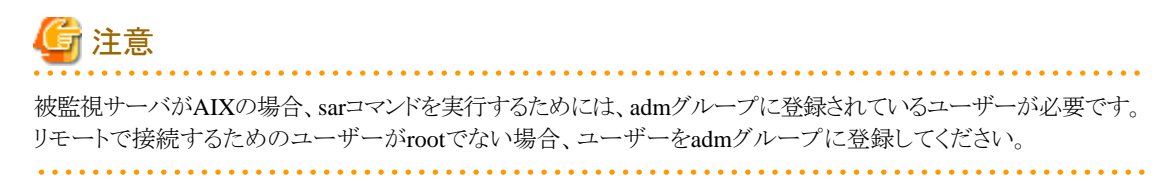

2. TELNETデーモンを自動起動に設定します。

デーモンの起動、設定方法は、TELNETのマニュアルを参照してください。

3. 設定したサーバに、TELNETで接続し、作成したユーザーでログインできることを確認してください。また、ログイン したときのカレントディレクトリが、作成したホームディレクトリになっていることを確認してください。

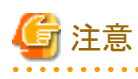

- 被監視サーバがLinuxで、監視サーバから一般利用者権限のユーザーで接続する場合は、[「■被監視サーバが](#page-129-0) Linux[の場合」](#page-129-0)の手順を実施してください。

- 被監視サーバがSolaris 10以降の場合は、[「■被監視サーバが](#page-129-0)Solaris 10以降の場合」の手順を実施してください。 

#### ■SSHで通信する場合

1. リモートで接続するためにユーザーを作成します。そのときに、ユーザーのホームディレクトリを設定してください。

例えば、useraddまたはusermodコマンドを使う場合は、-dオプションなどでユーザーのホームディレクトリを設定して ください。また、ホームディレクトリが存在しない場合は、ホームディレクトリを作成してください。ホームディレクトリには、 ユーザーの書き込みできる権限を設定してください。

また、そのユーザーのログインシェルは、sh、bash、kshのいずれかとしてください。

注意

被監視サーバがAIXの場合、sarコマンドを実行するためには、admグループに登録されているユーザーが必要です。 リモートで接続するためのユーザーがrootでない場合、ユーザーをadmグループに登録してください。 

2. SSHデーモンを自動起動に設定します。

SSHがインストールされていない環境では、SSH(またはOpenSSH)をインストールしてください。 インストール方法やデーモンの起動、設定方法は、SSHのマニュアルを参照してください。

3. 設定したサーバに、SSHで接続し、作成したユーザーでログインできることを確認してください。また、ログインしたと きのカレントディレクトリが、作成したホームディレクトリになっていることを確認してください。

<span id="page-129-0"></span>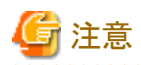

- 被監視サーバがLinuxで、監視サーバから一般利用者権限のユーザーで接続する場合は「■被監視サーバが Linuxの場合」の手順を実施してください。

ー 被監視サーバがSolaris 10以降の場合は、「■被監視サーバがSolaris 10以降の場合」の手順を実施してください。 

#### ■被監視サーバがLinuxの場合

被監視サーバがLinuxで、監視サーバから一般利用者権限のユーザーで接続する場合は、「■TELNET[で通信する場](#page-127-0) [合](#page-127-0)」または「■SSH[で通信する場合](#page-128-0)」の設定を行ったうえで、以下の手順を実施して作成したユーザーに性能情報を収集 するために使用するコマンドを実行する権限を追加します。

- 1. 被監視サーバにログインし、スーパーユーザーになります。
- 2. visudoコマンドを実行し、sudoersファイルを編集します。

# /usr/sbin/visudo

3. sudoersファイルの最後に以下の行を追加して、保存します。

以下は、接続アカウントが「user1」の場合の設定例です。接続アカウントにあわせて変更してください。 【設定例】

user1 ALL=(ALL) NOPASSWD: /sbin/fdisk user1 ALL=(ALL) NOPASSWD: /bin/df user1 ALL=(ALL) NOPASSWD: /sbin/ethtool user1 ALL=(ALL) NOPASSWD: /usr/sbin/dmidecode user1 ALL=(ALL) NOPASSWD: /sbin/chkconfig

4. 接続アカウントでログインして、「sudo -l」コマンドを実行します。

# sudo -l

【実行結果例】

# sudo -l

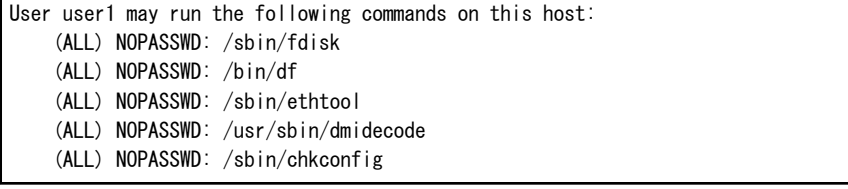

#### ■被監視サーバがSolaris 10以降の場合

被監視サーバがSolaris 10以降の場合は、「■TELNET[で通信する場合](#page-127-0)」または「■SSH[で通信する場合」](#page-128-0)の設定を行っ たうえで、以下の手順を実施して接続アカウントに性能情報を収集するために使用するコマンドを実行する権限を追加 します。

- <span id="page-130-0"></span>1. 被監視サーバにログインし、スーパーユーザーになります。
- 2. /etc/security/prof\_attrファイルを編集します。

【例】

# vi /etc/security/prof\_attr

ファイルの最後に以下の行を追加して保存します。

sqcprof-net:::SQC Network profile:

3. /etc/security/exec\_attrファイルを編集します。

【例】

# vi /etc/security/exec\_attr

ファイルの最後に以下の行を追加して保存します。

sqcprof-net:suser:cmd:::/sbin/dladm:uid=0;gid=0

4. /etc/user\_attrファイルを編集します。

#### 【例】

# vi /etc/user\_attr

ファイルの最後に以下の行を追加して保存します。

以下は、接続アカウントが「user1」の場合の設定例です。接続アカウントにあわせて変更してください。 【設定例】

user1::::type=normal;profiles=sqcprof-net

# **2.1.3** 監視サーバの設定

監視サーバの設定の手順を説明します。

- 1. 定義方法
- 2. [セットアップ](#page-135-0)

### 2.1.3.1 定義方法

被監視サーバから性能情報を収集するには、以下に示す2つの定義ファイルが必要です。

- ・ [接続アカウント定義ファイル](#page-131-0)
- ・ [リモート監視定義ファイル](#page-133-0)

これらはヒアリングシートを利用して作成することもできます。詳細は、[「■ヒアリングシートについて](#page-118-0)」を参照してください。

### <span id="page-131-0"></span>2.1.3.1.1 接続アカウント定義ファイル

監視サーバと被監視サーバの接続に関する設定を定義します。 接続アカウント定義ファイル(remoteAccount.txt)を編集します。

#### ■格納場所

本ファイルの格納場所は以下のとおりです。

#### 【Windows版】

<可変ファイル格納ディレクトリ>\control\remoteAccount.txt

#### 【UNIX版】

/etc/opt/FJSVssqc/remoteAccount.txt

上記ファイルを以下の定義方法に従って編集してください。

#### ■定義方法

本ファイルはiniファイル形式です。

監視サーバと被監視サーバの通信のための接続アカウントのグループ単位にセクションを設定します。 通信方式により定義方法が異なります。通信方式に合わせて編集してください。

1. 通信方式がWMIの場合

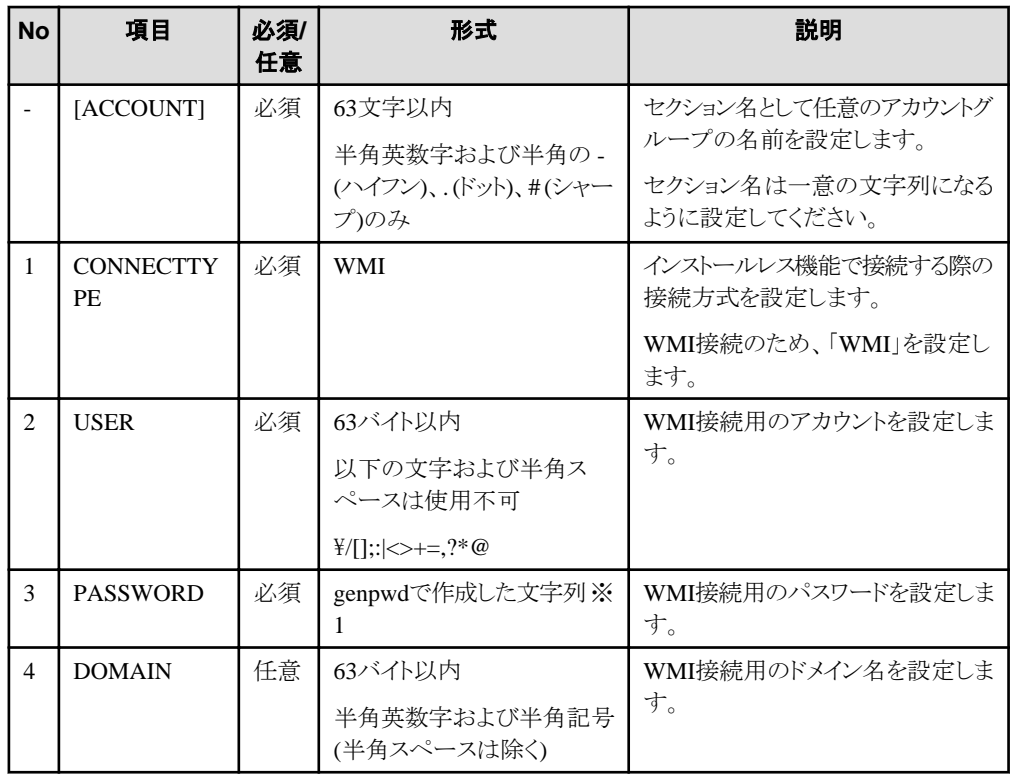

※1 genpwd([パスワード暗号化コマンド](#page-312-0))の使用方法は、「A.6 genpwd(パスワード暗号化コマンド)」を参照してく ださい。

2. 通信方式がTELNETの場合

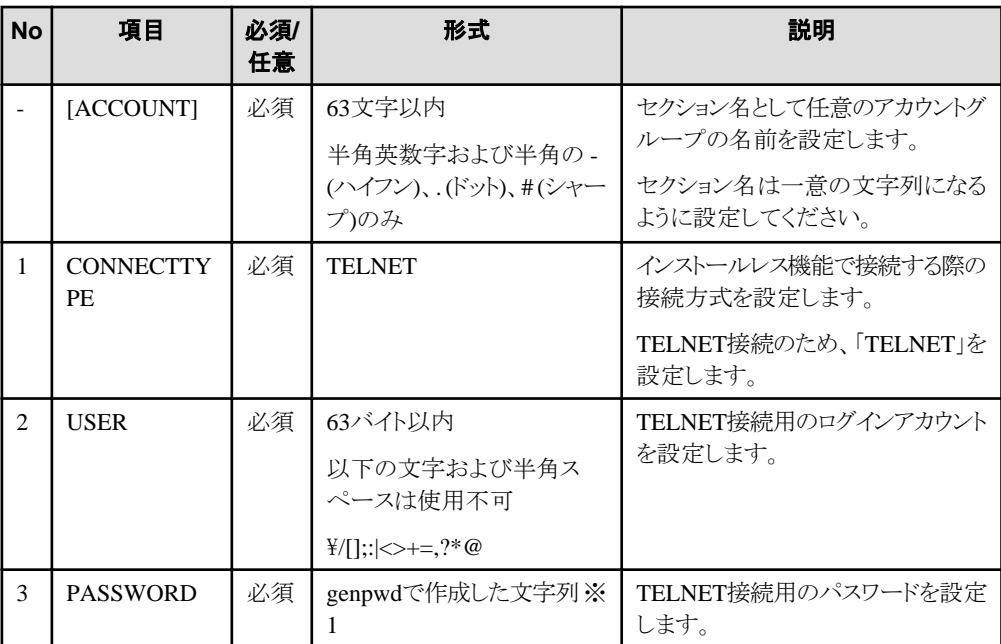

※1 genpwd([パスワード暗号化コマンド](#page-312-0))の使用方法は、「A.6 genpwd(パスワード暗号化コマンド)」を参照してく ださい。

3. 通信方式がSSHの場合

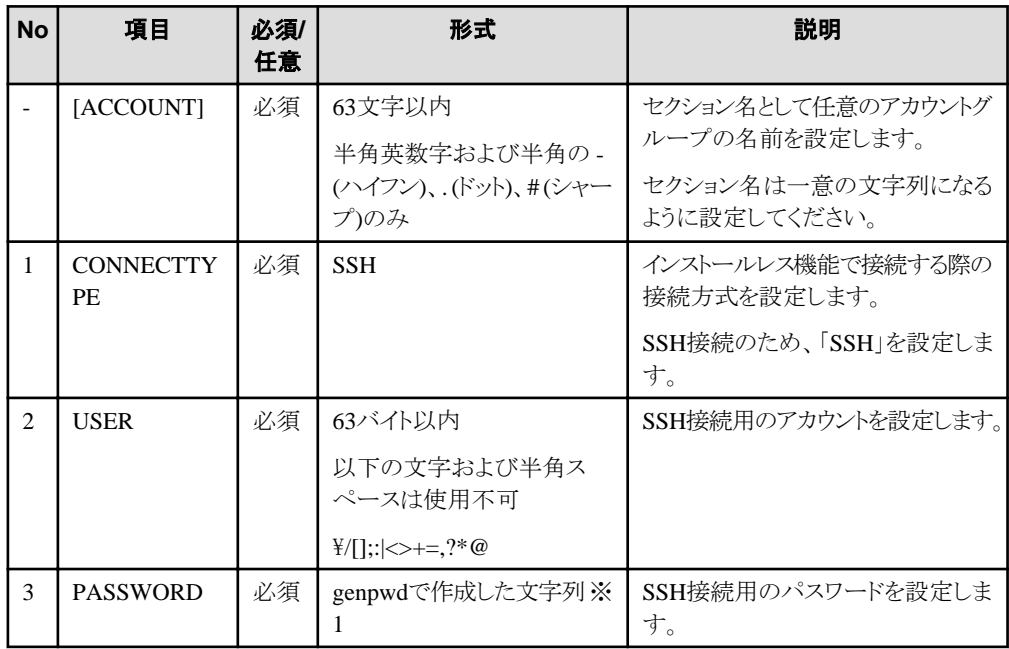

※1 genpwd([パスワード暗号化コマンド](#page-312-0))の使用方法は、「A.6 genpwd(パスワード暗号化コマンド)」を参照してく ださい。

### ■定義例

定義例は以下のとおりです。

#通信方式がTELNETの場合

<span id="page-133-0"></span>[TELNET-ACCOUNT1] CONNECTTYPE=TELNET USER=telnetuser PASSWORD=oShc+uU9Gl8= #通信方式がSSHの場合 [SSH-ACCOUNT2] CONNECTTYPE=SSH USER=sshuser PASSWORD=oShc+uU9Gl8=

### 2.1.3.1.2 リモート監視定義ファイル

被監視サーバに関する設定を定義します。

リモート監視定義ファイル(remoteAgent.txt)を編集します。

### ■格納場所

本ファイルの格納場所は以下のとおりです。

#### 【Windows版】

<可変ファイル格納ディレクトリ>\control\remoteAgent.txt

#### 【UNIX版】

/etc/opt/FJSVssqc/remoteAgent.txt

上記ファイルを以下の定義方法に従って編集してください。

### ■定義方法

本ファイルはiniファイル形式です。

被監視サーバ単位にセクションを設定します。

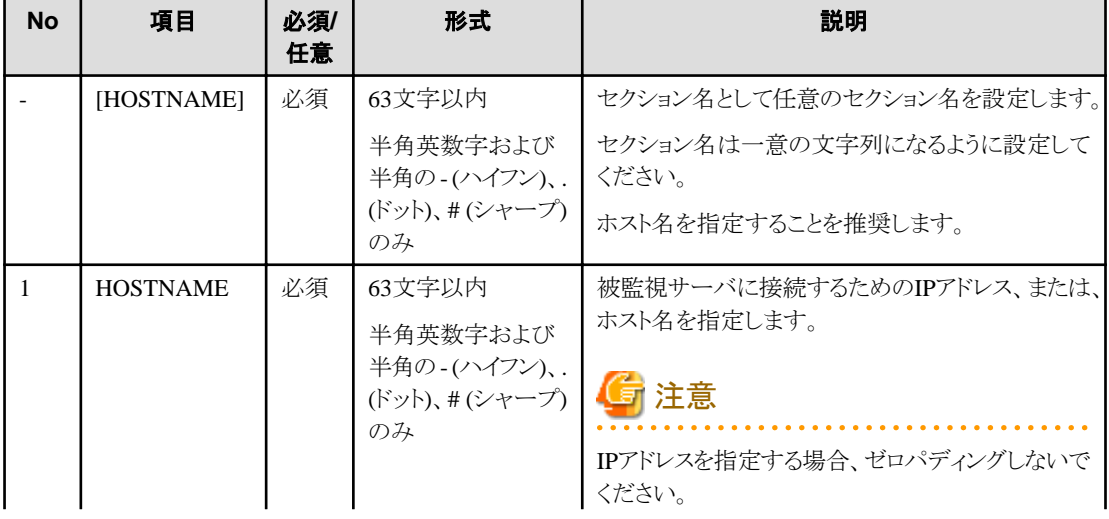

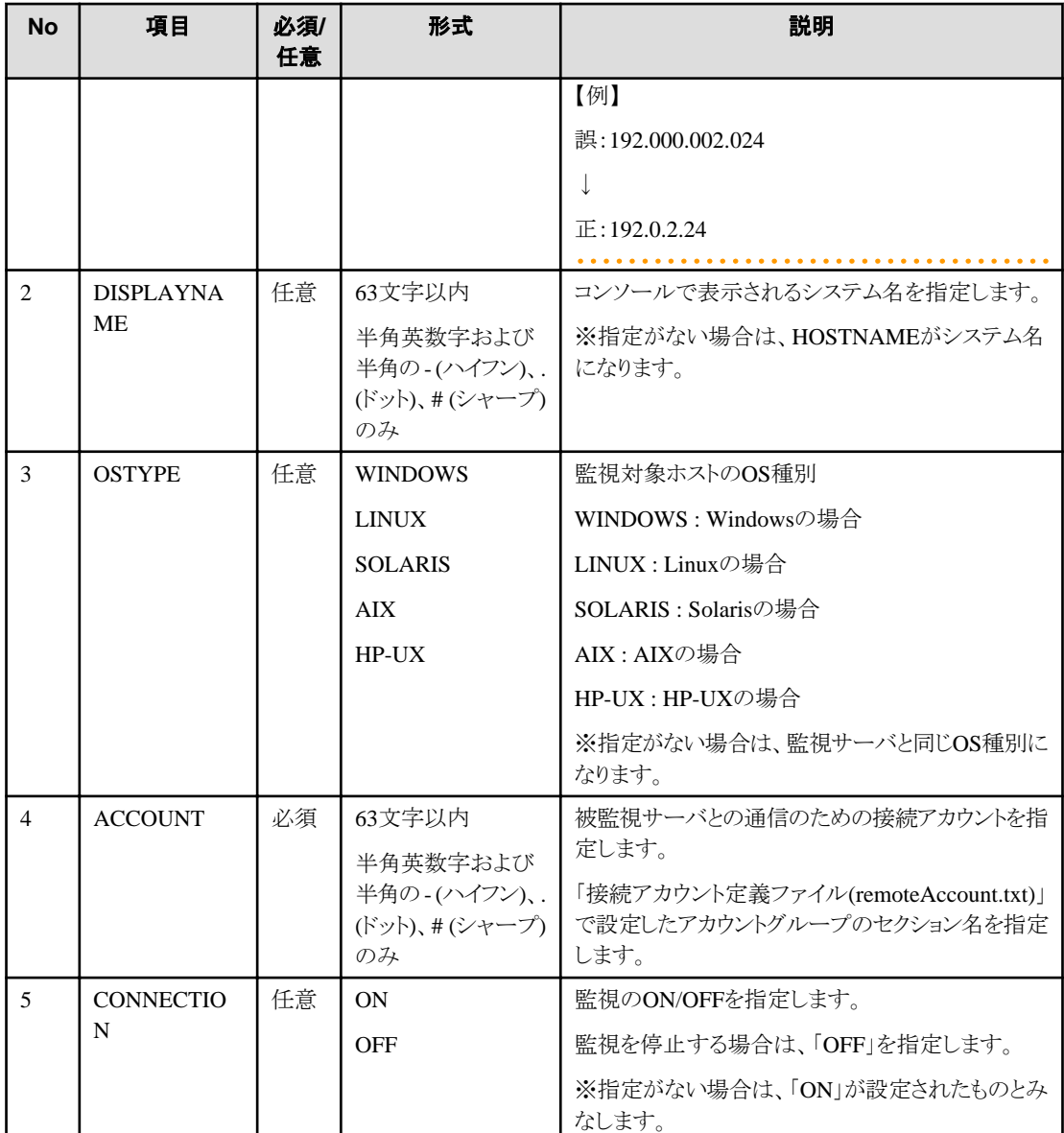

# ■定義例

定義例は以下のとおりです。

# 監視サーバがSolarisの場合 [host1] HOSTNAME=host1 OSTYPE=SOLARIS ACCOUNT=TELNET-ACCOUNT1 # 監視サーバがLinuxの場合 # 本監視サーバを監視しないようにする場合 [linux-host2] HOSTNAME=192.0.2.10

<span id="page-135-0"></span>DISPLAYNAME=host2 OSTYPE=LINUX ACCOUNT=SSH-ACCOUNT2 CONNECTION=OFF

# 2.1.3.2 セットアップ

「A.1 [サーバ内リソース情報収集ポリシー作成コマンド](#page-301-0)」を参照して、sqcSetPolicyを実行してください。

# 日 ポイント

・ セットアップ時に、定義ファイルに記述された文字列のチェックを行います。被監視サーバに接続できるかどうかの確認は、 サービスを実行して行ってください。接続できない被監視サーバについては、性能情報収集の実行時にイベントログに 警告メッセージが出力されます。リファレンスマニュアル「共通メッセージ」を参照し対処を行ってください。

・ 監視のための通信方式がTELNET、SSHの場合、被監視サーバにインストールレス型Agent管理収集用スクリプトファ イルが配備されます。インストールレス型での性能管理をとりやめる場合、コマンドでインストールレス型Agent管理収集用 スクリプトファイルを削除することができます。詳細は、リファレンスマニュアル「sqcAgentlessCleanUp(インストールレス型 Agent管理収集用スクリプト削除コマンド)」を参照してください。

定義ファイル「接続アカウント定義ファイル」「リモート監視定義ファイル」に設定された内容に誤りがある場合、誤った定義が行 われている被監視サーバについては管理の対象となりません。

sqcSetPolicyを実行した際、定義の誤りにより管理の対象から外される被監視サーバについては、以下のメッセージを出力 します。

(Warning) : <Install-less Agent> ignored section name[セクション名]

セクション名には「リモート監視定義ファイル」に定義されたセクション名を出力します。

また、定義ファイルに1つでもエラーがある場合は、以下のメッセージを出力します。

(Warning) : <Install-less Agent> There is an error in definition. Please confirm the file (ファイル名).

ファイル名には以下を出力します。

#### 【Windows版】

<可変ファイル格納ディレクトリ>\log\setpolicy\_error.log

#### 【UNIX版】

/var/opt/FJSVssqc/log/setpolicy\_error.log

メッセージが表示された場合、ファイルの内容を確認し、ファイルに記述されているメッセージをもとに定義ファイル「接続ア カウント定義ファイル」「リモート監視定義ファイル」を修正して、再度セットアップを実行してください。ファイルに出力され るメッセージについては、リファレンスマニュアルの「sqcSetPolicy(ポリシー適用コマンド)」を参照してください。

なお、収集ポリシーのセットアップを実施した場合は、コンソールに反映が必要です。使用手引書(コンソール編)「Agents」を 参照して、Agent設定画面で構成情報の取得を行ってください。

<span id="page-136-0"></span>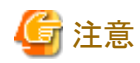

・ Manager/Proxy Managerのサービスを起動してから、コンソールの「UnregisteredAgentsフォルダ」に表示されるまで、15 ~20分程度かかります。

表示されない場合、Manager/Proxy Managerのイベントログ/syslogにメッセージが出力されていないか確認してください。

- ・ インストールレス型Agent管理では、通信方式がTELNET、SSHの場合、監視を行うために必要なディレクトリおよびファ イルを被監視サーバに作成します。
	- ディレクトリおよびファイルが作成される場所は以下のとおりです。
	- 被監視サーバがWindowsの場合 %USERPROFILE%\sac\_tempディレクトリ %USERPROFILE% : ユーザープロファイルフォルダのパス名
	- 被監視サーバがUNIXの場合 ユーザーのホームディレクトリ

```
作成されるディレクトリの名前は以下のとおりです。
dsa_temp_***
監視中は、上記のディレクトリを削除しないでください。ディレクトリを削除すると、性能情報が収集されなくなります。もし、
ディレクトリを削除してしまった場合は、Manager/Proxy Managerのサービスを再起動してください。
インストールレス型での性能管理をとりやめる場合、コマンドでインストールレス型Agent管理収集用スクリプトファイルを
削除することができます。詳細は、リファレンスマニュアル「sqcAgentlessCleanUp(インストールレス型Agent管理収集用
スクリプト削除コマンド)」を参照してください。
```
# **2.1.4** 通信の確認

設定した被監視サーバとManager/Proxy Manager間の通信が可能か確認したい場合は、sqcRemoteCheckコマンドで確認 してください。詳細は、リファレンスマニュアル「sqcRemoteCheck(インストールレス型Agent管理通信確認コマンド)」を参照し てください。

# **2.1.5** 表示

インストールレス型Agentで収集したOSの性能情報は、以下の方法で表示することができます。

#### サマリ画面

サマリツリーの[サーバリソース]ノード(ServerMonitor)を選択することで表示できます。

#### 詳細画面

詳細ツリーの[Windows]、[Solaris]、[Linux]、[AIX]、[HP-UX]ノードを選択することで表示できます。

#### レポート画面

- スペック情報カテゴリーのレポート

# 注意

スペック情報カテゴリーのレポートを表示する前に、監視サーバでsqcCollectSpec(インストールレス型Agent管理ス ペック情報収集コマンド)実行してください。コマンドの詳細は、リファレンスマニュアル「sqcCollectSpec(インストー ルレス型Agent管理スペック情報収集コマンド)」を参照してください。

スペック情報は、監視サーバ(Manager/Proxy Manager)がWindows版の場合に収集されます。

収集対象は以下のとおりです。

- Windows(WMI通信の場合のみ)

- Solaris
- Linux
- $\overline{a}$   $\overline{a}$   $\overline{a}$   $\overline{a}$   $\overline{a}$
- P2V(Physical to Virtual)カテゴリーのレポート
- 業務集約カテゴリーのレポート
- Windows チューニングガイダンスカテゴリーのレポート
- Linux チューニングガイダンスカテゴリーのレポート
- Solaris チューニングガイダンスカテゴリーのレポート
- Windowsカテゴリーのレポート
- UNIXカテゴリーのレポート
- OS共通カテゴリーのレポート
- 汎用レポートカテゴリーのレポート

注意

- 
- ・ WindowsカテゴリーおよびUNIXカテゴリーのレポートは、レポートタイトルに「Windows」または「UNIX」を含むレポートを 表示することができます。ただし、「Windows プロセス」および「UNIX プロセス」のレポートは表示できません。
- ・ Windows チューニングガイダンスカテゴリーの、「Windows プロセスチューニングガイダンス」および「Windows メッセー ジキュー チューニングガイダンス」のレポートは表示できません。
- ・ Linux チューニングガイダンスカテゴリーの、「Linux プロセス チューニングガイダンス」および「Linux メッセージキュー チューニングガイダンス」のレポートは表示できません。
- ・ Solaris チューニングガイダンスカテゴリーの、「Solaris プロセスチューニングガイダンス」および「Solaris メッセージキュー チューニングガイダンス」のレポートは表示できません。
- ・ サマリ画面でデータを表示した場合、データの表示が10~15分程度遅れているように見えます。 これはインストールレス型Agentの場合、以下の流れでデータが収集されるためです。

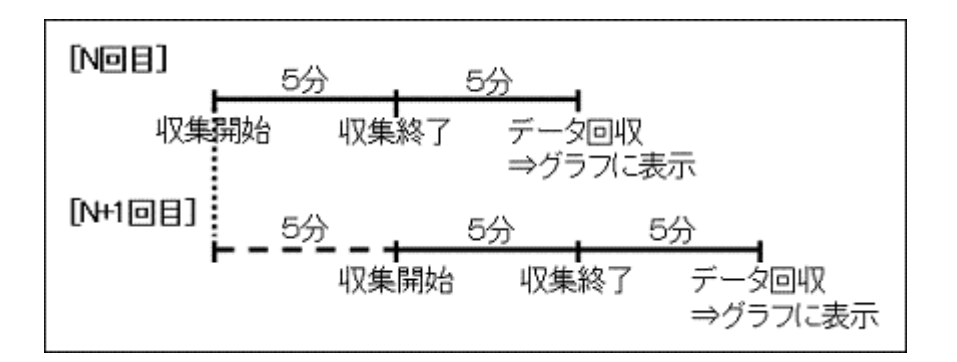

【例 18:00データの場合】

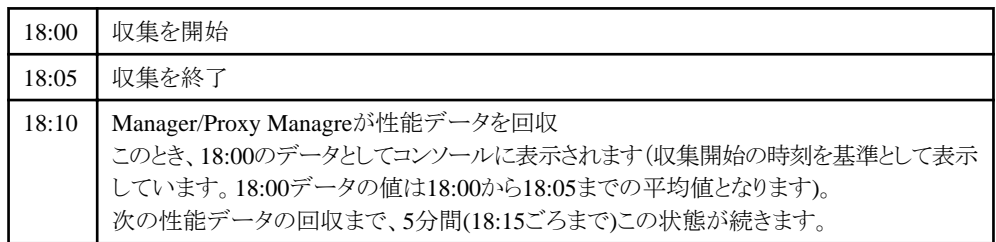

<span id="page-138-0"></span>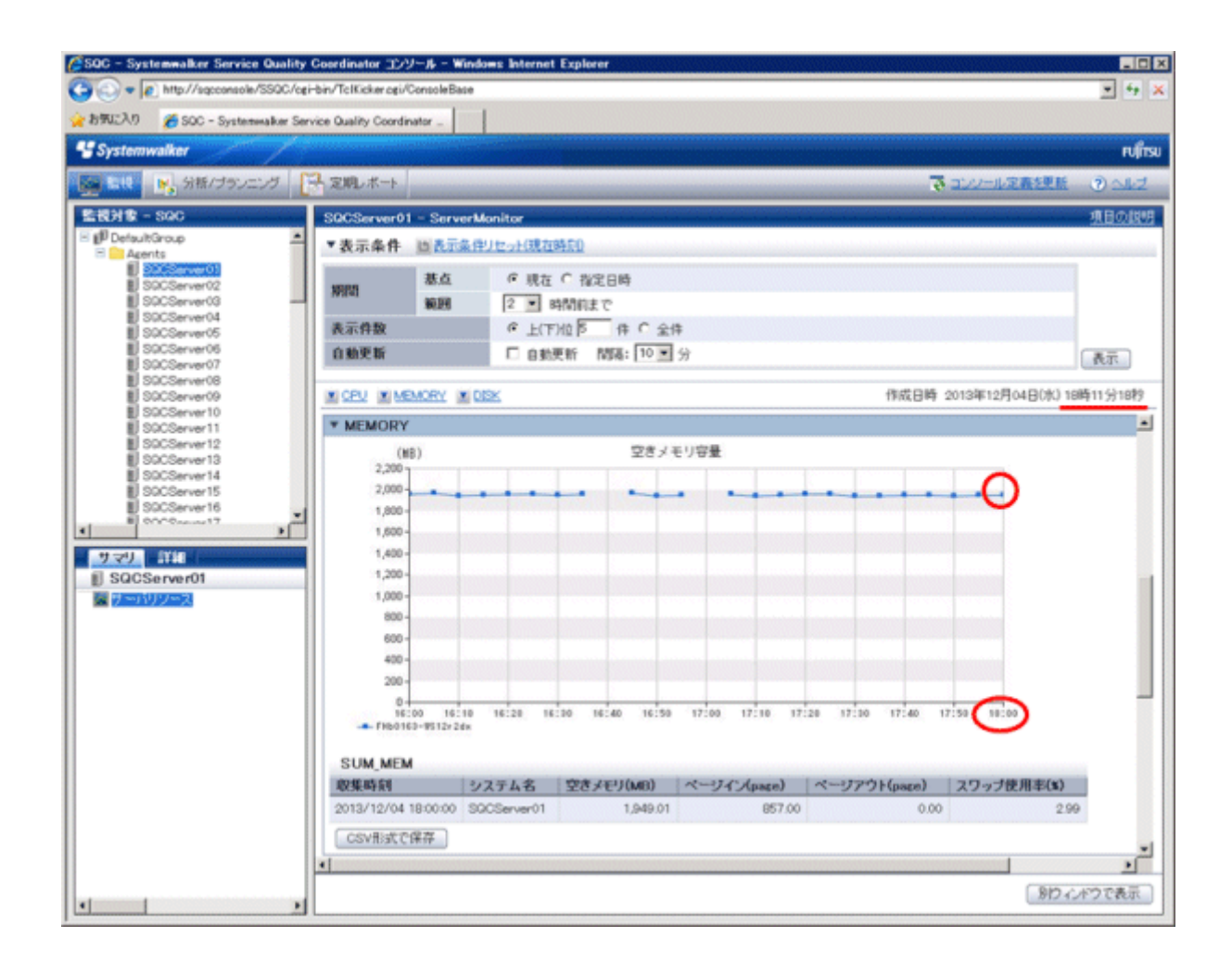

・ Manager/Proxy Managerのサービスを起動したあと、最初の収集タイミングに被監視サーバ側にスクリプトを送るため、15 分~20分程度後に最初のデータが表示されます。

# **2.1.6** インストール型**Agent**とインストールレス型**Agent**の違いについて

インストール型Agentとインストールレス型Agentの違いについて説明します。 解説書「Agent」についても参照してください。

#### ■収集間隔

OSの性能情報についての収集間隔の違いは以下のとおりです。

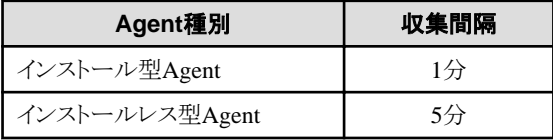

#### ■収集項目

インストール型Agentとインストールレス型Agentでは、収集するOSの性能情報の値が異なります。 主な収集項目の違いは以下のとおりです。

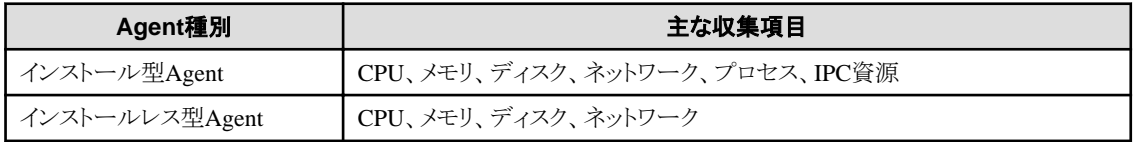

レコードIDごとの詳細な収集項目の違いは以下のとおりです。

レコードIDについては、リファレンスマニュアル「データフォーマット」を参照してください。

インストール型Agent:Ag、インストールレス型Agent:Agl

○:収集する×:収集しない -:該当する収集項目が存在しない

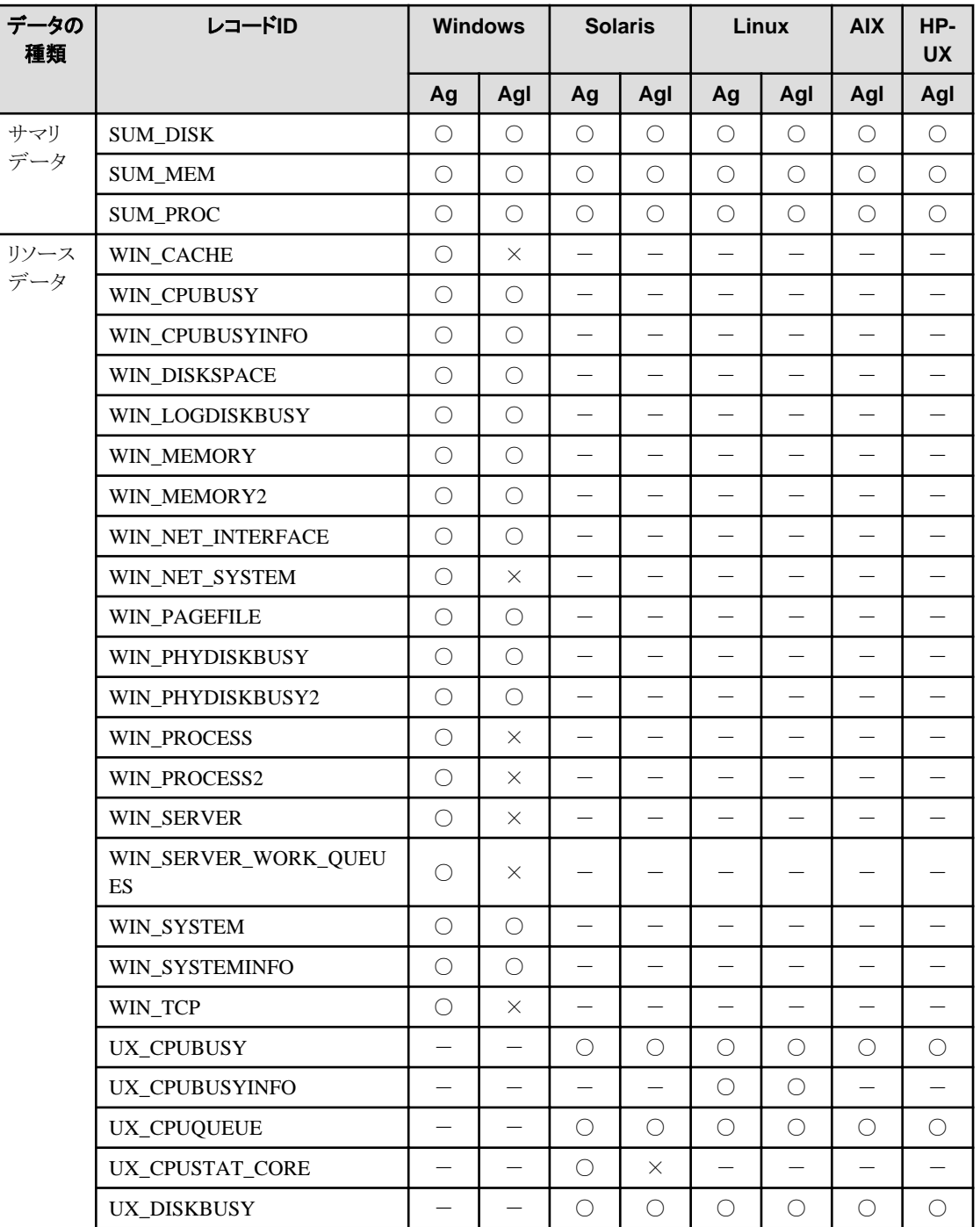

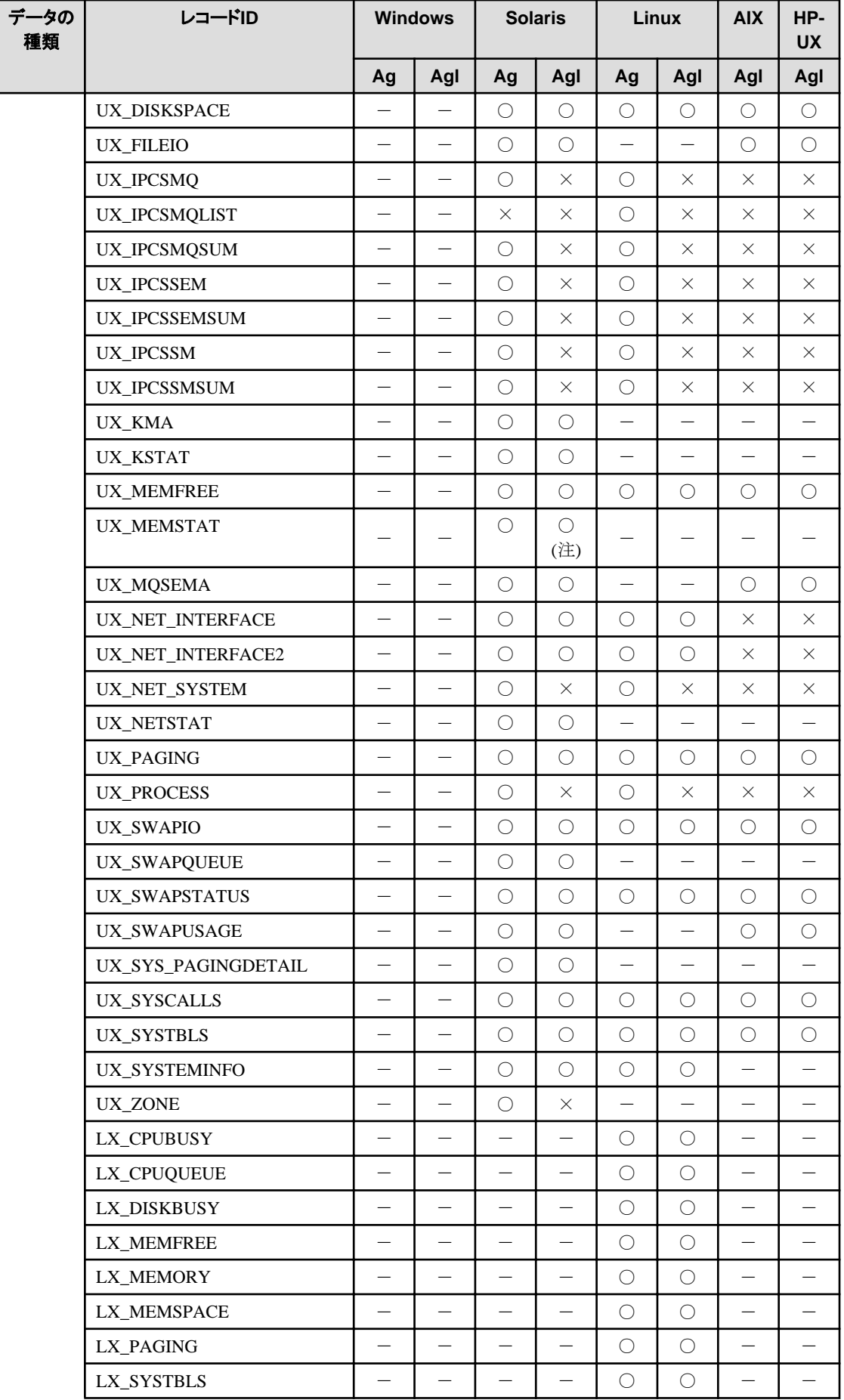

<span id="page-141-0"></span>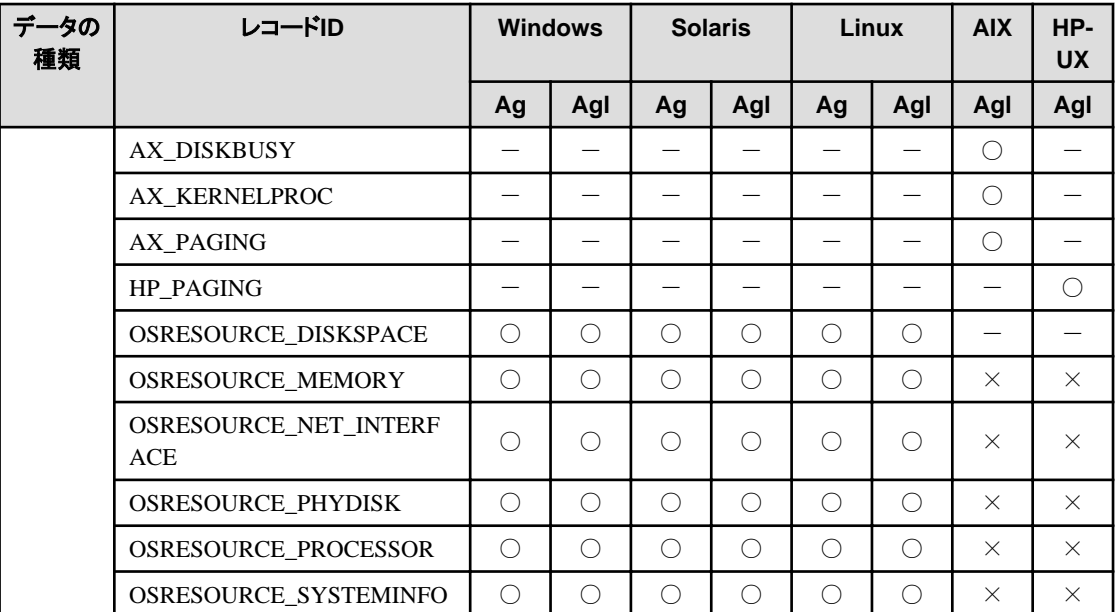

注) 接続アカウントとしてシステム管理者(スーパーユーザー)を指定した場合に収集されます。

# **2.2** 仮想資源管理

#### ■機能概要

仮想資源管理では、OSや仮想化ソフトウェアから物理サーバ、仮想マシンの性能情報を収集し、一元管理します。 本機能で収集した仮想マシンの性能情報を、物理サーバの性能情報と突き合わせて総合的に判断することによって、サーバ 内でのリソースを最適化でき、利用効率の向上を図ることができます。

・ 物理サーバの性能情報をレポートとして表示します。これにより、物理サーバのCPU、メモリ、ディスクの使用状況を把握 できます。

・ 仮想マシンの性能情報をゲスト単位で積み上げてレポートとして表示します。これにより、各ゲストのCPU、メモリ、ディ スクの使用状況を把握できます。

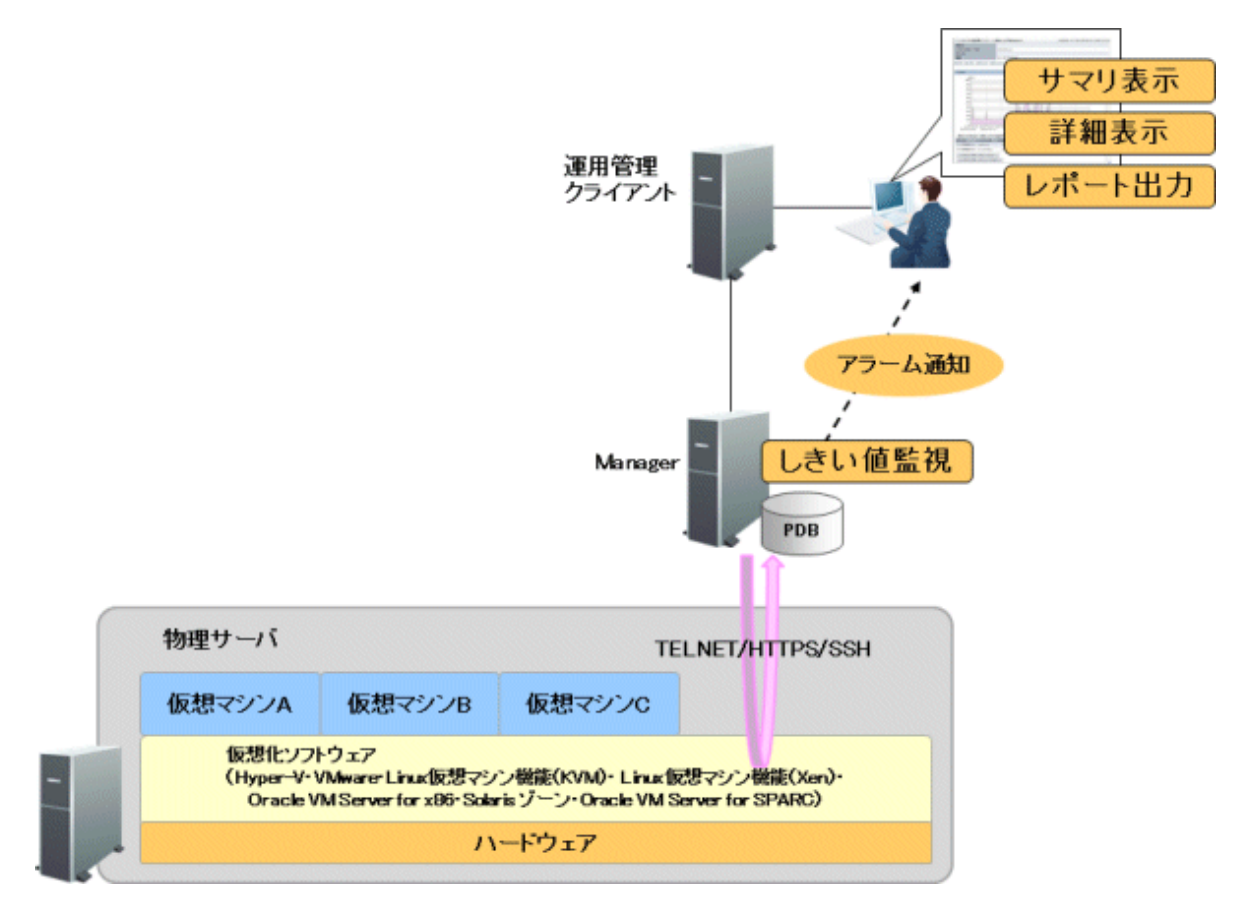

#### ■収集できる情報

・ インストールレス型Agentの機能を使ってTELNETやSSH、HTTPS通信でリモートから仮想化ソフトウェアに接続し、物理 サーバや仮想マシンの性能情報を収集します。

収集できる性能情報は、監視対象の仮想化ソフトウェアによって異なります。

監視対象の仮想化ソフトウェアについて、物理サーバ、仮想マシンの性能情報を収集する方法と主な性能情報は以下 のとおりです。

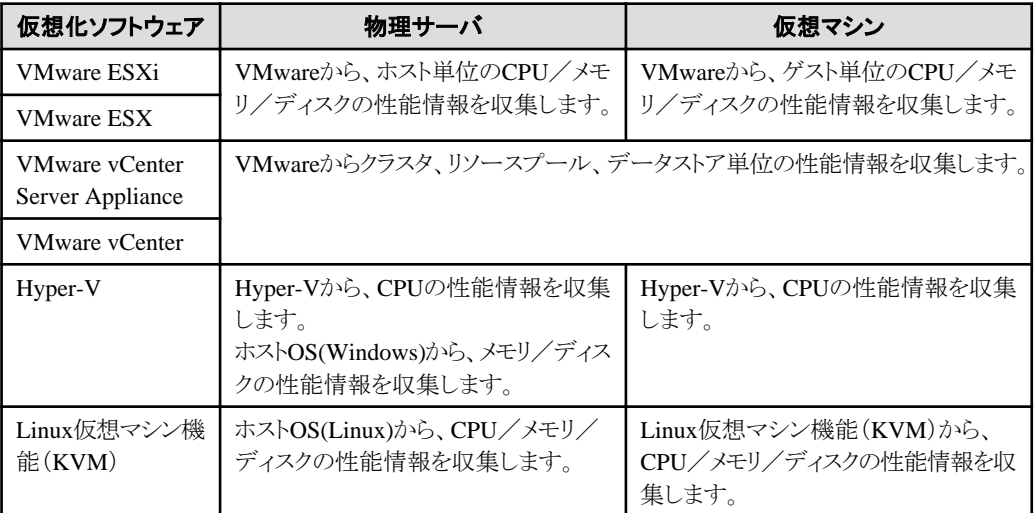

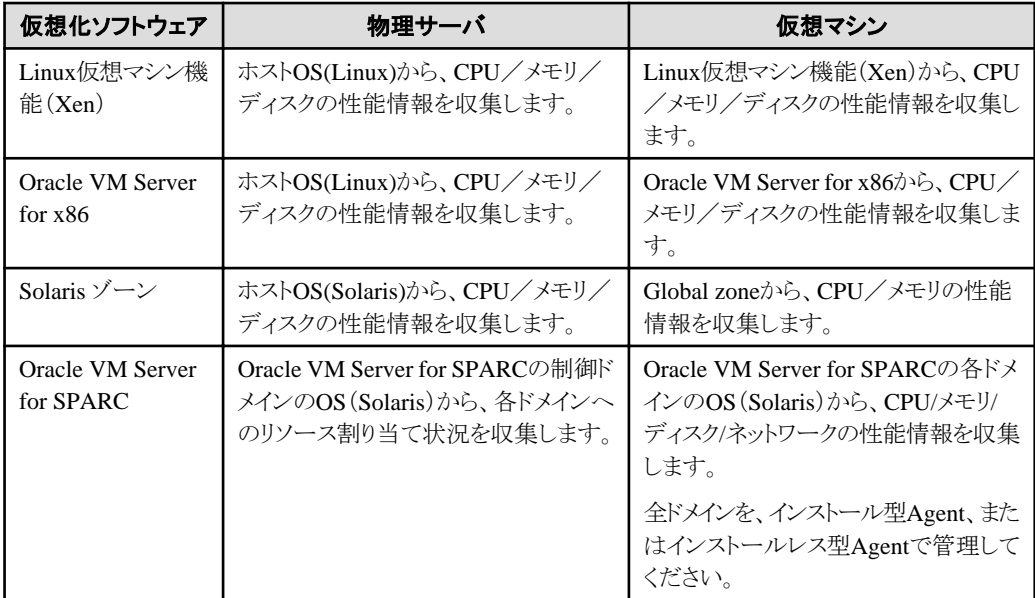

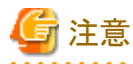

- Hyper-Vを監視対象とした場合、ホストOSのWindowsの性能情報も収集されます。 ただし、Hyper-VのホストOS(Windows)から取得したCPUの性能情報は値が正しくありません。物理サーバのCPUの 性能情報を確認したい場合は、Hyper-Vから取得したCPUの性能情報の値を確認してください。

. . . . . . . . . . . . . . . . . . . .

- Linux仮想マシン機能(KVM)、Linux仮想マシン機能(Xen)、およびOracle VM Server for x86を監視対象とした 場合、ホストOSのLinuxの性能情報も収集されます。
- Solaris ゾーンを監視対象とした場合、global zoneのSolarisの性能情報も収集されます。
- Oracle VM Server for SPARCを監視対象とした場合、OS(Solrais)の性能情報も収集されます。
- 
- ・ 仮想マシンのリソースを積み上げてレポートとして表示します。
- ・ 各情報に対して、しきい値監視を行い、監視項目の値が定義値を超えた場合は、アラームを通知できます。

#### ■**VMware ESXi/VMware ESX/VMware vCenter Server Appliance/VMware vCenter**の情報収集の違 いについて

VMware ESXi、VMware ESX、VMware vCenter Server Appliance、VMware vCenterからの情報収集ではSOAPのAPIを 使用することで、HTTPS通信で直接仮想化ソフトウェアの情報を収集します。HTTPS通信ではSSH通信のようにデータ表示 が遅れることなく、リアルタイムでの表示が可能です。

VMware ESXは、旧版からの互換用としてSSH通信による情報収集方式も使用可能です。SSH通信方式では仮想環境の リモートコンソールに対してSSHでログインし、仮想環境でコマンドを実行することで情報を収集します。このため、「[2.2.5](#page-161-0) 表示」 の注意事項で示すように、データの表示が遅れる場合があります。

#### ■収集間隔

収集間隔は、5分です。

#### ■手順

インストールレス型Agentで仮想資源管理を行うための手順を説明します。

・ 2.2.1 [前提条件](#page-144-0)
- ・ 2.2.2 [被監視サーバの設定](#page-146-0)
- ・ 2.2.3 [監視サーバの設定](#page-155-0)
- ・ 2.2.4 [通信の確認](#page-161-0)
- ・ [2.2.5](#page-161-0) 表示

運用開始後に、被監視サーバの増減がある場合や、通信方式、接続用のアカウント/パスワード、被監視サーバのホスト名/IP アドレスなどを変更する場合は、上記手順を再度確認、実施してください。パスワードは変更せず、パスワードの有効期限を 変更する場合は、「A.4 [常駐プロセス、起動と停止](#page-306-0)」を参照して監視サーバ(Manager/Proxy Manager)のサービス/デーモンの 再起動のみ行ってください。

### **2.2.1** 前提条件

#### ■必須ソフトウェア

監視サーバと被監視サーバ間の通信のために必要となるソフトウェアについて説明します。

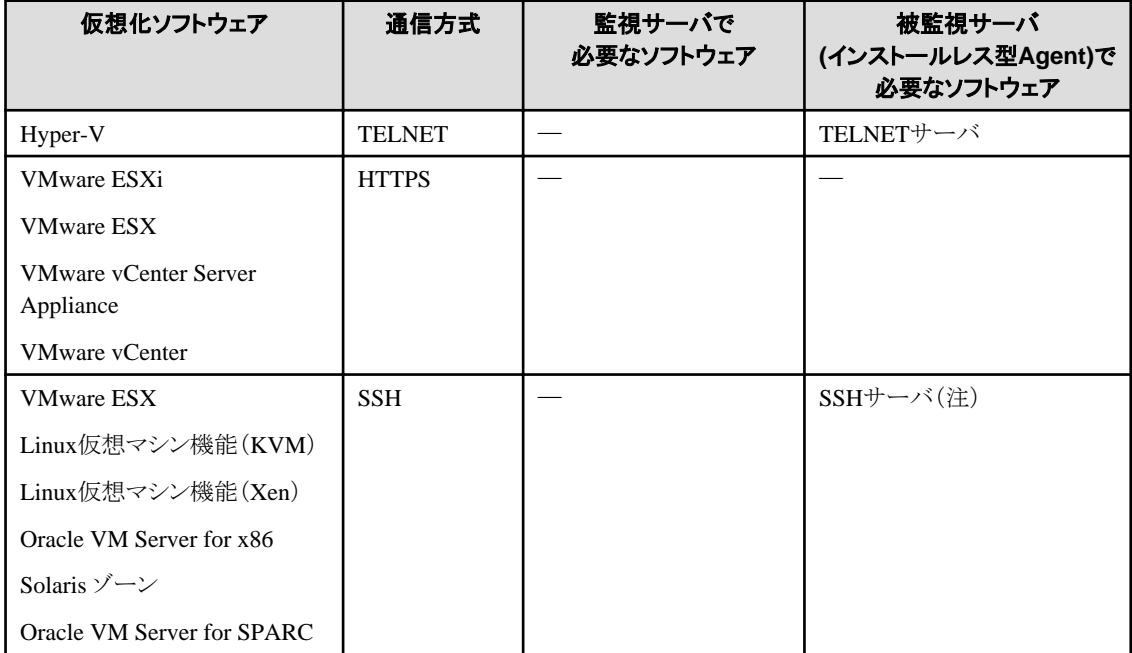

注) SSHで通信する場合、以下の注意事項があります。

- 以下のソフトウェアが必要です。
	- SSH V2.0以降

VMware ESX(SSH通信を使用する場合)、Linux仮想マシン機能(KVM)、Linux仮想マシン機能(Xen)、Oracle VM Server for x86、Solaris ゾーン、およびOracle VM Server for SPARCは、UNIXの標準機能としてインストール されているSSHを使用してください。

• 使用可能な暗号化アルゴリズムについては、[「■通信方式](#page-117-0)」を参照してください。

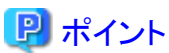

被監視サーバの性能情報を収集するための条件については、導入手引書「インストール条件と資源見積り」の「インストー ルレス型Agent」を参照してください。必要なパッケージなどについて説明しています。 

#### <span id="page-145-0"></span>■収集できる条件

・ VMware ESXi/VMware ESX(HTTPS通信を使用する場合)/VMware vCenter Server Appliance/VMware vCenterの場 合:

HTTPSによる通信ができる状態でなければなりません。

- ・ Hyper-Vの場合: 性能情報を収集するためのコマンド(typeperf)が利用できる状態でなければなりません。
- ・ Linux仮想マシン機能(KVM)の場合: 性能情報を収集するためのコマンド(virt-top, virsh)が利用できる状態でなければなりません。
- ・ Linux仮想マシン機能(Xen)の場合: 性能情報を収集するためのコマンド(xentop)が利用できる状態でなければなりません。
- ・ Oracle VM Server for x86の場合: 性能情報を収集するためのコマンド(xentop)が利用できる状態でなければなりません。
- ・ Solaris ゾーンの場合: 性能情報を収集するためのコマンド(zonestat)が利用できる状態でなければなりません。
- ・ Oracle VM Server for SPARCの場合: 性能情報を収集するためのコマンド(ldm)が利用できる状態でなければなりません。
- ・ VMware ESXでSSH通信を使用する場合:(旧版からの互換用) 性能情報を収集するためのコマンド(esxtop)が利用できる状態でなければなりません。

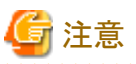

・ VMware ESX(SSH接続)の場合は、収集できない項目があるため、以下のカテゴリーのレポートは使用できません。

- VMware 仮想マシン再配置
- VMware 割り当てリソース最適化
- VMware チューニングガイダンス
- ・ VMware ESX 3.5の場合は、収集できない項目があるため、以下のレポートは使用できません。
	- VMware チューニングガイダンス
- ・ VMware ESX(SSH接続)の場合は、sshdの設定ファイルsshd\_configにおいて、以下の設定が必須です。

PasswordAuthentication yes

### ■資源見積り

接続セッション数

被監視サーバの性能情報を収集するために、被監視サーバ側で必要なTELNET/SSHの接続セッション数を以下に説明 します。

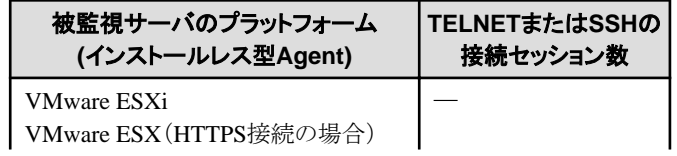

<span id="page-146-0"></span>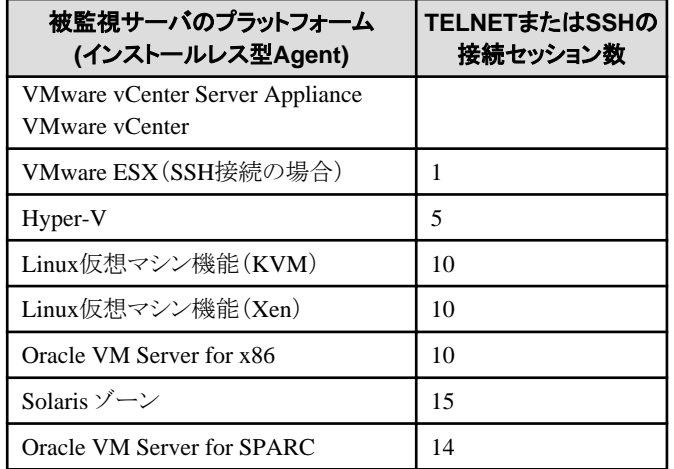

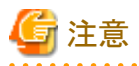

- 接続セッションの合計数が多い場合、監視サーバのSystemwalker SQC DCMサービス/dcmdプロセスの起動および 停止に時間がかかる場合があります。

. . . . . . . . . . . . . .

- ネットワークの状態が良くない環境(断続的に接続が切断されるなど)や被監視サーバがビジー状態にある場合は、 TELNETもしくはSSHによる通信が正常に行われない可能性があります。常に正常な通信が行える環境で監視を 行ってください。
- Hyper-V(Windows)のTELNETの場合、デフォルトで同時に接続できるセッションの最大数は「2」です。そのため、 「2.2.2 被監視サーバの設定」の手順に従って、同時に接続できるセッションの最大数を変更してください。 VMware ESX/Linux仮想マシン機能(KVM)/Linux仮想マシン機能(Xen)/Oracle VM Server for x86/Solaris ゾーン (UNIX)/Oracle VM Server for SPARCのSSHの場合、デフォルトで同時に接続できるセッションの最大数の制限は ありません。

#### 空きディスク容量

被監視サーバの性能情報を収集するために、被監視サーバ側で必要な空きディスク容量を以下に説明します。

- 被監視サーバに必要な空きディスク容量 : 1MB

### **2.2.2** 被監視サーバの設定

被監視サーバでは、収集のためのアカウント設定が必要です。

被監視サーバがVMware ESXの場合、HTTPS接続使用とSSH接続使用の2種類の方法があります。

### 2.2.2.1 被監視サーバがVMware ESXi/VMware ESX(HTTPS接続)の場合

VMware Host Client、VMware Infrastructure Client、またはVMware vSphere Clientを使用して、アカウントの設定を行い ます。

【VMware Host Clientを使用する場合】

- 1. リモートで接続するためにユーザーを作成します。
	- a. VMware Host Clientを使用して、VMware ESXiサーバにシステム管理者のアカウントで直接ログインします。

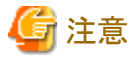

VMware ESXiサーバを接続先に指定してログインし、ユーザーを作成してください。

VMware vSphere Web Clientで作成したユーザーは使用できません。

- b. 左ペインで[ホスト]配下の[管理]をクリックします。
- c. 右ペインで[セキュリティとユーザー]タブを選択し、[ユーザー]をクリックします。
- d. [ユーザーの追加]をクリックすると、[ユーザーを追加します]ダイアログが開きます。
- e. ユーザー名およびパスワードを設定して、[追加]ボタンをクリックします。
- 2. 作成したユーザーに参照権限を与えます。
	- a. 左ペインで[ホスト]をクリックします。
	- b. 右ペインで[アクション] [権限]をクリックし、[権限を管理します]ダイアログを開きます。
	- c. [ユーザーの追加]をクリックして切り替わった画面で、[ユーザーを選択]プルダウンリストから該当のユーザー、 [ロールを選択]プルダウンリストから[読み取り専用]を選択し、[すべての子へ伝達]チェックボックスがONになっ ていることを確認して、[ユーザーの追加]ボタンをクリックします。
	- d. [権限を管理します]ダイアログで追加したユーザーがリストに表示されていることを確認して、[閉じる]ボタンを クリックします。

【VMware Infrastructure ClientまたはVMware vSphere Clientを使用する場合】

- 1. リモートで接続するためにユーザーを作成します。
	- a. VMware Infrastructure ClientまたはVMware vSphere Clientを使用して、VMware ESXi/VMware ESXサーバ にシステム管理者のアカウントで直接ログインします。

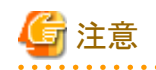

VMware ESXiサーバを接続先に指定してログインし、ユーザーを作成してください。

VirtualCenterまたはvCenter Serverを接続先に指定してログイン後に作成したユーザーは使用できません。

. . . . . . . . . . . . . . . .

- b. 左ペインからサーバを選択します。
- c. [ローカルユーザーおよびグループ(Users & Groups)]タブをクリックして、[ユーザー(Users)]をクリックします。
- d. ユーザーテーブル上で右クリックして、[追加(Add)]をクリックします。
- e. [新規ユーザーの追加(Add New User)]ダイアログが開きます。
- f. ログイン、パスワードを設定します。
- g. VMware ESXおよびVMware ESXi 5.0以前の場合、以下のようにグループを指定します。VMware ESXi 5.1 以降の場合はこの操作は不要です。 [グループ メンバシップ(Group membership)]のグループの選択で、リストから[users]グループを選択します。グ ループ選択後、[追加(Add)]をクリックします。
- h. [OK]をクリックします。
- 2. 作成したユーザーに参照権限を与えます。
	- a. 左ペインからサーバを選択します。
	- b. 右クリックして、[権限の追加(Add Permission)]をクリックします。[権限の割り当て(Assign Permissions)]ダイア ログが開きます。
- c. [追加(Add)]ボタンをクリックすると、[ユーザーおよびグループの選択(Select Users)]ダイアログが開きます。
- d. リストから1.で作成したユーザーを選択し、[追加(Add)]と[OK]をクリックします。
- e. 追加したユーザーのロールは、[読み取り専用(Read-Only)]を選択します。[子オブジェクトへ伝達]のチェック ボックスをONにして、[OK]をクリックします。
- 3. ユーザーの設定を確認します。
	- a. 左ペインからサーバを選択します。
	- b. [権限(Permissions)]タブをクリックして、作成したユーザーがリスト中に表示されることを確認します。

### 2.2.2.2 被監視サーバがVMware vCenter Server Applianceの場合

- 1. リモートで接続するためにユーザーを作成します。
	- a. VMware vCenter Server Applianceを導入しているLinuxサーバにログオンして、ユーザーを作成します。
- 2. VMware vSphere Web Clientに、管理者のアカウントでログインします。
- 3. 作成したユーザーに参照権限を与えます。
	- a. 左ペインでVMware vCenter Server Applianceのサーバ(ツリーの1番上)上で右クリックし、[権限の追加]をクリッ クすると、[権限の追加]ダイアログが表示されます。
	- b. [追加]ボタンをクリックすると、[ユーザー/グループの選択]ダイアログが開きます。
	- c. [ドメイン]で[localos]を選択し、リストから手順1.で作成したユーザーを選んで、[追加]ボタン、[OK]ボタンを順に クリックします。
	- d. 追加したユーザーのロールは、[読み取り専用]を選択します。[子へ伝達]のチェックボックスをONにして、[OK] ボタンをクリックします。
- 4. ユーザーの設定を確認します。
	- a. 左ペインでVMware vCenter Server Applianceのサーバ(ツリーの1番上)を選択します。
	- b. 中央のパネルで[権限]タブをクリックして、作成したユーザーがリスト中に表示されることを確認します。

### 2.2.2.3 被監視サーバがVMware vCenterの場合

- 1. リモートで接続するためにユーザーを作成します。
	- a. VMware vCenterを導入しているWindowsサーバにログオンして、ユーザーを作成します。
		- ユーザーは、「ユーザーは次回ログオン時にパスワードの変更が必要」を設定しないでください。
	- b. 作成したユーザーを「Users」グループに追加します。
	- c. 作成したユーザーでWindowsサーバにログオンして、ログオンできることを確認します。
- 2. VMware vSphere Web ClientまたはVMware vSphere Clientを使用して、VMware vCenterサーバにシステム管理者 のアカウントで直接ログインします。
- 3. 作成したユーザーに参照権限を与えます。
	- a. 左ペインからVMware vCenterのサーバ(ツリーの1番上)上で右クリックし、[権限の追加]または[権限の追加(Add Permission)]をクリックすると、[権限の追加]または[権限の割り当て(Assign Permissions)]ダイアログが開きます。
	- b. [追加]または[追加(Add)]ボタンをクリックすると、[ユーザー/グループの選択]または[ユーザーおよびグループの 選択(Select Users)]ダイアログが開きます。
	- c. [ドメイン]でVMware vCenterのサーバを選択し、リストから手順1.で作成したユーザーを選んで、[追加]または [追加(Add)]ボタン、[OK]ボタンを順にクリックします。
	- d. 追加したユーザーのロールは、[読み取り専用]または[読み取り専用(Read-Only)]を選択します。[子へ伝達]ま たは[子オブジェクトに伝達]のチェックボックスをONにして、[OK]ボタンをクリックします。
- 4. ユーザーの設定を確認します。
	- a. 左ペインからVMware vCenterのサーバ(ツリーの1番上)を選択します。
	- b. [権限]または[権限(Permissions)]タブをクリックして、作成したユーザーがリスト中に表示されることを確認します。

### 2.2.2.4 被監視サーバがHyper-Vの場合

- 1. リモートで接続するためにユーザーを作成します。 ユーザーは、「ユーザーは次回ログオン時にパスワードの変更が必要」を設定しないでください。
- 2. リモートで接続して情報を収集するために必要なグループ(「TelnetClients」グループと「Performance Monitor Users」 グループ)をユーザーに追加します。 以下の手順に従って、設定してください。
	- a. 「TelnetClients」ローカルグループを作成します。
		- 1. [コントロール パネル] [管理ツール] [コンピュータの管理]を開きます。
		- 2. コンソール ツリーで、[ローカル ユーザーとグループ]を展開し、[グループ]をクリックします。
		- 3. グループ「TelnetClients」が詳細ウィンドウにすでに存在する場合は、次の手順をスキップして、「b.ユー ザーを「TelnetClients」グループに追加します。」を実施してください。
		- 4. [グループ]を右クリックし、[新しいグループ]をクリックします。
		- 5. [新しいグループ]ダイアログボックスに、「TelnetClients」と入力します。必要に応じて、説明を追加でき ます。
		- 6. ユーザーを作成済みの場合、[追加]をクリックして、[ユーザー、コンピュータ、またはグループの選択]ダ イアログボックスにユーザー名を入力します。
		- 7. [作成]をクリックします。
	- b. ユーザーを「TelnetClients」グループに追加します。
		- 1. [コントロール パネル] [管理ツール] [コンピュータの管理]を開きます。
		- 2. コンソール ツリーで、[ローカル ユーザーとグループ]を展開し、[グループ]をクリックします。
		- 3. 「TelnetClients」グループをダブルクリックします。
		- 4. [追加]をクリックします。
		- 5. [ユーザー、コンピュータまたはグループの選択]ボックスの指示に従って、「TelnetClients」グループに ユーザーを追加し、[OK]をクリックします。
	- c. ユーザーを「Performance Monitor Users」グループに追加します。
		- 1. [コントロール パネル] [管理ツール] [コンピュータの管理]を開きます。
- 2. コンソール ツリーで、[ローカル ユーザーとグループ]を展開し、[グループ]をクリックします。
- 3. 「Performance Monitor Users」グループをダブルクリックします。
- 4. [追加]をクリックします。
- 5. [ユーザー、コンピュータまたはグループの選択]ボックスの指示に従って、「Performance Monitor Users」 グループにユーザーを追加し、[OK]をクリックします。

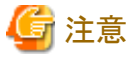

- . . . . . . . . . . . . . . . . . .
- セキュリティの観点から「Administrators」グループに所属するユーザーは使用しないことを推奨します。
- グループ名「TelnetClients」のスペルは、表示どおりに作成してください。
- 「TelnetClients」グループを作成した後は、「Telnet サーバー」サービスを停止して開始するまでユーザーはログ オンできません。

<u>. . . . . . . . . . . . . . . .</u>

3. 「Telnet」サービスを自動起動に設定します。

「Telnet サーバー」機能を有効化し、「Telnet」サービスを自動起動に設定します。

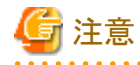

「Telnet サーバー」機能は、デフォルトでは無効化されています。

また、「Telnet」サービスは、デフォルトでは自動起動に設定されていません。

「Telnet サーバー」機能を有効化し、「Telnet」サービスを自動起動する手順は以下のとおりです。

. **. . . . . . . . . . . . . .** .

- a. Windowsの[サーバー マネージャー]を起動します。
- b. 左側のツリーで[機能]を選択し、右側の画面で[機能の追加]をクリックします。
- c. [Telnet サーバー]を選択し、[次へ]をクリックします。
- d. [インストール]をクリックします。

インストールが完了したら、Windowsの[サービス]を起動し、[Telnet]サービスを自動起動に設定する手順は以下の とおりです。

- a. [コントロール パネル] [管理ツール] [コンピュータの管理]を開きます。
- b. コンソール ツリーで、[サービス]をクリックします。
- c. 「Telnet」サービスをダブルクリックします。
- d. スタートアップの種類を[自動]にし、サービス状態を[開始]にし、[OK]をクリックします。
- 4. 「Telnet」サービスの同時に接続できるセッションの最大数を変更します。

「Telnet」サービスは、デフォルトの同時に接続できるセッションの最大数は「2」です。 [「接続セッション数](#page-145-0)」に記載されている必要なセッション数を考慮して、最大数を設定します。 Windowsの「tlntadmn」コマンドで同時に接続できるセッションの最大数を設定します。

tlntadmn config maxconn=<接続セッションの最大数>

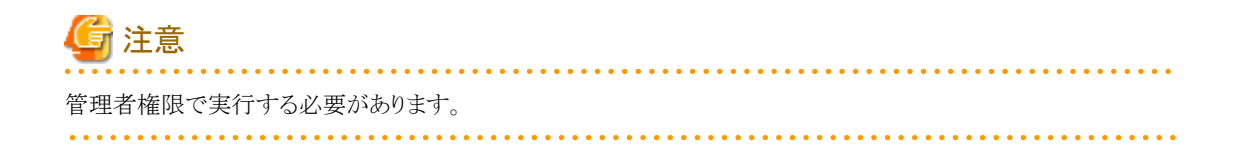

5. 新しく作成したユーザーでコンピュータにログオンします。

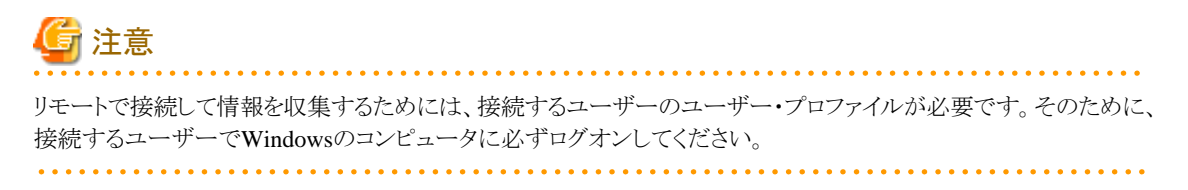

6. 設定したサーバに、TELNETで接続し、作成したユーザーでログインできることを確認してください。

### 2.2.2.5 被監視サーバがLinux仮想マシン機能(KVM)の場合

1. リモートで接続するためにユーザーを作成します。そのときに、ユーザーのホームディレクトリを設定してください。 例えば、useraddまたはusermodコマンドを使う場合は、-dオプションなどでユーザーのホームディレクトリを設定して ください。また、ホームディレクトリが存在しない場合は、ホームディレクトリを作成してください。ホームディレクトリには、 ユーザーの書き込みできる権限を設定してください。

また、そのユーザーのログインシェルは、sh、bash、kshのいずれかとしてください。

- 2. SSHデーモンを自動起動に設定します。 SSHがインストールされていない環境では、SSHをインストールしてください。 インストール方法やデーモンの起動、設定方法は、SSHのマニュアルを参照してください。
- 3. 設定したサーバに、SSHで接続し、作成したユーザーでログインできることを確認してください。
- 4. 作成したユーザーに性能情報を収集するために使用するコマンドを実行する権限を追加します。

ユーザーにコマンドを実行する権限を与えるために、以下の設定を実施してください。

- a. Linux仮想マシン機能(KVM)が動作しているLinuxサーバにログインし、スーパーユーザーになります。
- b. visudoコマンドを実行し、sudoersファイルを編集します。

# /usr/sbin/visudo

c. sudoersファイルの最後に以下の行を追加して、保存します。 以下は、接続アカウントが「user1」の場合の設定例です。接続アカウントにあわせて変更してください。 【設定例】

user1 ALL=(ALL) NOPASSWD: /usr/bin/virt-top user1 ALL=(ALL) NOPASSWD: /usr/bin/virsh user1 ALL=(ALL) NOPASSWD: /sbin/fdisk user1 ALL=(ALL) NOPASSWD: /bin/df user1 ALL=(ALL) NOPASSWD: /sbin/ethtool user1 ALL=(ALL) NOPASSWD: /usr/sbin/dmidecode user1 ALL=(ALL) NOPASSWD: /sbin/chkconfig

d. 接続アカウントでログインして、「sudo -l」コマンドを実行します。

\$ sudo -l

【実行結果例】

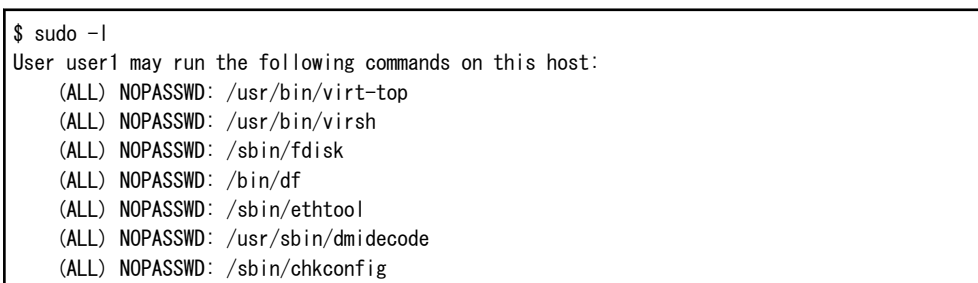

### 2.2.2.6 被監視サーバがLinux仮想マシン機能(Xen)/Oracle VM Server for x86の 場合

1. リモートで接続するためにユーザーを作成します。そのときに、ユーザーのホームディレクトリを設定してください。

例えば、useraddまたはusermodコマンドを使う場合は、-dオプションなどでユーザーのホームディレクトリを設定して ください。また、ホームディレクトリが存在しない場合は、ホームディレクトリを作成してください。ホームディレクトリには、 ユーザーの書き込みできる権限を設定してください。

また、そのユーザーのログインシェルは、sh、bash、kshのいずれかとしてください。

- 2. SSHデーモンを自動起動に設定します。 SSHがインストールされていない環境では、SSHをインストールしてください。 インストール方法やデーモンの起動、設定方法は、SSHのマニュアルを参照してください。
- 3. 設定したサーバに、SSHで接続し、作成したユーザーでログインできることを確認してください。
- 4. 作成したユーザーに性能情報を収集するために使用するコマンドを実行する権限を追加します。

ユーザーにコマンドを実行する権限を与えるために、以下の設定を実施してください。

- a. Linux仮想マシン機能(Xen)/Oracle VM Server for x86が動作しているLinuxサーバにログインし、スーパー ユーザーになります。
- b. visudoコマンドを実行し、sudoersファイルを編集します。

# /usr/sbin/visudo

c. sudoersファイルの最後に以下の行を追加して、保存します。 以下は、接続アカウントが「user1」の場合の設定例です。接続アカウントにあわせて変更してください。 【設定例】

user1 ALL=(ALL) NOPASSWD: /usr/sbin/xentop

user1 ALL=(ALL) NOPASSWD: /sbin/fdisk

user1 ALL=(ALL) NOPASSWD: /bin/df

user1 ALL=(ALL) NOPASSWD: /sbin/ethtool

user1 ALL=(ALL) NOPASSWD: /usr/sbin/dmidecode

user1 ALL=(ALL) NOPASSWD: /sbin/chkconfig

d. 接続アカウントでログインして、「sudo -l」コマンドを実行します。

\$ sudo -l

【実行結果例】

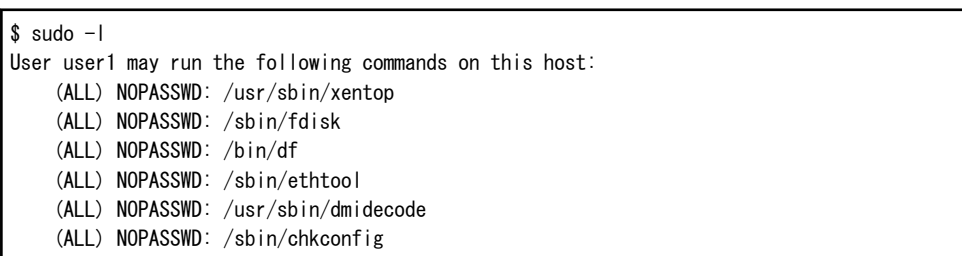

### 2.2.2.7 被監視サーバがSolaris ゾーン/Oracle VM Server for SPARCの場合

- 1. 接続アカウントとしてシステム管理者(スーパーユーザー)を使用します。ログインシェルは、sh、bash、kshのいずれ かとしてください。
- 2. SSHデーモンを自動起動に設定します。 SSHがインストールされていない環境では、SSHをインストールしてください。 インストール方法やデーモンの起動、設定方法は、SSHのマニュアルを参照してください。
- 3. 設定したサーバに、SSHで接続し、システム管理者(スーパーユーザー)でログインできることを確認してください。

### 2.2.2.8 被監視サーバがVMware ESX(SSH接続)の場合

- 1. リモートで接続するためにユーザーを作成します。
	- a. VMware ClientでVMware ESXホストに直接ログインします。
		- ESX 3.5の場合 VMware Infrastructure ClientでVMware ESXホストに直接ログインします。
		- ESX 4.0以降の場合 VMware vSphere ClientでVMware ESXホストに直接ログインします。

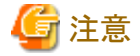

VMware ESXサーバに直接ログインしてユーザーを作成してください。VirtualCenterまたはvCenter Serverに ログインして作成したユーザーは使用できません。

- . . . . . . . . . . . . . . . . . . . .
- b. 左ペインからサーバを選択します。
- c. [ユーザーおよびグループ(Users & Groups)]タブをクリックして、[ユーザー(Users)]をクリックします。
- d. ユーザーテーブル上で右クリックして、[追加(Add)]をクリックします。
- e. [新規ユーザーの追加(Add New User)]ダイアログが開きます。
- f. ログイン、ユーザー名、数値のユーザーID(UID)、パスワードを設定します。
- g. [このユーザーへのシェル アクセスの許可(Grant shell access to this user)]を選択します。
- h. グループはユーザーを追加する既存の各グループに対して、グループ名を入力して、[追加(Add)]をクリッ クします。
- i. [OK]をクリックします。
- 2. SSHサーバを自動起動に設定します。

日 ポイント デフォルトでは、VMware ESXのSSHサーバは自動起動するように設定されています。 . . . . . . . . . . . . SSHサーバの起動、設定方法は、VMwareのマニュアルを参照してください。

- 3. 設定したサーバに、SSHで接続し、作成したユーザーでログインできることを確認してください。
- 4. 作成したユーザーに性能情報を収集するために使用するコマンドを実行する権限を追加します。 ユーザーにコマンドを実行する権限を与えるために、以下の設定を実施してください。
	- a. VMwareにログインし、スーパーユーザーになります。
	- b. visudoコマンドを実行し、sudoersファイルを編集します。

# /usr/sbin/visudo

c. sudoersファイルの最後に以下の行を追加して、保存します。 以下は、接続アカウントが「user1」の場合の設定例です。接続アカウントにあわせて変更してください。 【設定例】

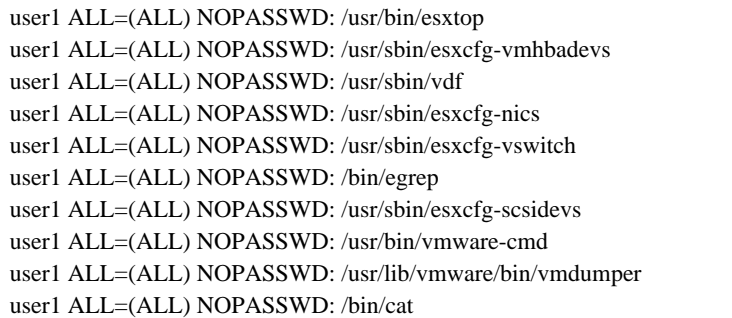

d. 接続アカウントでログインして、「sudo -l」コマンドを実行します。

\$ sudo -l

【実行結果例】

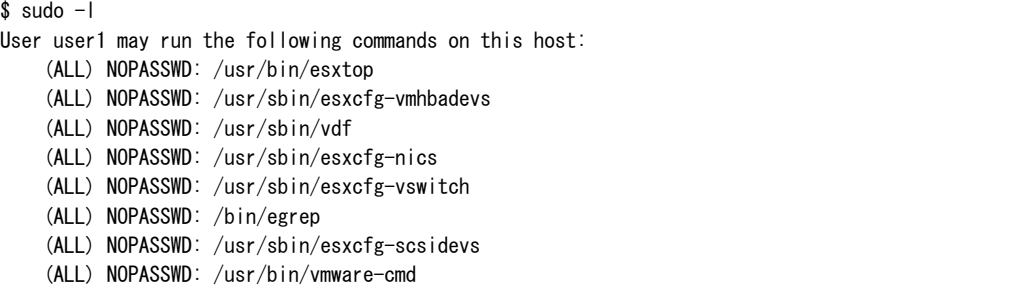

 (ALL) NOPASSWD: /usr/lib/vmware/bin/vmdumper (ALL) NOPASSWD: /bin/cat

### <span id="page-155-0"></span>**2.2.3** 監視サーバの設定

監視サーバの設定の手順を説明します。

- 1. 定義方法
- 2. [セットアップ](#page-160-0)

### 2.2.3.1 定義方法

以下の順で定義します。

- ・ 接続アカウント定義ファイル
- ・ [リモート監視定義ファイル](#page-157-0)

これらはヒアリングシートを利用して作成することもできます。詳細は、[「■ヒアリングシートについて](#page-118-0)」を参照してください。

### 2.2.3.1.1 接続アカウント定義ファイル

#### ■**Hyper-V/Linux**仮想マシン機能(**KVM**)**/Linux**仮想マシン機能(**Xen**)**/Oracle VM Server for x86/Solaris** ゾーン**/Oracle VM Server for SPARC**の場合

監視サーバと被監視サーバに関する設定を定義します。

接続アカウント定義ファイル(remoteAccount.txt)を編集します。

#### ■格納場所

本ファイルの格納場所は以下のとおりです。

#### 【Windows版】

<可変ファイル格納ディレクトリ>\control\remoteAccount.txt

#### 【UNIX版】

/etc/opt/FJSVssqc/remoteAccount.txt

上記ファイルを以下の定義方法に従って編集してください。

### ■定義方法

本ファイルはiniファイル形式です。

監視サーバと被監視サーバの通信のための接続アカウントのグループ単位にセクションを設定します。 通信方式により定義方法が異なります。通信方式に合わせて編集してください。

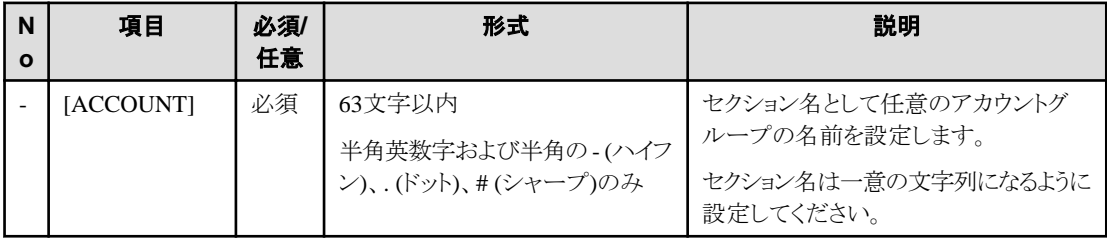

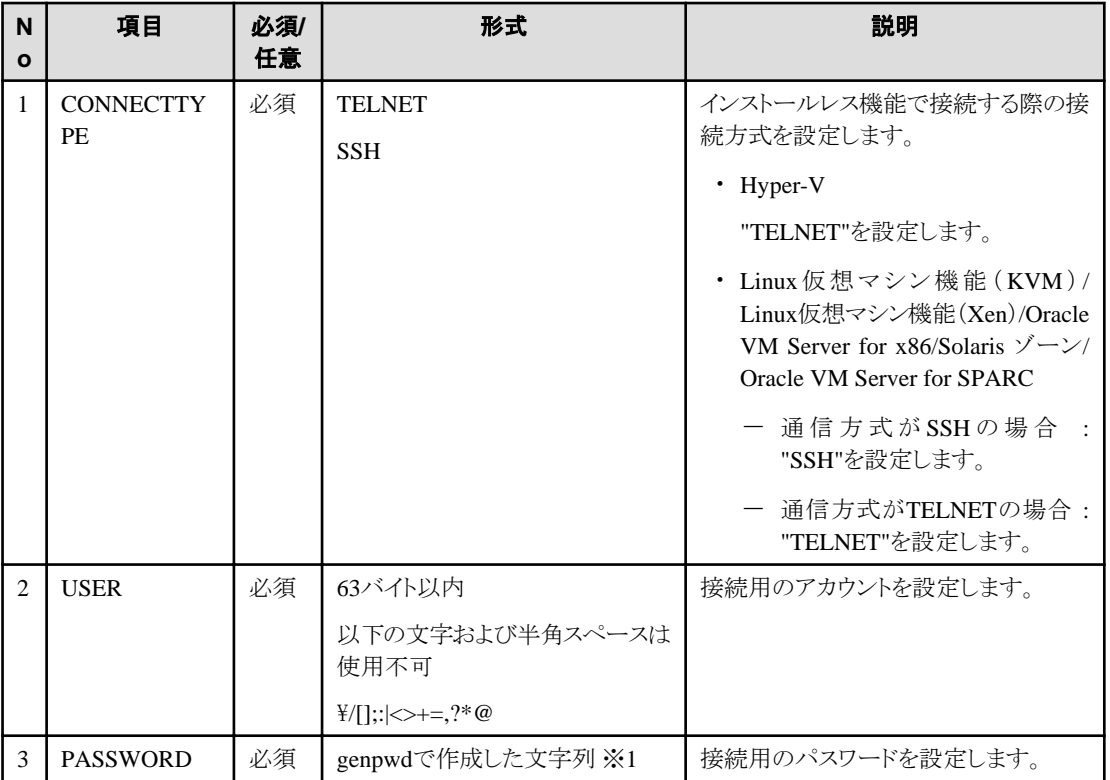

※1 genpwd([パスワード暗号化コマンド](#page-312-0))の使用方法は、「A.6 genpwd(パスワード暗号化コマンド)」を参照してください。

### 定義例

Hyper-Vの場合の接続アカウント定義ファイルの定義例は以下のとおりです。

[Hyper-V-Account1] CONNECTTYPE=TELNET USER=telnetuser PASSWORD=oShc+uU9Gl8=

#### ■ VMware ESXi/VMware ESX/VMware vCenter Server Appliance/VMware vCenterの場合

監視サーバと被監視サーバに関する設定を定義します。

接続アカウント定義ファイル(remoteAccount.txt)を編集します。

#### 格納場所

本ファイルの格納場所は以下のとおりです。

#### 【Windows 版】

<可変ファイル格納ディレクトリ>\control\remoteAccount.txt

#### 【UNIX 版】

/etc/opt/FJSVssqc/remoteAccount.txt

上記ファイルを以下の定義方法に従って編集してください。

### <span id="page-157-0"></span>定義方法

本ファイルはiniファイル形式です。

監視サーバと被監視サーバの通信のための接続アカウントのグループ単位にセクションを設定します。 通信方式により定義方法が異なります。通信方式に合わせて編集してください。

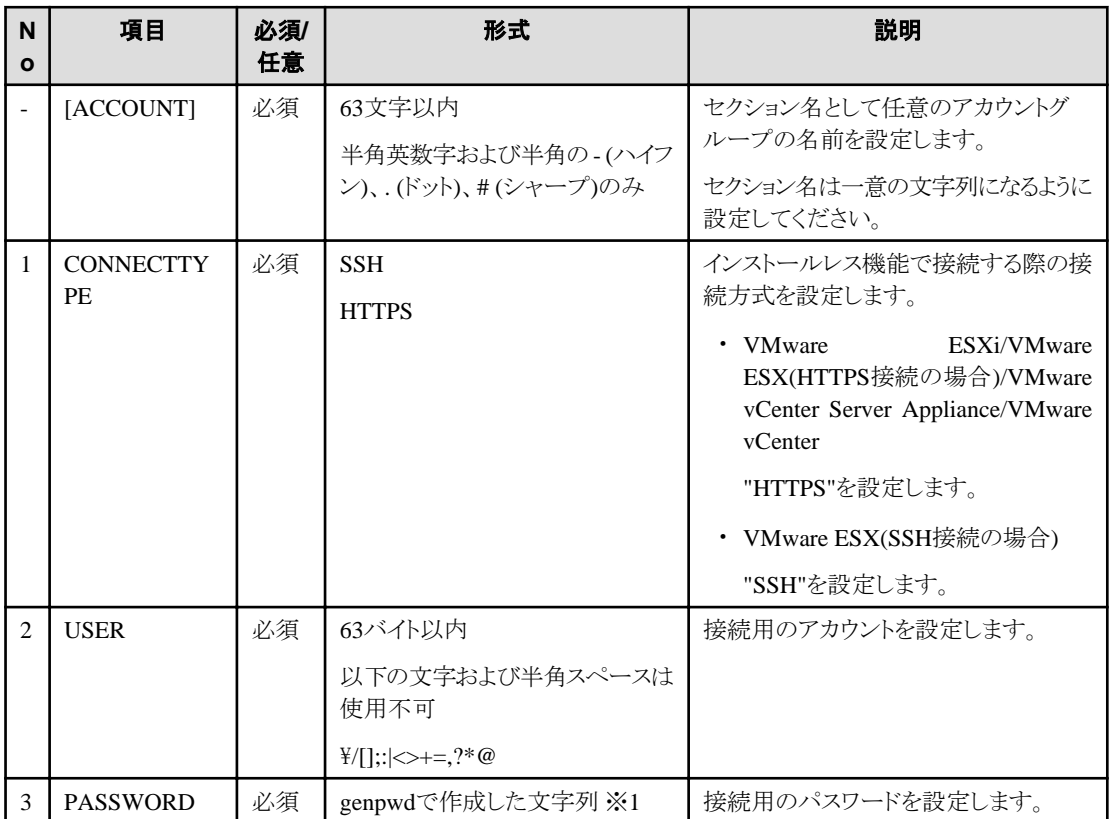

※1 genpwd([パスワード暗号化コマンド](#page-312-0))の使用方法は、「A.6 genpwd(パスワード暗号化コマンド)」を参照してください。

### 定義例

VMware ESXiの場合の接続アカウント定義ファイルの定義例は以下のとおりです。

[ESXi-Account1] CONNECTTYPE=HTTPS USER=httpsuser

PASSWORD=oShc+uU9Gl8=

### 2.2.3.1.2 リモート監視定義ファイル

仮想環境に関する設定を定義します。 リモート監視定義ファイル(remoteAgent.txt)を編集します。

### ■ファイル格納場所

【Windows版】

### 【UNIX版】

/etc/opt/FJSVssqc/remoteAgent.txt

### ■定義方法

本ファイルはiniファイル形式です。

被監視サーバ単位にセクションを設定します。

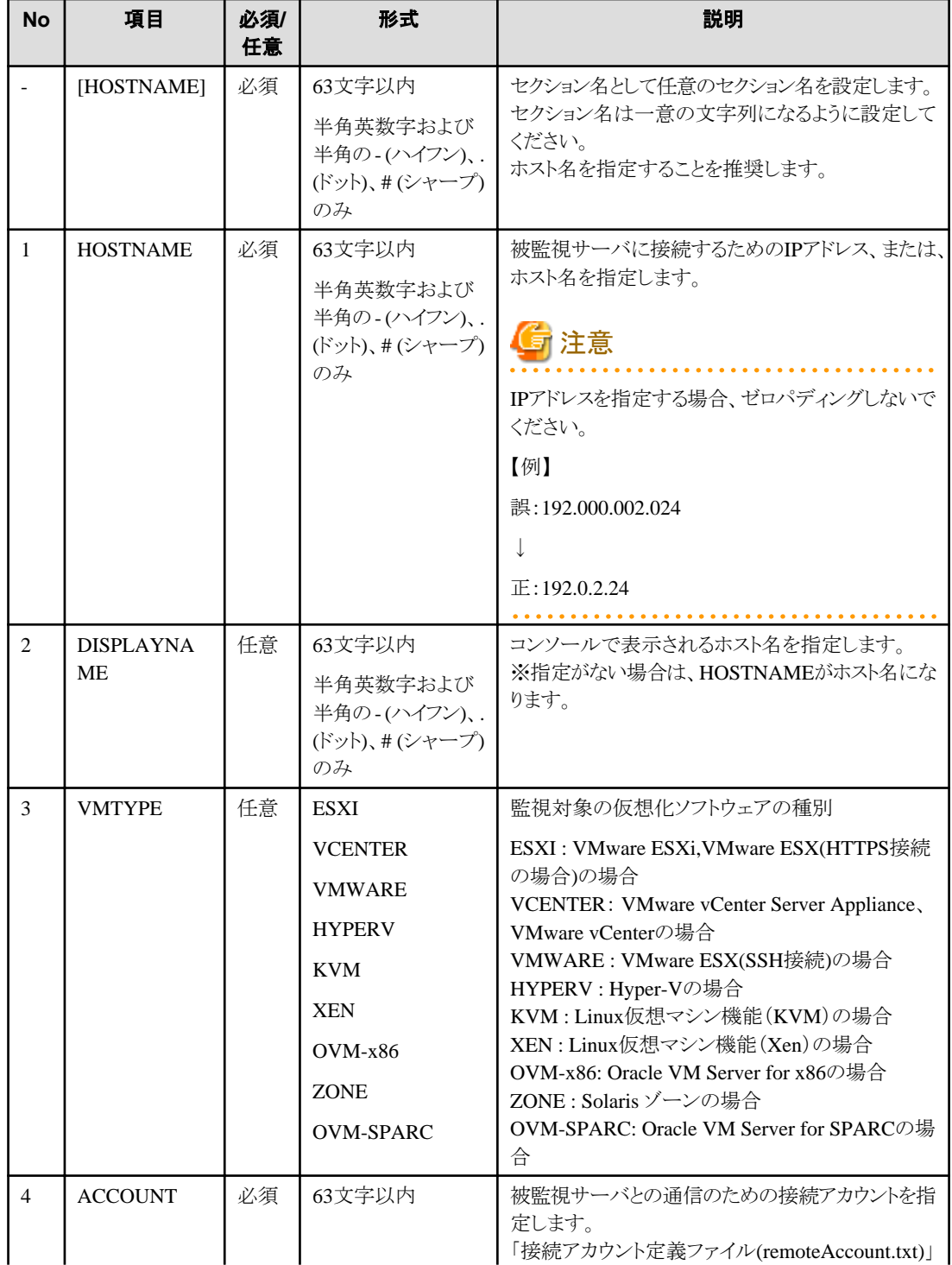

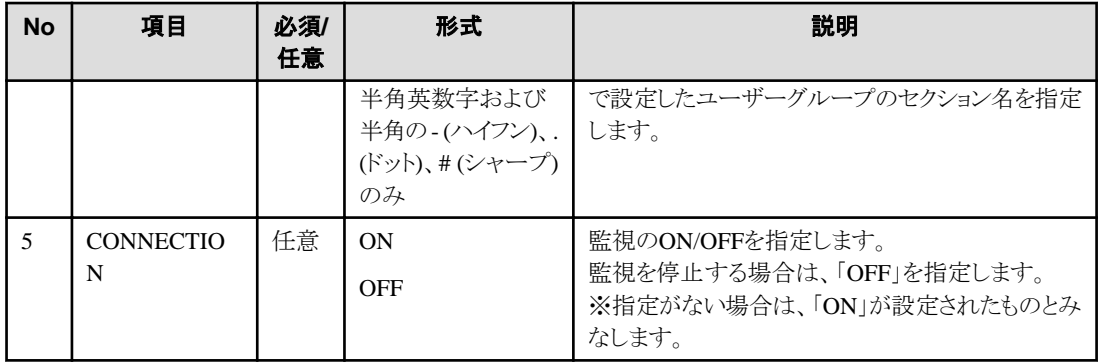

#### ■定義例

仮想化ソフトウェアがVMware ESXi、VMware ESX(SSH接続の場合)、Hyper-V、Linux仮想マシン機能(KVM)、Linux仮 想マシン機能(Xen)、Oracle VM Server for x86、Solaris ゾーン、およびOracle VM Server for SPARCの場合の定義例を 以下に示します。

# 被監視サーバがVMware ESXiの場合 [192.0.2.20] HOSTNAME=192.0.2.20 DISPLAYNAME=esxi-01 VMTYPE=ESXI ACCOUNT=ESXi-Account1 # 被監視サーバがVMware ESXの場合 [192.0.2.10] HOSTNAME=192.0.2.10 DISPLAYNAME=vmware-host1 VMTYPE=VMWARE ACCOUNT=SSH-ACCOUNT1 # 被監視サーバがHyper-Vの場合 [host2] HOSTNAME=host2 VMTYPE=HYPERV ACCOUNT=TELNET-ACCOUNT2 # 被監視サーバがLinux仮想マシン機能(KVM)で、監視しないようにする場合 [kvm-host3] HOSTNAME=192.0.2.30 DISPLAYNAME=host3 VMTYPE=KVM ACCOUNT=SSH-ACCOUNT3 CONNECTION=OFF # 被監視サーバがLinux仮想マシン機能(Xen)で、監視しないようにする場合 [xen-host4] HOSTNAME=192.0.2.40 DISPLAYNAME=host4 VMTYPE=XEN ACCOUNT=SSH-ACCOUNT4 CONNECTION=OFF # 被監視サーバがOracle VM Server for x86の場合 [ovm-host7] HOSTNAME=192.168.1.7

<span id="page-160-0"></span>DISPLAYNAME=host7 VMTYPE=OVM-x86 ACCOUNT=SSH-ACCOUNT7 CONNECTION=ON

# 被監視サーバがSolaris ゾーンの場合 [zone-host5] HOSTNAME=192.168.1.5 DISPLAYNAME=host5 VMTYPE=ZONE ACCOUNT=SSH-ACCOUNT5 CONNECTION=ON

# 被監視サーバがOracle VM Server for SPARCの場合 [ovm-host6] HOSTNAME=192.168.1.6 DISPLAYNAME=host6 VMTYPE=OVM-SPARC ACCOUNT=SSH-ACCOUNT6 CONNECTION=ON

### 2.2.3.2 セットアップ

Oracle VM Server for SPARCの場合、「1.25.2 [セットアップ」](#page-114-0)の作業を実施してください。

それ以外の場合は、「A.1 [サーバ内リソース情報収集ポリシー作成コマンド」](#page-301-0)を参照して、sqcSetPolicyを実行してください。

# 日 ポイント

・ セットアップ時に、定義ファイルに記述された文字列のチェックを行います。被監視サーバに接続できるかどうかの確認 はサービスを実行して行ってください。接続できない被監視サーバについては、性能情報収集の実行時にイベントログに 警告メッセージが出力されます。リファレンスマニュアル「共通メッセージ」を参照し対処を行ってください。

・ 監視のための通信方式がTELNET、SSHの場合、被監視サーバにインストールレス型Agent管理収集用スクリプトファ イルが配備されます。インストールレス型での性能管理をとりやめる場合、コマンドでインストールレス型Agent管理収集用 スクリプトファイルを削除することができます。詳細は、リファレンスマニュアル「sqcAgentlessCleanUp(インストールレス型 Agent管理収集用スクリプト削除コマンド)」を参照してください。

定義ファイル「接続アカウント定義ファイル」「リモート監視定義ファイル」に設定された内容に誤りがある場合、誤った定義が行

われている被監視サーバについては管理の対象となりません。 sqcSetPolicyを実行した際、定義の誤りにより管理の対象から外される被監視サーバについては以下のメッセージを出力し ます。

(Warning) : <Install-less Agent> ignored section name[セクション名]

セクション名には「リモート監視定義ファイル」に定義されたセクション名を出力します。

また、定義ファイルに1つでもエラーがある場合は、以下のメッセージを出力します。

(Warning) : <Install-less Agent> There is an error in definition. Please confirm the file (ファイル名).

ファイル名には以下を出力します。

#### 【Windows 版】

<可変ファイル格納ディレクトリ>\log\setpolicy\_error.log

#### <span id="page-161-0"></span>【UNIX 版】

/var/opt/FJSVssqc/log/setpolicy\_error.log

メッセージが表示された場合、ファイルの内容を確認し、ファイルに記述されているメッセージをもとに定義ファイル「接続ア カウント定義ファイル」「リモート監視定義ファイル」を修正して、再度セットアップを実行してください。ファイルに出力され るメッセージについては、リファレンスマニュアル「sqcSetPolicy(ポリシー適用コマンド)」を参照してください。

なお、収集ポリシーのセットアップを実施した場合は、コンソールに反映が必要です。使用手引書(コンソール編)「Agents」を 参照して、Agent設定画面で構成情報の取得を行ってください。

注意

・ Manager/Proxy Managerのサービスを起動してから、コンソールの「UnregisteredAgentsフォルダ」に表示されるまで、15 ~20分程度かかります。

表示されない場合、Manager/Proxy Managerのイベントログ/syslogにメッセージが出力されていないか確認してください。

・ インストールレス型Agent管理では、通信方式がTELNET、SSHの場合、監視を行うために必要なディレクトリおよびファ イルを被監視サーバに作成します。

ディレクトリおよびファイルが作成される場所は以下のとおりです。

- 被監視サーバがHyper-Vの場合
	- TELNETで通信する場合

%USERPROFILE%\SOC\_TEMPディレクトリ

%USERPROFILE%: ユーザープロファイルフォルダのパス名

- 被監視サーバがVMware、Linux仮想マシン機能(KVM)、Linux仮想マシン機能(Xen)、Oracle VM Server for x86、 Solaris ゾーン、またはOracle VM Server for SPARCの場合

ユーザーのホームディレクトリ

作成されるディレクトリの名前は以下のとおりです。

#### dsa\_temp\_\*\*\*

監視中は、上記のディレクトリを削除しないでください。ディレクトリを削除すると、性能情報が収集されなくなります。もし、 ディレクトリを削除してしまった場合は、Manager/Proxy Managerのサービスを再起動してください。

インストールレス型での性能管理をとりやめる場合、コマンドでインストールレス型Agent管理収集用スクリプトファイルを 削除することができます。詳細は、リファレンスマニュアル「sqcAgentlessCleanUp(インストールレス型Agent管理収集用 スクリプト削除コマンド)」を参照してください。

・ Oracle VM Server for SPARCにおけるマイグレーション時のレポートについては、「[1.25.2.1 Agent](#page-114-0)での作業」の注意事項 を参照してください。

. . . . . . . . . . . . . . . . . . .

## **2.2.4** 通信の確認

設定した被監視サーバとManager/Proxy Manager間の通信が可能か確認したい場合は、sqcRemoteCheckコマンドで確認 してください。詳細は、リファレンスマニュアル「sqcRemoteCheck(インストールレス型Agent管理通信確認コマンド)」を参照し てください。

### **2.2.5** 表示

インストールレス型Agentで収集した仮想環境の性能情報は、以下の方法で表示できます。

#### VMware ESXi/VMware ESXの場合

- サマリ

サマリツリーの以下のノードを選択することで表示できます。

- [VMware(仮想ホスト)]ノード(VMware(Physical)Monitor)
- [VMware(仮想マシン積み上げ)]ノード(VMware(Virtual)StackMonitor)
- 詳細

詳細ツリーの[VMware]ノードを選択すると表示できます。

- レポート
	- スペック情報カテゴリーのレポート
	- VMware 仮想マシン再配置カテゴリーのレポート
	- VMware 割り当てリソース最適化カテゴリーのレポート
	- VMware チューニングガイダンスカテゴリーのレポート
	- VMwareカテゴリーのレポート
	- 汎用レポートカテゴリーのレポート

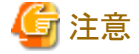

スペック情報カテゴリーのレポートを表示する前に、監視サーバでsqcCollectSpec(インストールレス型Agent管理

スペック情報収集コマンド)実行してください。コマンドの詳細は、リファレンスマニュアル「sqcCollectSpec(イン ストールレス型Agent管理スペック情報収集コマンド)」を参照してください。

スペック情報は、監視サーバ(Manager/Proxy Manager)がWindows版の場合に収集されます。

収集対象は以下のとおりです。

•VMware ESXi

•VMware ESX(HTTPS通信の場合のみ)

#### VMware vCenter Server Appliance/VMware vCenterの場合

- サマリ
	- サマリツリーの以下のノードを選択することで表示できます。
		- [VMware(クラスタ)]ノード(VMware(Cluster)Monitor)
	- [VMware(リソースプール)]ノード(VMware(ResourcePool)Monitor)
- 詳細

詳細ツリーの[VMware]ノードを選択すると表示できます。

- レポート
	- VMware リソースプールカテゴリーのレポート
	- VMwareカテゴリーのレポート
	- 汎用レポートカテゴリーのレポート

#### Hyper-Vの場合

- サマリ

サマリツリーの以下のノードを選択することで表示できます。

- [サーバリソース]ノード(ServerMonitor)
- [Hyper-V(仮想ホスト)]ノード(HyperV(Physical)Monitor)
- [Hyper-V(仮想マシン積み上げ)]ノード(HyperV(Virtual)StackMonitor)
- 詳細
	- 詳細ツリーの[Windows]ノード、[Hyper-V]ノードを選択すると表示できます。
- レポート
	- Hyper-Vカテゴリーのレポート
	- 汎用レポートカテゴリーのレポート

注意

. . . . . . . . . . . . . . . . . Hyper-Vを監視対象とした場合、Windowsの性能情報も表示できます。

ただし、Hyper-VのホストOS(Windows)から取得した以下のCPUの性能情報は値が正しくありません。

- サマリのServerMonitorのCPU使用率
- ー 詳細のWindowsのCPUBUSY(WIN\_CPUBUSY)の情報
- レポートのWindowsのCPUおよびWIN\_CPUBUSYに関する情報

物理サーバのCPUの性能情報を確認したい場合は、Hyper-Vから取得したCPUの性能情報の値を確認してください。

- サマリのHyperV(Physical)MonitorのCPU使用率
- 詳細のHyper-VのHV\_CPUの情報
- レポートのHyper-VのCPUおよびHV\_CPUに関する情報

#### Linux仮想マシン機能(KVM)の場合

- サマリ
	- サマリツリーの以下のノードを選択することで表示できます。
	- [サーバリソース]ノード(ServerMonitor)
	- [KVM(仮想マシン積み上げ)]ノード(KVM(Virtual)StackMonitor)
- 詳細

詳細ツリーの[Linux]ノード、[KVM]ノードを選択すると表示できます。

- レポート
	- KVM 仮想マシン再配置カテゴリーのレポート
	- KVM 割り当てリソース最適化カテゴリーのレポート
	- KVMカテゴリーのレポート
	- 汎用レポートカテゴリーのレポート

注意

Linux仮想マシン機能(KVM)を監視対象とした場合、Linuxの性能情報も表示できます。 

#### Linux仮想マシン機能(Xen)の場合

- サマリ
	- サマリツリーの以下のノードを選択することで表示できます。
	- [サーバリソース]ノード(ServerMonitor)
	- [Xen(仮想マシン積み上げ)]ノード(Xen(Virtual)StackMonitor)
- 詳細

詳細ツリーの[Linux]ノード、[Xen]ノードを選択すると表示できます。

- レポート
	- Xen / Oracle VM Server for x86カテゴリーのレポート
	- 汎用レポートカテゴリーのレポート

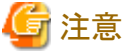

```
Linux仮想マシン機能(Xen)を監視対象とした場合、Linuxの性能情報も表示できます。
                                <u>. . . . . . . . . . . . . .</u>
```
#### Oracle VM Server for x86の場合

### 日 ポイント

Oracle VM Server for x86はXenをベースとした仮想化ソフトであるため、Xenとして表示されます。 

- サマリ

サマリツリーの以下のノードを選択することで表示できます。

- [サーバリソース]ノード(ServerMonitor)
- [Xen(仮想マシン積み上げ)]ノード(Xen(Virtual)StackMonitor)
- 詳細

詳細ツリーの[Linux]ノード、[Xen]ノードを選択すると表示できます。

- レポート
	- Xen / Oracle VM Server for x86カテゴリーのレポート
	- 汎用レポートカテゴリーのレポート

### 注意

Oracle VM Server for x86を監視対象とした場合、Linuxの性能情報も表示できます。 

#### Solaris ゾーンの場合

- サマリ

サマリツリーの以下のノードを選択することで表示できます。

- [サーバリソース]ノード(ServerMonitor)
- [Solaris Zone(仮想マシン積み上げ)]ノード(SolarisZone(Virtual)StackMonitor)

- 詳細

```
詳細ツリーの[Solaris]ノード、[SolarisZone]ノードを選択すると表示できます。
```
- レポート
	- Solaris Zoneカテゴリーのレポート
	- 汎用レポートカテゴリーのレポート

# 注意

Solaris ゾーンを監視対象とした場合、Solarisの性能情報も表示できます。 

#### Oracle VM Server for SPARCの場合

- サマリ

サマリツリーの[OVM for SPARC(リソース割り当て状況)]ノード(OVMSPARCMonitor)を選択することで表示でき ます。

- 詳細

詳細ツリーの[OVMSPARC]ノードを選択すると表示できます。

- レポート
	- Oracle VM Server for SPARCカテゴリーのレポート
	- 汎用レポートカテゴリーのレポート

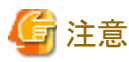

Oracle VM Server for SPARCを監視対象とした場合、OS(Solrais)の性能情報も表示できます。

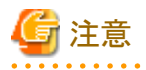

・ サマリ画面でデータを表示した場合、データの表示が10~15分程度遅れているように見えます。 これはインストールレス型Agentの場合、以下の流れでデータが収集されるためです。

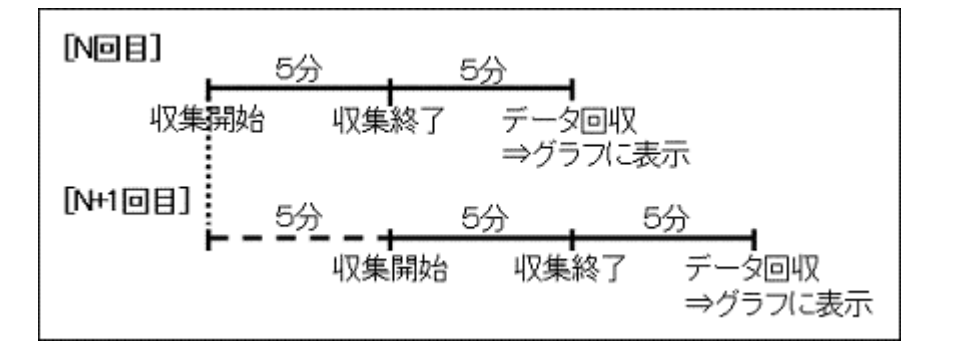

【例 18:00データの場合】

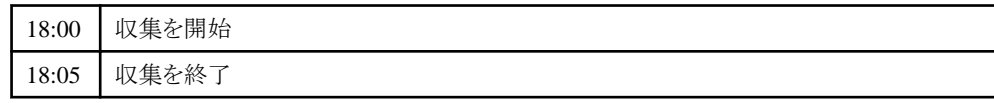

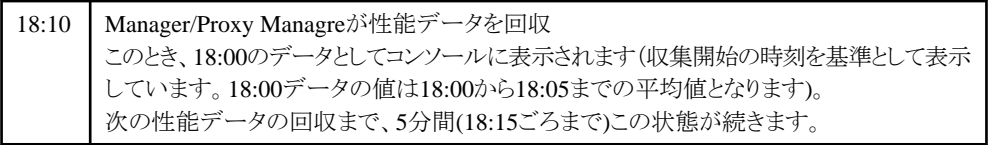

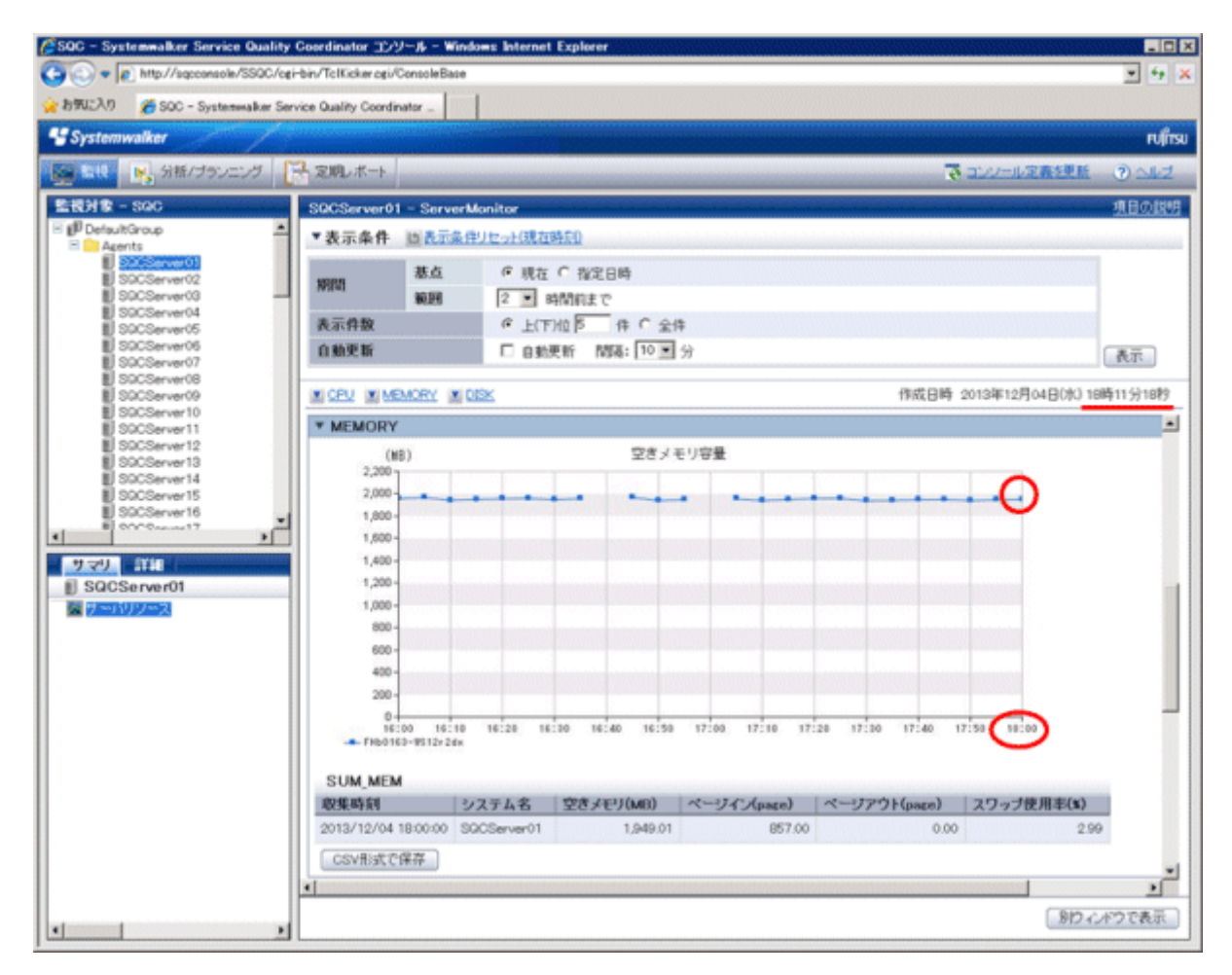

- ・ Manager/Proxy Managerのサービスを起動したあと、最初の収集タイミングに被監視サーバ側にスクリプトを送るため、15 分~20分程度後に最初のデータが表示されます。
- ・ VMware ESXi、VMware ESX(HTTPS接続の場合)、VMware vCenter Server Appliance、VMware vCenterの場合は、 Manager/Proxy ManagerからAPIを使って直接仮想環境のデータを収集するため、上記のようにデータが遅れることなく 収集されます。

# **2.3** クラウド稼働管理

#### ■機能概要

 $2.2.2.2.2.2.2.2$ 

クラウド稼働管理では、クラウド環境からリソースの利用状況やサービスの稼働情報を収集し、一元管理します。 本機能で、クラウド利用者が利用するサービスの稼働状況の把握や、リソースの需要予測を行うことができます。

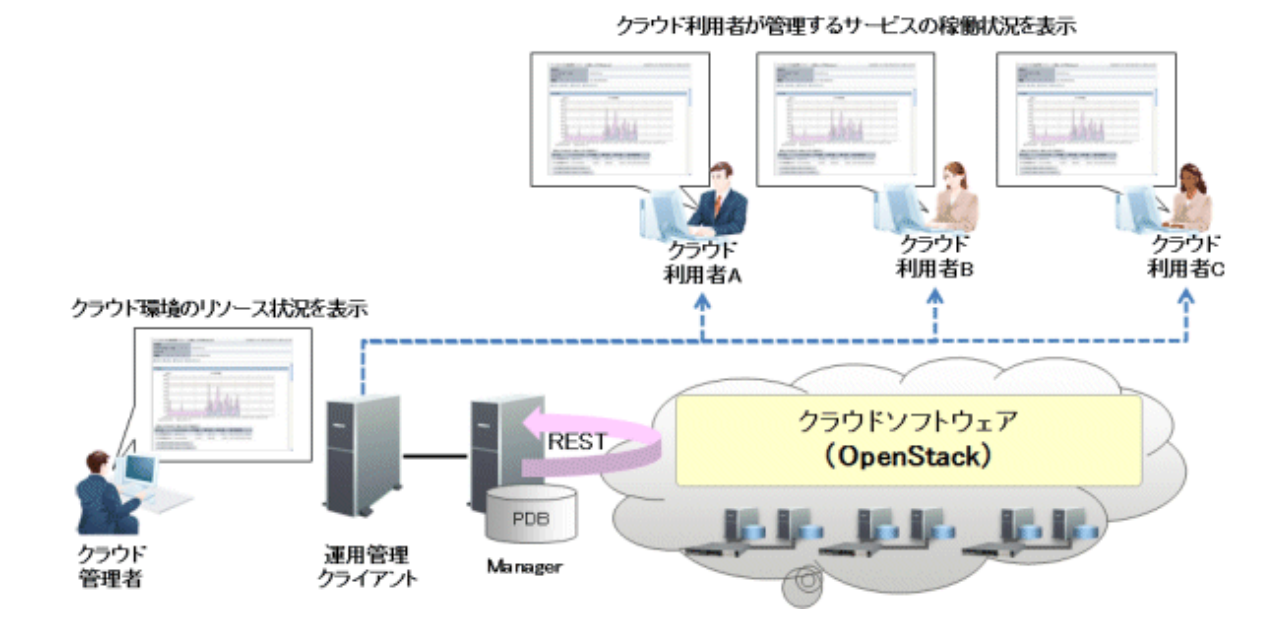

### ■収集できる情報

インストールレス型Agentの機能を使ってHTTP/HTTPS通信でリモートからクラウドサービスに接続し、クラウドリソースやク ラウドサービスの情報を収集します。

収集できる性能情報は、監視対象のクラウドサービスによって異なります。

監視対象のクラウドサービスについて、収集できる情報は以下のとおりです。

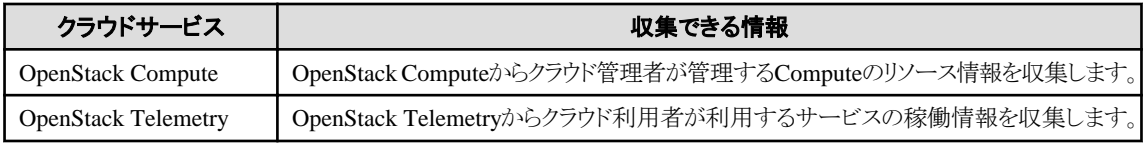

監視対象のクラウドサービスと収集・表示できる情報のイメージは、以下のとおりです。

#### クラウド利用者が管理するサービスの稼働状況を表示

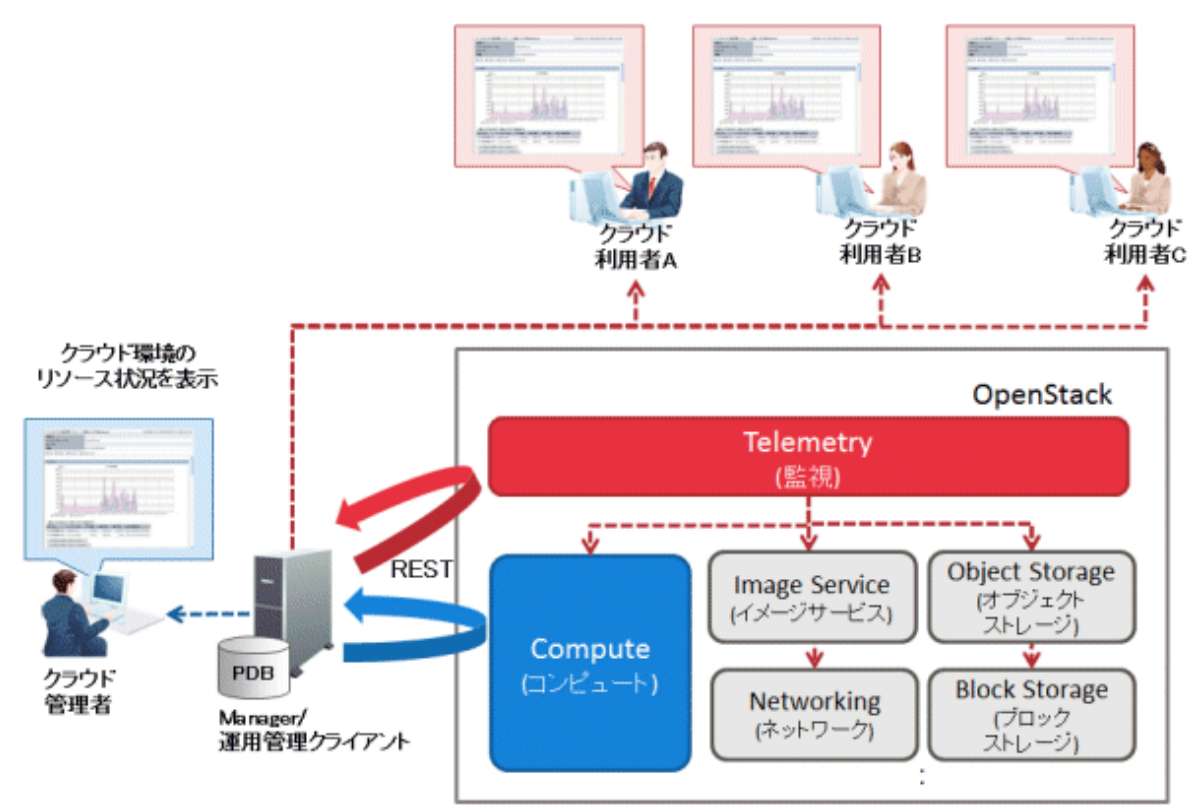

#### ■収集間隔

- ・ OpenStackの場合
	- OpenStack Computeの収集間隔は、5分です。
	- OpenStack Telemetryの収集間隔は、10分です。

#### ■手順

インストールレス型Agentでクラウド稼働管理を行うための手順を説明します。

- ・ 2.3.1 前提条件
- ・ 2.3.2 [監視サーバの設定](#page-169-0)
- ・ [2.3.3](#page-173-0) 表示

運用開始後に、被監視サービスの増減がある場合や、接続用のアカウント/パスワード、被監視サービスのIPアドレスなどを 変更する場合は、上記手順を再度確認、実施してください。パスワードは変更せず、パスワードの有効期限を変更する場合は、 「A.4 [常駐プロセス、起動と停止](#page-306-0)」を参照して監視サーバ(Manager/Proxy Manager)のサービス/デーモンの再起動のみ行っ てください。

### **2.3.1** 前提条件

#### ■必須ソフトウェア

監視サーバと被監視サービス間の通信のために必要となるソフトウェアについて説明します。

<span id="page-169-0"></span>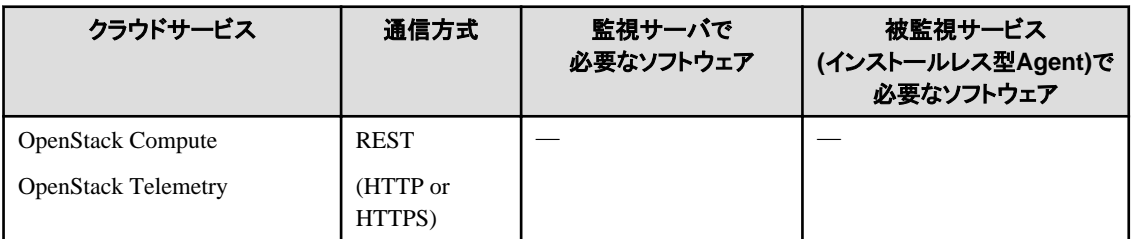

# 注意

・ 接続セッションの合計数が多い場合、監視サーバのSystemwalker SQC DCMサービス/dcmdプロセスの起動および停止 に時間がかかる場合があります。

・ ネットワークの状態が良くない環境(断続的に接続が切断されるなど)や被監視サービスがビジー状態にある場合は、通 信が正常に行われない可能性があります。常に正常な通信が行える環境で監視を行ってください。

■収集できる条件

- ・ HTTP/HTTPSによる通信ができる状態でなければなりません。
- ・ OpenStack Keystone APIで認証できる状態でなければなりません。
- ・ 監視対象のサービスが起動している状態でなければなりません。

### **2.3.2** 監視サーバの設定

監視サーバの設定の手順を説明します。

- 1. 定義方法
- 2. [セットアップ](#page-172-0)

### 2.3.2.1 定義方法

以下の順で定義します。

- ・ 接続アカウント定義ファイル
- ・ [リモート監視定義ファイル](#page-171-0)

### 2.3.2.1.1 接続アカウント定義ファイル

監視サーバと被監視サービスに関する設定を定義します。

接続アカウント定義ファイル(remoteAccount.txt)を編集します。

#### ■格納場所

本ファイルの格納場所は以下のとおりです。

#### 【Windows版】

<可変ファイル格納ディレクトリ>\control\remoteAccount.txt

#### 【UNIX版】

#### /etc/opt/FJSVssqc/remoteAccount.txt

上記ファイルを以下の定義方法に従って編集してください。

### ■定義方法

本ファイルはiniファイル形式です。

監視サーバと被監視サービスの通信のための接続アカウントのグループ単位にセクションを設定します。

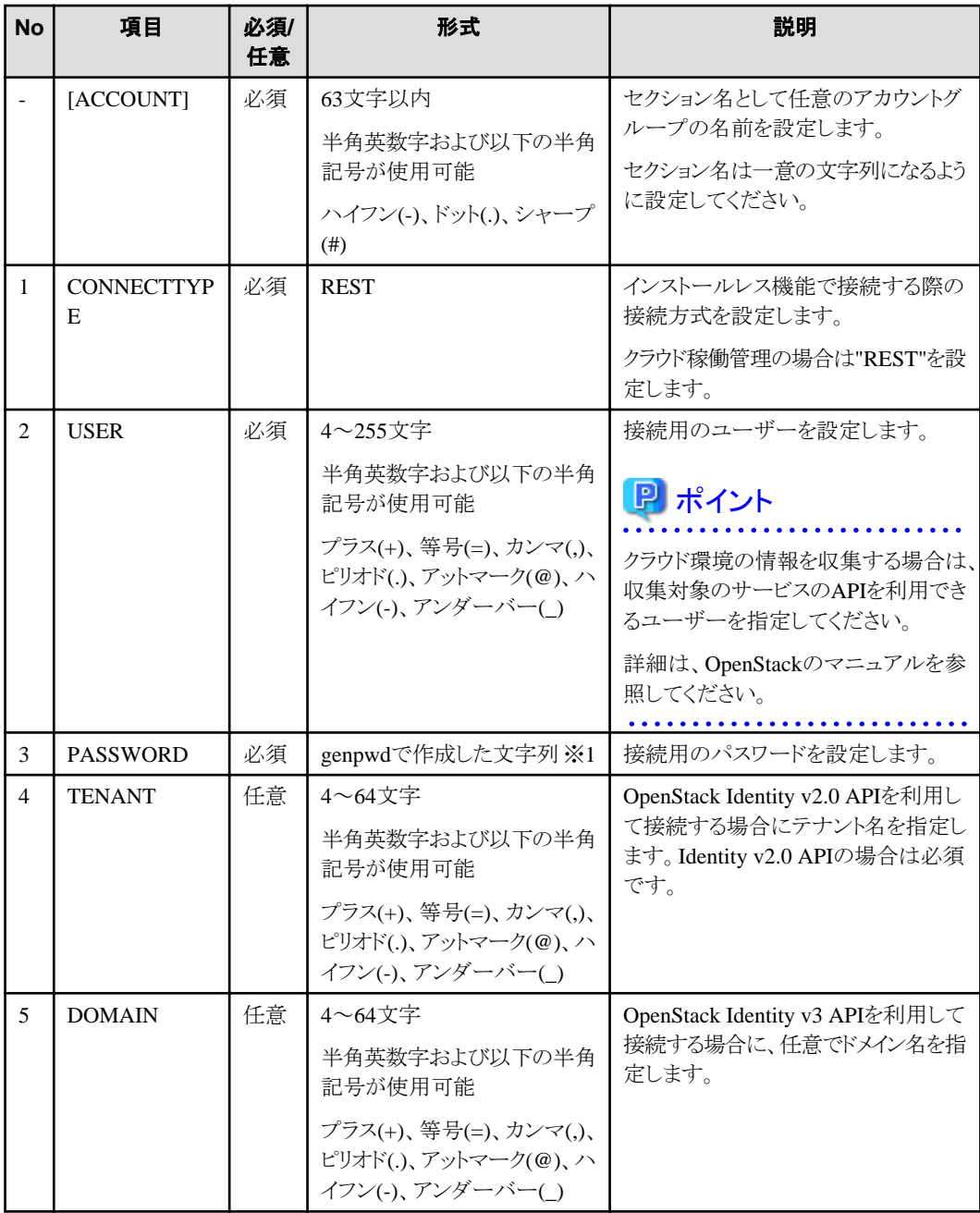

※1 genpwd([パスワード暗号化コマンド](#page-312-0))の使用方法は、「A.6 genpwd(パスワード暗号化コマンド)」を参照してください。

#### ■定義例

定義例は以下のとおりです。

<span id="page-171-0"></span># OpenStack Identity v2.0 APIを利用する場合

[OpenStack-Identityv2]

CONNECTTYPE=REST

USER=restuser

PASSWORD=oShc+uU9Gl8=

TENANT=tenantname

# OpenStack Identity v3 APIを利用する場合

[OpenStack-Identityv3]

CONNECTTYPE=REST

USER=restuser

PASSWORD=oShc+uU9Gl8=

DOMAIN=domainname

### 2.3.2.1.2 リモート監視定義ファイル

被監視サービスに関する設定を定義します。

リモート監視定義ファイル(remoteAgent.txt)を編集します。

### ■格納場所

本ファイルの格納場所は以下のとおりです。

### 【Windows 版】

<可変ファイル格納ディレクトリ>\control\remoteAgent.txt

### 【UNIX 版】

/etc/opt/FJSVssqc/remoteAgent.txt

上記ファイルを以下の定義方法に従って編集してください。

### ■定義方法

本ファイルはiniファイル形式です。

被監視サービス単位にセクションを設定します。

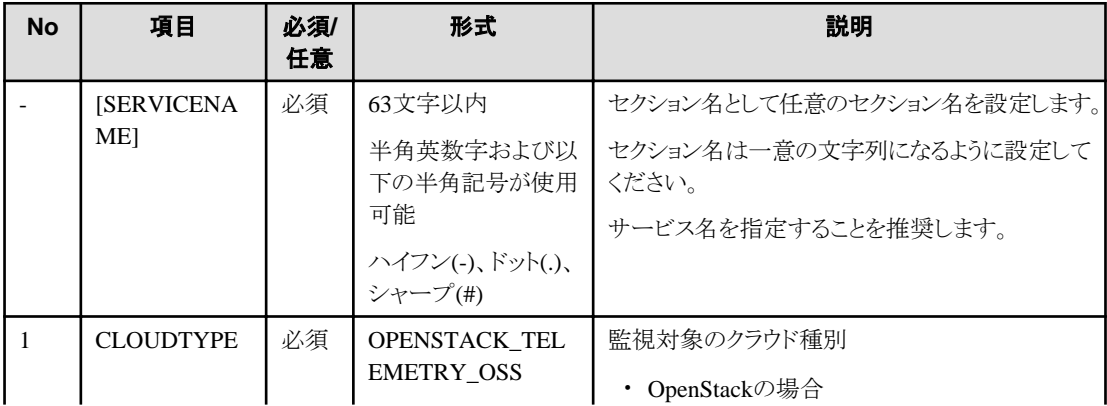

<span id="page-172-0"></span>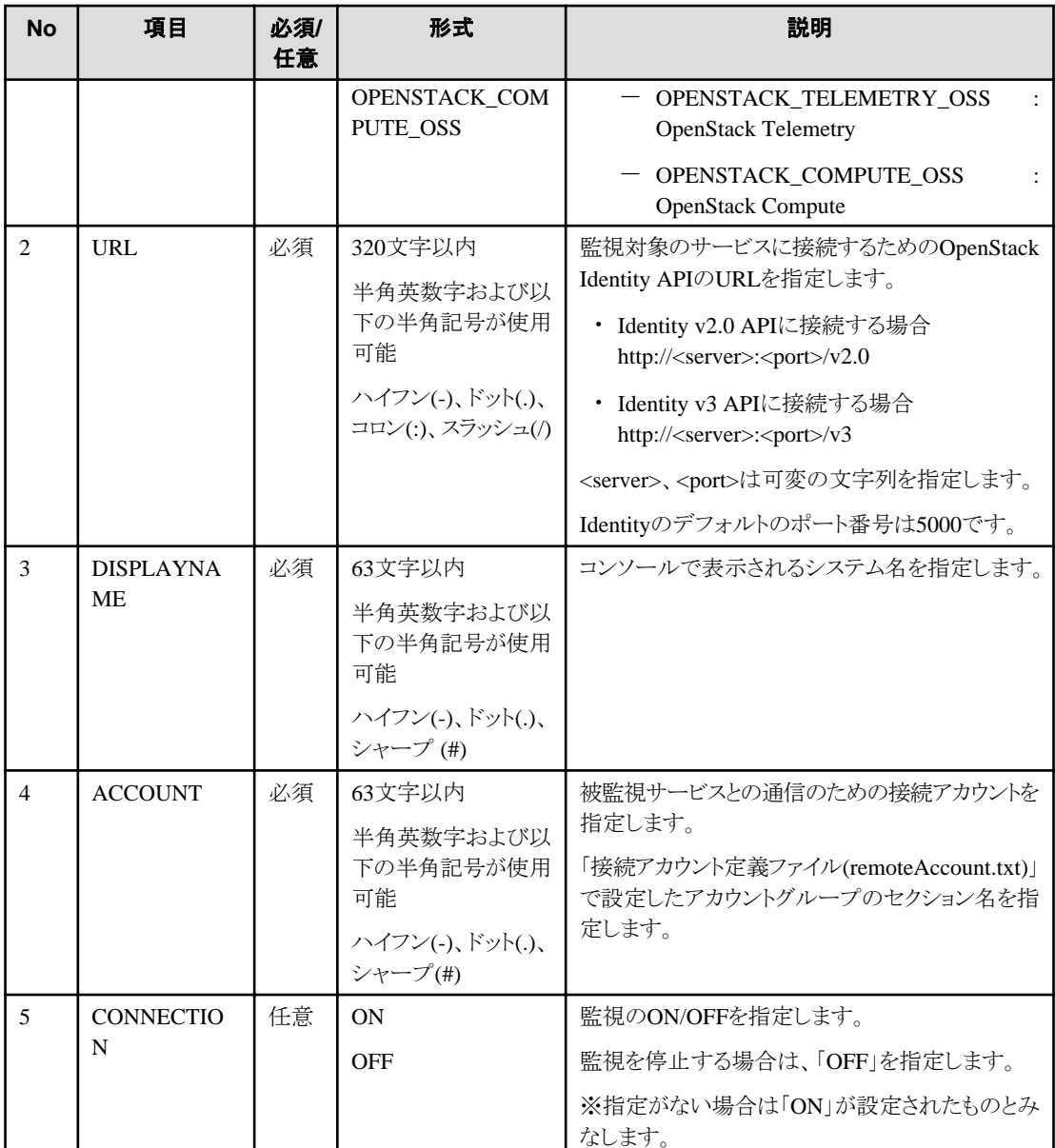

### ■定義例

定義例を以下に示します。

# 監視対象のサービスがOpenStackのOpenStack Telemetryの場合

[OpenStackTelemetry]

CLOUDTYPE=OPENSTACK\_TELEMETRY\_OSS

URL=http://<server>:<port>/v3

DISPLAYNAME=OpenStackTelemetry

ACCOUNT=OpenStack-Identityv3

### 2.3.2.2 セットアップ

「A.1 [サーバ内リソース情報収集ポリシー作成コマンド](#page-301-0)」を参照して、sqcSetPolicyを実行してください。

<span id="page-173-0"></span>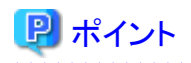

セットアップ時に、定義ファイルに記述された文字列のチェックを行います。被監視サービスに接続できるかどうかの確認は、 サービスを実行して行ってください。接続できない被監視サービスについては、性能情報収集の実行時にイベントログに警告 メッセージが出力されます。リファレンスマニュアル「共通メッセージ」を参照し対処を行ってください。

定義ファイル「接続アカウント定義ファイル」「リモート監視定義ファイル」に設定された内容に誤りがある場合、誤った定義が行 われている被監視サービスについては管理の対象となりません。

sqcSetPolicyを実行した際、定義の誤りにより管理の対象から外される被監視サービスについては、以下のメッセージを出力 します。

(Warning) : <Install-less Agent> ignored section name[セクション名]

セクション名には「リモート監視定義ファイル」に定義されたセクション名を出力します。

また、定義ファイルに1つでもエラーがある場合は、以下のメッセージを出力します。

(Warning) : <Install-less Agent> There is an error in definition. Please confirm the file (ファイル名).

ファイル名には以下を出力します。

#### 【Windows版】

<可変ファイル格納ディレクトリ>\log\setpolicy\_error.log

#### 【UNIX版】

/var/opt/FJSVssqc/log/setpolicy\_error.log

メッセージが表示された場合、ファイルの内容を確認し、ファイルに記述されているメッセージをもとに定義ファイル「接続ア カウント定義ファイル」「リモート監視定義ファイル」を修正して、再度セットアップを実行してください。ファイルに出力され るメッセージについては、リファレンスマニュアルの「sqcSetPolicy(ポリシー適用コマンド)」を参照してください。

なお、収集ポリシーのセットアップを実施した場合は、コンソールに反映が必要です。使用手引書(コンソール編)「Agents」を 参照して、Agent設定画面で構成情報の取得を行ってください。

### **2.3.3** 表示

インストールレス型Agentで収集したクラウドサービスの性能情報は、以下の方法で表示できます。

#### OpenStack Computeの場合

- サマリ

サマリツリーの以下のノードを選択することで表示できます。

- [OpenStack Compute(リソース)]ノード(OpenStackCompute(Resource)Monitor)

- 詳細

詳細ツリーの[OpenStackCompute(Resource)]ノードを選択すると表示できます。

- レポート
	- OpenStack Computeリソースカテゴリーのレポート
	- 汎用レポートカテゴリーのレポート

#### OpenStack Telemetryの場合

- サマリ

サマリツリーの以下のノードを選択することで表示できます。

- [OpenStack(Compute)]ノード(OpenStack(Compute)Monitor)
- 詳細

詳細ツリーの[OpenStack]ノードを選択すると表示できます。

- レポート
	- OpenStackカテゴリーのレポート
	- 汎用レポートカテゴリーのレポート

# 第**3**章 **Web**トランザクション量管理

Webトランザクション量の管理機能は、Webサーバやプロキシサーバを通してシステムに入ってきたトランザクション(処理要求) を分析するための機能です。

Webサーバやプロキシサーバには、ユーザーからのアクセス情報がログファイルに蓄積されています。本機能では、その ログファイルから、リクエスト数、トラフィック量、リクエスト処理時間などを収集します。

本機能は、Webサーバやプロキシサーバのリクエスト状況を総合的に分析するための機能です。Webアクセスログから得ら れる以下のデータを収集します。

- ・ トラフィック量
- ・ リクエスト処理時間
- リクエスト回数
- ・ エラー回数

#### ■環境

Manager/Proxy Manager/Agent for Businessで実行可能です。

#### ■実行に必要な権限

#### 【Windows版】

Administratorsグループに所属するユーザー権限が必要です。

#### 【UNIX版】

システム管理者(スーパーユーザー)権限が必要です。

#### ■収集間隔

収集間隔は、10分です。

# 日 ポイント

Enterprise Manager上でWebトランザクション量管理を行う場合は、サービス/デーモンが停止しているか確認後、「[9.14](#page-266-0) [Enterprise Manager](#page-266-0)での性能管理設定」を参照して、収集テンプレート(template.dat)を修正、または修正されていることを 確認してください。

. . . . . . . . . . . . . . . . . .

# **3.1** トランザクションログ定義

Webトランザクション量を管理するには、まず、トランザクションログ定義ファイルが必要です。本定義ファイルは、トランザ クションログ分析機能のログ解析条件を記述したファイルです。

定義作業を行う場合は、サンプルファイルを元にして、定義作業を実施してください。

### ■格納先

#### 【Windows版】

<インストールディレクトリ>\sample\tlawatch.ini

### 【UNIX版】

/opt/FJSVssqc/sample/tlawatch.ini

作業を行う前に、tlawatch.iniのバックアップを取ってください。

#### ■格納場所

トランザクションログ定義ファイルは、テキストファイルです。ファイルの作成と編集は、メモ帳などのテキストエディタを使用し てください。ファイルのパスは、以下のとおりです。

#### 【Windows版】

<可変ファイル格納ディレクトリ>\control\tlawatch.ini

#### 【UNIX版】

/etc/opt/FJSVssqc/tlawatch.ini

なお、テキストの文字コードは、以下のとおりです。

#### 【Windows版】

シフトJIS

#### 【UNIX版】

日本語EUC

### **3.1.1** 定義形式

トランザクションログ定義ファイルは、以下の形式で記述します。

#### ■形式

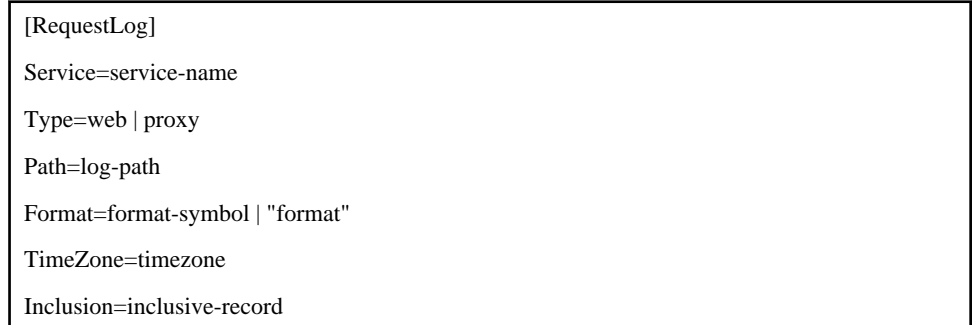

# 日 ポイント

・ '|' は、「または」の意味で、どちらかが指定できることを意味します。

・ 空行は、コメントとして扱われます。

・ '#'で始まる行は、コメントとして扱われます。

#### ■説明

#### [RequestLog]

定義ブロックの開始を表します。また、前の定義ブロックの終了を意味します。定義可能な定義ブロック数は最大20です。

#### ・ Service=service-name

分析対象ログの識別名を定義します。service-nameには、識別名を、半角文字を使って64文字以内で指定します。以下 は使用できません。

 $\frac{1}{2}$  : < > "  $\frac{1}{2}$  '  $[$  ] = & / \* ? | ,

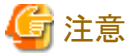

- 他の定義ブロックと同じservice-nameを指定することはできません。

- 他の定義ブロックと、前方一致で合致するservice-name(例:web1とweb11)は指定しないでください。

. . . . . . . . . . . . . . . . .

#### ・ Type=web | proxy

分析対象サーバの種別の定義です。選択肢の意味は以下のとおりです。

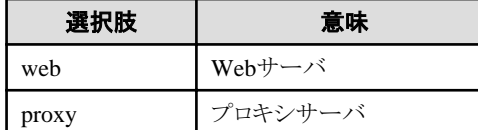

デフォルトは、以下のとおりです。デフォルトの場合、行自体を省略できます。

Type=web

#### ・ Path=log-path

分析対象ログファイルのパスを定義します。

log-path に分析対象ログファイルの絶対パスを指定します。ログファイルが同一ディレクトリ配下に複数作成される場合 には、ファイル名にワイルドカード('\*')を使用して、複数のファイルすべてを包含したかたちで指定します。パスに空白が 含まれる場合は、全体をダブルクォーテーション(")で囲んでください。

ワイルドカードは、日時やファイルローテーションによって複数のログファイルが作成される場合のファイル名指定を行う ために用意されています。任意の文字列に対して指定することはできません。

#### ■定義例

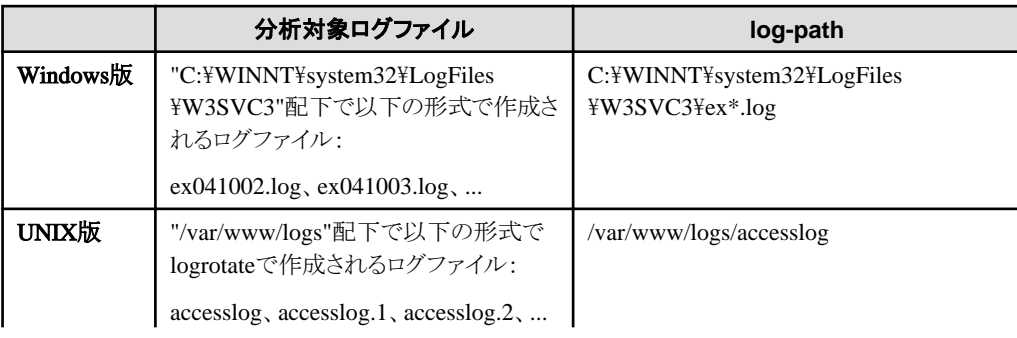

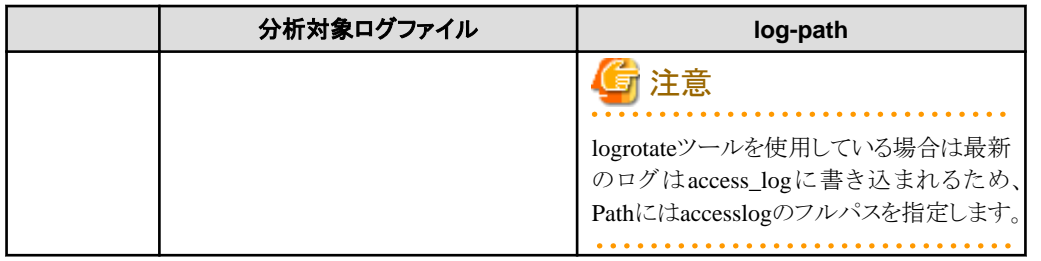

# 注意

- Path文を適切に指定しないと、最新のログファイルが検出できず分析できない場合があります。
- ワイルドカードによって指定されたファイルは、日時やローテーション番号の最大のファイルが分析対象となります。 access\_log.0、access\_log.1、access\_log.2、・・・の順にログが書き込まれる場合で、かつ、access\_log.nの次に access\_log.0に戻る場合は、Webトランザクション量管理で分析できません。 上記の定義例のようなローテーション方法となるように設定を変更してください。

・ Format=format-symbol | "format"

分析対象ログファイル内の記録形式を定義します。

format-symbolは、定型の記録形式に対応したシンボルです。

"format" は、記録形式をトークンと区切り文字で指定します。分析対象ログファイル内の記録形式が、定型の記録形式 のどれにも該当しない場合は、"format" で指定してください。

指定できるシンボル、トークンを一覧表に示します。

- 1. format-symbolにログファイルを指定する場合
	- Webサーバのログファイルを分析する場合
	- プロキシサーバのログファイルを分析する場合
- 2. "format"にトークンを指定する場合

#### 1. format-symbolにログファイルを指定する場合

- Webサーバのログファイルを分析する場合

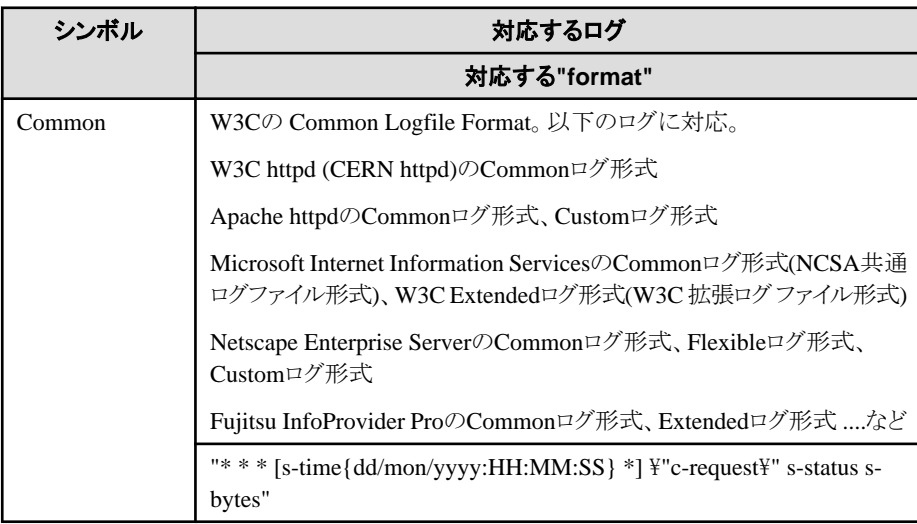

- プロキシサーバのログファイルを分析する場合

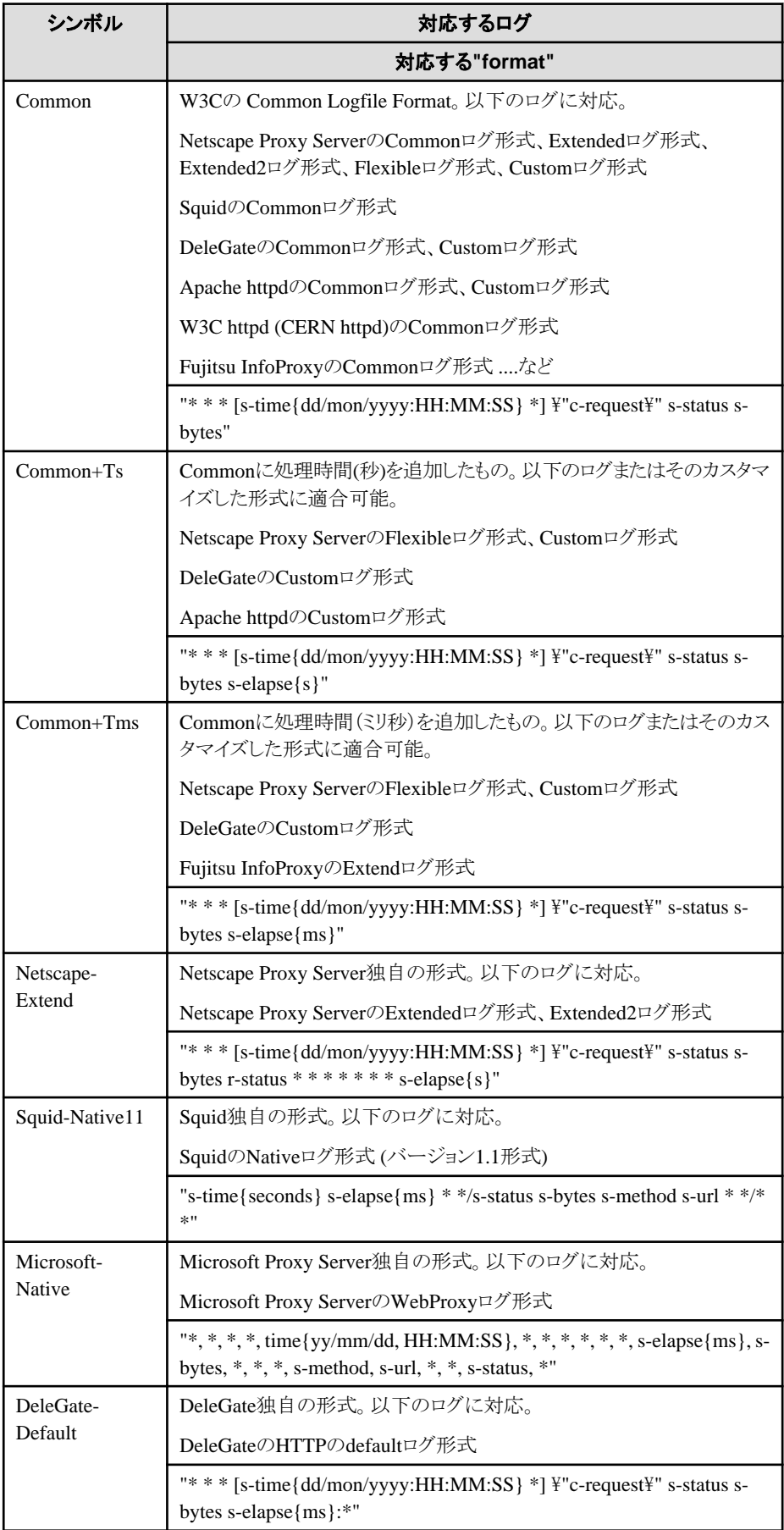
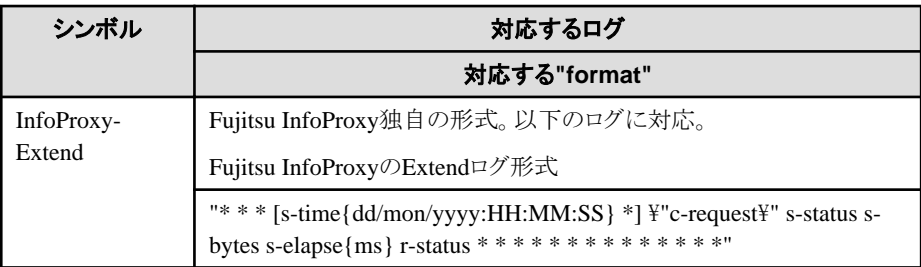

# 注意

- シンボルで指定する場合は、対応するformatの内容と分析対象ログのレコードを比較し、記録形式が一致し ているシンボルを指定してください。日付部分の形式はシステムにより異なる可能性があるので、十分注意し てください。

. . . . . . . . . . . . . . .

- シンボルで、ログの記録形式を指定する場合、以下の性能情報は収集されません。

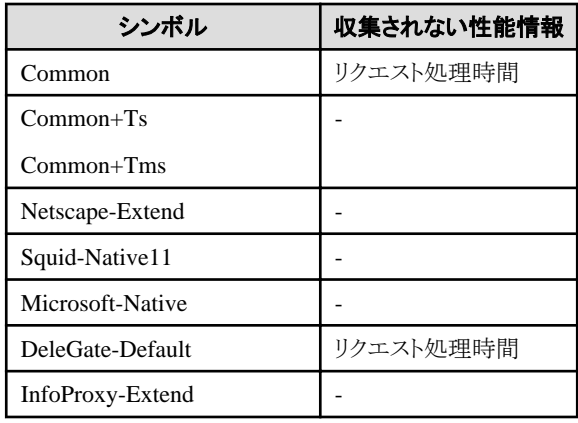

#### 2. "format"にトークンを指定する場合

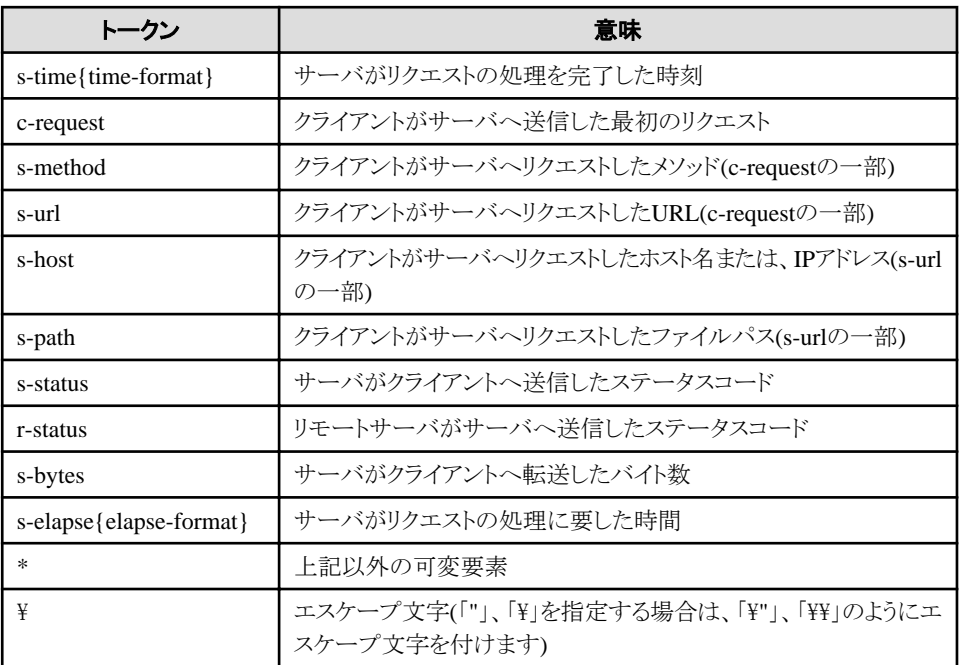

c-request、s-method、s-url、s-host、s-pathの関係を以下に記述します。

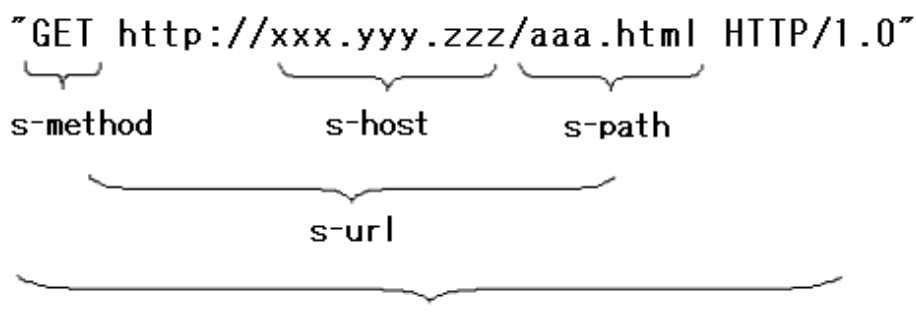

- c-request
- time-format には、分析対象ログに記録された時刻のログ形式をトークンと区切り文字で指定します。トークンは、 以下のとおりです。

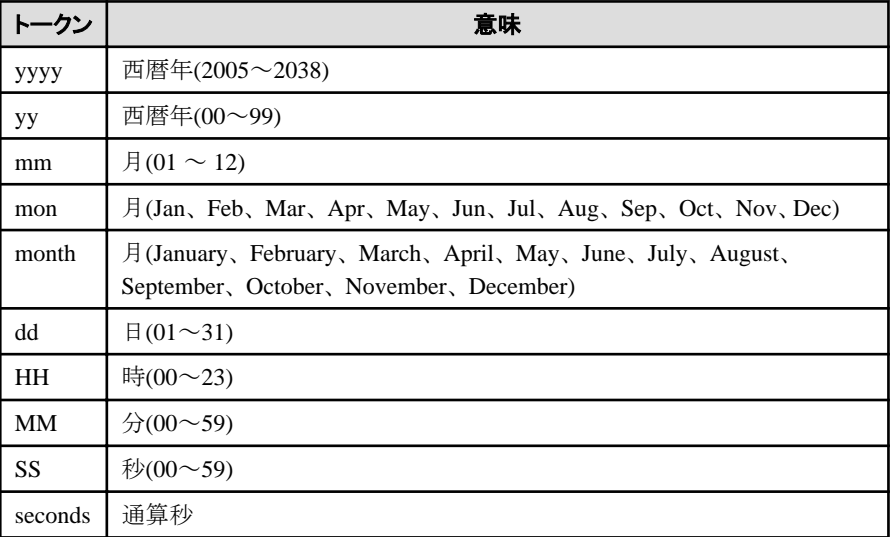

- elapse-format には、経過時間の単位を示すトークンを記述します。トークンは、以下のどちらかです。

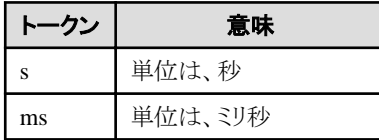

# 注意

- formatで、トークンの文字列に一致しないものは、すべて区切り文字として扱います。トークンのスペルミスは、区 切り文字として扱われますので、注意してください。
- 分析対象ログのレコードが、Formatで指定された記録形式に一致しない場合、レコードの情報は「分析不可レ コード」として集計されます。また、記録形式に一致しないレコードが、ログファイルの分析開始位置から一定数 だけ連続して存在した場合、処理を終了します。分析対象ログファイルのレコードとFormatの記録形式が正しく 対応していることを確認してください。
- formatで、ログの記録形式を指定する場合は、以下に示す必須トークンが指定されていることを確認してください。 必須トークンが指定されていない場合は、分析ができなくなりますので、十分注意してください。

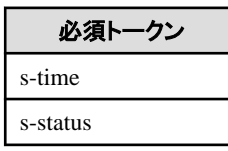

- formatで、ログの記録形式を指定する場合は、操作画面の分析で必要となるトークンが指定されていることを確認 してください。

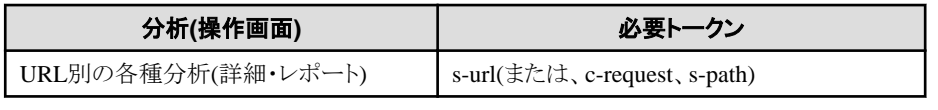

#### ・ TimeZone=timezone

分析対象ログファイルに記録されている時刻データのタイムゾーンを定義します。timezoneには、UTC(協定世界時)か らの時差を指定します。形式は、以下のとおりです。

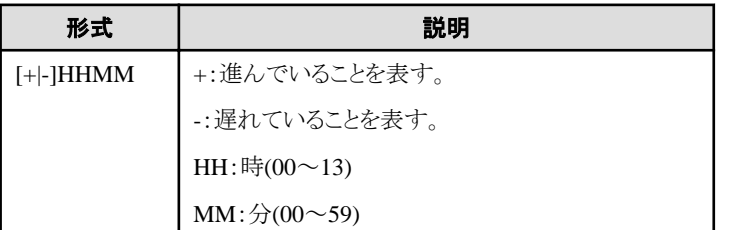

デフォルトは、以下のとおりです。デフォルトの場合、行自体を省略できます。

TimeZone=+0000

または

TimeZone=0000

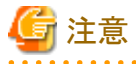

分析対象ログファイルで利用されている地域時刻は、各サーバのマニュアルで確認してください。 

#### ・ Inclusion=inclusive-record

分析対象となるURLを定義します。

詳細またはレポートにおける分析で、特定のURLに絞った監視・分析を行いたい場合に指定します。inclusive-record には、分析対象とするURL(パラメーターを除く)について、Webコンテンツのサーバ名部分を除いたパス名を二重引用符 (")で括って指定します。使用可能文字数は、最大1023です。以下は使用できません。

#### ^ | [ ] { } < > ( ) & \$ # " ' \* , ? = : \

定義可能なInclusion文数は最大20です。

なお、URL末尾がスラッシュ(/)の場合、指定されたURL配下の全コンテンツ(サブディレクトリを含む)をひとつのURLと して集計、監視します。ただし、以下の場合は、ファイル名として扱われます。配下のコンテンツは集計、監視の対象と なりません。

Inclusion="/"

- Inclusion文で定義していないすべてのURLは、URL名[CONTENTS]で分析が行われます。
- デフォルトの場合、すべてのURLは、URL名[CONTENTS]で分析が行われます。デフォルトの場合、行自体を省略 できます。

### ■定義例

Inclusion文の定義例は以下のとおりです。

Inclusion="/SSQC/eg.htm"

Inclusion="/cgi-bin/query.cgi"

Inclusion="/tool/program"

Inclusion="/segment01/"

# 注意

以下のURLはすべてURL名"/SSQC/eg.htm"として監視されます。

- http://www.fujitsu.com/SSQC/eg.htm
- https://www.fujitsu.com/SSQC/eg.htm
- http://www.fujitsu.co.jp/SSQC/eg.htm

#### ■定義例

定義例は、以下のとおりです。

#### 【Windows版】

[RequestLog]

Service=www1

Path="C:\WINNT\system32\LogFiles\W3SVC1\ex\*.log"

Format="s-time{yyyy-mm-dd HH:MM:SS} \* s-method s-url s-status s-bytes"

#### 【UNIX版】

[RequestLog]

Service=www2

Type=web

Path=/usr/local/apache/logs/access\_log

Format=Common

TimeZone=+0900

Inclusion="/cgi-bin/query.cgi"

# **3.1.2** 定義内容の確認

トランザクションログ監視エンジンには、トランザクションログ定義ファイルに設定された内容の定義形式を確認するための オプションが用意されています。確認方法は、以下のとおりです。

### ■手順

-cオプションを指定して、トランザクションログ監視エンジンを実行します。

#### 【Windows版】

<インストールディレクトリ>\bin\tlawatch -c

#### 【UNIX版】

/opt/FJSVssqc/bin/tlawatch -c

定義形式に問題がある場合、標準エラー出力にメッセージが出力されます。定義内容に問題が発見されない場合、メッ セージは出力されません。

# **3.2** セットアップ

本ファイルの編集内容を有効にするには、収集ポリシーの作成と適用を実施する必要があります。

「A.1 [サーバ内リソース情報収集ポリシー作成コマンド](#page-301-0)」を参照して、sqcRPolicy、およびsqcSetPolicyを実行してください。

# **3.3** 表示

Webトランザクション量の情報は、以下の方法で表示することができます。

#### コンソールのサマリ表示

サマリツリー内の[Webトランザクション量]ノード(WebTrnMonitor)で表示します。

コンソールの詳細表示

詳細ツリー内の[WebTrn]ノードで表示します。

#### レポート

- Webトランザクションカテゴリーのレポート
- 汎用レポートカテゴリーのレポート

# **3.4** トランザクションログ定義サンプルファイル

Webトランザクション量を管理する場合に、トランザクションログ定義ファイルのサンプルを使用することで、以下のWebサー バを監視することができます。

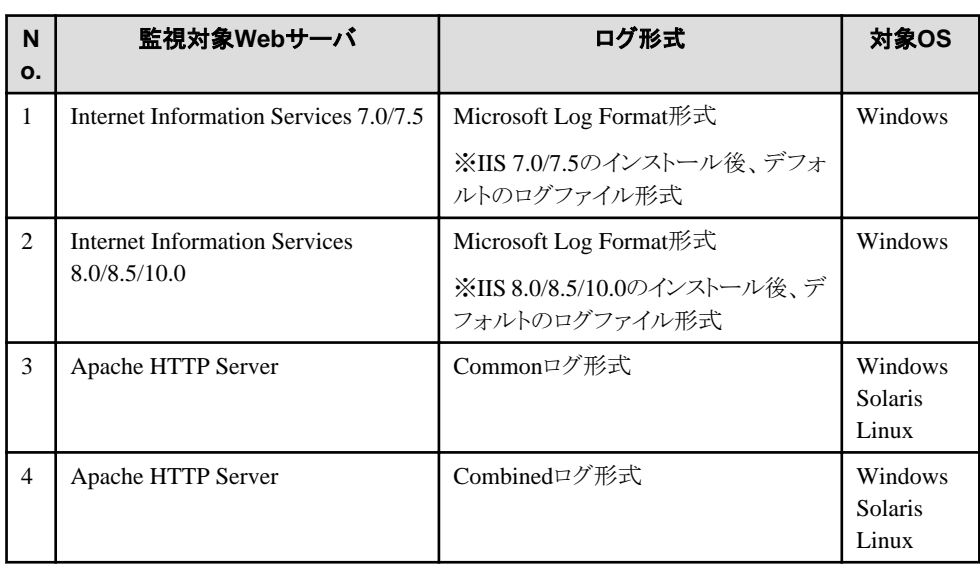

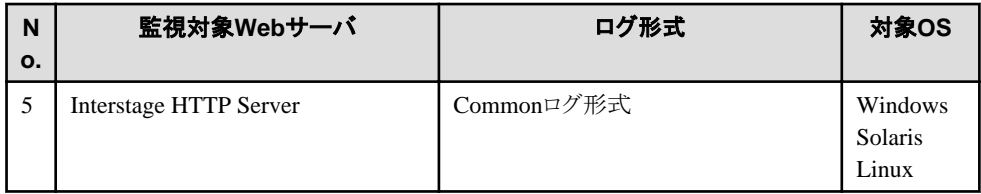

### ■格納ディレクトリ

サンプルファイルの格納ディレクトリは以下のとおりです。

#### 【Windows版】

<インストールディレクトリ>\sample

#### 【UNIX版】

/opt/FJSVssqc/sample

# 日 ポイント

- ・ Webトランザクション量を管理するサーバ上でサンプルを使用する場合は、すでに存在するトランザクションログ定義ファ イル(tlawatch.ini)のバックアップを取ってから、サンプルを上書きしてください。
- ・ 「3.4.1 サンプルファイル」の該当するサンプルファイルの内容を確認したうえで、変更する設定値がある場合は、変更し てください。

# **3.4.1** サンプルファイル

サンプルファイルに格納されているトランザクションログ定義ファイルは以下のとおりです。

※Webサーバの環境によって、値を変更する必要があるパラメーターがあります。[環境によって変更する値]欄に記載が あるパラメーターは、Webサーバの環境に合わせて変更してください。

- ・ 3.4.2 トランザクションログ定義ファイル(Internet Information Services 7.0/7.5)
- ・ 3.4.3 トランザクションログ定義ファイル[\(Internet Information Services 8.0/8.5/10.0\)](#page-186-0)
- ・ 3.4.4 [トランザクションログ定義ファイル](#page-187-0)(Apache HTTP Server [Commonログ形式])
- ・ 3.4.5 [トランザクションログ定義ファイル](#page-188-0)(Apache HTTP Server [Combinedログ形式])
- ・ 3.4.6 トランザクションログ定義ファイル[\(Interstage HTTP Server \[Common](#page-189-0)ログ形式])

# **3.4.2** トランザクションログ定義ファイル**(Internet Information Services 7.0/7.5)**

#### ■使用用途

WebサーバがInternet Information Services 7.0/7.5のインストール後のデフォルトの場合(ログファイル形式を変更していない 場合)にWebトランザクション量を管理するために使用します。

### ■格納ディレクトリ

<span id="page-186-0"></span><インストールディレクトリ>\sample\tlawatch.ini.<OS名>\_iis7

### ■サンプルファイルの設定値

# Microsoft Internet Information Server 7.0 (Microsoft Log Format) sample

[RequestLog]

Service=www1

Type=web

Path="C:\inetpub\logs\LogFiles\W3SVC1\u\_ex\*.log"

Format="s-time{yyyy-mm-dd HH:MM:SS} \* s-method s-path \* \* \* \* \* s-status \* \* s-elapse{ms}"

TimeZone=0000

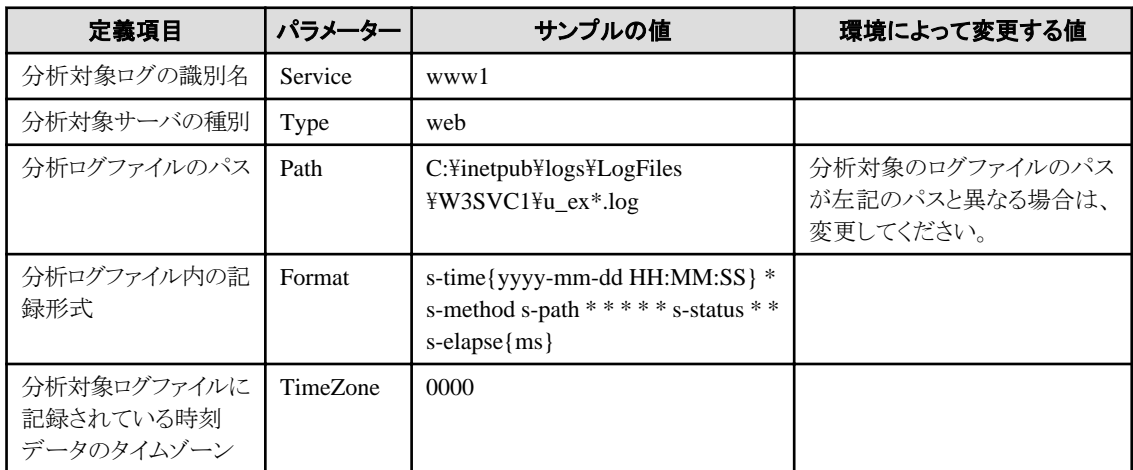

#### ■サンプルファイルの設定値の内容

# **3.4.3** トランザクションログ定義ファイル**(Internet Information Services 8.0/8.5/10.0)**

#### ■使用用途

WebサーバがInternet Information Services 8.0/8.5/10.0のインストール後のデフォルトの場合(ログファイル形式を変更して いない場合)にWebトランザクション量を管理するために使用します。

### ■格納ディレクトリ

<インストールディレクトリ>\sample\tlawatch.ini.<OS名>\_iis8

### ■サンプルファイルの設定値

# Microsoft Internet Information Server 8.0 (Microsoft Log Format) sample

[RequestLog]

Service=www1

<span id="page-187-0"></span>Type=web

Path="C:\inetpub\logs\LogFiles\W3SVC1\u\_ex\*.log"

Format="s-time{yyyy-mm-dd HH:MM:SS} \* s-method s-path \* \* \* \* \* \* s-status \* \* s-elapse{ms}"

TimeZone=0000

## ■サンプルファイルの設定値の内容

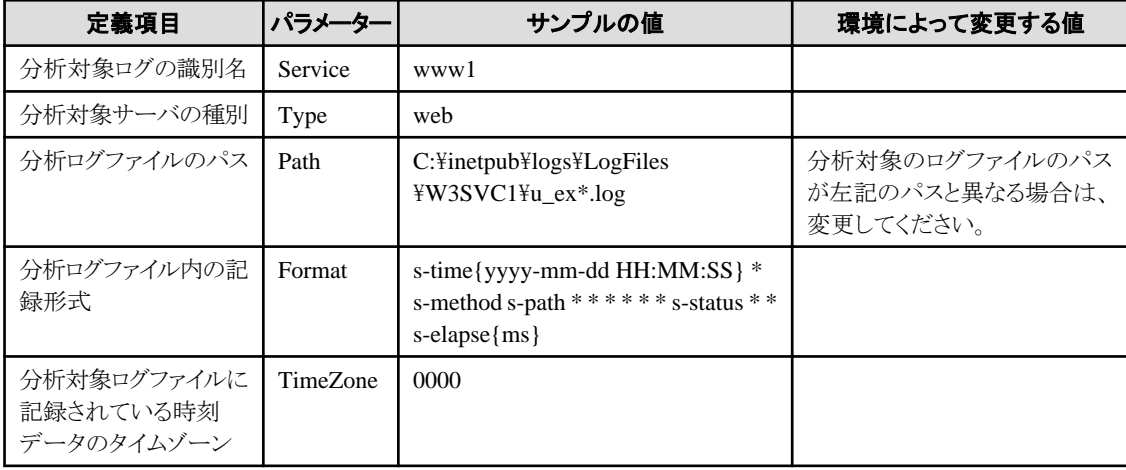

# **3.4.4** トランザクションログ定義ファイル**(Apache HTTP Server [Common**ロ グ形式**])**

## ■使用用途

WebサーバがApache HTTP Serverのログファイル形式がCommon形式の場合にWebトランザクション量を管理するために 使用します。

#### ■格納ディレクトリ

<インストールディレクトリ>\sample\tlawatch.ini.<OS名>\_apache\_common

## ■サンプルファイルの設定値

#### 【Windows版】

# Apache HTTP Server (Common Log Format) sample

[RequestLog]

Service=www1

Type=web

Path="C:\Program Files\Apache Software Foundation\Apache2.2\logs\access.log"

Format=Common

TimeZone=+0900

#### 【UNIX版】

<span id="page-188-0"></span>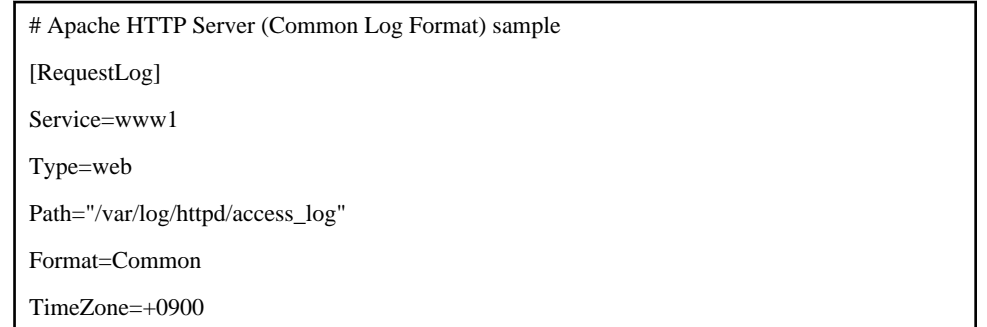

## ■サンプルファイルの設定値の内容

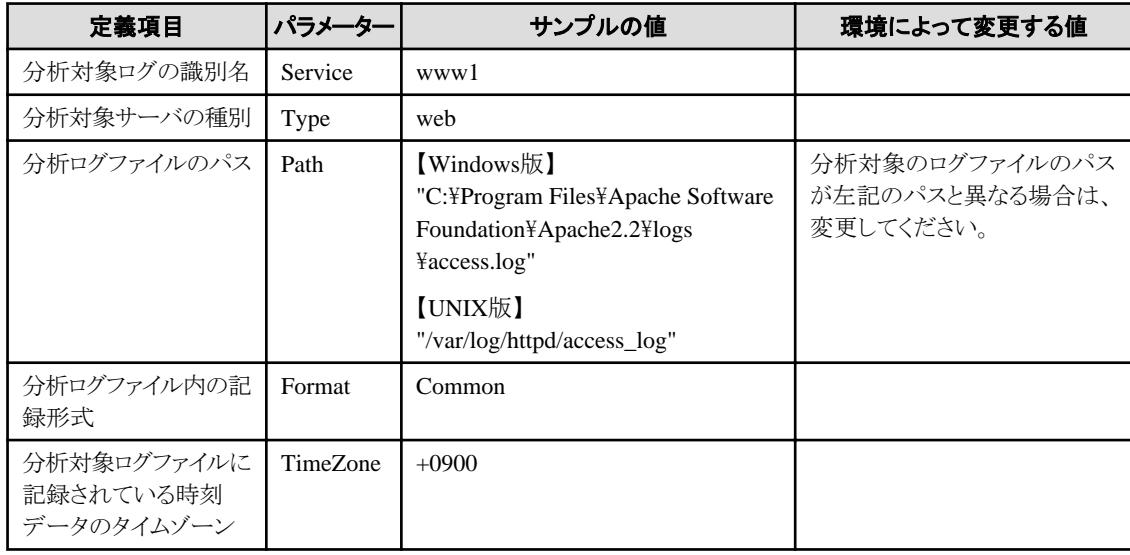

# **3.4.5** トランザクションログ定義ファイル**(Apache HTTP Server [Combined**ロ グ形式**])**

### ■使用用途

WebサーバがApache HTTP Serverのログファイル形式がCombined形式の場合にWebトランザクション量を管理するために 使用します。

### ■格納ディレクトリ

<インストールディレクトリ>\sample\tlawatch.ini.<OS名>\_apache\_combined

## ■サンプルファイルの設定値

### 【Windows版】

# Apache HTTP Server (Combined Log Format) sample

[RequestLog]

Service=www1

Type=web

<span id="page-189-0"></span>Path="C:\Program Files\Apache Software Foundation\Apache2.2\logs\access.log"

Format="\* \* \* [s-time {dd/mon/yyyy: HH: MM: SS } \*] \"c-request\" s-status s-bytes \{\"\*\\" \" \" \" \" \" \"

TimeZone=+0900

### 【UNIX版】

# Apache HTTP Server (Combined Log Format) sample

[RequestLog]

Service=www1

Type=web

Path="/var/log/httpd/access\_log"

Format="\* \* \* [s-time{dd/mon/yyyy:HH:MM:SS} \*] \"c-request\" s-status s-bytes \{"\*\\" \\" \"\*\"

TimeZone=+0900

# ■サンプルファイルの設定値の内容

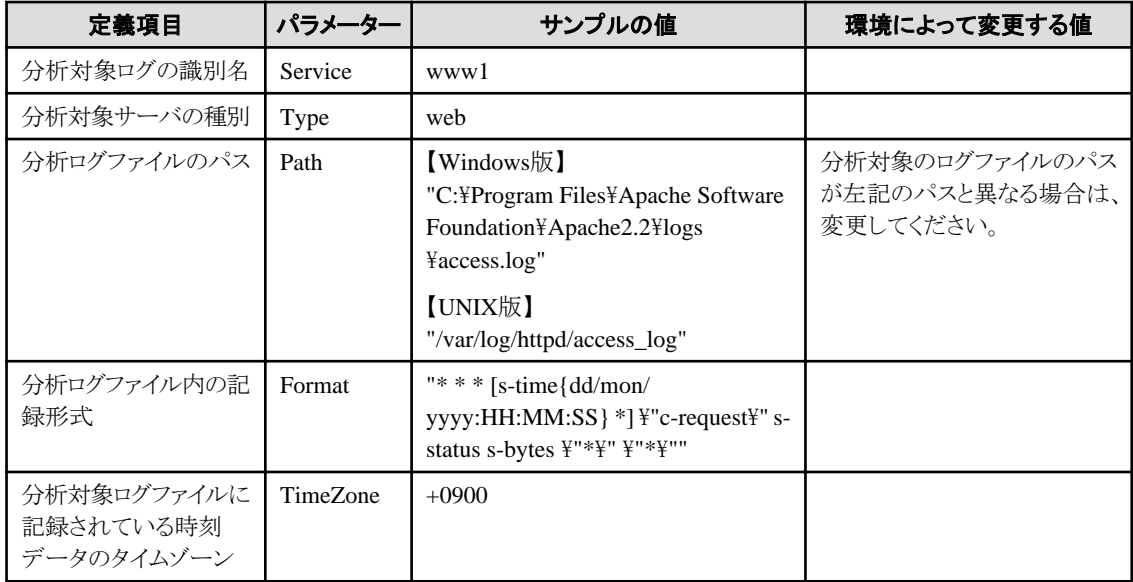

# **3.4.6** トランザクションログ定義ファイル**(Interstage HTTP Server [Common** ログ形式**])**

### ■使用用途

WebサーバがInterstage HTTP Serverのログファイル形式がCommon形式の場合にWebトランザクション量を管理するために 使用します。

## ■格納ディレクトリ

<インストールディレクトリ>\sample\tlawatch.ini.<OS名>\_apache\_common

## ■サンプルファイルの設定値

## 【Windows版】

# Interstage HTTP Server (Common Log Format) sample

[RequestLog]

Service=www1

Type=web

Path="C:\Interstage\F3FMihs\logs\accesslog"

Format=Common

TimeZone=+0900

## 【UNIX版】

# Interstage HTTP Server (Common Log Format) sample

[RequestLog]

Service=www1

Type=web

Path="/var/opt/FJSVihs/logs/accesslog"

Format=Common

TimeZone=+0900

### ■サンプルファイルの設定値の内容

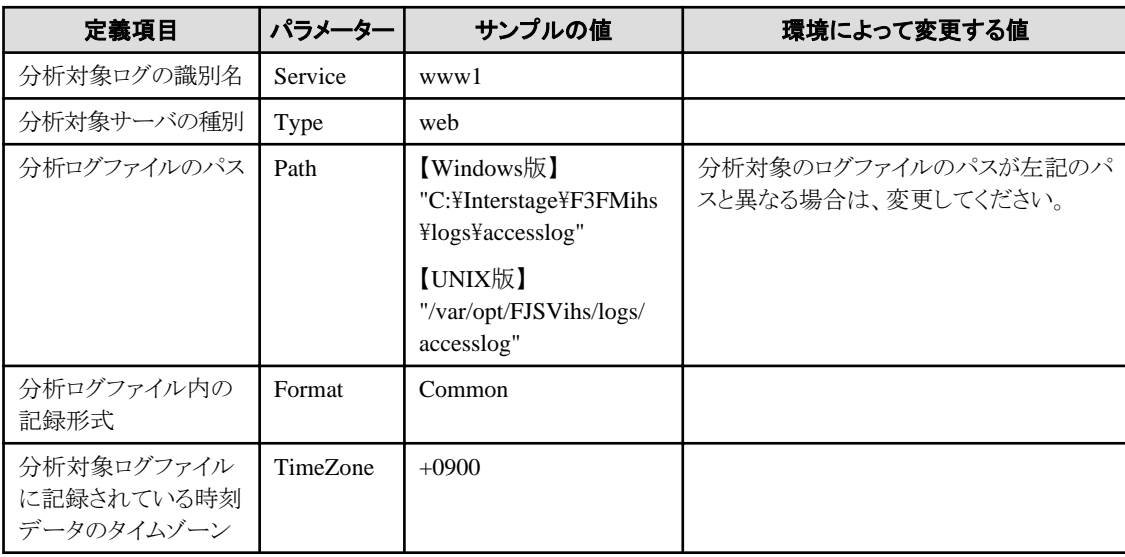

# 第**4**章 エンドユーザーレスポンス管理

本章では、Browser Agentによるエンドユーザーレスポンスの管理方法について説明します。

# **4.1** 測定の概要

下図は、エンドユーザーレスポンス測定の概要を示しています。エンドユーザーがブラウザを使用してWebページを参照す ると(図中1)、エンドユーザーレスポンス測定機能がデータを採取してProxy Manager(収集サーバ)へ送信します(図中2)。そ の後、Managerに転送されデータベース化されます(図中3)。

システム管理者がレスポンスデータの表示を要求すると、運用管理クライアントは、Managerからデータを抽出し(図中4)、表示 の加工を行ってシステム管理者に表示します(図中5)。

なお、エンドユーザーレスポンス情報は、Proxy Managerを介さず、Managerに直接送信することもできます。

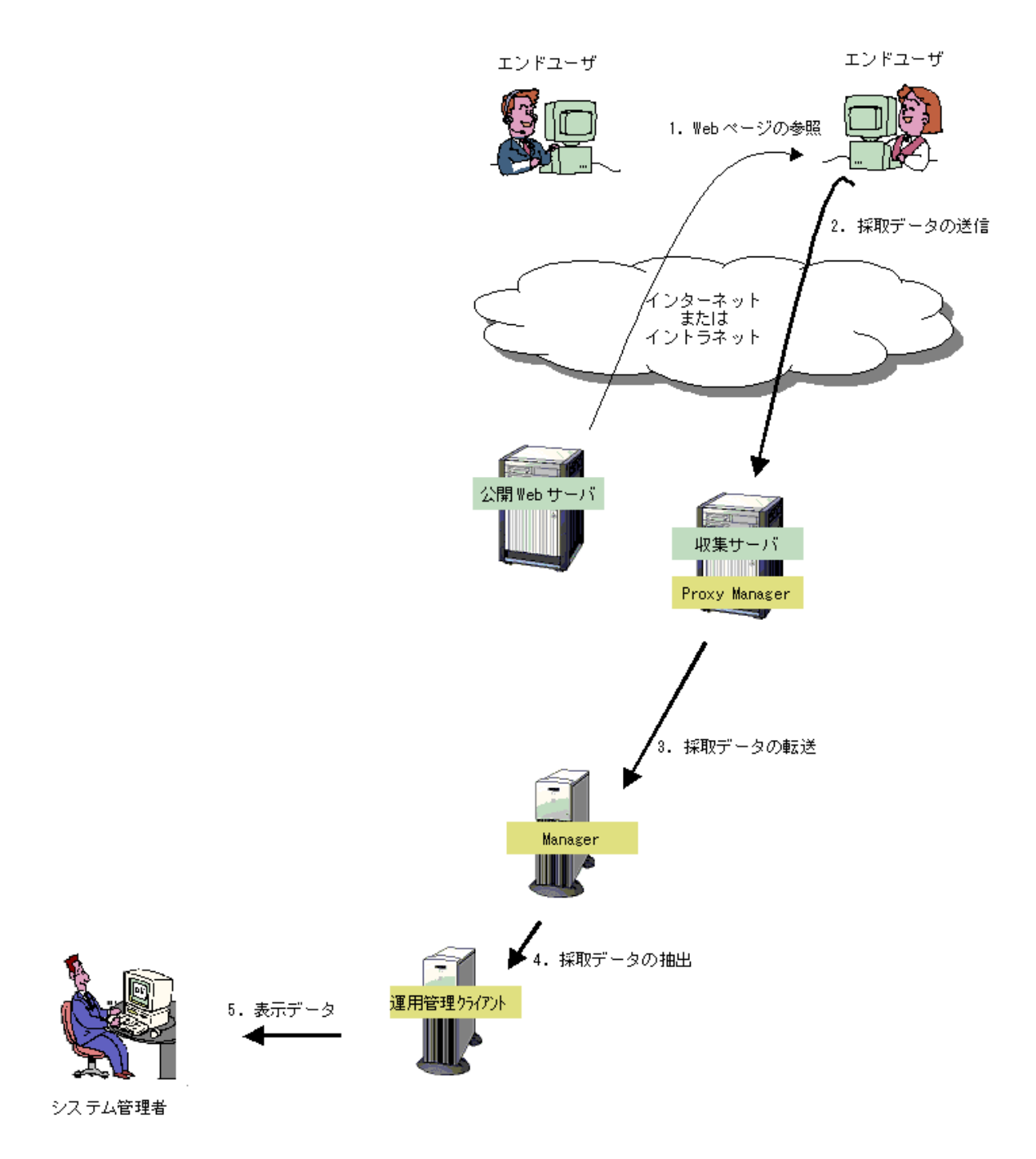

このとき、Manager、Proxy Manager、およびエンドユーザーマシンの内部は、下図のとおり動作します。図中の黄色部分は、 エンドユーザーレスポンス測定機能の構成資材です。図中1の動作は、Windowsイベントを監視していたBrowser Agentが Webページ参照の完了を検出することで発生し、採取データをProxy Manager(収集サーバ)へ送信します。図中3の動作は、 採取データをProxy ManagerからManagerへ転送し、データベース化します。

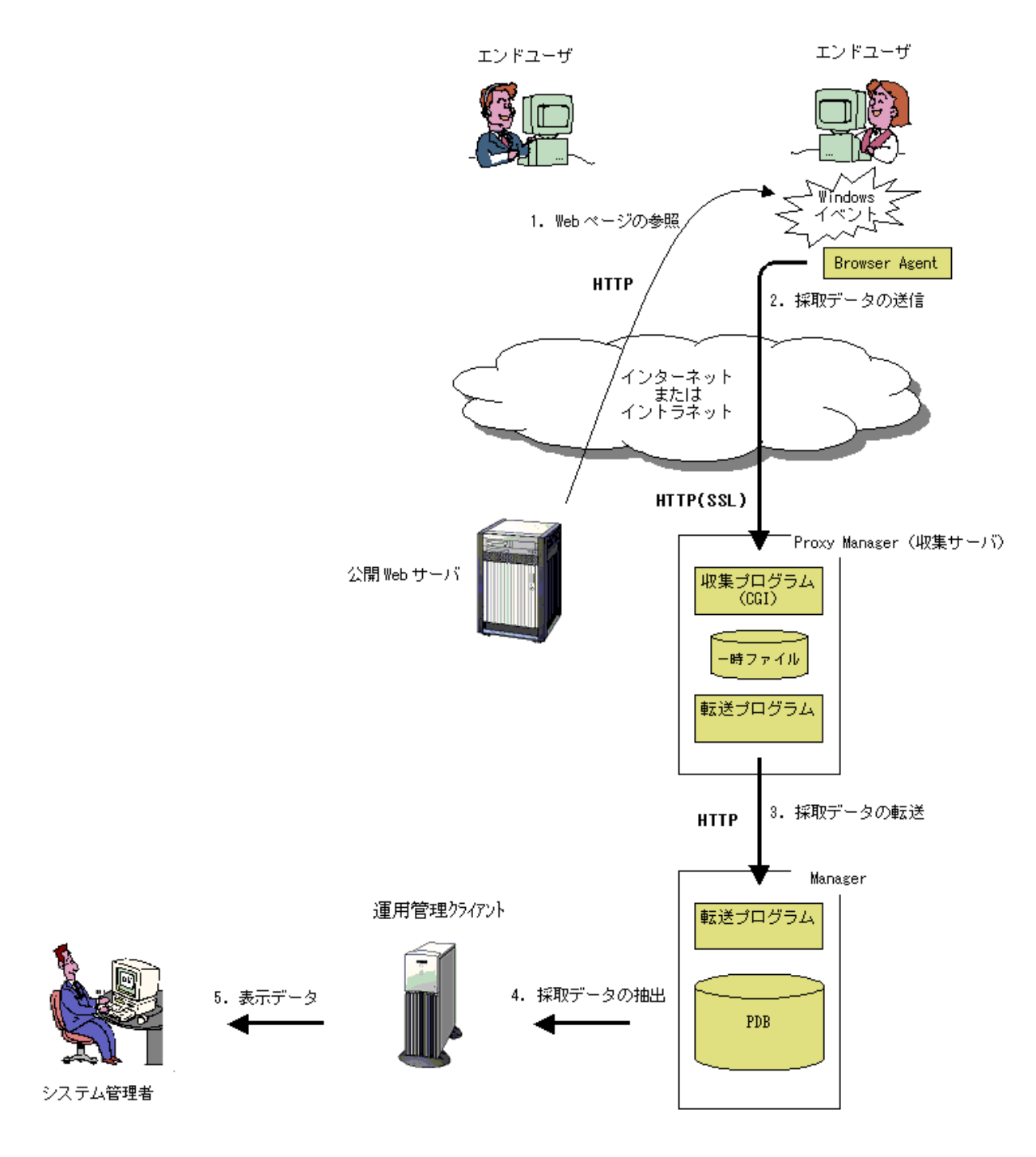

# ポイント

・ 企業内のWebシステムの場合、業務サービス利用者のマシンにBrowser Agentを導入してもらい、業務サービスが与える 作業効率(レスポンス)について、実際に利用者が体感しているデータをもとに管理することができます。

- ・ 企業間の電子商取引(BtoB)のWebシステムの場合、相手企業の業務端末にBrowser Agentを導入してもらい、自社の サービスが与える顧客満足度(レスポンス)について、実際に相手企業側が体感しているデータをもとに管理すること ができます。
- ・ 消費者向け電子商取引(BtoC)のWebシステムの場合、会員顧客のマシンにBrowser Agentを導入してもらい、自社の サービスが与える顧客満足度(レスポンス)について、実際に個々の顧客が体感しているデータをもとに管理すること ができます。

# **4.2** 環境設定

以下の順で設定を行います。

- ・ 4.2.1 収集サーバのCGI環境設定
- ・ 4.2.2 [収集ポリシーの作成と適用](#page-195-0)

# **4.2.1** 収集サーバの**CGI**環境設定

収集サーバ上のWebサーバにおいて、以下のディレクトリに対する仮想ディレクトリとして「SQC」を定義します。

#### 【Windows版】

<インストールディレクトリ>\www\

#### 【UNIX版】

/opt/FJSVssqc/www/

また、配下の以下のディレクトリに対してCGIプログラムの実行権を付加します。

#### 【Windows版】

<インストールディレクトリ>\www\cgi-bin\

#### 【UNIX版】

/opt/FJSVssqc/www/cgi-bin/

. . . . . . . . . . . . . . . . . .

# **谣**参照

具体例については、導入手引書「通信環境のセットアップ」を参照してください。なお、上記設定は、すでに仮想ディレクトリが 定義済の場合は必要ありません。

# 注意

収集サーバがManagerであり、かつManagerがクラスタシステム運用の場合は、現用系サーバ・待機系サーバ両方で上記の 設定を行ってください。(クラスタシステム運用はEnterprise Editionで提供される機能です。)

# 日 ポイント

Browser Agentと収集サーバのHTTP通信には、SSLを使用することができます。インターネット越しに情報を収集する場合、 インターネット通過中の第三者への情報漏洩防止の点から、SSLの使用をお勧めします。

SSL使用にあたっては、上記ディレクトリに対する仮想ディレクトリを、別途SSL用に定義してください。

また、Browser Agentと収集サーバのHTTP通信でSSLを使用する場合、クライアント認証を行うことができます。クライアント 認証を行う場合には、SSL用に定義した仮想ディレクトリを、クライアント認証を行うように定義してください。

# <span id="page-195-0"></span>**4.2.2** 収集ポリシーの作成と適用

Browser Agentが管理対象とするサイト名をレスポンス・稼働管理対象構成情報(ServiceConf.xml)のレスポンス情報 (WebSiteタグ)に定義し、sqcAPolicyおよびsqcSetPolicyを実行します。

詳細は、「第6章 [レスポンス・稼働管理対象構成情報](#page-224-0)(ServiceConf.xml)」を参照してください。

# **4.3 Browser Agent**の導入

導入は、測定条件をあらかじめ組み込んだBrowser Agentインストールパッケージ(以降、パッケージ)を使用し、以下の順で 行います。

すべてWindowsシステム上での作業です。

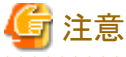

Browser Agentが動作するOSに、米国Microsoft Corporationが提供するセキュリティ更新プログラムKB973544を適用して

- ください。KB973544については、米国Microsoft CorporationのWebサイトを参照してください。 ・ セキュリティ更新プログラムKB973544を適用しない場合、Browser Agentが起動しません。
- ・ セキュリティ更新プログラムKB973544は3種類が提供されていますが、Browser Agentが動作するOSの種類にかかわ らず、「vcredist\_x86.exe」を適用してください。

#### 

#### ■実行に必要な権限

以下のいずれかの権限が必要です。

- ・ Administratorsグループに所属するユーザー権限
- ・ Performance Monitor Users グループに所属するユーザー権限

#### ■手順

- ・ 4.3.1 [パッケージの作成](#page-196-0)
- ・ 4.3.2 [インストール条件と見積り](#page-206-0)
- ・ 4.3.3 [パッケージのインストール](#page-207-0)
- ・ [4.3.4 Browser Agent](#page-212-0)の起動
- ・ 4.3.5 Browser Agent[のアップグレードおよび再インストール](#page-213-0)
- ・ [4.3.6 Browser Agent](#page-213-0)のアンインストール

以降の説明では、例として、下図のとおり設定する方法について説明します。

<span id="page-196-0"></span>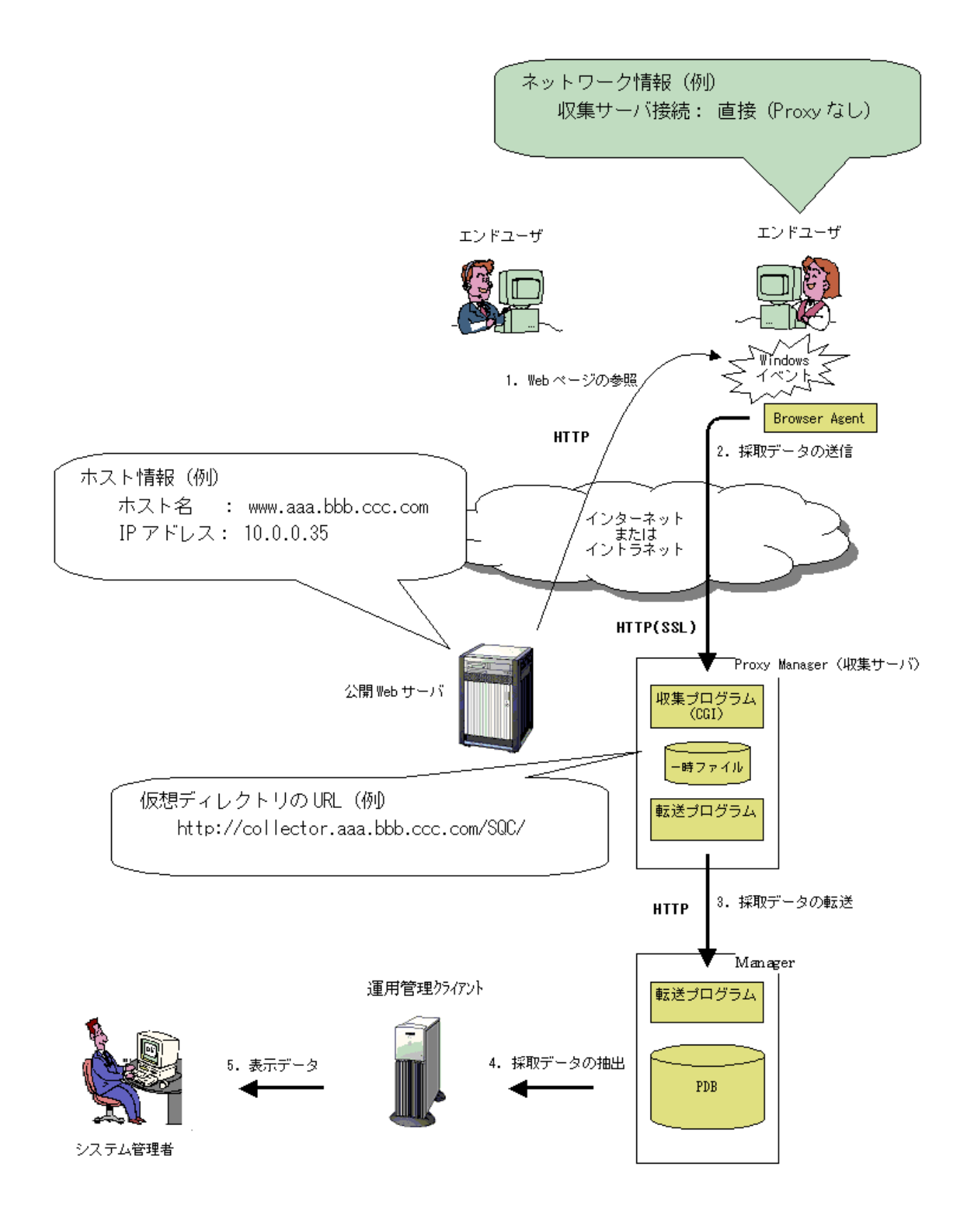

# **4.3.1** パッケージの作成

まず、以下の手順でパッケージャを起動します。

1. Windowsマシンにログオンし、DVD-ROM装置に本製品のDVD-ROMをセットします。

2. 次のパスのファイルを実行します。

DVD-ROMドライブ:\tools\wslm\wslmpack.exe

前記例のとおりにするには、次に、下図のとおり作業を進めます。

### 作成画面

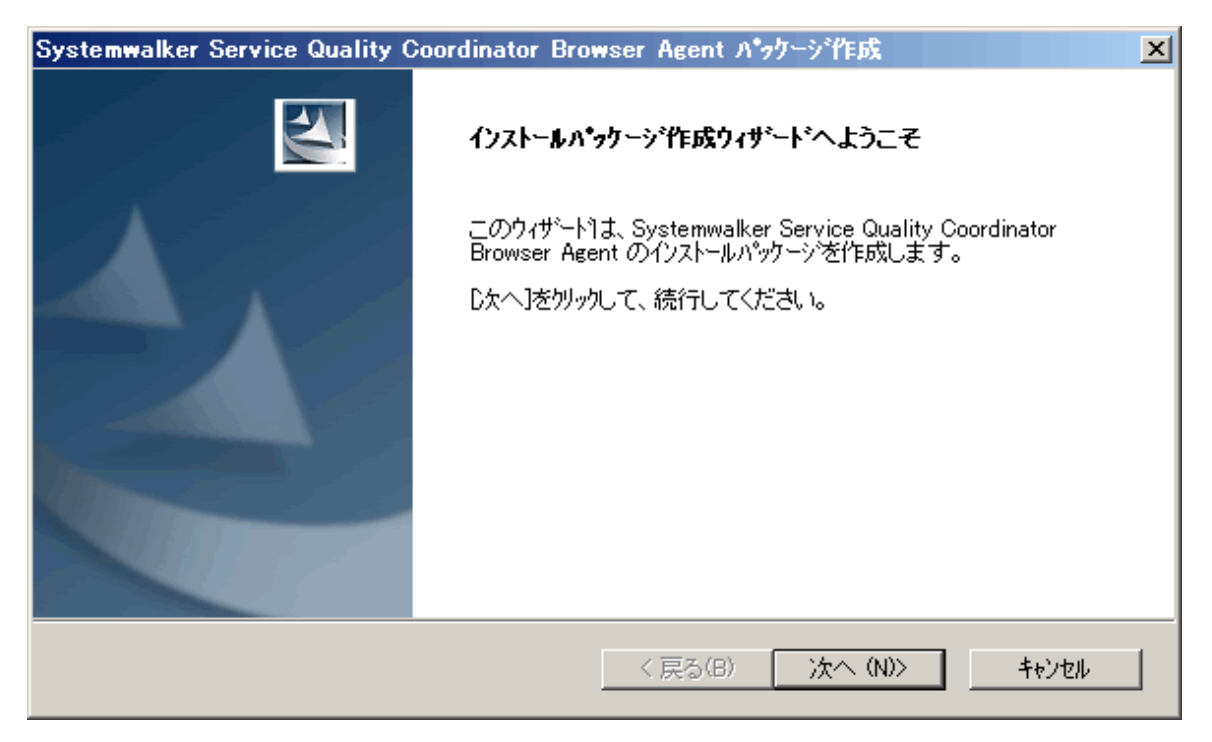

「次へ(N)>」を選択します。

### パッケージ名の設定

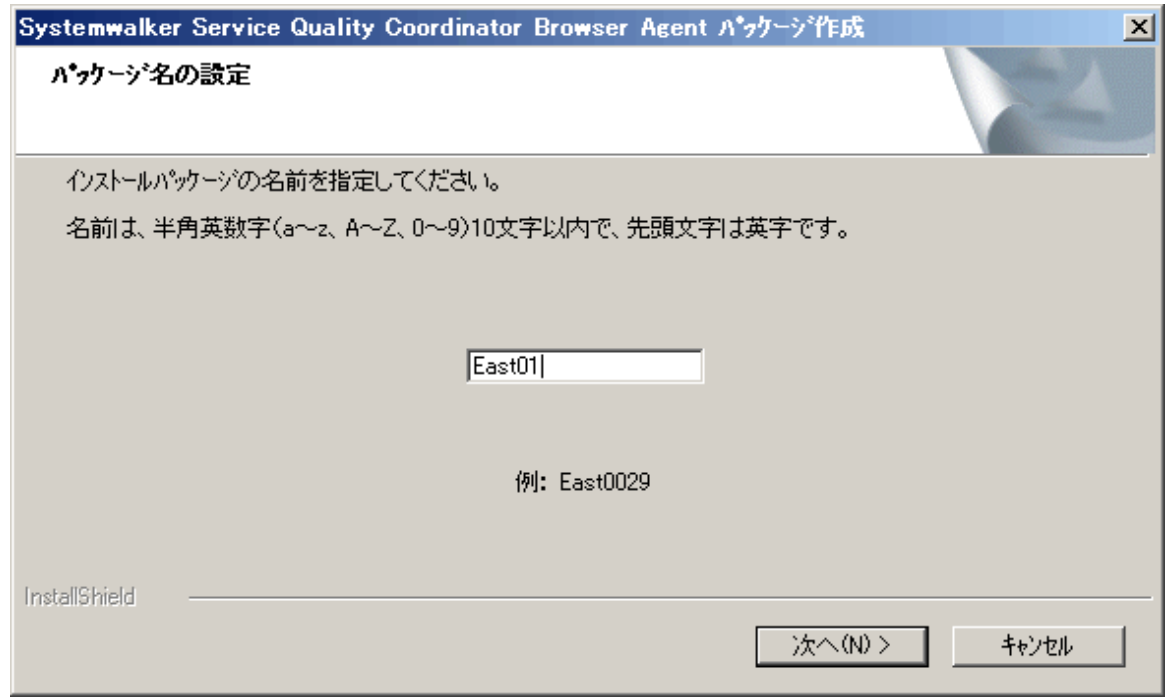

ここでは、パッケージ名を「East01」とします。

# 測定条件の設定**(1/3)**

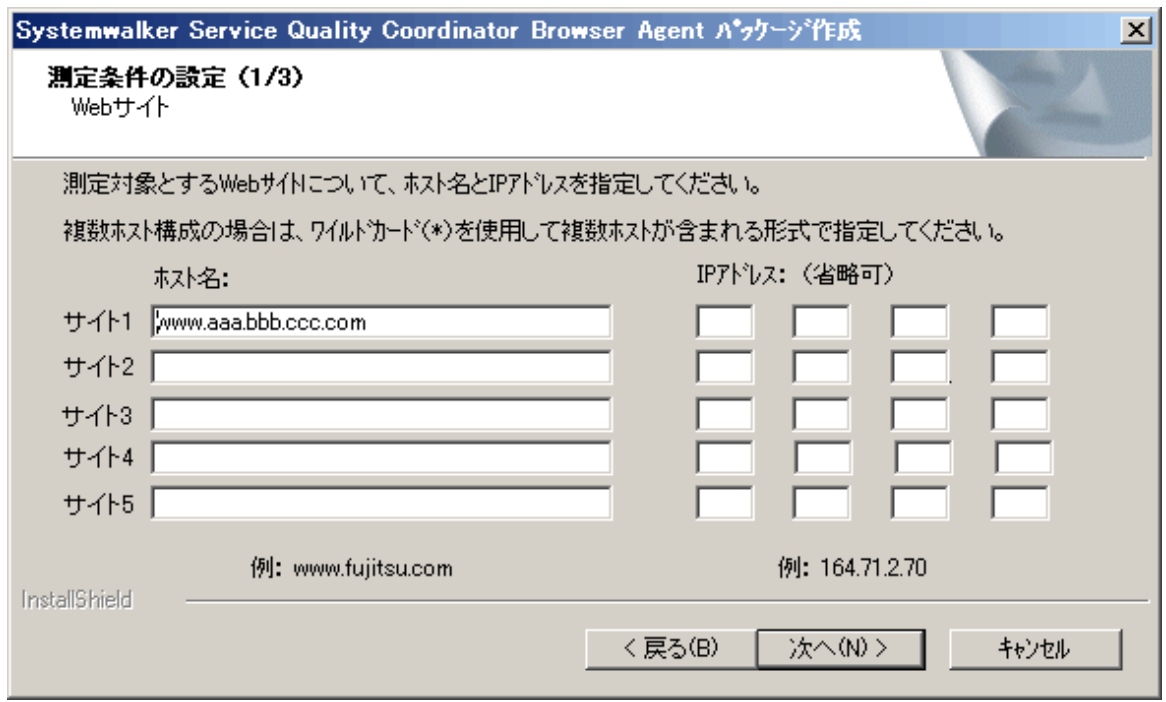

測定対象のWebサイトは、最大5個まで指定できます。

上記のように設定した場合、以下のサイトが監視対象となります。

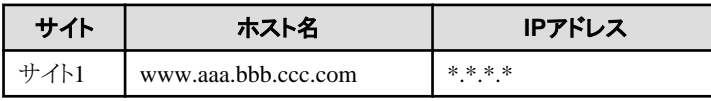

## 測定条件の設定**(2/3)**

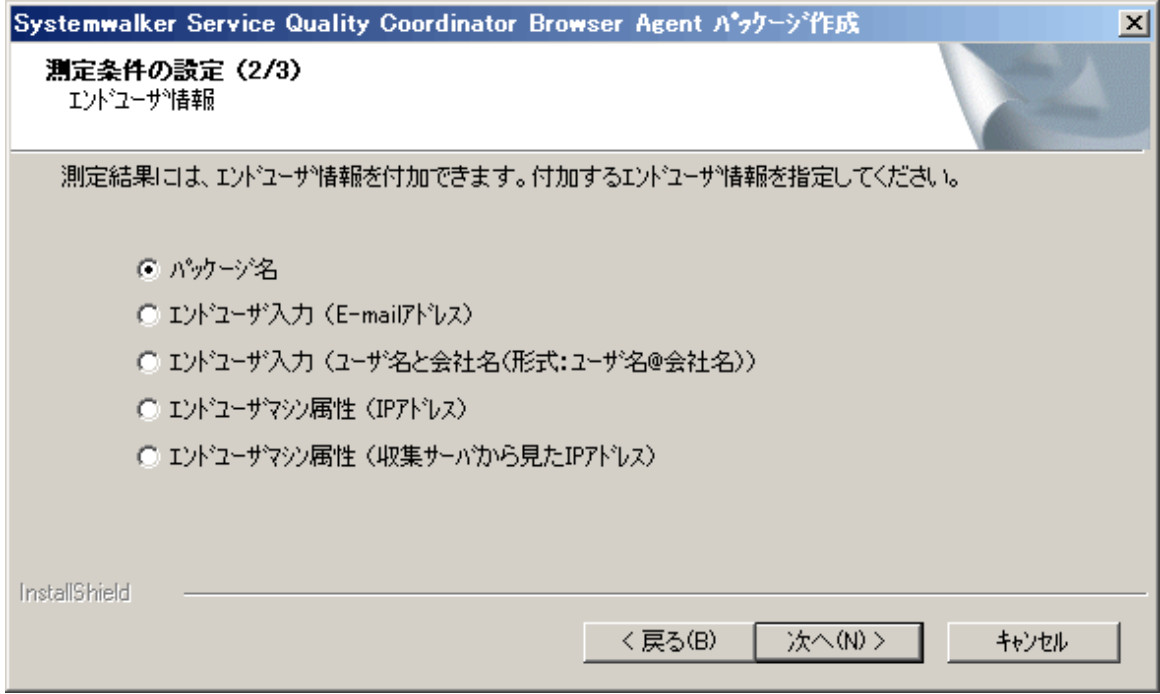

以下を選択した場合、「[エンドユーザー入力の内容変更](#page-203-0)」を参照してください。

- ・ エンドユーザー入力(E-mailアドレス)
- ・ エンドユーザー入力(ユーザー名と会社名(形式:ユーザー名@会社名))

エンドユーザー情報は、レポート作成においてエンドユーザー単位の集計を可能とします。詳細については、「[4.5 Browser](#page-217-0) Agent[パッケージに関する補足事項」](#page-217-0)を参照してください。

## 測定条件の設定**(3/3)**

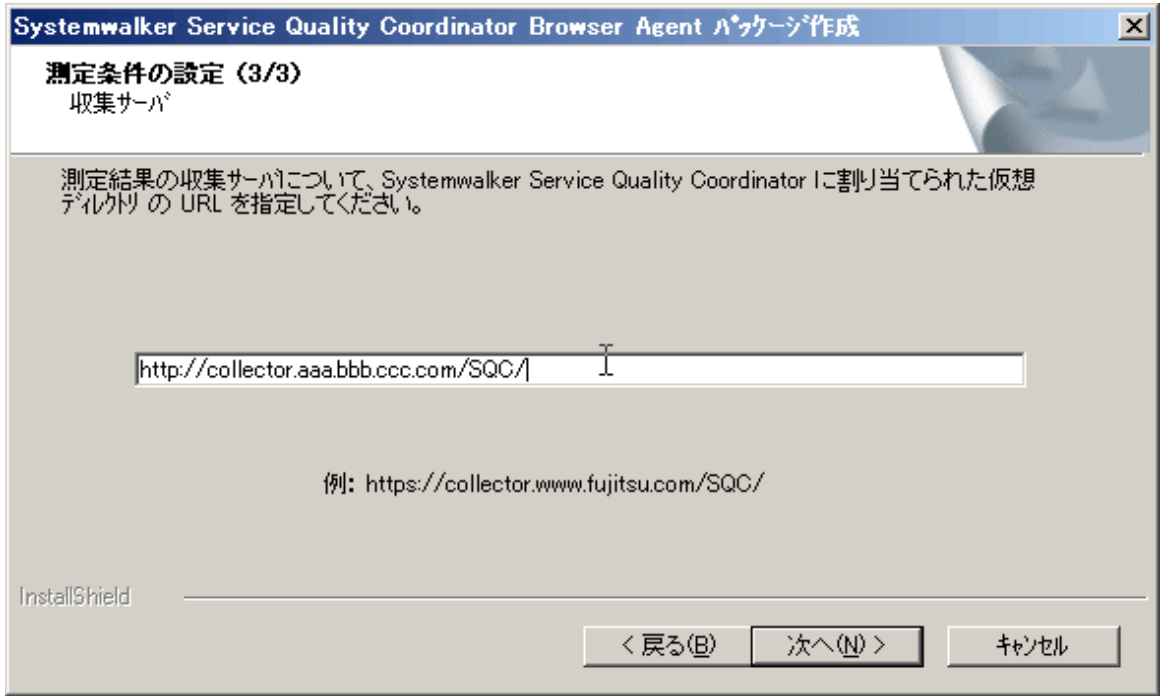

Systemwalker Service Quality Coordinatorに割り当てられた仮想ディレクトリのURLを指定します。

# クライアント認証の設定

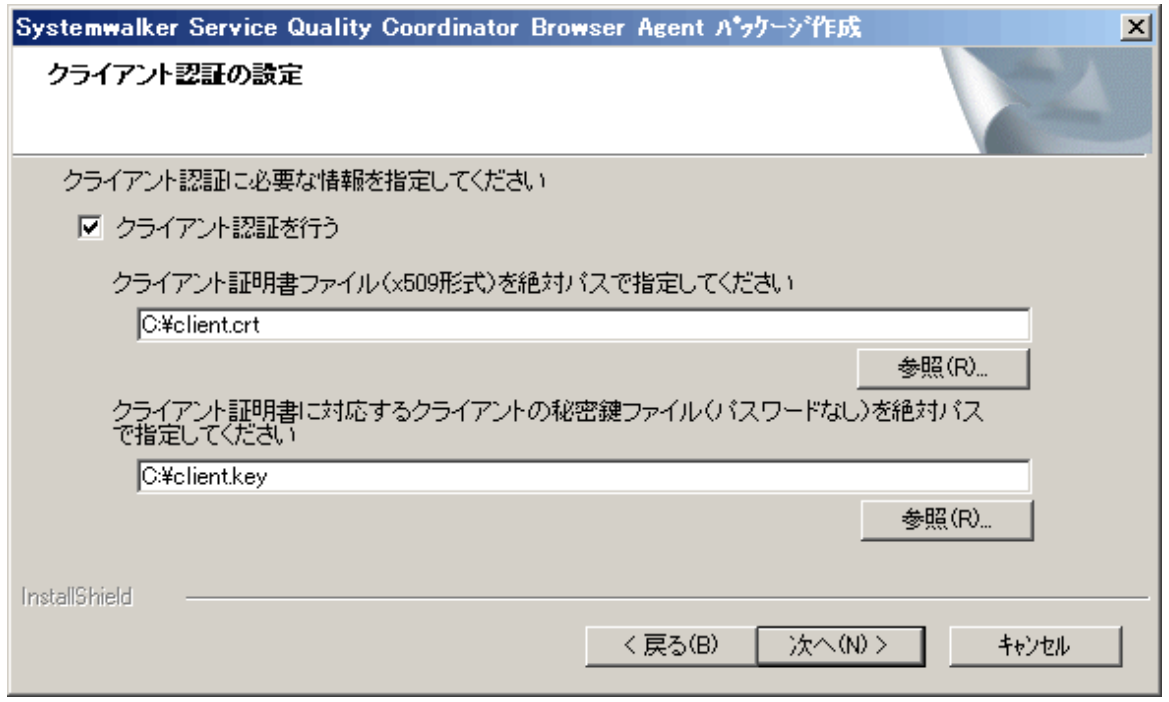

クライアント認証を行う場合は、クライアント証明ファイルを絶対パスで指定し、クライアント証明ファイルに対するクライアントの 秘密鍵ファイルを絶対パスで指定します。

### 出力先フォルダの設定

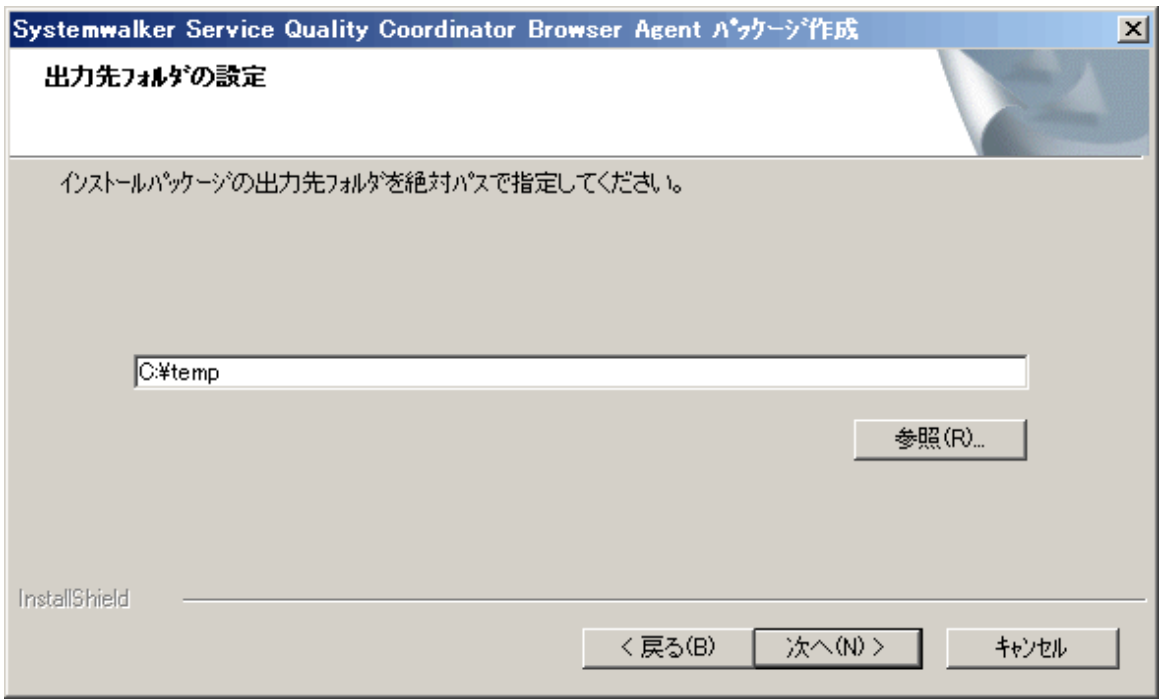

ここでは、パッケージの出力先ディレクトリを「C:\temp」とします。

# パッケージの作成開始**(**設定内容の確認**)**

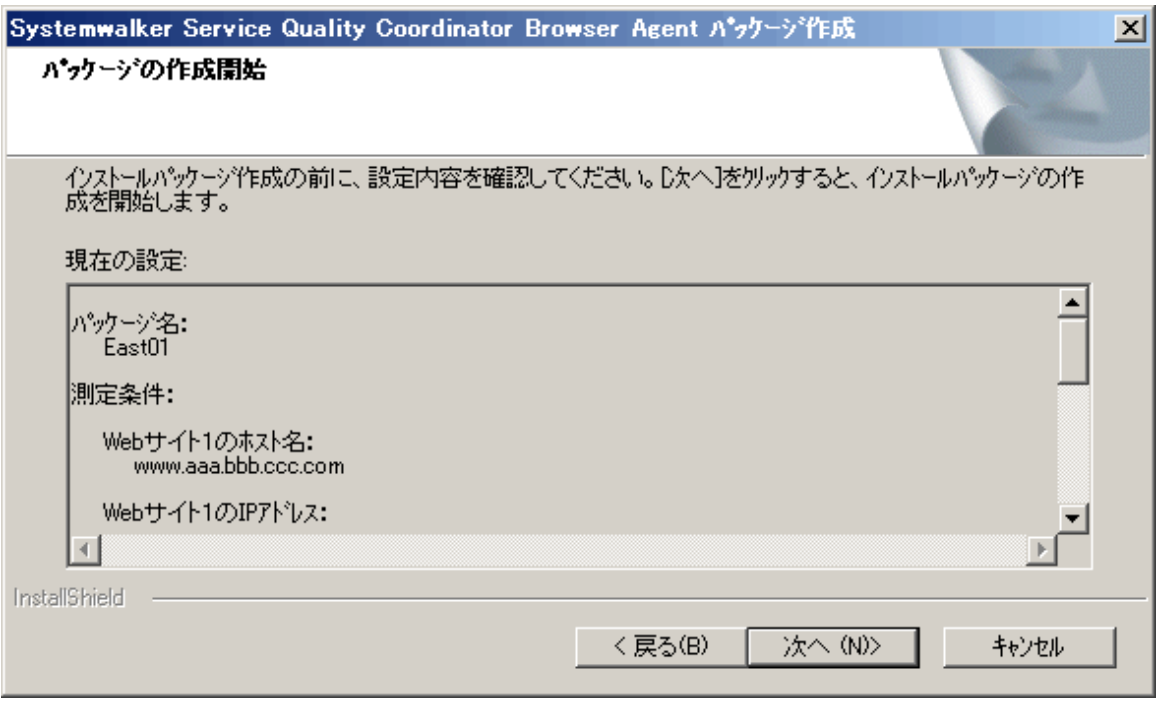

パッケージの設定内容を確認し、「次へ(N)>」を選択します。

#### パッケージの作成開始

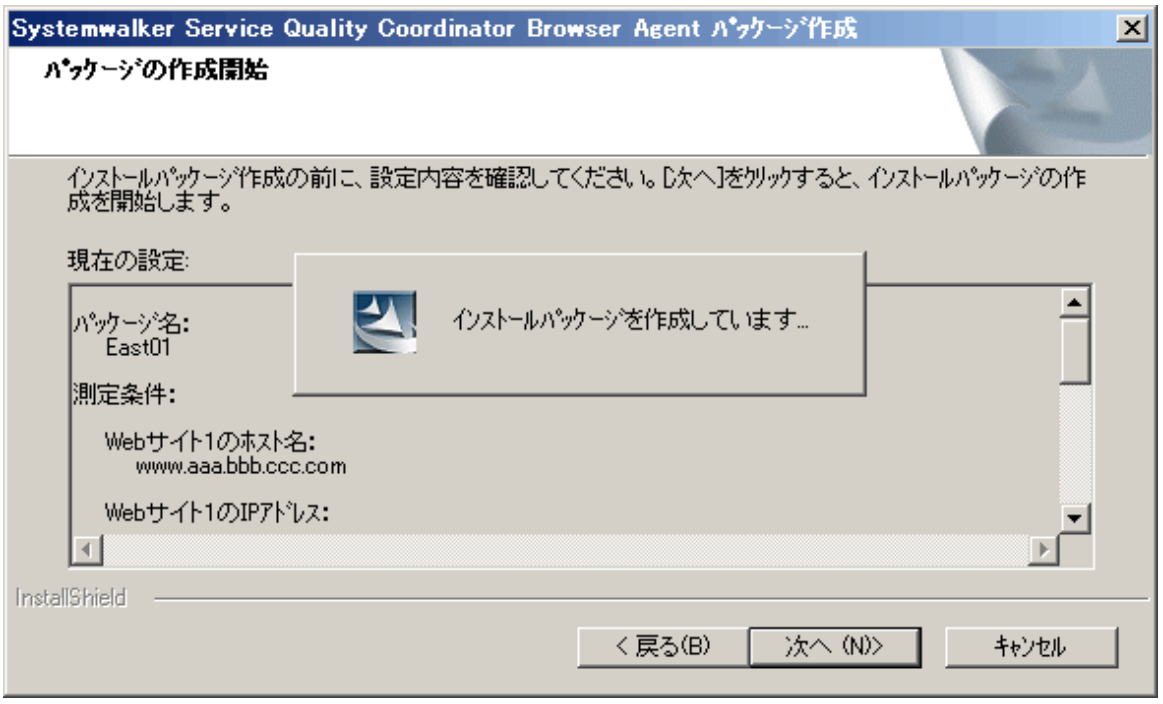

## パッケージ作成完了

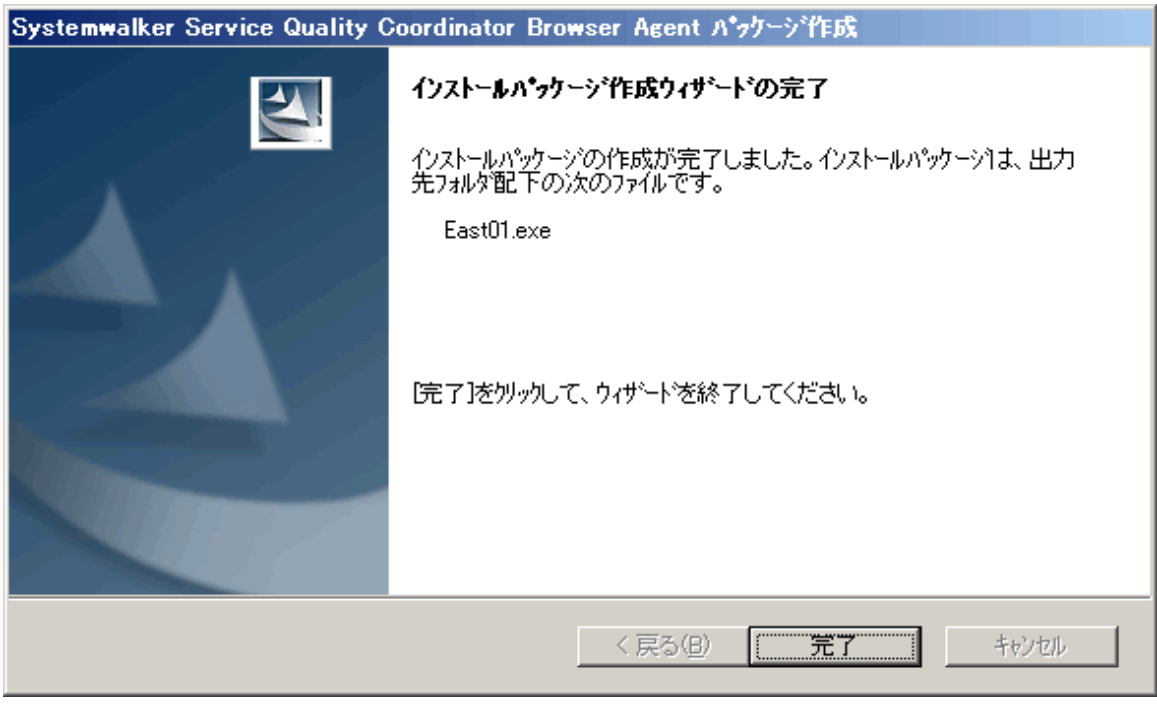

注意

パッケージの作成が成功しても、設定した測定条件に誤りがあると、正しく測定できません。パッケージ作成後は、「[4.3.3](#page-207-0) パッ [ケージのインストール](#page-207-0)」を参考に一度インストールを行い、測定条件に従って測定できることを確認してください。 

### <span id="page-203-0"></span>エンドユーザー入力の内容変更

# ポイント

[測定条件の設定(2/3)]画面で以下を選択した場合、以下の括弧内の内容は、エンドユーザーがインストールパッケージ をインストールする際の問合せ内容となります。

- ・ エンドユーザー入力(E-mailアドレス)
- ・ エンドユーザー入力(ユーザー名と会社名(形式:ユーザー名@会社名))

なお、上記の選択時には、「入力内容のカスタマイズ」ボタンが表示され、括弧内の問合せ内容をカスタマイズすることが できます。以下は、「入力内容のカスタマイズ」ボタンと選択後に表示される[エンドユーザー入力の内容を変更する]画面の例 です。 

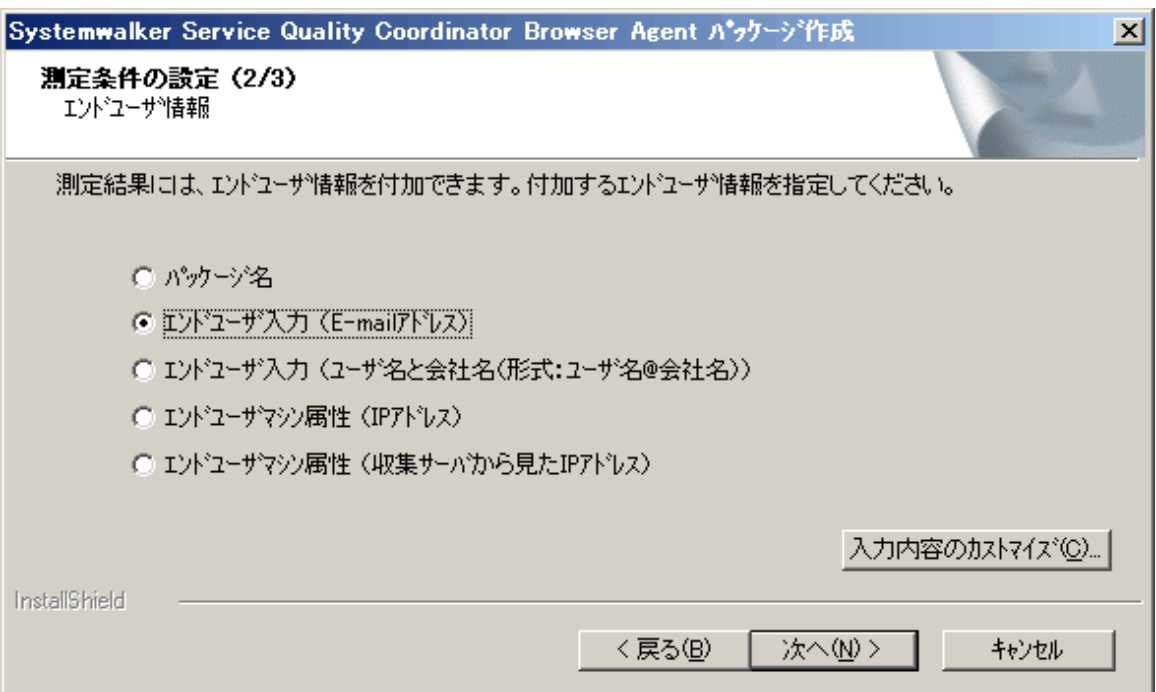

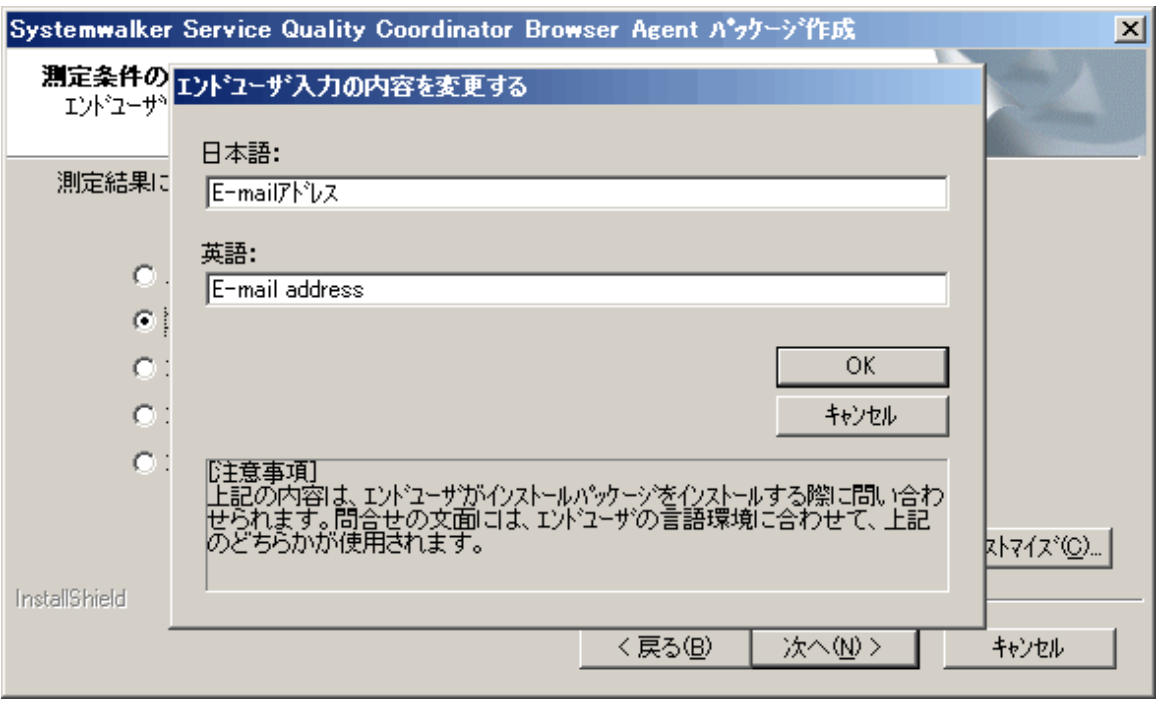

#### 例えば、以下のようにカスタマイズします。

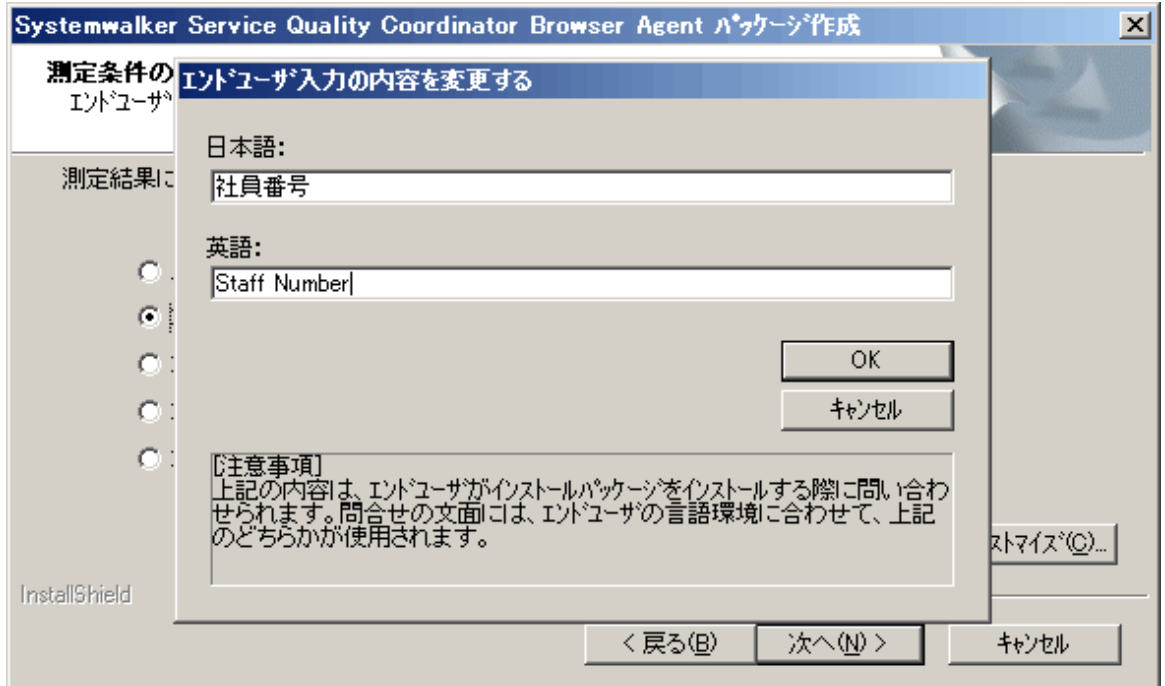

この場合、エンドユーザーがインストールパッケージをインストールする際の問合せは、エンドユーザーの言語環境に合わ せて、以下のようになります。

## ・ 言語環境が日本語の場合

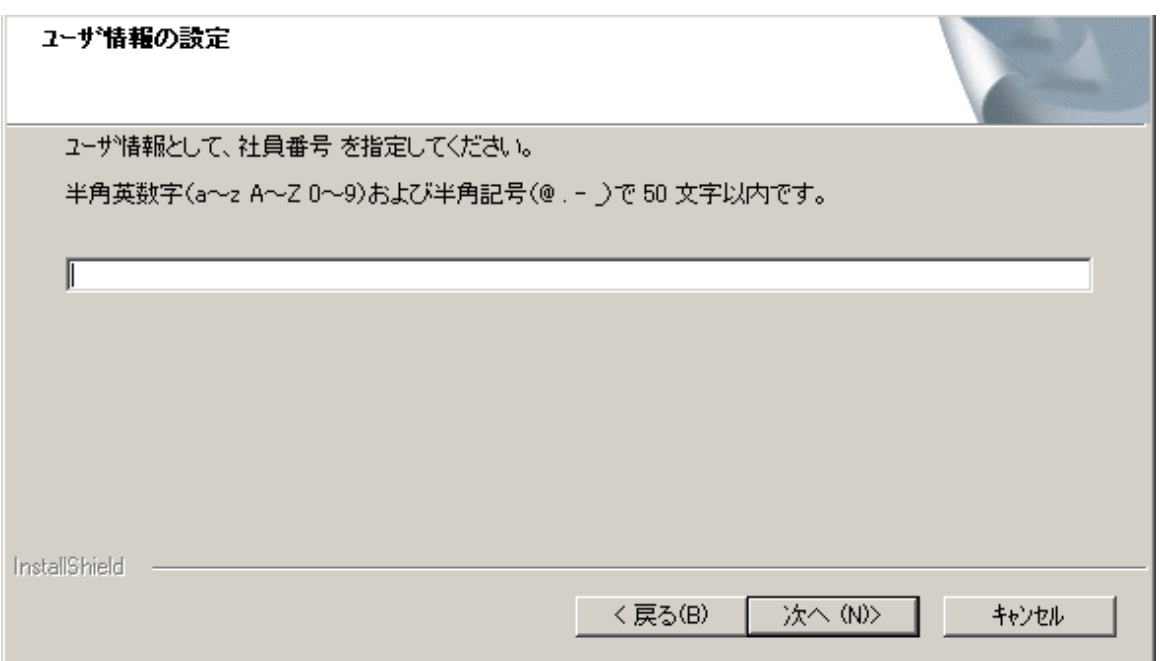

#### ・ 言語環境が英語の場合

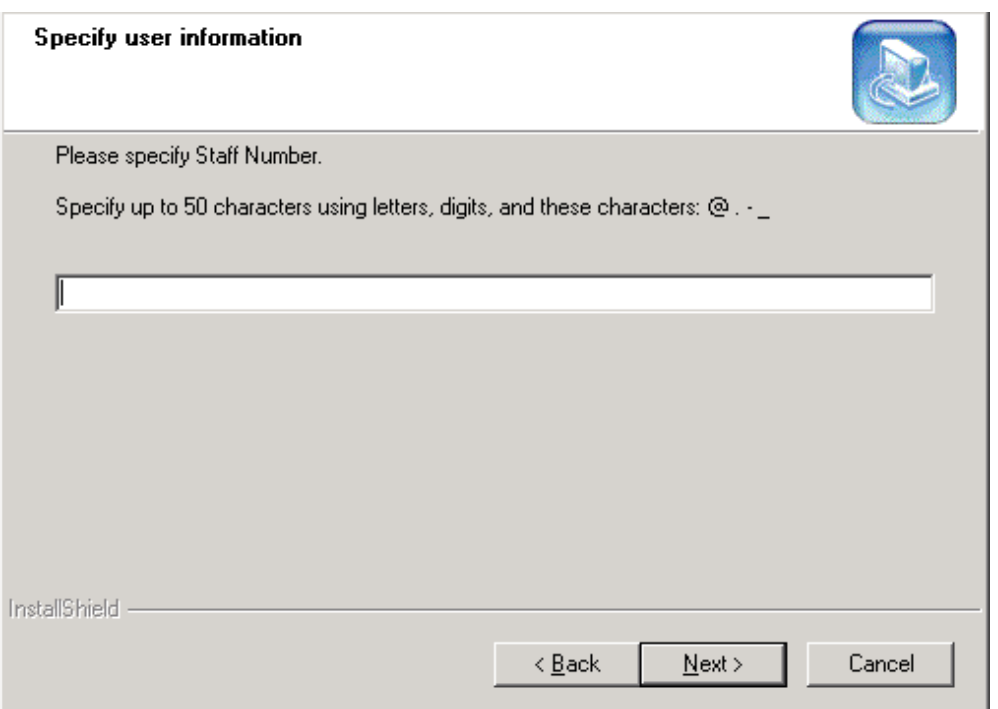

Browser Agentと収集サーバのHTTP通信でSSLを使用し、クライアント認証も行う場合、クライアント認証で使用するクライ アント証明書ファイルおよび秘密鍵ファイルをパッケージに組み込む必要があります。

クライアント認証で使用するクライアント証明書ファイルと秘密鍵ファイルを事前に用意し、[クライアント認証の設定]画面で 指定してください。

Browser Agentで使用できるクライアント証明書および秘密鍵は、以下の形式です。

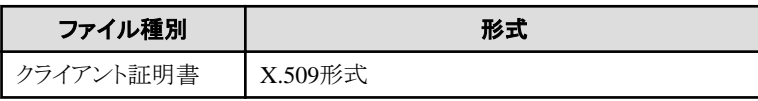

<span id="page-206-0"></span>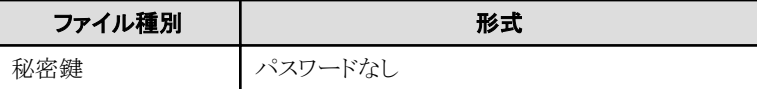

### パッケージの配付

システム管理者は、作成したパッケージをエンドユーザーへ配付します。 配付方法としては、フロッピィディスクなどの媒体による配付や、Web上のダウンロードサイトによる配付などがあります。

# **4.3.2** インストール条件と見積り

Browser Agentのインストール条件を以下に説明します。

# 4.3.2.1 動作ハードウェア

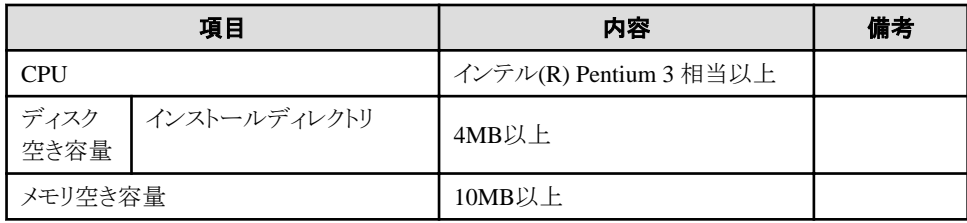

# 4.3.2.2 動作OSおよび関連ソフトウェア

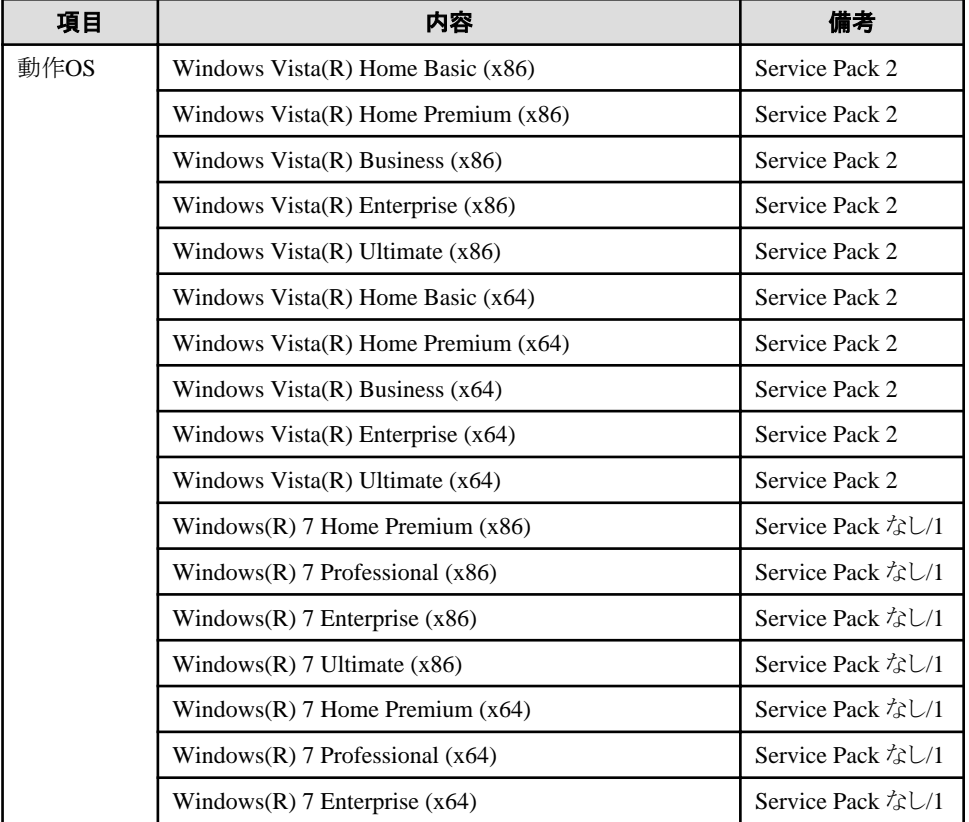

<span id="page-207-0"></span>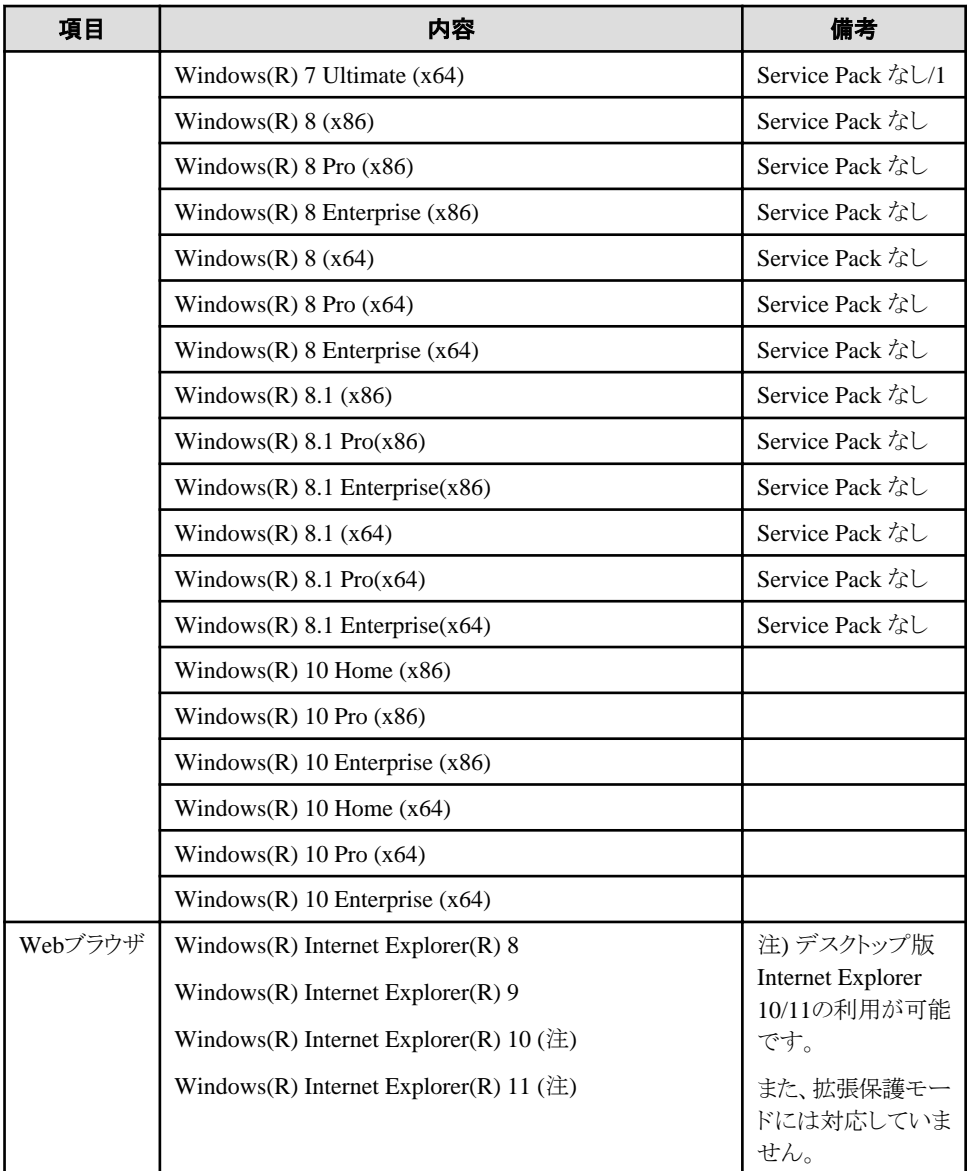

# 4.3.2.3 排他製品

ありません。

# **4.3.3** パッケージのインストール

作成したパッケージをインストールします。以下の手順に従って、インストールを行ってください。

- 1. Windowsシステムへログオンします。
- 2. システム管理者から配付されたパッケージをコマンドとして実行します。

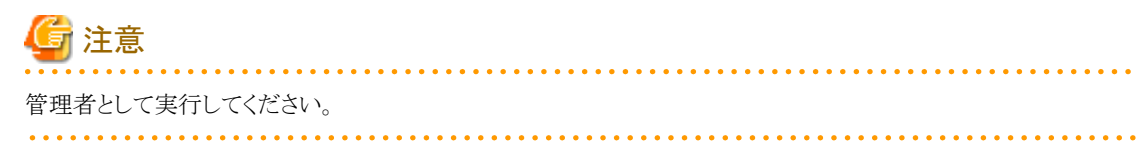

前記例のとおりとするには、下図のとおり作業を進めます。なお、この例では、インストールディレクトリをデフォルトのまま としています。

## インストール画面

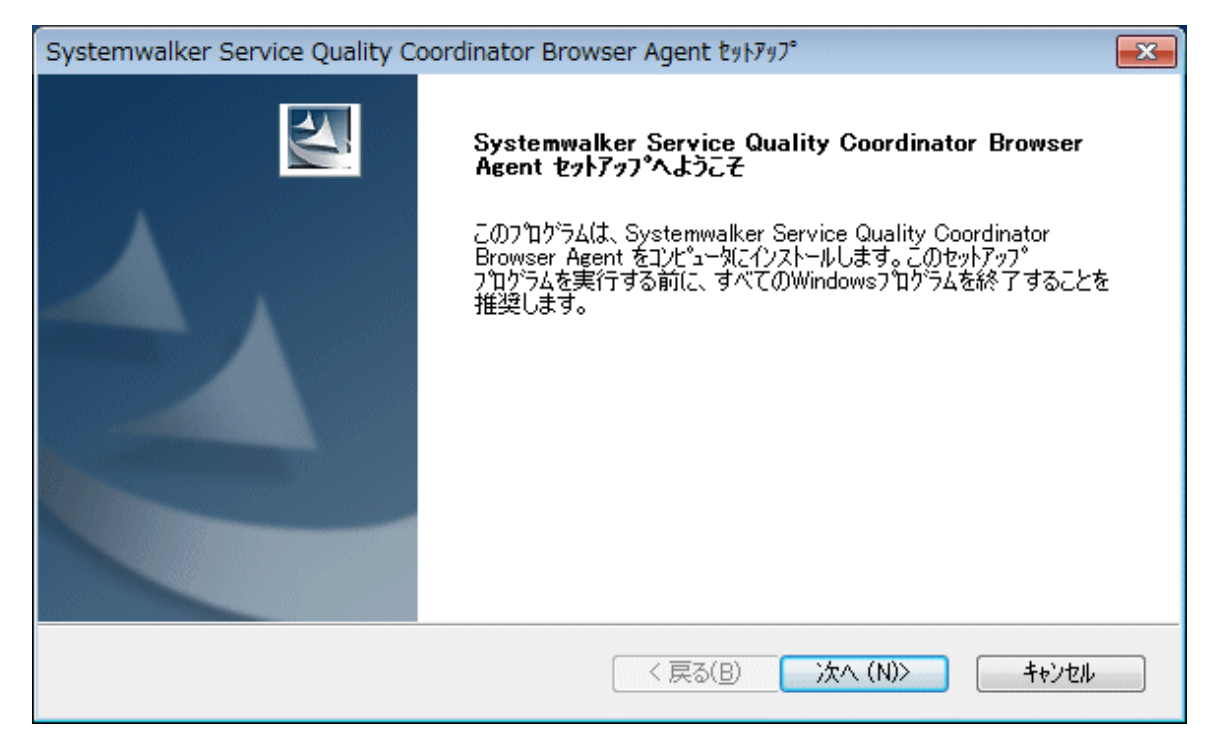

## ユーザー情報の設定**(**エンドユーザー情報がエンドユーザー入力の場合のみ**)**

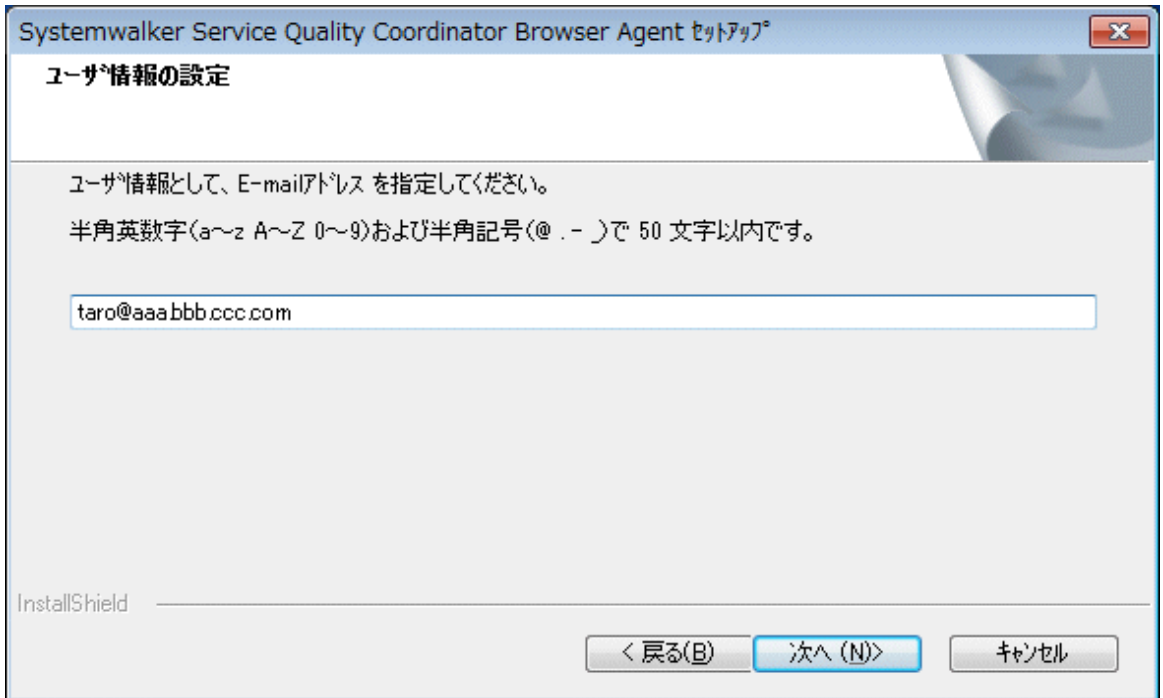

## インストールディレクトリの設定

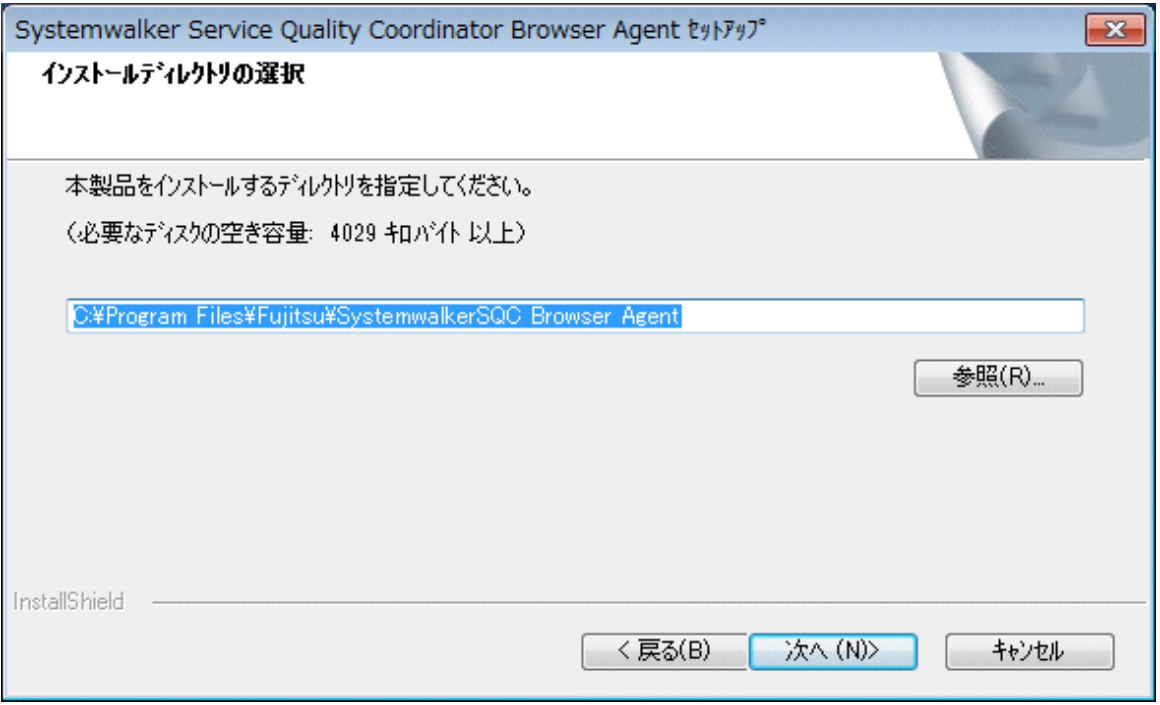

注意 インストールディレクトリにはNTFS形式のディスクを指定してください。 

# **Proxy**サーバ経由の選択

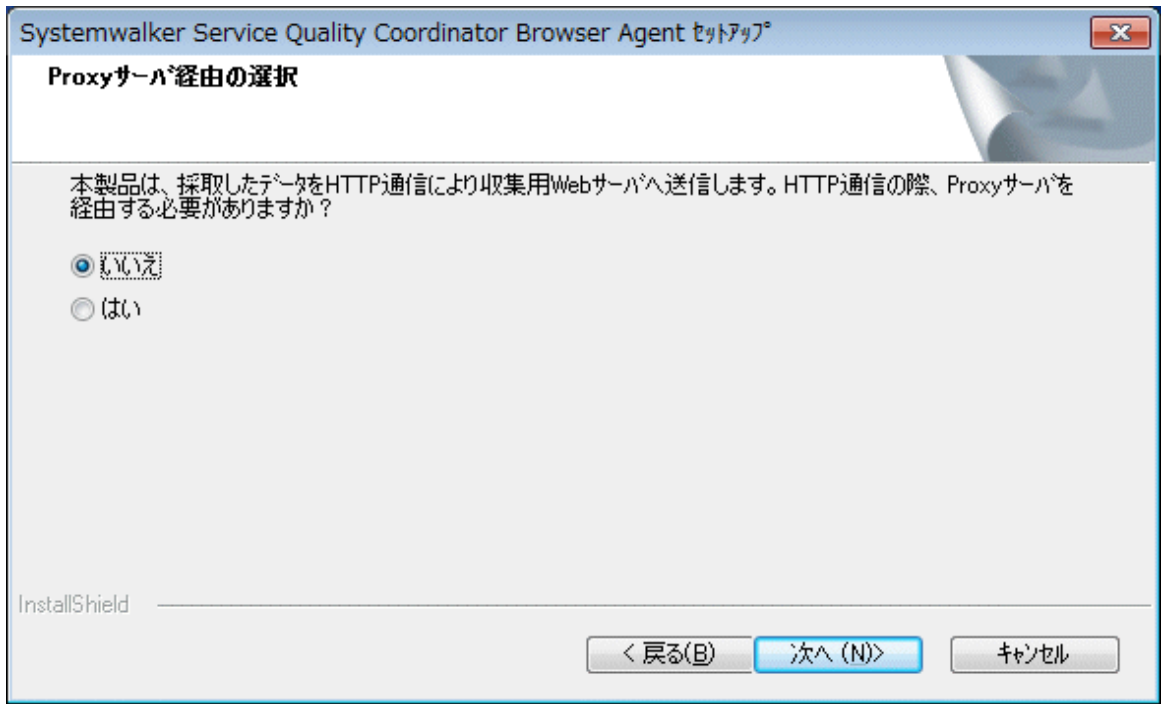

「はい」を選択した場合は、「Proxy[サーバ情報の設定](#page-211-0)」を参照してください。

# ファイルコピー開始の確認

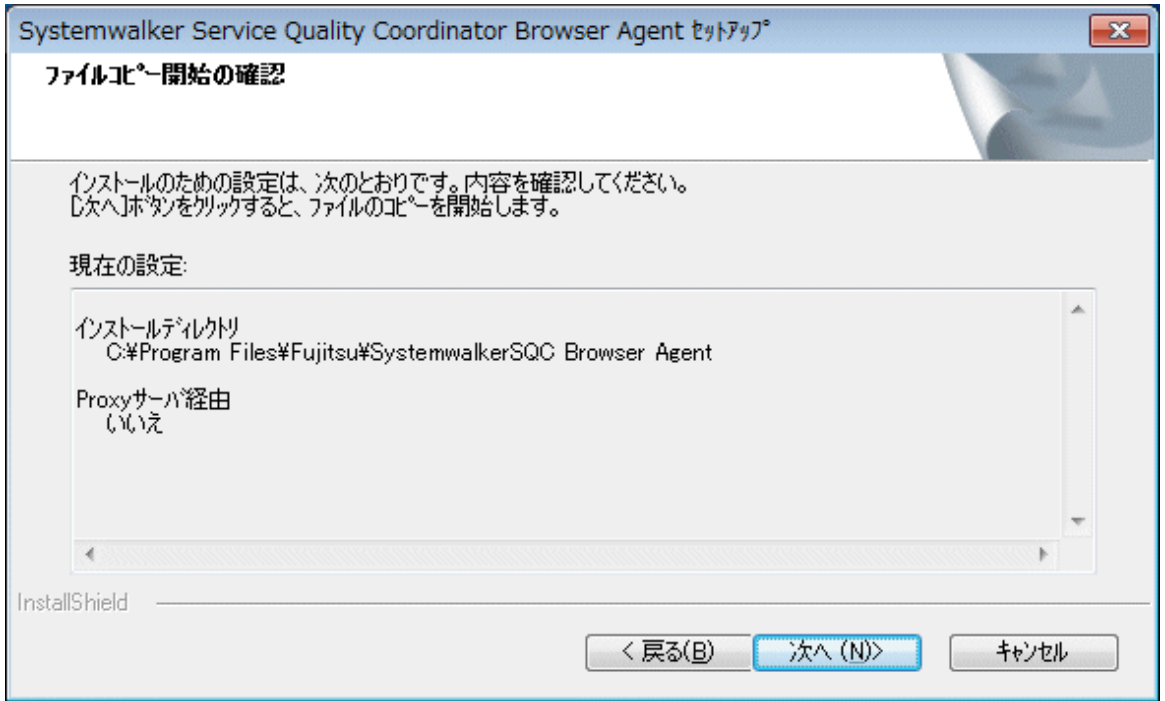

# セットアップステータス

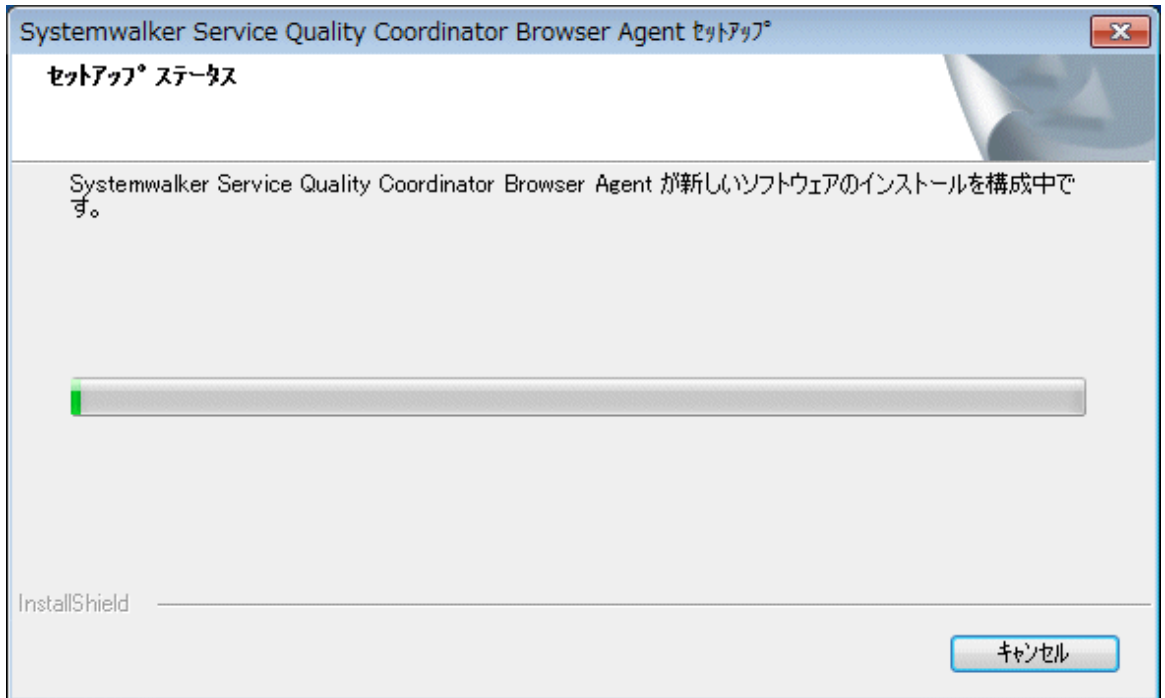

### <span id="page-211-0"></span>インストール完了

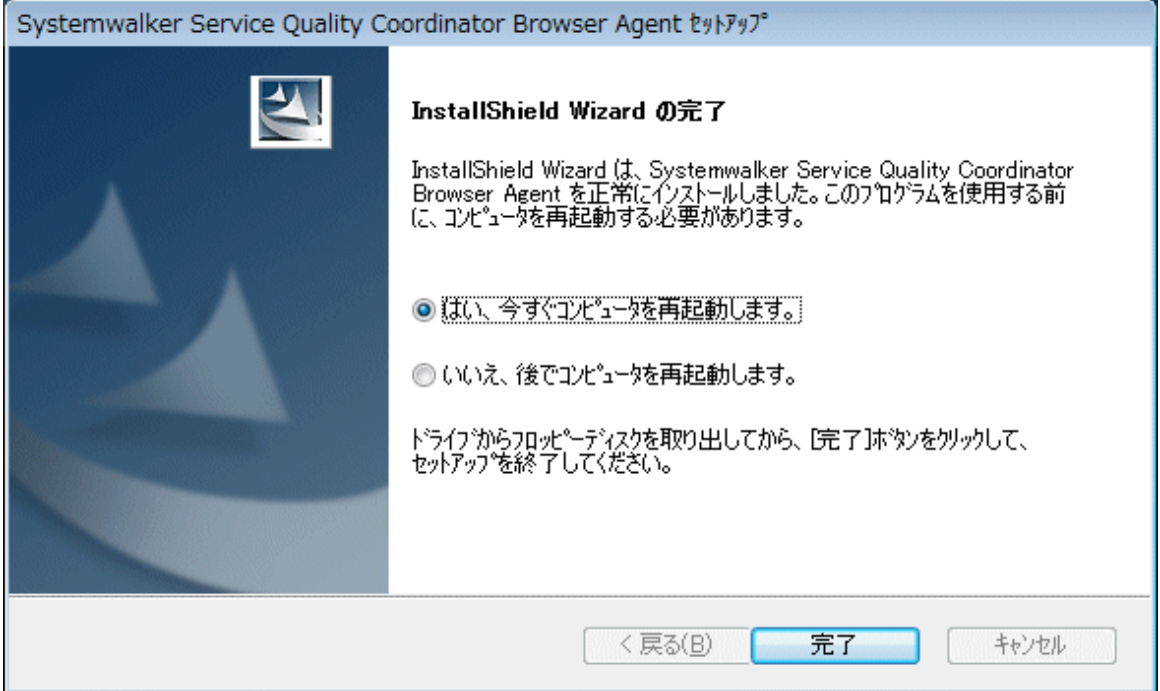

インストール完了後、再起動をしてください。

**Proxy**サーバ情報の設定 ポイント

. . . . . . . . . . . . . 「Proxyサーバ経由の選択」画面で、「はい」を選択した場合は、「Proxyサーバ情報の設定」画面で必要事項を設定してく ださい。以下は、「Proxyサーバ情報の設定」画面の例です。 

<span id="page-212-0"></span>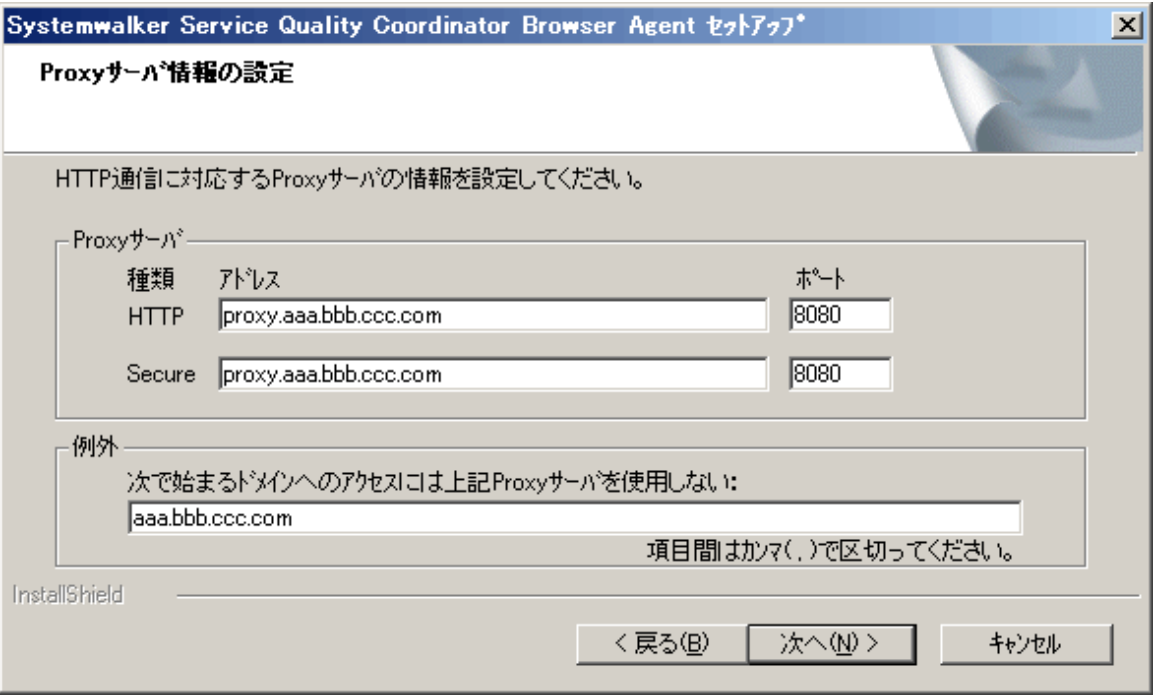

# **4.3.4 Browser Agent**の起動

Browser Agentの起動方法について説明します。

#### ・ スタートメニューからの起動する場合

Browser Agentを利用するユーザーでログオンし、以下のように起動します。

# 注意

<u>. . . . . . . . . . . . . .</u> 管理者として実行してください。 <u>. . . . . . . . . . .</u>

#### Windows 8以降

[アプリ]画面で、[Systemwalker Service Quality Coordinator] - [Webページ表示レスポンスの測定開始]を選択します。

#### Windows 7以前

[スタート]メニューの[すべてのプログラム]から、[Systemwalker Service Quality Coordinator] - [Webページ表示レスポ ンスの測定開始]を選択します。

### ・ 自動起動する場合

Browser Agentを、利用するユーザーのログオンを契機に起動させる場合は、以下のファイルパスをログオン時に自動 起動するよう設定します。

<インストールディレクトリ>\bin\SLMCurat.exe

起動後、Browser Agentが正常に動作すると、タスクトレイに次のアイコンが表示されます。

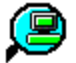

<span id="page-213-0"></span>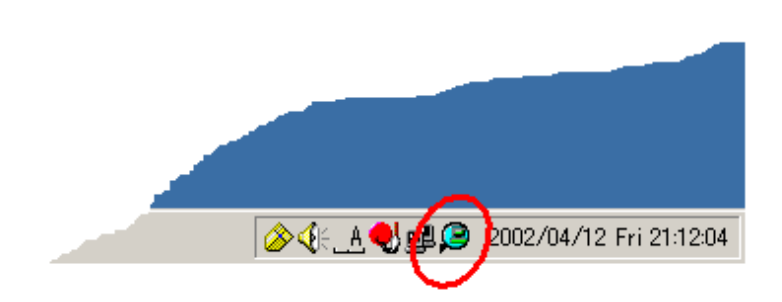

# 注意

- ・ エンドユーザーがInternet Explorerを利用する場合、まず、[ツール]→[インターネットオプション]でインターネットオプ ション画面を開き、[詳細設定]タグを選択し、[ブラウズ]の[サードパーティ製のブラウザ拡張を有効にする(再起動が必 要)]がチェックされていることを確認してください。 チェックがされていない場合、Browser Agentのデータは収集サーバへ送信されません。
- 
- ・ Internet Explorer 9以降を利用する場合、起動時に、以下のメッセージが表示される場合があります。

'(未確認の発行元) Fujitsu Australia Limited' からの 'SImBhoExtension Class' アドオンが使 用可能になりました。

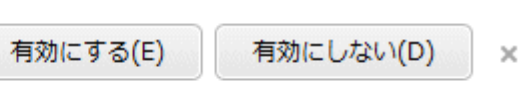

その場合は、[有効にする(E)]をクリックして、アドオンを有効にしてください。 Internet Explorer 11以降の場合、アドオンを有効にする設定は、Internet Explorerを管理者として実行する必要があり ます。

- ・ Internet Explorer 10以降を利用する場合、拡張保護モードを無効にしてください。
- Browser Agentは、下位のバージョンのManager、Proxy Managerに対してのデータ送信はサポートしていません。送信 した場合は、収集データが欠落する可能性があります。

# **4.3.5 Browser Agent**のアップグレードおよび再インストール

Broser Agentのアップグレードおよび再インストールについて説明します。

すでにBrowser Agent がインストールされている環境に、Browser Agentをインストールする場合は、インストール前に、す でにインストールされている Browser Agentをアンインストールしてください。

Browser Agentのアンインストールについては、「4.3.6 Browser Agentのアンインストール」を参照してください。

Browser Agentのインストールについては、「4.3.3 [パッケージのインストール](#page-207-0)」を参照してください。

# **4.3.6 Browser Agent**のアンインストール

Systemwalker Service Quality Coordinator Browser Agentをアンインストールする手順を説明します。

### ■手順

以下の手順に沿って実施してください。

1. タスクトレイを調べ、Browser Agentが起動中かどうかを確認します。起動中の場合、次のどちらかのアイコンが存在し ます。

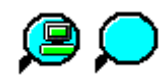

- 2. 起動中の場合は、アイコン上でマウスを右クリックしてポップアップメニューを表示し、Exitを選択してBrowser Agentを 停止します。
- 3. アンインストールを実施します。

#### Windows 8以降

- 1. [コントロールパネル]の[プログラムと機能]をクリックします。
- 2. [プログラムのアンインストールまたは変更]の画面で、アプリケーションの一覧から「Systemwalker Browser Agent」を選択し、右クリックして[アンインストール]を選択します。

#### Windows 7以前

- 1. [コントロールパネル]の[アプリケーションの追加と削除]または[プログラムの追加と削除]をダブルクリックします。
- 2. アプリケーションの一覧から「Systemwalker Browser Agent」を選択し、[追加と削除]または[変更と削除]ボタ ンをクリックします。

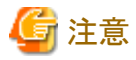

アンインストール時に、「InstallShield Wizardの完了」画面で「はい、今すぐコンピュータを再起動します。」を選択して完了 ボタンを押した場合、再起動処理中にすでにBrowser Agentがアンインストールされている可能性がある旨の警告メッセー ジが表示されることがありますが、アンインストールの処理には影響はありません。

# **4.4** 製品配置に関する補足事項

以降の説明では、各製品を示すアイコンとして、以下を使用します。

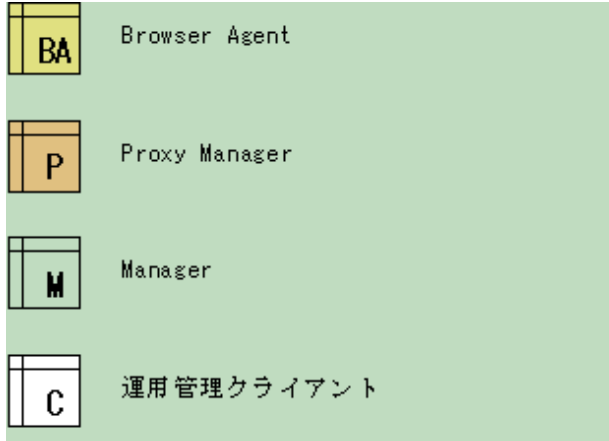

# **4.4.1** 基本的な製品配置パターン

Webサイトの例として、以下のモデルを想定します。

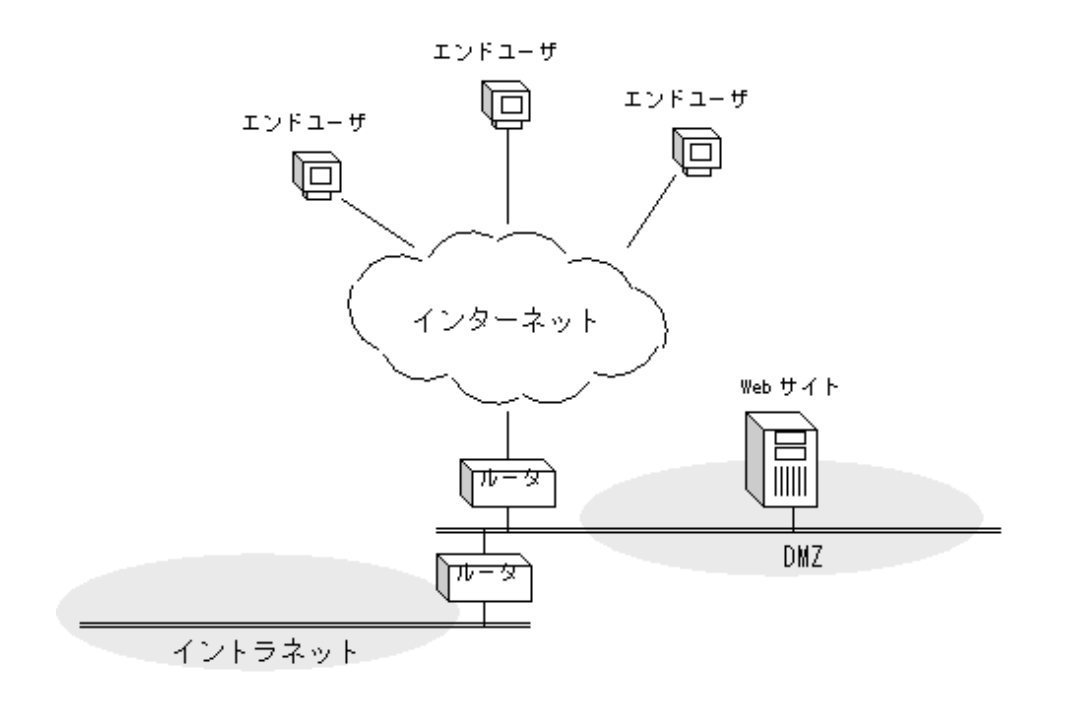

この時、基本的な製品配置パターンは、以下のようになります。

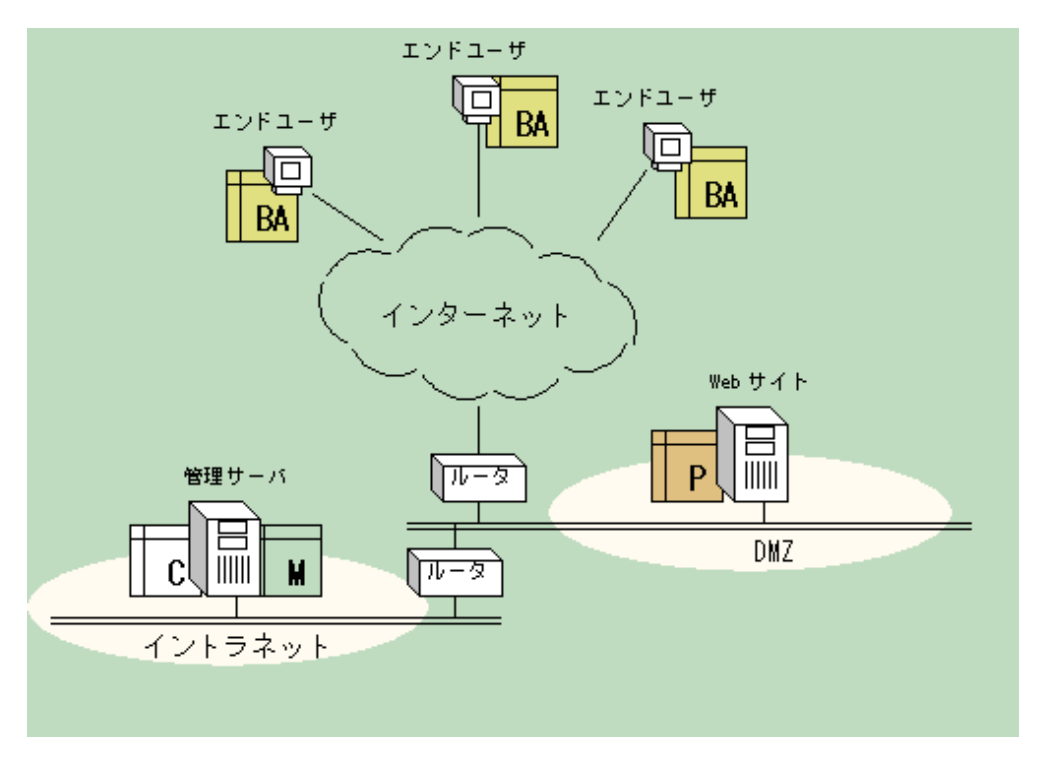

# **4.4.2** 定期測定を実施したい場合の製品配置パターン

Webサイトの能力に着目して毎時の状況を把握したい場合、以下の条件が必要となります。

- ・ エンドユーザー側の測定環境(マシン環境やネットワーク環境)が一定
- ・ エンドユーザー側の測定が定期
前節(「4.4.1 [基本的な製品配置パターン](#page-214-0)」)では、実際のエンドユーザーにBrowser Agentを配置しましたが、その場合、エ ンドユーザー側の測定環境は一定になりませんし、実際にエンドユーザーがWebサイトのサービスを利用した際に測定さ れるために測定は定期となりません。

そのため、上記の条件を満たすには、擬似的にエンドユーザーの操作を繰り返す環境(以降、擬似エンドユーザー)を用意 した、以下の製品配置パターンがお勧めです。

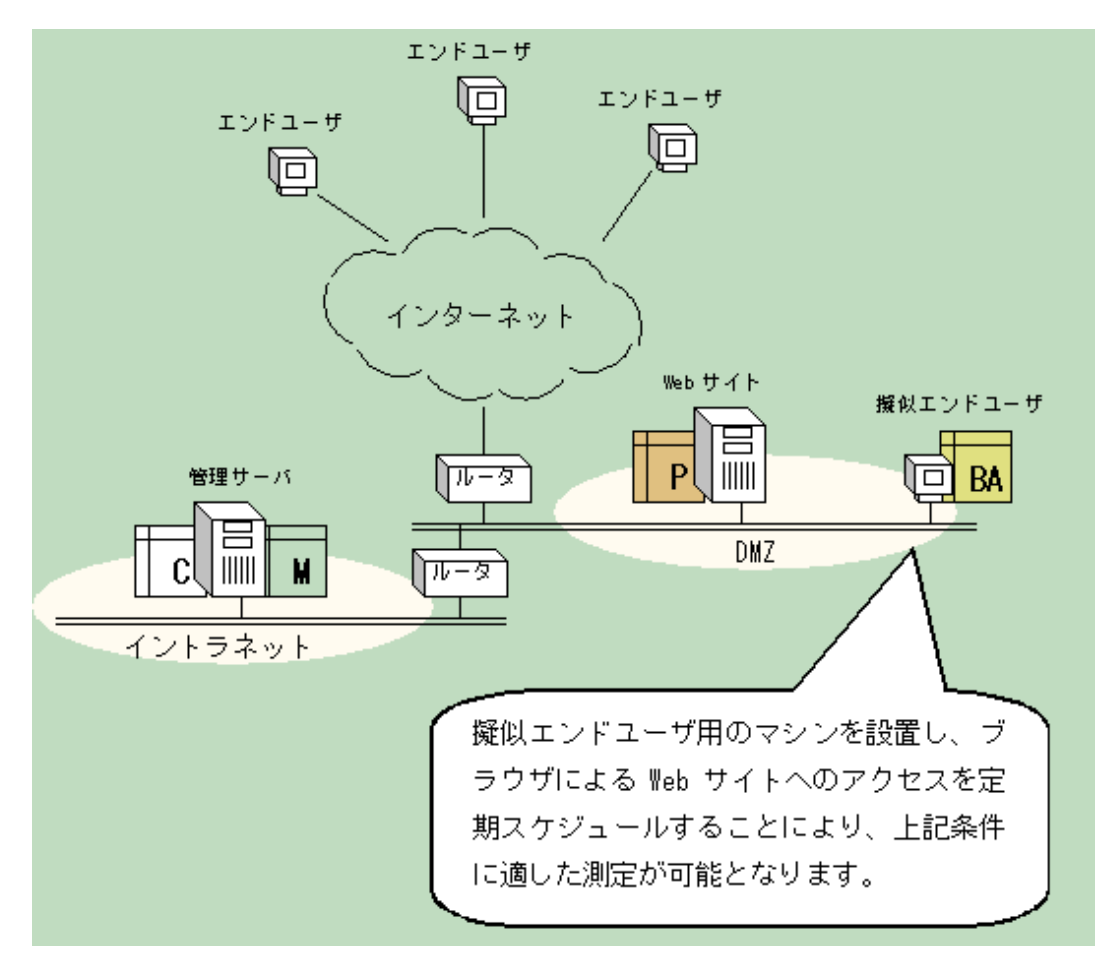

以下、定期スケジュールの補助ツールについて補足します。

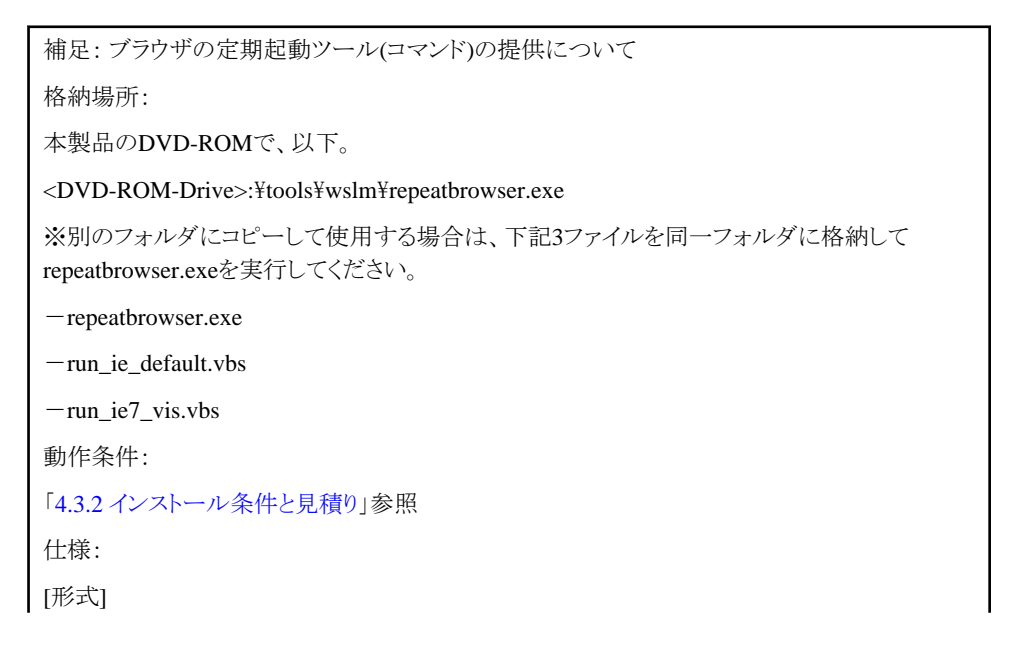

repeatbrowser interval period [説明] ブラウザの起動と停止を定期的に繰り返します。 [パラメーター] interval : ブラウザの起動間隔を秒数で指定します。 period : ブラウザの動作時間を秒数で指定します。 ※ intervalとperiodは、interval > period > 1 の範囲で指定します。 [事前準備] 事前に、ブラウザのホームページに定期アクセス先のWebページを設定します。(Internet Explorer の[ツール]→[インターネットオプション]→[全般]→ホームページにて設定) アクセス時にブラウザキャッシュの使用を防止したい場合は、事前に、ブラウザ停止時のキャッシュ 削除を有効に設定します。(Internet Explorerの[ツール]→[インターネットオプション]→[詳細設定] →セキュリティ→「ブラウザを閉じたとき、[Temporary Internet Files]を空にする」にて設定) [起動方法] DOSプロンプトでコマンドを実行します。 [停止方法] CNTL-Cの入力により停止します。 [標準出力] ブラウザの起動および停止の度にメッセージを出力します。 [標準エラー出力] エラー発生時にメッセージを出力します。 [使用例] 例: 起動間隔3分(180秒)、動作時間1分(60秒)で起動します。  $C:\n $\times$  =  $\times$  = 180 60$ 2002/06/08 20:06:47 Start IE 2002/06/08 20:07:47 Stop IE 2002/06/08 20:09:47 Start IE

## **4.5 Browser Agent**パッケージに関する補足事項

Browser Agentパッケージの配付にあたっては、レスポンスデータの分析をどのように行うかを検討し、それに適したパッケー ジを配付する必要があります。以降、Browser Agentパッケージの配付パターンについて、以下の順で説明します。

- ・ 4.5.1 任意のグループで分析する場合
- ・ 4.5.2 [エンドユーザー属性で分析する場合](#page-218-0)
- ・ 4.5.3 [エンドユーザーマシン属性で分析する場合](#page-218-0)

### **4.5.1** 任意のグループで分析する場合

たとえば、関東地区と関西地区のように、測定結果を任意のグループで分析する場合には、Browser Agentパッケージを それぞれのグループごとに作成し、「パッケージ名」にはそれぞれのグループを示す名前を付け、「エンドユーザー情報」には 「パッケージ名」を指定します。パッケージ配付時には、グループごとに対応したパッケージを配付します。

<span id="page-218-0"></span>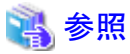

パッケージの作成については、「4.3.1 [パッケージの作成](#page-196-0)」を参照してください。

### **4.5.2** エンドユーザー属性で分析する場合

測定結果をエンドユーザー属性(「E-mailアドレス」、「ユーザー名と会社名」または任意のユーザー情報のどれかひとつ)で 分析する場合には、Browser Agentパッケージを1つ作成し、「エンドユーザー情報」には「エンドユーザー属性(E-mailア ドレス)」または「エンドユーザー属性(ユーザー名と会社名)」のどちらかを指定します。(どちらもカスタマイズ可能)

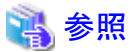

[パッケージの作成](#page-196-0)については、「4.3.1 パッケージの作成」を参照してください。

### **4.5.3** エンドユーザーマシン属性で分析する場合

測定結果をエンドユーザーマシン属性(「IPアドレス」か「収集サーバから見たIPアドレス」のどちらか)で分析する場合には、 Browser Agentパッケージを1つ作成し、「エンドユーザー情報」には「エンドユーザーマシン属性(IPアドレス)」か「エンドユー ザー属性(収集サーバから見たIPアドレス)」のどちらかを指定します。

## **4.6** 表示

エンドユーザーレスポンス情報は、以下の方法で表示することができます。

・ コンソールのサマリ表示

サマリツリー内の「エンドユーザーレスポンス」ノード(UserResponseMonitor)で表示します。

・ コンソールの詳細表示

詳細ツリー内の「ResponseCondition」ノードで表示します。

- ・ レポート
	- エンドユーザーレスポンスのレポート
	- 汎用レポートカテゴリーのレポート

### **4.6.1** エンドユーザーレスポンスのリソースデータについて

WEBSLM\_URL、WEBSLM\_TCP、WEBSLM\_DNSのデータ収集が必要な場合は、Browser Agentをインストールした環 境で、以下のコマンドを実行してください。

# 注意

・ 測定対象のWebサーバがHTTPSの場合は、WEBSLM\_URL、WEBSLM\_TCP、WEBSLM\_DNSのデータを収集で きません。

・ 測定対象のブラウザがInternet Explorer 11以降の場合は、WEBSLM\_URL、WEBSLM\_TCP、WEBSLM\_DNSの データを収集できません。

- 1. 管理者権限でログオンします。
- 2. コマンドプロンプトを起動して、以下のフォルダに移動します。

日 ポイント 管理者権限で実行する必要があります。 

<Browser Agentインストールディレクトリ>\tool

3. 以下のようにコマンドを実行します。

instlsp -install

4. マシンを再起動します。

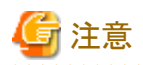

WEBSLM\_URL、WEBSLM\_TCP、WEBSLM\_DNSの詳細については、リファレンスマニュアル「ResponseConditionフォ ルダ配下/エンドユーザーレスポンスレポート」を参照してください。

なお、WEBSLM\_URL、WEBSLM\_TCP、WEBSLM\_DNSのデータ収集を停止するには、Browser Agentをインストール した環境で、以下のコマンドを実行してください。

- 1. 管理者権限でログオンします。
- 2. コマンドプロンプトを起動して、以下のフォルダに移動します。

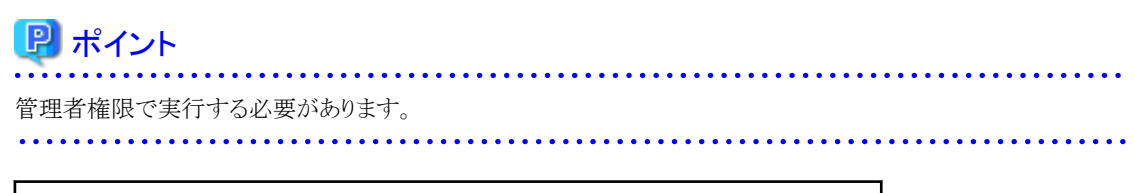

<Browser Agent のインストールディレクトリ>\tool

3. 以下のようにコマンドを実行します。

instlsp -remove

4. マシンを再起動します。

## 第**5**章 サービス稼働管理

本章では、サービス稼働状況の管理方法について説明します。

### ■環境

Manager/Proxy Managerで実行可能です。

### ■実行に必要な権限

### 【Windows版】

Administratorsグループに所属するユーザー権限が必要です。

#### 【UNIX版】

システム管理者(スーパーユーザー)権限が必要です。

### **5.1** 測定の概要

サービスの稼働管理は、管理対象となったHTTPやDNSなどのサービスに対して、定期的に問い合わせ~応答確認する ことにより、稼働状況を監視します。

監視することができるサービスの種類には以下があります。

- ・ HTTP(GET/POST) Jsp/Servelet/Soapなどの通信を含みます
- ・ DNS
- ・ SMTP
- ・ 任意TCPポート

### **5.2** 環境設定

監視対象とするサービスに関する情報をレスポンス・稼働管理対象構成情報(ServiceConf.xml)に定義し、sqcAPolicyおよび sqcSetPolicyを実行します。

- ・ HTTPサービスを監視する場合は、HTTP稼働情報(HTTP\_Serviceタグ)に
- ・ DNSサービスを監視する場合には、DNS稼働情報(DNS\_Serviceタグ)に
- ・ SMTPサービスを監視する場合には、SMTP稼働情報(SMTP\_Serviceタグ)に
- ・ 任意のTCPポートを監視する場合には、PORT稼働情報(PORT\_Serviceタグ)に

それぞれ定義します。

詳細は、「第6章 [レスポンス・稼働管理対象構成情報](#page-224-0)(ServiceConf.xml)」を参照してください。

### **5.3** 表示

サービスの稼働情報は、以下の方法で表示することができます。

• コンソールのサマリ表示 サマリツリー内の[サービス稼働状況]ノード(ServiceAvailMonitor)で表示します。 ・ コンソールの詳細表示

詳細ツリー内の[ServiceCondition]ノードで表示します。

- ・ レポート
	- サービス稼働情報カテゴリーのレポート
	- 汎用レポートカテゴリーのレポート

### 日 ポイント

Managerで自身の性能情報を収集しており、Managerがすでに管理対象のAgentとして登録されている状態で、新たに Managerでサービス稼働状況の管理を行う場合は、以下のどちらかの手順を行ってください。

- ・ ProxyManagersにManagerの情報をProxy Managerとして登録し、構成情報を取得する。
- ・ 一度Agentsから削除し、UnregisteredAgentsツリーから再度システムグループに振り分けを行う。

Proxy ManagerとしてManagerの情報が収集され、サービスの稼働情報が表示されるようになります。手順の詳細は、使用 手引書(コンソール編)「定義画面」を参照してください。

### **5.4** サービス稼働監視タイムアウト値設定

サービス稼働監視において、1監視対象あたり1タイムアウト値の設定手順を説明します。

### ポイント

サービス稼働管理を行う場合に、サービス稼働監視タイムアウト値を変更する必要がある場合は、本手順を実施してください。

### ■実行に必要な権限

#### 【Windows版】

Administratorsグループに所属するユーザー権限が必要です。

### 【UNIX版】

システム管理者(スーパーユーザー)権限が必要です。

### ■格納場所

収集テンプレート(template.dat)の格納場所は以下のとおりです。

#### 【Windows版】

<可変ファイル格納ディレクトリ>\control\template.dat

### 【UNIX版】

/etc/opt/FJSVssqc/template.dat

### ■サービス稼働監視機能のタイムアウトについて

サービス稼働監視機能には2種類のタイムアウトが存在します。

・ 収集タイムアウト値 収集タイムアウト値は、収集処理(収集間隔の度に動作する処理)時間の上限値です。デフォルト値は70秒です。 収集タイムアウトが発生した場合、収集間隔内で収集したデータはすべて無効となり、性能情報レコードは作成され ません。

・ 監視タイムアウト値

監視タイムアウト値は、監視対象へのリクエストの応答を受信するまでの時間の上限値です。デフォルト値は10秒です。 監視タイムアウトが発生した場合、タイムアウトした監視対象の性能値に"-1"が格納されます。

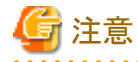

- "-1"は、タイムアウト以外に、通信エラーが発生した場合にも格納されます。

- サービスの応答時間は、監視対象に接続してから、応答を受信し解析が完了するまでの時間です。一方、監視タ イムアウト値は、監視対象へリクエストを送信してから、応答を受信し始めるまでの時間の上限値です。

このため、サービスの応答時間は、監視タイムアウト値より長い場合があります。

■監視対象を定義する上での考え方

収集タイムアウトが発生すると性能情報レコード自体の作成ができないことから、正常な監視を行うためには、収集タイム アウトが発生しないように定義する必要があります。

監視対象が複数存在する場合に、監視対象すべてに監視タイムアウトが発生した場合を考慮するため、監視可能な数は以 下の計算式が成り立つ必要があります。

監視対象数 × 監視タイムアウト値(10秒) < 収集タイムアウト値(70秒)

※デフォルトでの監視対象数の最大値は6つです。

収集テンプレート(template.dat)にて、サービス稼働監視の機能に対して以下の項目が変更可能です。

- ・ 収集間隔 : 1、2、5、10(分)の指定が可能
- ・ 監視タイムアウト値 : 収集間隔以下の任意の値
- ・ 収集タイムアウト値 : 5秒~収集間隔+30秒

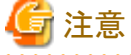

監視タイムアウト値を長くすると、監視可能な数が少なくなるため、設定される際は監視対象数を考慮して設定してください。

「A.2[レスポンス・稼働情報収集ポリシー作成コマンド](#page-302-0)」により、監視対象数とタイムアウト値が上記の計算式に沿った正しい 設定になっていない場合は、警告メッセージが出力されます。また、警告メッセージが出力されても、ポリシーは作成されます。 監視対象数が多い場合、かつ監視対象の設定に問題がある場合はコマンドの完了復帰が遅くなる場合があります。

### ■使用する情報

収集タイムアウト値

template.dat PINGセクション CMDTIMEOUTキー 省略時70秒

監視タイムアウト値

template.dat PINGセクション TIMEOUTキー 省略時10秒

#### 監視対象数

ServiceConf.xml 監視種別ごとに数をまとめます。

### **5.4.1** 定義方法

PINGセクションに以下のキーを追加します。

監視対象数とレスポンス時間の上限値を考慮して、以下の計算式が成り立つようにパラメーターの設定を行います。

計算式:

監視対象数 × 監視タイムアウト値 < 収集タイムアウト値

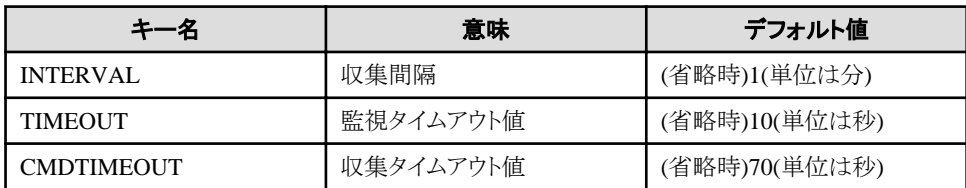

### ■定義例

収集間隔1分、収集タイムアウト値70秒、監視タイムアウト値20秒の場合

######################################### # ProtoPing Information [PING] DCAID="PING" TIMEOUT=20

# 注意

「A.2[レスポンス・稼働情報収集ポリシー作成コマンド](#page-302-0)」を実行した場合、監視対象数と監視タイムアウト値の組み合わせに よって以下の警告メッセージが出力されることがあります。

sqcAPolicy template.dat warning.

(The time taken for monitoring processing may exceed the collection interval

depending on the timeout value and the number of monitoring targets

specified with the <PORT> tag.)

その場合は、監視タイムアウト値を減らすか、収集タイムアウト値を増やして上記の計算式に沿った正しい設定になっているか 確認してください。

ただし収集タイムアウト値は、5秒~収集間隔+30秒の範囲内で設定してください。

# <span id="page-224-0"></span>第**6**章 レスポンス・稼働管理対象構成情報 **(ServiceConf.xml)**

下記の節にて、サービス稼働管理またはエンドユーザーレスポンス管理を行う場合、本章を実施してください。

### 導入手引書

- ・ ManagerとAgentで構成する基本モデル
- ・ Proxy Managerによる中継モデル
- ・ Managerの二階層運用モデル
- ・ Managerの二重化運用モデル
- ・ MSCS/フェールオーバークラスタリングクラスタシステム運用モデル
- ・ PRIMECLUSTERクラスタシステム運用モデル

### ■環境

Manager/Proxy Managerで実行可能です。

### ■実行に必要な権限

#### 【Windows版】

Administratorsグループに所属するユーザー権限が必要です。

### 【UNIX版】

システム管理者(スーパーユーザー)権限が必要です。

本構成情報ファイルは、XMLの構造になっています。管理対象単位に、ツリー構造を持ったタグを追加していくという定 義方法になります。

# 注意

本XMLツールで編集した、もしくはWindowsサーバ上で編集したレスポンス・稼働管理対象構成情報 (ServiceConf.xml)を ftpで該当Manager/Proxy Managerへ転送する場合は、ASCIIモードで転送してください。

# 日ポイント

- 
- ・ レスポンス情報については、Browser Agentの管理対象とするサイト名を定義します。
- ・ 稼働管理情報については、HTTP、DNS、SMTP、PORTの監視対象をそれぞれ定義します。
- ・ クラスタシステム運用を行っている場合は、現用系でSystemwalker Service Quality Coordinatorの可変ファイル格納ディ レクトリが確認できる状態で実施してください。

XMLファイルの編集は、本製品のDVD-ROMの、以下の場所に添付されているXMLエディタを使用すると、簡単に編集す ることができます。 以下のファイルを任意のフォルダにコピーしてから使用してください。

### ■格納場所

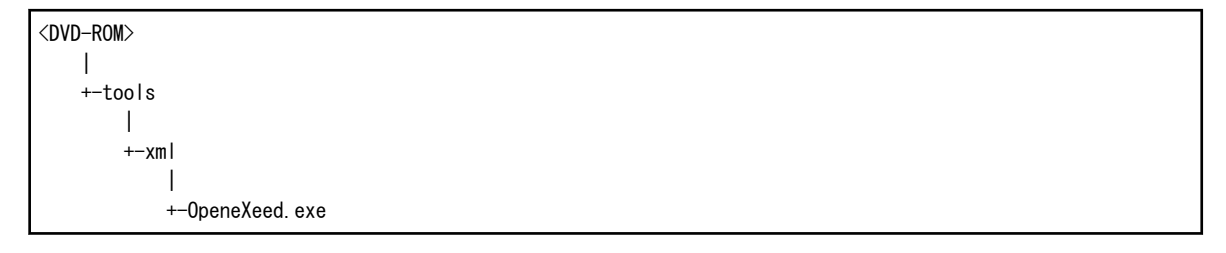

以下、ServiceConf.xmlの定義方法について説明します。

### **6.1** 格納場所

本ファイルの格納場所は以下のとおりです。

### 【Windows版】

<可変ファイル格納ディレクトリ>\control\ServiceConf.xml

### 【UNIX版】

/etc/opt/FJSVssqc/ServiceConf.xml

上記と同じディレクトリ上にServiceConf.sampleというサンプルファイルがあります。このサンプルのバックアップを取り、 ServiceConf.xmlとリネイムして編集してください。

## **6.2** 定義方法

以降の項で各タグの定義方法を説明しています。本製品付属のXMLエディタを使用する場合は、以下がポイントになります。

- ・ 各タグは、XMLエディタのツリー(View:XML Structure)で確認してください。
- ・ 属性を定義する場合は、ツリー上で編集対象のタグを選択し、タグの属性が表示されている箇所(View:XML Data)に おいて定義する属性名(Attribute Name)をダブルクリック、または右クリックメニューの[Edit」から表示される[属性の編集」 ウィンドウにて属性を定義してください。

・ タグ単位に追加をする場合は、[Edit]メニューの[Copy][Paste]や右クリックメニューの[Duplicate]または[Copy][Paste]な どを使用すると、簡単に編集できます。

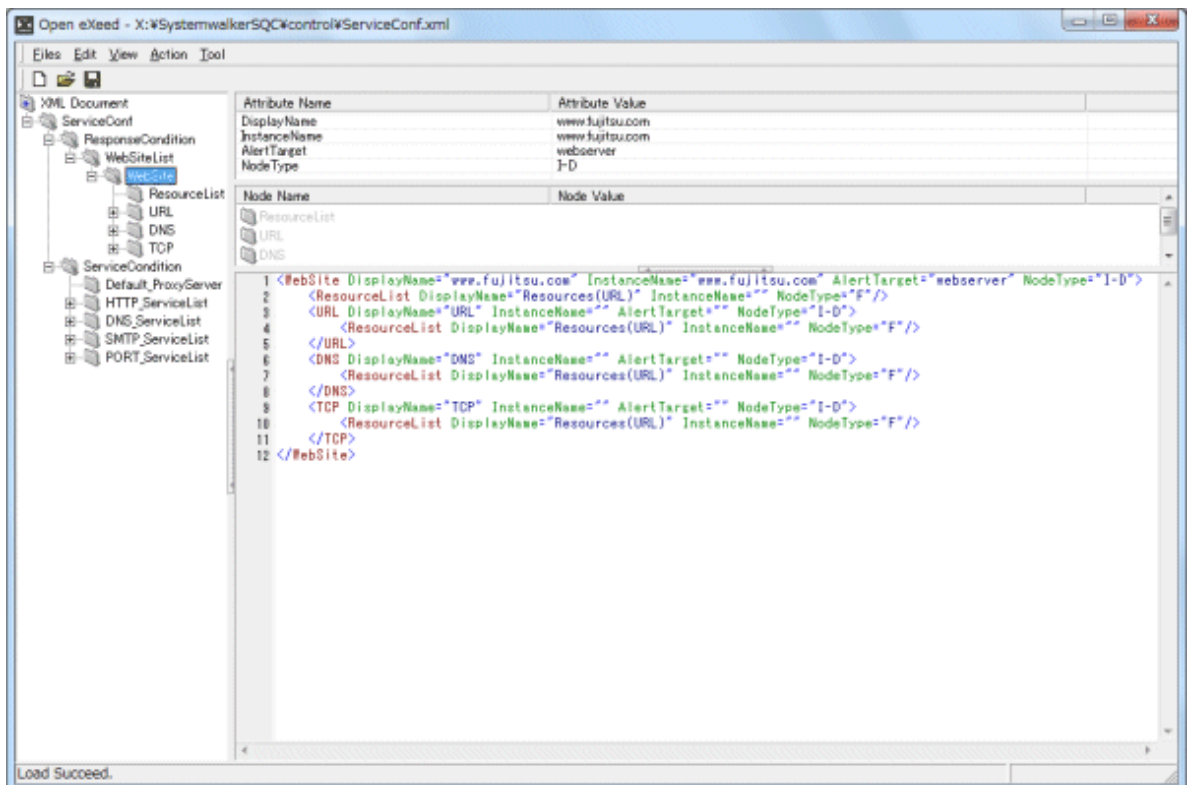

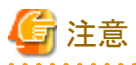

定義する際には、サンプルファイルをもとに編集してください。サンプルファイルの各タグの中には「Node Type」という属性名 が含まれています。この属性についてはサンプルファイルに記述されている属性をそのまま使用し、変更しないでください。 定義する文字列に全角文字列、および以下の記号を使用することはできません。

 $\frac{1}{2}$  : , < > " \$ '[ ] = & \_ %

以下、各タグの定義方法を説明します。

### **6.2.1** レスポンス情報**(WebSite**タグ**)**

WebSiteタグには、Browser Agentが管理対象とするサイト名を定義します。

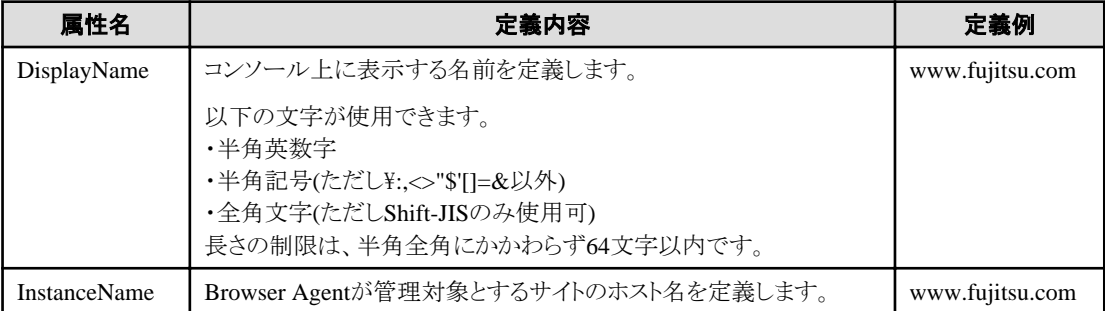

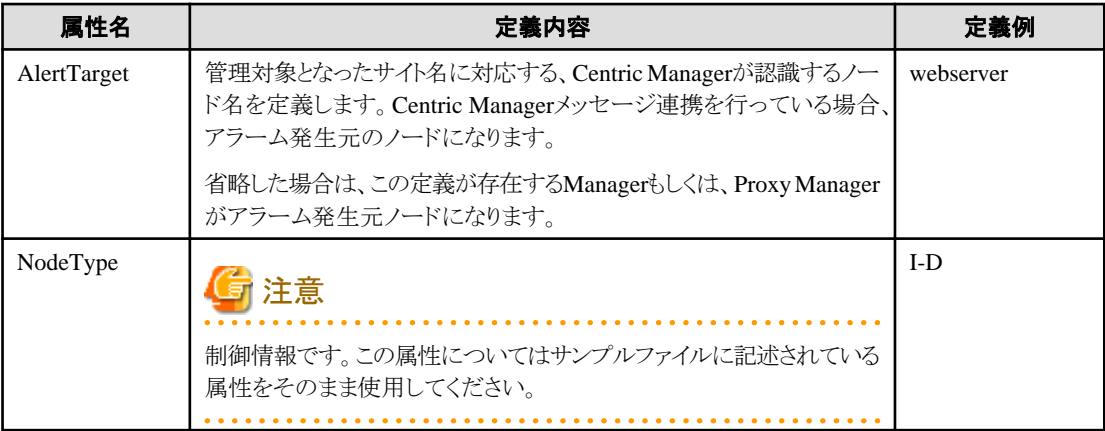

# 注意

WebSiteタグの子タグ(<WebSite>から</WebSite>までの間のタグ)には変更する属性はありません。サンプルファイルに記述 されているまま修正しないでください。

# <mark>男</mark>ポイント<br>………………

サイト名を複数定義する場合は、WebSiteタグ(<WebSite>から</WebSite>までのブロック)を、複数定義してください。 レスポンス収集対象を削除する場合は、<WebSite>から</WebSite>までのブロックを削除してください。 . . . . . . . . . . . . .

### **6.2.2 HTTP**稼働情報**(HTTP\_Service**タグ**)**

. . . . . . . . . . . . . . . . . .

HTTP\_Serviceタグには、稼働監視対象のHTTPサービスに関する情報を定義します。

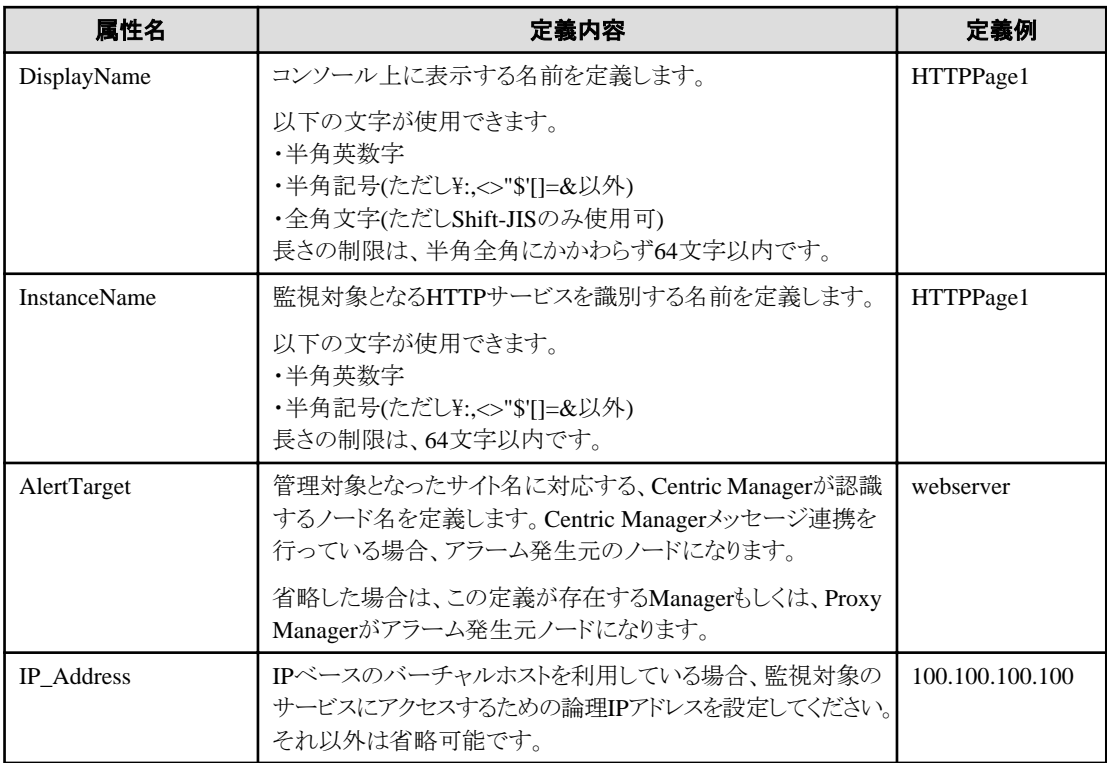

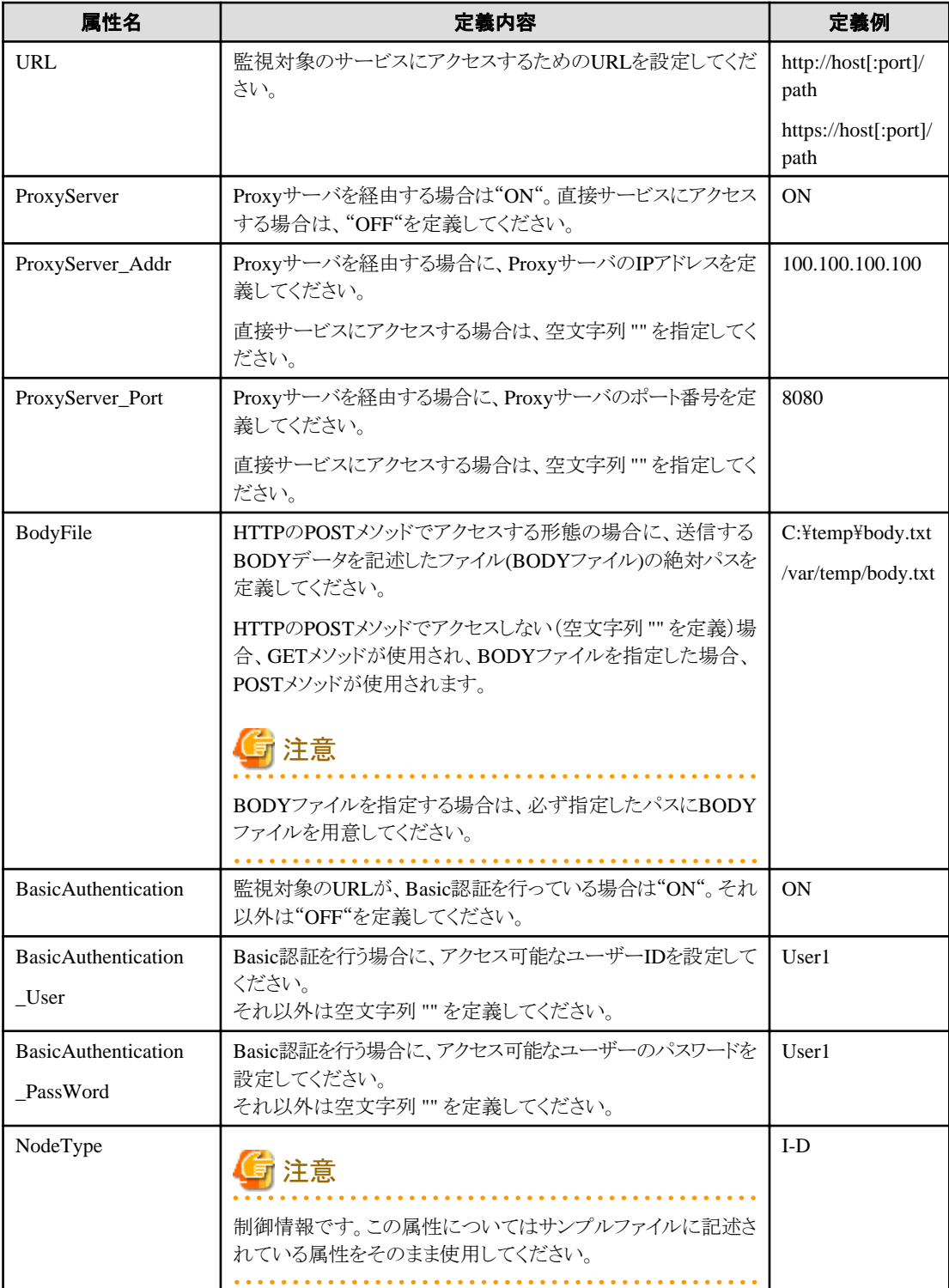

# ポイント

HTTPサービスを複数監視する場合は、HTTP\_Service タグ(<HTTP\_Service>から</HTTP\_Service>までのブロック)を、複 数定義してください。BODYファイルを複数作成する場合は、すべて同じディレクトリに格納してください。BODYファイルの 作成方法については、「6.5 BODY[ファイルの作成方法」](#page-232-0)を参考にしてください。

HTTPサービス収集対象を削除する場合は、<HTTP\_Service>から</HTTP\_Service>までのブロックを削除してください。 

### **6.2.3 DNS**稼働情報**(DNS\_Service**タグ**)**

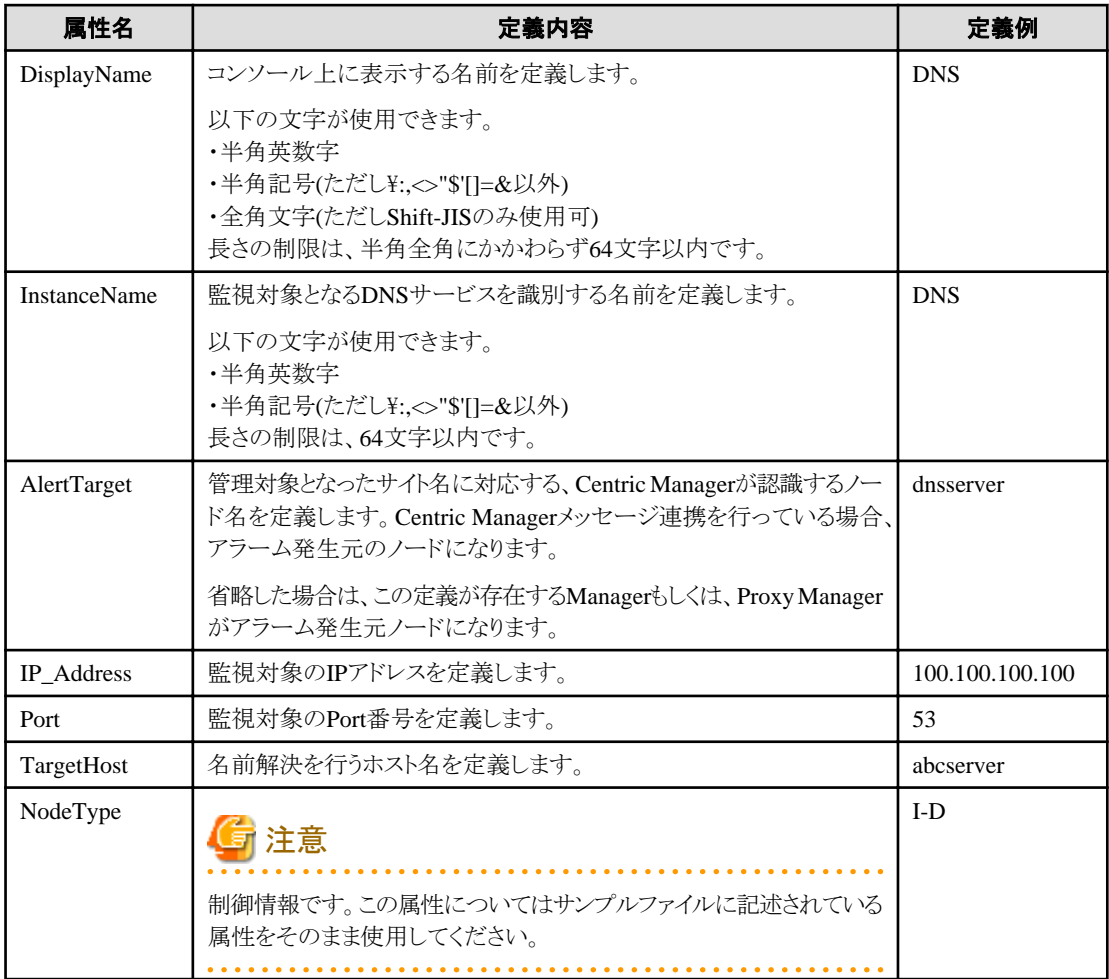

DNS\_Serviceタグには、稼働監視対象のDNSサービスに関する情報を定義します。

### 日 ポイント

DNSサービスを複数監視する場合は、DNS\_Service タグ(<DNS\_Service>から</DNS\_Service>までのブロック)を、複数定 義してください。

. . . . . . . . . . . . .

DNSサービス収集対象を削除する場合は、<DNS\_Service>から</DNS\_Service>までのブロックを削除してください。 

### **6.2.4 SMTP**稼働情報**(SMTP\_Service**タグ**)**

SMTP\_Serviceタグには、稼働監視対象のSMTPサービスに関する情報を定義します。

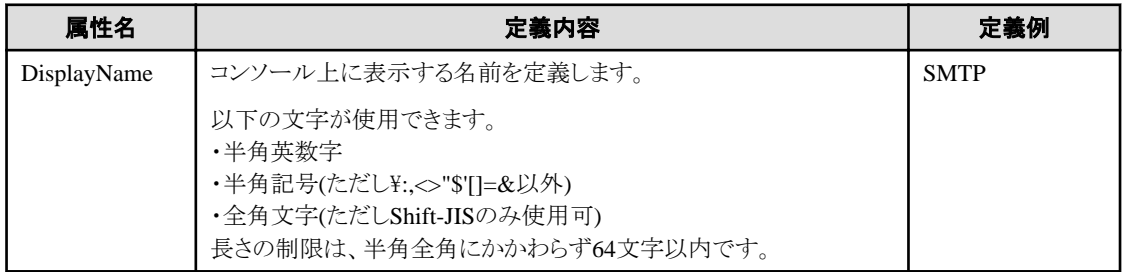

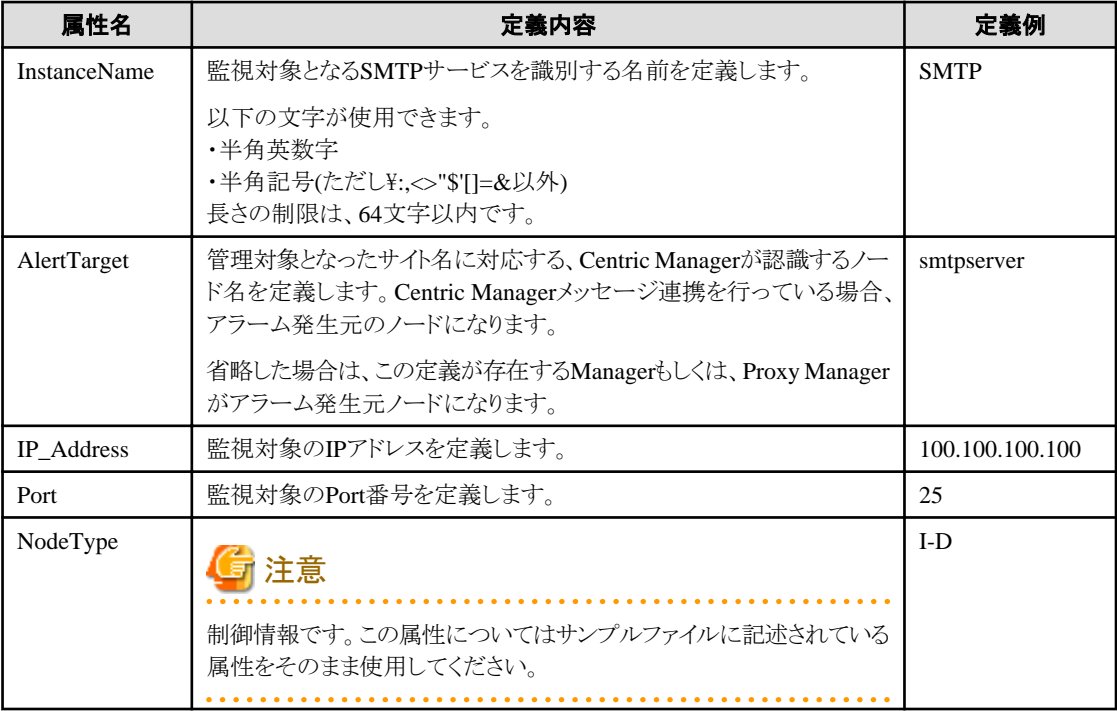

### 日 ポイント

SMTPサービスを複数監視する場合は、SMTP\_Service タグ(<SMTP\_Service>から</SMTP\_Service>までのブロック)を、 複数定義してください。

SMTPサービス収集対象を削除する場合は、<SMTP\_Service>から</SMTP\_Service>までのブロックを削除してください。 

### **6.2.5 PORT**稼働情報**(PORT\_Service**タグ**)**

PORT\_Serviceタグには、稼働監視対象の任意のTCPポートに関する情報を定義します。

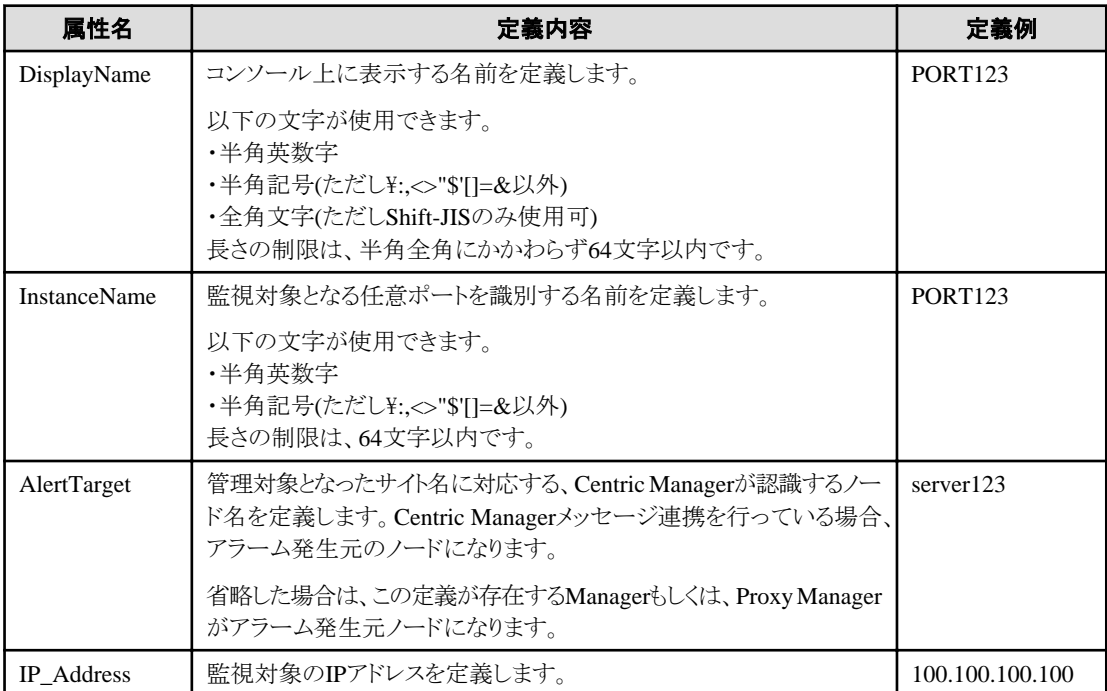

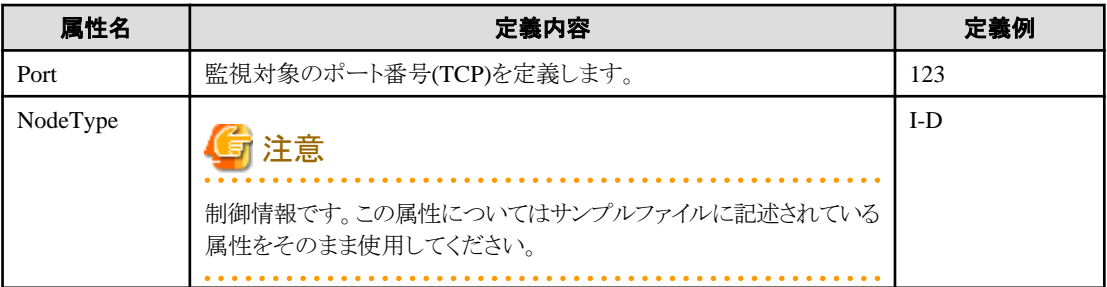

### 日 ポイント

任意ポートを複数監視する場合は、PORT\_Service タグ(<PORT\_Service>から</PORT\_Service>までのブロック)を、複数 定義してください。

PORTサービス収集対象を削除する場合は、<PORT\_Service>から</PORT\_Service>までのブロックを削除してください。 

# **6.3** 定義例

以下、WebサイトタグにBrowser Agentが管理対象とするサイト名「www.fujitsu.com」を定義し、HTTP\_Serviceタグには、2 つの監視対象「AAAPage」と「BBBPage」を定義し、さらにDNS\_Serviceタグ、SMTP\_Serviceタグ、PORT\_Serviceタグを定 義した例です。

定義例をコピーし、OpeneXeedのXML Sourceに貼り付け上書きをしてください。

定義が更新され、XML Structureの構成など確認することができます。

<?xml version="1.0" encoding="Shift\_JIS"?>

<ServiceConf DisplayName="ManagedObject" NodeType="F">

<ResponseCondition DisplayName="ResponseCondition" NodeType="F">

<WebSiteList DisplayName="WebSites" NodeType="F">

<WebSite DisplayName="www.fujitsu.com" InstanceName="www.fujitsu.com" AlertTarget="" NodeType="I-D">

<ResourceList DisplayName="Resources(URL)" InstanceName="" NodeType="F"/>

<URL DisplayName="URL" InstanceName="" AlertTarget="" NodeType="I-D">

<ResourceList DisplayName="Resources(URL)" InstanceName="" NodeType="F"/>

 $\langle$ /URL $>$ 

<DNS DisplayName="DNS" InstanceName="" AlertTarget="" NodeType="I-D">

<ResourceList DisplayName="Resources(URL)" InstanceName="" NodeType="F"/>

 $<$ /DNS>

<TCP DisplayName="TCP" InstanceName="" AlertTarget="" NodeType="I-D">

<ResourceList DisplayName="Resources(URL)" InstanceName="" NodeType="F"/>

 $<$ TCP>

</WebSite>

</WebSiteList>

</ResponseCondition>

<ServiceCondition DisplayName="ServiceCondition" NodeType="F">

<span id="page-232-0"></span>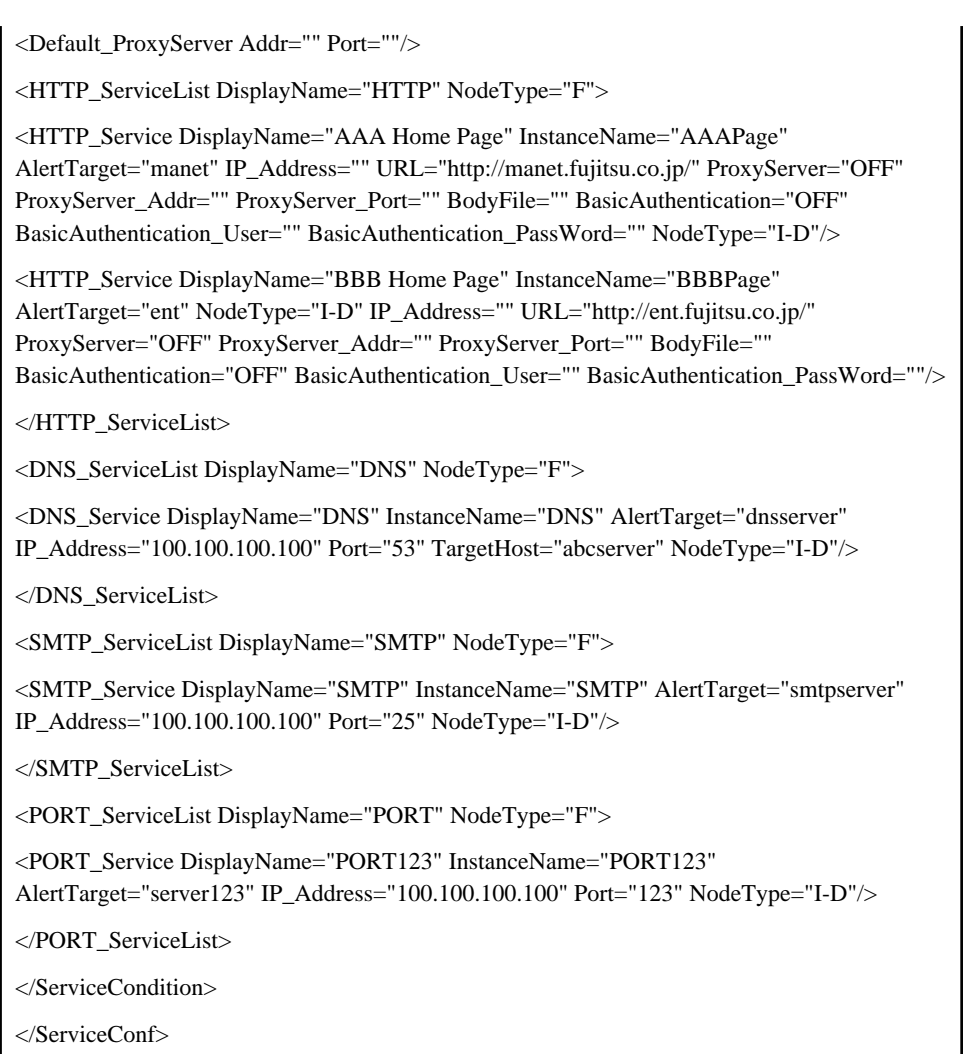

### **6.4** セットアップ

本ファイルの編集内容を有効にするには、収集ポリシーの作成と適用を実施する必要があります。

「A.2 [レスポンス・稼働情報収集ポリシー作成コマンド」](#page-302-0)を参照して、sqcAPolicy、およびsqcSetPolicyを実行してください。

### **6.5 BODY**ファイルの作成方法

HTTPサービスの稼働監視で、HTTP POST通信を行って監視する場合、本章で説明する注意事項を参考にBODYファ イルを作成してください。

### ■**BODY**ファイルに記載する必要のあるものと記載する必要がないもの

POSTメソッドのWebサービスを監視する場合には、クライアントがPOSTメソッドによりWebサービスに送信するメッセージのうち、 監視対象のサービスが要求するHTTPヘッダー、パラメーター、およびパラメーターの値をBODYファイルに定義します。

よって、BODYファイルに記載する内容は監視対象のサービスによって変わります。本節ではBODYファイルに記載する必要 のあるもの、および記載する必要がないものについて説明します。

なお、BODYファイルを作成する前に、監視対象のサービスが要求するパラメーターをあらかじめ調査しておく必要があります。 以下に送信データ例を挙げて、説明します。

### POSTの場合の送信データ例

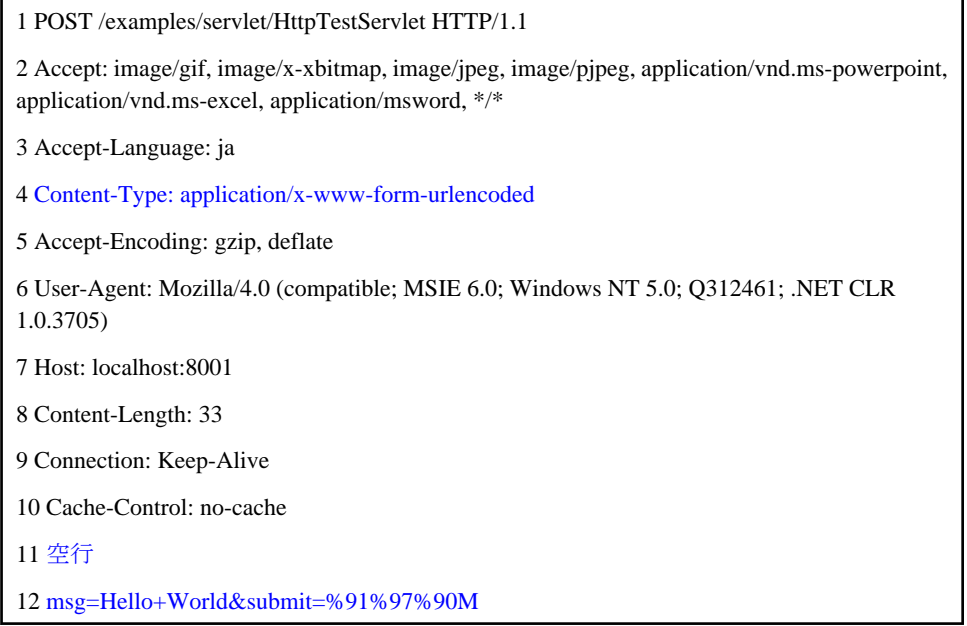

上記の例の場合、BODYファイルを使用した監視を行う場合には、青字部分のメッセージとファイルの最後に改行を追加した BODYファイルを用意してください。

以下に上記の例の場合の、BODYファイルの定義を示します。

1 Content-Type: application/x-www-form-urlencoded

2 空行

3 msg=Hello+World&submit=%91%97%90M

- 1. HTTPヘッダー Content-Type を付加します。(必須)
- 2. ヘッダーの終了を表わす改行(必須)
- 3. パラメーターおよび値(必須)

注意

BODYファイルに記載する内容は、監視するWebサービスに依存します。

HTTPヘッダーの意味については、Webサービスの開発者に問い合わせてください。 

以下に注意点を示します。

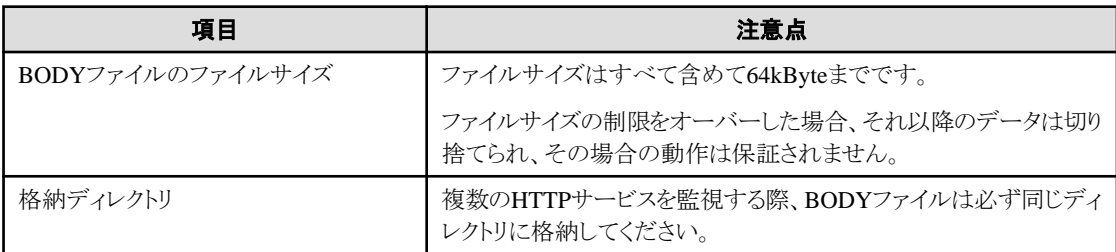

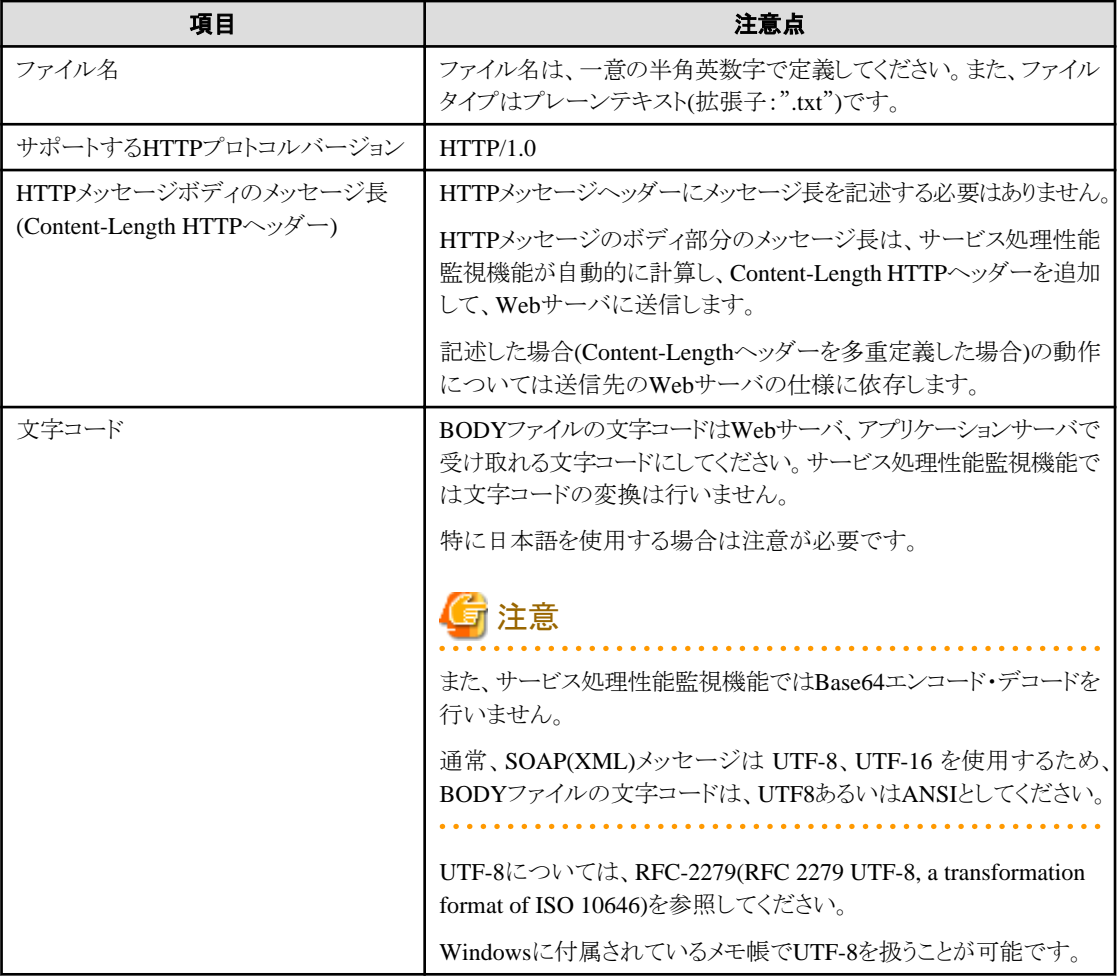

### ■**BODY**ファイルの先頭から最初の文字までの空行は無視される

サービス稼働監視機能では、ファイルの先頭から最初の文字までの空行は無視します。

### ■**BODY**ファイルの先頭の**BOM(Byte Order Mark)**を無視する

Windowsに付属しているメモ帳でUTF-8形式のファイルとして保存すると、ファイルの先頭にBOM(Byte Order Mark)を無 条件に挿入します。

サービス稼働監視機能では、このWindowsで作成されたUTF-8形式のファイルを読み込むときにBOMを無視し、Webサー バには送信しません。

BOMが存在しない場合はファイルの先頭よりWebサーバに送信します。

### ■**BODY**ファイルの動的変更はできない

サービス稼働監視機能ではBODYファイルを動的に変更できません。したがって、Webサーバからの応答メッセージとBODY ファイルを組み合わせてWebサーバに返信は行いません。

サービス登録時[URL]に指定したURLでcookie 等、動的に変化するキーをPOSTしなければならない仕組みには対応し ていません。

# 第**7**章 エコ情報管理

サーバの消費電力や温度は、アプリケーションなどの稼働状況により変化するため、把握することが困難です。エコ情報 管理機能により、監視対象となるICTシステムの消費電力や温度を可視化でき、現状把握が可能になります。省エネルギー への取り組み計画が立てやすくなると同時に、取り組みによる効果を評価することができます。

### ■環境

Manager/Proxy Managerで実行可能です。

### ■実行に必要な権限

### 【Windows版】

Administratorsグループに所属するユーザー権限が必要です。

### 【UNIX版】

システム管理者(スーパーユーザー)権限が必要です。

### **7.1** 測定の概要

### ■機能概要

エコ情報管理機能は、一般的に利用されているSNMPのMIBインターフェースを使って、電力や温度の情報を提供している 機種に対して収集/表示します。

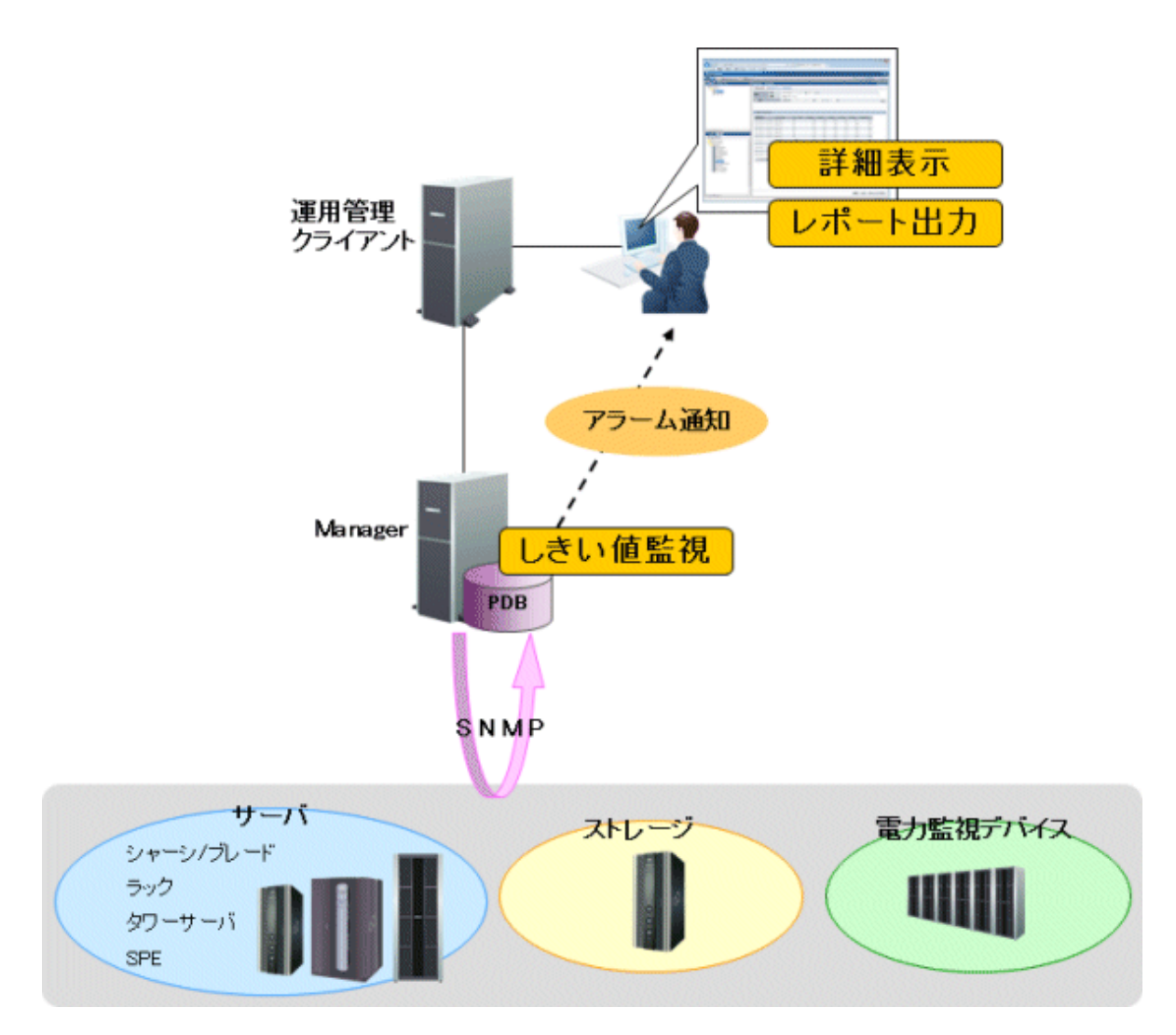

※監視対象は、下記の前提条件を満たす必要があります。

### ■前提条件

監視可能な機器は以下のとおりです。

- ・ 監視対象機器が、管理情報ベース(MIB)ファイルを提供していること(製品やWeb公開で提供していること)
- ・ 監視対象機器が、以下のエコ情報(電力、温度)のMIBのオブジェクトID(OID)のうち、いずれかを提供していること
	- 電力情報 現在の消費電力、電力量
	- 温度情報 現在の温度、温度の妥当性情報

注意

監視する前に、必ず、監視対象とする機器が、上記の2つの前提条件を満たしていることを確認してください。

### ■表示できる情報

エコ情報管理では、監視対象が提供している情報から、以下の情報を表示します。

・ 電力情報 電力、平均電力、最小電力、最大電力、電力量 ・ 温度情報 温度、平均温度、最低温度、最高温度、温度の妥当性情報

### ■収集間隔

収集間隔は、10分です。

### **7.2** 導入確認

- ・ 監視対象機器のSNMPエージェントが起動していること
- ・ 監視対象機器とネットワーク接続(ポート番号161)できること

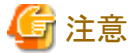

監視する前に、必ず、監視対象とする機器のSNMPに関する情報を確認してください。

### **7.3** 定義方法

以下の順で設定します。

- 1. MIB定義ファイルの格納
- 2. エコ情報収集定義ファイルの設定
- 3. SNMPエージェントの構成情報ファイルの設定
- 4. 収集テンプレートの定義

### **7.3.1 MIB**定義ファイルの格納

- 1. 監視対象機器が提供している以下の情報が定義されているMIB定義ファイルを準備します。
	- 電力情報 現在の消費電力、電力量
	- 温度情報 現在の温度、温度の妥当性情報
- 2. MIB定義ファイルの最初の行の「DEFINITIONS」の前のモジュール名をファイル名にし、拡張子をtxtにします。

```
例)MIB定義ファイルの最初の行が以下の場合
```

```
<MIB定義ファイルの最初の行>
 OPL-SP-MIB DEFINITIONS ::= BEGIN
```
モジュール名が「OPL-SP-MIB」なので、拡張子「txt」を追加して、ファイル名を以下のようにします。

```
<ファイル名>
 OPL-SP-MIB.txt
```
3. 作成したファイルを以下のフォルダに格納します。

### 【Windows版】

<可変ファイル格納ディレクトリ>\control\mibs

### 【UNIX版】

/etc/opt/FJSVssqc/mibs

### **7.3.2** エコ情報収集定義ファイルの設定

エコ情報収集定義ファイル(collectOID.txt)を編集し、監視するエコ情報のオブジェクトID(OID)を機器ごとに定義します。

ファイル格納場所

### 【Windows版】

<可変ファイル格納ディレクトリ>\control\collectOID.txt

### 【UNIX版】

/etc/opt/FJSVssqc/collectOID.txt

### ファイル形式

iniファイル形式

#### 設定項目

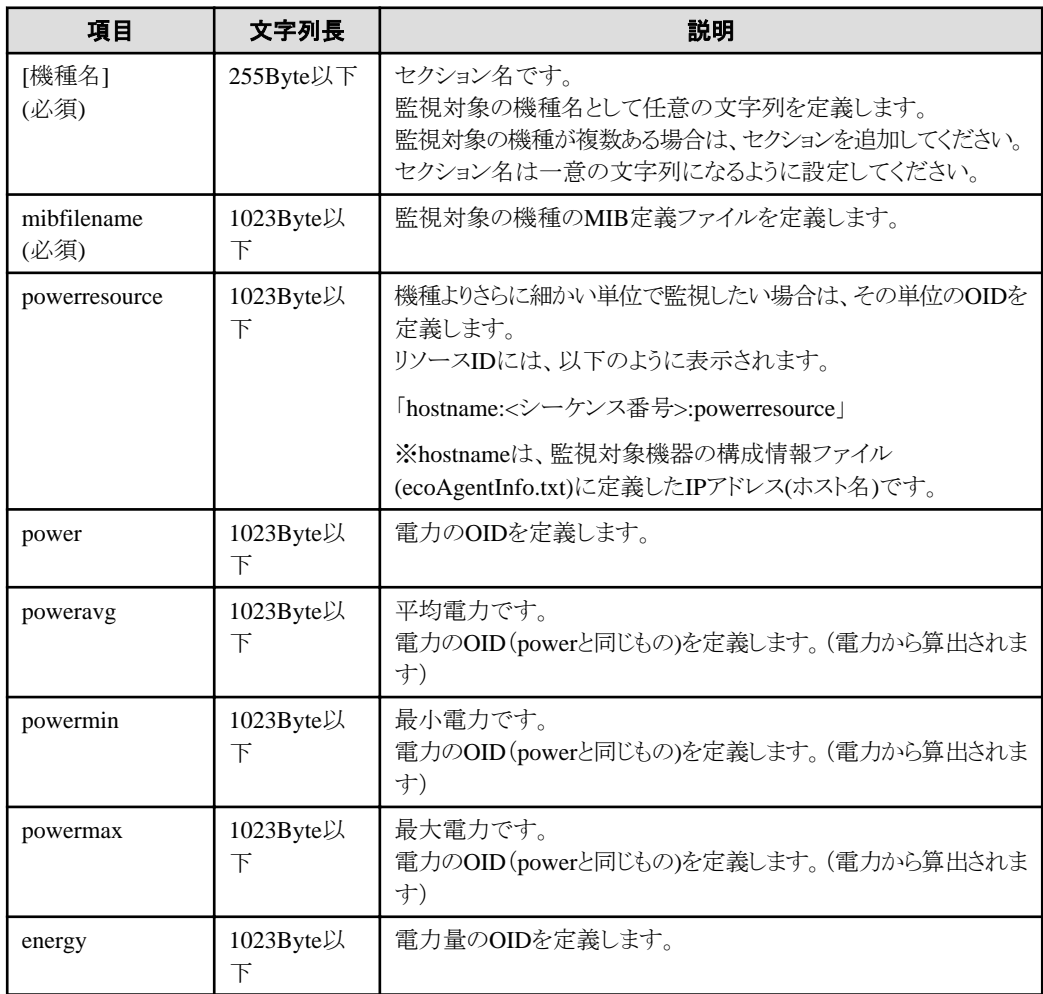

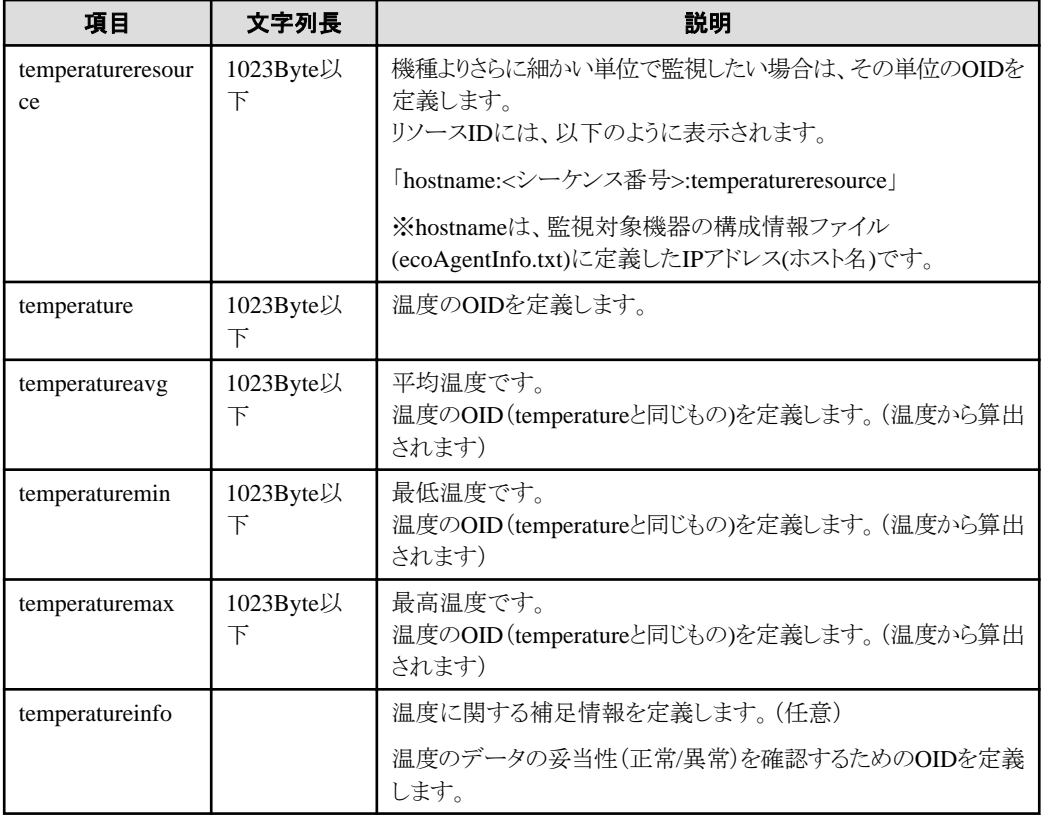

すべての項目で指定可能な文字列は、半角英数字だけです。

#### 定義例

SPARC Enterprise M3000を監視する場合の定義例

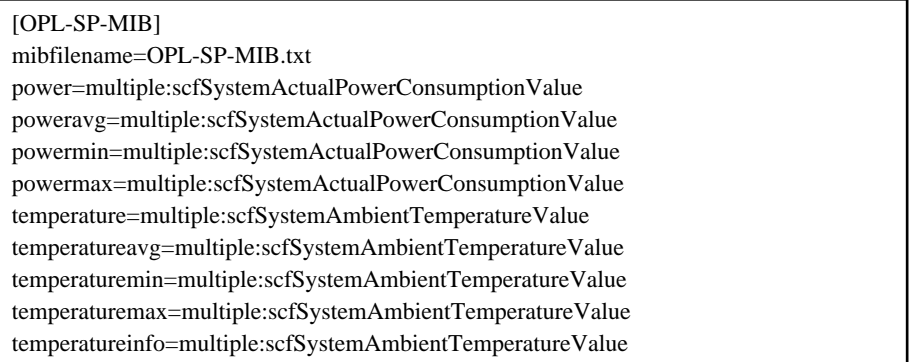

### **7.3.3 SNMP**エージェントの構成情報ファイルの設定

監視対象機器の構成情報ファイル(ecoAgentInfo.txt)を編集し、エコ情報を収集する監視対象機器を定義します。

### ファイル格納場所

### 【Windows版】

<可変ファイル格納ディレクトリ>\control\ecoAgentInfo.txt

### 【UNIX版】

/etc/opt/FJSVssqc/ecoAgentInfo.txt

#### SNMPのバージョンがv1、v2、v2cの場合

#### 形式

IPアドレス(ホスト名),バージョン,Community名,機種名

### IPアドレス(ホスト名):

SNMPエージェントのIPアドレス、またはホスト名を指定します。

#### バージョン:

```
SNMPのバージョンを指定します。指定可能な値は、v1、v2、v2c のどれかです。
SNMPのバージョンがv2cの場合、指定する値により、性能情報の収集方法を変更することができます。
```
・v2:GETNEXTで性能情報を収集します。 ・v2c:GETBULKで性能情報を収集します。

#### Community名

SNMPエージェントのCommunity名を指定します。

### 機種名

監視対象機種のエコ情報収集定義ファイル(collectOID.txt)に定義した機種名を指定します。

### SNMPのバージョンが v3の場合

#### 形式

IPアドレス(ホスト名),バージョン,ユーザー名,パスワード,認証タイプ,機種名

#### IPアドレス(ホスト名):

SNMPエージェントのIPアドレス、またはホスト名を指定します。

バージョン:

v3 を指定します。

### ユーザー名

認証に使用されるユーザー名を指定します。

### パスワード

認証に使用されるユーザー名に対応するパスワードを指定します。 genpwdコマンドを使用して暗号化したパスワードを指定します。 genpwd([パスワード暗号化コマンド](#page-312-0))の使用方法は、「A.6 genpwd(パスワード暗号化コマンド)」を参照してください。

### 認証タイプ

MD5またはSHAを設定します(デフォルト値はMD5です)。

### 機種名

監視対象機種のエコ情報収集定義ファイル(collectOID.txt)に定義した機種名を指定します。

#### 定義例

```
#SNMPエージェントのパラメーター情報リスト
server0,v1,public,OPL-SP-MIB
```
# **7.4** セットアップ

「A.1 [サーバ内リソース情報収集ポリシー作成コマンド](#page-301-0)」を参照して、sqcRPolicy、およびsqcSetPolicyを実行してください。

各定義ファイルに設定された内容に誤りがある場合、誤った定義が行われている被監視サーバについては管理の対象と なりません。

sqcSetPolicyを実行した際、定義の誤りにより管理の対象から外される被監視サーバについては以下のメッセージを出力し ます。

(Warning) : <ECO> ecoAgentInfo.txt:ignored line(hostname[対象ホスト名またはIPアドレス])

対象ホスト名またはIPアドレスには「SNMPエージェントの構成情報ファイル」に定義された対象ホスト名またはIPアドレスを 出力します。

また、定義ファイルに1つでもエラーがある場合は、以下のメッセージを出力します。

 $(Warning)$ : <ECO> There is an error in definition. Please confirm the file (ファイル名).

ファイル名には以下を出力します。

### 【Windows 版】

<可変ファイル格納ディレクトリ>\log\setpolicy\_error.log

### 【UNIX 版】

/var/opt/FJSVssqc/log/setpolicy\_error.log

メッセージが表示された場合、ファイルの内容を確認し、ファイルに記述されているメッセージをもとに定義ファイルを修正して、 再度セットアップを実行してください。ファイルに出力されるメッセージについては、リファレンスマニュアル「sqcSetPolicy(ポ リシー適用コマンド)」を参照してください。

なお、収集ポリシーのセットアップを実施した場合は、コンソールに反映が必要です。使用手引書(コンソール編)「Agents」を 参照して、Agent設定画面で構成情報の取得を行ってください。

### **7.5** 表示

エコ情報は、以下の方法で表示できます。

・ 詳細

詳細ツリーの[ECO]ノードを選択すると表示できます。

・ レポート

汎用レポートカテゴリーのレポート

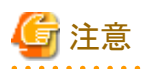

・ 監視対象の機器によって、データの単位が異なる場合があるため、単位は表示されません。 OIDを設定するときに、データの単位を確認してください。 

# 第**8**章 ユーザーデータ管理

業務データやシステム稼働データなどユーザーの固有データを管理する方法について説明します。

以下の条件を満たす形式のデータを、本製品のPDBに格納することができます。PDBに格納されたデータは、本製品の サマリ、詳細、レポートの各表示機能から参照することができます。

- ・ レコード中の各フィールドを、カンマをデリミタとして列挙した形式(CSV形式)であること
- ・ 1レコードごとに改行されていること
- ・ 各レコードが同一形式であること
- ・ レコード中にそのレコードを識別する識別子(リソースID)があること
- ・ 1レコードの文字列長が32766バイト以内であること

#### ■環境

Enterprise Manager/Manager/Proxy Manager/Agentで実行可能です。

### ■実行に必要な権限

### 【Windows版】

Administratorsグループに所属するユーザー権限が必要です。

#### 【UNIX版】

システム管理者(スーパーユーザー)権限が必要です。

### ■収集間隔

収集間隔は、5分です。

### 日 ポイント

Enterprise Manager上でユーザーデータ管理を行う場合は、サービス/デーモンが停止しているか確認後、「[9.14 Enterprise](#page-266-0) Manager[での性能管理設定」](#page-266-0)を参照して、収集テンプレート(template.dat)を修正、または修正されていることを確認してく ださい。

### **8.1** ユーザーデータ定義

ユーザーデータを管理するには、まず、ユーザーデータ定義ファイルが必要です。

### ■格納場所

ユーザーデータ定義ファイルは、テキストファイルです。ファイルの作成と編集は、メモ帳などのテキストエディタを使用し てください。ファイルのパスは、以下のとおりです。

### 【Windows版】

<可変ファイル格納ディレクトリ>\control\udataconf.ini

### 【UNIX版】

/etc/opt/FJSVssqc/udataconf.ini

### **8.1.1** 定義形式

ユーザーデータ定義ファイルは、以下の形式で記述します。

### ■形式

[MIDDLEWARE\_CONF]

XML=ON | OFF

[SELECT\_RECORDID]

UDATA\_1=ON | OFF

UDATA\_2=ON | OFF

UDATA\_3=ON | OFF

UDATA\_4=ON | OFF

UDATA\_5=ON | OFF

・・・・・・・・

UDATA\_20=ON | OFF

### 日 ポイント

・ '|' は、「または」の意味で、どちらかが指定できることを意味します。

・ 空行は、コメントとして扱われます。

・ '#'で始まる行は、コメントとして扱われます。 

### ■説明

#### [MIDDLEWARE\_CONF]

ユーザーデータを管理するか否かを定義します。

### XML=ON | OFF

選択肢の意味は以下のとおりです。

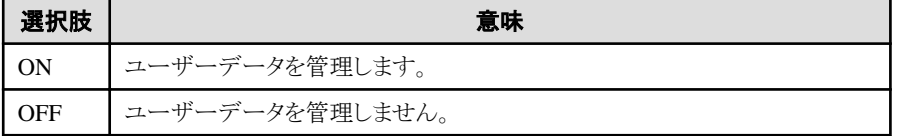

初期値は、OFFになっています。

#### [SELECT\_RECORDID]

ユーザーデータを管理するために使用する、PDB上のレコードIDを選択します。レコードIDは、UDATA\_1から UTATA\_20まで(それぞれ対応するSUM\_UDATA\_1からSUM\_UDATA\_20を含む)の20種類が用意されており、この 中から使用するレコードIDを選択します。

UDATA\_1=ON | OFF UDATA\_2=ON | OFF UDATA\_3=ON | OFF UDATA\_4=ON | OFF UDATA\_5=ON | OFF ・・・・・・

UDATA\_20=ON | OFF

選択肢の意味は以下のとおりです。

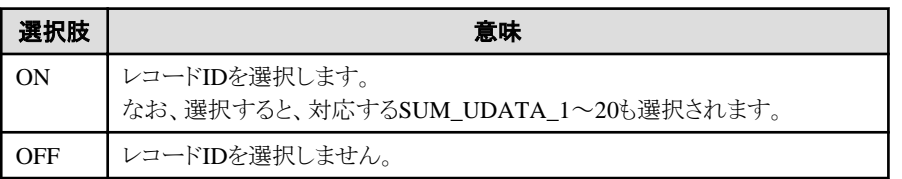

初期値は、ONになっています。

使用しないレコードIDはOFFにしてください。

### ■定義例

#### 【Windows版/UNIX版】

2種類のユーザーデータを管理する場合の定義例は、以下のとおりです。

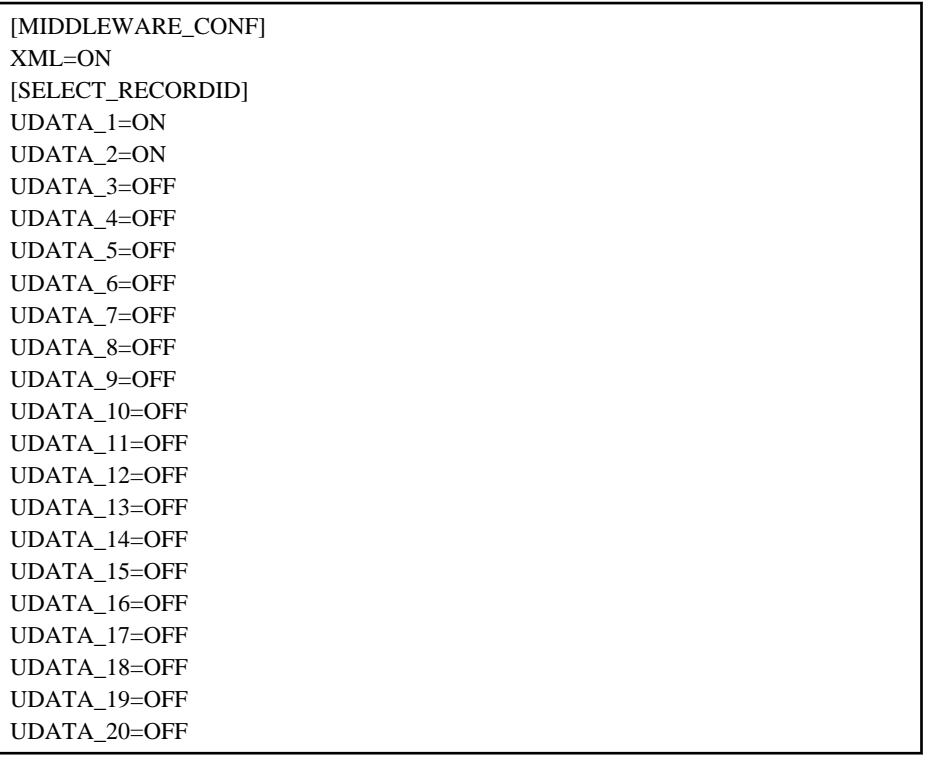

## **8.2** セットアップ

本ファイルの編集内容を有効にするには、収集ポリシーの作成と適用を実施する必要があります。

「A.1 [サーバ内リソース情報収集ポリシー作成コマンド](#page-301-0)」を参照して、sqcRPolicy、およびsqcSetPolicyを実行してください。

収集ポリシーのセットアップを実施した後に、運用管理クライアントのコンソールへの反映が必要になります。使用手引書(コ ンソール編)「Agents」を参照して、Agent設定画面で構成情報の取得を行ってください。

### **8.3** ユーザーデータの**PDB**への格納

ユーザーデータをPDBに格納します。

sqcPDBcloadの詳細については、リファレンスマニュアル「sqcPDBcload(ユーザーデータ入力コマンド)」を参照してください。

注意 ユーザーデータのしきい値監視を行う場合は、sqcPDBcloadコマンドでPDBにユーザーデータを取り込んだタイミングで、監 視項目の値が定義値を超えていたときに、アラームを通知します。

### ■記述形式

### 【Windows版】

<インストールディレクトリ>\bin\sqcPDBcload.exe -u udata-file -i conv-file

### 【UNIX版】

/opt/FJSVssqc/bin/sqcPDBcload.sh -u udata-file -i conv-file

### ■オプション

#### -u udata-file

PDBに格納するユーザーデータファイル(CSVファイル)を指定します。

-i conv-file

```
データ変換定義ファイル(iniファイル形式)を指定します。データ変換定義ファイルとは、ユーザーデータをPDBへ格納
するレコード形式に変換する際の変換ルールが記述された以下のようなファイルです。
```
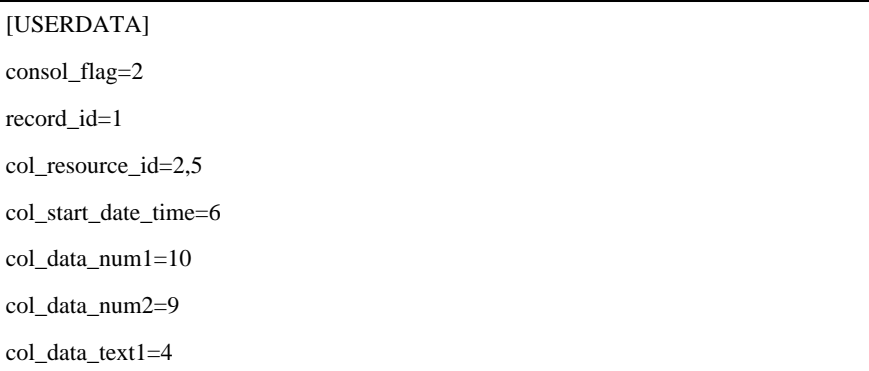

#### 【データ変換定義ファイル(conv-file)】

生成されるレコードの形式については、リファレンスマニュアル「データフォーマット」を参照してください。

#### consol\_flag

データの種別を指定します。データの種別には、以下があります。それぞれ表示機能と保持期間が異なってい ます。解説書「Manager」を参照して、どのデータ種別で格納するかを設計してください。

・0 : サマリデータ

- ・1 : リソースデータ(10分)
- ・2 : リソースデータ(1時間)
- ・3 : リソースデータ(1日)

```
0 を指定すると、「SUM_UDATA_n」レコードが生成されます。
1~3 を指定すると、「UDATA_n」レコードが生成されます。
```
#### record\_id

```
生成するレコード「SUM_UDATA_1~20」または「UDATA_1~20」の内、どれを生成するかを1~20の値で指定
します。
```
#### col\_resource\_id

リソースIDとするユーザーデータファイルのフィールドの番号を指定します。リソースIDとは、そのレコードを一意に 識別する識別子です。

例えば、プロセス情報なら、プロセス名がリソースIDになります。

なお、複数のフィールドをつなげてリソースIDにすることもできます。その場合は、col\_resource\_id=2,5とすることで、 フィールド2と5を1つにつなげるという意味になります。

### col\_start\_date\_time

収集開始時刻となるフィールドの番号を指定します。 なお、格納するデータの形式は、以下のとおりです。

'YYYY-MM-DD [hh[:mm[:ss]]]' (YYYY:西暦、MM:月、DD:日、hh:時間、mm:分、ss:秒)

#### col\_data\_num1  $\sim$  14

フィールド「smudndata1~7」または「udndata1~14」に格納する、ユーザーデータファイルのデータ(数値)のフィー ルド番号を指定します。

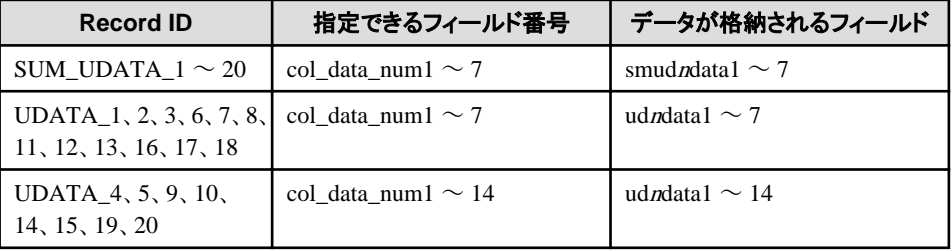

データ(数値)は1つ以上指定してください(col\_data\_num1は必ず指定してください)。

#### col\_data\_text1  $\sim$  5

フィールド「smudntxt1」または「udntxt1~5」に格納する、ユーザーデータファイルのデータ(テキスト)のフィールド 番号を指定します。

#### 【データ変換定義ファイル指定と生成されるレコードの例】

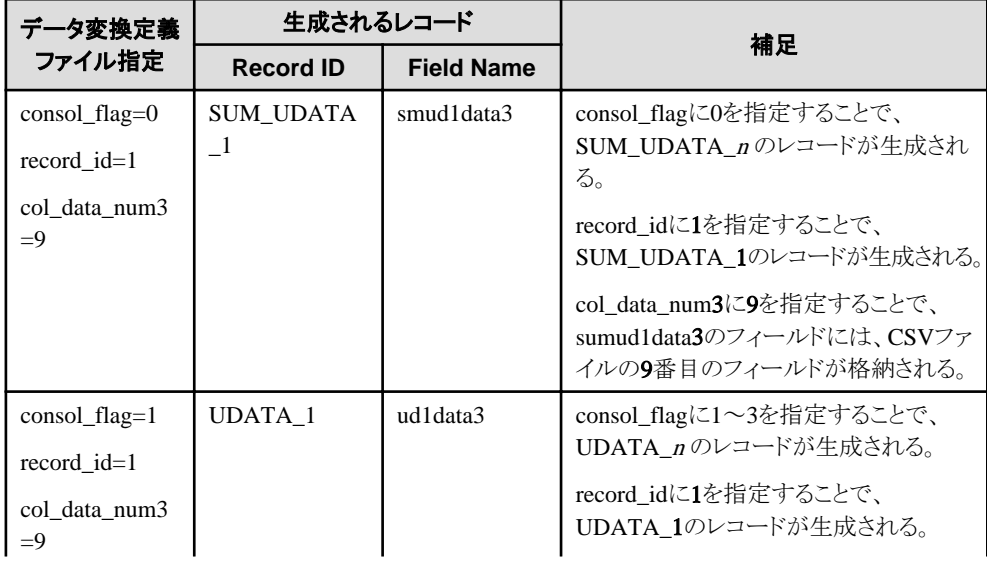

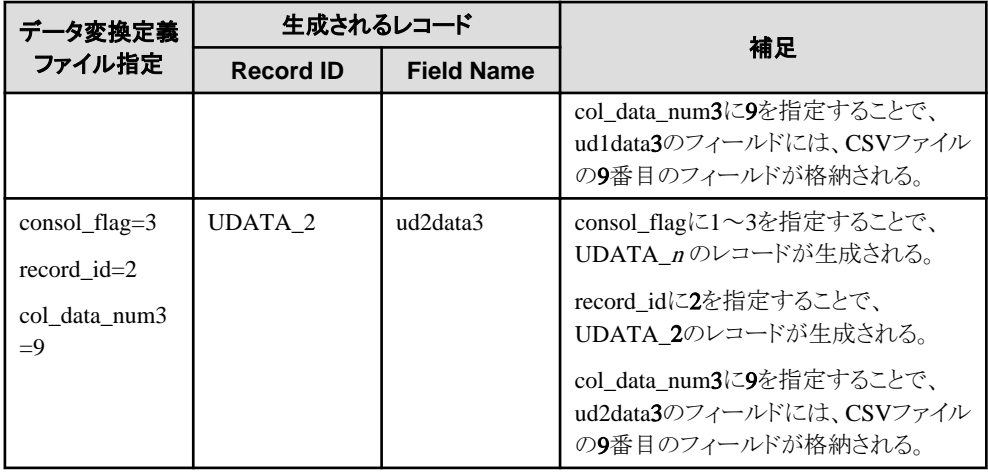

### ■使用例

### 【Windows版】

C:\>cd C:\Program Files\Fujitsu\SystemwalkerSQC\bin

C:\Program Files\Fujitsu\SystemwalkerSQC\bin>sqcPDBcload -u C:\temp\udata.csv -i C:\temp\conv.ini

sqcPDBcload succeeded

### 【UNIX版】

# cd /opt/FJSVssqc/bin/

# ./sqcPDBcload.sh -u /var/tmp/udata.csv -i /var/tmp/conv.ini

sqcPDBcload succeeded.

この時、udata.csvの内容は以下のとおり。

2004-09-09 10:00:00,kaminaka,2,octets,data,767872,28856,22400

また、conv.iniの内容は以下のとおり。

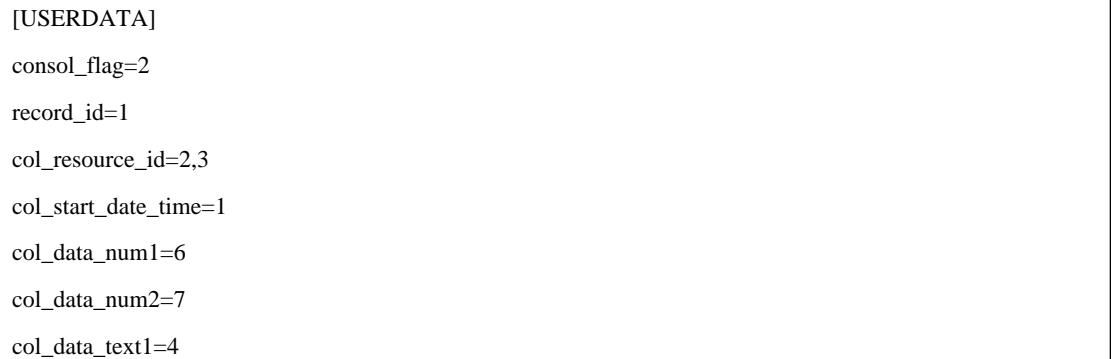

### **8.4** 表示

- ユーザーデータは、以下の方法で表示することができます。
- ・ コンソールのサマリ表示
	- サマリツリー内の[ユーザーデータ]ノード(UserDataMonitor)で表示します。
- ・ コンソールの詳細表示

. . . .

詳細ツリー内の[Agent]ツリー配下の[UserData]ノードで表示します。

・ レポート

汎用レポートカテゴリーのレポート

### 日 ポイント

. . . . . . . .

サマリ表示は、sqcPDBcloadコマンドのオプションで指定するデータ変換定義ファイルで"consol\_flag=0"を設定した時のみ 表示されます。 

# 第**9**章 収集テンプレート

性能情報を収集するために、一部の管理対象は収集テンプレートへの定義設定が必要になります。

以下、定義方法を説明します。

### ■格納場所

本ファイルの格納場所は以下のとおりです。

### 【Windows版】

<可変ファイル格納ディレクトリ>\control\template.dat

### 【UNIX版】

/etc/opt/FJSVssqc/template.dat

### ■定義方法

本ファイルには、常時収集する項目が定義されており、ポリシー作成/ポリシー適用の実行時に本定義に従って自動的に収集 ポリシーが作成されます。

ただし、以下の管理対象の性能情報を収集するには、本定義に設定を追加することで、収集ポリシーが作成されます。

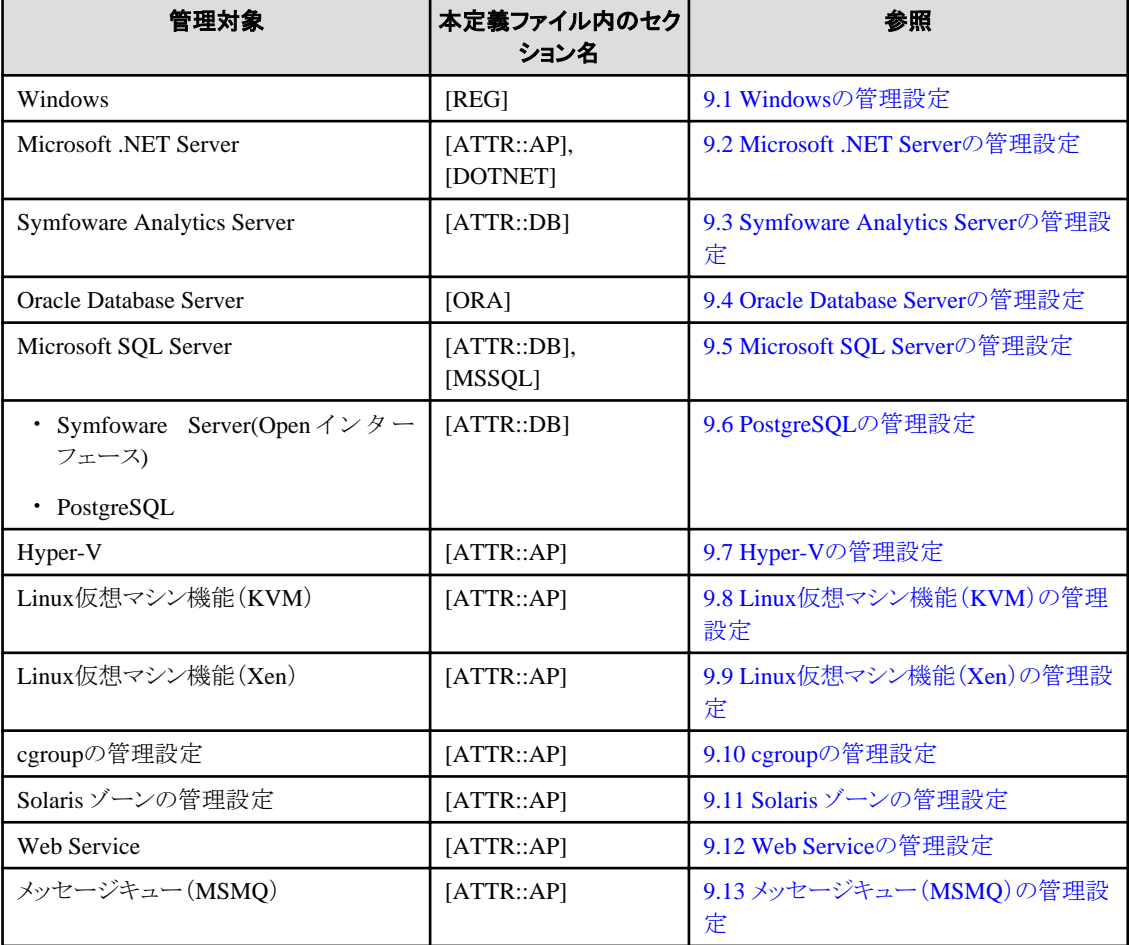

### <span id="page-251-0"></span>**9.1 Windows**の管理設定

以下の定義を実施することにより、次の項目が収集可能になります。

- ・ WIN\_SERVER
- ・ WIN\_CACHE
- ・ WIN\_TCP
- ・ WIN\_SERVER\_WORK\_QUEUES

### ■修正内容

[REG]セクションを修正します。

- ・ SERVERキーを"ON"にすると、WIN\_SERVERの収集が有効になります。
- ・ CACHEキーを"ON"にすると、WIN\_CACHEの収集が有効になります。
- ・ TCPキーを"ON"にすると、WIN\_TCPの収集が有効になります。
- ・ SERVER\_WORK\_QUEUESキーを"ON"にすると、WIN\_SERVER\_WORK\_QUEUESの収集が有効になります。

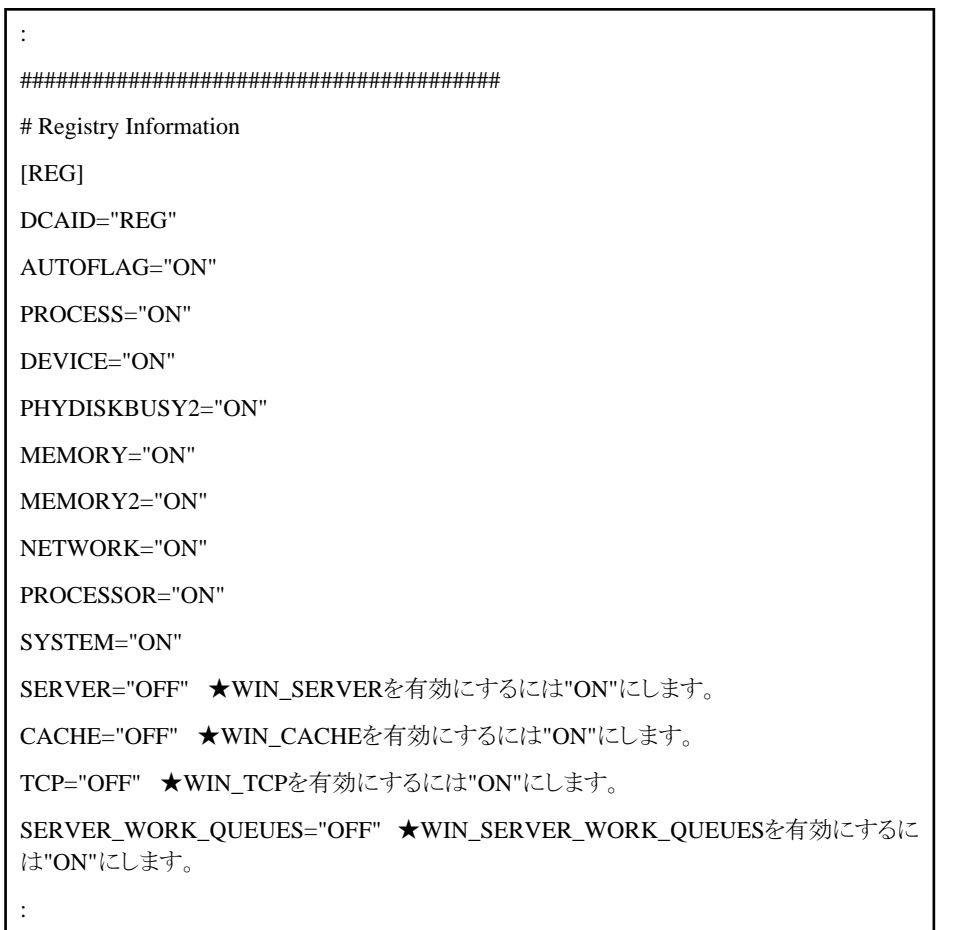

### **9.2 Microsoft .NET Server**の管理設定

Microsoft .NET Serverを管理対象にする場合は、[ATTR::AP]セクションのGROUPキーに、「DOTNET」を追加します。
#### ■定義前

:

:

[ATTR::AP]

GROUP="XXXX,YYYY"

#### ■定義後

 : [ATTR::AP]

GROUP="XXXX,YYYY,DOTNET"

:

デフォルトで収集される項目は以下のとおりです。

- ・ ASP\_NET
- ・ ASP\_NET\_APP
- ・ ASP\_NET\_APP2
- ・ NET\_CLR

以下の定義を実施することにより、次の項目が収集可能になります。

- ・ NET\_CLR\_MEM
- ・ NET\_CLR\_EXC
- ・ NET\_CLR\_LKTH
- ・ NET\_DPV\_SQLS
- ・ NET\_CLR\_INT
- ・ NET\_CLR\_DATA
- ・ NET\_CLR\_LOAD
- ・ ASP\_NET\_V2\_0\_50727
- ・ ASP\_NET\_V4\_0\_30319
- ・ ASP\_NET\_APP\_V2\_0\_50727
- ・ ASP\_NET\_APP\_V4\_0\_30319
- ・ ASP\_NET\_APP2\_V2\_0\_50727
- ・ ASP\_NET\_APP2\_V4\_0\_30319

#### ■修正内容

[DOTNET]セクションを修正します。

・ NET\_CLR\_MEMキーを"ON"にすると、NET\_CLR\_MEMの収集が有効になります。

```
:
#########################################
# .NET Information
[DOTNET]
DCAID="REG"
AUTOFLAG="ON"
ASP_NET="ON"
ASP_NET_APP="ON"
ASP_NET_APP2="ON"
NET_CLR="ON"
NET_CLR_MEM="OFF" ★NET_CLR_MEMを有効にするには"ON"にします。
NET CLR EXC="OFF" ★NET CLR EXCを有効にするには"ON"にします。
NET_CLR_LKTH="OFF" ★NET_CLR_LKTHを有効にするには"ON"にします。
NET_DPV_SQLS="OFF" ★NET_DPV_SQLSを有効にするには"ON"にします。
NET_CLR_INT="OFF" ★NET_CLR_INTを有効にするには"ON"にします。
NET_CLR_DATA="OFF" ★NET_CLR_DATAを有効にするには"ON"にします。
NET CLR_LOAD="OFF" ★NET_CLR_LOADを有効にするには"ON"にします。
ASP_NET_V2_0_50727="OFF" ★ASP_NET_V2_0_50727を有効にするには"ON"にします。
ASP_NET_V4_0_30319="OFF" ★ASP_NET_V4_0_30319を有効にするには"ON"にします。
ASP_NET_APP_V2_0_50727="OFF" ★ASP_NET_APP_V2_0_50727を有効にするに
は"ON"にします。
ASP_NET_APP_V4_0_30319="OFF" ★ASP_NET_APP_V4_0_30319を有効にするに
は"ON"にします。
ASP_NET_APP2_V2_0_50727="OFF" ★ASP_NET_APP2_V2_0_50727を有効にするに
は"ON"にします。
ASP_NET_APP2_V4_0_30319="OFF" ★ASP_NET_APP2_V4_0_30319を有効にするに
は"ON"にします。
```
- ASP\_NET\_APP2\_V4\_0\_30319キーを"ON"にすると、ASP\_NET\_APP2\_V4\_0\_30319の収集が有効になります。
- 
- 
- 
- 
- 
- ASP\_NET\_APP2\_V2\_0\_50727キーを"ON"にすると、ASP\_NET\_APP2\_V2\_0\_50727の収集が有効になります。

・ ASP\_NET\_APP\_V4\_0\_30319キーを"ON"にすると、ASP\_NET\_APP\_V4\_0\_30319の収集が有効になります。

- 
- · ASP\_NET\_APP\_V2\_0\_50727キーを"ON"にすると、ASP\_NET\_APP\_V2\_0\_50727の収集が有効になります。

・ ASP\_NET\_V2\_0\_50727キーを"ON"にすると、ASP\_NET\_V2\_0\_50727の収集が有効になります。 ・ ASP\_NET\_V4\_0\_30319キーを"ON"にすると、ASP\_NET\_V4\_0\_30319の収集が有効になります。

· NET DPV\_SOLSキーを"ON"にすると、NET\_DPV\_SOLSの収集が有効になります。

・ NET CLR\_DATAキーを"ON"にすると、NET\_CLR\_DATAの収集が有効になります。 ・ NET\_CLR\_LOADキーを"ON"にすると、NET\_CLR\_LOADの収集が有効になります。

- ・ NET\_CLR\_LKTHキーを"ON"にすると、NET\_CLR\_LKTHの収集が有効になります。
- ・ NET\_CLR\_EXCキーを"ON"にすると、NET\_CLR\_EXCの収集が有効になります。

・ NET\_CLR\_INTキーを"ON"にすると、NET\_CLR\_INTの収集が有効になります。

# **9.3 Symfoware Analytics Server**の管理設定

:

Symfoware Analytics Serverを管理対象にする場合は、[SYMFOAS]セクションの以下のキーを定義します。

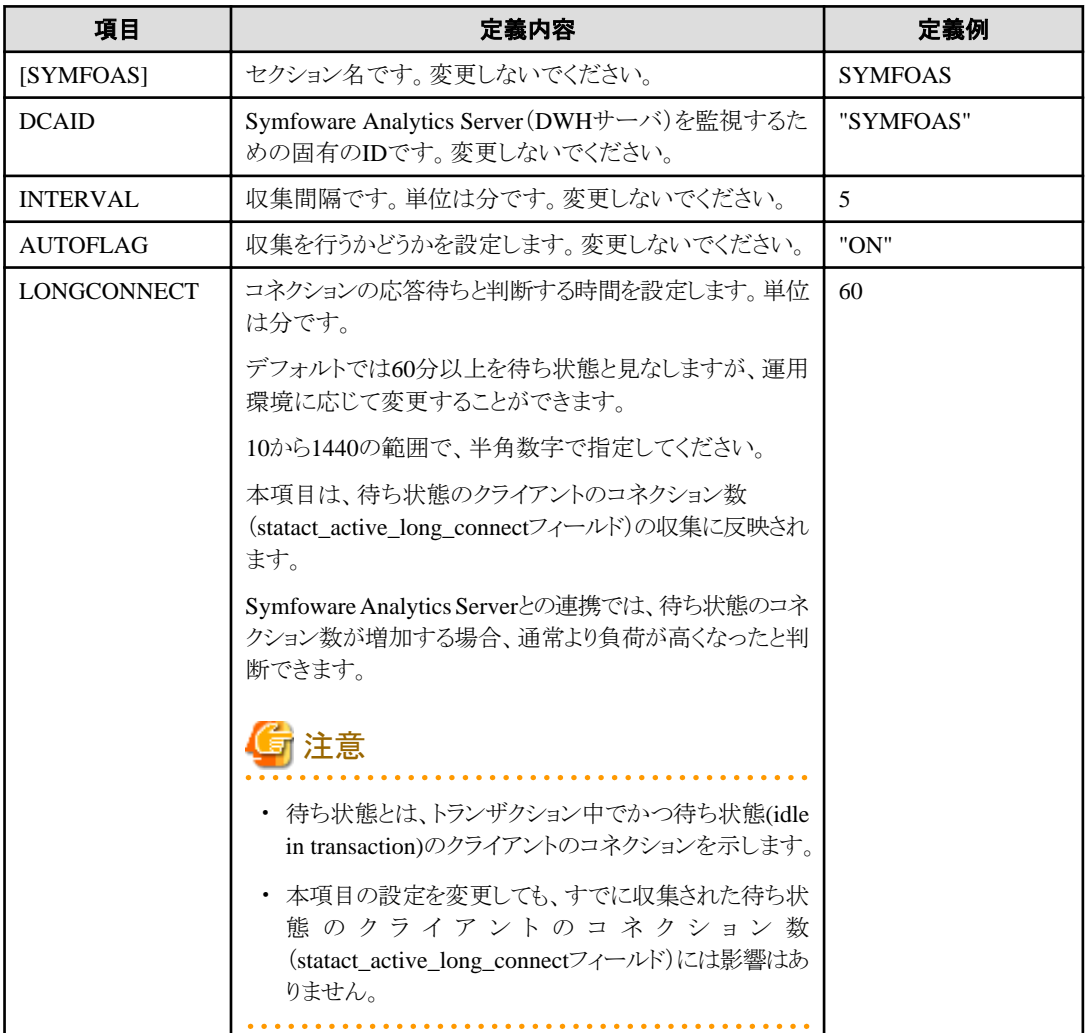

# **9.4 Oracle Database Server**の管理設定

Oracleを管理対象にする場合は、[ORA]セクションの以下のキーを定義します。

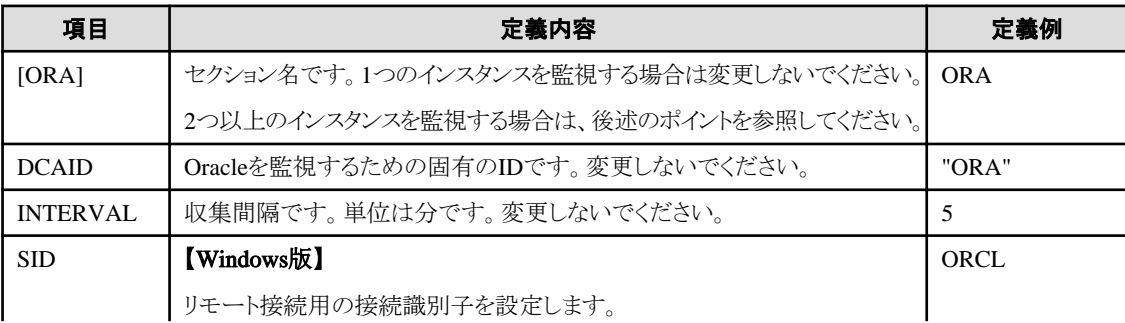

- 240 -

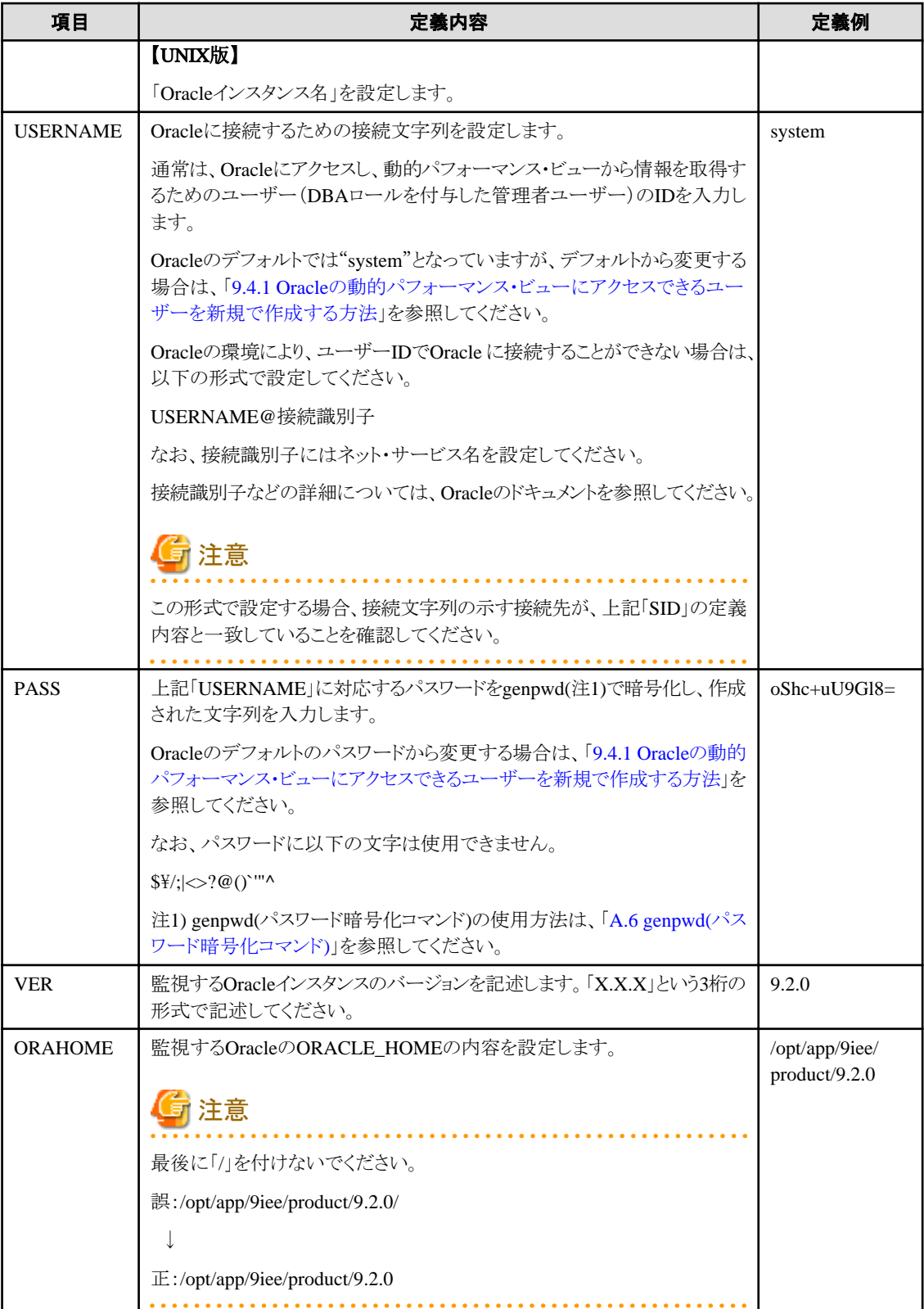

#### ■定義例

:

#########################################

# Oracle Information

[ORA] DCAID="ORA"  $INTERVAL = 5$  $SID = ORCL$ USERNAME = system PASS = oShc+uU9Gl8=  $VER = 9.2.0$ ORAHOME="/opt/app/9iee/product/9.2.0" :

# 日 ポイント

2つ以上のOracleインスタンスを監視する場合は、以下の定義を行います。

- 1. セクションを追加し、パラメーターを設定します。
	- セクションは、18バイト以内の半角英数字で定義可能ですが、セクション名がテンプレート内で重複しないように 定義します。ここでは、「ORA2」というセクションを追加した例を記述します。

- 複数のOracleインスタンスを監視する場合も、「DCAID」キーの値は変更せず、「"ORA"」と定義してください。

#### ■定義例

Г

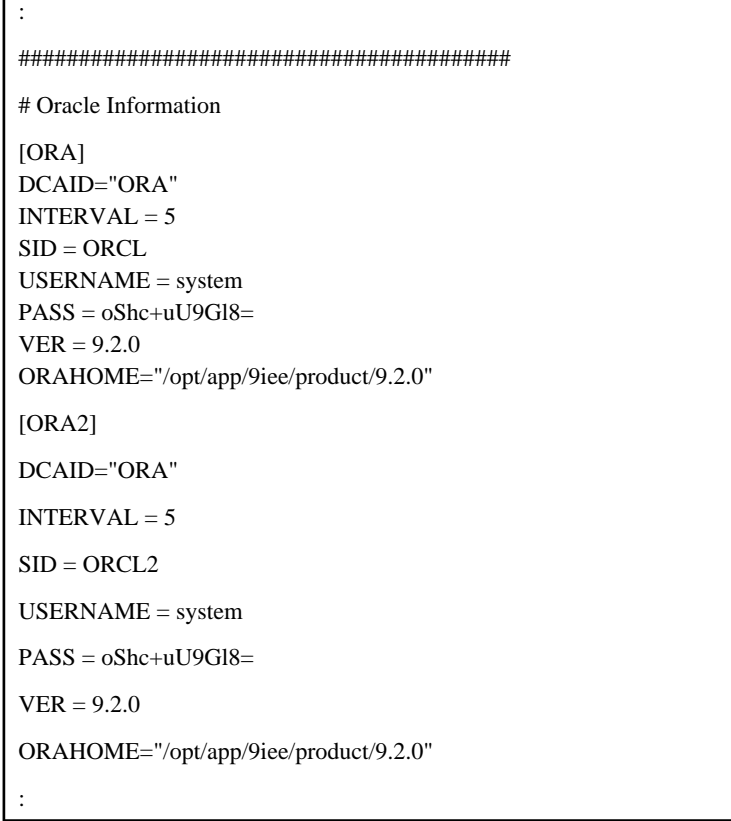

2. 手順1.で追加したセクションを、「ATTR::DB」セクションの「GROUP」キーに追加します。手順1.の例のように定義した 場合には、以下のように修正します。

#### ■定義前

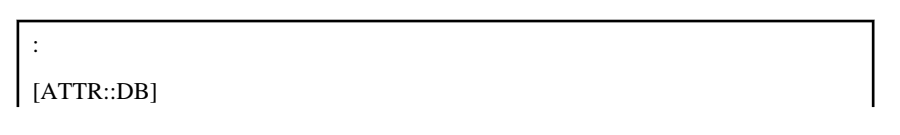

```
GROUP="XXXX,YYYY"
```
■定義後

:

:

:

[ATTR::DB]

GROUP="XXXX,YYYY,ORA2"

### **9.4.1 Oracle**の動的パフォーマンス・ビューにアクセスできるユーザーを新規で 作成する方法

注意

当作業は、OracleのデフォルトのID/PASSWORDを使用する場合は必要ありません。

Oracleの動的パフォーマンス・ビューにアクセスできるユーザーを新規で作成する場合、以下のSQLコマンドをsvrmgrl等から Oracleの管理者用ID(通常はsystem)で投入します。

以下の例では、id1というIDにパスワードpass1でその権限を与えています。

create user id1 identified by pass1;

grant dba to id1;

grant connect to id1;

# **9.5 Microsoft SQL Server**の管理設定

Microsoft SQL Serverを管理対象にする場合は、[ATTR::DB]セクションのGROUPキーに、「MSSQL」を追加します。

#### ■定義前

:

:

[ATTR::DB]

GROUP="XXXX,YYYY"

#### ■定義後

:

```
[ATTR::DB]
GROUP="XXXX,YYYY,MSSQL"
:
```
デフォルトで収集される項目は以下のとおりです。

- ・ SQLS\_ACCMD
- ・ SQLS\_BFMGR
- ・ SQLS\_CMGR
- ・ SQLS\_DB
- ・ SQLS\_GS
- ・ SQLS\_LO
- ・ SQLS\_MMGR
- ・ SQLS\_STATS
- ・ SQLS\_LA

以下の定義を実施することにより、次の項目が収集可能になります。

- ・ SQLS\_BFNODE
- ・ SQLS\_MNODE
- ・ SQLS\_BATCH\_RESP\_STATISTICS
- ・ SQLS\_CLR
- ・ SQLS\_CURSOR\_MGR\_BY\_TYPE
- ・ SQLS\_CURSOR\_MGR\_TOTAL
- ・ SQLS\_RESOURCE\_POOL\_STATS
- ・ SQLS\_SQL\_STATISTICS
- ・ SQLS\_TRANSACTIONS
- ・ SQLS\_WAIT\_STATISTICS
- ・ SQLS\_WORKLOAD\_GROUP\_STATS
- ・ SQLS\_SSIS\_SERVICE11
- ・ SQLS\_SSIS\_PIPELINE11
- ・ SQLS\_REPLICATION\_DIST
- ・ SQLS\_REPLICATION\_SNAPSHOT
- ・ SQLS\_REPLICATION\_LOGREADER

#### ■修正内容

[MSSQL]セクションを修正します。

- ・ SQLS\_BFNODEキーを"ON"にすると、SQLS\_BFNODEの収集が有効になります。
- ・ SQLS\_MNODEキーを"ON"にすると、SQLS\_MNODEの収集が有効になります。
- ・ SQLS\_BATCH\_RESP\_STATISTICSキーを"ON"にすると、SQLS\_BATCH\_RESP\_STATISTICSの収集が有効にな ります。
- ・ SQLS\_CLRキーを"ON"にすると、SQLS\_CLRの収集が有効になります。
- ・ SQLS\_CURSOR\_MGR\_BY\_TYPEキーを"ON"にすると、SQLS\_CURSOR\_MGR\_BY\_TYPEの収集が有効になりま す。
- ・ SQLS\_CURSOR\_MGR\_TOTALキーを"ON"にすると、SQLS\_CURSOR\_MGR\_TOTALの収集が有効になります。
- ・ SQLS\_RESOURCE\_POOL\_STATSキーを"ON"にすると、SQLS\_RESOURCE\_POOL\_STATSの収集が有効になり ます。
- ・ SQLS\_SQL\_STATISTICSキーを"ON"にすると、SQLS\_SQL\_STATISTICSの収集が有効になります。
- ・ SQLS\_TRANSACTIONSキーを"ON"にすると、SQLS\_TRANSACTIONSの収集が有効になります。
- ・ SQLS\_WAIT\_STATISTICSキーを"ON"にすると、SQLS\_WAIT\_STATISTICSの収集が有効になります。
- ・ SQLS\_WORKLOAD\_GROUP\_STATSキーを"ON"にすると、SQLS\_WORKLOAD\_GROUP\_STATSの収集が有効 になります。
- · SQLS\_SSIS\_SERVICE11キーを"ON"にすると、SQLS\_SSIS\_SERVICE11の収集が有効になります。
- ・ SQLS\_SSIS\_PIPELINE11キーを"ON"にすると、SQLS\_SSIS\_PIPELINE11の収集が有効になります。
- · SOLS\_REPLICATION\_DISTキーを"ON"にすると、SOLS\_REPLICATION\_DISTの収集が有効になります。
- ・ SQLS\_REPLICATION\_SNAPSHOTキーを"ON"にすると、SQLS\_REPLICATION\_SNAPSHOTの収集が有効にな ります。
- · SOLS REPLICATION LOGREADERキーを"ON"にすると、SOLS REPLICATION LOGREADERの収集が有効 になります。

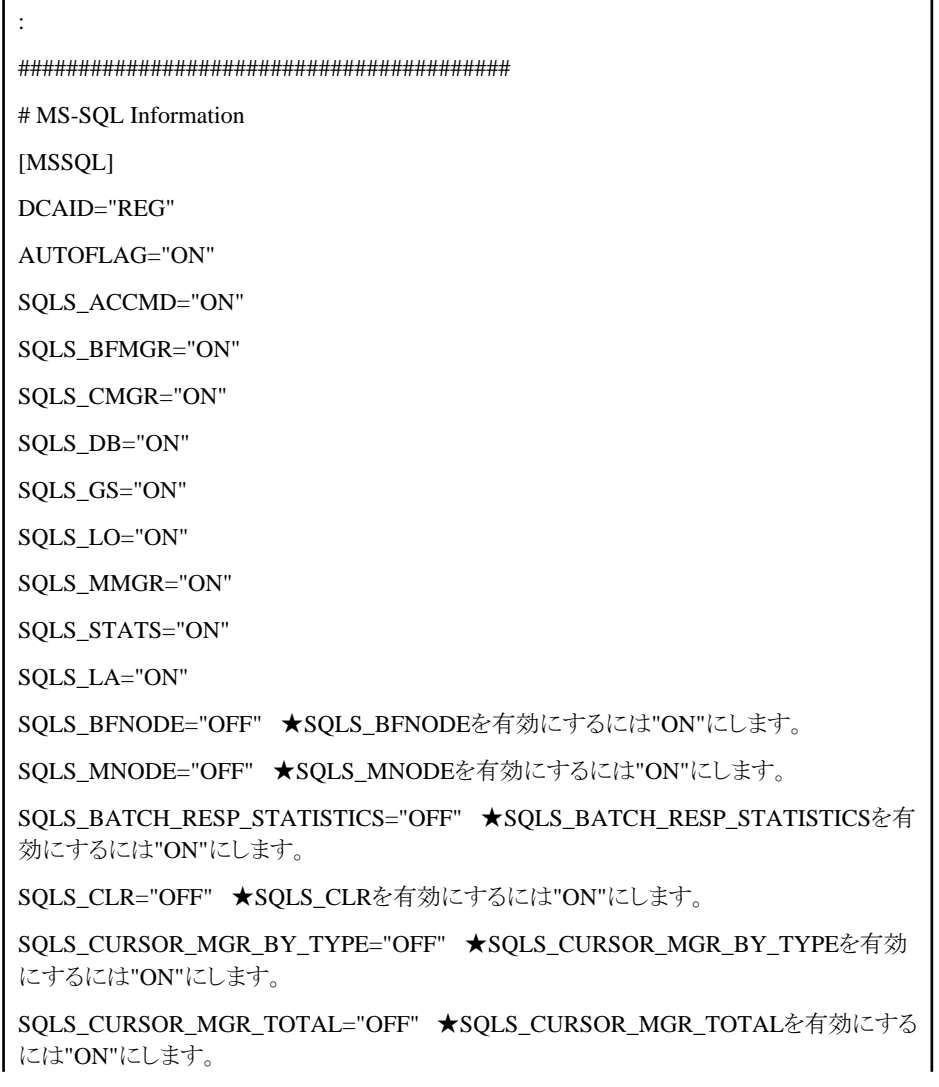

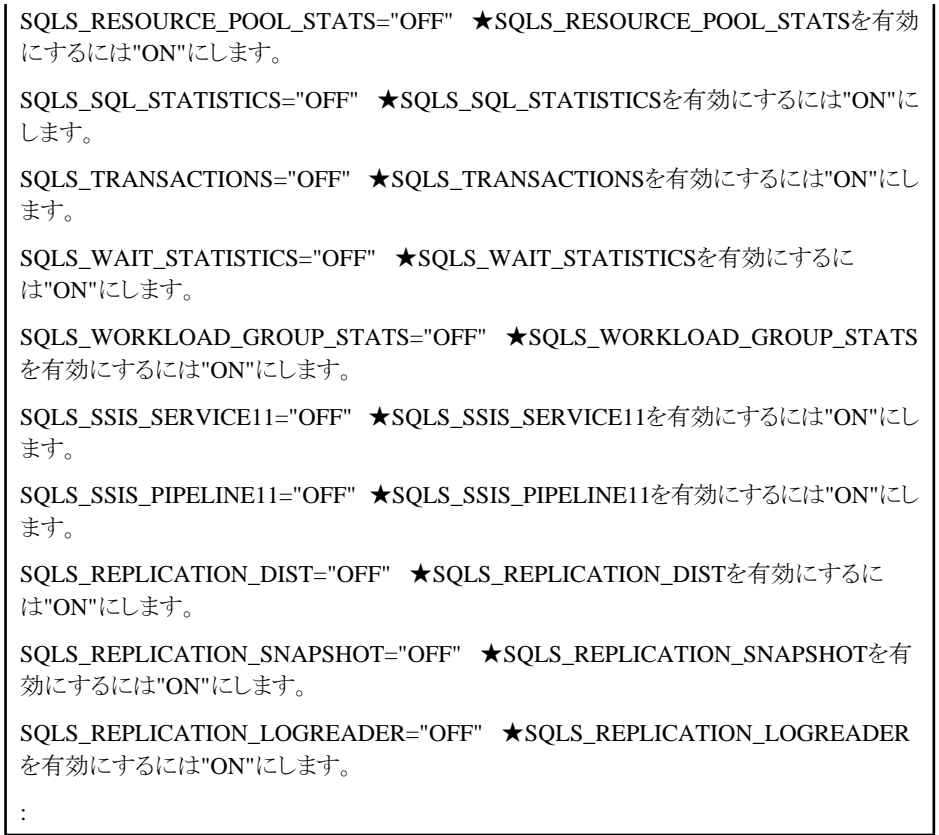

# **9.6 PostgreSQL**の管理設定

#### ■**Symfoware Server(Openインターフェース)の場合**

Symfoware Server(Openインターフェース)を管理対象にする場合は、[PGSQLSYM]セクションの以下のキーを定義します。

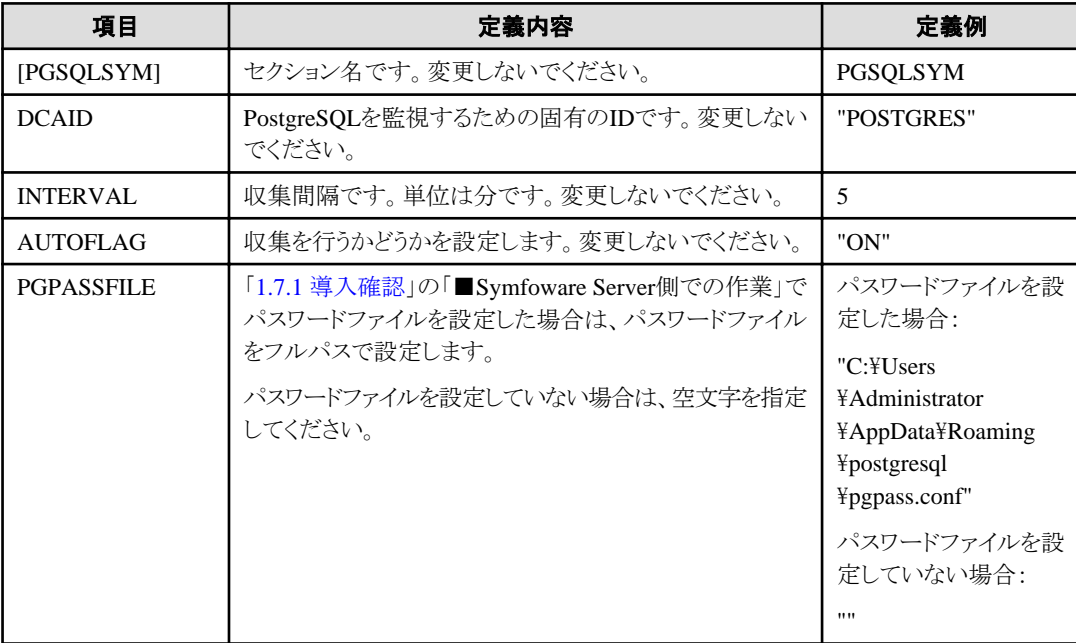

#### ■**PostgreSQL**の場合

PostgreSQLを管理対象にする場合は、以下の定義を行います。

1. [ATTR::DB]セクションのGROUPキーに、「PGSQL」を追加します。

#### ■定義前

:

:

:

:

[ATTR::DB] GROUP="XXXX,YYYY"

#### ■定義後

[ATTR::DB] GROUP="XXXX,YYYY,PGSQL"

2. [PGSQL]セクションの以下のキーを定義します。

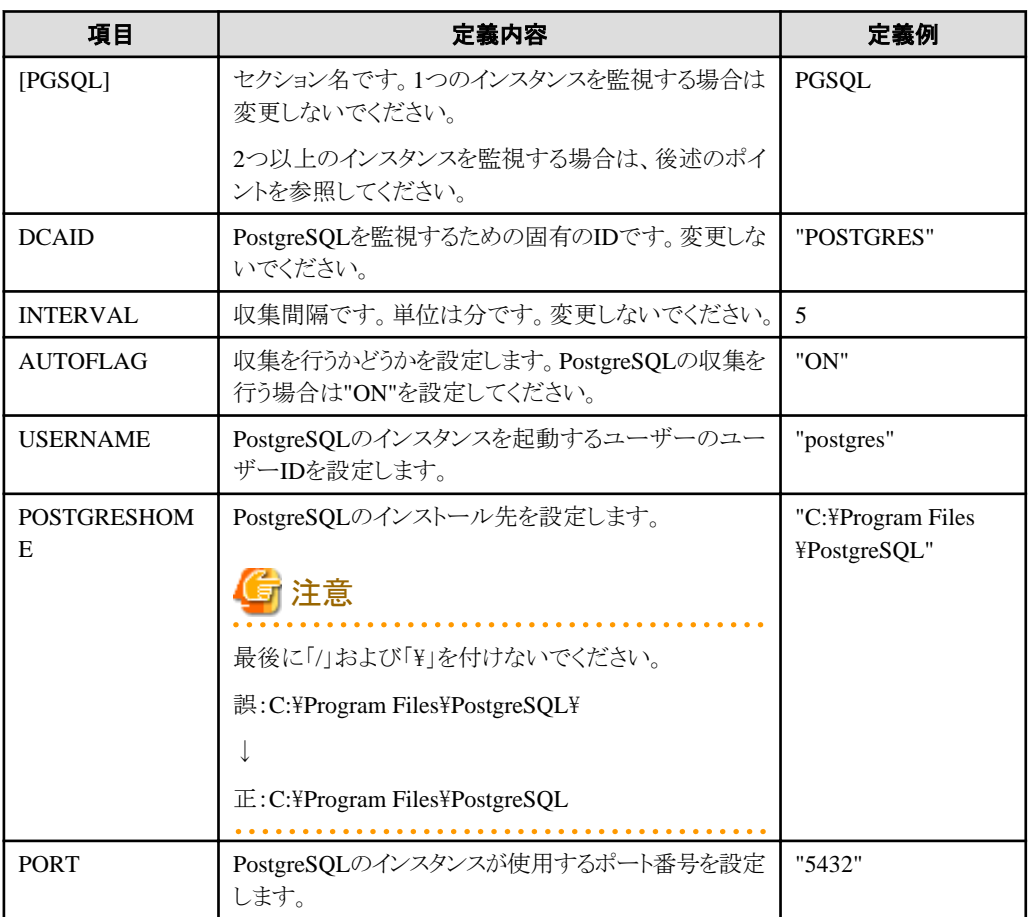

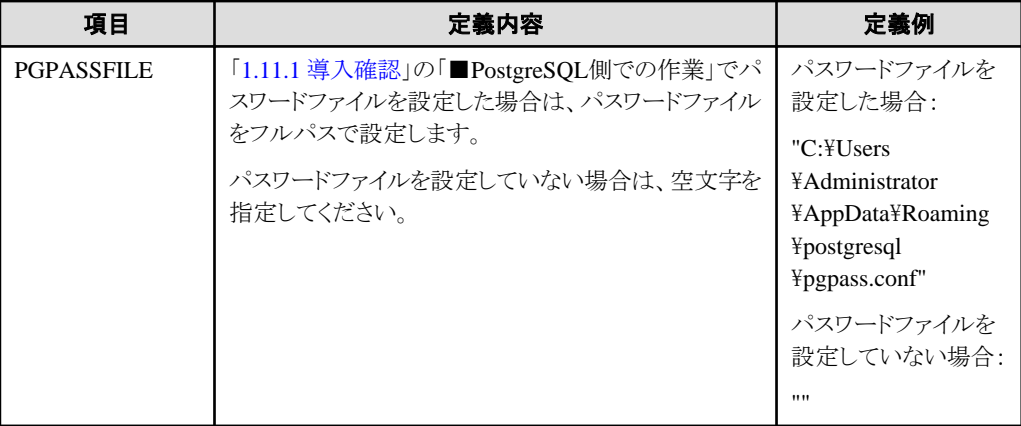

# ポイント

2つ以上のPostgreSQLインスタンスを監視する場合は、以下の定義を行います。

- 1. セクションを追加し、パラメーターを設定します。
	- セクションは、18バイト以内の半角英数字で定義可能ですが、セクション名がテンプレート内で重複しな いように定義します。ここでは、「PGSQL2」というセクションを追加した例を記述します。
	- 複数のPostgreSQLインスタンスを監視する場合も、「DCAID」キーの値は変更せず、「"POSTGRES"」と定 義してください。

■定義例

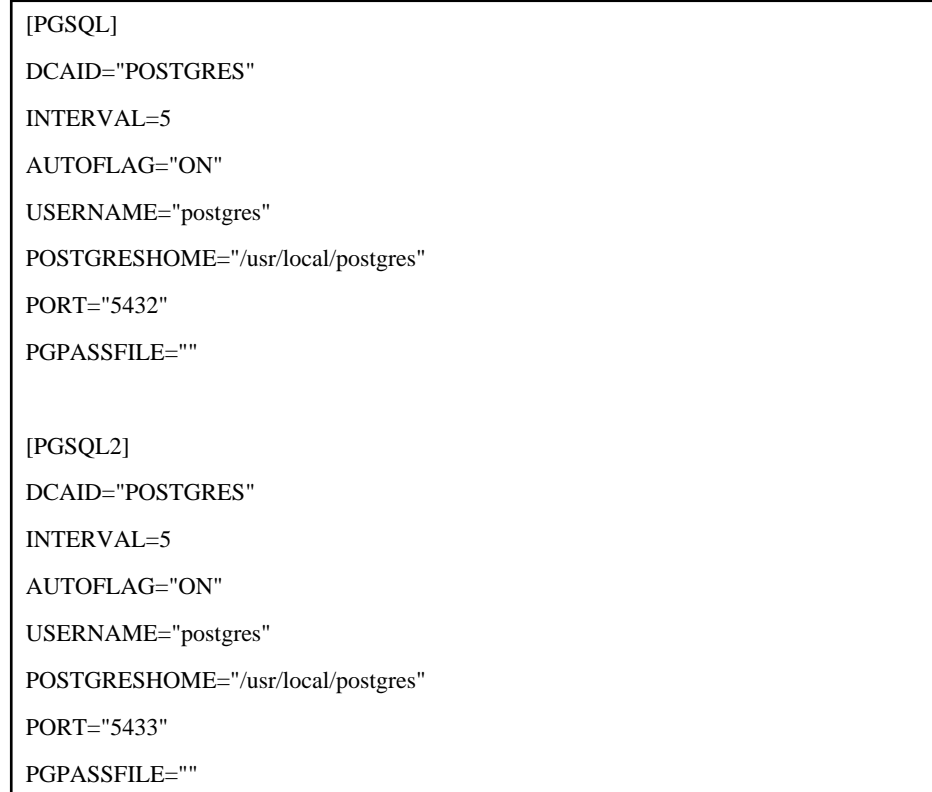

2. 上記手順1.で追加したセクションを、「ATTR::DB」セクションの「GROUP」キーに追加します。手順1.の例のよ うに定義した場合には、以下のように修正します。

■定義前

: [ATTR::DB] GROUP="XXXX,YYYY,PGSQL" :

■定義後

:

: [ATTR::DB] GROUP="XXXX,YYYY,PGSQL,PGSQL2"

# **9.7 Hyper-V**の管理設定

Hyper-Vを管理対象にする場合は、[ATTR::AP]セクションのGROUPキーに、「HYPERV」を追加します。

#### ■定義前

: [ATTR::AP] GROUP="XXXX,YYYY"

#### ■定義後

:

:

:

[ATTR::AP]

GROUP="XXXX,YYYY,HYPERV"

# **9.8 Linux**仮想マシン機能(**KVM**)の管理設定

Linux仮想マシン機能(KVM)を管理対象にする場合は、[ATTR::AP]セクションのGROUPキーに、「KVM」を追加します。

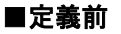

: [ATTR::AP] GROUP="XXXX,YYYY"

#### ■定義後

:

:

:

[ATTR::AP] GROUP="XXXX,YYYY,KVM"

# **9.9 Linux**仮想マシン機能(**Xen**)の管理設定

Linux仮想マシン機能(Xen)を管理対象にする場合は、[ATTR::AP]セクションのGROUPキーに、「XEN」を追加します。

#### ■定義前

:

:

[ATTR::AP] GROUP="XXXX,YYYY"

#### ■定義後

:

:

[ATTR::AP] GROUP="XXXX,YYYY,XEN"

# **9.10 cgroup**の管理設定

cgroupを管理対象にする場合は、[ATTR::AP]セクションのGROUPキーに、「CGROUP」を追加します。

#### ■定義前

: [ATTR::AP] GROUP="XXXX,YYYY"

#### ■定義後

:

```
:
[ATTR::AP]
GROUP="XXXX,YYYY,CGROUP"
```
# **9.11 Solaris** ゾーンの管理設定

Solaris ゾーンを管理対象にする場合は、[ATTR::AP]セクションのGROUPキーに、「ZONE」を追加します。

#### ■定義前

:

:

:

[ATTR::AP]

GROUP="XXXX,YYYY"

#### ■定義後

:

:

[ATTR::AP]

GROUP="XXXX,YYYY,ZONE"

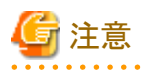

Solaris 10のnon-global zone上にAgentをインストールすると、Solaris 10用のゾーンの性能情報が自動的に収集されます。 Solaris 11 のglobal zoneを監視している場合は、non-global zoneの性能情報も収集するため、Solaris 10用のゾーンの性 能情報は不要です。Solaris 10用のゾーンの性能情報の収集を管理対象から外す場合は、「9.15 [管理対象から外す設定](#page-267-0)」を 参照して、「Solaris ゾーン(Solaris 10)」を管理対象から外してください。

# **9.12 Web Service**の管理設定

Web Serviceを管理対象にする場合は、[ATTR::AP]セクションのGROUPキーに、「WEB」を追加します。

#### ■定義前

:

:

[ATTR::AP] GROUP="XXXX,YYYY"

#### ■定義後

:

:

[ATTR::AP] GROUP="XXXX,YYYY,WEB"

# **9.13** メッセージキュー(**MSMQ**)の管理設定

メッセージキュー(MSMQ)を管理対象にする場合は、[ATTR::AP]セクションのGROUPキーに、「MSMQ」を追加します。

#### ■定義前

: [ATTR::AP]

GROUP="XXXX,YYYY"

#### ■定義後

:

:

:

[ATTR::AP] GROUP="XXXX,YYYY,MSMQ"

#### **9.14 Enterprise Manager**での性能管理設定 **EE**

Enterprise Manager上で性能管理を行う場合は、本設定を行ってください。

SERVERTYPEセクション内のパラメーターをOFFの状態からONへ修正します。

#### ■定義前

:

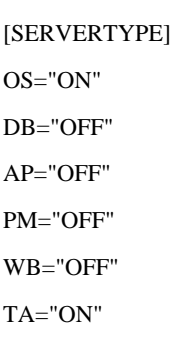

MG="ON"

<span id="page-267-0"></span>
$$
| :
$$

#### ■定義例

- ・ DBサーバの性能管理を行う場合 DB="OFF"→DB="ON"
- ・ APサーバまたはServerView Resource Orchestratorの性能管理、またはユーザーデータの管理を行う場合 AP="OFF"→AP="ON"
- ・ WEBトランザクションの性能管理を行う場合

WB="OFF"→WB="ON"

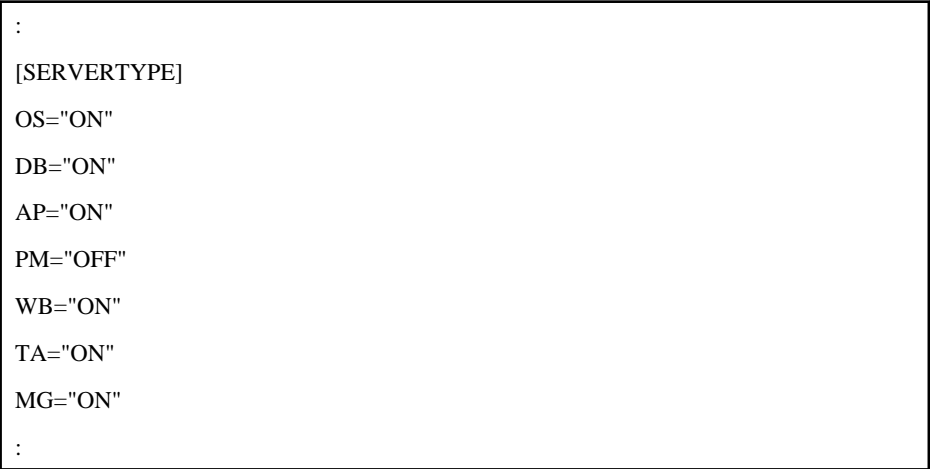

#### ■セットアップ

「A.1 [サーバ内リソース情報収集ポリシー作成コマンド](#page-301-0)」を参照して、sqcRPolicy、およびsqcSetPolicyを実行してください。

### **9.15** 管理対象から外す設定

ポリシー作成/ポリシー適用の実行時に自動的に管理対象が検出され、収集ポリシーに従ってソフトウェア、ソリューション製品 が管理対象となります。

管理対象から外したい場合には、本設定を行ってください。

データベース製品全体を管理対象から外す場合は、「9.15.1 [データベース製品を管理対象から外す設定」](#page-269-0)を参照してく ださい。

#### ■設定方法

1. 収集テンプレート(template.dat)の設定の変更

本ファイルには、常時収集する項目が定義されており、ポリシー作成/ポリシー適用の実行時に本定義に従って自動的 に収集ポリシーが作成されます。

自動的に収集ポリシーが作成される以下を管理対象から外したい場合には、本ファイル内の対応するパラメーターを 削除してください。

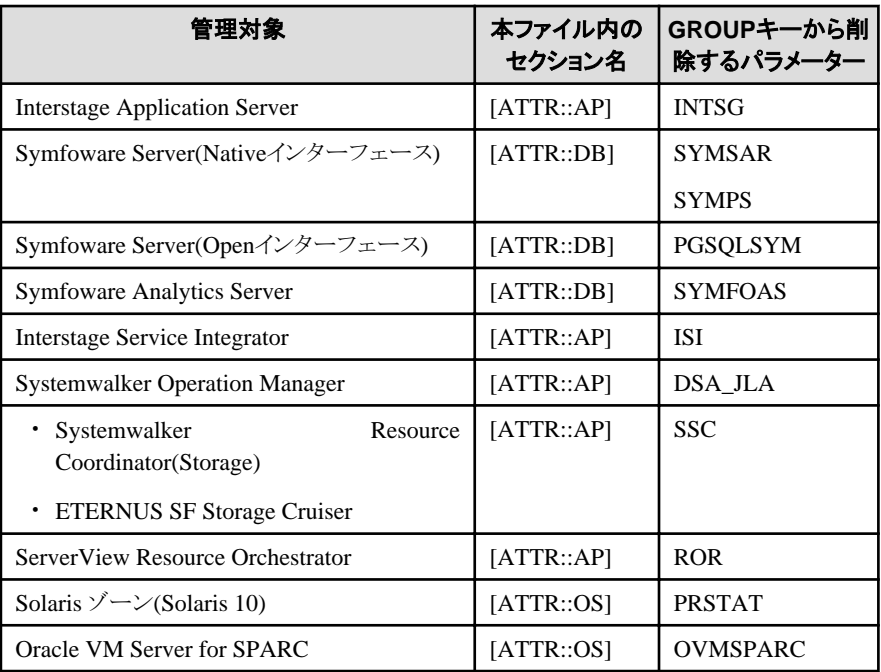

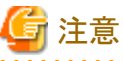

収集テンプレートを修正する前には、必ずバックアップしてください。

管理対象は、プラットフォーム、インストール種別によって異なります。そのため、収集テンプレートに管理対象でない 製品のパラメーターは、存在しないことがあります。

「■設定方法」に記載のないパラメーターは変更しないでください。

 $\mathbf{A}$  and  $\mathbf{A}$ 

2. セットアップ

「A.1 [サーバ内リソース情報収集ポリシー作成コマンド」](#page-301-0)を参照して、sqcRPolicy、およびsqcSetPolicyを実行してくだ さい。

#### ■設定例

「Interstage Application Server」を管理対象から外す場合は、以下のように[ATTR::AP]セクションのGROUPキーからINTSG パラメーターを削除します。

#### 設定前

: [ATTR::AP] GROUP="INTSG,XXXX,YYYY" :

#### 設定後

```
:
[ATTR::AP]
GROUP="XXXX,YYYY"
:
```
### <span id="page-269-0"></span>**9.15.1** データベース製品を管理対象から外す設定

データベース製品の性能情報を取得しない設定については、以下の手順を実施してください。

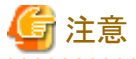

本手順を実施した場合、Symfoware Server、Symfoware Analytics Server、Oracle Database Server、Microsoft SQL Server、 およびPostgreSQLの性能情報の収集が無効になります。

#### ■格納場所

#### 【Windows版】

<可変ファイル格納ディレクトリ>\control\template.dat

#### 【UNIX版】

/etc/opt/FJSVssqc/template.dat

#### ■定義方法

SERVERTYPEセクションの以下のキーを次のように編集してください。他のキーは変更しないでください。

[SERVERTYPE]

DB="ON"

:

:

:

:

以下のように変更します。

[SERVERTYPE]

DB="OFF"

# 第**10**章 しきい値監視

しきい値監視とは、システム全体が健全に稼働しているか、異常が発生していないかを監視するための機能です。

本製品では、しきい値監視のしきい値を定義することができます。監視項目の値が定義値を超えた場合に、アラームを通知 します。

しきい値超えが発生した時に実行されるアラームアクション定義については「10.3 [アラームアクション定義」](#page-277-0)を参照してください。

#### ■環境

Enterprise Manager/Manager/Proxy Manager/Agentで実行可能です。

注意 しきい値監視の定義は、情報を収集しているサーバ上で定義してください。定義を設定したサーバ上でアラーム通知されます。 クラスタシステム運用を行っている場合は、現用系サーバ・待機系サーバ両方でしきい値監視を定義してください。 しきい値監視を定義する場所は以下のとおりです。

・ インストール型Agent

情報を収集しているAgent(Agent機能を使用しているEnterprise Manager/Manager/Proxy Managerも含む)上でしきい 値監視を定義してください。

インストール型Agentのしきい値をProxy Manager/Manager上で定義して、しきい値監視することはできません。

・ インストールレス型Agent

リモートで情報を収集しているManager/Proxy Manager上でしきい値監視を定義してください。

・ エンドユーザーレスポンス管理

エンドユーザーレスポンスのデータを収集している収集サーバ(Manager/Proxy Manager)上でしきい値監視を定義し てください。

・ サービス稼働管理

情報を収集しているManager/Proxy Manager上でしきい値監視を定義してください。

・ Webトランザクション量管理

情報を収集しているManager/Proxy Manager/Agent for Business上でしきい値監視を定義してください。

・ エコ情報管理

情報を収集しているManager/Proxy Manager上でしきい値監視を定義してください。

・ ユーザーデータ管理

情報を収集しているAgent(Agent機能を使用しているManager/Proxy Managerを含む)上でしきい値監視を定義して ください。

#### ■実行に必要な権限

#### 【Windows版】

Administratorsグループに所属するユーザー権限が必要です。

#### 【UNIX版】

システム管理者(スーパーユーザー)権限が必要です。

以下、しきい値の定義方法について説明します。

# **10.1** しきい値監視定義

しきい値監視の定義方法について説明します。

#### ■格納場所

本ファイルの格納場所は以下のとおりです。

#### 【Windows版】

<可変ファイル格納ディレクトリ>\control\alertconfig.txt

#### 【UNIX版】

/etc/opt/FJSVssqc/alertconfig.txt

上記ファイルを以下の定義方法に従って編集してください。

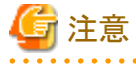

上記格納場所にファイルを配置した後、本製品の定期チェック(5分間隔)により、そのファイルの存在が確認されると、自動的 に取り込まれ定義内容が反映されます。したがって、ファイルの編集は別の場所で実施して、定義作業が完了した後に上 記格納場所に配置してください。

### **10.1.1** 定義方法

本ファイルは、CSV形式のファイルです。しきい値監視する項目ごとに1行ずつ定義します。

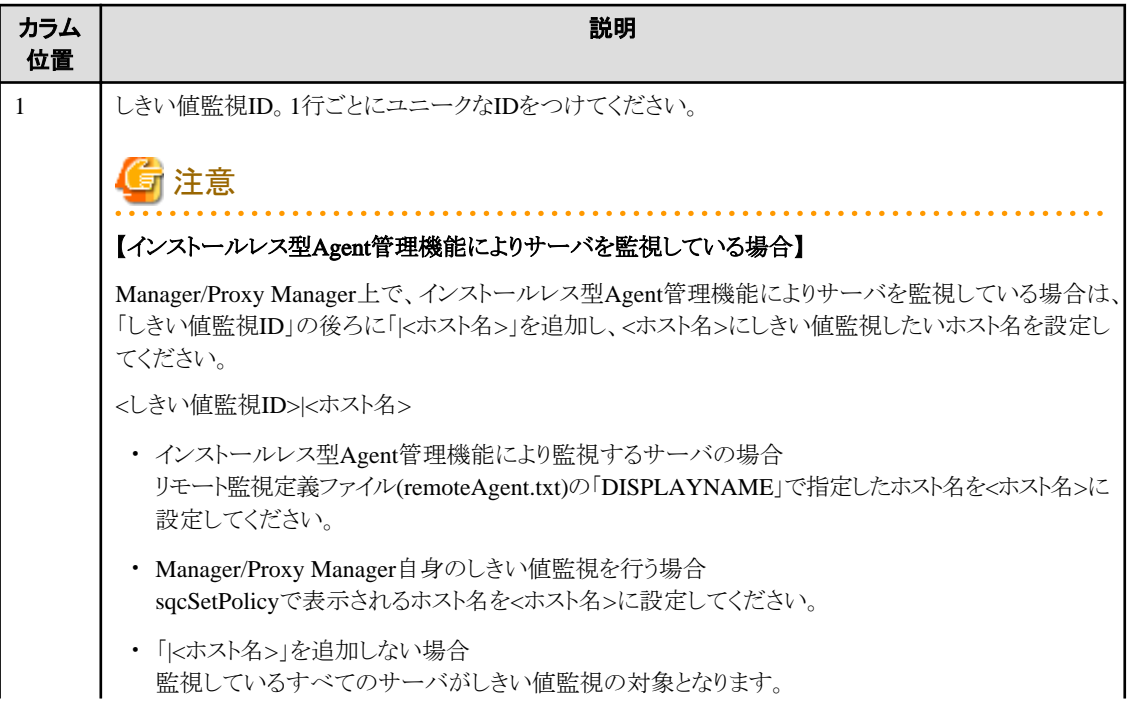

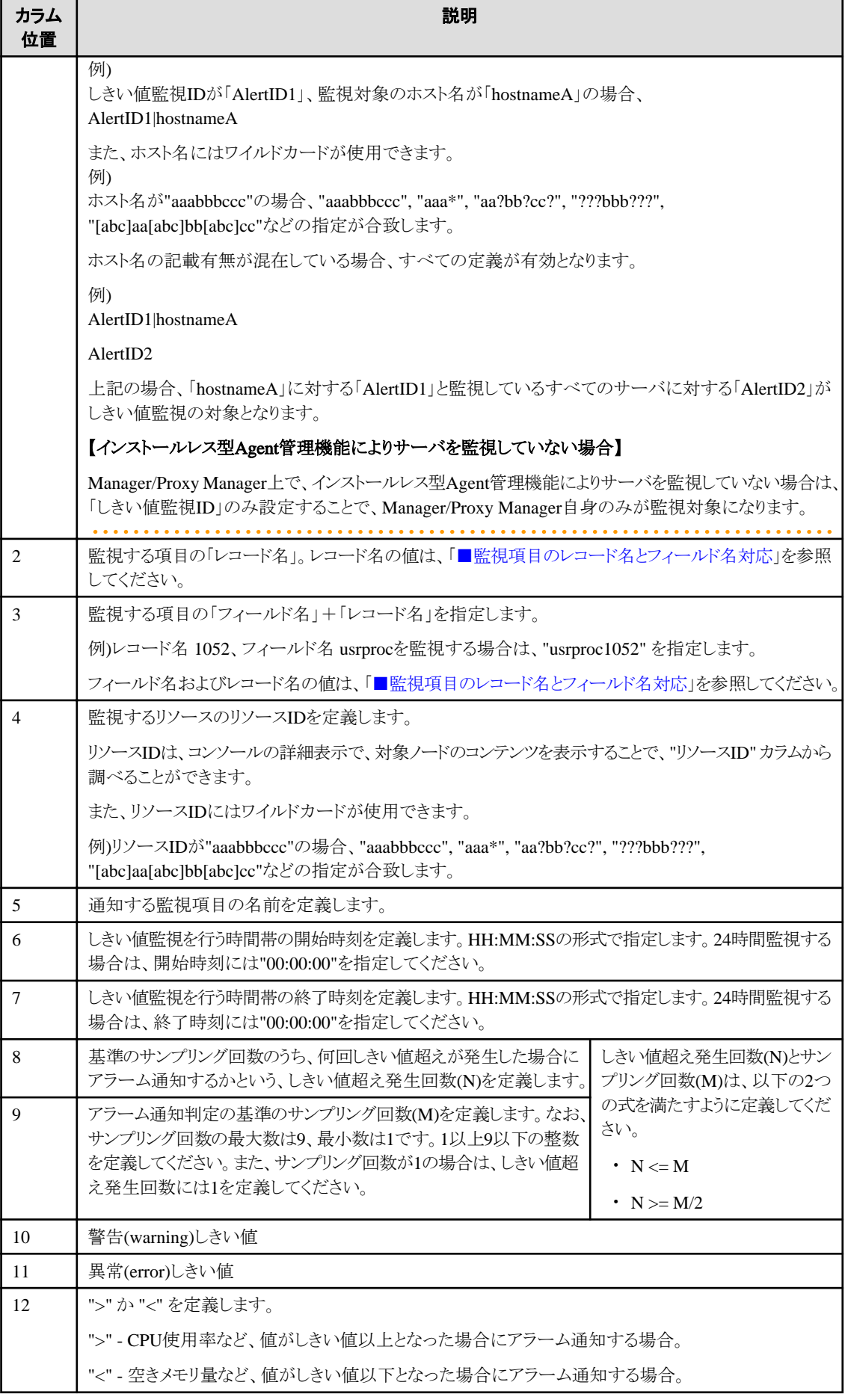

<span id="page-273-0"></span>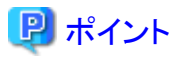

- 
- ・ すべての項目について定義を省略することはできません。
- ・ しきい値監視定義の警告(warning)しきい値、異常(error)しきい値に指定可能な値は、整数、小数、およびマイナス値 です。指定する値は、半角数字で入力してください。
- ・ 警告(warning)しきい値だけ、または、異常(error)しきい値だけを指定することはできません。
- ・ 警告(warning)しきい値に、発生しない値(CPU使用率をしきい値監視する場合に「120」など)を指定すると、異常(error) しきい値に該当する値であっても、アラーム通知されません。

・ サンプリング回数に満たない場合でも、しきい値超えの回数が設定値を超えた場合は、アラーム通知されます。

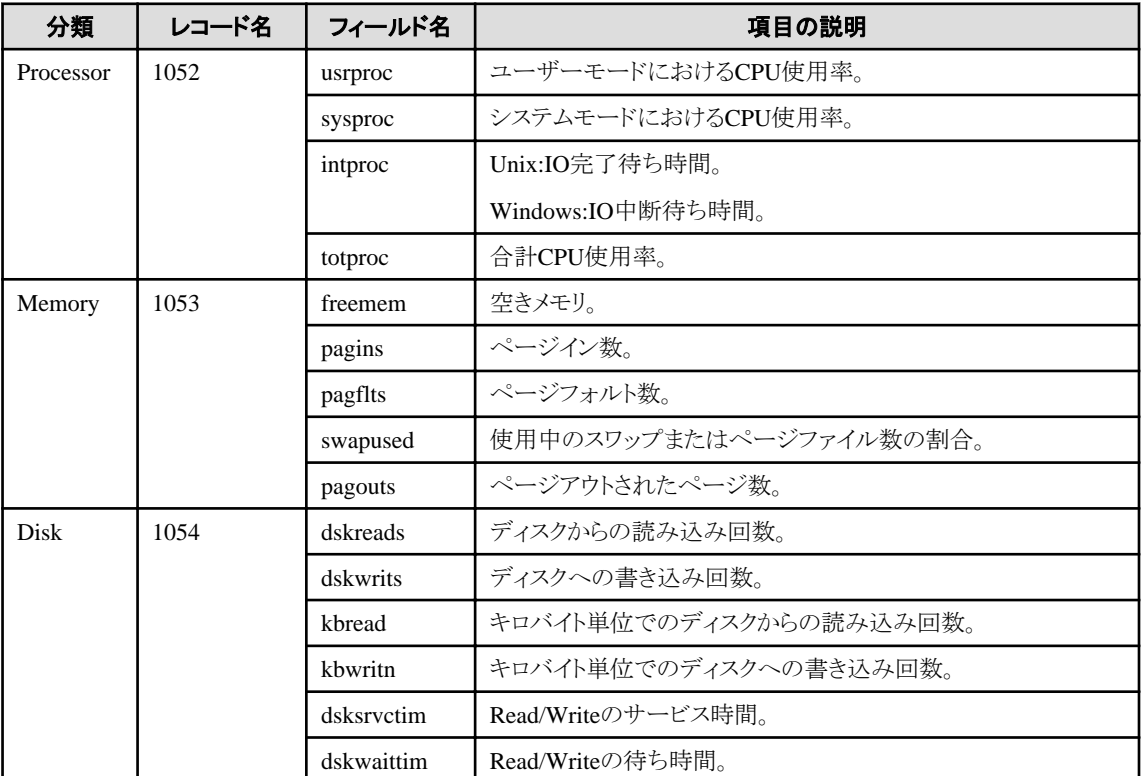

#### ■監視項目のレコード名とフィールド名対応

上記の表に示した情報は、コンソールのサマリ画面に表示される、OSに関するリソースの情報です。しきい値監視では、上 記以外の項目を監視することもできます。その場合は、リファレンスマニュアル「データフォーマット」を参照して、該当する レコード名とフィールド名を指定してください。

### **10.1.2** 定義例

以下は、alertconfig.txtの定義例になります。

しきい値の大きさを設定するときは、詳細画面を参照してください。

############################################################################# ##

- # The following examples check the free space on all disks reported in 1018 records.
- # The thresholds are a warning for less than 200MB and an error for less than 150MB.

#AlertId1,1018,free1018,\*,FreeSpace,00:00:00,00:00:00,1,1,200000000.0,150000000.0,<

1,1052,usrproc1052,Total,UserCPU,00:00:00,00:00:00,1,1,80,95,>

2,1052,sysproc1052,\*,SysCPU,00:00:00,00:00:00,1,1,80,95,>

3,1053,freemem1053,\*,MEMORY,00:00:00,00:00:00,3,6,300000000,0,<

4,1053,freemem1053,\*,MEMORY,00:00:00,00:00:00,1,1,50000000, 50000000,<

#### ■説明

・ ユーザーモードにおけるCPU使用率が、1回でも80%超えが発生したら警告(Warning)、95%超えが発生したら異常 (error) メッセージが発行されます。

1,1052,usrproc1052,Total,UserCPU,00:00:00,00:00:00,1,1,80,95,>

・ システムモードにおけるCPU使用率が、1回でも95%超えが発生したら異常(error) メッセージが発行されます。

2,1052,sysproc1052,\*,SysCPU,00:00:00,00:00:00,1,1,95,95,>

・ 空きメモリが、6分で3回30%を切ったら警告(warning) メッセージが発行されます。

※メモリが1G(=1,000,000,000byte)の場合

3,1053,freemem1053,\*,MEMORY,00:00:00,00:00:00,3,6,300000000,0,<

・ 空きメモリが、1回でも5%を切ったら異常(error) メッセージが発行されます。

※メモリが1G(=1,000,000,000byte)の場合

4,1053,freemem1053,\*,MEMORY,00:00:00,00:00:00,1,1,50000000, 50000000,<

# 注意

Manager/Proxy Manager上で、インストールレス型Agent管理機能により、複数のサーバを監視している場合に、システム名 「HostnameA」と「HostnameB」をしきい値監視したい場合は、以下のように設定してください。

. . . . . . . . . . . . . .

HostnameA1|HostnameA,1052,usrproc1052,Total,UserCPU,00:00:00,00:00:00,1,1,80,95,>

HostnameA2|HostnameA,1052,sysproc1052,\*,SysCPU,00:00:00,00:00:00,1,1,80,95,>

HostnameA3|HostnameA,1053,freemem1053,\*,MEMORY,00:00:00,00:00:00,3,6,300000000,0,<

HostnameA4|HostnameA,1053,freemem1053,\*,MEMORY,00:00:00,00:00:00,1,1,50000000, 50000000,<

HostnameB1|HostnameB,1052,usrproc1052,Total,UserCPU,00:00:00,00:00:00,1,1,80,95,>

HostnameB2|HostnameB,1052,sysproc1052,\*,SysCPU,00:00:00,00:00:00,1,1,80,95,>

HostnameB3|HostnameB,1053,freemem1053,\*,MEMORY,00:00:00,00:00:00,3,6,300000000,0,<

HostnameB4|HostnameB,1053,freemem1053,\*,MEMORY,00:00:00,00:00.00,1,1,50000000,50000000,<

1カラム目の「しきい値監視ID」は必ず任意のユニークなIDを設定してください。

### **10.1.3** 定義の確認

定義したしきい値監視定義(alertconfig.txt)は、sqcCheckAlertconfig(しきい値監視定義チェックコマンド)で文法が正しい かどうか確認ができます。しきい値監視を行うシステム上で本コマンドを実行してください。

#### ■現在運用中のしきい値監視定義を確認する場合

以下の例では、しきい値監視定義の82行目、1番目に設定されている「AlertId1」が他のAlert Idと重複していることを表し ています。Alert Idは他の行と重複のないように定義を見直してください。

#### 【Windows版】

C:\> "C:\Program Files\Fujitsu\SystemwalkerSQC\bin\sqcCheckAlertconfig.bat"

Check alertconfig file.

-------------------------------------------------------------------------------

ERROR: alertconfig.txt, line 82, col 1, value = AlertId1: Alert Id is not unique.

-------------------------------------------------------------------------------

Command succeeded.

#### 【UNIX版】

# /opt/FJSVssqc/bin/sqcCheckAlertconfig.sh

Check alertconfig file.

-------------------------------------------------------------------------------

ERROR: alertconfig.txt, line 82, col 1, value = AlertId1: Alert Id is not unique.

-------------------------------------------------------------------------------

Command succeeded.

#### ■別の場所で編集したしきい値監視定義ファイルを確認する場合

以下の例では、しきい値監視定義の84行目、7番目に設定されている「01:00:00」が開始時刻(Start time)よりも前の時刻に なっていることを表しています。終了時刻(End time)は開始時刻(Start time)と同じか後の時刻となるよう定義を見直してく ださい。

#### 【Windows版】

C:\Xtata> " C:\Program Files\Tujitsu\SystemwalkerSQC\bin\sqcCheckAlertconfig.bat" -f c:\alertconfig.txt

Check alertconfig file.

-------------------------------------------------------------------------------

ERROR: alertconfig.txt, line 84, col 7, value =  $01:00:00$ : End time must be  $>=$  Start time.

Command succeeded.

 $C:\nexists$ 

#### 【UNIX版】

# /opt/FJSVssqc/bin/sqcCheckAlertconfig.sh -f /var/tmp/alertconfig.txt

Check alertconfig file.

ERROR: alertconfig.txt, line 84, col 7, value =  $01:00:00$ : End time must be  $>=$  Start time.

-------------------------------------------------------------------------------

-------------------------------------------------------------------------------

Command succeeded.

# <span id="page-276-0"></span>**10.2** しきい値監視定義サンプルファイル

しきい値監視定義ファイルのサンプルを使用することで、以下のサーバ性能情報の監視項目をしきい値監視できます。

#### ■**Windows**サーバ性能情報

監視対象がWindowsの場合に、サンプルを使用すると、以下のサーバ性能情報をしきい値監視することができます。

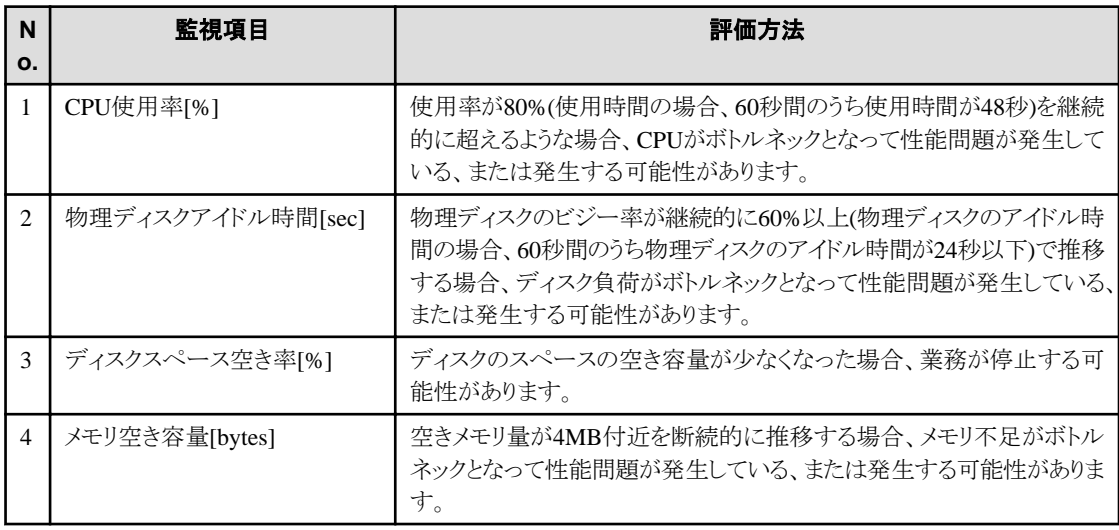

#### ■**Solarisサーバ性能情報**

監視対象がSolarisの場合に、サンプルを使用すると、以下のサーバ性能情報をしきい値監視することができます。

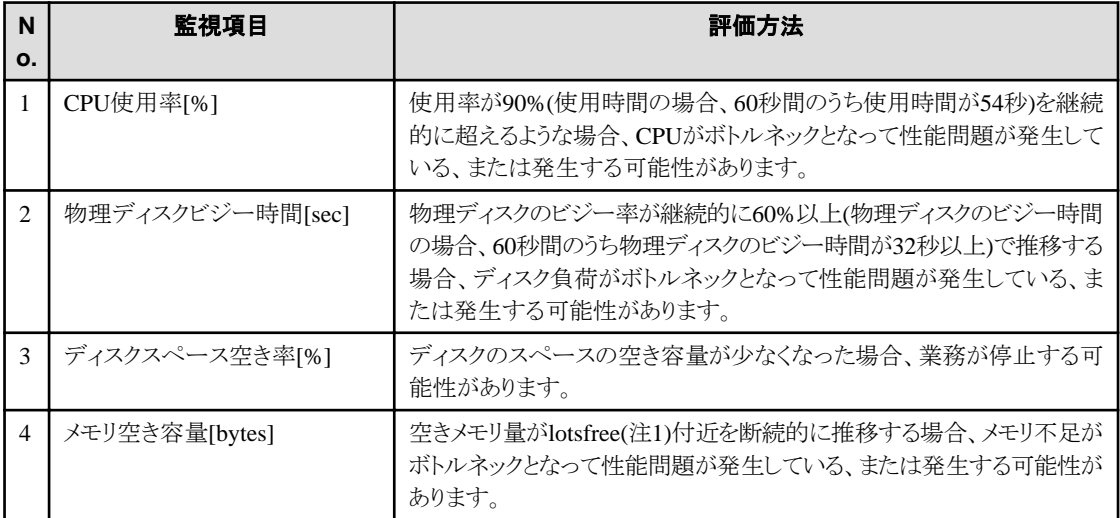

(注1) カーネルパラメーターlotsfreeの設定値の確認は、kstatコマンドで行う必要があります。デフォルトは、物理メモリの 1/64か512Kバイト(大きい方)になります。詳細は、Solarisのマニュアルを参照してください。

#### ■**Linux**サーバ性能情報

監視対象がLinuxの場合に、サンプルを使用すると、以下のサーバ性能情報をしきい値監視することができます。

<span id="page-277-0"></span>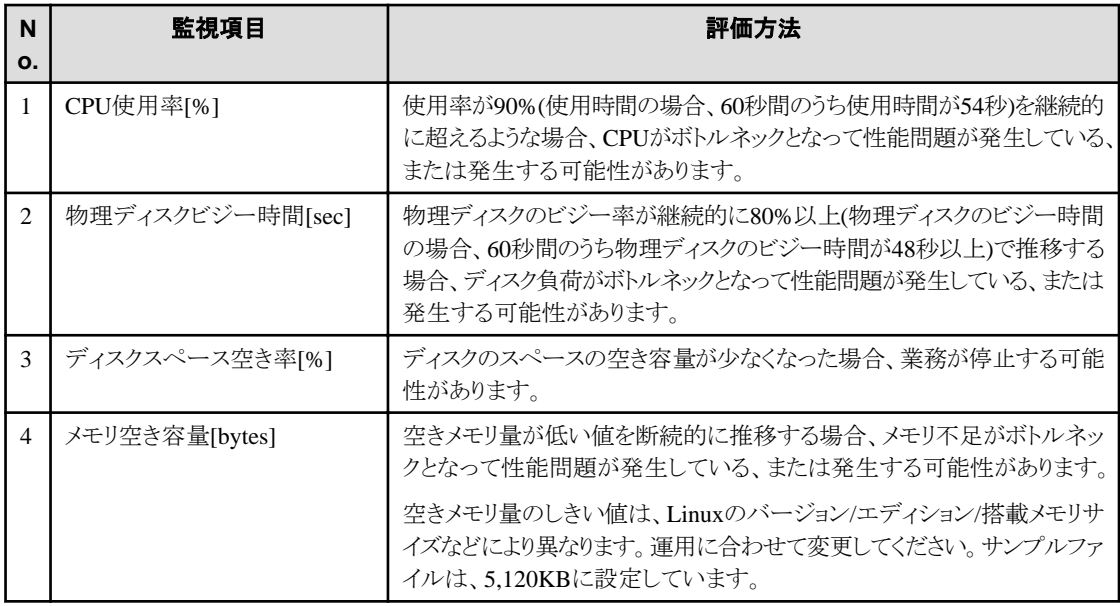

#### ■格納先

サンプルファイルの格納ディレクトリは以下のとおりです。

#### 【Windows版】

<インストールディレクトリ>\sample\alertconfig.txt

#### 【UNIX版】

/opt/FJSVssqc/sample/alertconfig.txt

### ポイント

```
しきい値監視するサーバ上でサンプルを使用する場合は、既に存在するしきい値定義ファイル(alertconfig.txt)のバックアッ
プを取ってから、サンプルを上書きしてください。
```
## **10.3** アラームアクション定義

#### ■環境

Enterprise Manager/Manager/Proxy Manager/Agentで実施可能です。

#### ■実行に必要な権限

#### 【Windows版】

Administratorsグループに所属するユーザー権限が必要です。

#### 【UNIX版】

システム管理者(スーパーユーザー)権限が必要です。

しきい値監視定義をすると、しきい値超えを管理者に知らせるためのアクションが実行されます。アクションの種類には、以下 があります。

- ・ イベントログ/syslog
- ・ Systemwalker Centric Managerメッセージ連携
- ・ メール
- ・ トラップ
- ・ ユーザー任意のコマンド実行

インストール終了時には、インストーラからの問い合わせに対して選択した結果に合わせて、イベントログまたはSystemwalker Centric Managerメッセージが設定されています。

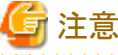

- ・ しきい値超えのアラームは、しきい値を超えたタイミングでのみ通知されます。しきい値超えの状態が継続した場合、ア ラームは始めの1回目のみで通知され、しきい値超えから一度復旧するまで通知されません。
- ・ クラスタシステム運用の場合、現用系サーバと待機系サーバの両方で設定を行ってください。
- ・ Systemwalker Centric Managerメッセージ連携は、同じマシン上にSystemwalker Centric Managerがインストールされ、 Systemwalker Centric Managerの監視対象となっている場合に有効です。
- ・ アクションの種類がイベントログ/syslogまたはSystemwalker Centric Managerメッセージ連携の場合に通知されるメッセー ジは、以下のとおりです。詳細はリファレンスマニュアル「共通メッセージ」を参照してください。syslog.confやメッセー ジのフィルタリング定義で、これらのメッセージが出力されるよう、必要に応じて設定してください。syslog.confの設定方法 については、導入手引書「syslogの設定について」を参照してください。

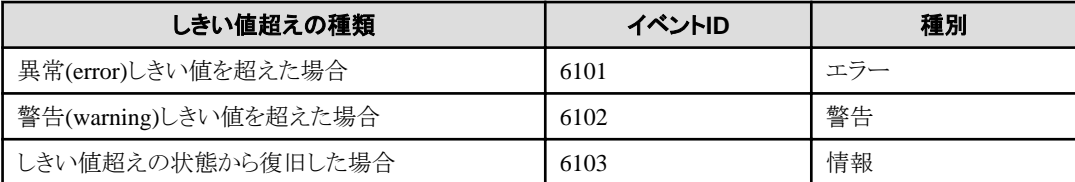

・ Systemwalker Centric Managerメッセージ連携の場合は、しきい値超えの状態から回復したときに自動対処され、メッ セージは出力されません。自動対処をさせたくない場合は、Systemwalker Centric Managerメッセージ連携を止めて、 イベントログ/syslogをアクションの種類として定義してください。定義方法については「10.3.1.1 [アクションの種類の定義](#page-279-0)」を 参照してください。

復旧メッセージをSystemwalker Centric ManagerのSystemwalkerコンソールに出力させたい場合には、Agentの条件 定義で該当メッセージの重要度を「一般」以外にしてください。詳細は、Systemwalker Centric Managerのマニュアルを 参照してください。

#### ■格納場所

本ファイルの格納場所は以下のとおりです。

#### 【Windows版】

<インストールディレクトリ>\bin\threshold.bat

#### 【UNIX版】

/opt/FJSVssqc/bin/threshold.sh

### <span id="page-279-0"></span>**10.3.1** 定義方法

### 10.3.1.1 アクションの種類の定義

実行したいアクションの種類をONまたはOFFで定義します。ONを選択するとそのアクションが実行されるという意味です。 複数の項目をONにすることができます。

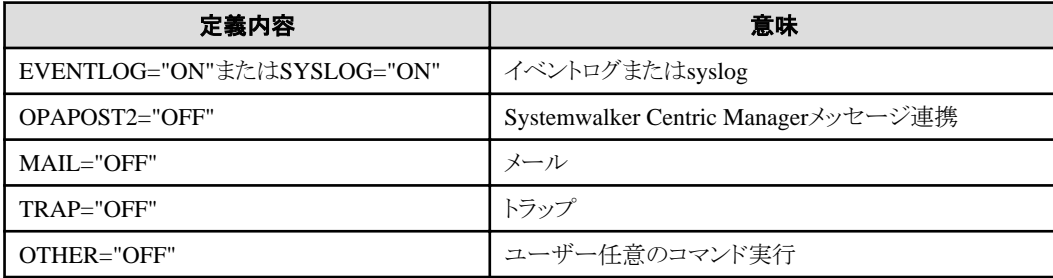

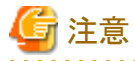

- ・ MAIL、TRAP、OTHERを選択した場合は、以降に示す詳細パラメーターの定義が必要です。
- ・ 使用しないパラメーターについては、定義を"OFF"にし削除しないようにしてください。

### 10.3.1.2 MAILを選択した場合

#### 【**Windows**版】

Windowsのメール通知に関するパラメーターを定義します。

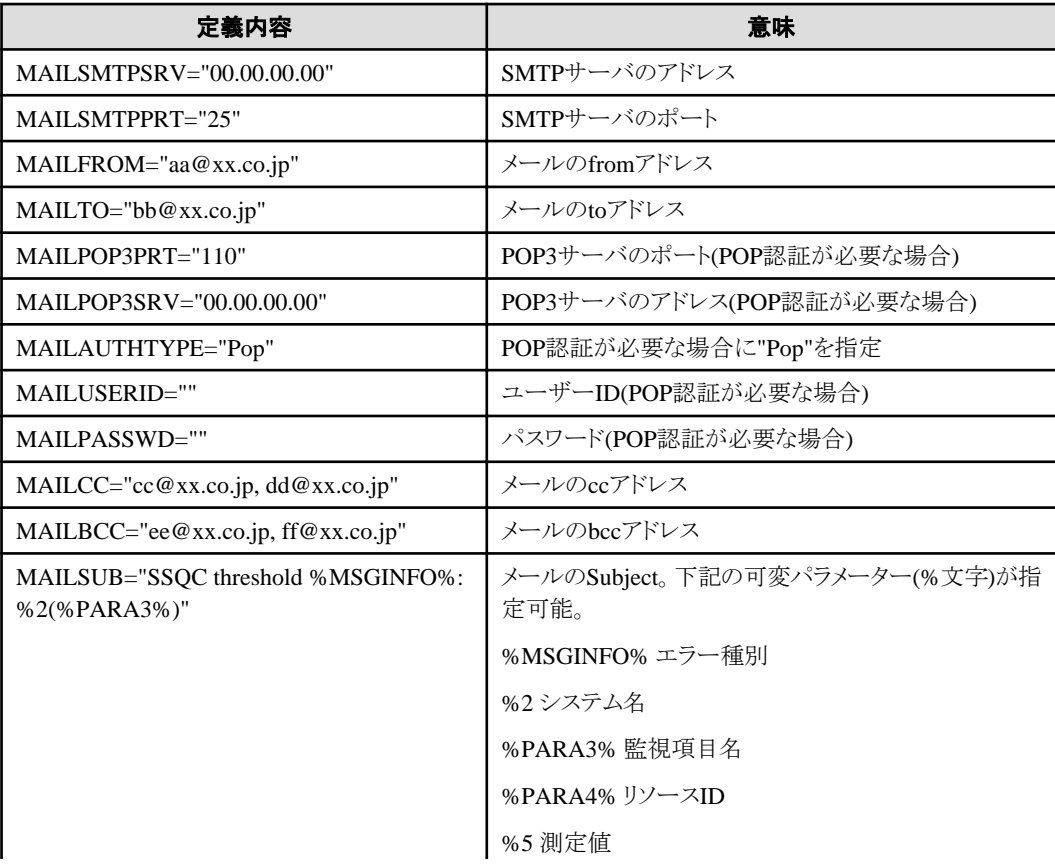

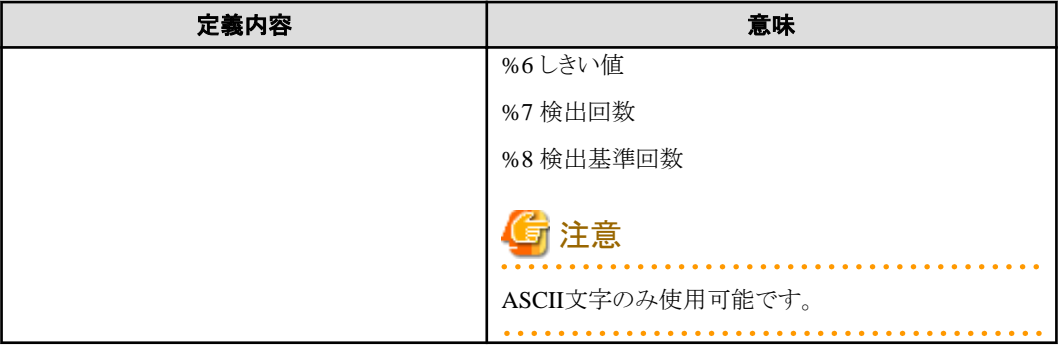

### 注意

POP認証が不要な場合は、以下のようにパラメーターを修正してください。

- ・ MAILPOP3PRT=""
- ・ MAILPOP3SRV=""
- ・ MAILAUTHTYPE=""
- ・ MAILUSERID=""
- ・ MAILPASSWD=""

### 【**UNIX**版】

UNIX版のメール通知に関するパラメーターを定義します。

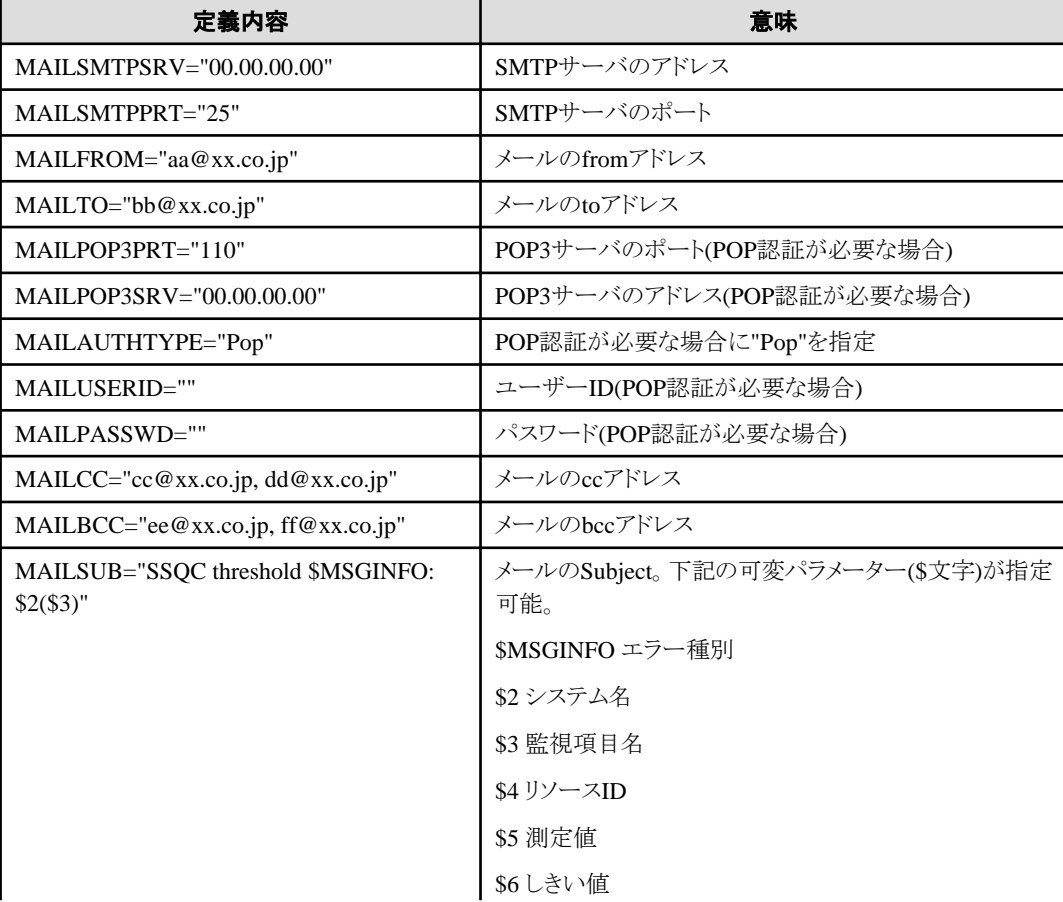

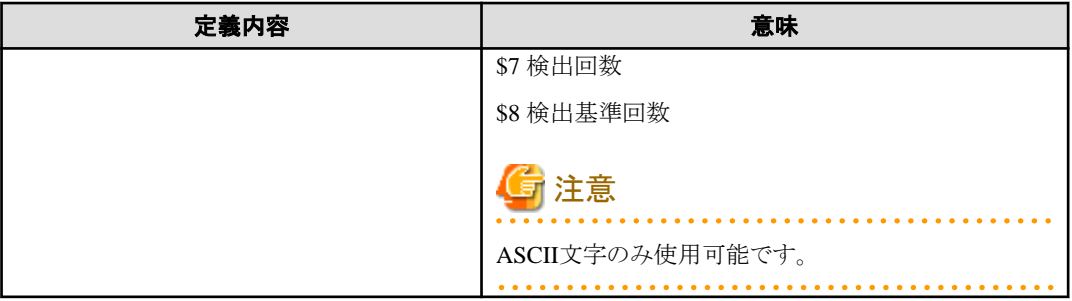

. . . . . . . . . . . . . . .

# 注意

POP認証が不要な場合は、以下のようにパラメーターを修正してください。

- ・ MAILPOP3PRT=""
- ・ MAILPOP3SRV=""
- ・ MAILAUTHTYPE=""
- ・ MAILUSERID=""
- ・ MAILPASSWD="" . . . . . . . . . . . . . . . .

### 10.3.1.3 TRAPを選択した場合

トラップ通知に関するパラメーターを定義します。

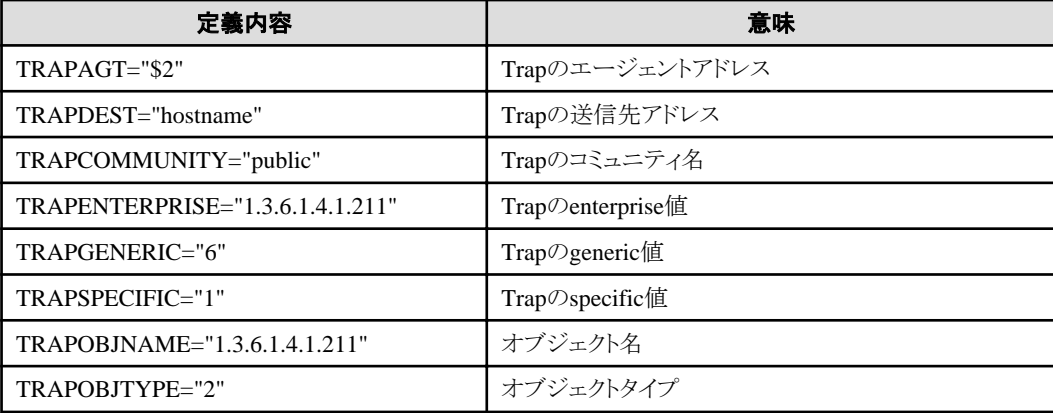

### 10.3.1.4 OTHERを選択した場合

ユーザー任意のコマンドを実行することができます。

下記の行にコマンド名を定義します。

#### SQCOTHEREXE=""

下記の行からの処理を、コマンド仕様に合わせて編集します。

if "%OTHER%"==""ON"" (

# 第**11**章 ポリシー配付

この章では、ポリシー配付機能の概要や運用方法について説明します。

# **11.1** ポリシー配付機能の概要

この節では、ポリシー配付機能の概要を説明します。

# **11.1.1** ポリシー配付機能

ポリシー配付とは、性能情報の収集および、しきい値監視に関する定義情報を、運用管理クライアントから各サーバ (Enterprise Manager/Manager/Proxy Manager/Agent)へ配付する機能です。

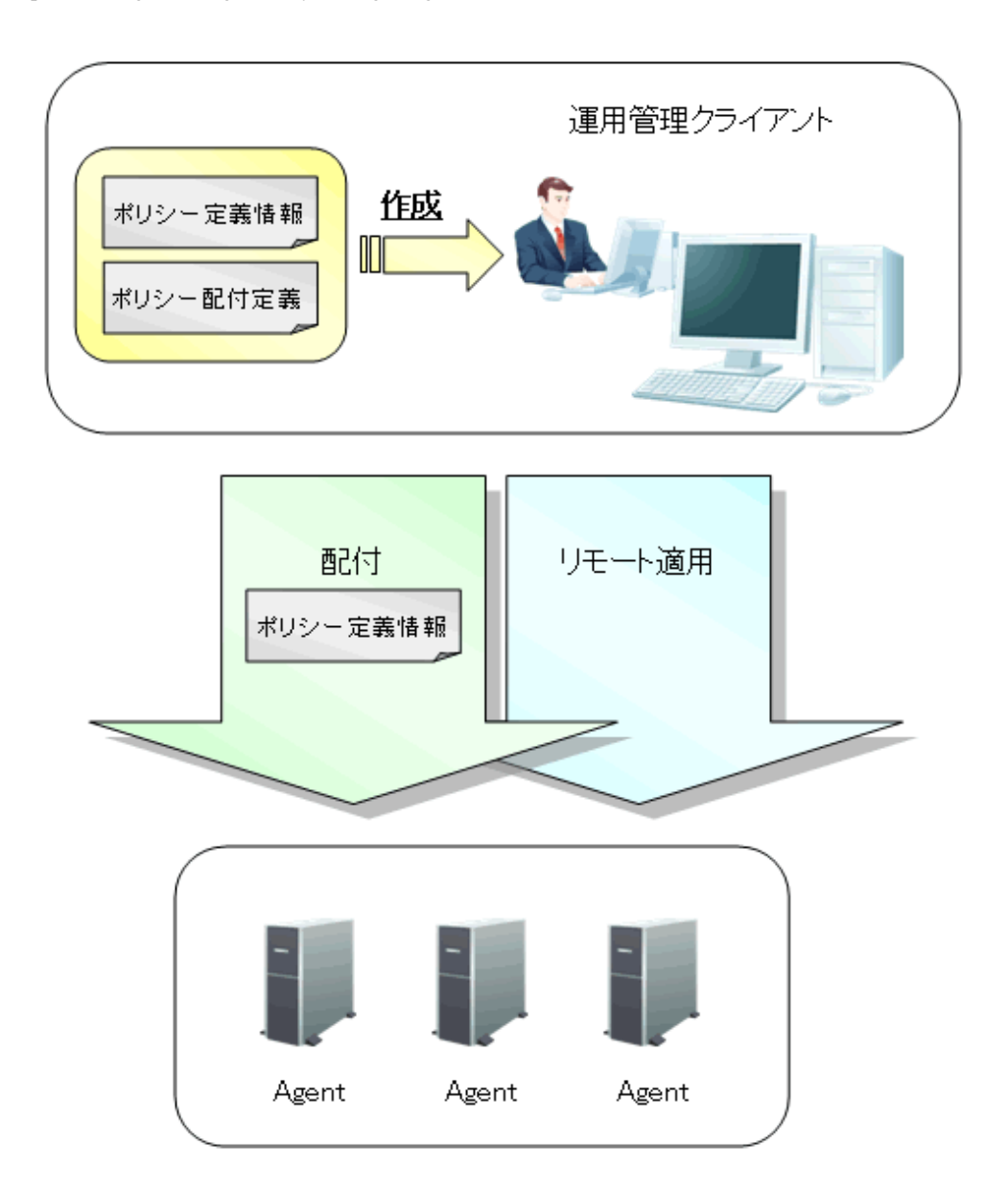

※ポリシー定義情報とは、収集ポリシーおよび、しきい値監視定義を指します。

※Enterprise Manager/Manager/Proxy Managerに配付する場合は、それぞれのAgent機能に対して配付します。

#### ■特長

ポリシー配付機能は以下のような特長があります。

- ・ 管理対象となるサーバへのログイン、定義設定が不要
- ・ 管理対象となるサーバ台数分行っていた定義設定を、一括で行うことが可能

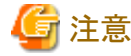

運用管理クライアントの通信環境のセットアップにおいて、基本認証を設定した場合、ポリシー配付機能は使用できません。

#### ■手順

ポリシー配付機能を使用するには、運用管理クライアント上で以下の作業を行います。

- 1. 定義情報ファイルの作成 性能情報の収集(サーバ内リソース情報/レスポンス・稼働情報)や、しきい値監視を行うサーバに配付する定義情報 ファイルを作成します。
- 2. 配付先サーバの定義 配付先サーバ情報を、ポリシー配付定義ファイルに定義します。
- 3. 「1.」の定義情報を、「2.」で定義したサーバへ配付 ポリシー定義情報を、配付先サーバへ配付する配付コマンドを実行します。
- 4. 配付先サーバに対し収集ポリシーの作成と適用 配付先サーバに対して、ポリシーの作成と適用を行うため、操作コマンドを実行し、リモートで収集ポリシーの作成と適 用を行います。

### 日 ポイント

ポリシー配付機能は、同一の定義を複数のサーバに配付する場合に効果的です。管理対象となるサーバ台数や状況に応 じて使用してください。

<u>. . . . . . . . . . . . . . . . . .</u>

なお、ポリシー配付機能を使用する際には、Systemwalker Service Quality Coordinatorのバージョンなど、条件を満たして いる必要があります。

次項で、ポリシー配付機能の動作条件について説明します。

## **11.1.2** ポリシー配付機能の使用条件

### 11.1.2.1 ポリシー配付可能なバージョン

ポリシー配付機能を使用できる、Systemwalker Service Quality Coordinatorのバージョンは以下のとおりです。

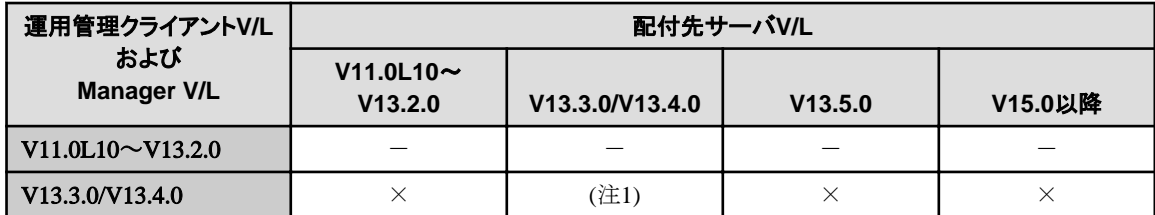

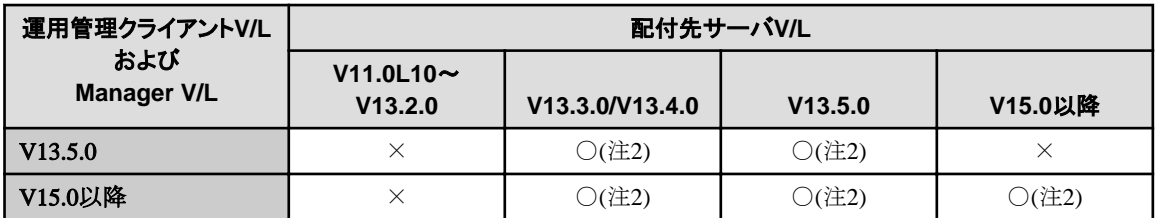

注1) V13.3.0またはV13.4.0のマニュアルを参照してください。

注2) クラスタで構成されたManagerおよびEnterprise Managerへのポリシー配付は除く

-:ポリシー配付機能なし

○:配付可能

×:配付不可

### 11.1.2.2 ポリシー配付機能の動作条件

ポリシー配付機能を使用する際には、以下の条件を満たしている必要があります。

- 1. 運用管理クライアントの接続先(Manager)サーバのSystemwalker SQC DCMサービス/dcmdプロセス、Systemwalker SQC thttpdサービス/thttpdプロセスが起動していること。
- 2. 配付先サーバ(Agent機能を保持しているサーバ)の接続先サーバが、「1.」のManagerであること。
- 3. 配付先サーバにおいて、Systemwalker SQC DCMサービス/dcmdプロセス、Systemwalker SQC thttpdサービス/thttpd プロセスが起動していること。

Systemwalker SQC DCMサービス/dcmdプロセス、Systemwalker SQC thttpdサービス/thttpdプロセスの起動方法は、「[A.4](#page-306-0) [常駐プロセス、起動と停止」](#page-306-0)を参照してください。プロセスについては、リファレンスマニュアル「常駐プロセス、起動と停止」を 参照してください。

### **11.1.3** 定義フォルダのディレクトリ構成

ポリシー配付機能は、運用管理クライアント上で定義します。

ここでは以下の定義を格納する、ポリシー管理フォルダのディレクトリ構成について説明します。

- ・ 性能情報の収集(サーバ内リソース情報/レスポンス・稼働情報)やしきい値監視を行うための、ポリシー定義情報ファ イルの作成
- ・ ポリシー定義情報ファイルの配付サーバを定義するポリシー配付定義ファイル(Distribute.ini)を作成します。

#### ■格納先

ポリシー管理フォルダは、運用管理クライアントに格納されています。

<運用管理クライアントインストールディレクトリ>\Policy\_ROOT

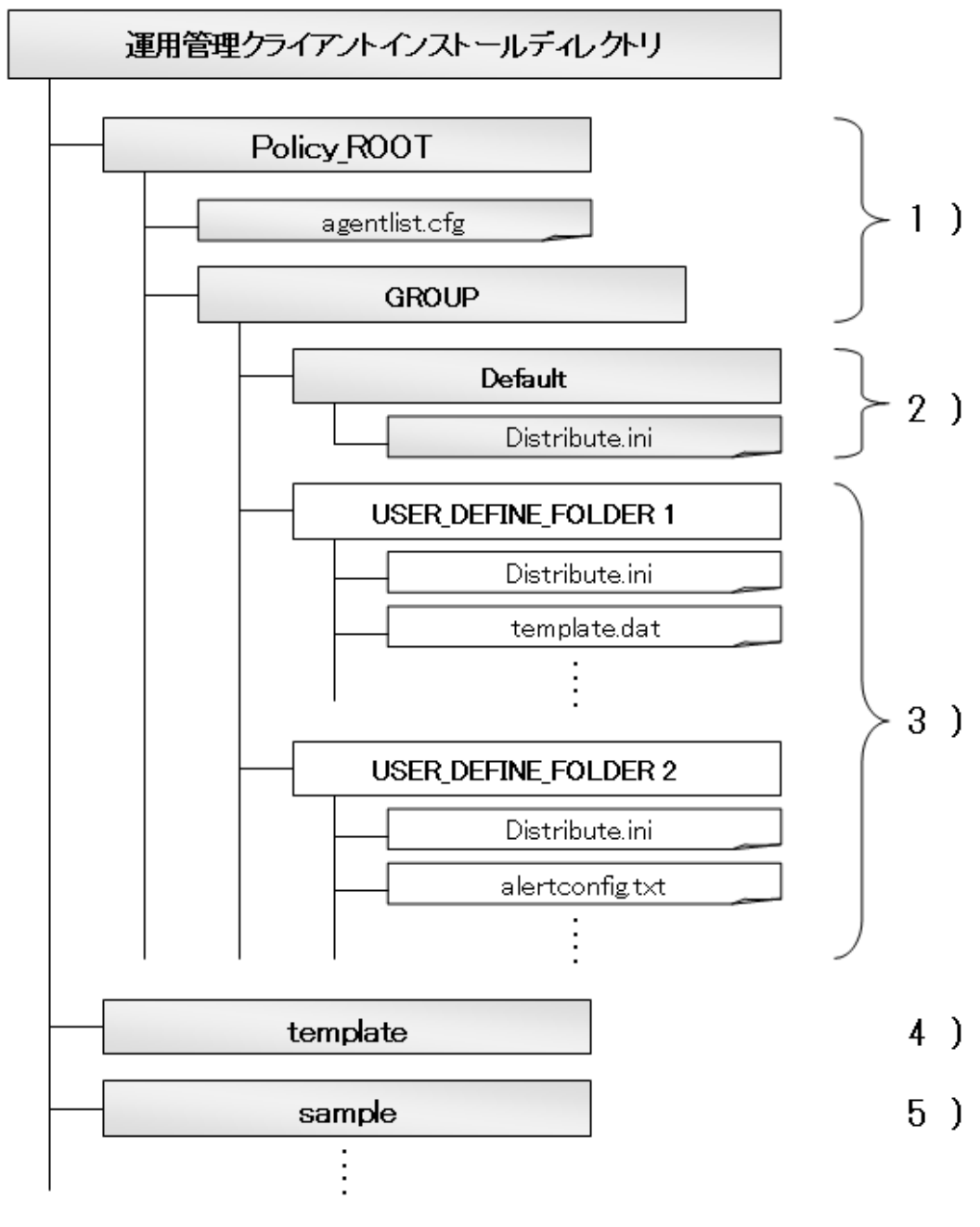

※グレーの部分がデフォルトで存在するファイルです。

#### 1. ポリシー管理フォルダ(Policy\_ROOT、GROUP)

ポリシー配付グループフォルダの格納先です。

ポリシー管理フォルダ(Policy\_ROOT)には、ポリシー配付先サーバの接続情報を指定する接続先定義ファイル (agentlist.cfg)が格納されています。

#### 2. ポリシー配付グループフォルダ(Default)

Defaultフォルダは、各ポリシーグループのベースとなるフォルダで、インストール時から用意されています。

Defaultフォルダをポリシー配付グループとして利用したり、コピーして複数のポリシー配付グループを作成します。ポ リシー配付グループのフォルダ(Default)には、配付先を指定するポリシー配付定義ファイル(Distribute.ini)が格納さ れています。

#### 3. ポリシー配付グループフォルダ

インストール後は、Defaultフォルダしか存在しません。

ポリシー配付グループを追加する場合は、GROUPフォルダの配下にDefaultフォルダをコピー、リネイムしてポリシー 配付グループを作成します。作成するフォルダ名は、ポリシー配付時にポリシー配付グループを指定する際に使用し ます。

また、ポリシー配付グループフォルダにはサーバに配付する、ポリシー定義情報ファイルも格納します。

#### 4. テンプレートフォルダ(template)

配付するポリシー定義情報ファイルのテンプレートが、各バージョンレベル、各OSごとにパッケージ単位で格納され ています。配付先のバージョンレベル、OSに合わせて、ポリシー配付グループにコピーして使用します。

#### 5. サンプルフォルダ(sample)

しきい値監視および、Webトランザクション量管理に使用する定義ファイル例が格納されています。これらのファイルは、 予め設定された定義ファイルでフォルダにコピーすることで使用できます。定義例は、Agentに格納されている定義例と 同じものです。

定義内容については、「10.2 [しきい値監視定義サンプルファイル](#page-276-0)」および「3.4 [トランザクションログ定義サンプルファ](#page-184-0) [イル](#page-184-0)」を参照してください。

# 注意

ポリシー配付機能を使用して、しきい値監視および、Webトランザクション量管理をする場合は、サンプルフォルダ (sample)に格納されている定義ファイル例を使用してください。

### 日 ポイント

配付される定義情報は暗号化されません。このため、パスワードの定義が必要となる、Oracle Database Server、SAP NetWeaverとの連携機能を使用する場合はポリシー配付を行わないでください。

定義情報ファイルの詳細は、「11.2.2 [ポリシー定義情報ファイルの作成」](#page-288-0)を参照してください。

# **11.2** ポリシー配付手順

ポリシー配付機能の実施手順を説明します。

#### ■実行に必要な権限

Administratorsグループに所属するユーザー権限が必要です。

#### ■環境

本機能は、運用管理クライアントで実施可能です。

### **11.2.1** ポリシー配付グループの作成

#### ■手順

ポリシー配付グループを作成するために、運用管理クライアントのインストールディレクトリにWindowsのエクスプローラ等で フォルダを作成します。

作成するフォルダ名は、ポリシー配付時にポリシー配付グループを指定する際に使用します。 任意の名称でフォルダ名を作成し、配付するポリシー定義情報ファイルを格納します。

#### ■格納先

<運用管理クライアントインストールディレクトリ>\Policy\_ROOT\GROUP

以下の例を参考に、必要なポリシー配付グループを作成してください。

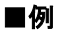

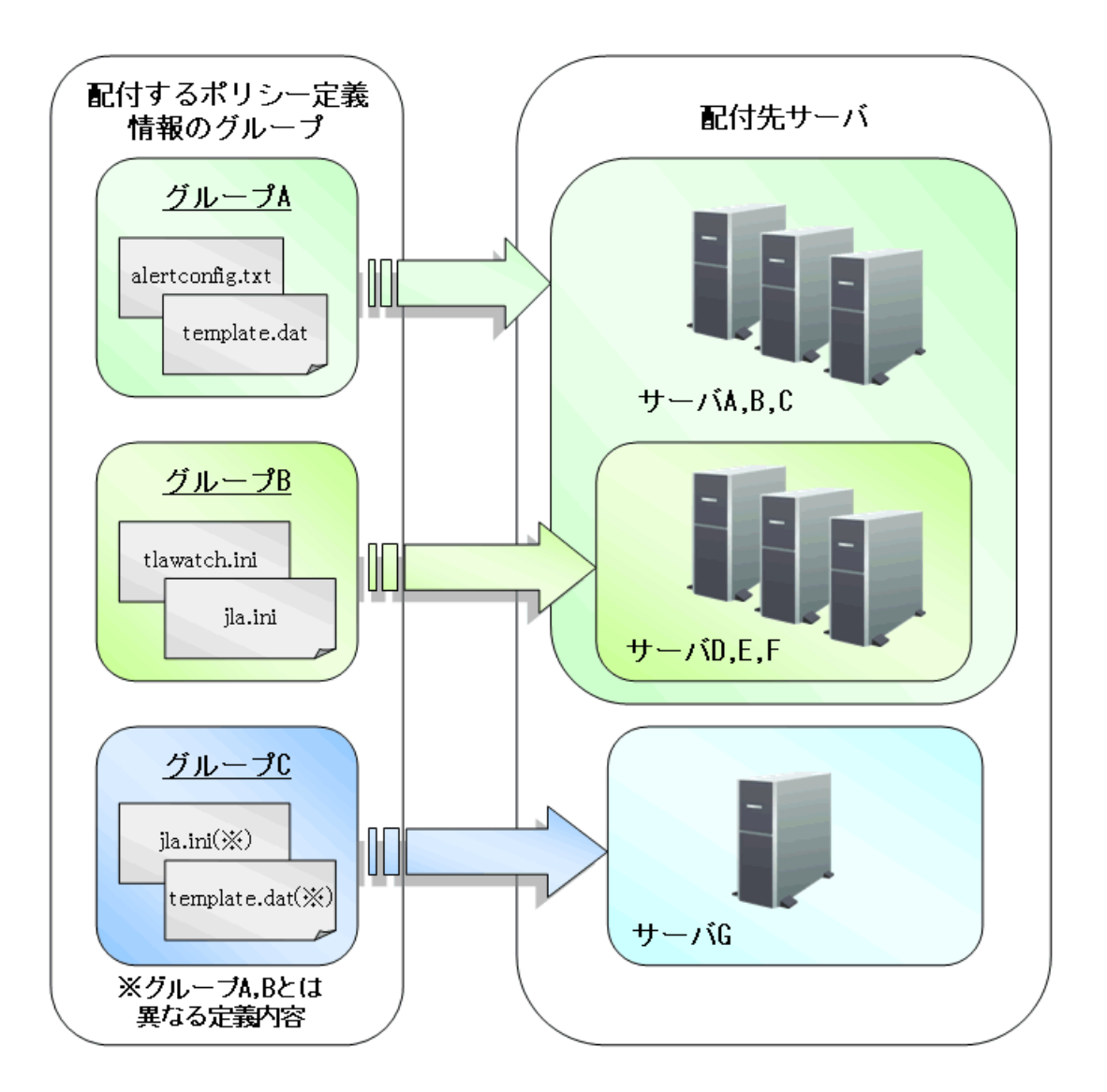

図のグループA、グループB、グループCが、ポリシー配付グループにあたります。

#### グループA

グループAは、サーバGを除くすべてのサーバに配付するための、ポリシー定義情報ファイルのグループです。 グループB

グループBは、サーバD、E、Fに対して配付するための、ポリシー定義情報ファイルのグループです。
グループC

グループCは、サーバGに対してのみ配付するための、ポリシー定義情報ファイルのグループです。

ポリシー配付を行うグループを複数作成することで、異なるポリシー定義情報を必要なサーバにのみ配付することができます。

図のグループA、グループB、グループCの例で、グループAをPolicyGP01、グループBをPolicyGP02、グループCを PolicyGP03とした場合、以下のフォルダを作成して各フォルダにポリシー定義情報ファイルを格納します。

<インストールディレクトリ>\Policy\_ROOT\GROUP\PolicyGP01

<インストールディレクトリ>\Policy\_ROOT\GROUP\PolicyGP02

<インストールディレクトリ>\Policy ROOT\GROUP\PolicyGP03

### **11.2.2** ポリシー定義情報ファイルの作成

性能情報の収集(サーバ内リソース情報/レスポンス・稼働情報)や、しきい値監視を行うサーバに配付するための定義情報 ファイルの作成を行います。

#### ■ポリシー定義情報ファイル

ポリシー配付機能では、収集ポリシーおよび、しきい値監視定義を配付することができます。これらの定義を総称して、ポ リシー定義情報と呼びます。

#### 収集ポリシー

- ・ サーバ内リソース情報(サーバ/ソフトウェア/ソリューション製品情報)
	- 管理対象構成情報(リソース構成情報)
	- ー テンプレート(常時収集する情報)
- ・ レスポンス・稼働情報
	- 管理対象構成情報(レスポンス・稼働管理対象構成情報)
	- テンプレート(常時収集する情報)

#### しきい値監視定義

・ しきい値監視定義

# 注意

収集ポリシーについては、複数の定義ファイルから構成されていますが、インストールレス型Agent、仮想資源管理、エコ情報、 他社製品との連携(Oracle,SAP等)の設定ファイルの一部については、配付は行わず各サーバ上でローカルに設定する必要 があります。これは、認証情報が必要な場合、定義情報を運用管理サーバで設定、保持および、ネットワーク上で送信す ることは、セキュリティ管理のリスク要因となるためです。

#### ■手順

#### 1. 配付するポリシー定義情報ファイルのコピー

ポリシー定義情報ファイルのテンプレートが以下に格納されています。

#### ■格納先

<運用管理クライアントインストールディレクトリ>\template

必要なポリシー定義情報のテンプレートをコピーし、「11.2.1 [ポリシー配付グループの作成](#page-286-0)」で作成したポリシー配付 グループに格納します。

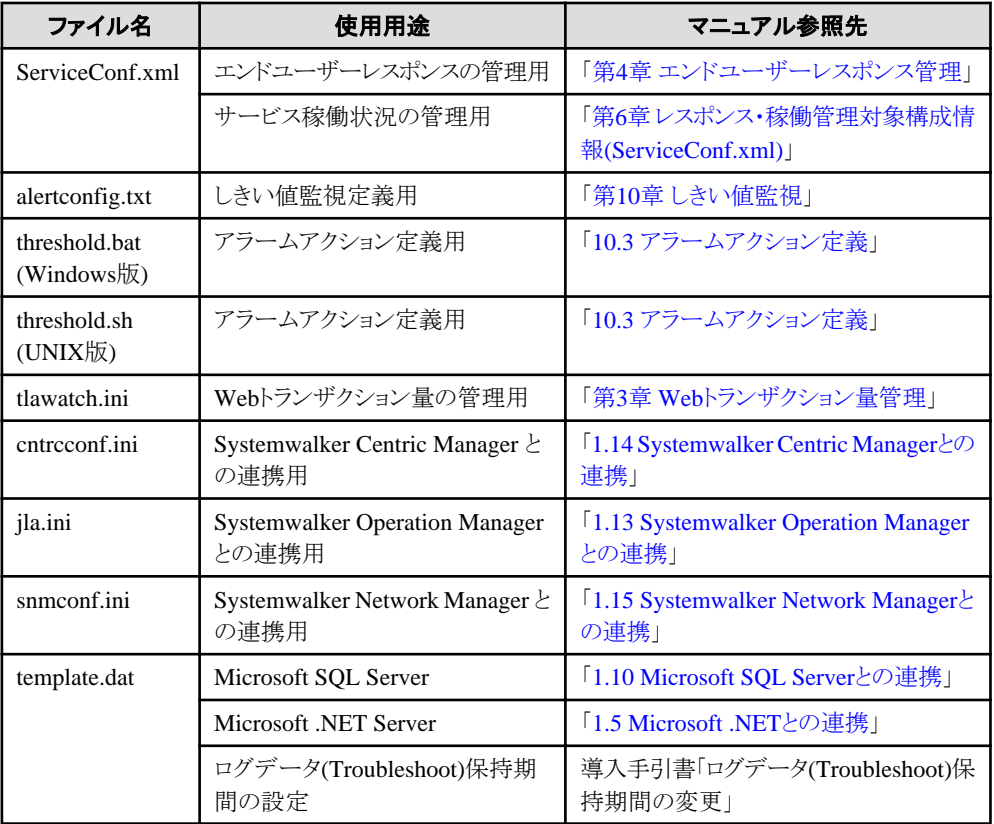

配付可能ファイルは以下です。下記以外のファイルは配付できません。

#### 2. コピーしたポリシー定義情報ファイルの編集

各ファイルの定義方法については、上記マニュアル参照先で確認してください。

注意

ポリシー配付機能により配付された定義ファイルは、配付先サーバですでに存在している定義ファイルを上書きします。

### **11.2.3** ポリシー配付定義ファイルの作成

各ポリシー配付グループに対する、配付先サーバ情報をポリシー配付定義ファイル(Distribute.ini)に定義します。

ポリシー配付定義ファイル(Distribute.ini)は、ポリシー配付グループ用のフォルダごとに作成し、ポリシー配付グループに対 する配付先の定義を行います。

あらかじめポリシー配付定義を作成しておくことで、ポリシー配付時に定義した配付先へ自動的に配付されます。

sqcSendPolicy(ポリシー定義情報配付コマンド)の-sオプションで配付先を指定できるため、ポリシー配付定義ファイル (Distribute.ini)の作成は必須ではありませんが、初回の導入時に定義ファイルを作成してポリシー配付した場合は、運用中の 収集ポリシー変更が発生した際にも、影響を受けるポリシー配付先サーバに一括して再配付することが可能となるため運 用負担も軽減します。

#### ■格納場所

ポリシー配付定義ファイル(Distribute.ini)は、テキストファイルです。ファイルの作成と編集は、メモ帳などのテキストエディタを 使用してください。

<運用管理クライアントインストールディレクトリ>\Policy\_ROOT\GROUP\<ポリシー配付グループ>\Distribute.ini

#### ■ファイル形式

[POLICY\_DEF]

DISTHOST =

#### ■説明

#### [POLICY\_DEF]

セクションのDISTHOSTキーでポリシー定義情報の配付先サーバを定義します。

#### DISTHOST

ポリシー配付グループに対する、配付先サーバをホスト名で定義します。配付先サーバはカンマ' , '区切りで複数指定す ることが可能です。

### 日 ポイント

ポリシー定義情報配付コマンドの、パラメーターで配付先サーバを直接指定することで、ポリシー配付が可能となりますが、 本定義ファイルを作成しておくことで運用中の収集ポリシー変更時の運用負担が軽減できます。

#### ■使用例

あるポリシー配付グループの配付先がHOSTA,HOSTB,HOSTC,HOSTDの場合、HOSTA,HOSTB,HOSTC,HOSTDを定 義ファイルに定義しておくことで、収集ポリシー変更時も配付先サーバの再指定が不要となり、指定漏れもなくなります。

[POLICY\_DEF]セクションのDISTHOSTキーでポリシー定義情報の配付先サーバを定義します。DISTHOSTにホスト名を 定義してください。

複数のホスト名を指定する場合は、カンマ区切りで指定します。

#DISTHOST = AAAA,BBBBB,CCCC,DDDDD

[POLICY\_DEF]

#[POLICY\_DEF]

DISTHOST = HOSTA,HOSTB,HOSTC,HOSTD,HOSTE,HOSTF,HOSTG,HOSTH,HOSTI,HOSTJ,HOSTL

### **11.2.4** 接続先定義ファイルの作成

接続先定義ファイル(agentlist.cfg)は、ポリシー配付先サーバの接続情報を定義するファイルです。

ポリシー配付先サーバにIPアドレスが複数存在した場合など、自動取得した接続情報では運用管理クライアントから接続で きないことがあります。このような場合に接続可能な情報をagentlist.cfgに定義してください。agentlist.cfgに定義した接続情報 は、自動取得したものより優先的に使用されます。

#### ■格納場所

接続先定義ファイル(agentlist.cfg)は、テキストファイルです。ファイルの作成と編集は、メモ帳などのテキストエディタを使用 してください。

<運用管理クライアントインストールディレクトリ>\Policy\_ROOT\agentlist.cfg

#### ■ファイル形式

ホスト名単位で、以下のエントリーを追加してください。

#### [AgentList]

ホスト名,http://接続先:ポート番号/SOC/

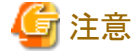

ファイル内にコメントを記載することはできません。

#### ■定義方法

#### 接続先

運用管理クライアントから接続可能なIPアドレスまたはホスト名を定義してください。

#### ポート番号

デフォルトの場合、23440を指定してください。ポート番号を変更する場合(「11.3.3 [ポリシー配付先サーバが使用する](#page-295-0) [ポート番号の変更」](#page-295-0)参照)は、変更後のポート番号を指定してください。

#### ■定義例

以下にagentlist.cfgの定義例を示します。

[AgentList]

system\_name1, http://192.0.2.30:23440/SQC/

system\_name2, http://192.0.2.40:23440/SQC/

### **11.2.5** ポリシー配付

作成したポリシー定義情報ファイルを配付先サーバに配付するには、運用管理クライアント上でsqcSendPolicy(ポリシー定 義情報配付コマンド)を実行します。

sqcSendPolicy(ポリシー定義情報配付コマンド)の詳細については、リファレンスマニュアル「sqcSendPolicy(ポリシー定義 情報配付コマンド)」を参照してください。

#### ■実行に必要な権限

Administratorsグループに所属するユーザー権限が必要です。

#### ■本手順を行う前に

「11.1.2.2 [ポリシー配付機能の動作条件」](#page-284-0)を参照して、ポリシー配付機能の動作条件を満たしているか確認してください。

#### ■記述形式

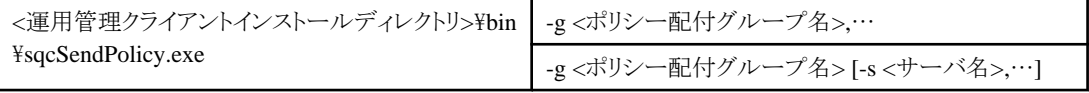

#### ■オプション

-g <ポリシー配付グループ名>

ポリシー配付グループ名を指定します。

グループを指定することにより、ポリシー配付グループフォルダで作成したポリシー定義情報ファイルを、ポリシー配付定義 ファイル(Distribute.ini)で定義したサーバに配付します。

#### -s <サーバ名>

配付先となるサーバ名を指定します。

-sオプションが指定されている場合は、-gで指定したポリシー配付グループのポリシー配付定義ファイル(Distribute.ini)は 無効になり、格納されているポリシー定義情報ファイルすべてが指定したサーバに配付されます。

また、-sオプションを指定している場合は、-gで指定するポリシー配付グループは1つのみになります。

配付対象になるサーバを確認したい場合は、「11.3.1 [ポリシー配付可能サーバの確認方法](#page-294-0)」を参照して、sqcViewPolicy を実行してください。

#### ■使用例**1**

以下の定義で配付を実施する場合

【ポリシー配付グループ】

USER\_DEFINE\_FOLDER1

【ポリシー配付定義ファイル(Distribute.ini)で定義した配付先サーバ】

wasabi1,wasabi2

【ポリシー定義情報ファイル】

しきい値監視定義

C:\Program Files\Fujitsu\SystemwalkerSQC-C\bin\sqcSendPolicy.exe -g USER\_DEFINE\_FOLDER1

#### ■説明**1**

-g でUSER\_DEFINE\_FOLDER1を指定することで、ポリシー配付定義ファイル(Distribute.ini)で定義した配付先サーバ (wasabi1,wasabi2)に、ポリシー定義情報ファイル(しきい値監視定義)が配付されます。

#### ■使用例**2**

以下の定義で配付を実施する場合 【ポリシー配付グループ】 USER\_DEFINE\_FOLDER 【ポリシー配付定義ファイル(Distribute.ini)で定義した配付先サーバ】 wasabi1,wasabi2 【ポリシー定義情報ファイル】

しきい値監視定義

C:\Program Files\Fujitsu\SystemwalkerSQC-C\bin\sqcSendPolicy -g USER\_DEFINE\_FOLDER -s wasabi3,wasabi4

#### ■説明**2**

-s でwasabi3,wasabi4を指定することで、ポリシー配付定義ファイル(Distribute.ini)で定義した配付先サーバ (wasabi1,wasabi2)が無効になり、ポリシー定義情報ファイル(しきい値監視定義)がwasabi3,wasabi4に配付されます。

### **11.2.6** リモートでのポリシー作成と適用

配付先サーバに対して、運用管理クライアント上からリモートでポリシーの作成と適用を行います。ポリシーの作成と適用は、 sqcCtrlPolicy(ポリシーリモート操作コマンド)を実行します。

sqcCtrlPolicy(ポリシーリモート操作コマンド) の詳細については、リファレンスマニュアル「sqcCtrlPolicy(ポリシーリモート操作 コマンド)」を参照してください。

#### ■実行に必要な権限

Administratorsグループに所属するユーザー権限が必要です。

#### ■記述形式

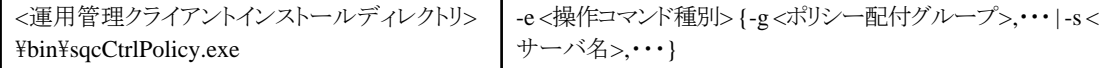

#### ■オプション

#### -e <操作コマンド種別>

リモート操作するコマンド種別を指定します。

- AP:収集ポリシー作成コマンド(sqcAPolicy:レスポンス/稼働情報収集ポリシー)
- RP:収集ポリシー作成コマンド(sqcRPolicy:サーバ内リソース情報収集ポリシー)
- SP:収集ポリシー適用コマンド(sqcSetPolicy)
- -g <ポリシー配付グループ>

ポリシー配付グループ名を指定します。

-s <サーバ名>

リモート操作先のサーバを指定します。

配付対象になるサーバを確認したい場合は、「11.3.1 [ポリシー配付可能サーバの確認方法](#page-294-0)」を参照して、sqcViewPolicy を実行してください。

### 日 ポイント

Systemwalker Service Quality Coordinator V13.3.0以降は、ポリシー適用コマンド実行時にサービス/デーモンの事前停止は 不要です。

ただし、サービス/デーモンが動作中で各管理対象製品の性能データが収集中であった場合、それらはポリシー適用の実 施中は一時的に停止され、終了後に再収集を開始します。 . . . . . . . . . . . . . . . . . .

#### <span id="page-294-0"></span>■使用例

以下の定義でポリシーリモート操作を実施する場合 【操作サーバ】 wasabi 【操作コマンド】 収集ポリシー作成(sqcRPolicy)

C:\Program Files\Fujitsu\SystemwalkerSQC-C\bin\sqcCtrlPolicy.exe -e RP -s wasabi

### **11.3** 補足事項

補足事項として、以下の説明をします。

### **11.3.1** ポリシー配付可能サーバの確認方法

すでに導入が完了している場合は、運用管理クライアント上でsqcViewPolicy(ポリシー定義情報確認コマンド)を実行する ことにより配付可能なサーバの一覧を表示できます。

sqcViewPolicy(ポリシー定義情報確認コマンド)の詳細については、リファレンスマニュアル「sqcViewPolicy(ポリシー定義 情報確認コマンド)」を参照してください。

#### ■本手順を行う前に

「11.1.2.2 [ポリシー配付機能の動作条件」](#page-284-0)を参照して、ポリシー配付機能の動作条件を満たしているか確認してください。

#### ■記述形式

```
<運用管理クライアントインストールディレクトリ>\bin\sqcViewPolicy.exe [ -l [ as | ab | mg | pm | em ] ]
<運用管理クライアントインストールディレクトリ>\bin\sqcViewPolicy.exe -c
```
#### ■オプション

```
-l パラメーター
```
ポリシー配付の対象となる、パラメーターで指定されたインストール種別のホスト名を一覧で表示します。 ※パラメーター指定がない場合は、すべてが対象になります。

-c

配付先サーバがポリシー配付可能な状態になっているか確認します。

#### ■パラメーター

パラメーターはインストール種別の略称を指定します。

各略称に対応するインストール種別は以下のとおりです。

as:Agent for Server

ab:Agent for Business

<span id="page-295-0"></span>mg:Manager pm:Proxy Manager em:Enterprise Manager

### **11.3.2** 運用管理クライアントが使用する**HTTP**サーバのポート番号の設定

運用管理クライアントが使用するHTTPサーバのポート番号が80番以外の場合は、運用管理クライアント定義ファイル (ClientSetting.cfg)を修正し、運用管理クライアントが使用するHTTPサーバのポート番号を設定します。

#### ■格納場所

運用管理クライアント定義ファイル(ClientSetting.cfg)は、テキストファイルです。ファイルの作成と編集は、メモ帳などのテ キストエディタを使用してください。

<運用管理クライアントインストールディレクトリ>\Policy\_ROOT\ClientSetting.cfg

#### ■ファイル形式

[Client]

port,運用管理クライアントが使用するHTTPサーバのポート番号

#### ■定義方法

運用管理クライアントが使用するHTTPサーバのポート番号:運用管理クライアントが使用するHTTPサーバのポート番号を 定義してください。(デフォルト:80、1~65536の正の整数を定義してください。)

#### ■定義例

以下にClientSetting.cfgの定義例を示します。

[Client]

port,8080

### **11.3.3** ポリシー配付先サーバが使用するポート番号の変更

ポリシー配付先サーバでは、ポリシー配付機能のHTTP通信環境として、Systemwalker SQC thttpdサービス/thttpdプロセスを 使用します。ポート番号はデフォルトで23440に設定されています。ポート番号を変更したい場合は、以下の定義ファイルを 編集してください(port=23440の箇所を変更)。

#### ■手順

1. ポリシー配付先サーバのthttpd.confを変更します。

■格納先

#### 【Windows版】

<可変ファイル格納ディレクトリ>\control\thttpd.conf

#### 【UNIX版】

/etc/opt/FJSVssqc/thttpd.conf

#### ■定義方法

cgipat=/cgi-bin/\*

chroot

dir=C:\Program Files\Fujitsu\SystemwalkerSQC\www

port=23440 ★ここを変更します。

- 2. 「A.1 [サーバ内リソース情報収集ポリシー作成コマンド](#page-301-0)」を参照して、収集ポリシーの適用を実施してください。
- 3. 「A.4 [常駐プロセス、起動と停止」](#page-306-0)を参照して、ManagerとAgentのSystemwalker SQC thttpdサービス/thttpdプロセスを 再起動してください。

# 第**12**章 バックアップ**/**リストア

Systemwalker Service Quality Coordinatorでは、運用環境の移行時、または運用環境を誤って削除、破壊した場合に備えて、 データのバックアップ/リストア手順を提供しています。

#### ■実行に必要な権限

#### 【Windows版】

Administratorsグループに所属するユーザー権限が必要です。

#### 【UNIX版】

システム管理者(スーパーユーザー)権限が必要です。

#### ■バックアップの契機

バックアップ作業は以下の契機で行うことを推奨します。

- ・ 定義や設定を変更した場合
- ・ 定期的なバックアップ作業を行う場合

以下、バックアップ/リストアについて説明します。

# **12.1** 定義ファイルやレポート等のバックアップ**/**リストア

### **12.1.1 Enterprise Manager/Manager/Proxy Manager/Agent**

#### ■はじめに

バックアップ/リストアを行うEnterprise Manager/Manager/Proxy Manager/Agentのサービス/デーモンが起動している場合は、 「A.4 [常駐プロセス、起動と停止」](#page-306-0)を参照して、Systemwalker SQC DCMサービス/dcmdプロセスを停止してください。また、 常駐プロセスが停止しているか確認してください。

#### ■格納場所

定義ファイル等の格納場所を以下に示します。

#### 【Windows版】

<可変ファイル格納ディレクトリ>\control

#### 【UNIX版】

/etc/opt/FJSVssqc

#### ■バックアップ**/**リストア

ディレクトリ単位でバックアップを実施してください。リストアする場合も、バックアップしたファイルを同じ場所に配置してください。

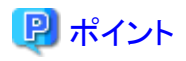

Managerの二重化運用を行っている場合は、各Manager上でバックアップを実施してください。(Managerの二重化運用は Enterprise Editionで提供される機能です。)また、クラスタシステム運用を行っている場合は、現用系(管理業務を運用す るノード)でバックアップを実施してください。(クラスタシステム運用はEnterprise Editionで提供される機能です。)

### **12.1.2** 運用管理クライアント

#### ■格納場所

定義ファイルやレポート等の格納場所を以下に示します。

<インストールディレクトリ>\www\

使用手引書(コンソール編)「レポートの保全(管理者の作業)」の方法で分析・レポートの保存場所を変更している場合は、 そのディレクトリがバックアップ/リストアの対象となります。

#### ■バックアップ**/**リストア

ディレクトリ単位でバックアップを実施してください。リストアする場合も、バックアップしたファイルを同じ場所に配置してください。 また、バックアップした分析・レポートについては、使用手引書(コンソール編)「レポートのバックアップ方法」の注意事項を参照 してください。

# **12.2** 性能データベース**(PDB)**のバックアップ**/**リストア

Enterprise Manager/Manager上には、性能データベース(PDB)ファイルがあります。バックアップ/リストアの方法としては、以 下に示す2つの方法がありますので、必要に合わせて組み合わせて運用してください。

- ・ PDBファイル
- ・ アーカイブファイル

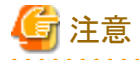

Managerの二重化運用を行っている場合は、各Manager上でバックアップ/リストアを実施してください。(Managerの二重化 運用はEnterprise Editionで提供される機能です。)また、クラスタシステム運用を行っている場合は、現用系(管理業務を運用 するノード)でバックアップ/リストアを実施してください。(クラスタシステム運用はEnterprise Editionで提供される機能です。)

以下、性能データベース(PDB)のバックアップ/リストアについて説明します。

### **12.2.1 PDB**ファイル

性能データベースファイルそのものをバックアップ/リストアする方法です。

#### ■はじめに

バックアップ/リストアを行うEnterprise Manager/Managerのサービス/デーモンが起動している場合は、「A.4 [常駐プロセス、](#page-306-0) [起動と停止」](#page-306-0)を参照して、Systemwalker SQC DCMサービス/dcmdプロセスを停止してください。また、常駐プロセスが停止 しているか確認してください。

#### ■格納場所

PDBファイルは、デフォルトでは以下のディレクトリ配下に格納されます。インストール時の設定または導入手引書「PDB格 納先の変更」に示す手順によって、格納先が変更されている場合もあります。

#### 【Windows版】

<可変ファイル格納ディレクトリ>\data\

#### 【UNIX版】

/var/opt/FJSVssqc/PDB/

上記ディレクトリ配下に、以下のファイルが生成されます。

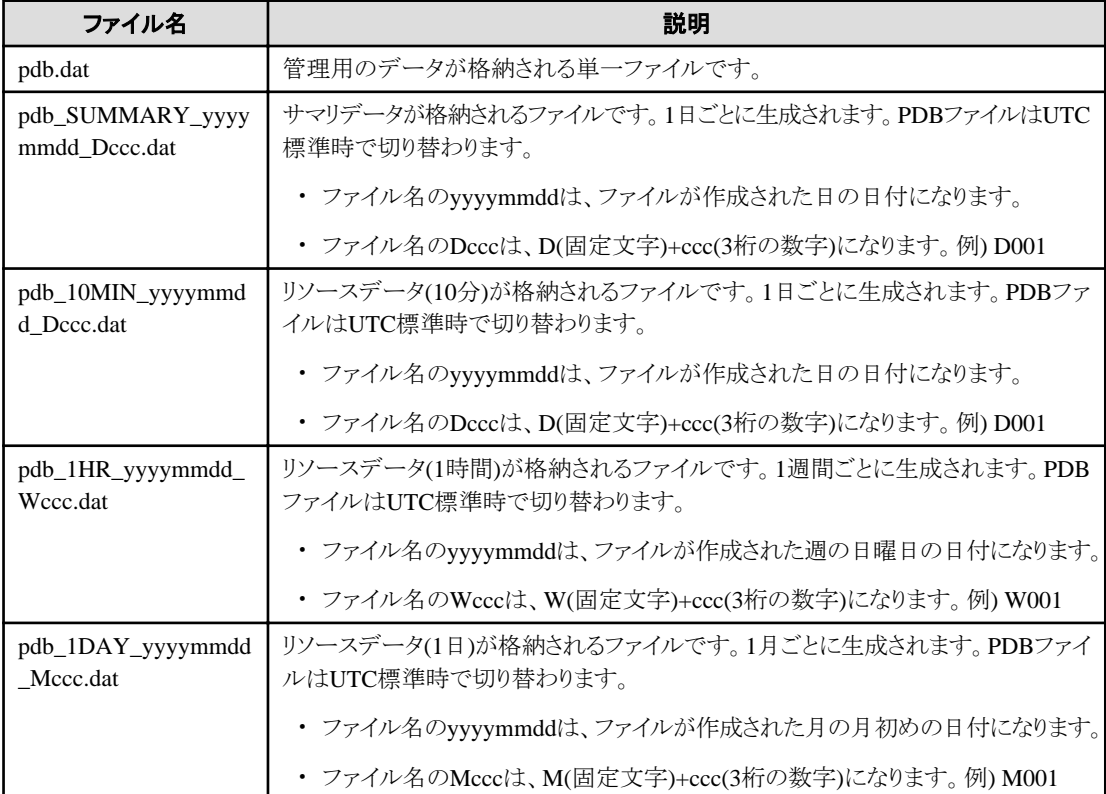

#### ■バックアップ**/**リストア

- ・ バックアップする場合、上記ディレクトリ内の、すべての \*.dat ファイルを一緒にバックアップしてください。
- ・ バックアップした\*.datファイルのファイル名は変更しないでください。
- ・ リストアする場合、バックアップしたファイルを元の場所に配置してください。

### **12.2.2** アーカイブファイル

バックアップ用に出力されたアーカイブファイルをバックアップする方法です。このファイルは、毎日バックアップすることを想定 したファイルです。

#### ■格納場所

アーカイブファイルは、デフォルトでは以下のディレクトリ配下に格納されます。インストール時の設定または導入手引書「アー カイブファイル格納先の変更」に示す手順によって、格納先が変更されている場合もあります。

#### 【Windows版】

<可変ファイル格納ディレクトリ>\spool\BackupPDBinsert

#### 【UNIX版】

/var/opt/FJSVssqc/BackupPDBinsert

上記ディレクトリ配下に、以下のファイルが出力されます。

pdbinsert\_%SYSTEM%\_%N%.txt

%SYSTEM% : システム名

%N% : ファイル番号

本アーカイブファイルは、24時間間隔、または、Systemwalker SQC DCMサービス/dcmdプロセスが起動する度に新たに生 成されます。ただし、ファイル番号(%N%)が1~3の間で、サイクリックに使用されます。したがって、最大3日間の情報がアー カイブされることになります。

#### ■バックアップ

上記のファイルをバックアップしてください。

#### ■リストア

アーカイブファイルをリストアする場合は、ファイルの拡張子を.txtから.tmpに変換した後、以下のディレクトリに配置してく ださい。アーカイブファイルの格納先を変更している場合も、以下のディレクトリに配置します。

#### 【Windows版】

<可変ファイル格納ディレクトリ>\transfer\DsaPDBWriter

#### 【UNIX版】

/var/opt/FJSVssqc/temp/DsaPDBWriter

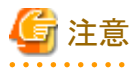

アーカイブファイルのリストア時、1回のトランザクションとしてPDBへ書込みます。その際、PDBがロック状態となり、アーカ イブファイル以外の性能情報の書込み、および読込みができなくなります。このため、アーカイブファイルをリストアするときは、 100メガバイトを最大ファイルサイズとする複数のファイルに分割して格納してください。

# <span id="page-301-0"></span>付録**A** セットアップコマンド、常駐プロセス一覧

ここでは、各セットアップコマンドと、常駐プロセスの起動と停止方法について説明します。 詳細については、リファレンスマニュアルを参照してください。

## **A.1** サーバ内リソース情報収集ポリシー作成コマンド

サーバ内リソース情報収集ポリシー作成コマンドについて説明します。

詳細については、リファレンスマニュアル「sacRPolicy(サーバ内リソース情報収集ポリシー作成コマンド)」および 「sqcSetPolicy(ポリシー適用コマンド)」を参照してください。

#### ■実行に必要な権限

#### 【Windows版】

Administratorsグループに所属するユーザー権限が必要です。

#### 【UNIX版】

システム管理者(スーパーユーザー)権限が必要です。

#### ■記述形式

#### 1. サーバ内リソース情報収集ポリシー作成

#### 【Windows版】

<インストールディレクトリ>\bin\sqcRPolicy.exe

#### 【UNIX版】

/opt/FJSVssqc/bin/sqcRPolicy.sh

2. ポリシーの適用

#### 【Windows版】

<インストールディレクトリ>\bin\sqcSetPolicy.exe [-h <host name>] [-p <IP address>]

#### 【UNIX版】

/opt/FJSVssqc/bin/sqcSetPolicy.sh [-h <host name>] [-p <IP address>]

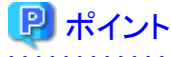

・ サーバ内リソース情報収集ポリシー作成コマンド(sqcRPolicy)、または「ポリシーリモート操作コマンド」の、 sqcCtrlPolicy.exe -e RPコマンドを実行すると、MiddlewareConf.xmlが生成されます。管理対象を削除したい場合は、 リファレンスマニュアル「リソース構成情報(MiddlewareConf.xml)」を参照して、MiddlewareConf.xmlの内容を変更して ください。

・ Systemwalker Service Quality Coordinator V13.3.0以降は、ポリシー適用コマンド実行時にサービス/デーモンの事前 停止は不要です。サービス/デーモンが動作中で各管理対象製品の性能データが収集中であった場合、それらはポ リシー適用の実施中は一時的に停止され、終了後に再収集を開始します。

ただし、-hオプション/-pオプションを使用する場合は、「A.4 [常駐プロセス、起動と停止](#page-306-0)」を参照して、サービス/デーモンを 停止した上で実行してください。

#### ■**sqcSetPolicy(**ポリシー適用コマンド**)**のオプション

#### -h <host name>

管理対象のシステム名を変更したい場合には、本オプションで設定したいシステム名を指定します。 また、以下のようなクラスタ運用を行っている場合にも、本オプションでシステム名を指定します。

- Managerで、かつManagerのサーバ内リソース情報を収集する場合

⇒引継ぎノード名を指定します。

- Agentで、かつノード名引継ぎを実施しているシステムの場合

⇒各Agentのノード名を指定します。

本オプションを省略した場合は、インストール時のホスト名、または、前回-hオプションで設定したシステム名が継続して 設定されます。

ホスト名を変更しても自動的に反映はされませんので、本オプションで設定してください。

# (二)注意

すでに本製品の運用環境が存在し、一度Agentが登録してある状況において、当コマンドの再投入またはAgentを再イ ンストールする場合に、-hオプションを使用する場合には、以前に使用していたシステム名を使用してください。

システム名を変更する必要がある場合には、リファレンスマニュアル「sqcPDBerase(データ削除コマンド)」で説明する データ削除コマンドで、以前のシステム名の情報をPDBより削除してから行ってください。ただしこの場合、以前に取得 された性能情報は参照できなくなります。

#### -p <IP address>

ダッシュボードでは、管理対象はIPアドレスを使用して管理します。

ダッシュボードを利用する場合は、導入後に必ず、本オプションで管理対象のIPアドレスを指定します。接続する Manager/Enterprise Managerに通信可能なIPアドレスを指定してください。

クラスタ運用を行っている場合は、引継ぎIPアドレスを指定してください。

本オプションを省略した場合は、前回-pオプションで設定したIPアドレスが継続して設定されます。

IPアドレスを変更しても自動的に反映はされませんので、本オプションで設定してください。

## 注意

インストール後に初めて本コマンドを実行し、かつ本オプションを省略した場合は、自動的に取得したIPアドレスが設定 されますが、複数のIPアドレスが存在する場合などは、接続するManager/Enterprise Managerに通信可能なIPアドレスが 取得できないことがあります。必ず-pオプションで管理対象のIPアドレスを指定してください。

# **A.2** レスポンス・稼働情報収集ポリシー作成コマンド

レスポンス・稼働情報収集ポリシー作成コマンドについて説明します。

詳細については、リファレンスマニュアル「sqcAPolicy(レスポンス・稼働情報収集ポリシー作成コマンド)」および 「sqcSetPolicy(ポリシー適用コマンド)」を参照してください。

#### ■実行に必要な権限

#### 【Windows版】

Administratorsグループに所属するユーザー権限が必要です。

#### 【UNIX版】

システム管理者(スーパーユーザー)権限が必要です。

#### 1. レスポンス・稼働情報収集ポリシー作成

#### 【Windows版】

<インストールディレクトリ>\bin\sqcAPolicy.bat

#### 【UNIX版】

/opt/FJSVssqc/bin/sqcAPolicy.sh

#### 2. ポリシーの適用

#### 【Windows版】

<インストールディレクトリ>\bin\sqcSetPolicy.exe [-h <host name>] [-p <IP address>]

#### 【UNIX版】

/opt/FJSVssqc/bin/sqcSetPolicy.sh [-h <host name>] [-p <IP address>]

### 日 ポイント

Systemwalker Service Quality Coordinator V13.3.0以降は、ポリシー適用コマンド実行時にサービス/デーモンの事前停止は 不要です。サービス/デーモンが動作中で各管理対象製品の性能データが収集中であった場合、それらはポリシー適用の 実施中は一時的に停止され、終了後に再収集を開始します。

. . . . . . . . . . . . . . . .

ただし、-hオプション/-pオプションを使用する場合は、「A.4 [常駐プロセス、起動と停止」](#page-306-0)を参照して、サービス/デーモンを停止 した上で実行してください。

#### ■**sqcSetPolicy(**ポリシー適用コマンド**)**のオプション

#### -h <host name>

管理対象のシステム名を変更したい場合には、本オプションで設定したいシステム名を指定します。 また、以下のようなクラスタ運用を行っている場合にも、本オプションでシステム名を指定します。

- Managerで、かつManagerのサーバ内リソース情報を収集する場合 ⇒引継ぎノード名を指定します。
- Agentで、かつノード名引継ぎを実施しているシステムの場合 ⇒各Agentのノード名を指定します。

本オプションを省略した場合は、インストール時のホスト名、または、前回-hオプションで設定したシステム名が継続して 設定されます。

ホスト名を変更しても自動的に反映はされませんので、本オプションで設定してください。

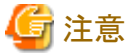

すでに本製品の運用環境が存在し、一度Agentが登録してある状況において、当コマンドの再投入またはAgentを再イ ンストールする場合に、-hオプションを使用する場合には、以前に使用していたシステム名を使用してください。

システム名を変更する必要がある場合には、リファレンスマニュアル「sqcPDBerase(データ削除コマンド)」で説明する データ削除コマンドで、以前のシステム名の情報をPDBより削除してから行ってください。ただしこの場合、以前に取得 された性能情報は参照できなくなります。

-p <IP address>

ダッシュボードでは、管理対象はIPアドレスを使用して管理します。

ダッシュボードを利用する場合は、導入後に必ず、本オプションで管理対象のIPアドレスを指定します。接続する Manager/Enterprise Managerに通信可能なIPアドレスを指定してください。

クラスタ運用を行っている場合は、引継ぎIPアドレスを指定してください。

本オプションを省略した場合は、前回-pオプションで設定したIPアドレスが継続して設定されます。

IPアドレスを変更しても自動的に反映はされませんので、本オプションで設定してください。

# 注意

インストール後に初めて本コマンドを実行し、かつ本オプションを省略した場合は、自動的に取得したIPアドレスが設定 されますが、複数のIPアドレスが存在する場合などは、接続するManager/Enterprise Managerに通信可能なIPアドレスが 取得できないことがあります。必ず-pオプションで管理対象のIPアドレスを指定してください。

## **A.3** ポリシー一時変更コマンド

ポリシー適用後の運用中(収集動作中)に、ポリシーを一時的に変更します。具体的には、以下の管理対象製品に対する情 報収集ポリシーが作成・適用されている状態で、その収集動作を停止したり(off指定時)、起動したり(on指定時)すること ができます。

- ・ Symfoware Server(Nativeインターフェース)
- ・ Oracle Database Server
- ・ Operation Manager
- ・ サーバ性能

詳細については、リファレンスマニュアル「sqcMdPolicy(ポリシー一時変更コマンド)」を参照してください。

#### ■実行に必要な権限

#### 【Windows版】

Administratorsグループに所属するユーザー権限が必要です。

#### 【UNIX版】

システム管理者(スーパーユーザー)権限が必要です。

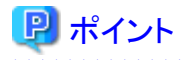

業務の運用形態に合わせて収集動作を制御したい場合や、クラスタの運用形態に合わせて収集動作を制御したい場合に 使用します。

■記述形式

#### 【Windows版】

<インストールディレクトリ>\bin\sqcMdPolicy.exe on|off|stat -c Type [ -i instance-name ]

#### 【UNIX版】

/opt/FJSVssqc/bin/sqcMdPolicy.sh on|off|stat -c Type [ -i instance-name ]

#### ■オプション

#### on|off|stat

変更種別として、以下のいずれかを指定します。

- on:対象ポリシーを有効化します。
- off:対象ポリシーを無効化します。
- stat:ポリシーの状態を表示します。 表示結果の"Execute"の列に、"on"または"sample"と表示される場合:ポリシーの状態は有効 表示結果の"Execute"の列に、"off"と表示される場合:ポリシーの状態は無効

#### -c Type

以下のいずれかの管理対象を指定します。

- sym:Symfoware Server(Nativeインターフェース)
- ora: Oracle Database Server
- jla: Operation Manager
- reg:レジストリ (Windows版のみ) リファレンスマニュアル「Windowsフォルダ配下/Windows~レポート」の各表において、「Source」が「reg」である性 能情報が対象です。サマリデータについてはリソースデータに準じます。
- sar:サーバ性能(Unix版のみ) リファレンスマニュアル「Solaris&Linuxフォルダ配下/UNIX~レポート」の各表において、「Source」が「sar」である性 能情報が対象です。サマリデータについてはリソースデータに準じます。

#### -i instance-name(DBサーバのみ指定可)

-cで指定する管理対象に対するインスタンス名を指定します。本オプションを省略した場合は、管理対象の全インスタ ンスが対象になります。

- symの場合:RDBシステム名
- oraの場合:インスタンス名

## 日 ポイント

RDBシステム名に名前がない場合は、-i @defaultを指定してください。

<span id="page-306-0"></span>- oraの場合:Oracleインスタンス名(SID)

. . . . . . . . . . . . . . . . .

## **A.4** 常駐プロセス、起動と停止

ここでは、常駐プロセスの起動と停止方法について説明します。

プロセスなど詳細については、リファレンスマニュアル「常駐プロセス、起動と停止」を参照してください。

#### ■**Manager**

#### 【Windows版】

以下のサービスを起動(開始)/停止します。

・ Systemwalker SQC DCM

## 日 ポイント

. . . . . . . . . . . . . . . . . Pull方式での通信をする場合は、以下のサービスを起動(開始)/停止します。

・ Systemwalker SQC sqcschdle

ポリシー配付機能を使用する場合は、以下のサービスも起動/停止します。

・ Systemwalker SQC thttpd

Systemwalker SQC thttpdサービスを自動起動させる方法は、「A.5 thttpdサービス/[デーモンの自動起動設定](#page-311-0)」を参照して ください。 . . . . . . . . .

# 注意

[Systemwalker SQC DCM]サービスの再起動を実施する場合、Windowsのサービス画面で「サービスの再起動」を実行し ないでください。 「サービスの停止」を実行してから、しばらくして、「サービスの開始」を実行してください。

#### 【UNIX版】

以下のスクリプトで起動/停止します。

#### Red Hat Enterprise Linux 7の場合

起動 :

systemctl restart ssqcdcm

停止 :

/etc/rc0.d/K00ssqcdcm stop

完全停止 :

/etc/rc0.d/K00ssqcdcm stop\_wait

Red Hat Enterprise Linux 5/6、Solarisの場合

起動 :

/etc/rc2.d/S99ssqcdcm start

停止 :

/etc/rc0.d/K00ssqcdcm stop

完全停止 :

/etc/rc0.d/K00ssqcdcm stop\_wait

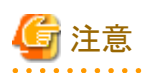

Red Hat Enterprise Linux 7で、Red Hat Enterprise Linux 5/6、Solarisのスクリプトを使用して手動で起動したプロセスは、シ ステムの停止時に自動で停止されません。そのため、システムを停止または再起動する場合、上記の完全停止スクリプトを 使用して手動でプロセスを停止する必要があります。

手動で停止しない場合は、本製品のプロセスが強制的に終了され、PDBが破損するなどの問題が発生する可能性があります。 . . . . . . . . . . . . . .

# 日 ポイント

停止オプション(stop)の場合、プロセスの終了シグナルを送信し、プロセスの終了を待たずにコマンドを完了します。

完全停止オプション(stop\_wait)の場合、プロセスの終了シグナルを送信し、起動していたプロセスが終了するのを待って からコマンドを完了します。

プロセスの再起動を行う場合、完全停止オプション(stop\_wait)を利用して停止し、コマンドの完了後に起動オプション(start)で 起動してください。

# ポイント

Pull方式での通信をする場合は、以下のスクリプトで起動(開始)/停止します。

#### Red Hat Enterprise Linux 7の場合

起動 :

systemctl restart ssqcsch

停止 :

/etc/rc0.d/K00ssqcsch stop

Red Hat Enterprise Linux 5/6、Solarisの場合

起動 :

/etc/rc2.d/S99ssqcsch start

停止 :

/etc/rc0.d/K00ssqcsch stop

ポリシー配付機能を使用する場合は、以下のスクリプトで起動/停止します。

起動 :

/opt/FJSVssqc/bin/ssqchttp start

停止 :

/opt/FJSVssqc/bin/ssqchttp stop

thttpdデーモンを自動起動させる方法は、「A.5 thttpdサービス/[デーモンの自動起動設定](#page-311-0)」を参照してください。

#### ■**Agent/Proxy Manager**

#### 【Windows版】

以下のサービスを起動(開始)/停止します。

・ Systemwalker SQC DCM

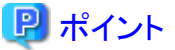

. . . . . . . . . . . . . . . Pull方式での通信およびポリシー配付機能を使用する場合は、以下のサービスを起動/停止します。

・ Systemwalker SQC thttpd

Systemwalker SQC thttpdサービスを自動起動させる方法は、「A.5 thttpdサービス/[デーモンの自動起動設定](#page-311-0)」を参照して ください。

 $\mathbf{A}$ 

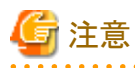

[Systemwalker SQC DCM]サービスの再起動を実施する場合、Windowsのサービス画面で「サービスの再起動」を実行し ないでください。

. . . . . . . . . . . . . . .

「サービスの停止」を実行してから、しばらくして、「サービスの開始」を実行してください。

#### 【UNIX版】

以下のスクリプトで起動/停止します。

Red Hat Enterprise Linux 7の場合

起動 :

systemctl restart ssqcdcm

停止 :

/etc/rc0.d/K00ssqcdcm stop

完全停止 :

/etc/rc0.d/K00ssqcdcm stop\_wait

Red Hat Enterprise Linux 5/6、Solarisの場合

起動 :

/etc/rc2.d/S99ssqcdcm start

停止 :

/etc/rc0.d/K00ssqcdcm stop

完全停止 :

/etc/rc0.d/K00ssqcdcm stop\_wait

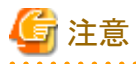

Red Hat Enterprise Linux 7で、Red Hat Enterprise Linux 5/6、Solarisのスクリプトを使用して手動で起動したプロセスは、シ ステムの停止時に自動で停止されません。そのため、システムを停止または再起動する場合、上記の完全停止スクリプトを 使用して手動でプロセスを停止する必要があります。

手動で停止しない場合は、本製品のプロセスが強制的に終了され、Managerへ送信するデータのファイルが破損するなどの 問題が発生する可能性があります。

# 日 ポイント

停止オプション(stop)の場合、プロセスの終了シグナルを送信し、プロセスの終了を待たずにコマンドを完了します。

完全停止オプション(stop\_wait)の場合、プロセスの終了シグナルを送信し、起動していたプロセスが終了するのを待って からコマンドを完了します。

プロセスの再起動を行う場合、完全停止オプション(stop\_wait)を利用して停止し、コマンドの完了後に起動オプション(start)で 起動してください。

# 日 ポイント

Pull方式での通信およびポリシー配付機能を使用する場合は、以下のスクリプトで起動/停止します。

起動 :

/opt/FJSVssqc/bin/ssqchttp start

停止 :

/opt/FJSVssqc/bin/ssqchttp stop

thttpdデーモンを自動起動させる方法は、「A.5 thttpdサービス/[デーモンの自動起動設定](#page-311-0)」を参照してください。

#### ■**Enterprise Manager**

#### 【Windows版】

以下のサービスを起動(開始)/停止します。

・ Systemwalker SQC DCM

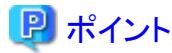

ポリシー配付機能を使用する場合は、以下のサービスを起動/停止します。

・ Systemwalker SQC thttpd

Systemwalker SQC thttpdサービスを自動起動させる方法は、「A.5 thttpdサービス/[デーモンの自動起動設定](#page-311-0)」を参照して ください。

# 注意

[Systemwalker SQC DCM]サービスの再起動を実施する場合、Windowsのサービス画面で「サービスの再起動」を実行し ないでください。

「サービスの停止」を実行してから、しばらくして、「サービスの開始」を実行してください。

#### 【UNIX版】

以下のスクリプトで起動/停止します。

#### Red Hat Enterprise Linux 7の場合

起動 :

systemctl restart ssqcdcm

停止 :

/etc/rc0.d/K00ssqcdcm stop

完全停止 :

/etc/rc0.d/K00ssqcdcm stop\_wait

Red Hat Enterprise Linux 5/6、Solarisの場合

起動 :

/etc/rc2.d/S99ssqcdcm start

停止 :

/etc/rc0.d/K00ssqcdcm stop

完全停止 :

/etc/rc0.d/K00ssqcdcm stop\_wait

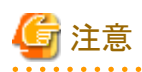

Red Hat Enterprise Linux 7で、Red Hat Enterprise Linux 5/6、Solarisのスクリプトを使用して手動で起動したプロセスは、シ ステムの停止時に自動で停止されません。そのため、システムを停止または再起動する場合、上記の完全停止スクリプトを 使用して手動でプロセスを停止する必要があります。

手動で停止しない場合は、本製品のプロセスが強制的に終了され、PDBが破損するなどの問題が発生する可能性があります。 <u>. . . . . . . . . . .</u>

# 日 ポイント

停止オプション(stop)の場合、プロセスの終了シグナルを送信し、プロセスの終了を待たずにコマンドを完了します。

完全停止オプション(stop\_wait)の場合、プロセスの終了シグナルを送信し、起動していたプロセスが終了するのを待って からコマンドを完了します。

<span id="page-311-0"></span>プロセスの再起動を行う場合、完全停止オプション(stop\_wait)を利用して停止し、コマンドの完了後に起動オプション(start)で 起動してください。

. . . . . . . . . . . . . . . .

. . . . . . . . . . . . . . .

## 日 ポイント

. . . . . . . .

. . . . . . . . . . . . . . . . . . . . . . . . . . . . . . . . . . . .

ポリシー配付機能を使用する場合は、以下のスクリプトで起動/停止します。

起動 :

/opt/FJSVssqc/bin/ssqchttp start

停止 :

/opt/FJSVssqc/bin/ssqchttp stop

thttpdデーモンを自動起動させる方法は、「A.5 thttpdサービス/デーモンの自動起動設定」を参照してください。

## **A.5 thttpd**サービス**/**デーモンの自動起動設定

ここでは、Pull方式での通信およびポリシー配付機能を使用する場合に起動するプロセスを、自動起動させる場合の手順を 説明します。

#### ■実行に必要な権限

#### 【Windows版】

Administratorsグループに所属するユーザー権限が必要です。

#### 【UNIX版】

システム管理者(スーパーユーザー)権限が必要です。

#### ■手順

#### 【Windows版】

- 1. [コントロールパネル] [管理ツール] [サービス]を選択します。
- 2. 「Systemwalker SQC thttpd」を選択し、[プロパティ]を起動します。
- 3. [全般]タブの、「スタートアップの種類」を「自動」に変更します。

#### 【Solaris版】

以下のコマンドを実行して起動スクリプトを設定します。

# cd /etc/rc2.d

# ln -s /opt/FJSVssqc/bin/ssqchttp S99ssqchttp

以下のコマンドを実行して停止スクリプトを設定します。

# cd /etc/rc0.d

# ln -s /opt/FJSVssqc/bin/ssqchttp K00ssqchttp

#### 【Linux版】

以下のコマンドを実行して起動・停止スクリプトを設定します。

# cp -fp /opt/FJSVssqc/bin/ssqchttp /etc/rc.d/init.d/ssqchttp

# chkconfig --add ssqchttp

解除する場合の手順については、リファレンスマニュアル「thttpdサービス/デーモンの自動起動設定」を参照してください。

## **A.6 genpwd(**パスワード暗号化コマンド**)**

インストールレス型Agentの接続アカウント定義ファイル(remoteAccount.txt)やエコ情報のSNMPエージェントの構成情報 ファイル(ecoAgentInfo.txt)[SNMPエージェントのバージョンがv3の場合]において、本コマンドを実行して暗号化されたパ スワードを生成し、接続するためのパスワードのパラメーターに定義する必要があります。

以下、暗号化されたパスワードを生成するコマンドについて説明します。

詳細については、リファレンスマニュアル「genpwd(パスワード暗号化コマンド)」を参照してください。

#### ■実行に必要な権限

#### 【Windows版】

Administratorsグループに所属するユーザー権限が必要です。

#### 【UNIX版】

システム管理者(スーパーユーザー)権限が必要です。

#### ■記述形式

#### 【Windows版】

<インストールディレクトリ>\bin\genpwd.exe

#### 【UNIX版】

/opt/FJSVssqc/bin/genpwd.sh

#### ■機能説明

暗号化されたパスワードを生成します。

#### ■オプション

なし

■終了ステータス

正常終了 1

#### 異常終了 1以外

#### ■使用例

暗号化されたパスワードを生成する場合は、以下のように実行します。

コマンドを実行するとパスワードとパスワードの確認の入力の問い合わせがありますので、暗号化したいパスワードを入力し てください。128バイトまで指定可能です。

生成された文字列をコピーして、定義ファイルのパスワードのパラメーターに貼り付けてください。

#### 【Windows版】

C:\ cd C:\Program Files\Fujitsu\SystemwalkerSQC\bin

C:\Program Files\Fujitsu\SystemwalkerSQC\bin>genpwd.exe

Password:

Confirm password:

oShc+uU9Gl8=

C:\Program Files\Fujitsu\SystemwalkerSQC\bin>

#### 【UNIX版】

# cd /opt/FJSVssqc/bin

# ./genpwd.sh

Password:

Confirm password:

oShc+uU9Gl8=

#